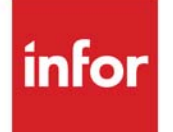

Radio Frequency Transaction Manager User Guide

Infor Distribution A+ Version Number 10.03.00

### **Copyright © 2019 Infor**

### **Important Notices**

The material contained in this publication (including any supplementary information) constitutes and contains confidential and proprietary information of Infor.

By gaining access to the attached, you acknowledge and agree that the material (including any modification, translation or adaptation of the material) and all copyright, trade secrets and all other right, title and interest therein, are the sole property of Infor and that you shall not gain right, title or interest in the material (including any modification, translation or adaptation of the material) by virtue of your review thereof other than the non-exclusive right to use the material solely in connection with and the furtherance of your license and use of software made available to your company from Infor pursuant to a separate agreement, the terms of which separate agreement shall govern your use of this material and all supplemental related materials ("Purpose").

In addition, by accessing the enclosed material, you acknowledge and agree that you are required to maintain such material in strict confidence and that your use of such material is limited to the Purpose described above. Although Infor has taken due care to ensure that the material included in this publication is accurate and complete, Infor cannot warrant that the information contained in this publication is complete, does not contain typographical or other errors, or will meet your specific requirements. As such, Infor does not assume and hereby disclaims all liability, consequential or otherwise, for any loss or damage to any person or entity which is caused by or relates to errors or omissions in this publication (including any supplementary information), whether such errors or omissions result from negligence, accident or any other cause.

Without limitation, U.S. export control laws and other applicable export and import laws govern your use of this material and you will neither export or re-export, directly or indirectly, this material nor any related materials or supplemental information in violation of such laws, or use such materials for any purpose prohibited by such laws.

### **Trademark Acknowledgments**

The word and design marks set forth herein are trademarks and/or registered trademarks of Infor and/or related affiliates and subsidiaries. All rights reserved. All other company, product, trade or service names referenced may be registered trademarks or trademarks of their respective owners.

### **Publication Information**

Release: Infor Distribution A+ Version Number 10.03.00

Publication Date: November 2019

# **Contents**

### **CHAPTER 1: Using the Transaction Manager**

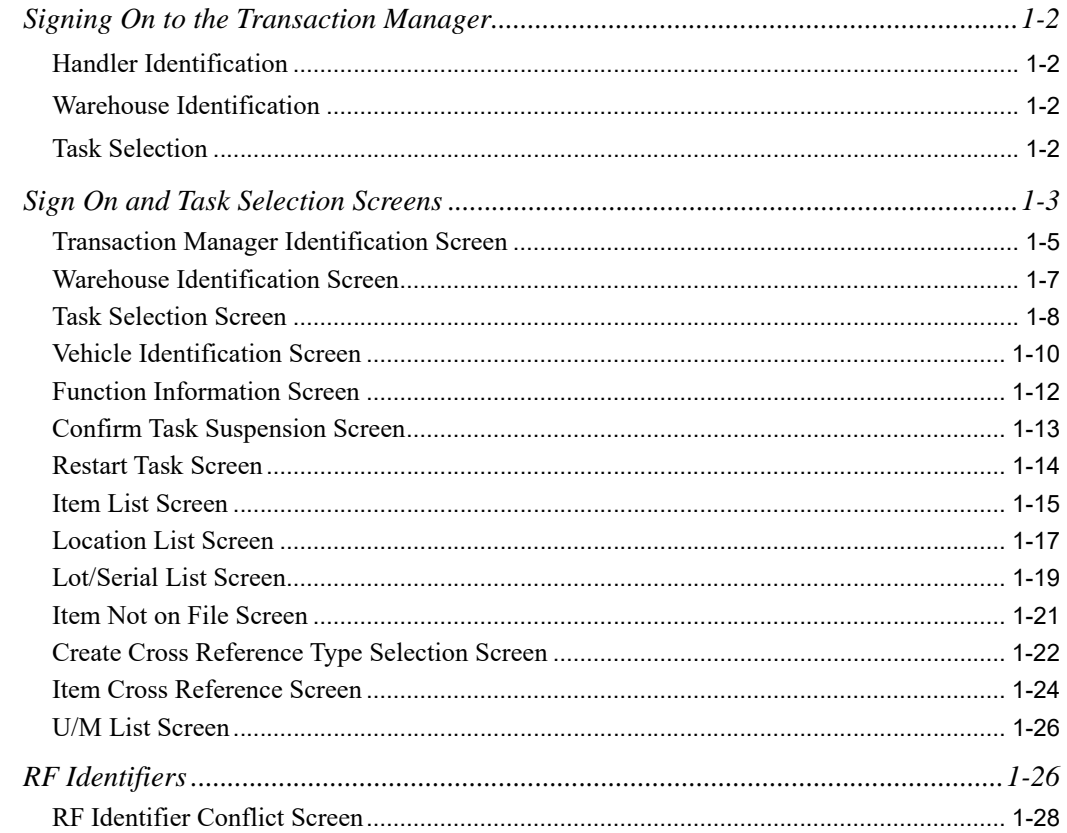

### **CHAPTER 2: Receiving Items**

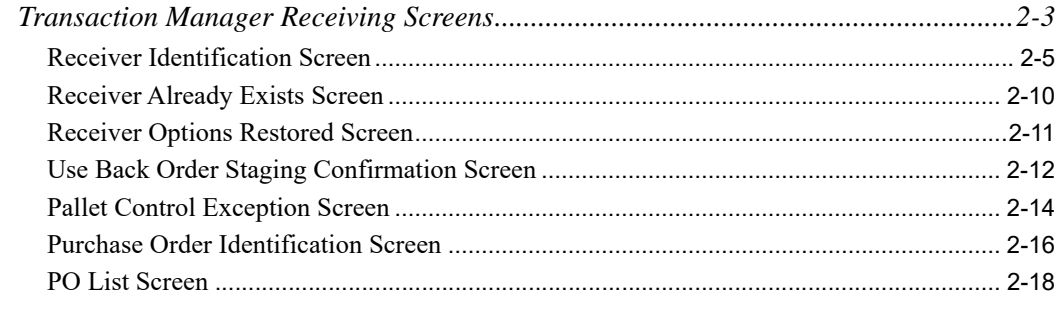

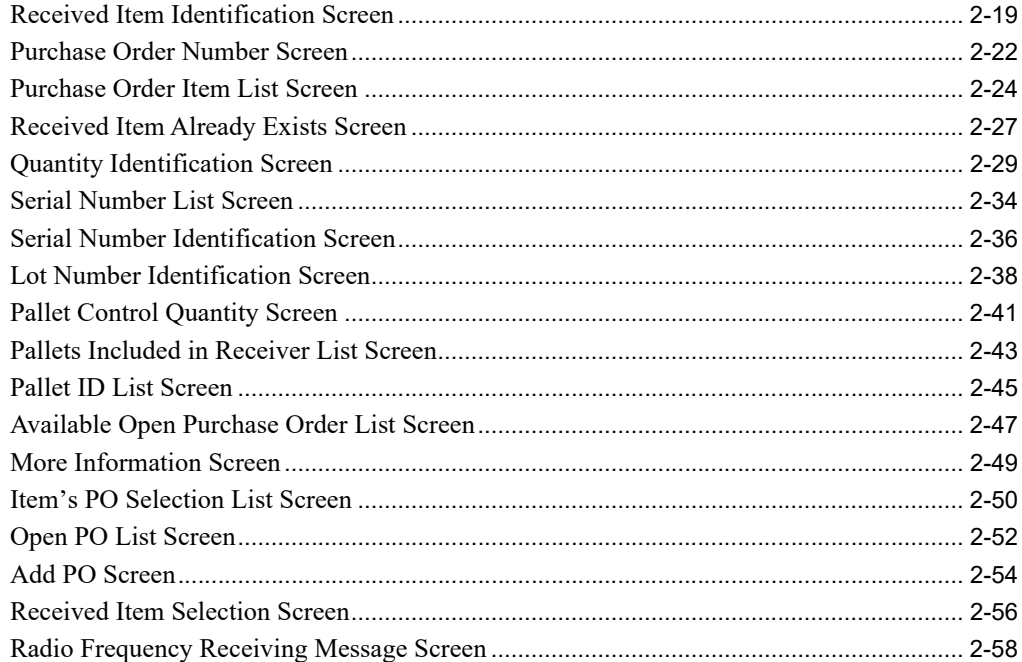

### **CHAPTER 3: Putting Items Away**

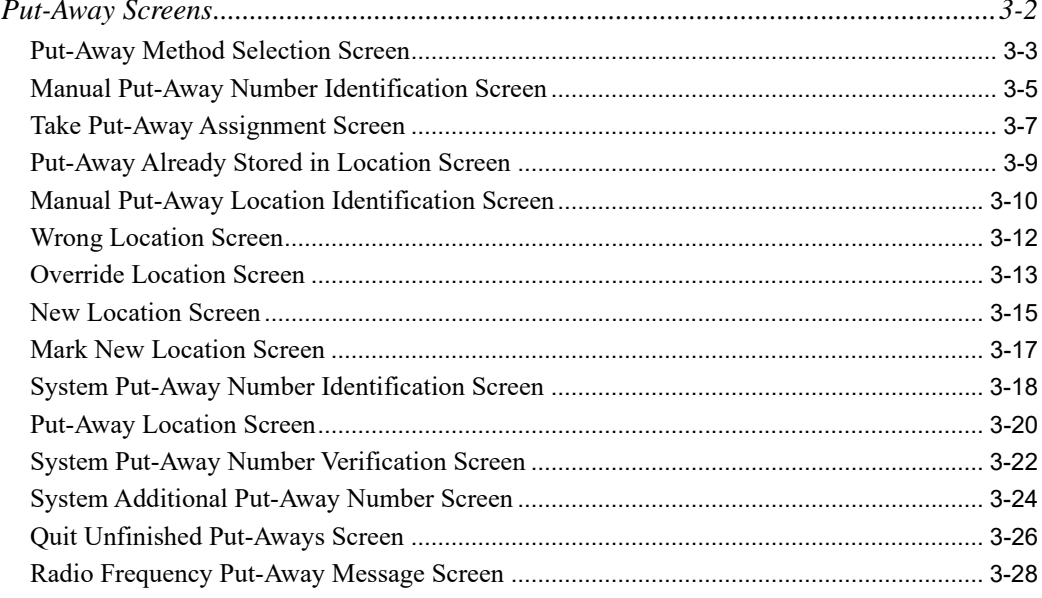

### **CHAPTER 4: Moving Items**

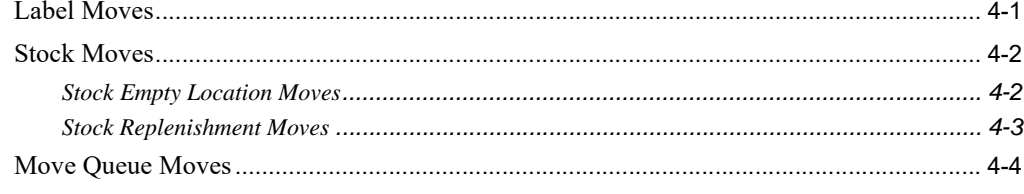

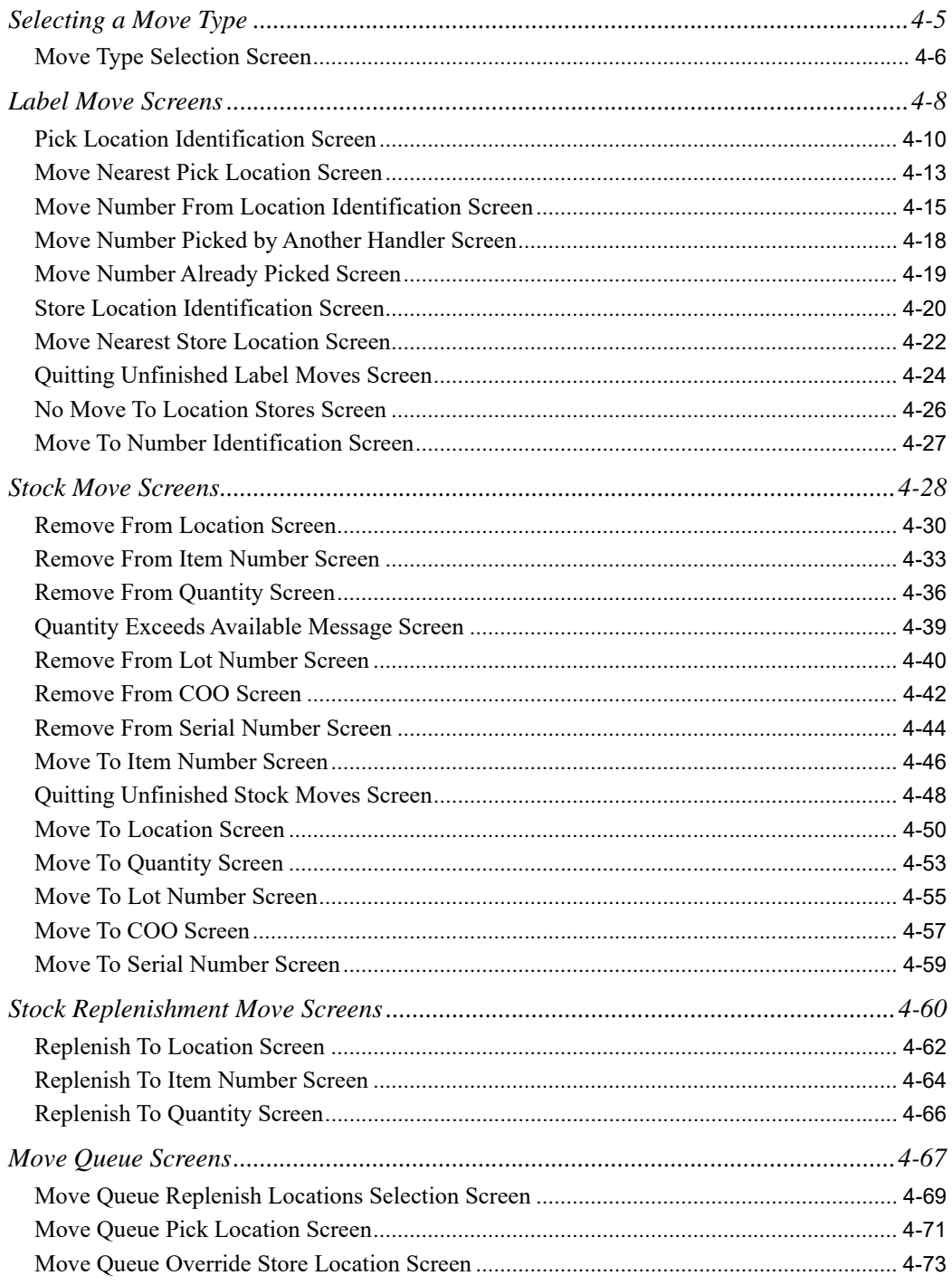

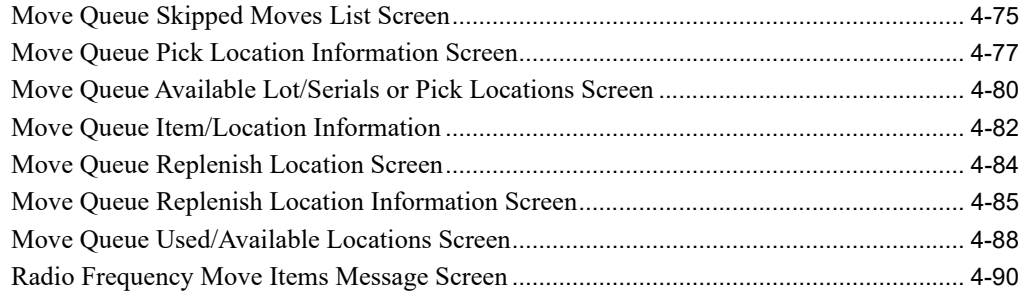

### **CHAPTER 5: Shipping Items**

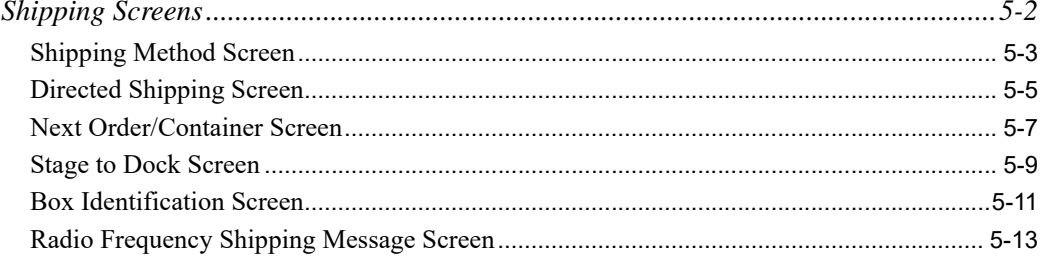

### **CHAPTER 6: RF Inquiring on Items**

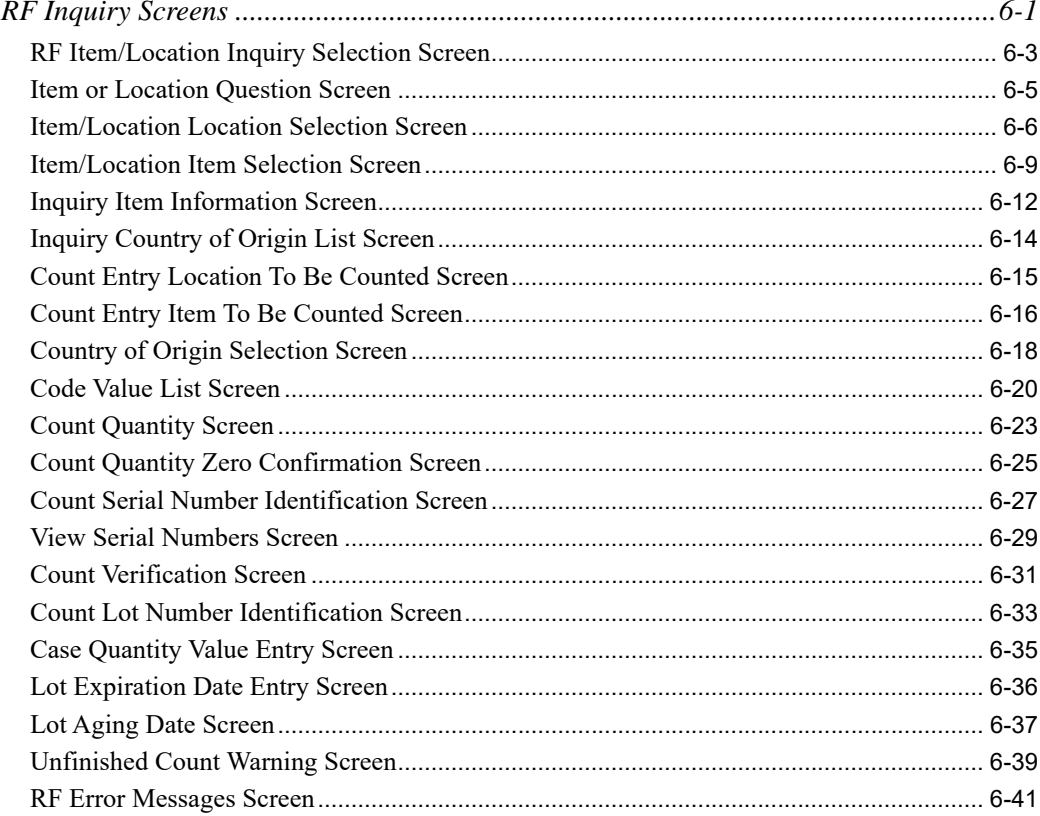

### **CHAPTER 7: Counting Items**

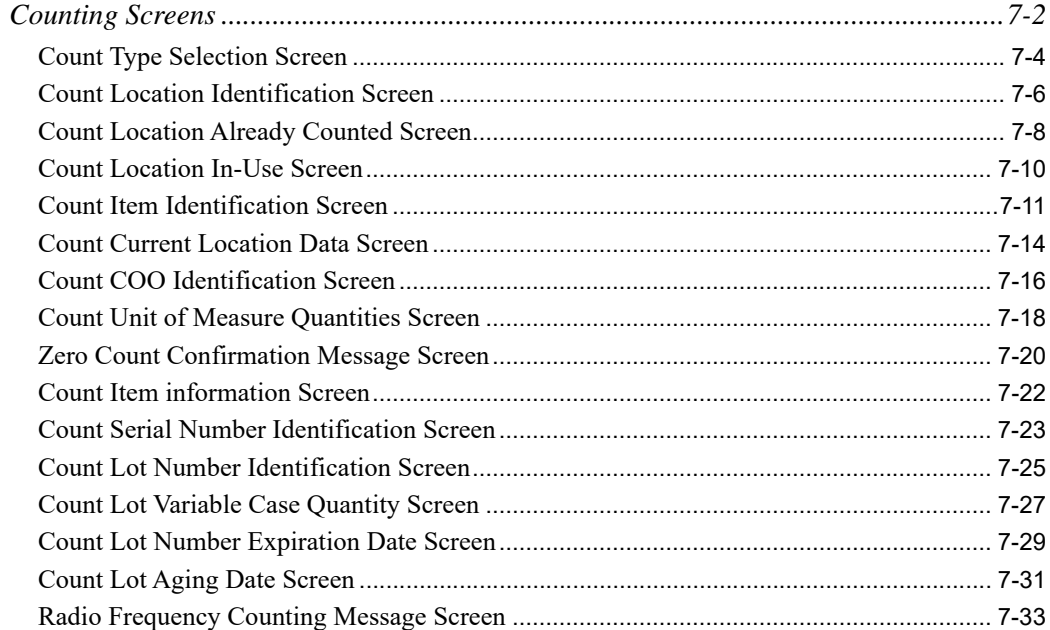

### **CHAPTER 8: Picking Items**

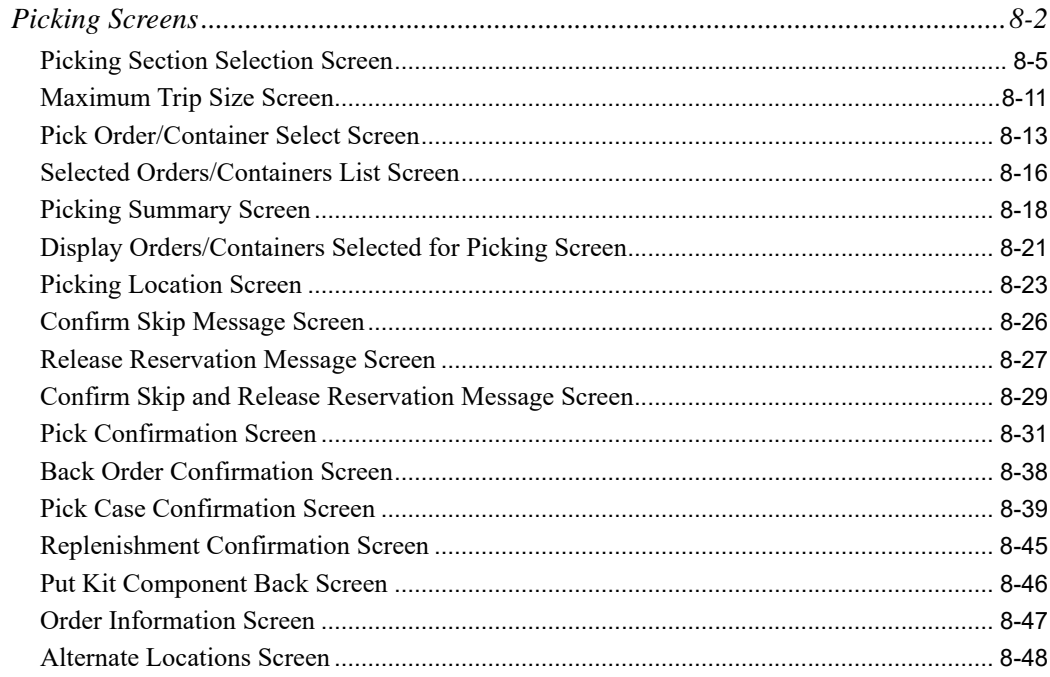

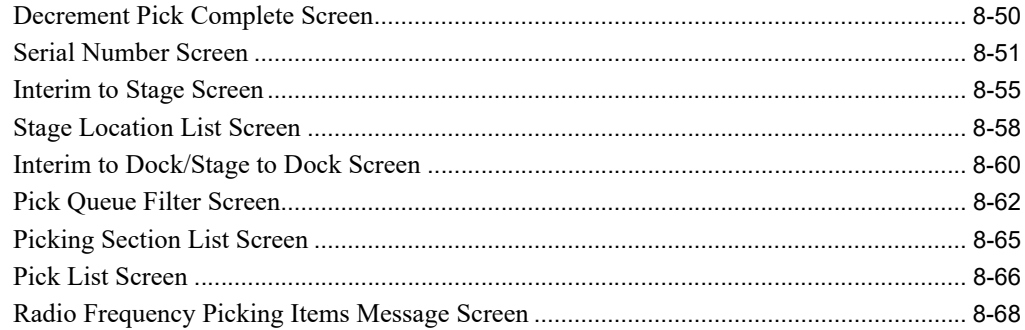

### **CHAPTER 9: Performing User-Defined Tasks**

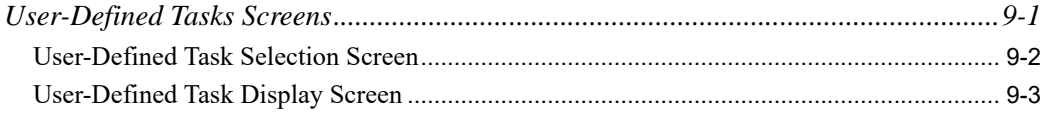

### **Index**

# <span id="page-8-0"></span>**CHAPTER 1** Using the Transaction Manager

The transaction manager is another name for the hand-held or vehicle-mounted input device and scanner you use for Radio Frequency activities. This unit is called the transaction manager because of its ability to handle many activities at once. For instance, in the midst of performing an inventory cycle count, you can suspend counting, and begin another task such as receiving. When you complete the second activity, you can restart the initial counting activity at the exact point where it was interrupted. Not only can you suspend activities in this manner, but the transaction manager monitors the time spent on each task and provides the information to your back-end for performance inquiries and reports. (Suspensions are accounted for and do not adversely affect any performance monitoring.)

Each transaction manager is associated with an ID similar to your back-end user IDs. You must identify the transaction manager for the back-end system. You only need to provide this information the very first time you use the transaction manager.

It is important to note that when you use Radio Frequency to perform these floor tasks, it does not drastically change the processes involved. Instead, Radio Frequency increases accuracy and produces timely data updates. Also, you are not required to use Radio Frequency to perform each task. You can easily modify selection criteria to determine which tasks Radio Frequency will use for each warehouse. You can send messages via the transaction manager to handlers on the floor. The needs and requirements of each organization determines how you use Radio Frequency.

For information about the screens for signing on to the transaction manager, refer to [Sign On and Task](#page-10-0)  [Selection Screens](#page-10-0) (p. 1-3). The transaction manager screens for specific Radio Frequency tasks (such as counting items) are explained in subsequent sections. For information about the specific transaction manager tasks that you can select to perform, refer to

- **•** CHAPTER 2: *[Receiving Items](#page-38-1)*
- **•** CHAPTER 3: *[Putting Items Away](#page-96-1)*
- **•** CHAPTER 4: *[Moving Items](#page-124-2)*
- **•** CHAPTER 5: *[Shipping Items](#page-214-1)*
- **•** CHAPTER 6: *[RF Inquiring on Items](#page-228-2)*
- **•** CHAPTER 7: *[Counting Items](#page-270-1)*
- **•** CHAPTER 8: *[Picking Items](#page-304-1)*
- **•** CHAPTER 9: *[Performing User-Defined Tasks](#page-372-2)*.

For information about the Radio Frequency module and the options in Distribution A+, refer to the Radio Frequency User Guide.

# <span id="page-9-0"></span>Signing On to the Transaction Manager

Each time you sign on to the transaction manager, you must identify yourself (the handler), the warehouse in which you are working, and, if required for the warehouse, the vehicle you are using.

# <span id="page-9-1"></span>Handler Identification

A handler is given access to perform certain activities through Handler Tasks Maintenance (MENU RFFILE). When you sign on to the transaction manager, you must first enter your handler ID into the transaction manager to obtain access to the tasks available to you. Also, you must initiate each new session of activity by entering the handler ID when you use the transaction manager.

NOTE: The transaction manager handler sign-on duplicates the normal user sign-on once you establish a valid handler through Handlers Maintenance (MENU RFFILE). Additionally, the transaction manager security measures are the same for the handler as they are on the back-end; that is, sign-on requires a password.

# <span id="page-9-2"></span>Warehouse Identification

Since you can uniquely tailor Radio Frequency handlers and activities for each warehouse, you must enter the warehouse ID before you can select an activity. The warehouse ID allows you to ensure that the correct files are validated when you enter handler, vehicle, and task identifications.

# <span id="page-9-3"></span>Task Selection

The activity tracking within the warehouse is broken down not only by warehouse and handler, but specifically by task. The following features store, maintain, and depict data based on task:

- **•** Time Tracking
- **•** Work Standards
- **•** Radio Frequency Inquiries and Reporting Facilities

To ensure data is entered, stored, and retrieved by task, and to ensure any task-related limitations are taken into account, the next data to enter into the transaction manager is the task identification.

The following system-defined tasks are available in Radio Frequency, depending upon options selected through Radio Frequency Options Maintenance (MENU RFFILE):

**•** Rcv: Receiving

- **•** Put: Put-Away
- **•** Mov: Moving
- **•** Shp: Shipping
- **•** Cnt: Counting
- **•** Pck: Picking
- **•** Inq: Inquiry

User-defined tasks created through User Tasks Maintenance (MENU RFFILE) are unique to the warehouse/company and therefore are not described in detail. However, the following requirements must still be met:

- **1.** The handler who signs on must have access to perform the task as specified under Handler Tasks Maintenance (MENU RFFILE).
- **2.** The handler must provide vehicle identification as defined through Vehicle Tasks Maintenance (MENU RFFILE), if applicable.

# <span id="page-10-0"></span>Sign On and Task Selection Screens

This section describes the screens that appear when you sign on to the transaction manager, select a task to perform, and screens that are shared across multiple tasks. A complete description of each is provided in this section.

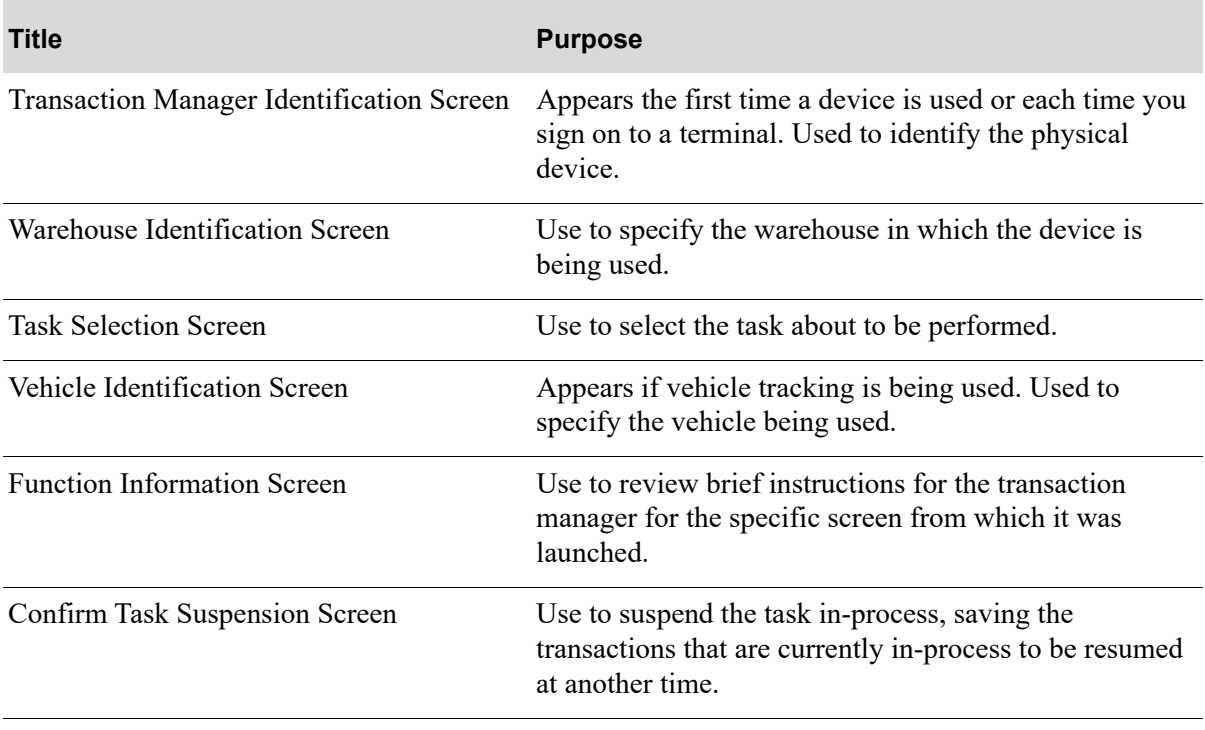

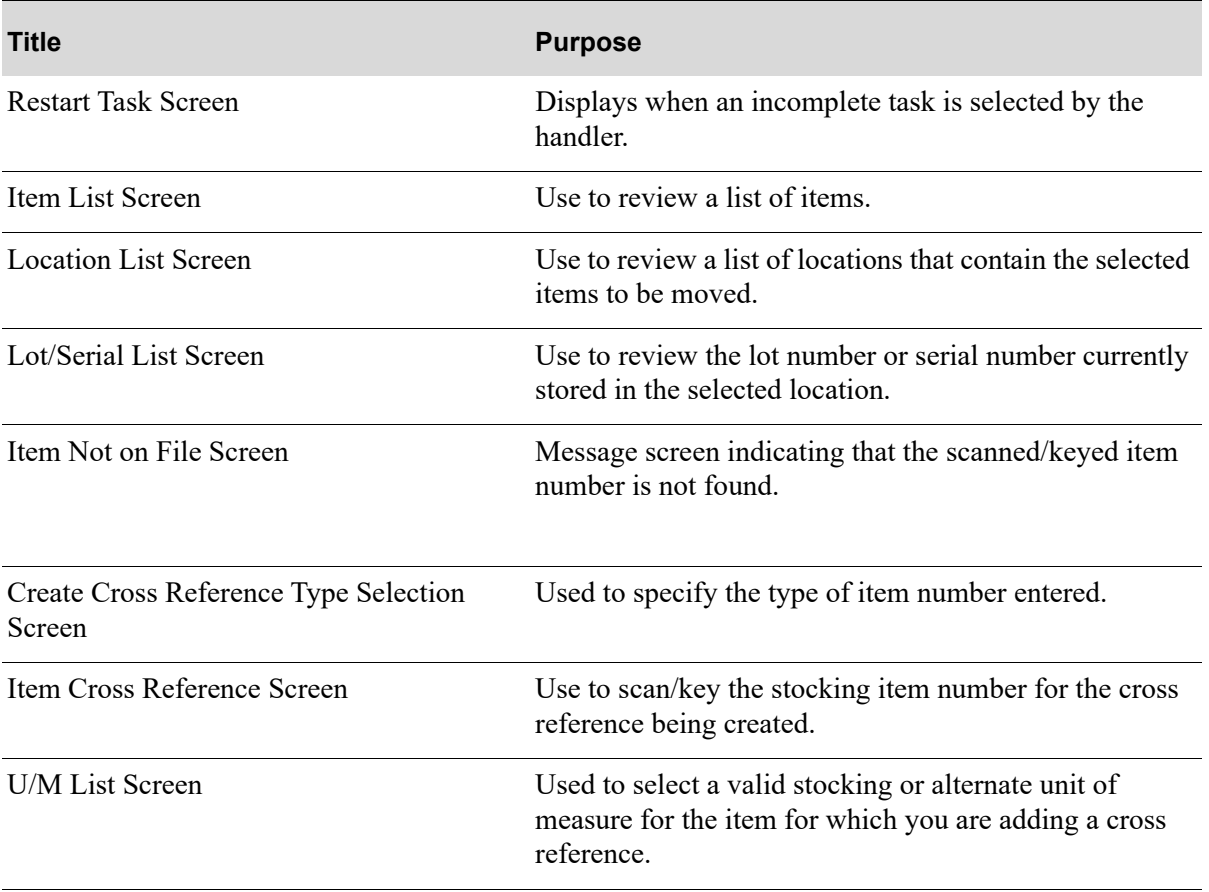

# <span id="page-12-0"></span>Transaction Manager Identification Screen

IDENTIFY AN RF WORKSTATION

If the workstation you are using at this time is an AS/400 workstation, enter an N in this field.

RF Device: \_ (Y,N)

The [Transaction Manager Identification Screen](#page-12-0) appears the very first time a physical transaction manager device is used with Distribution A+. Use this screen to activate the transaction manager. You only need to provide this information once. After you respond to the field on this screen, this screen will not display again.

NOTE: When using Distribution A+ Radio Frequency, this screen appears only when you access it from the physical transaction manager hardware. If you do not use a transaction manager with Radio Frequency, a different screen will appear and will contain fields that prompt you for the workstation you are using (i.e., whether you are using an IBM i), and whether or not you are using an Radio Frequency device.

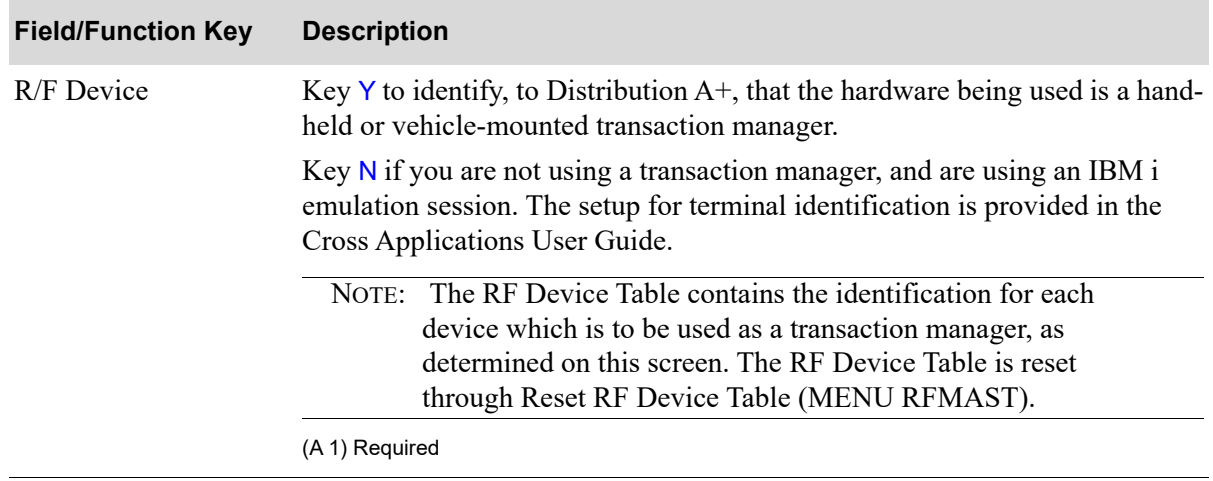

### **Transaction Manager Identification Screen Fields and Function Keys**

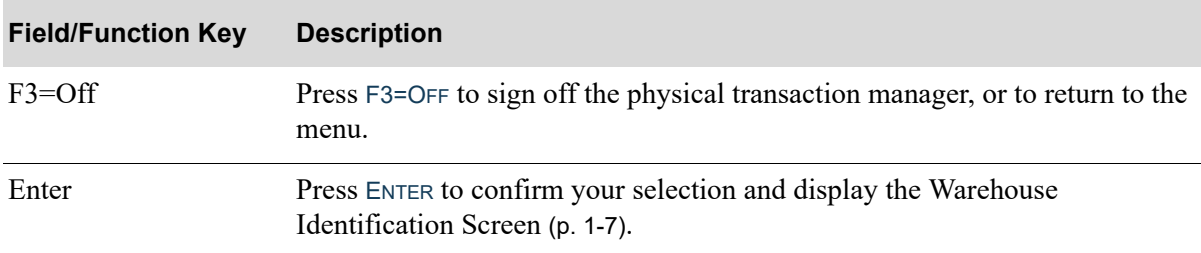

### **Transaction Manager Identification Screen Fields and Function Keys**

# <span id="page-14-0"></span>Warehouse Identification Screen

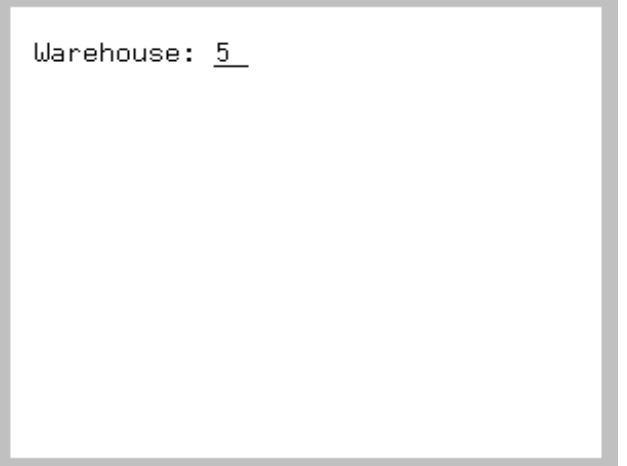

The [Warehouse Identification Screen](#page-14-0) appears each time a handler signs onto the Transaction Manager. Use this screen to identify the warehouse where Radio Frequency activities will be performed.

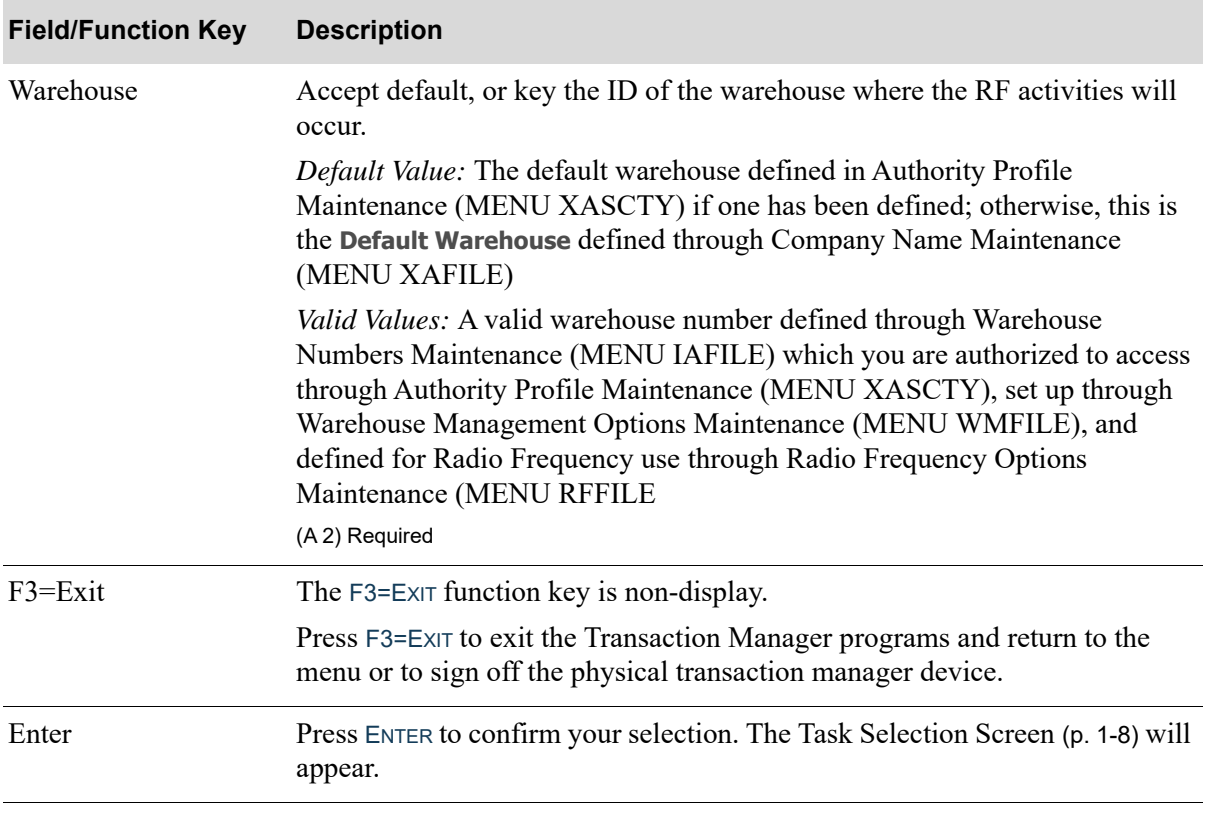

#### **Warehouse Identification Screen Fields and Function Keys**

# <span id="page-15-0"></span>Task Selection Screen

```
1=Rcv 4=Shp 7=Inq<br>2=Put 5=Cnt
 3=Mov 6=Pck 9=0th
F1=New WH
```
The [Task Selection Screen](#page-15-0) appears after pressing ENTER on the [Warehouse Identification Screen](#page-14-0) (p. 1- [7\)](#page-14-0). Use this screen to select the system-defined tasks that you want to perform. This screen also allows you to select user-defined activities that you want to perform through its own option.

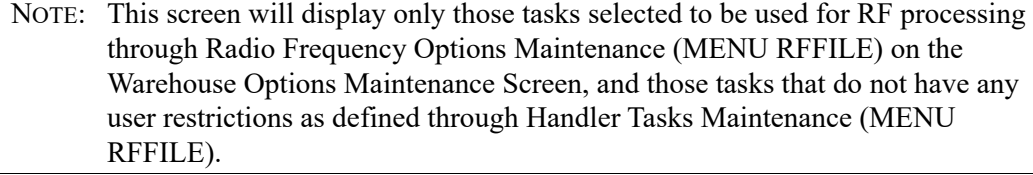

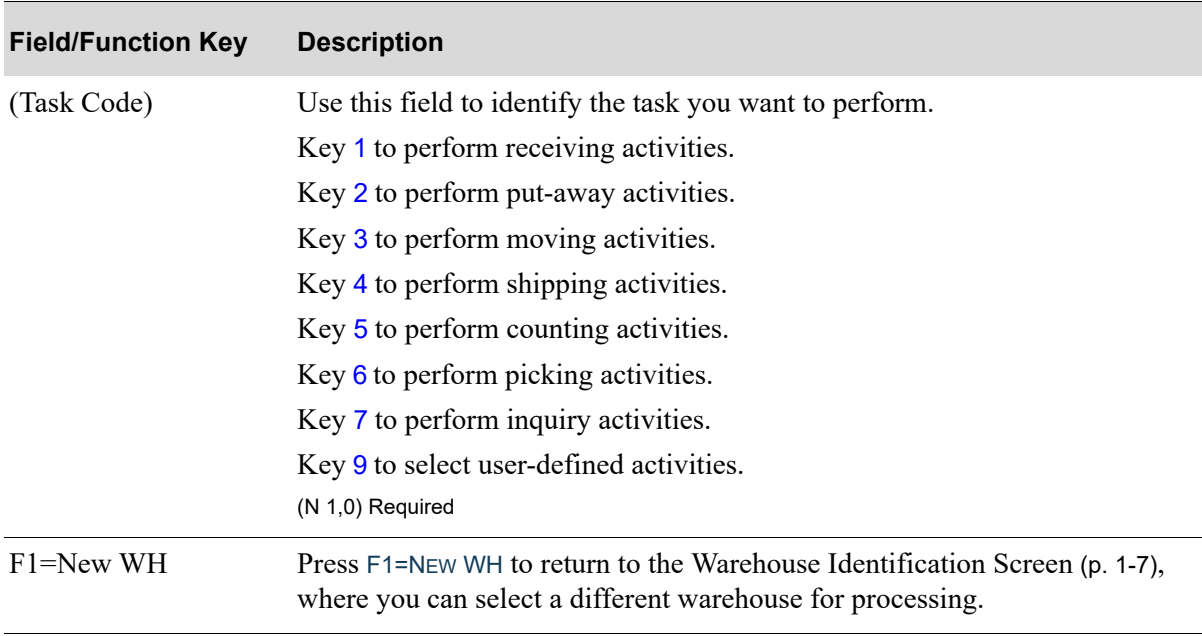

#### **Task Selection Screen Fields and Function Keys**

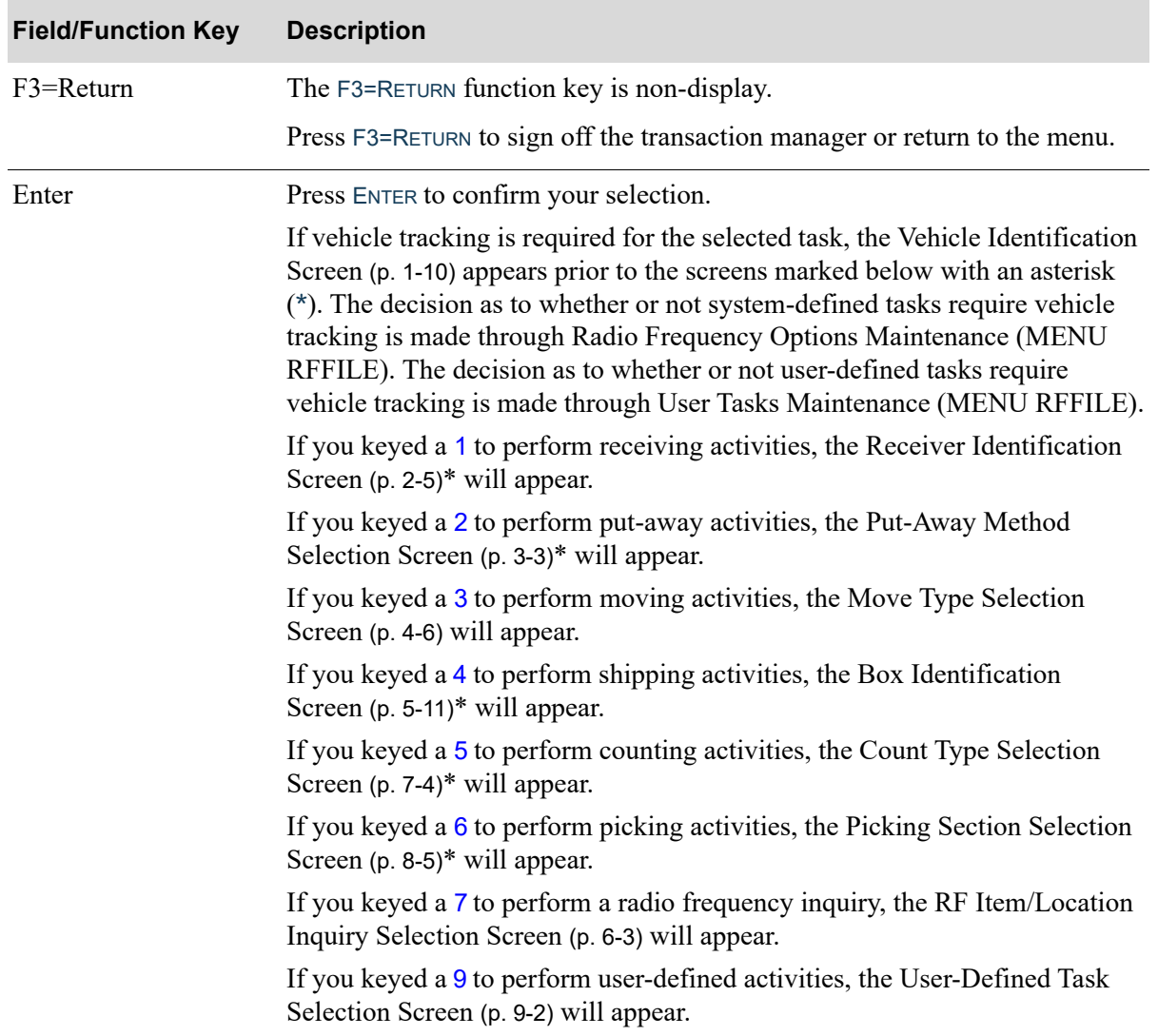

### **Task Selection Screen Fields and Function Keys**

# <span id="page-17-0"></span>Vehicle Identification Screen

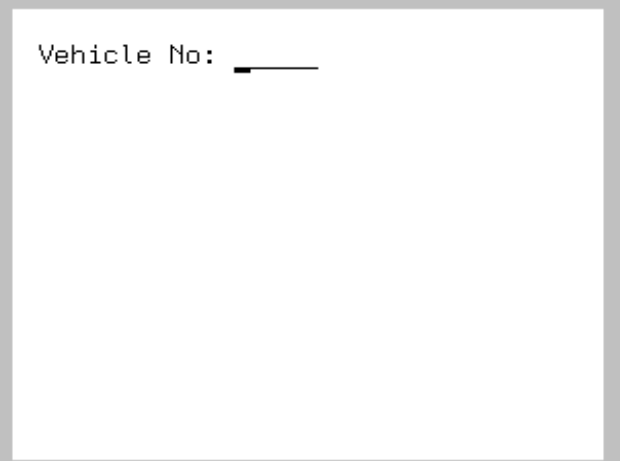

The [Vehicle Identification Screen](#page-17-0) appears after you select a task on the [Task Selection Screen](#page-15-0) (p. 1-8), only if the task you selected requires vehicle tracking. Use this screen to identify the vehicle you will use for the Radio Frequency activity.

NOTE: The use of vehicle tracking is determined through Radio Frequency Options Maintenance (MENU RFFILE) for the system-defined tasks, and through User Tasks Maintenance (MENU RFFILE) for user-defined tasks.

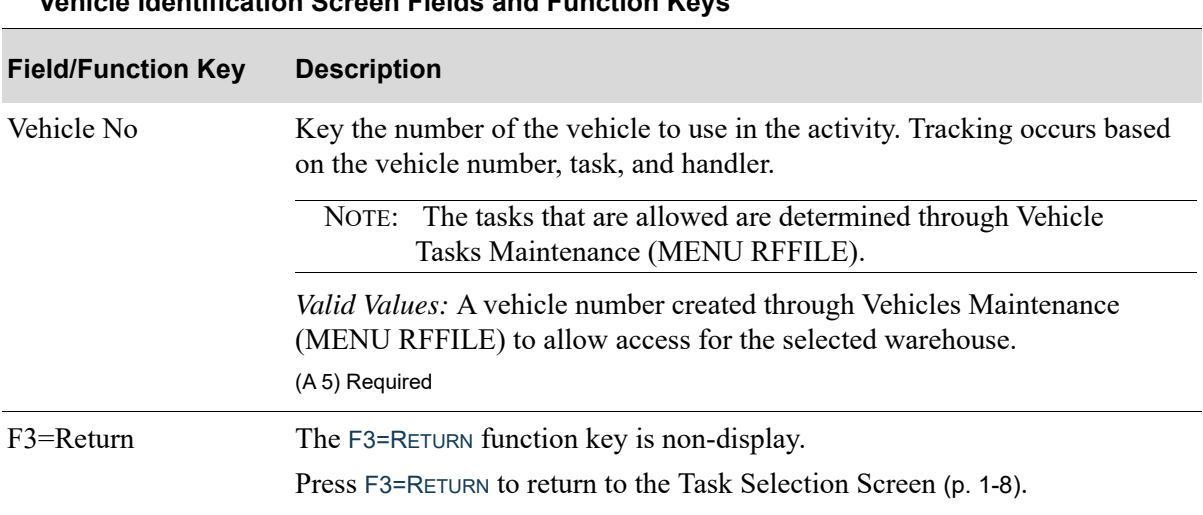

### **Vehicle Identification Screen Fields and Function Keys**

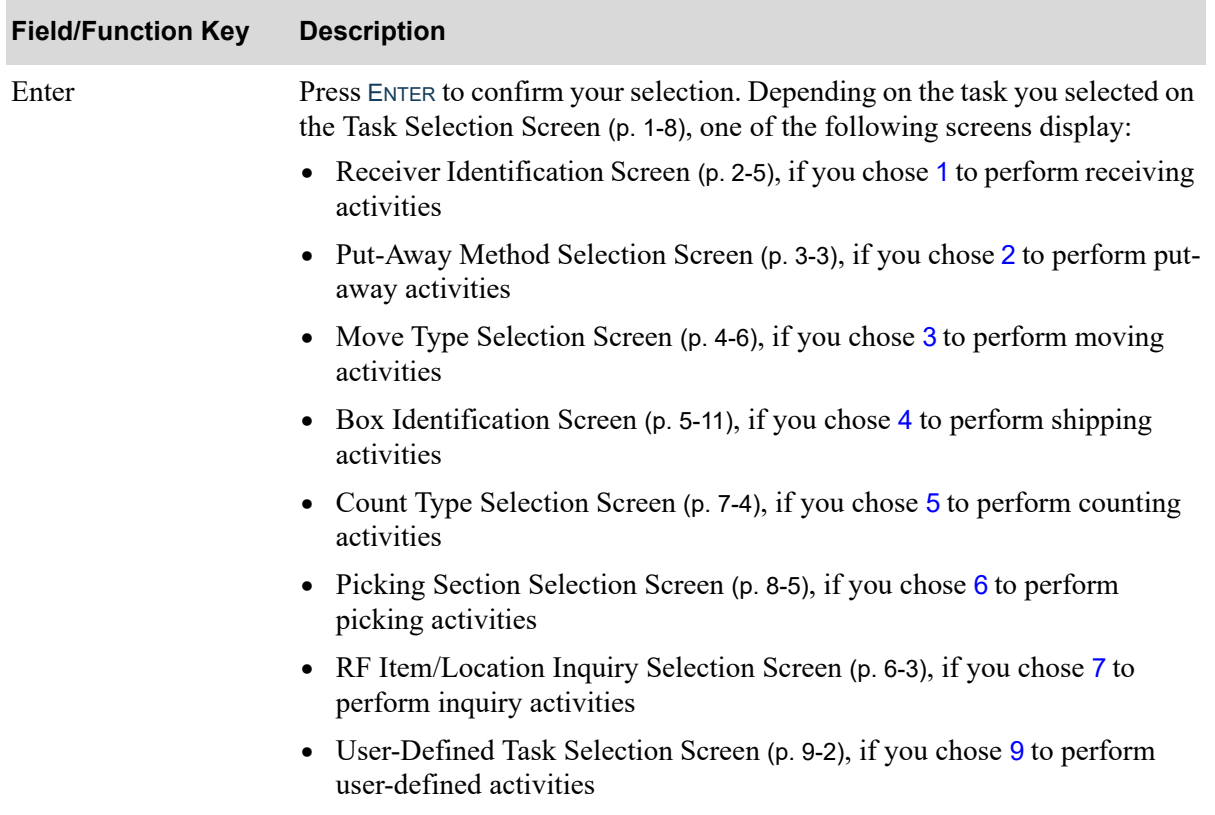

### **Vehicle Identification Screen Fields and Function Keys**

# <span id="page-19-0"></span>Function Information Screen

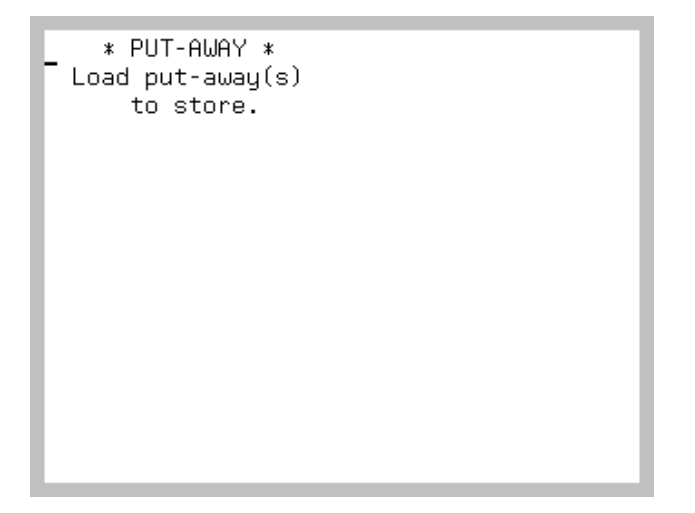

The [Function Information Screen](#page-19-0) appears after pressing F5=INFORMATION on most screens within the Transaction Manager.

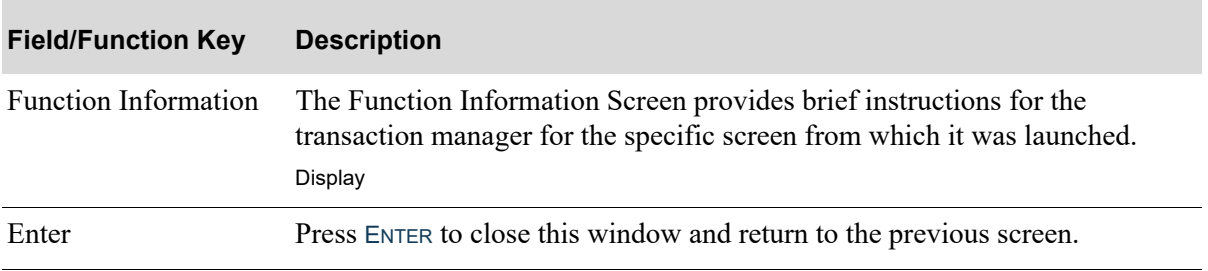

#### **Function Information Screen Fields and Function Keys**

# <span id="page-20-0"></span>Confirm Task Suspension Screen

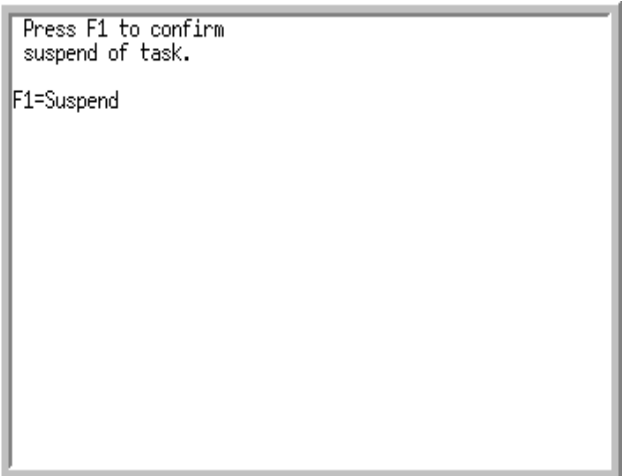

The [Confirm Task Suspension Screen](#page-20-0) appears after pressing F6=SUSPEND on most screens within the Transaction Manager.

Use this screen to confirm the temporary suspension of picking; which will be resumed at a later time on the same screen where the suspend request occurred.

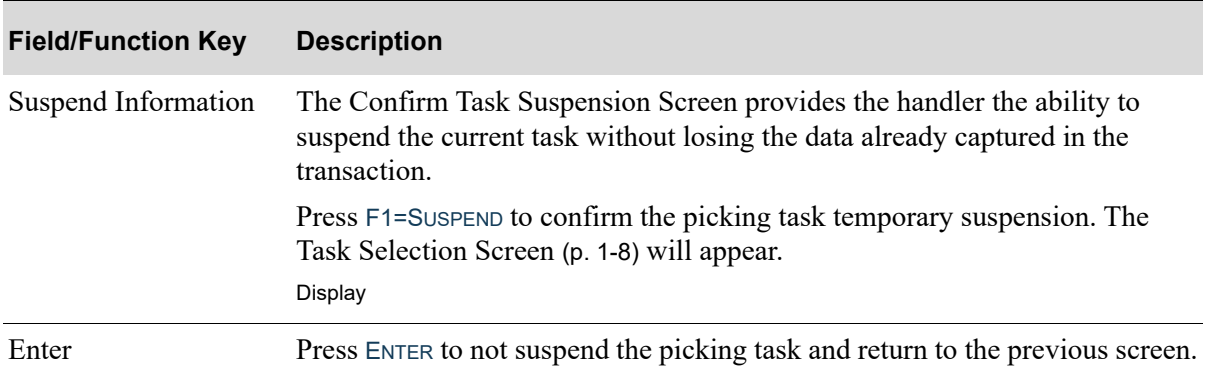

#### **Task Suspension Screen Fields and Function Keys**

# <span id="page-21-0"></span>Restart Task Screen

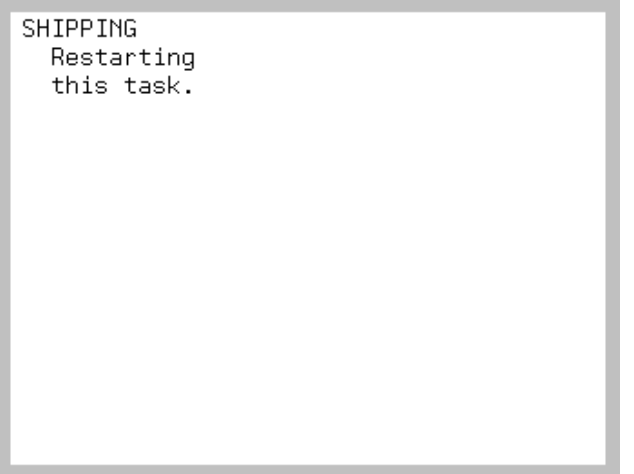

The [Restart Task Screen](#page-21-0) appears after selecting a task on the [Task Selection Screen](#page-15-0) (p. 1-8) and pressing ENTER and the system determines that the task had previously been suspended within the Transaction Manager using the F6=SUSPEND key.

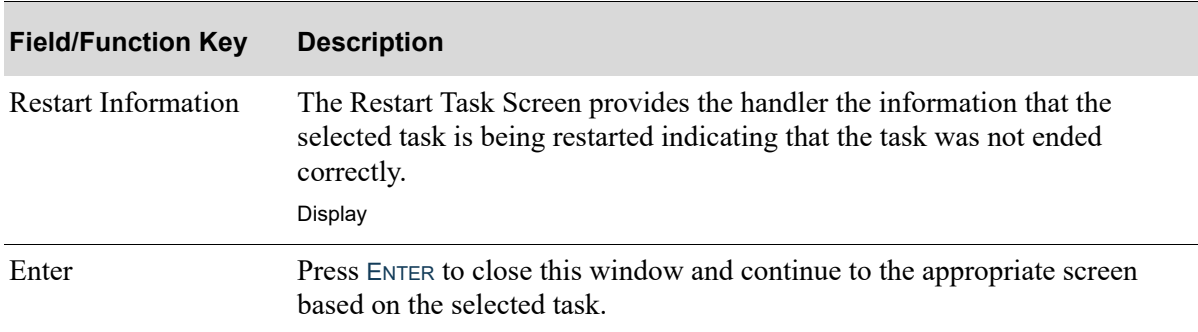

#### **Restart Task Screen Fields and Function Keys**

# <span id="page-22-0"></span>Item List Screen

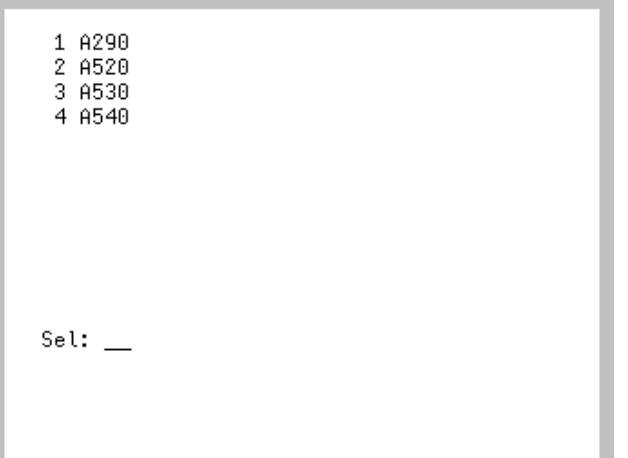

The [Item List Screen](#page-22-0) displays after you press the F2=LIST function key from a variety of screens throughout Radio Frequency. Use this screen to review and select the items listed.

NOTE: **+** displays when the location currently contains more than 12 items. Use the PAGE UP / PAGE DOWN keys to review the full list of locations.

#### **Item List Screen Fields and Function Keys**

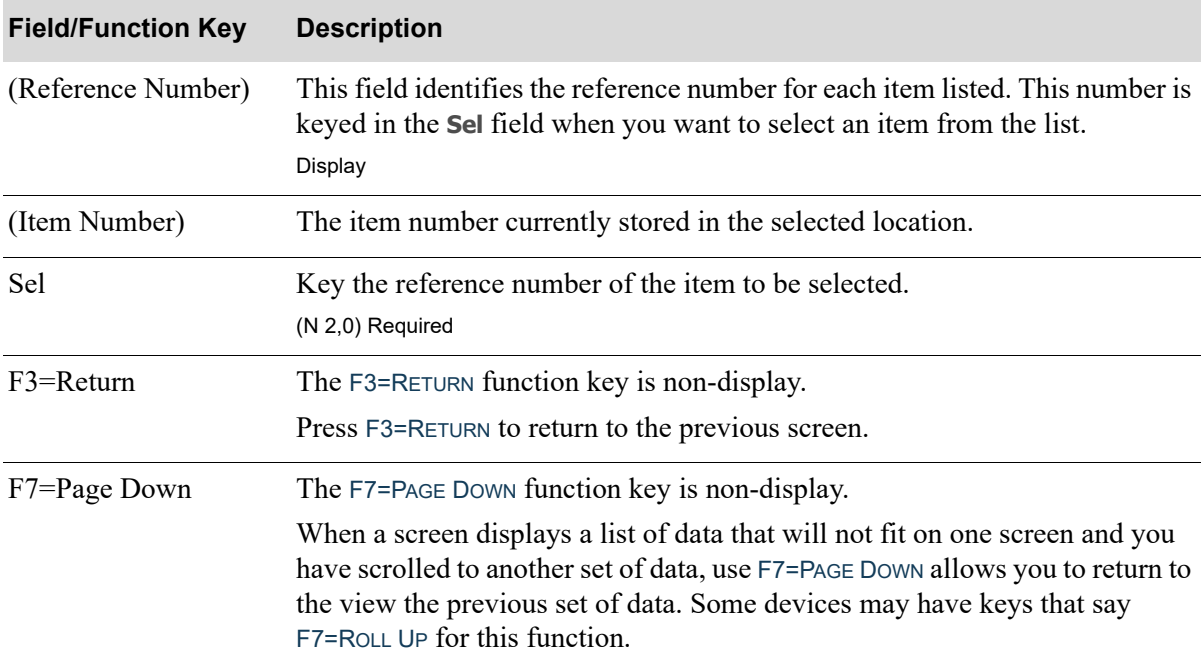

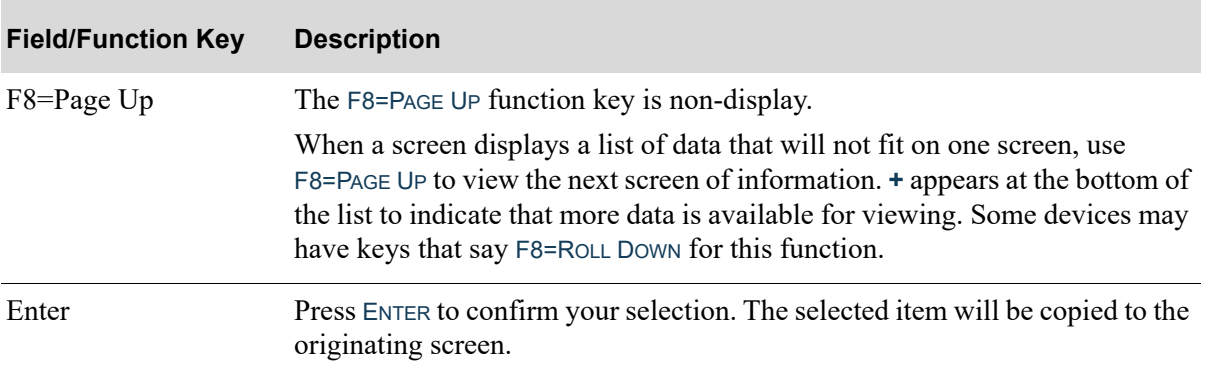

### **Item List Screen Fields and Function Keys**

# <span id="page-24-0"></span>Location List Screen

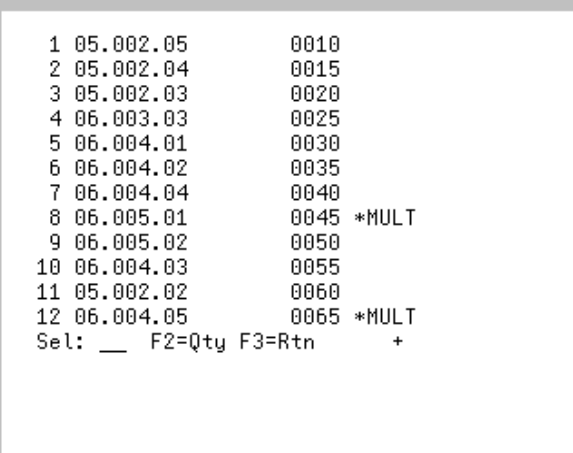

The [Location List Screen](#page-24-0) displays after you press the F2=LIST function key from a variety of screens throughout Radio Frequency. Use this screen to review and select the items listed. The location data is sorted by assigned sequence number, location, lot/serial number and country of origin.

NOTE: **+** displays when the item is currently stored in more than 12 locations. Use the PAGE UP / PAGE DOWN keys to review the full list of locations.

### **Location List Screen Fields and Function Keys**

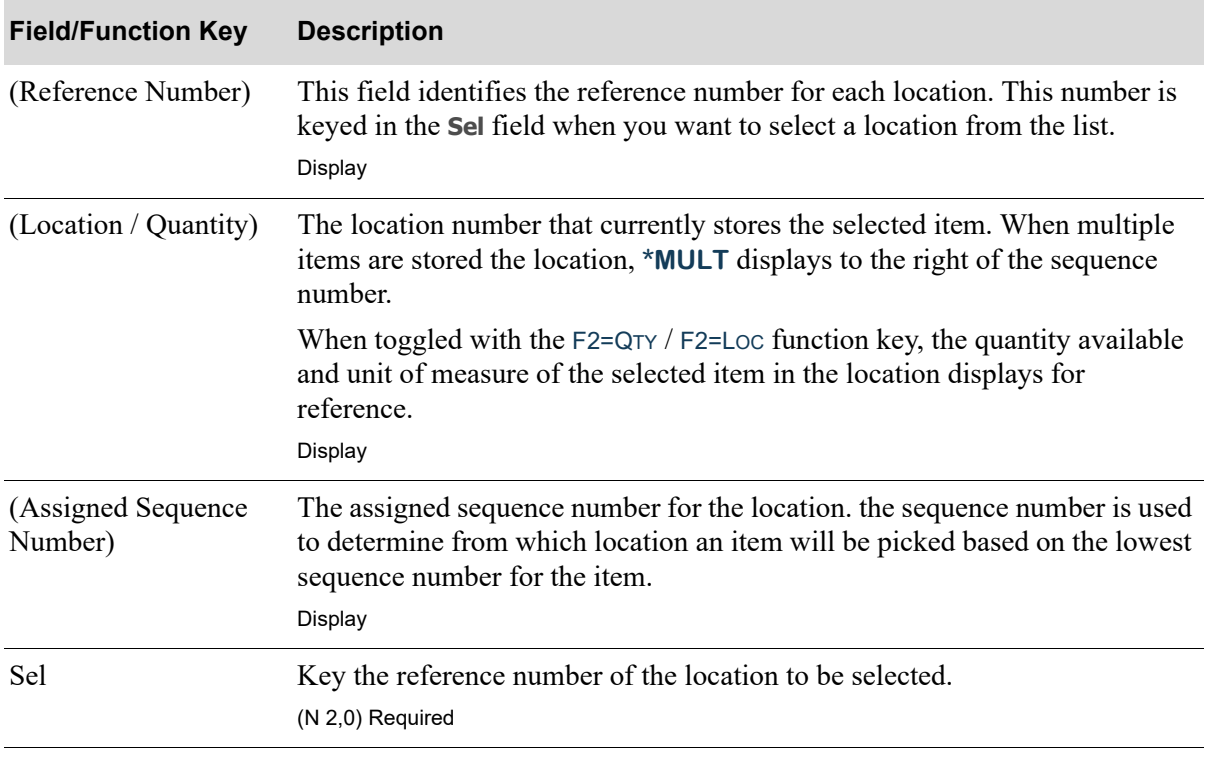

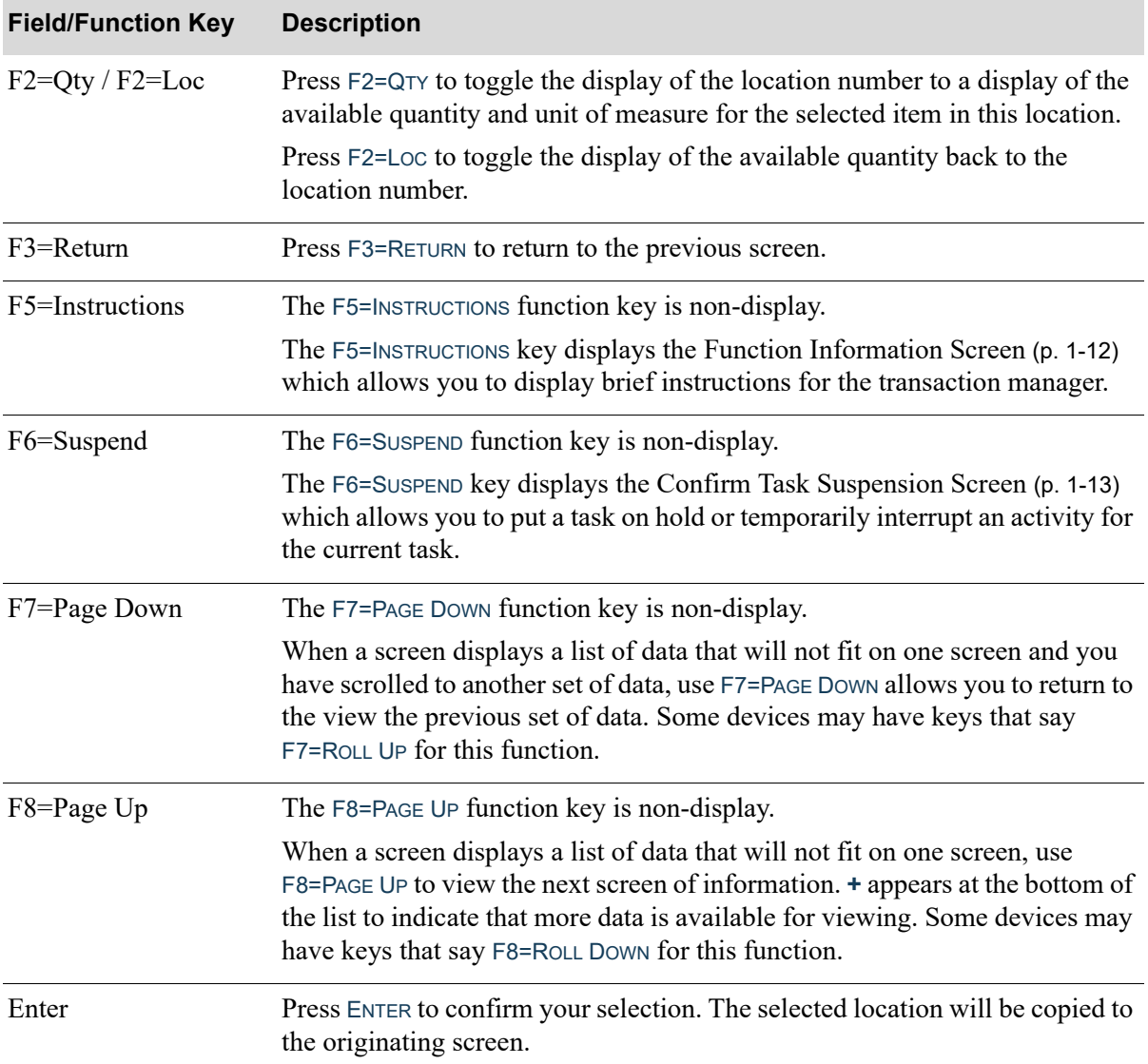

### **Location List Screen Fields and Function Keys**

Γ

## <span id="page-26-0"></span>Lot/Serial List Screen

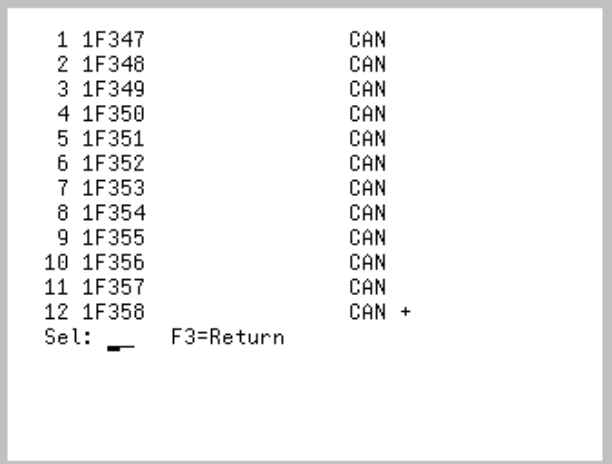

The [Lot/Serial List Screen](#page-26-0) displays after you press the F2=LIST function key from a variety of screens requiting lot numbers or serial numbers throughout Radio Frequency. The fields/function keys that display on this screen differ from screen to screen based on the screen where you originally pressed the list function key. Use this screen to review the items listed.

NOTE: **+** displays when the item is has more than 12 serial/lot numbers stored the current location. Use the PAGE UP / PAGE DOWN keys to review the full list of locations.

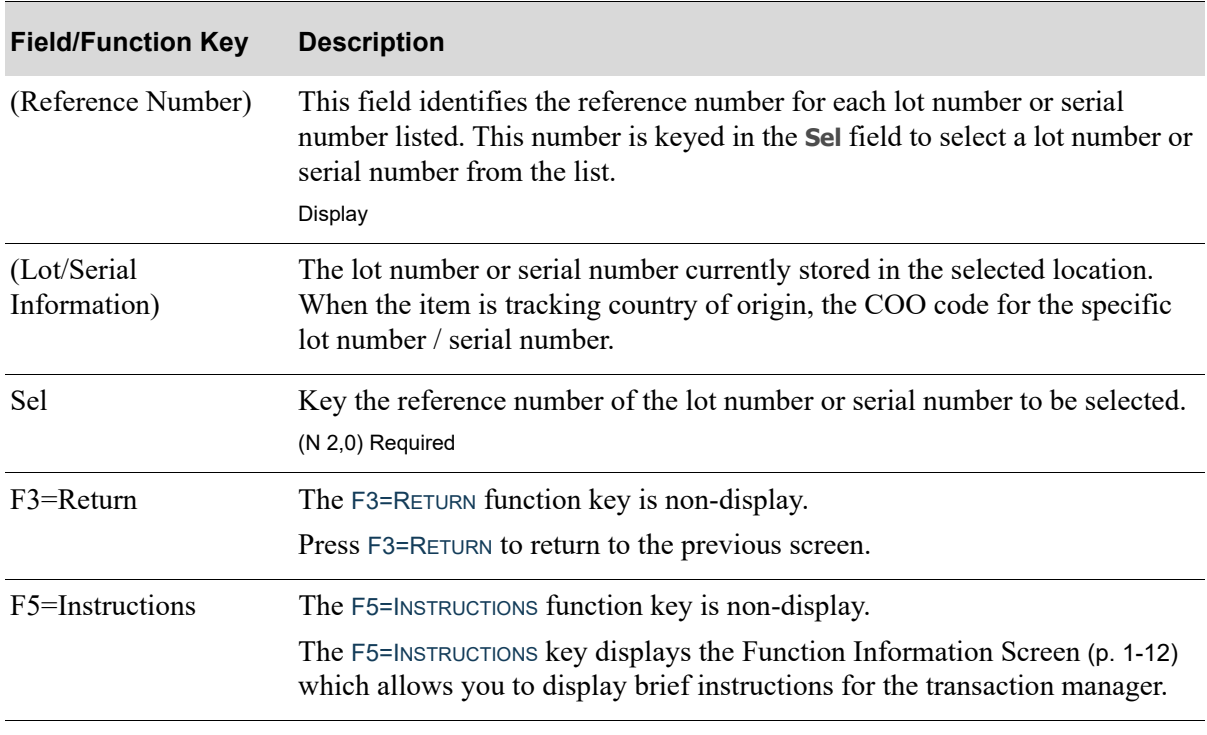

### **Lot/Serial List Screen Fields and Function Keys**

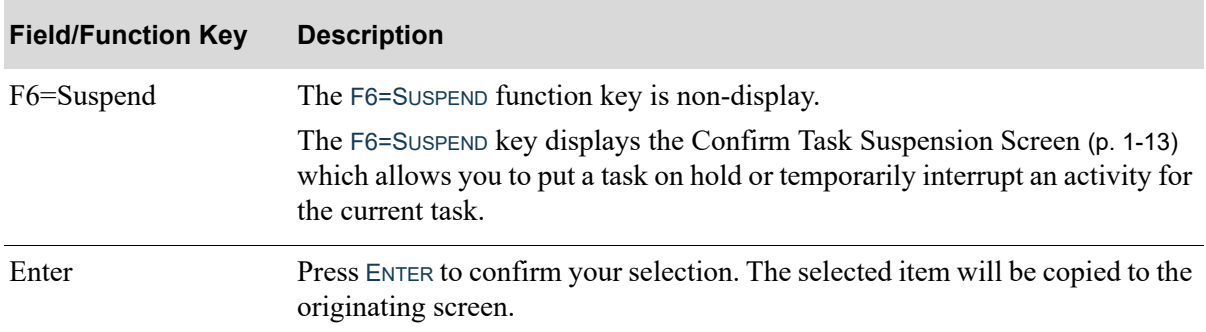

### **Lot/Serial List Screen Fields and Function Keys**

### <span id="page-28-0"></span>Item Not on File Screen

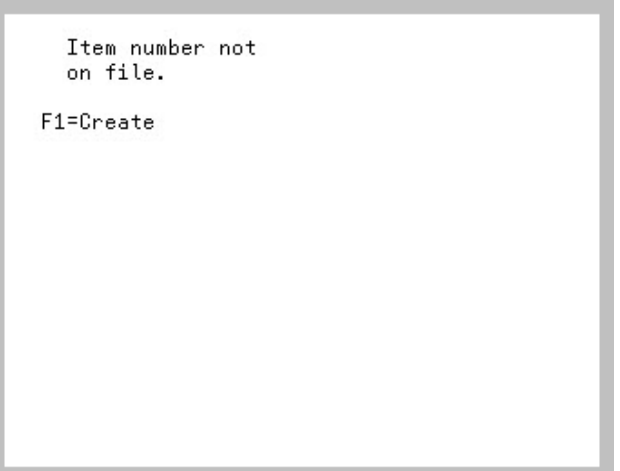

The [Item Not on File Screen](#page-28-0) appears after entering an item that is not in the Item Master File (ITMST) or that cannot be cross referenced to an item in the Item Master File. This edit is based on the specific Handler ID having authority through the **Allow Entry of Alternate Items** field set to Y in Handler Id Maintenance (MENU RFFILE). Without this authority, the normal invalid item number message will be issued.

Use this screen to create a cross-reference, or return to the previous screen to make the appropriate changes.

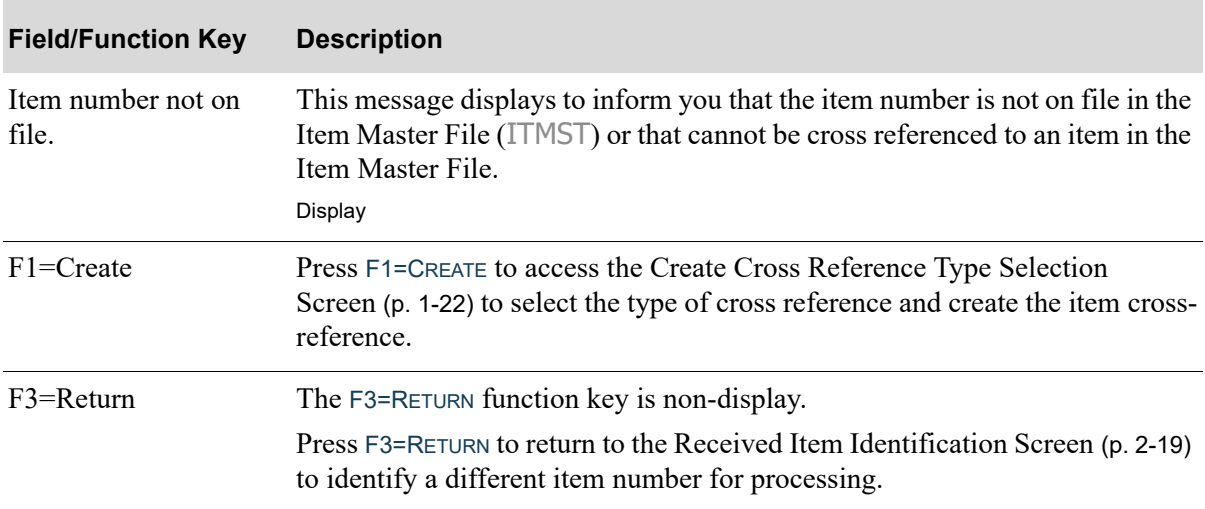

### **Item Not on File Screen Fields and Function Keys**

# <span id="page-29-0"></span>Create Cross Reference Type Selection Screen

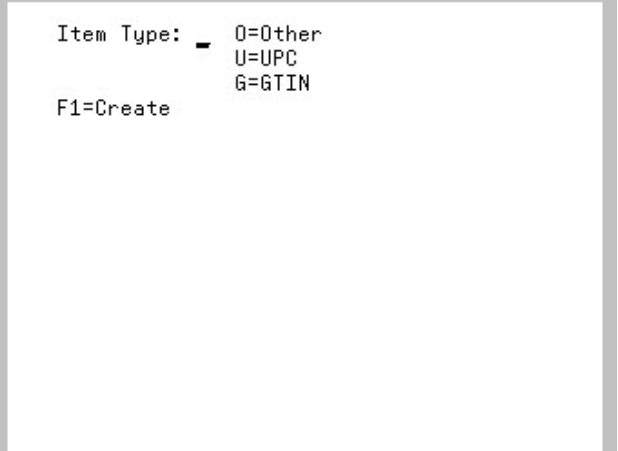

The [Create Cross Reference Type Selection Screen](#page-29-0) appears after pressing F1=CREATE on the [Item Not](#page-28-0)  [on File Screen](#page-28-0) (p. 1-21). For the item number entered that was not on file and for which you selected to create a cross reference, use this screen to specify the type of item number you entered.

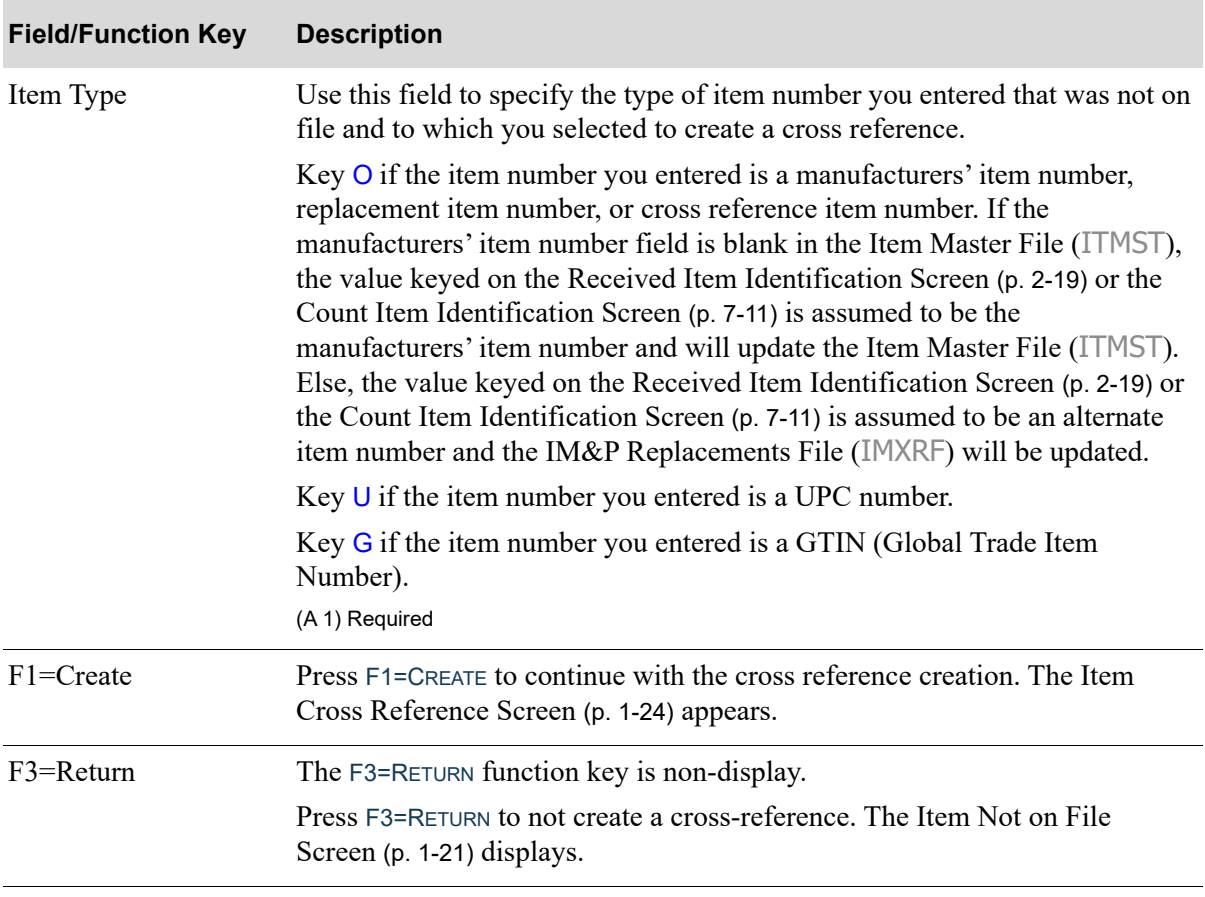

#### **Create Cross Reference Type Selection Screen Fields and Function Keys**

# <span id="page-31-0"></span>Item Cross Reference Screen

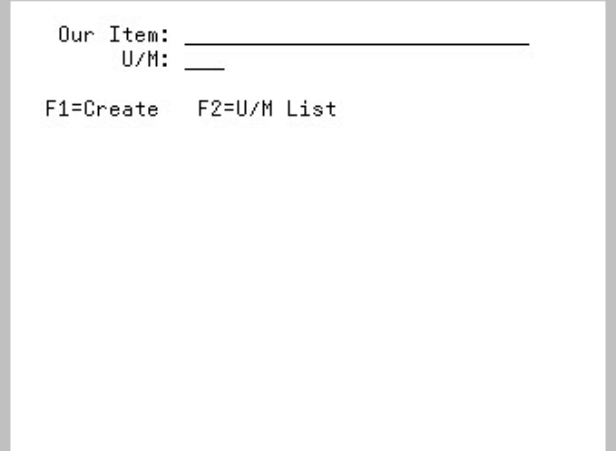

The [Item Cross Reference Screen](#page-31-0) displays after you press F1=CREATE on the [Create Cross Reference](#page-29-0)  [Type Selection Screen](#page-29-0) (p. 1-22). Use this screen to identify the stocking item number for the item crossreference.

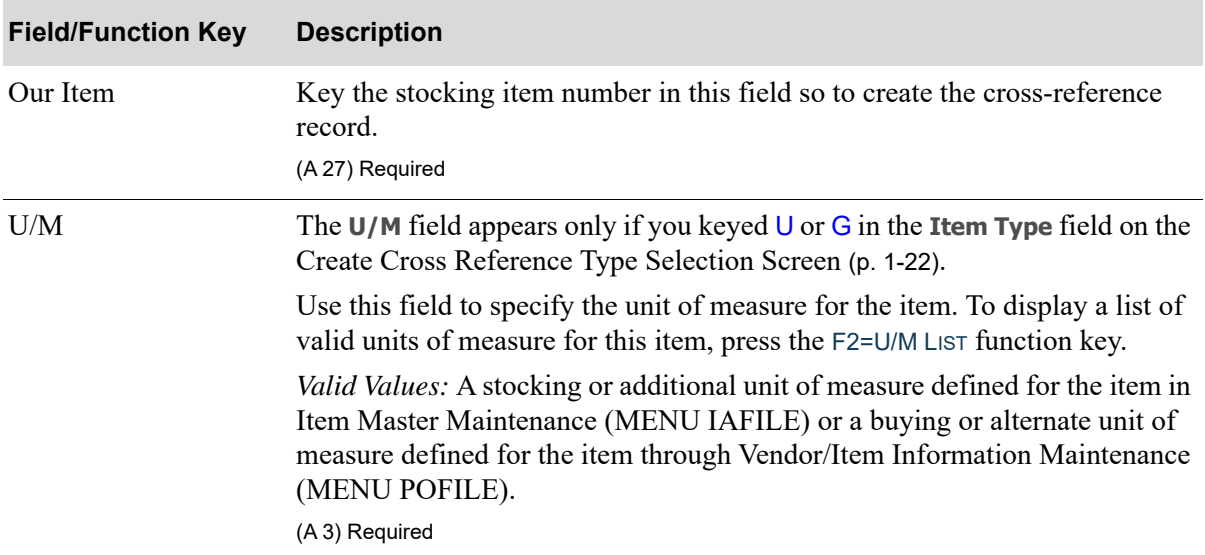

#### **Item Cross Reference Screen Fields and Function Keys**

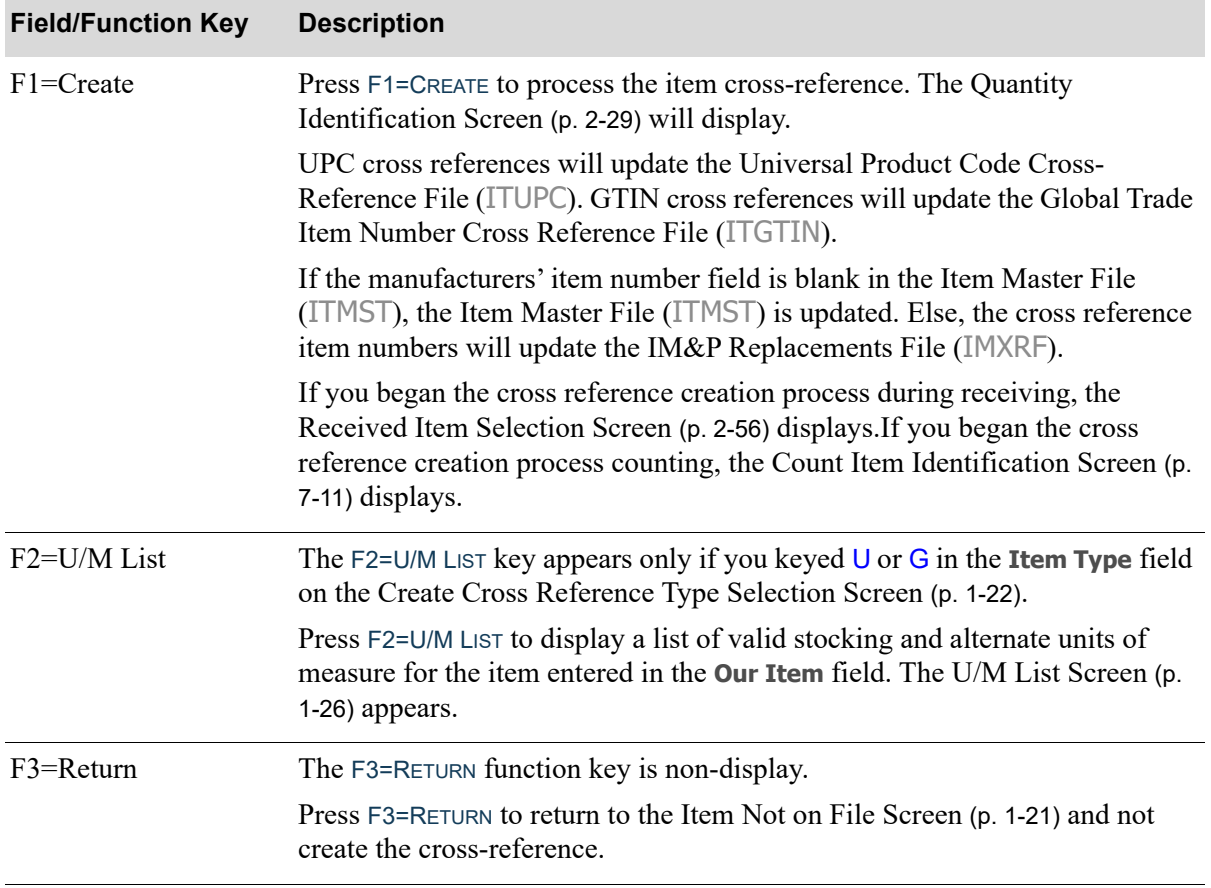

### **Item Cross Reference Screen Fields and Function Keys**

# <span id="page-33-0"></span>U/M List Screen

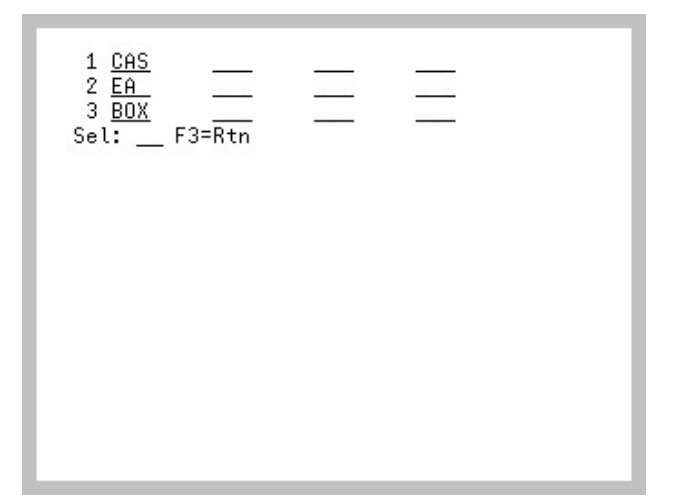

The [U/M List Screen](#page-33-0) appears after you press F2=U/M LIST on the [Item Cross Reference Screen](#page-31-0) (p. 1-24). Use this screen to select a valid stocking or alternate unit of measure for the item for which you are adding a cross reference.

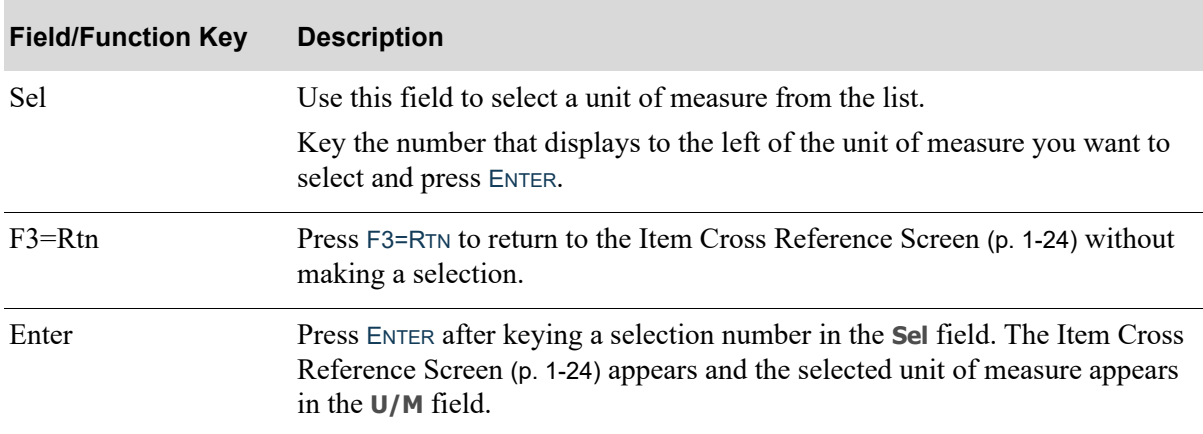

### **U/M List Screen Fields and Function Keys**

# <span id="page-33-1"></span>RF Identifiers

The Radio Frequency module supports the scanning of RF identifiers. These RF identifiers appear on printed labels and are fields of up to four characters that precede purchase order numbers, item numbers, lot/serial numbers, and quantities. If the **Use RF Identifiers** field is set to Y in Radio Frequency Options Maintenance (MENU RFFILE), then when scanning labels when moving, counting, receiving, picking or inquiring in Radio Frequency, the Radio Frequency module will

recognize the RF identifiers that you have defined in RF Identifier Maintenance (MENU RFFILE). The recognized RF identifier will allow the true value of the scanned (or manually keyed) field to be used for the RF task being performed.

Even if the **Use RF Identifiers** field is set to Y, the Radio Frequency module will still be able to scan and recognize purchase order numbers, item numbers, lot/serial numbers, and quantities that are not using RF identifiers.

### **Example:** RF Identifiers Example

Industry standard expects that the item number field will always be prefaced with the letters IN. RF Identifiers Maintenance (MENU RFFILE) has established a 2-position item number identifier of IN to meet this standard.

A line of product in the warehouse has 2 item numbers that begin with IN: IN2283 and IN4493.

If using RF Identifiers and scanning/keying item numbers, when either item number IN2283 or IN4493 is scanned, the [RF Identifier Conflict Screen](#page-35-0) (p. 1-28) will be presented to the handler for further clarification.

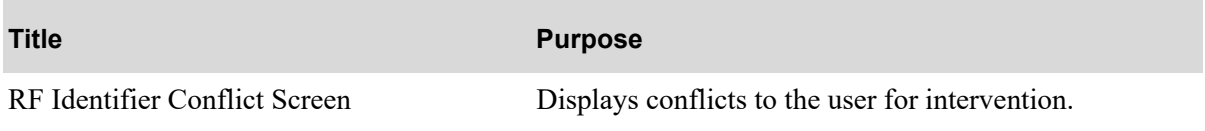

## <span id="page-35-0"></span>RF Identifier Conflict Screen

```
1 Lot/Srl# 6
2 Lot/Srl# 6
Sel: -
```
The [RF Identifier Conflict Screen](#page-35-0) appears only if **Use RF Identifiers** field is set to Y on the Warehouse Options Maintenance Screen in Radio Frequency Options Maintenance (MENU RFFILE). This screen can appear anytime during Radio Frequency moves, counts, receiving, picking, or inquiries if the back-end system is unable to determine if the RF identifier plus the data field is the valid entry, or just the data field alone is the valid entry. Both choices will be displayed, and the user will have to choose one. This screen can display either two purchase order number lines, two item lines, two quantity lines, or two lot/serial number lines (as shown in the figure above), depending upon what type of data you were scanning/keying when the RF identifier conflict occurred.

Use this screen to resolve the RF identifier conflict by selecting one of the displayed choices.

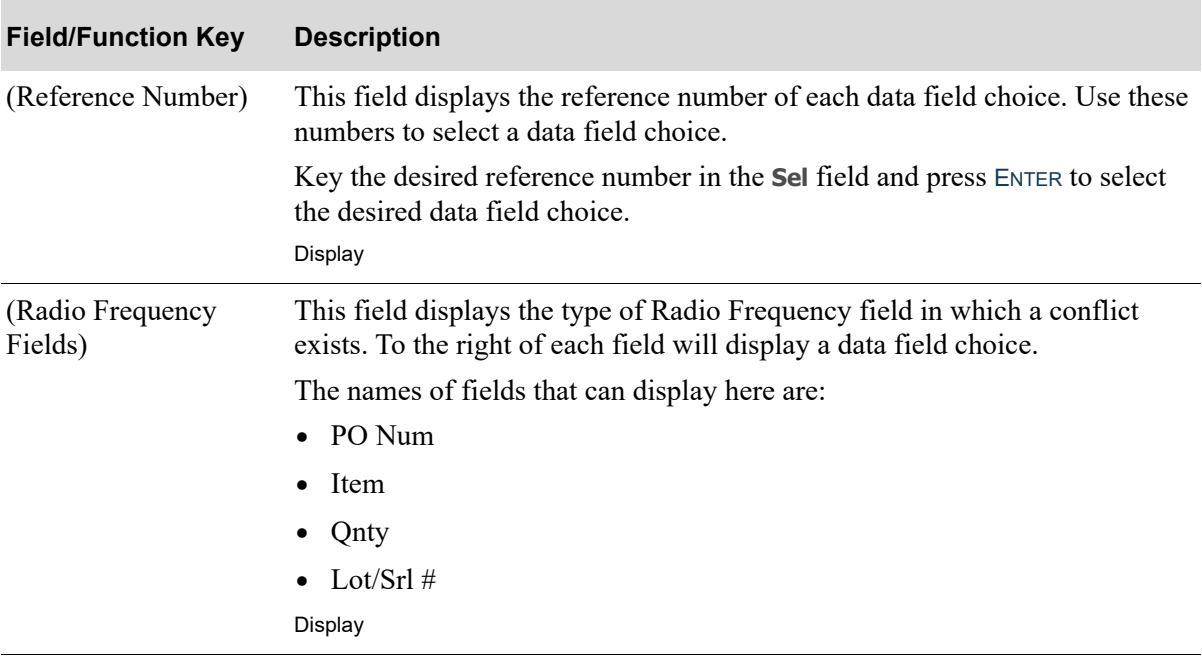

#### **RF Identifier Conflict Screen Fields and Function Keys**
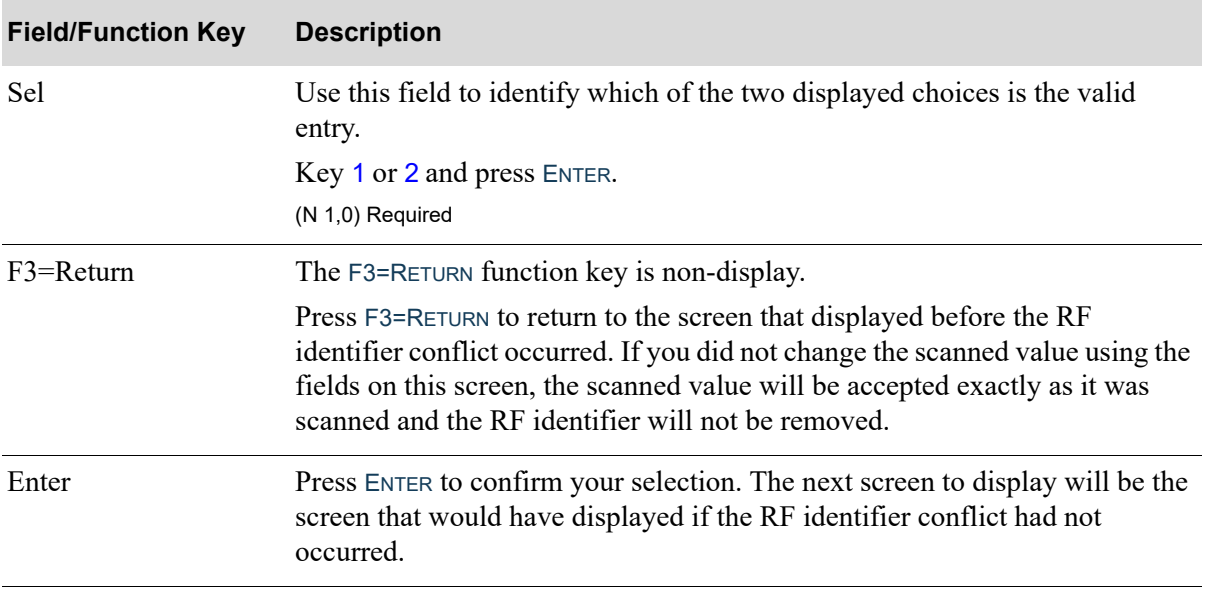

#### **RF Identifier Conflict Screen Fields and Function Keys**

# CHAPTER 2 Receiving Items 2

Receiving is one of the Radio Frequency system-defined warehouse tasks. You can specify whether you will use Radio Frequency for inventory receipts through Radio Frequency Options Maintenance (MENU RFFILE). Keep in mind that just as there are times when it is more appropriate to use purchase order processing than receiver processing to receive your items, there are also times when it may be more appropriate for you to receive your items using Warehouse Management rather than Radio Frequency. For example, you can receive an entire purchase order as complete which selects all the open items and assumes a full receipt quantity, thus alleviating the need to individually identify each line item.

Based on the business practices of the warehouse established through the Radio Frequency Options Maintenance (MENU RFFLE), when you use Radio Frequency to receive, you will:

**1.** Create an RF Receiver File to hold the Radio Frequency receipt data after you select to perform a receiving task and, if applicable, identify the vehicle you will use. This data will be posted back to the Distribution A+ database's receiver files. To create a receiver in the RF Receiver File, you must enter a company number and receiver number on the transaction manager device.

If security is activated, the company number and warehouse default to the value for the handler established as the default through MENU XASCTY; otherwise, the default established through System Options Maintenance (MENU XAFILE) will be used.

The receiver number can be one that represents a receiver that currently exists in the Distribution A+ databases PO Receiver files (created through either Purchasing or Warehouse Management). However, you should only use this receiver number to capture data in the RF Receiver File because it has not been validated at this point against the PO Receiver files. If you do not key a receiver number, the system assigns the next available receiver number, beginning with one and incrementing by one.

**2.** Enter the numbers of the originating purchase orders. These numbers are validated immediately against the Purchase Order Header File in Distribution A+. By specifying the purchase orders that requested the items, checks will be performed against each item received and its quantity to ensure accuracy. Any discrepancies between the requested items/quantities and those received will be noted immediately.

Items received that were not on an originating purchase order must be received as a miscellaneous receipt through Warehouse Management (MENU WMMAIN).

A receiver can be created for less than the full quantity specified on the purchase order for a line item, it is possible to receive the entire quantity specified on the receiver, but still not receive the entire quantity specified on the purchase order for the line item. Similarly, you can receive less than the quantity identified on the receiver, (i.e., the receiver is partially received). In Radio Frequency

receiving, you can continue to use this receiver again as many times as you want until the posted received quantity of this line item equals or exceeds the item's quantity on the purchase order. Also, the same line item can be processed on multiple receivers simultaneously.

If the quantity received for a line item equals or exceeds the quantity on the purchase order, that purchase order line item will be closed unless there are other open receivers for the line item. When the last line item on the purchase order is closed, the purchase order will also be closed.

In Radio Frequency receiving, anytime you exceed the quantity specified on the receiver for a line item, you will be warned that the identified receiver amount is being exceeded. However, you may continue to enter receipts until such time that you post receipts that equal or exceed the quantity on the purchase order. As soon as you post a received quantity that equals or exceeds the quantity on the purchase order, that purchase order line item will be closed and you will not be allowed to receive against this purchase order number again for that line item.

You can include warehouse transfer purchase orders on receivers once the corresponding sales order has been shipped and invoiced. A receiver cannot be created if the warehouse transfer sales order has been deleted. When receiving line items from a warehouse transfer purchase order, you will specify the warehouse transfer company on the [Receiver Identification Screen](#page-42-0) (p. 2-5). Note that the warehouse transfer purchase order received quantity cannot be greater than the In Transit Quantity minus the Total Quantity on other open receivers.

- **3.** Enter the item number of the received item after identifying the purchase order. If that item appears on the purchase order more than once, a selection screen of those purchase order line items displays for you to select the appropriate one.
- **4.** Identify the item followed by quantity and catch weight/serial/lot/expiration data/COO, if applicable. A screen displays to identify the number of items per case if the item has been defined as a variable case quantity item.

NOTE: A lot item is defined as a fixed or variable case quantity item through Item Balance Maintenance (MENU IAFILE).

- **5.** A prompt displays requesting pallet information for any item to be received if that item was defined as a pallet item through Item Balance Maintenance (MENU IAFILE), and you allowed Automatic Put-Away in Radio Frequency Options Maintenance (MENU RFFILE). The pallet information includes:
	- **•** Number of pallets
	- Pallet Reference Number (a unique identifier assigned to each pallet and printed on the label)
	- **•** Pallet ID
	- **•** Purchase Order Number
	- **•** Open Quantity
- **6.** Using immediate put-away, when all the receiving screens are completed by the handler, auto putaway will post the receiver to the reserved locations and the items are then available for normal processing in those locations. If not using immediate put-away, based on the Y/N response for **Use Back Order Staging**, the items will be posted to the Receiving Dock (4's location) or the Receiving Dock (4's location) and the Back Order Staging (8's location). Items posted to the Receiving Dock (4's location) will use the RF Put-Away tasks to move the items from the receiving dock to the stock location.

# Transaction Manager Receiving Screens

This section describes the screens that appear when you are receiving items with the transaction manager. The screens in this section are a simulation of the screens you encounter when using a transaction manager to perform remote warehouse management tasks.

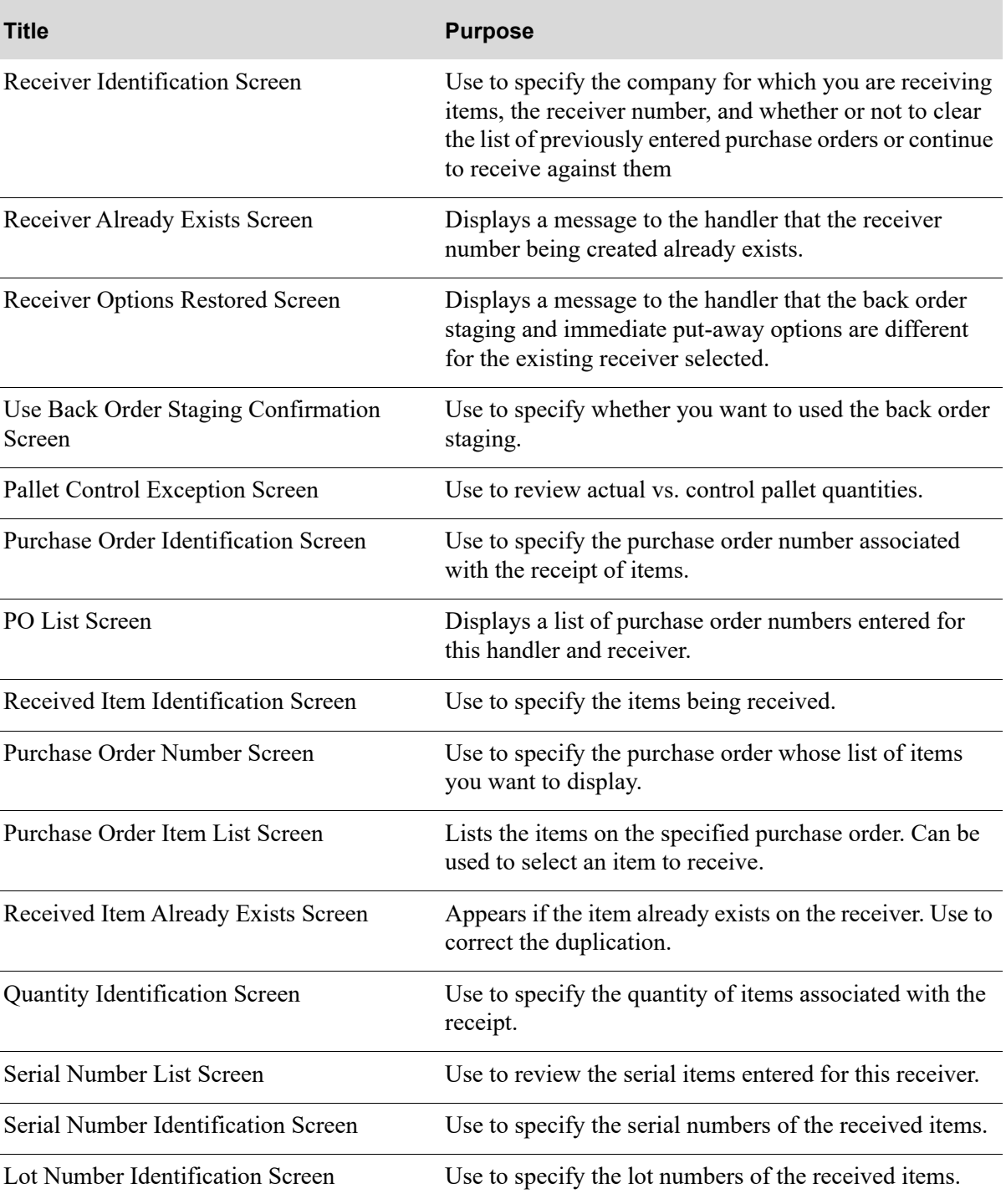

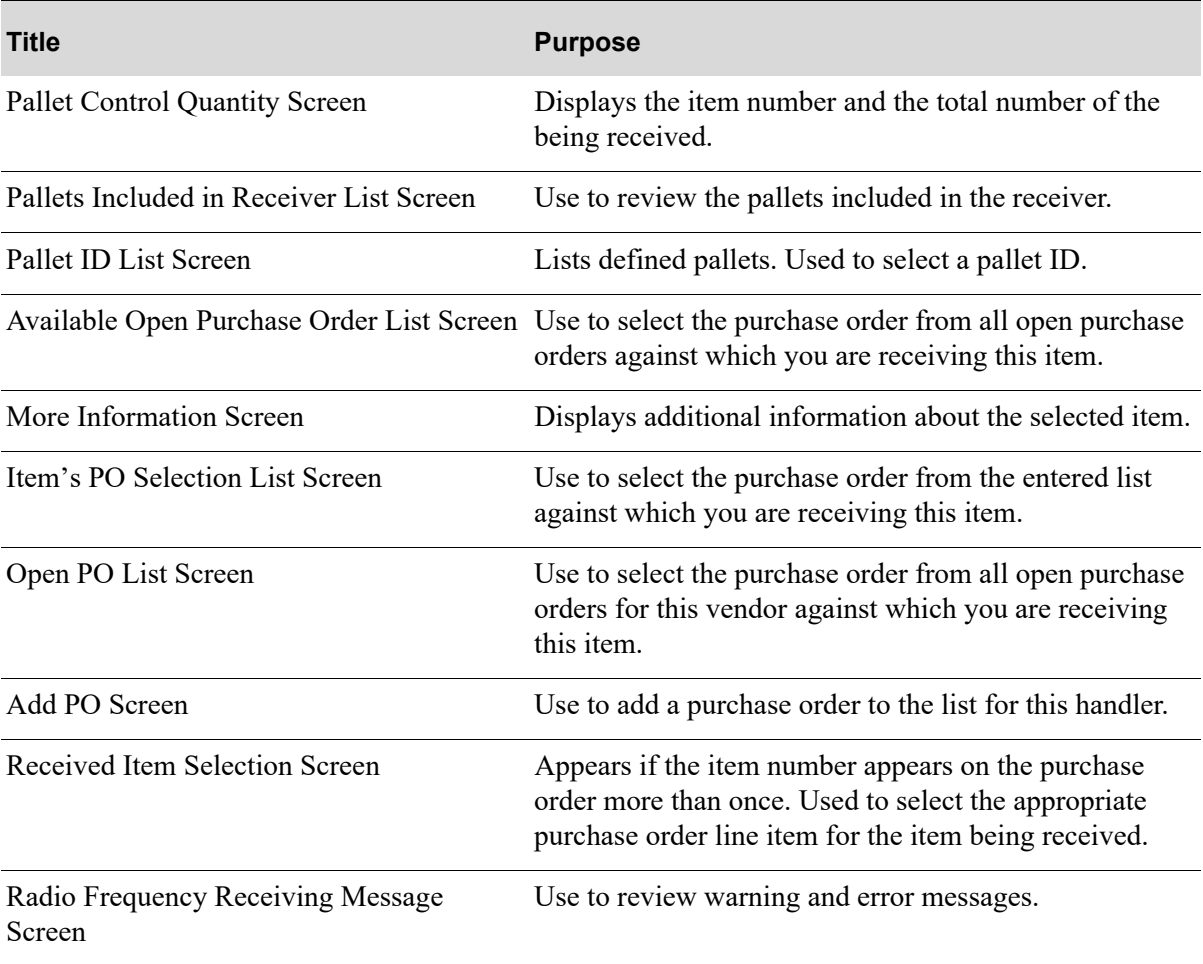

## <span id="page-42-0"></span>Receiver Identification Screen

Company:  $1$ Receiver: Clear PO List? Y (Y/N) Put-Away Lbl OUTQ: WH5DEFAULT Item Lbl OUTQ: WH5DEFAULT Use B/O Staging:  $Y (YYN)$ Use Immed Put-Away: Y (Y/N) F1=Auto PA  $F3 = E \times it$ 

This screen appears after you select to perform Radio Frequency receiving from the [Task Selection](#page-15-0)  [Screen](#page-15-0) (p. 1-8); this screen also may be displayed from the [Vehicle Identification Screen](#page-17-0) (p. 1-10) when **Use Vehicle for Receiving** is set to Y in Radio Frequency Options (MENU RFFILE). Additionally, this screen displays by pressing F2=RCVR on the [Purchase Order Identification Screen](#page-53-0) (p. 2-16) and the [Received Item Identification Screen](#page-56-0) (p. 2-19).

Use this screen to identify the company for which you are receiving items and the receiver number. You must also choose whether or not to clear the list of previously entered purchase orders or continue to receive against them. To enter purchase orders for a different vendor or to create receivers for a different vendor, you must clear the list of entered purchase orders if it contains purchase orders for a different vendor.

The identification of a company and receiver number on this screen creates an RF receiver file where the receiving data will be placed. All data you enter into the RF receiver file, you can automatically put away from this screen (if Warehouse Management and Radio Frequency options are setup accordingly) with the auto put-away feature. You also have the option to verify and, if needed, correct the data and then use the data to update the Distribution A+ database to reflect the latest information from the RF receiver file. (All these activities can be performed through Warehouse Management (MENU WMMAIN).

The receiver number entered on this screen does not have to currently exist in the Distribution A+ database. However, if the receiver you identify already exists in the Distribution A+ database, the information you enter into this RF receiver file can, at a later time, be compared to that receiver for verification prior to updating the Distribution A+ database. You can make such a comparison through Warehouse Management (MENU WMMAIN).

Since a receiver can be created for less than the full quantity specified on the PO for a line item, it is possible to receive the entire quantity specified on the receiver, but still not receive the entire quantity specified on the purchase order for the line item. Similarly, you can receive less than the quantity identified on the receiver, (i.e., the receiver is partially received). In Radio Frequency receiving, you can continue to use an RF receiver number again as many times as you want continuing to add more purchase order lines to it. When an items posted received quantity equals or exceeds the item's

quantity on the purchase order, that item will be complete. As soon as you post a received quantity that equals or exceeds the quantity on the purchase order, that purchase order line item will be closed and you will not be allowed to receive against this purchase order number again for that line item.

In Radio Frequency receiving, anytime you exceed the quantity specified on the receiver for a line item, you will be warned that the identified receiver amount is being exceeded. However, you may continue to enter receipts until such time that you post receipts that equal or exceed the quantity on the purchase order. As soon as you post a received quantity that equals or exceeds the quantity on the purchase order, that purchase order line item will be closed and you will not be allowed to receive against this purchase order number again for that line item.

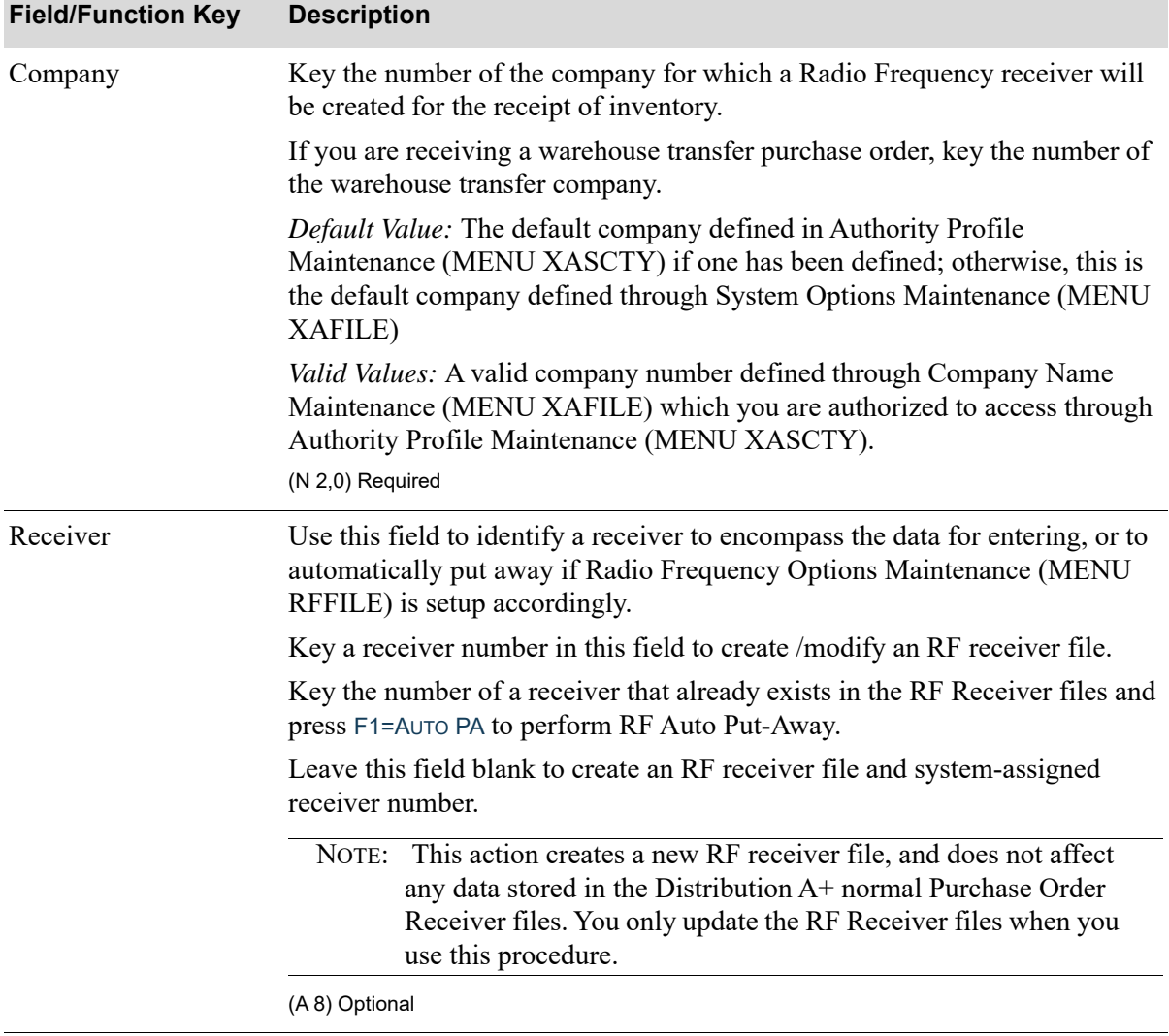

#### **Receiver Identification Screen Fields and Function Keys**

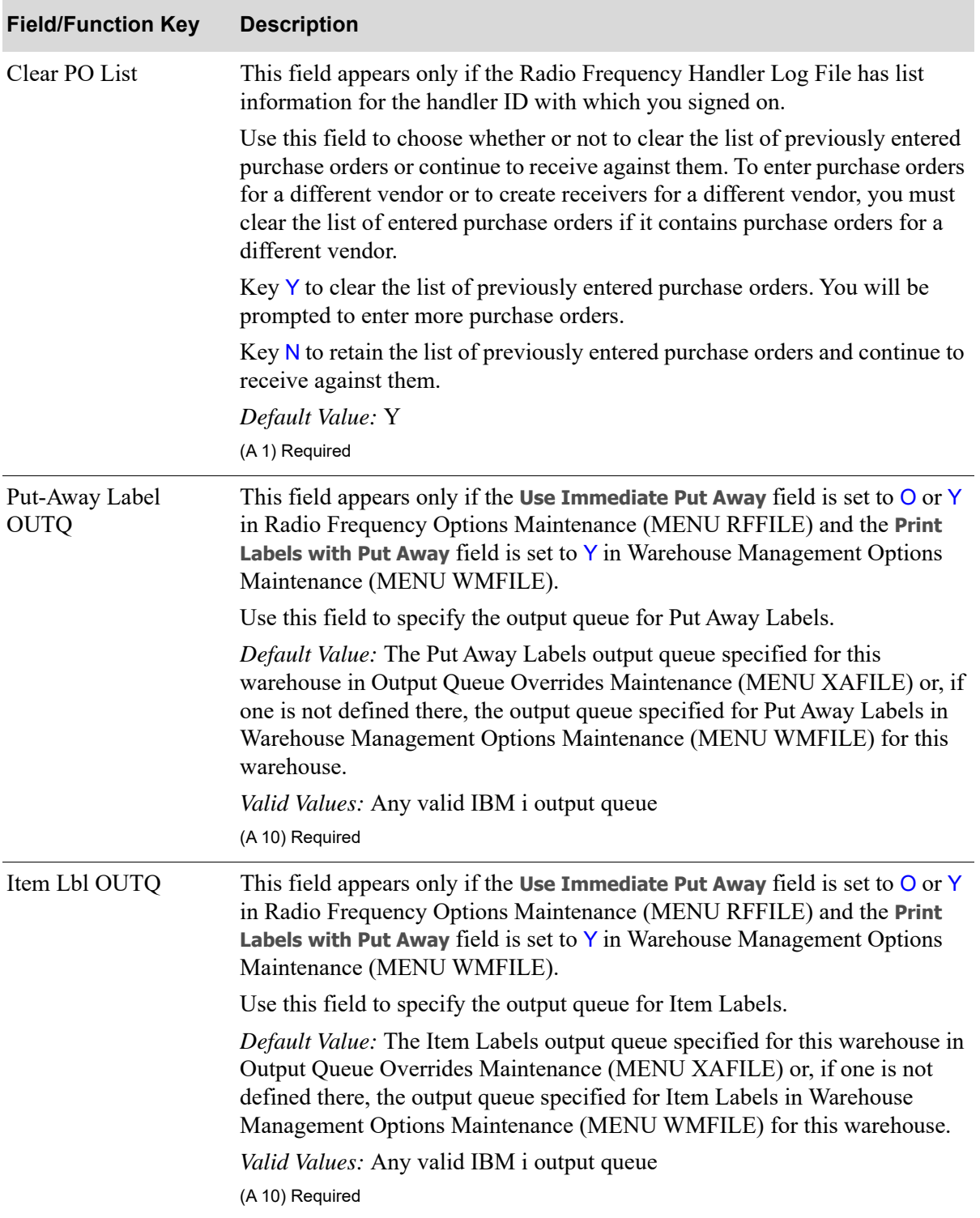

#### **Receiver Identification Screen Fields and Function Keys**

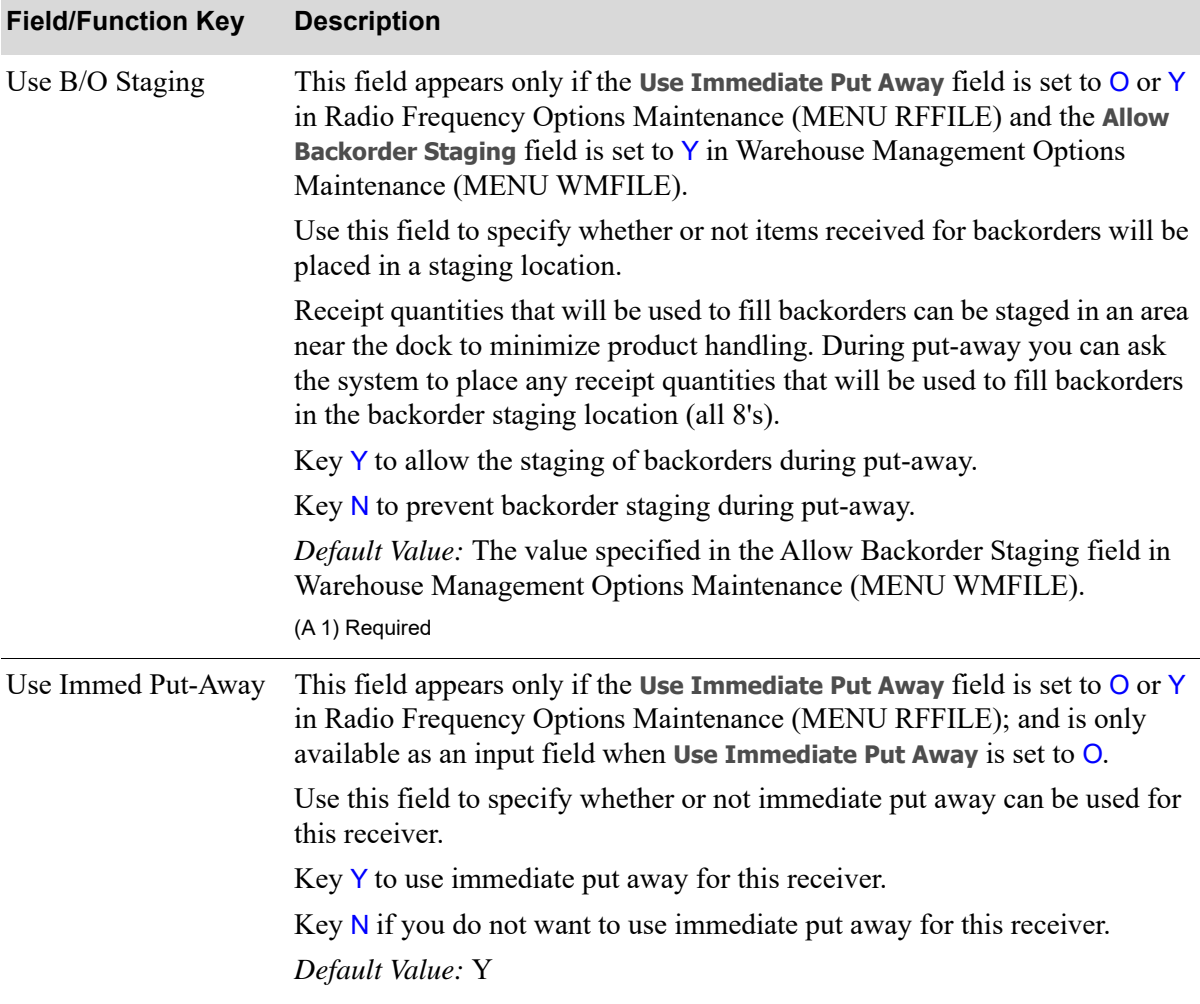

#### **Receiver Identification Screen Fields and Function Keys**

Г

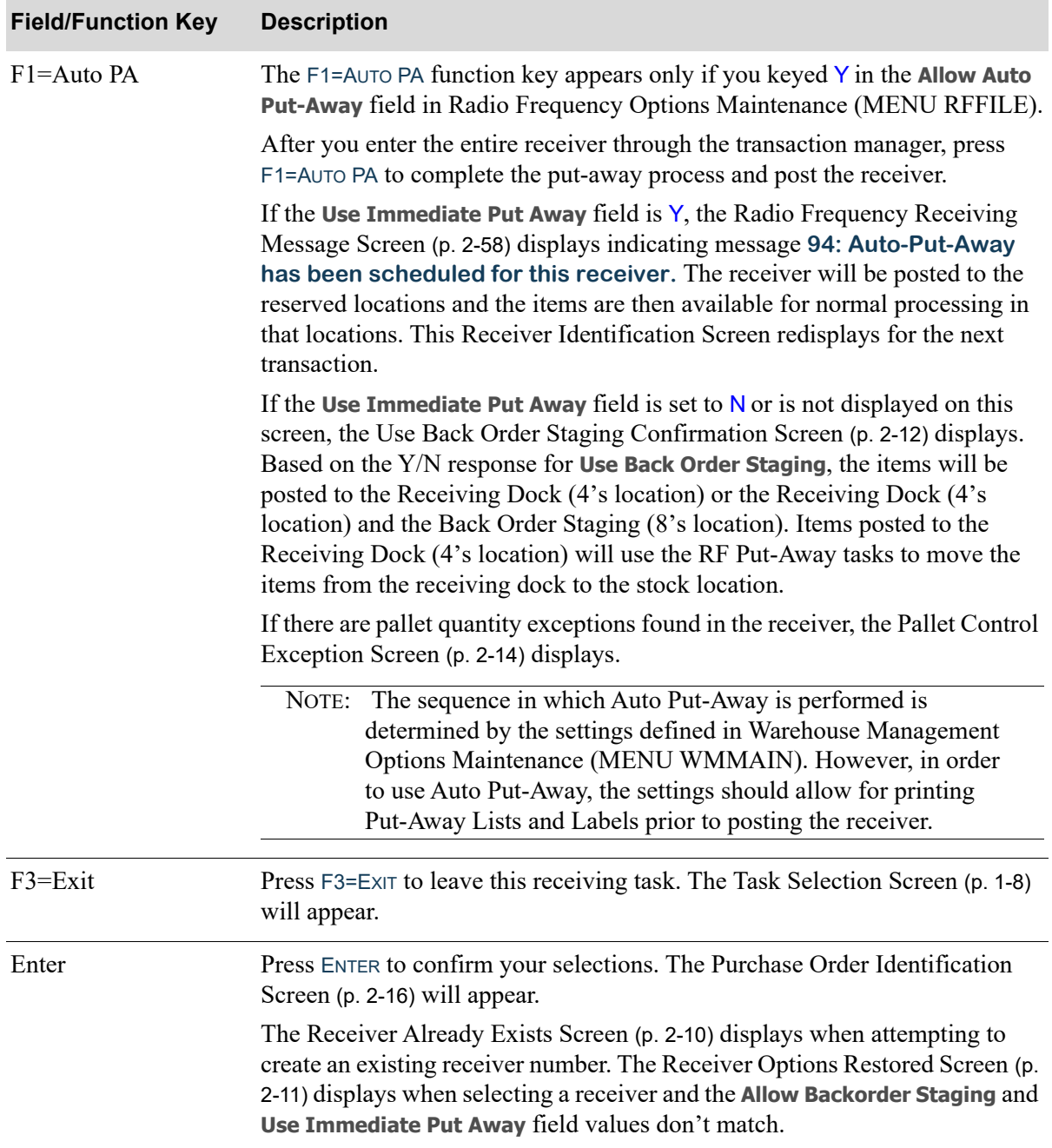

### **Receiver Identification Screen Fields and Function Keys**

# <span id="page-47-0"></span>Receiver Already Exists Screen

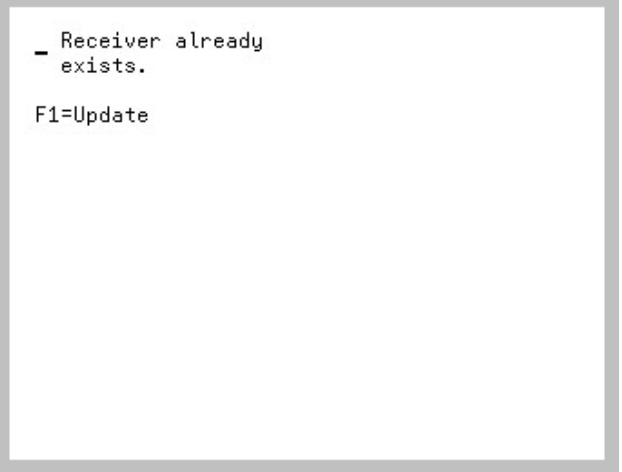

The [Receiver Already Exists Screen](#page-47-0) displays when selecting a receiver on the [Receiver Identification](#page-42-0)  [Screen](#page-42-0) (p. 2-5) and the system determines the receiver number already exists. Use this screen to acknowledge you are selecting to work with an existing receiver or return to the [Receiver](#page-42-0)  [Identification Screen](#page-42-0) (p. 2-5) to select a different receiver.

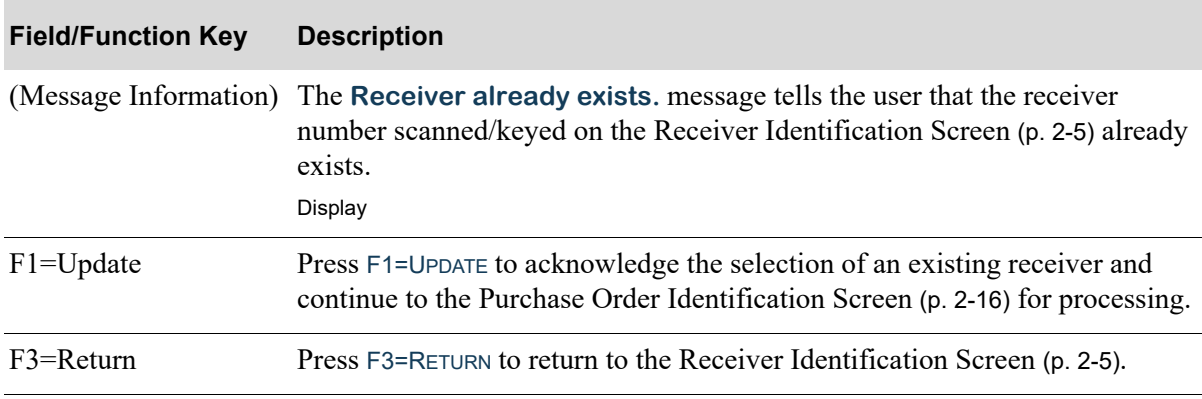

#### **Receiver Already Exists Screen Fields and Function Keys**

## <span id="page-48-0"></span>Receiver Options Restored Screen

Receiver already exists with different options. Original options restored. Use B/O Staging: Y Use Immed Put-Away: Y

The [Receiver Options Restored Screen](#page-48-0) displays when selecting an existing receiver on the [Receiver](#page-42-0)  [Identification Screen](#page-42-0) (p. 2-5) and the **Use B/O Staging** and **Use Immed Put-Away** options are not the same as the original receiver. Use this screen to read and complete the appropriate action based on the specific message.

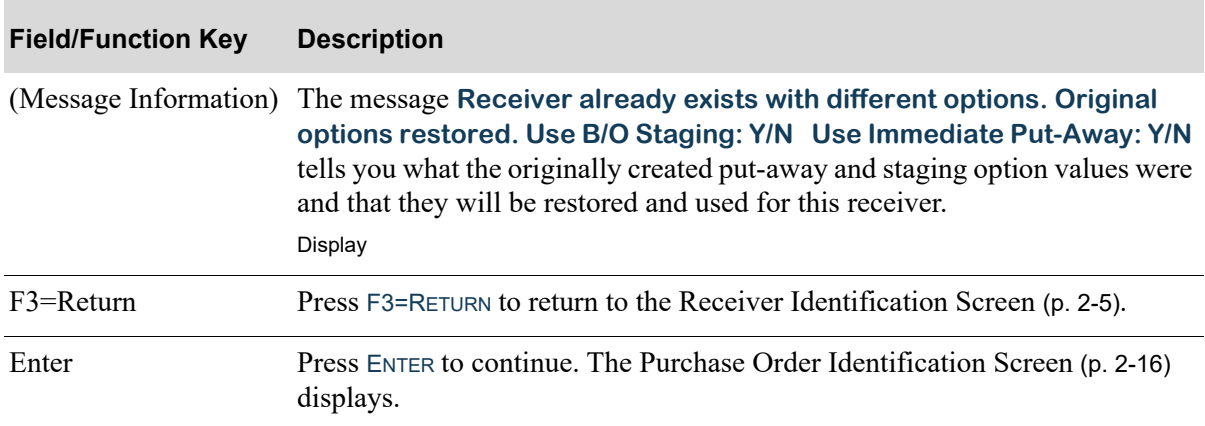

#### **Receiver Options Restored Screen Fields and Function Keys**

# <span id="page-49-0"></span>Use Back Order Staging Confirmation Screen

```
Use Back Order
Staging? (Y/N) N
```
The [Use Back Order Staging Confirmation Screen](#page-49-0) appears after pressing F1=AUTO PA from the [Receiver Identification Screen](#page-42-0) (p. 2-5) when **Use Immediate Put-Away** is set to N on the [Receiver](#page-42-0)  [Identification Screen](#page-42-0) (p. 2-5); or **Use Immediate Put-Away** is set to N in Radio Frequency Options Maintenance (MEUNU RFFILE).

Use this screen to choose whether or not back order staging should be used in the automatic put-away process. The **Use Back Order Staging** field will display the current setting for the **Allow Backorder Staging** field set through Warehouse Management Options (MENU WMFILE).

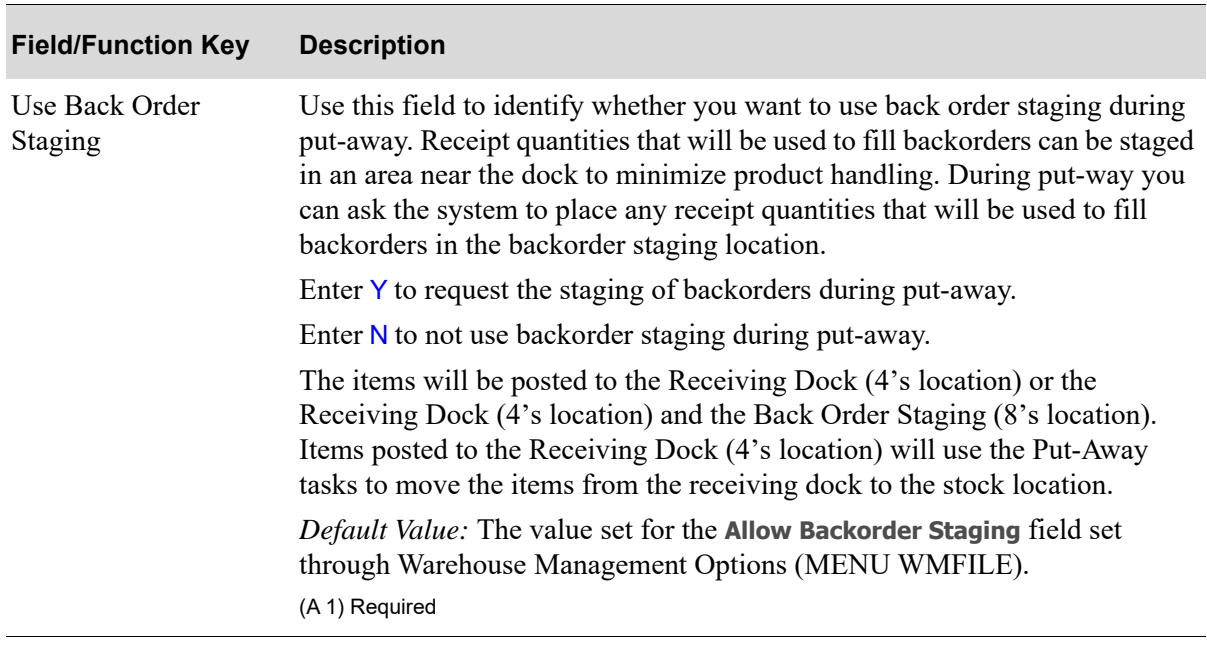

#### **Use Back Order Staging Confirmation Screen Fields and Function Keys**

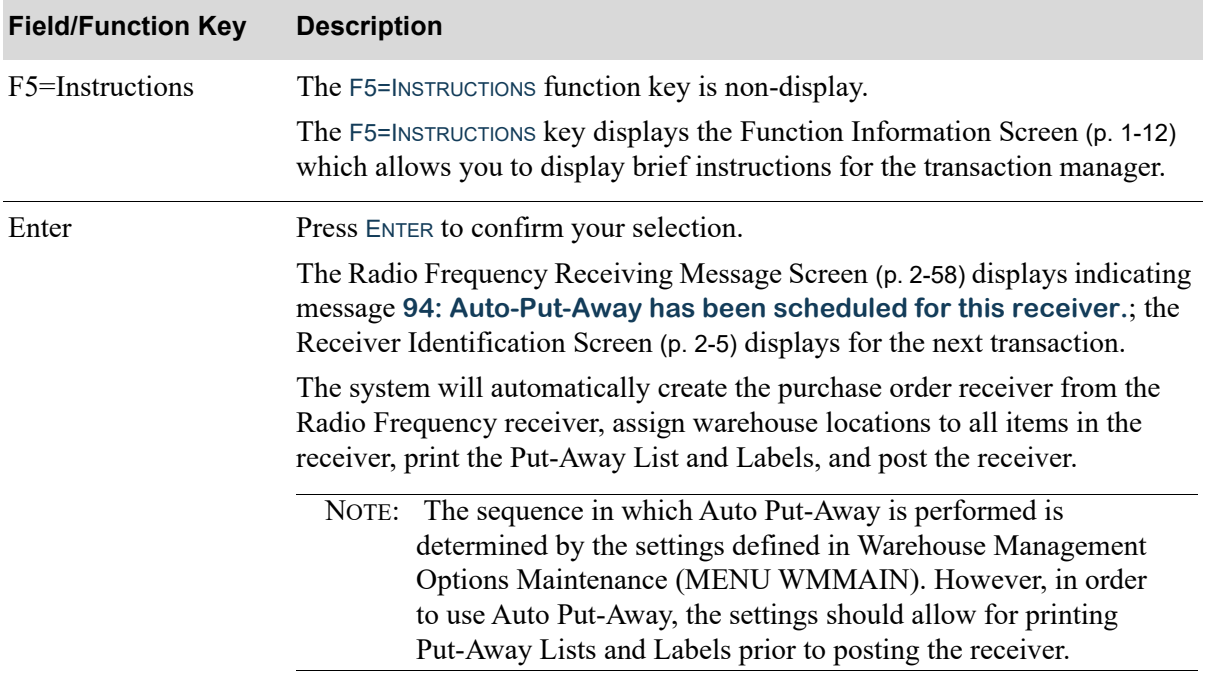

## **Use Back Order Staging Confirmation Screen Fields and Function Keys**

# <span id="page-51-0"></span>Pallet Control Exception Screen

```
Item Number
A870
Ctl Otu
            160.000 BOX
            192.000
Act Qty
```
The [Pallet Control Exception Screen](#page-51-0) appears after pressing F1=AUTO PA from the [Receiver](#page-42-0)  [Identification Screen](#page-42-0) (p. 2-5) when the pallet control quantity to be received is different than the actual quantity received for a pallet control item in the selected receiver.

Use this screen to review the pallet control quantity scanned/keyed by the handler on the [Pallet Control](#page-78-0)  [Quantity Screen](#page-78-0) (p. 2-41) and the actual total receipt quantity as scanned/keyed on the [Quantity](#page-66-0)  [Identification Screen](#page-66-0) (p. 2-29).

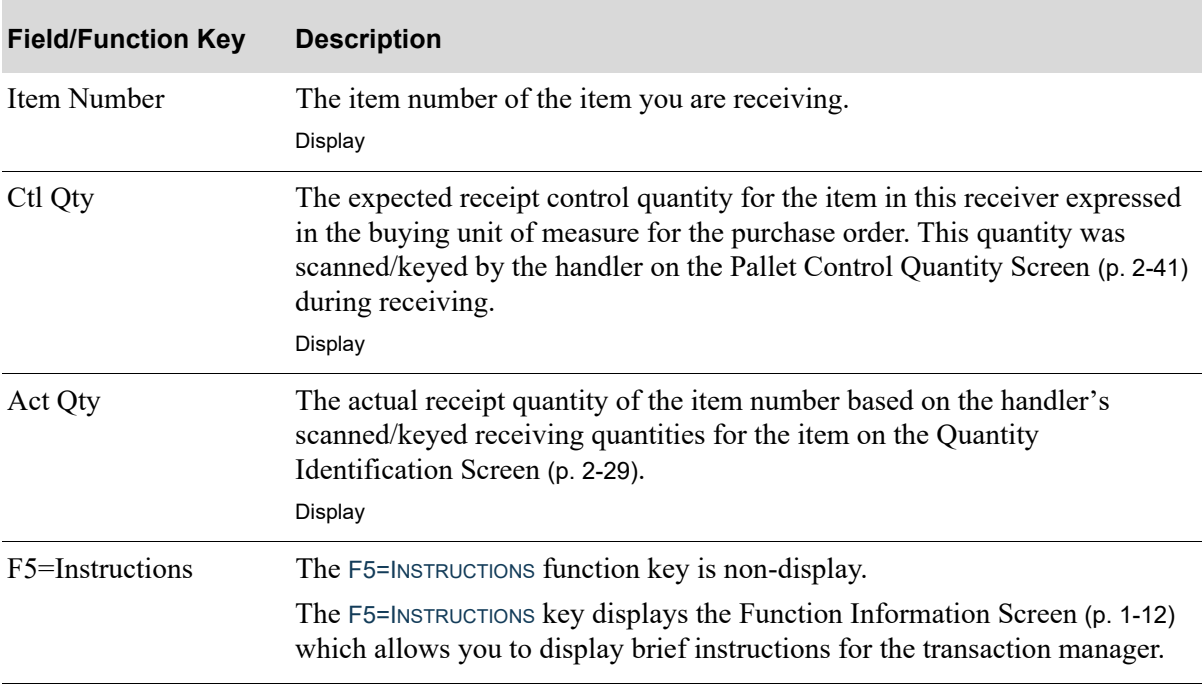

#### **Pallet Control Exception Screen Fields and Function Keys**

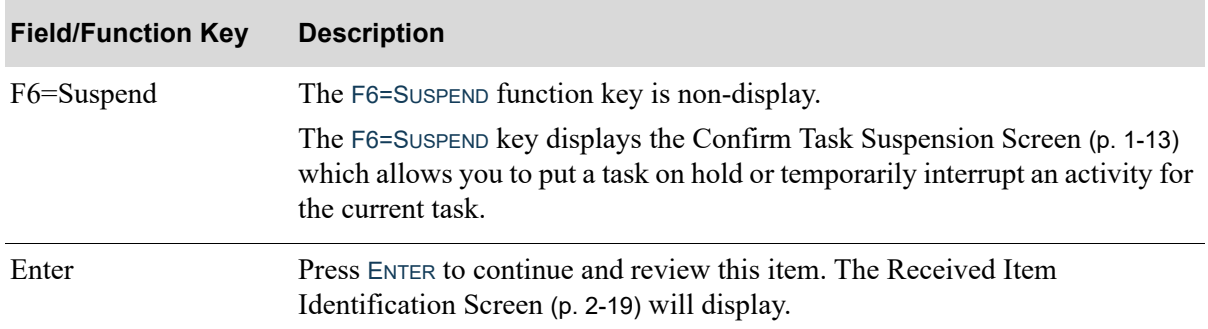

## **Pallet Control Exception Screen Fields and Function Keys**

## <span id="page-53-0"></span>Purchase Order Identification Screen

```
PO Number: _____
F1=Rovn F2=Lst F4=Itm
```
The [Purchase Order Identification Screen](#page-53-0) appears after pressing ENTER on the [Receiver Identification](#page-42-0)  [Screen](#page-42-0) (p. 2-5) when building a receiver. It also appears after pressing:

- **•** F1=UPDATE on the [Receiver Already Exists Screen](#page-47-0) (p. 2-10)
- **•** ENTER on the [Receiver Options Restored Screen](#page-48-0) (p. 2-11)
- **•** F3=RTN on the [PO List Screen](#page-55-0) (p. 2-18)
- **•** F1=PO on the [Received Item Identification Screen](#page-56-0) (p. 2-19)

Use this screen to identify the purchase orders associated with the receiving activity for a specific vendor. Key the **PO Number** and press ENTER. After entering a purchase order, you will remain on this screen. When you are finished entering a list of purchase orders, use the F4=ITM function key to begin receiving items against those purchase orders.

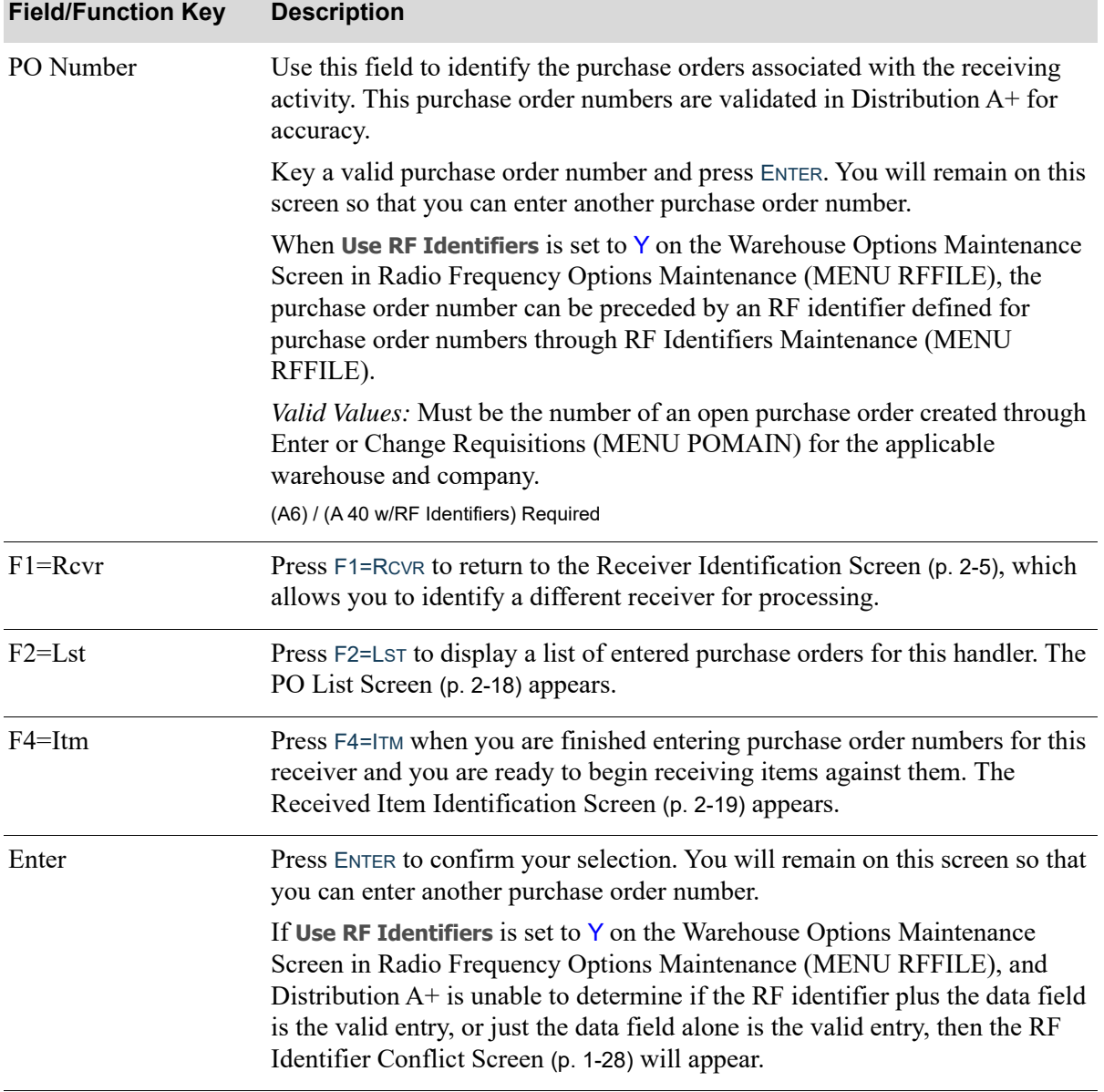

#### **Purchase Order Identification Screen Fields and Function Keys**

Γ

# <span id="page-55-0"></span>PO List Screen

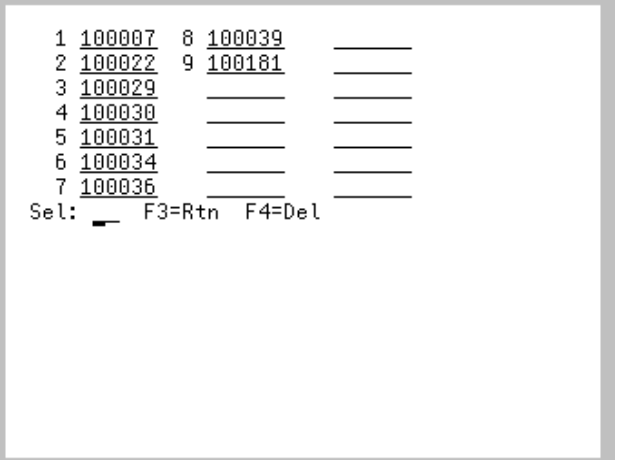

The [PO List Screen](#page-55-0) appears after you press F2=LST on the [Purchase Order Identification Screen](#page-53-0) (p. 2- [16\)](#page-53-0). This screen displays a list of purchase order numbers entered for this receiver. You can delete a purchase order number from this list.

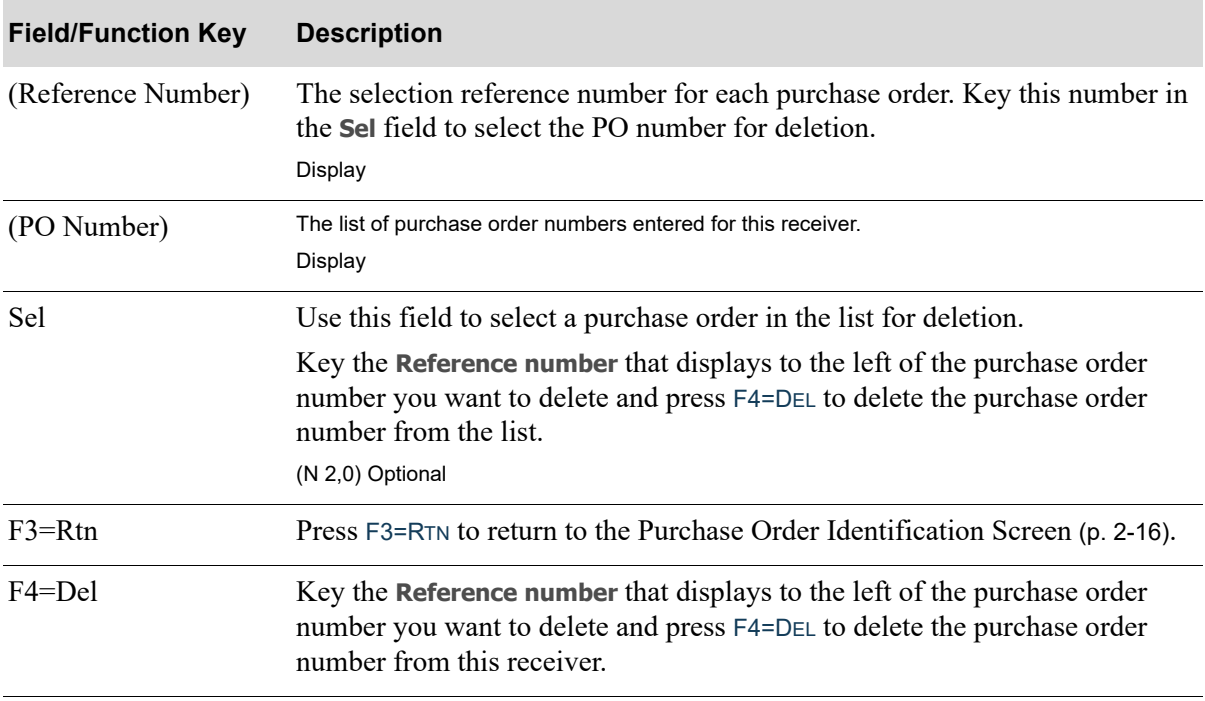

#### **PO List Screen Fields and Function Keys**

## <span id="page-56-0"></span>Received Item Identification Screen

```
Item Number:
F1 = P1F2=Rovn
F4=List Items on PO
```
The [Received Item Identification Screen](#page-56-0) appears after pressing F4=ITM on the [Purchase Order](#page-53-0)  [Identification Screen](#page-53-0) (p. 2-16). It also appears after pressing:

- **•** F1=ITM on the
	- **•** [Quantity Identification Screen](#page-66-0) (p. 2-29)
	- [Serial Number Identification Screen](#page-73-0) (p. 2-36)
	- **•** [Lot Number Identification Screen](#page-75-0) (p. 2-38)
- **•** F3=RETURN on the
	- **•** [Purchase Order Number Screen](#page-59-0) (p. 2-22)
	- [Received Item Already Exists Screen](#page-64-0) (p. 2-27)
	- **•** [Available Open Purchase Order List Screen](#page-84-0) (p. 2-47)
	- **•** [Received Item Selection Screen](#page-93-0) (p. 2-56)
- **•** F4=DELETE on the [Received Item Already Exists Screen](#page-64-0) (p. 2-27)
- **•** ENTER on the
	- [Pallet Control Exception Screen](#page-51-0) (p. 2-14)
	- **•** [Quantity Identification Screen](#page-66-0) (p. 2-29)
	- **•** [Serial Number Identification Screen](#page-73-0) (p. 2-36) after the last serial number is entered
	- **•** [Lot Number Identification Screen](#page-75-0) (p. 2-38) after the last lot number is entered.

Use this screen to identify the received items. If an error occurs with a purchase order that was added to this receiver after an item number is entered on this screen, the affected purchase order number will display.

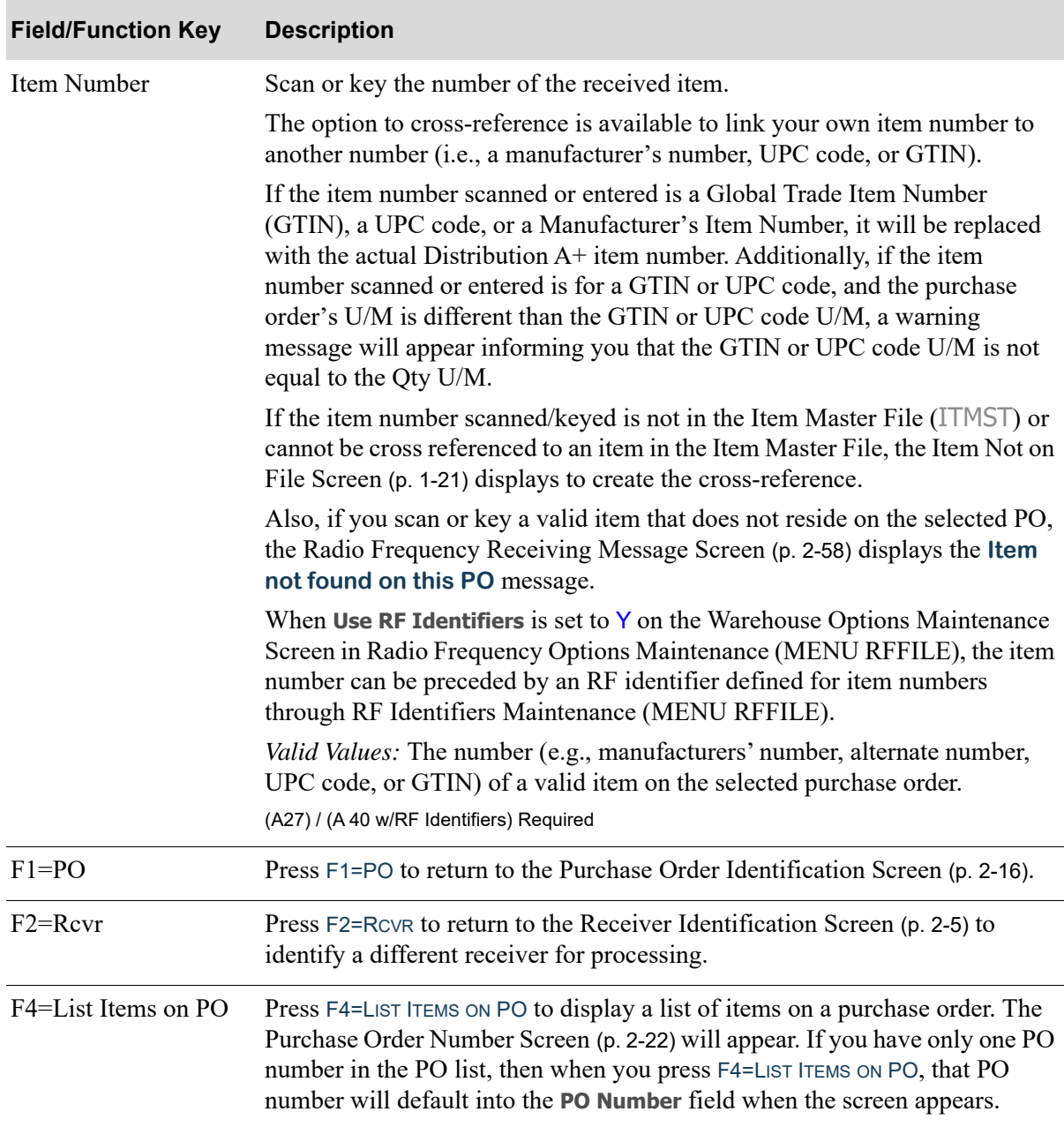

#### **Received Item Identification Screen Fields and Function Keys**

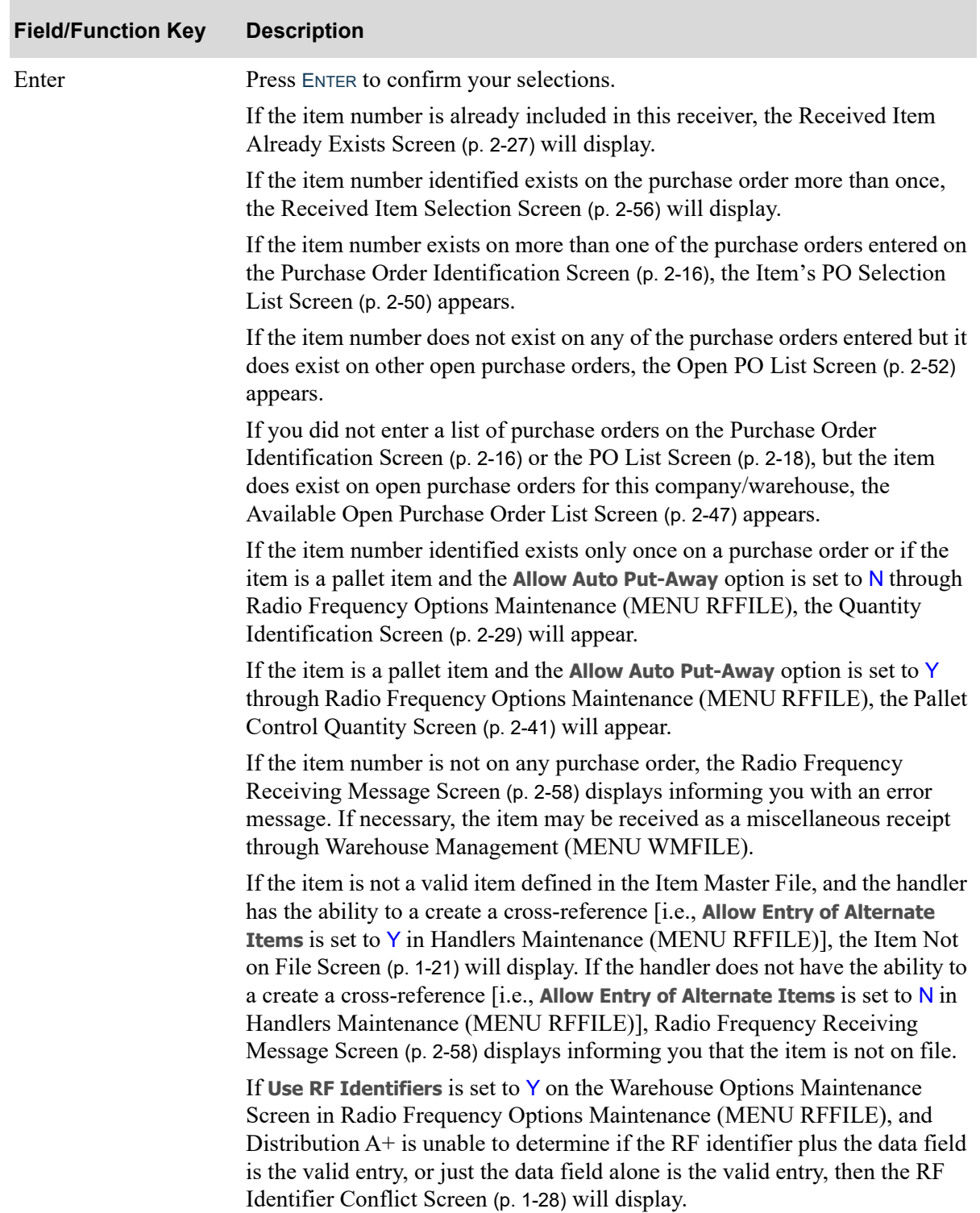

## **Received Item Identification Screen Fields and Function Keys**

# <span id="page-59-0"></span>Purchase Order Number Screen

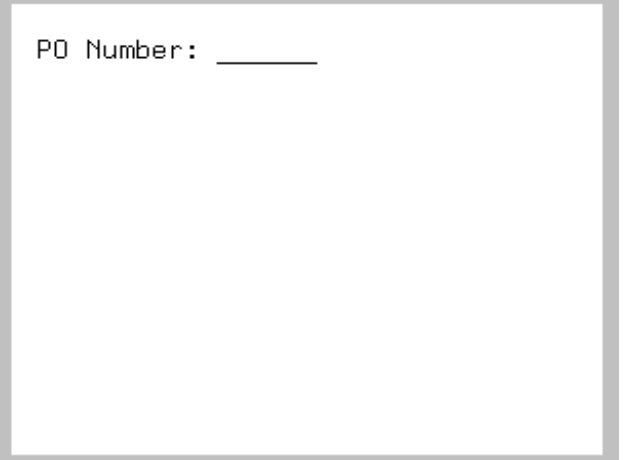

This screen appears after pressing F4=LIST ITEMS ON PO on the [Received Item Identification Screen](#page-56-0) (p. 2-[19\)](#page-56-0). Use this screen to specify the number of the purchase order for which you want to view a list of items.

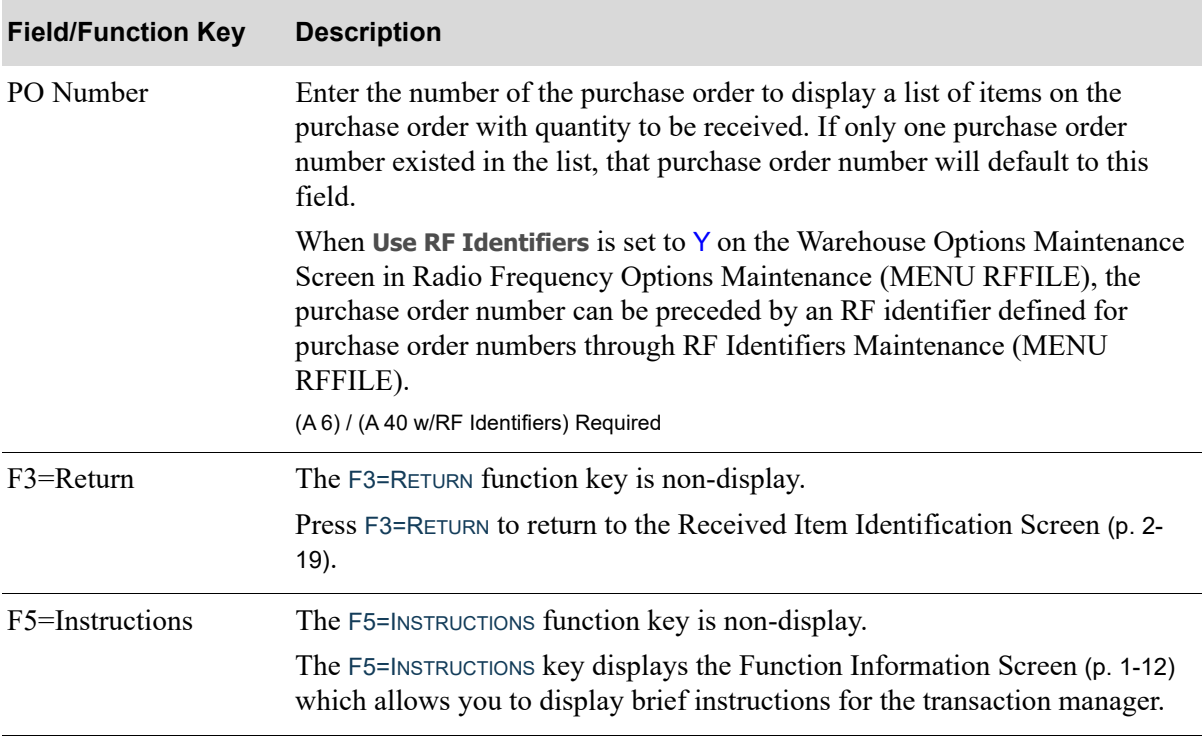

#### **Purchase Order Number Screen Fields and Function Keys**

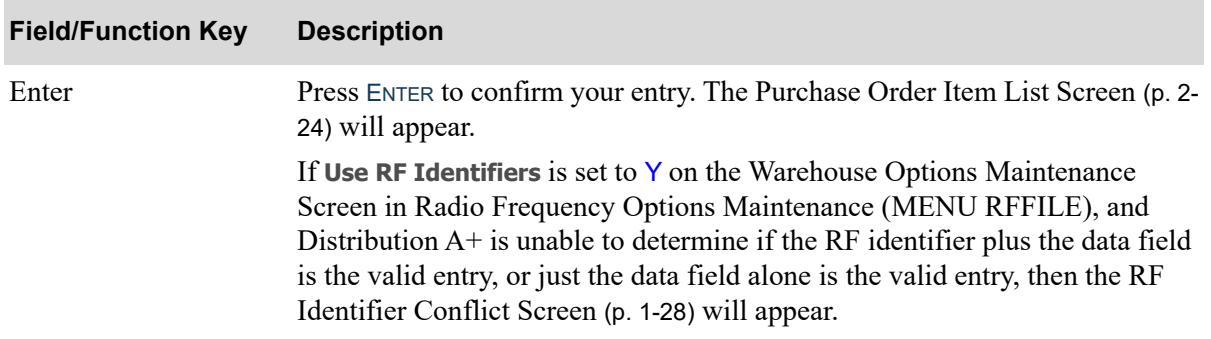

#### **Purchase Order Number Screen Fields and Function Keys**

# <span id="page-61-0"></span>Purchase Order Item List Screen

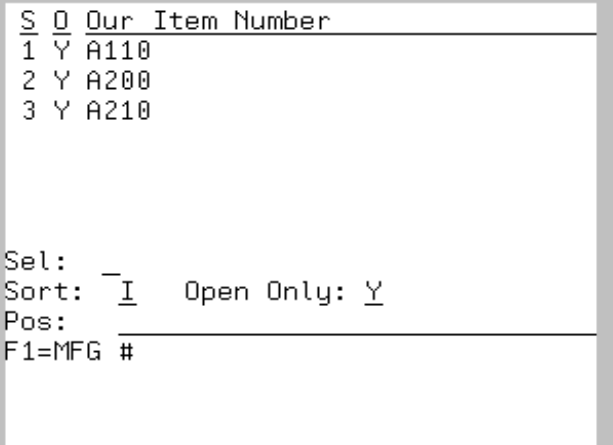

The [Purchase Order Item List Screen](#page-61-0) appears after pressing ENTER on the [Purchase Order Number](#page-59-0)  [Screen](#page-59-0) (p. 2-22). This screen displays a list of items on the purchase order with open quantity to be received. Only line items that can be received through RF receiving will be shown on this screen.

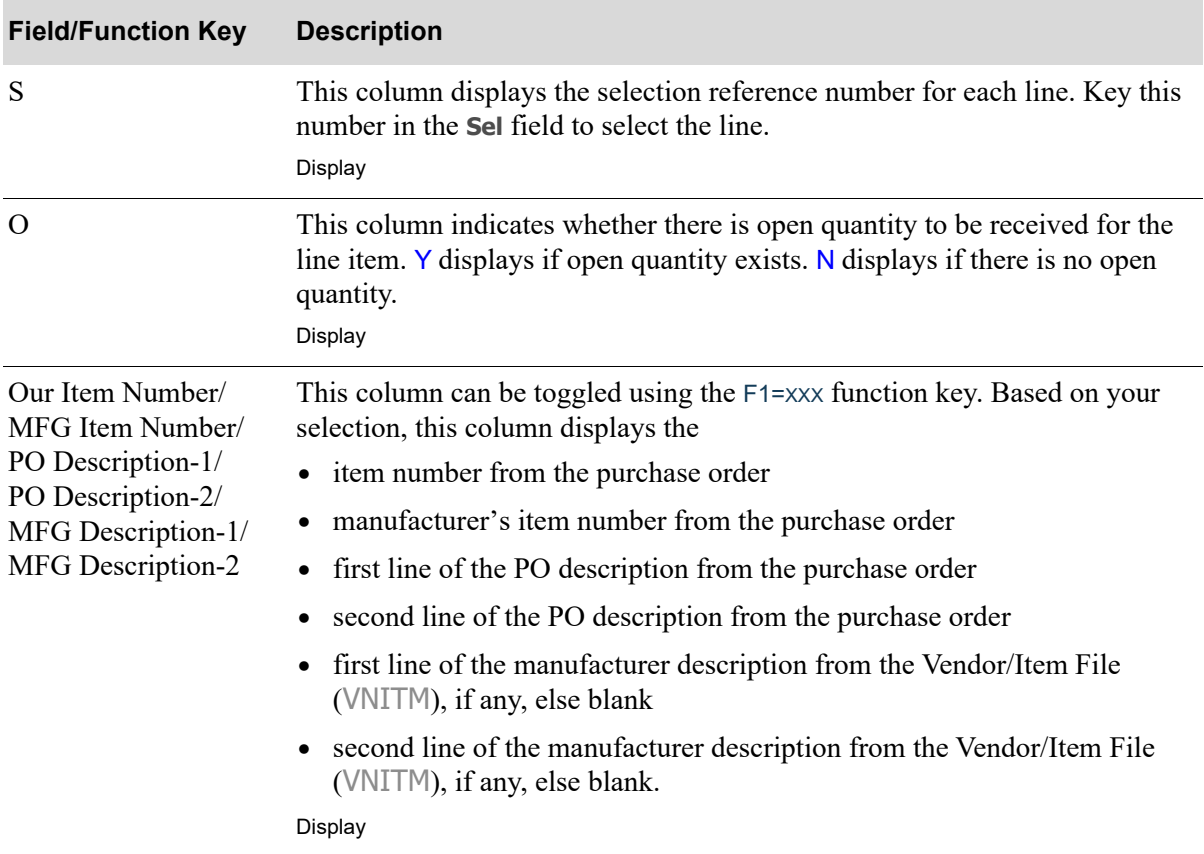

#### **Purchase Order Item List Screen Fields and Function Keys**

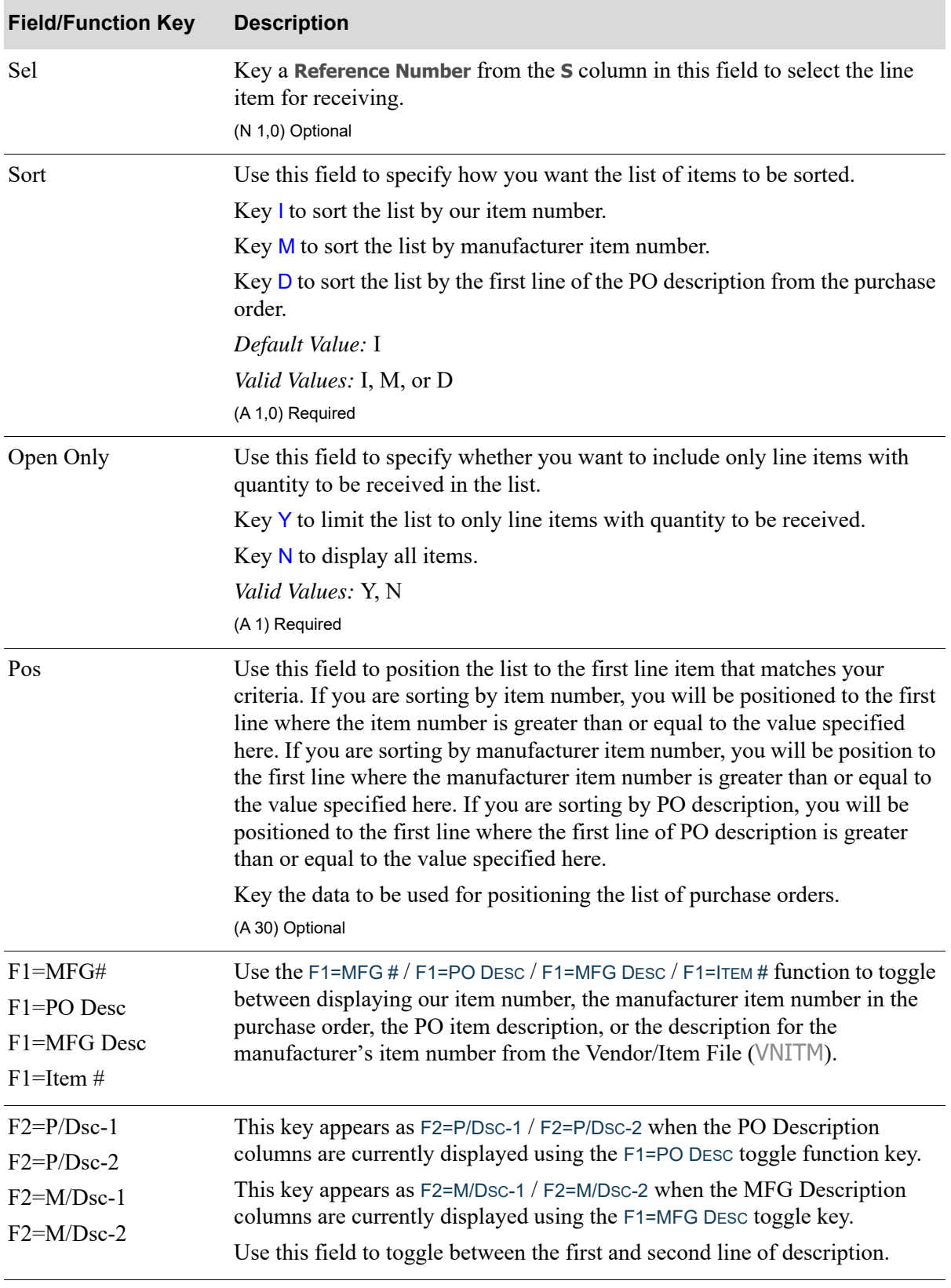

#### **Purchase Order Item List Screen Fields and Function Keys**

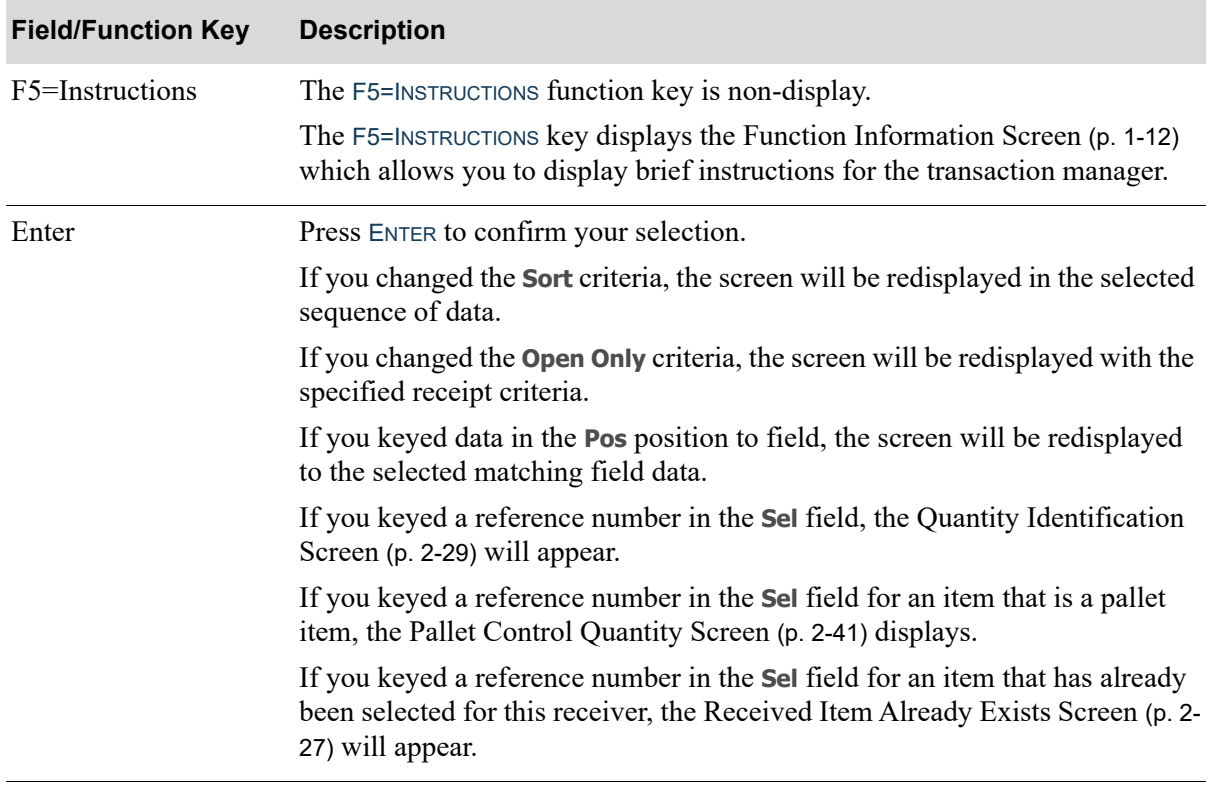

#### **Purchase Order Item List Screen Fields and Function Keys**

## <span id="page-64-0"></span>Received Item Already Exists Screen

```
Item already in
  this receiver.
Reprint Exst Lbls: N (Y/N)
F1=Add F4=Delete
```
The [Received Item Already Exists Screen](#page-64-0) appears if the item already exists on the receiver when pressing ENTER on the:

- **•** [PO List Screen](#page-55-0) (p. 2-18)
- **•** [Purchase Order Item List Screen](#page-61-0) (p. 2-24).

Use this screen to acknowledge selection of existing item and select to add more information for this item, delete the item from the receiver, or return to the previous screen to make the appropriate changes.

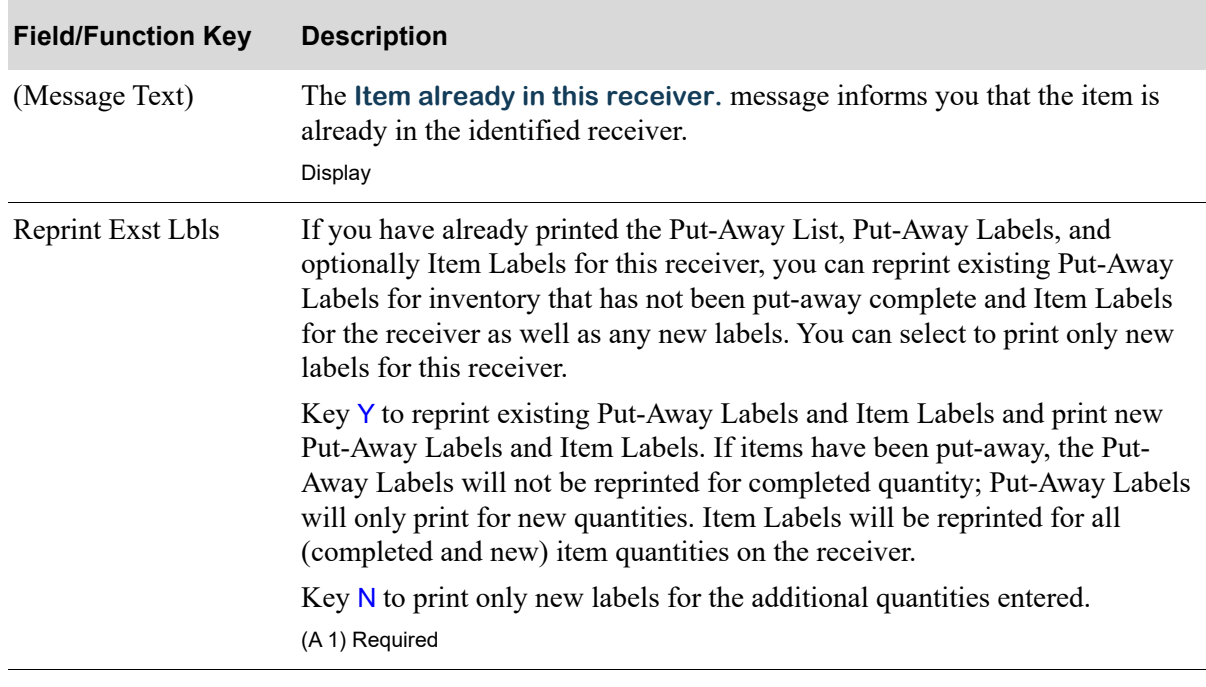

#### **Received Item Already Exists Screen Fields and Function Keys**

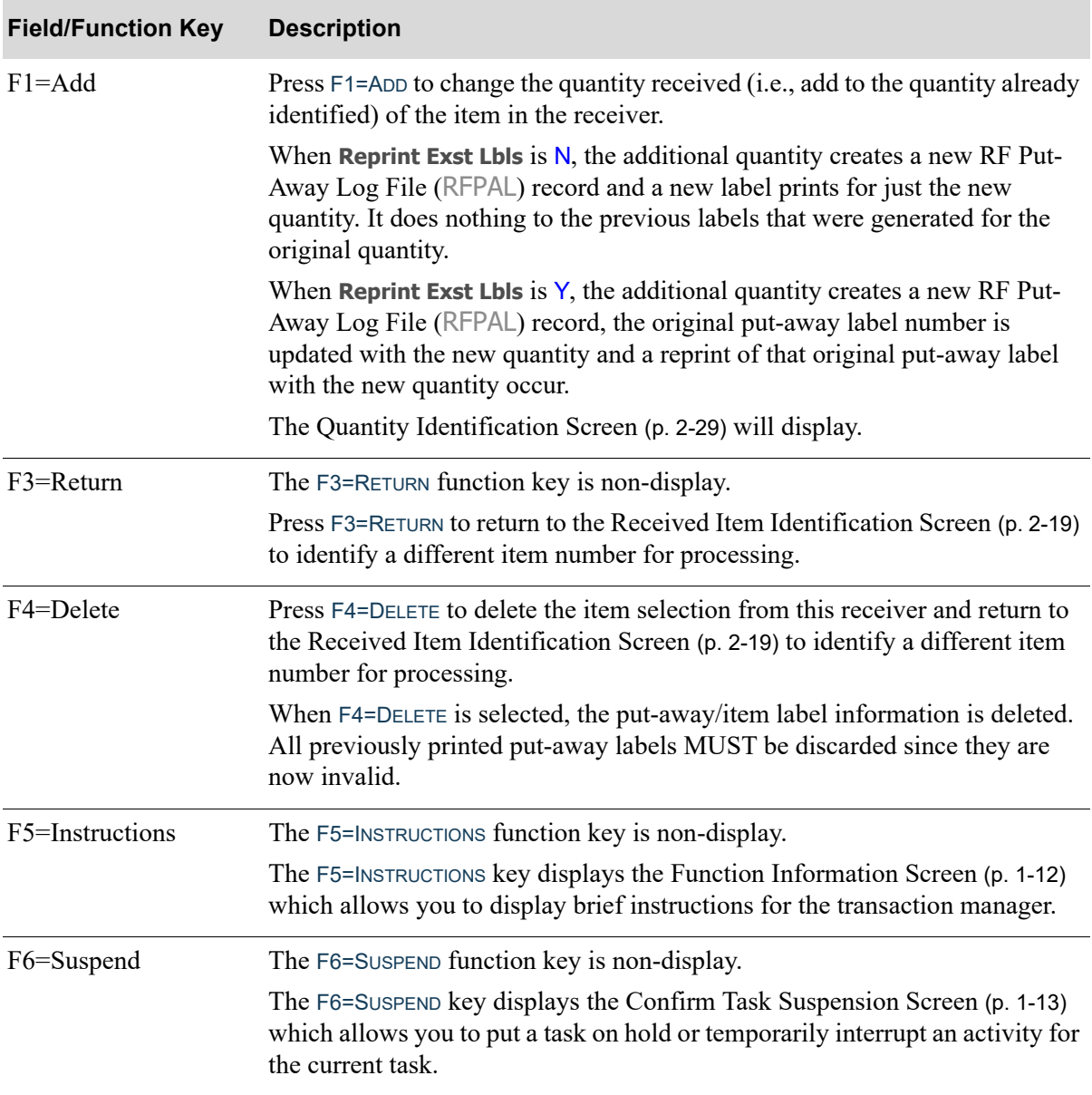

#### **Received Item Already Exists Screen Fields and Function Keys**

# <span id="page-66-0"></span>Quantity Identification Screen

Qty $\perp$  $EA = F1=It$ COO JAP PO 100021 0Q \_  $5.000$ Sharp Copier/Scanner<br>Model Z-685

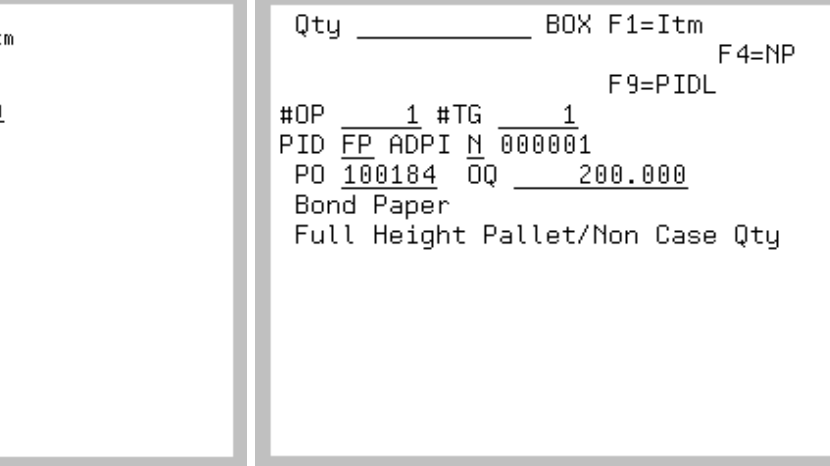

This screen displays from the following screens after pressing:

- **•** ENTER on the [PO List Screen](#page-55-0) (p. 2-18)
- **•** ENTER or F1=ADD on the [Received Item Identification Screen](#page-56-0) (p. 2-19)
- **•** ENTER on the [Purchase Order Item List Screen](#page-61-0) (p. 2-24)
- **•** ENTER on the [Pallet Control Quantity Screen](#page-78-0) (p. 2-41)
- **•** ENTER on the [Pallet ID List Screen](#page-82-0) (p. 2-45)
- ENTER on the [Available Open Purchase Order List Screen](#page-84-0) (p. 2-47)
- **•** ENTER on the [Received Item Selection Screen](#page-93-0) (p. 2-56)
- **•** ENTER on the [Open PO List Screen](#page-89-0) (p. 2-52)
- **•** ENTER on the [Add PO Screen](#page-91-0) (p. 2-54)
- **•** ENTER on the [Item's PO Selection List Screen](#page-87-0) (p. 2-50)

It will also display after pressing F1=CREATE on the [Item Cross Reference Screen](#page-31-0) (p. 1-24).

Use this screen to identify the quantities of the items associated with the receiving activity. If you are working with a pallet item, use this screen to record the total number of pallets received and the quantity on each pallet.

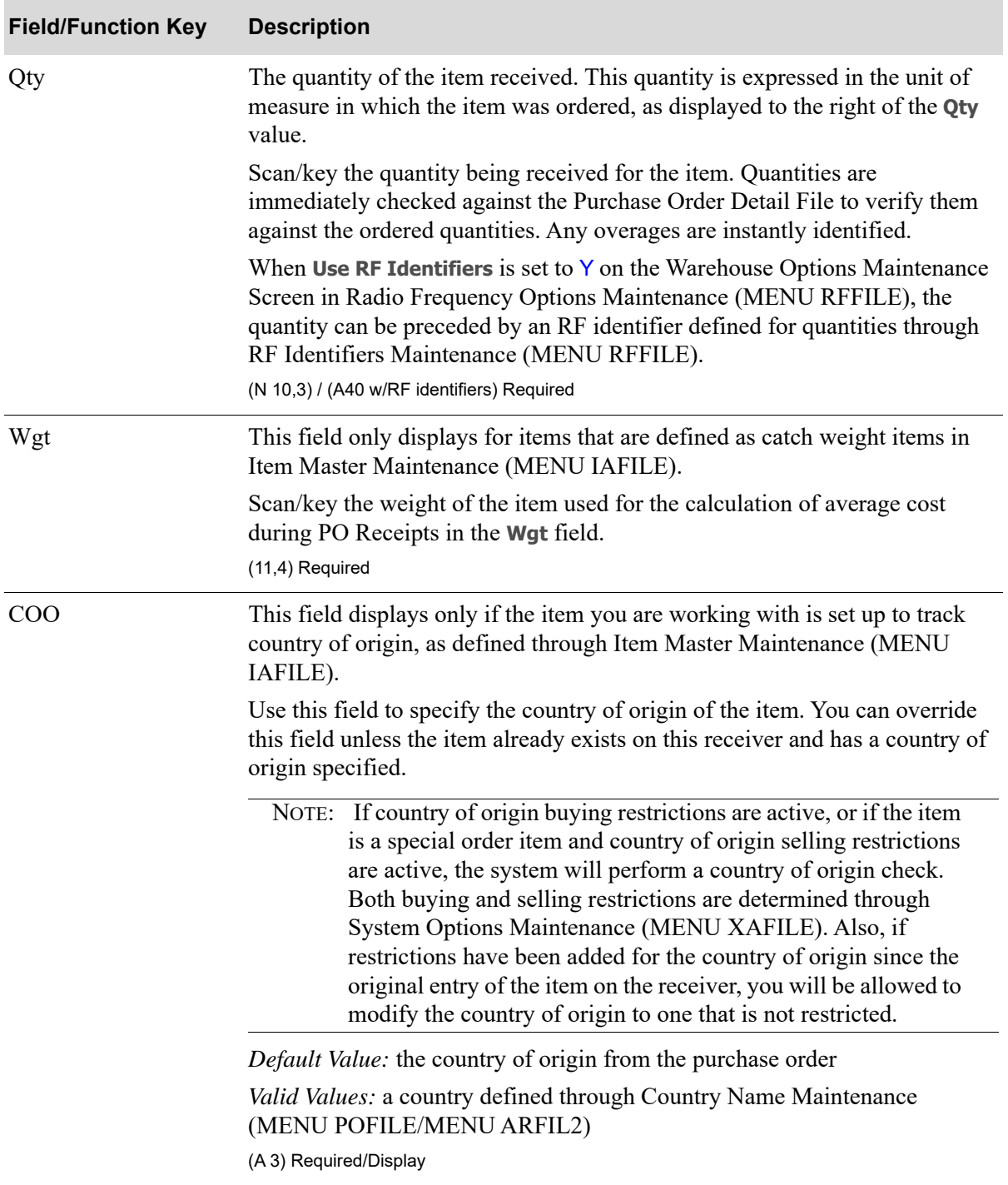

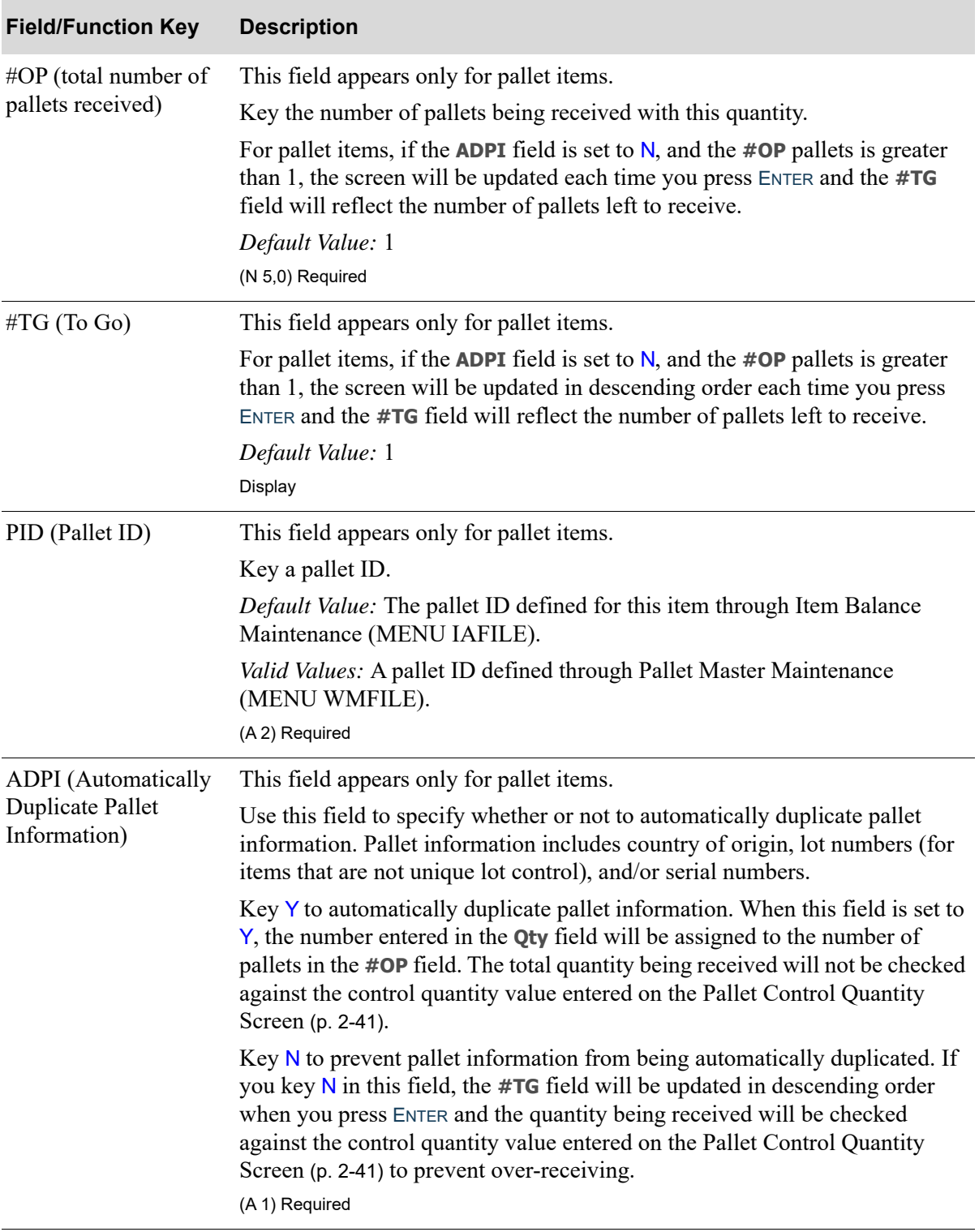

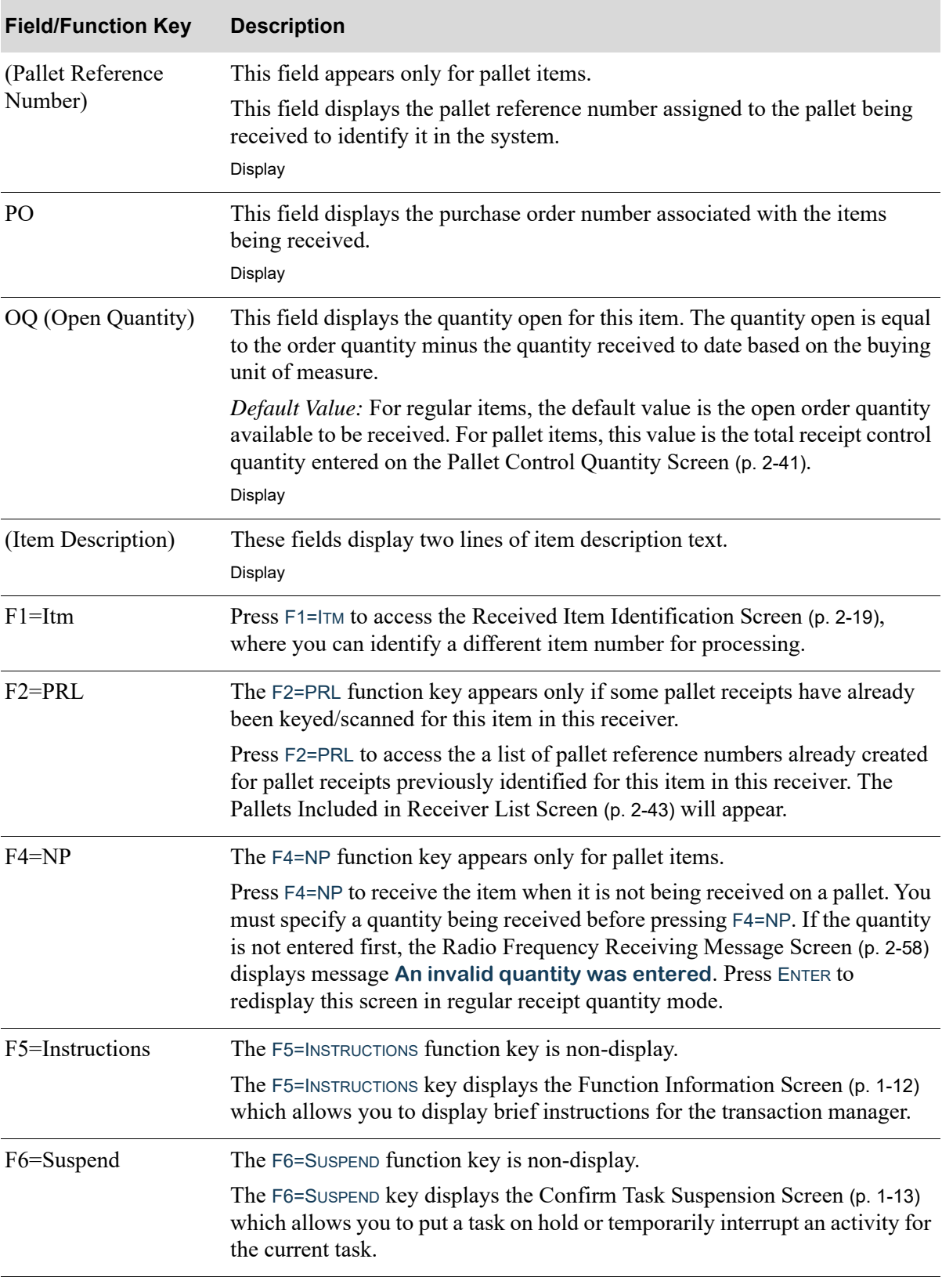

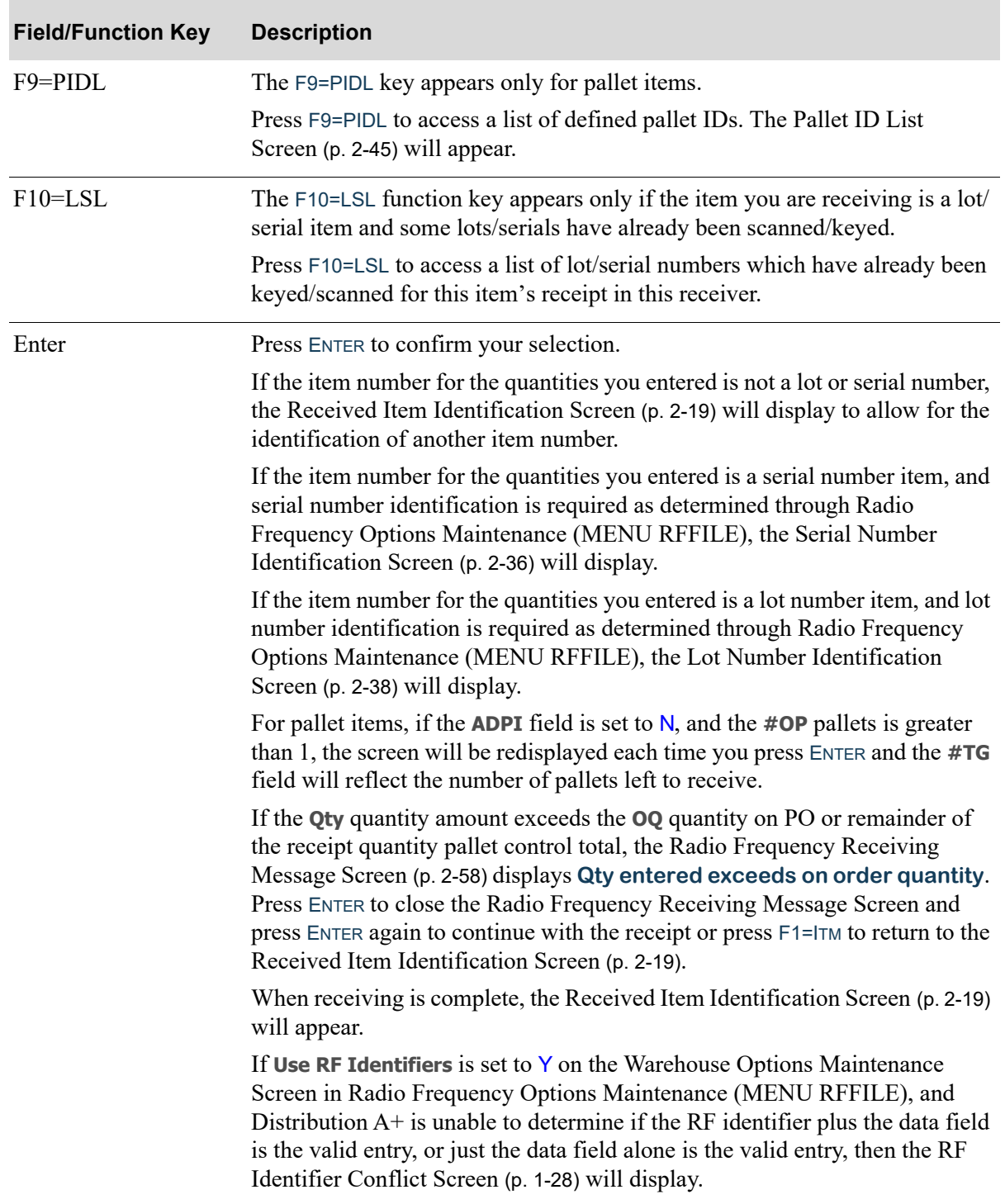

## <span id="page-71-0"></span>Serial Number List Screen

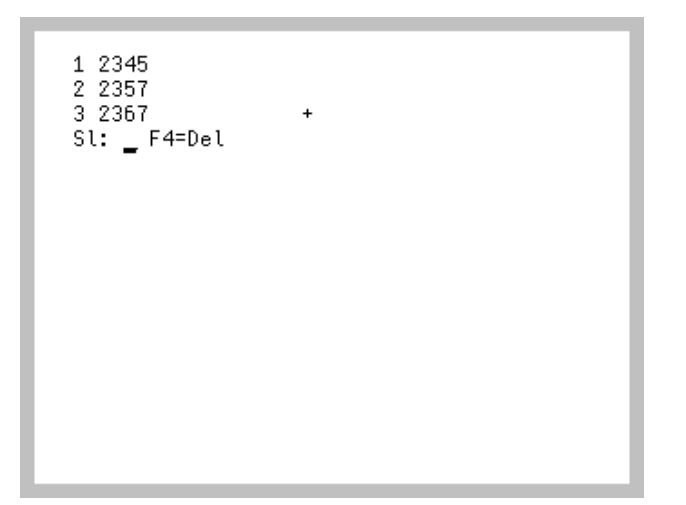

The [Serial Number List Screen](#page-71-0) displays after pressing F2=LST on the [Serial Number Identification](#page-73-0)  [Screen](#page-73-0) (p. 2-36) or F10=LSL on the [Quantity Identification Screen](#page-66-0) (p. 2-29). Use this screen to review the serial numbers entered for this item in this receiver.

NOTE: If more than three serial numbers exist in this list, a **+** sign displays after the third serial number. This indicates that you may PAGE UP / PAGE DOWN to review all serial numbers.

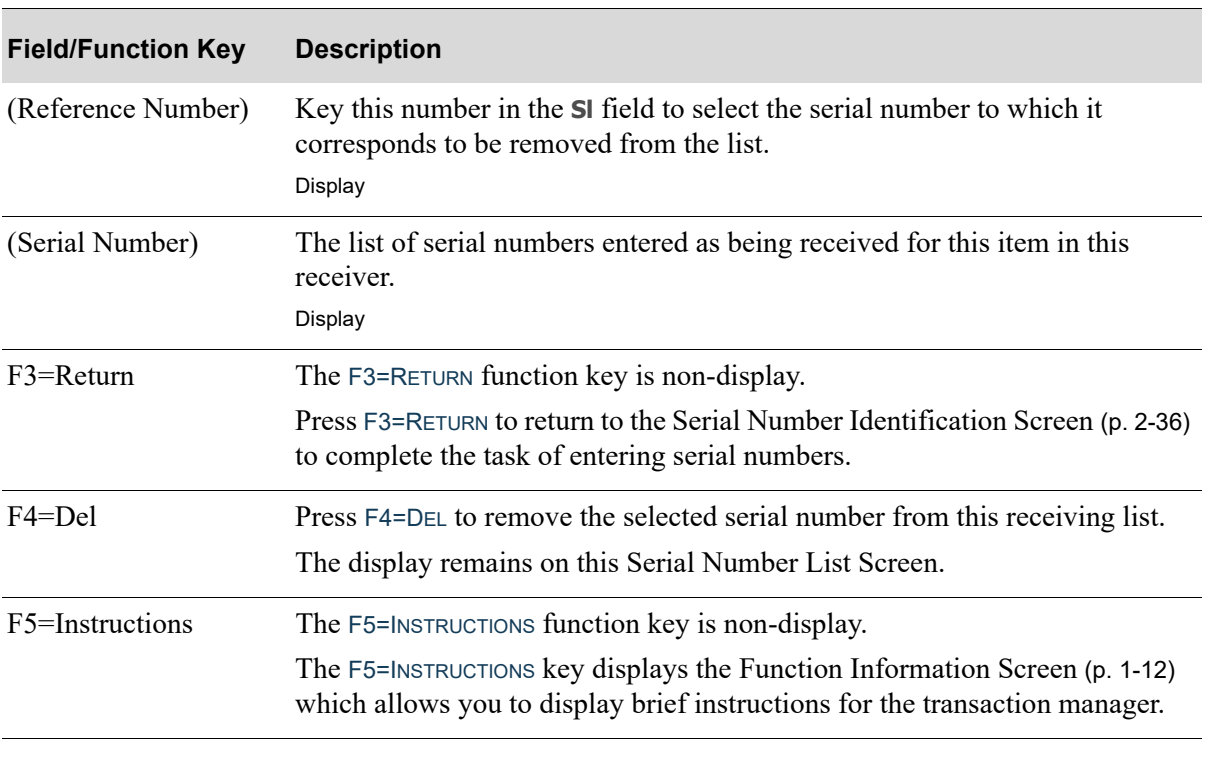

#### **Serial Number List Screen Fields and Function Keys**
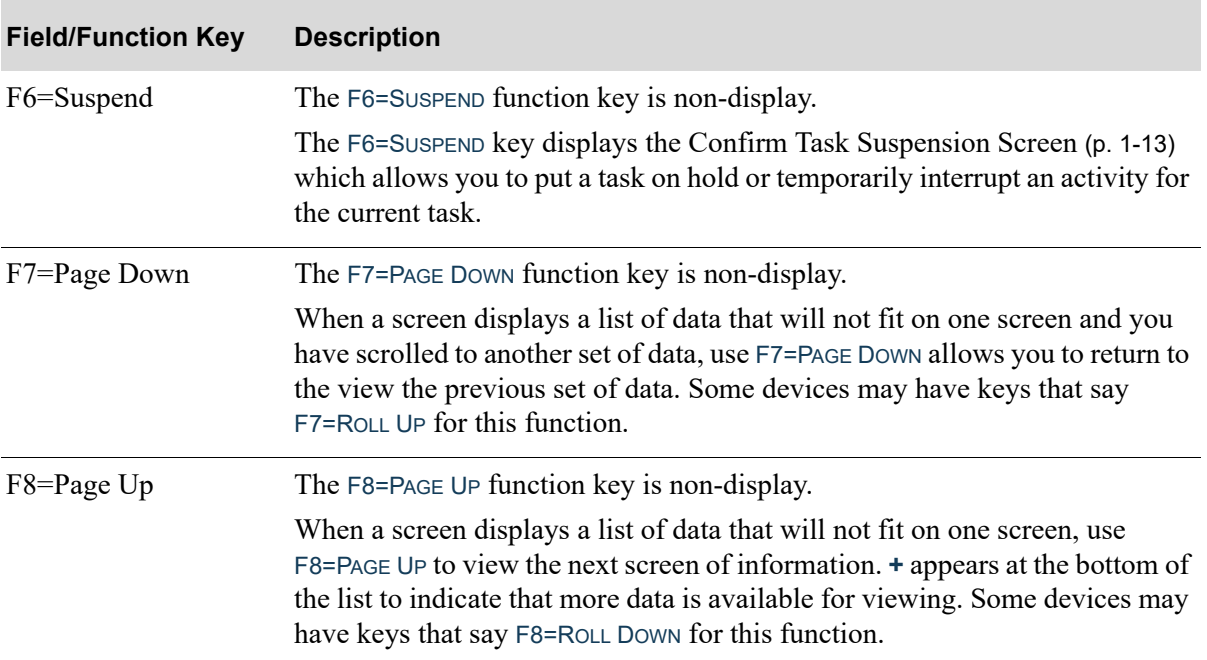

## **Serial Number List Screen Fields and Function Keys**

# <span id="page-73-0"></span>Serial Number Identification Screen

```
Ser#
\overline{\text{ct}}:
                1 of
                                  \overline{4}F1=Itm F2=Lst
```
The [Serial Number Identification Screen](#page-73-0) displays after entering quantities on the [Quantity](#page-66-0)  [Identification Screen](#page-66-0) (p. 2-29) for a serial item. Use this screen to scan/key the serial numbers of the received items.

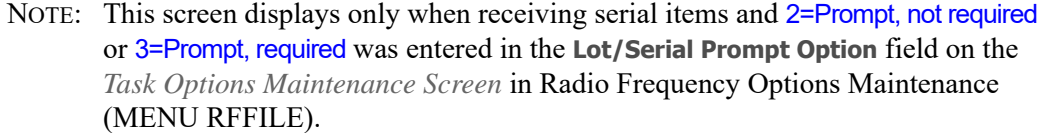

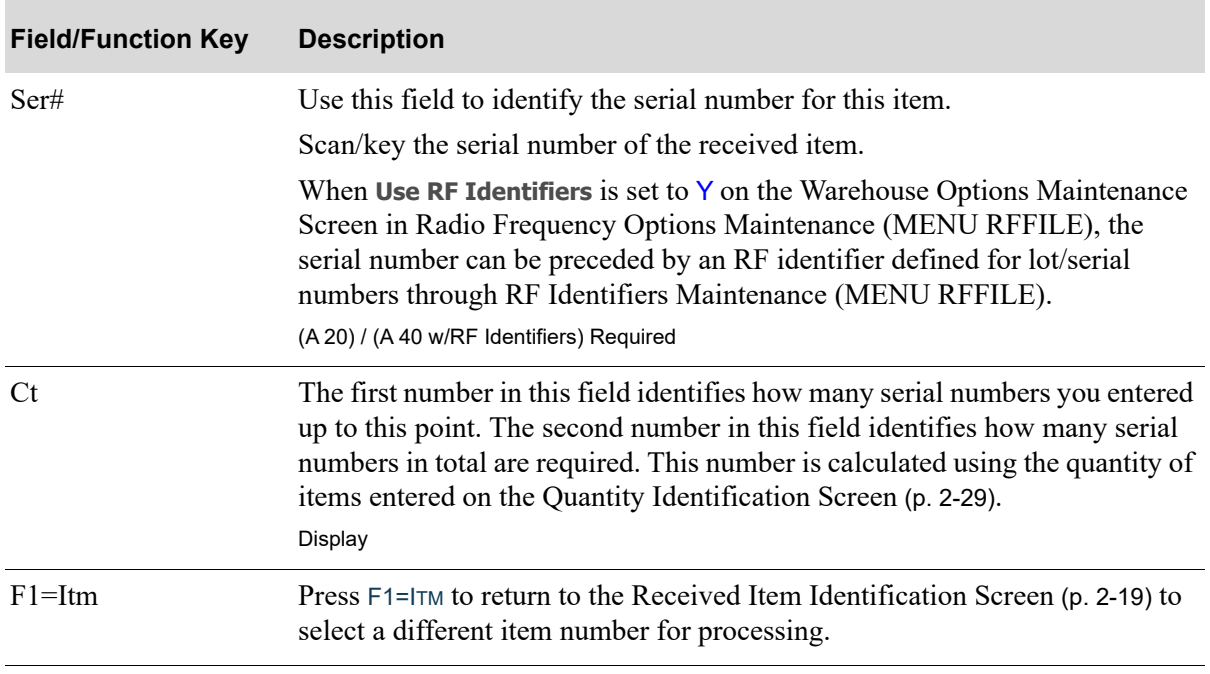

## **Serial Number Identification Screen Fields and Function Keys**

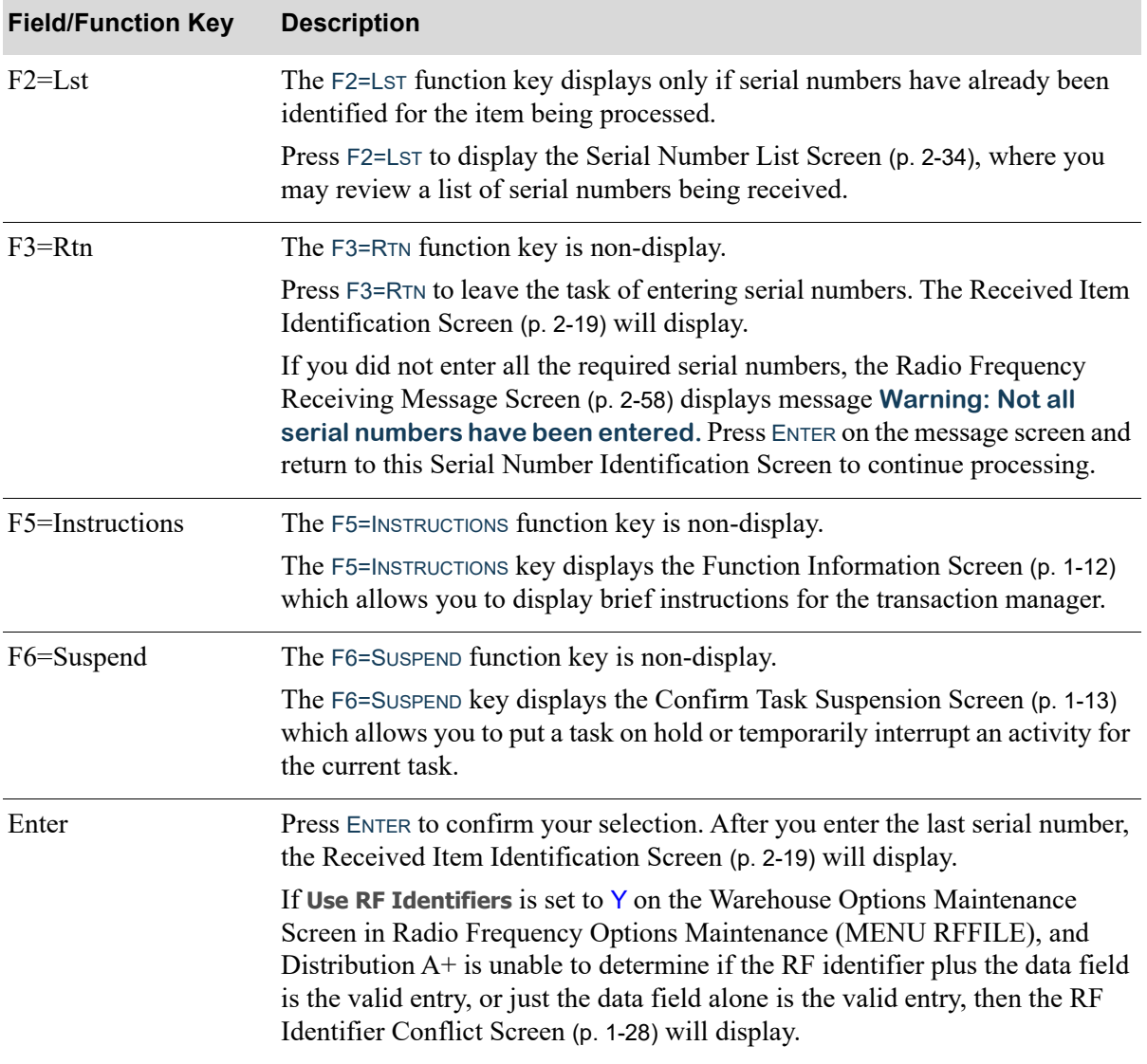

## **Serial Number Identification Screen Fields and Function Keys**

ī

# <span id="page-75-0"></span>Lot Number Identification Screen

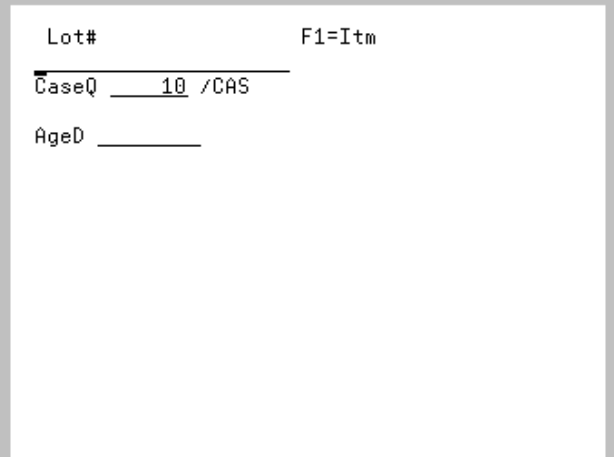

The [Lot Number Identification Screen](#page-75-0) only displays if receiving lot control items and a 2=Prompt, not required or 3=Prompt, required was entered in the **Receiving: Lot/Serial Prompt Option** field on the Task Options Maintenance Screen in Radio Frequency Options Maintenance (MENU RFFILE).

After entering quantities on the [Quantity Identification Screen](#page-66-0) (p. 2-29), use this screen to identify the lot number and other control information of the received lot items.

For lot items, the **AgeD** field will display to handlers that are authorized to the lot aging date and they will be able to establish the lot aging date separately from the receipt date normally used. For handlers that are not authorized, the receipt date will be used to establish the lot aging date.

For fixed case quantities that require an expiration date, only the **ExpD** field will display. For variable case quantity items, the **CaseQ** and **AgeD** fields will display. If the variable case quantity item also requires an expiration date, the **ExpD** field will also display.

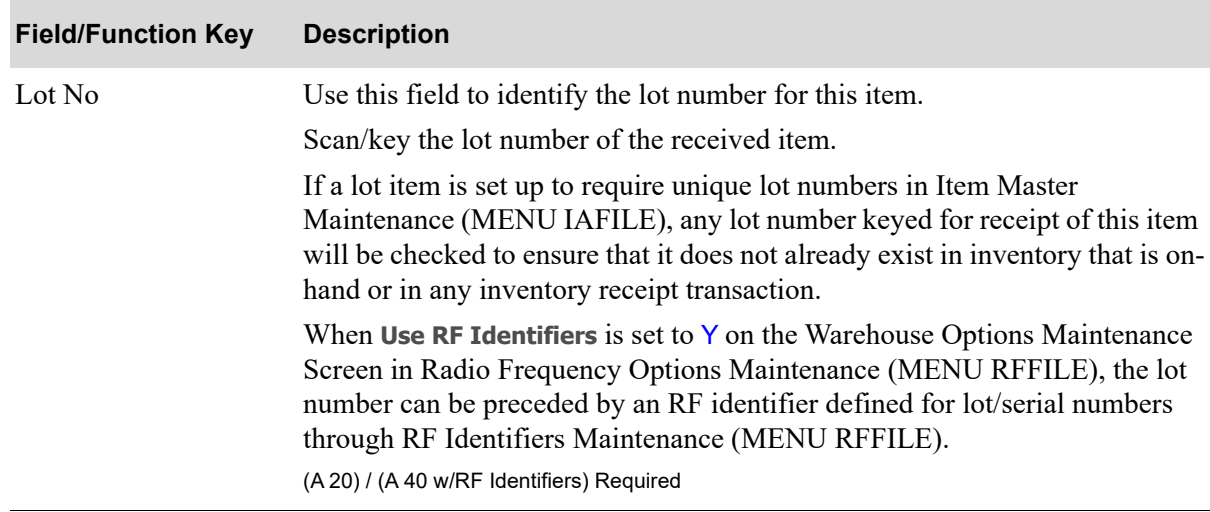

#### **Lot Number Identification Screen Fields and Function Keys**

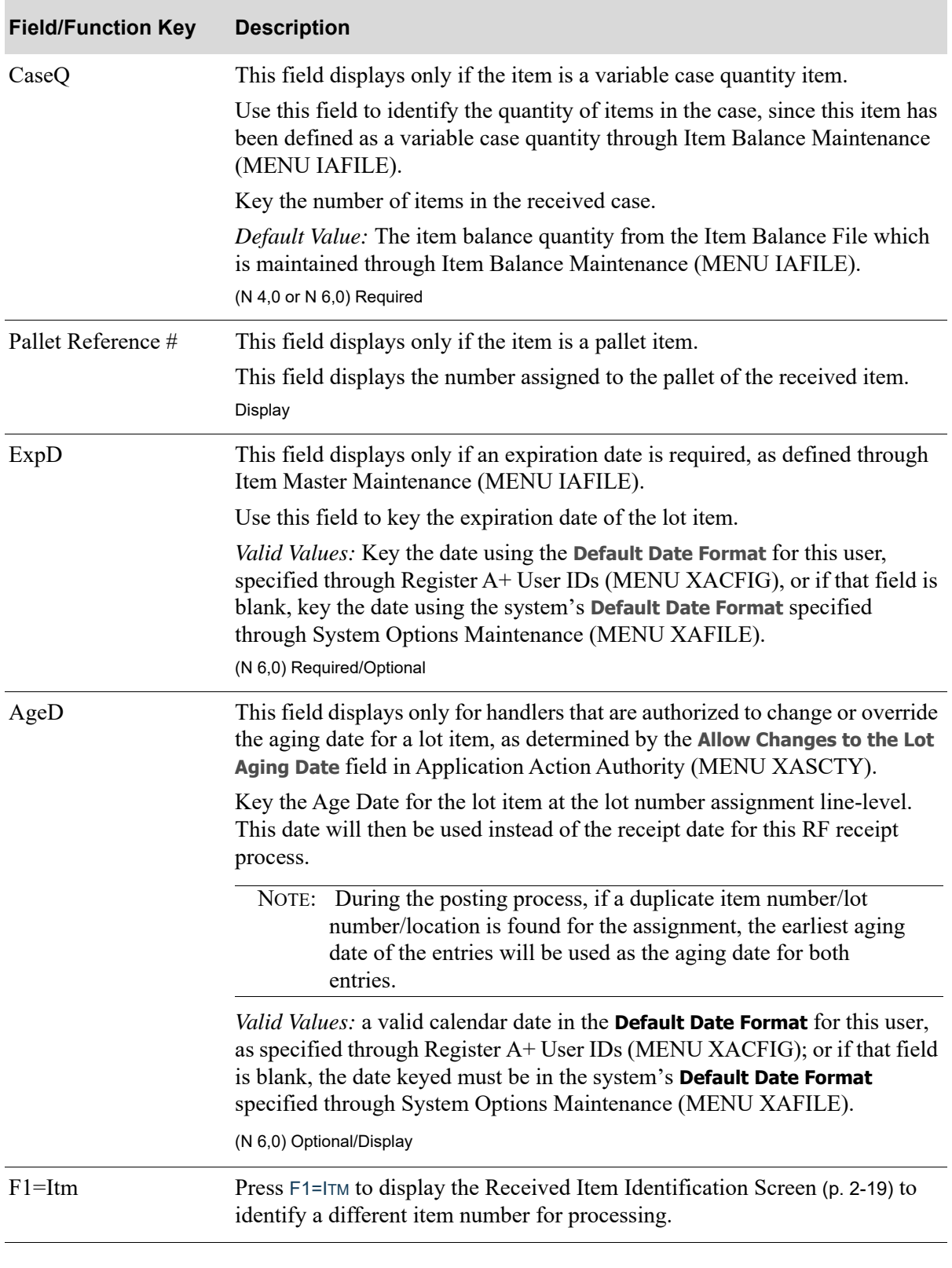

## **Lot Number Identification Screen Fields and Function Keys**

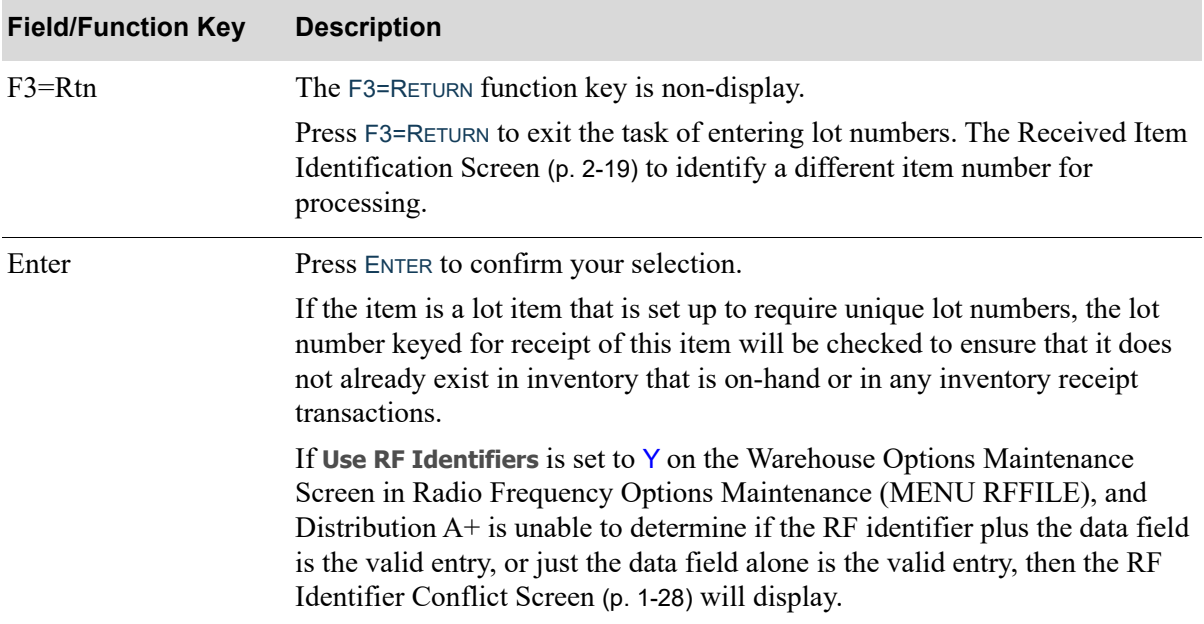

## **Lot Number Identification Screen Fields and Function Keys**

# <span id="page-78-0"></span>Pallet Control Quantity Screen

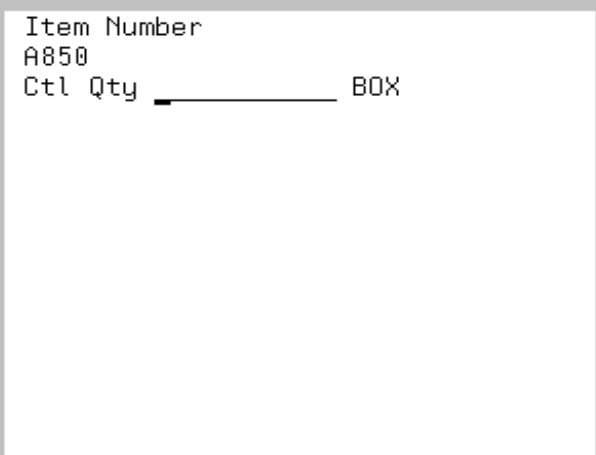

The [Pallet Control Quantity Screen](#page-78-0) displays after pressing ENTER on the [Received Item Identification](#page-56-0)  [Screen](#page-56-0) (p. 2-19), the [Purchase Order Item List Screen](#page-61-0) (p. 2-24), or the [Received Item Selection](#page-93-0)  [Screen](#page-93-0) (p. 2-56), for items with pallet information specified in the Item Master File (ITMST).

NOTE: This screen appears only if the **Allow Auto Put-Away** field is set to Y through Radio Frequency Options Maintenance (MENU RFFILE) and you are receiving a pallet item.

Use this screen to enter the total quantity being received for the selected item across all pallets.

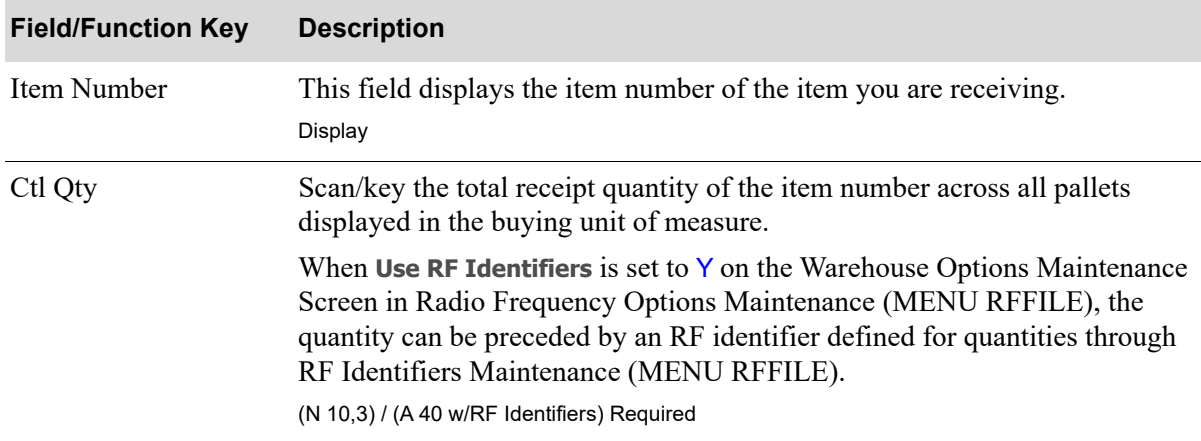

#### **Pallet Control Quantity Screen Fields and Function Keys**

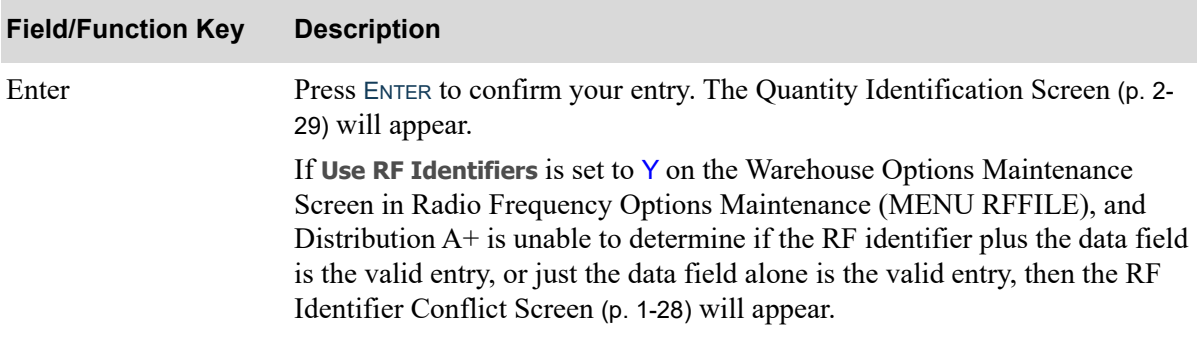

## **Pallet Control Quantity Screen Fields and Function Keys**

# <span id="page-80-0"></span>Pallets Included in Receiver List Screen

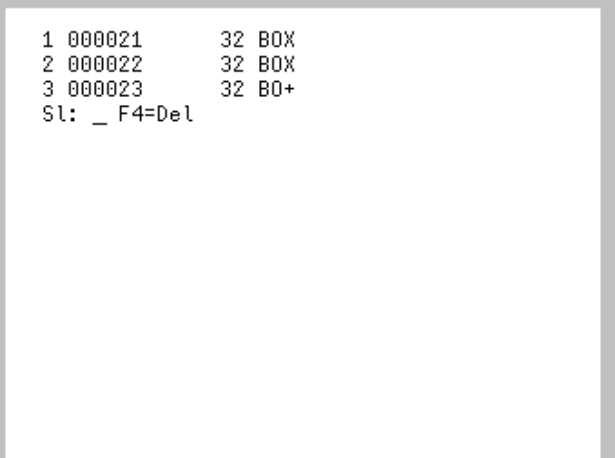

The [Pallets Included in Receiver List Screen](#page-80-0) displays after pressing F2=PRL on the [Quantity](#page-66-0)  [Identification Screen](#page-66-0) (p. 2-29). Use this screen to review the pallets already identified for the selected item in this receiver.

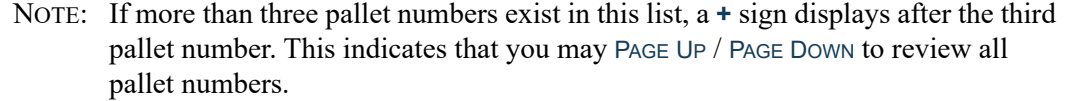

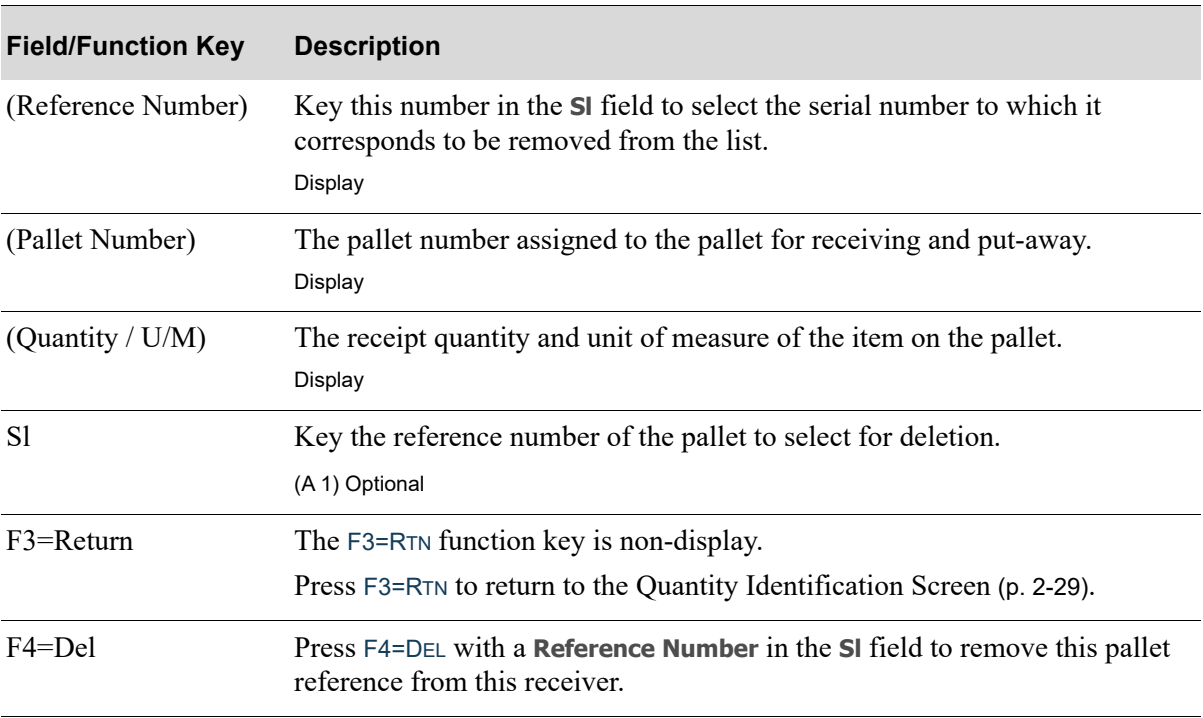

#### **Pallets Included in Receiver List Screen Fields and Function Keys**

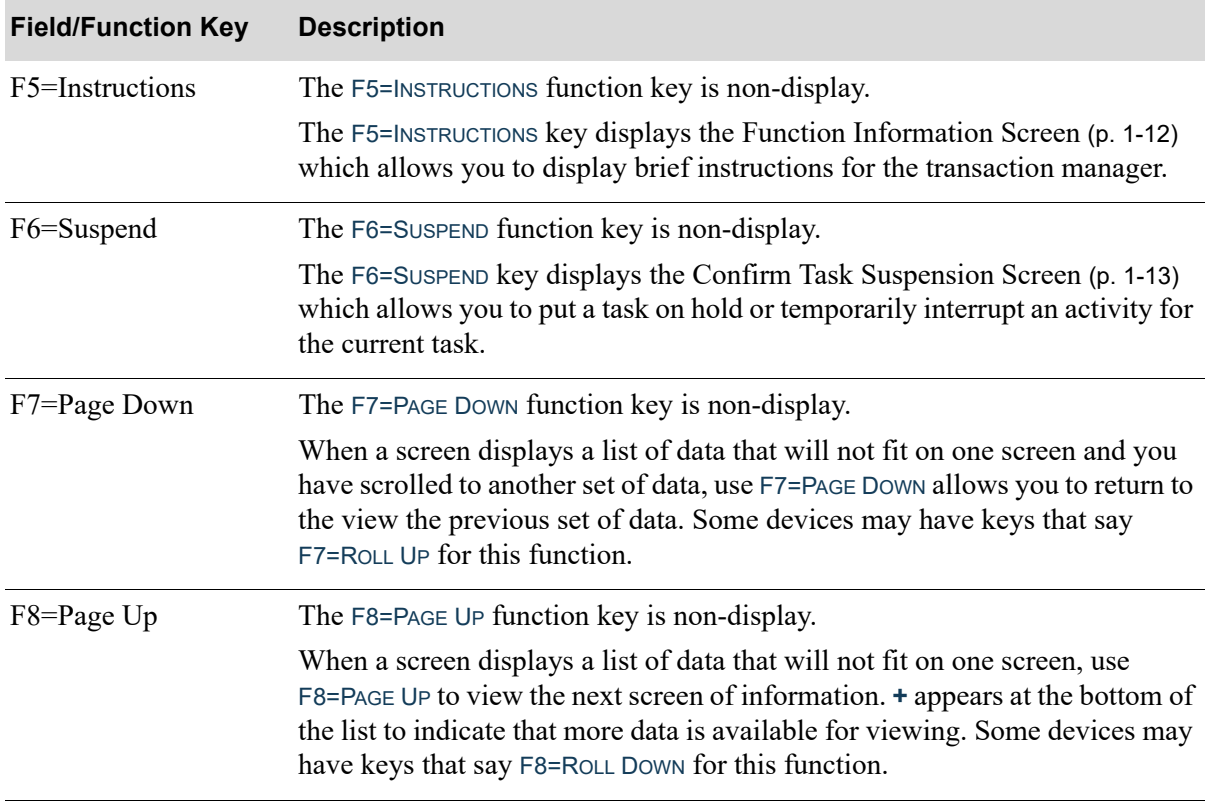

#### **Pallets Included in Receiver List Screen Fields and Function Keys**

# <span id="page-82-0"></span>Pallet ID List Screen

.

```
1 FP Full Height Pallet<br>2 HP Half Height Pallet
St:
```
The [Pallet ID List Screen](#page-82-0) displays after pressing F9=PIDL on the [Quantity Identification Screen](#page-66-0) (p. 2- [29\)](#page-66-0). Use this screen to review a list of defined pallet IDs and select a different pallet ID for the receiver.

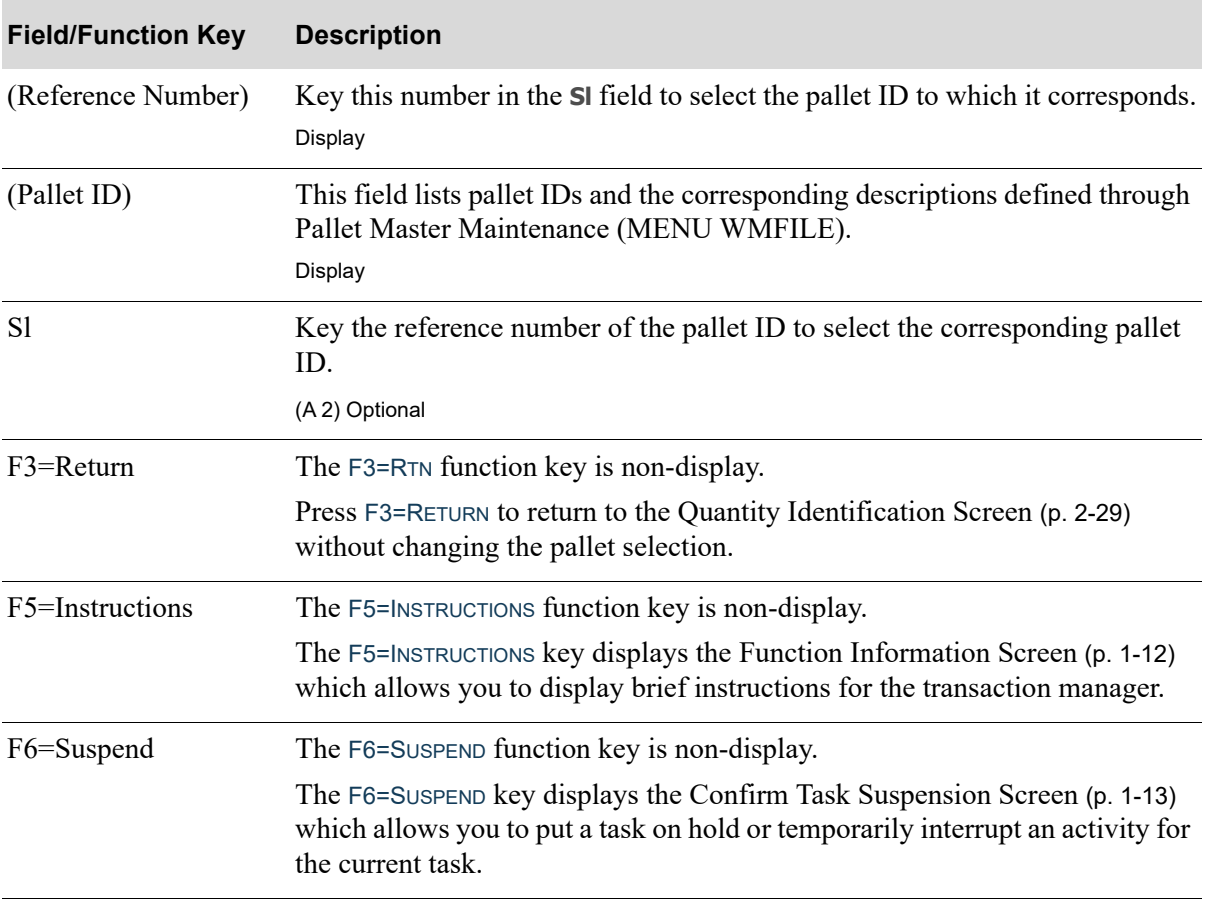

## **Pallet ID List Screen Fields and Function Keys**

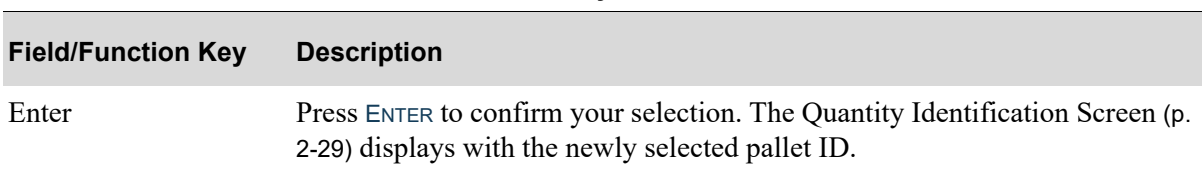

## **Pallet ID List Screen Fields and Function Keys**

## <span id="page-84-0"></span>Available Open Purchase Order List Screen

```
1 100112 100
                  312 CAS 1/02
2 100125 100
                  348 CAS 2/02
Sel: _ F2=More Info F3=Rtn
```
The [Available Open Purchase Order List Screen](#page-84-0) appears after pressing ENTER on the [Received Item](#page-56-0)  [Identification Screen](#page-56-0) (p. 2-19) if you did not enter a list of purchase orders on the [Purchase Order](#page-53-0)  [Identification Screen](#page-53-0) (p. 2-16) or the [PO List Screen](#page-55-0) (p. 2-18) but the item does exist on open purchase orders for this company/warehouse. Use this screen to select the purchase order against which you are receiving this item.

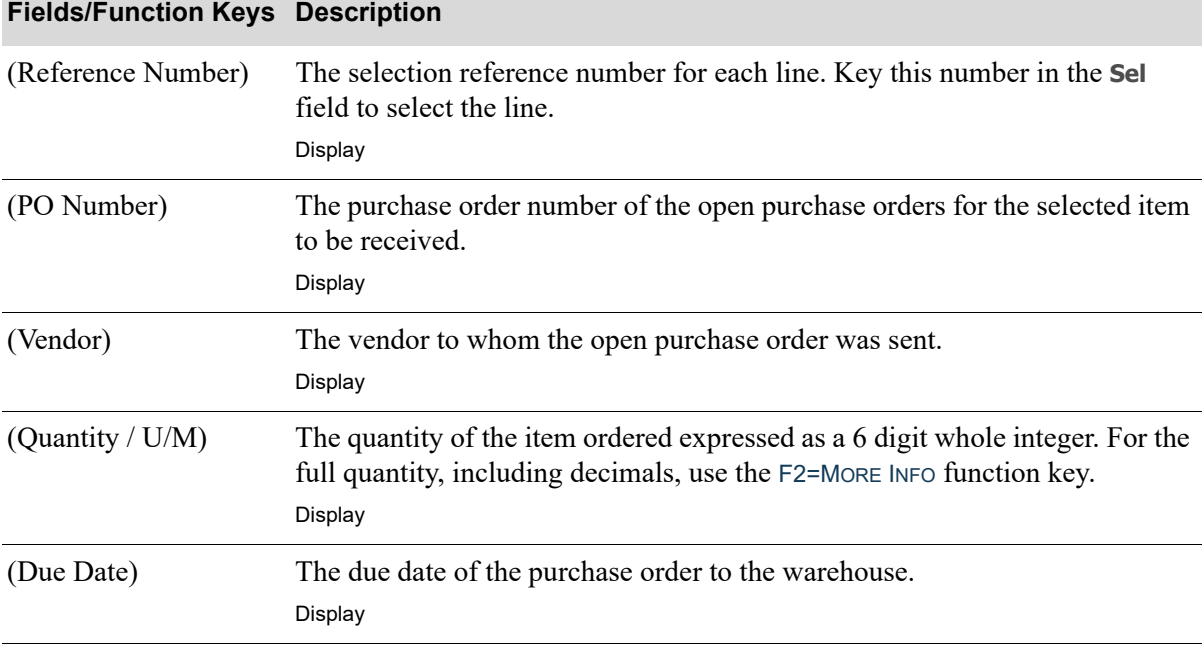

#### **Available Open Purchase Order List Screen Fields and Function Keys**

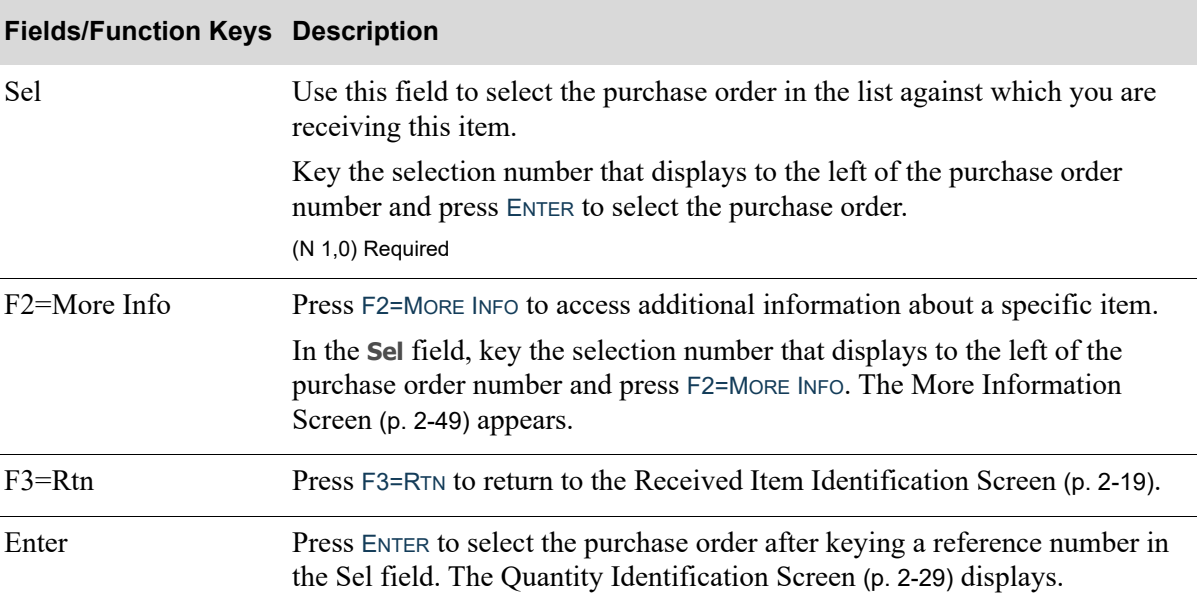

## **Available Open Purchase Order List Screen Fields and Function Keys**

# <span id="page-86-0"></span>More Information Screen

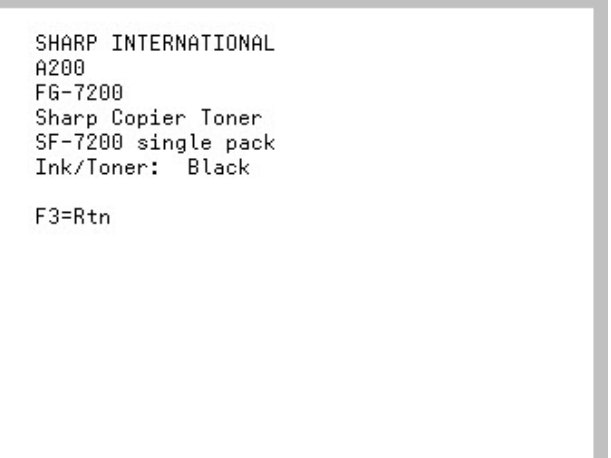

This screen appears after pressing F2=MORE INFO on the [Available Open Purchase Order List Screen](#page-84-0) (p. [2-47\)](#page-84-0). This screen displays additional information about the selected purchase order.

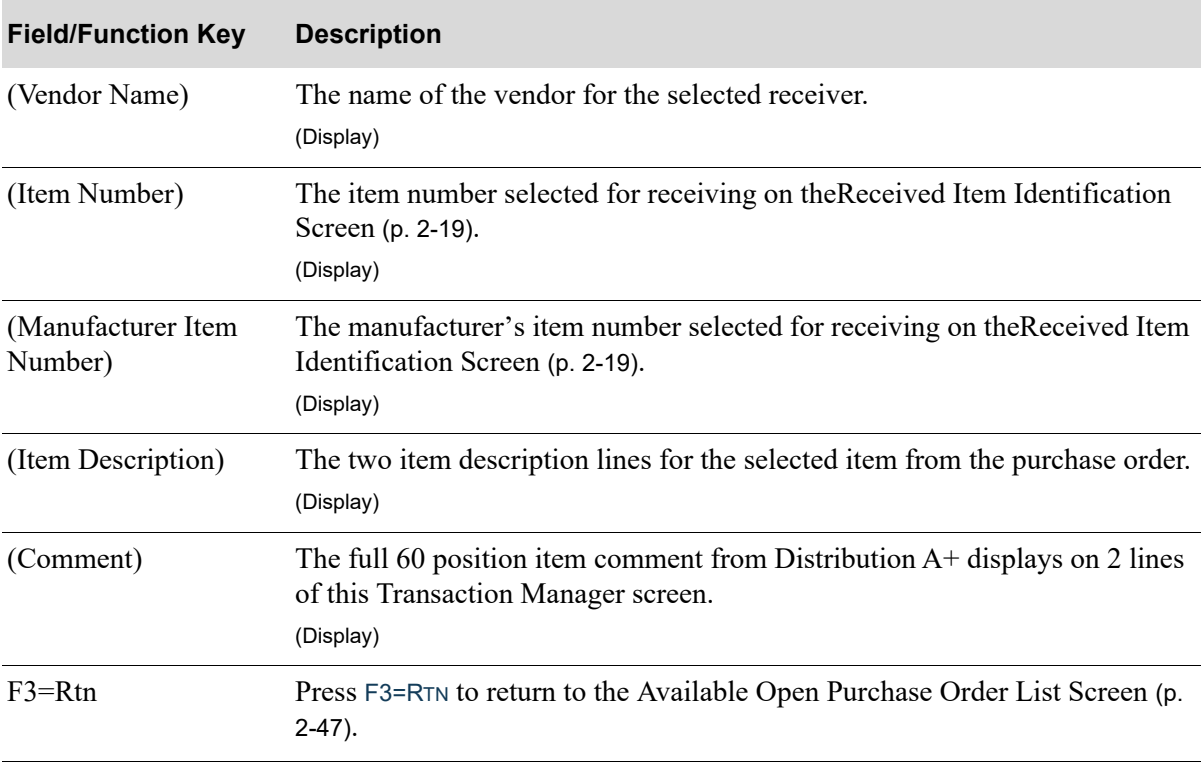

#### **More Information Screen Fields and Function Keys**

# <span id="page-87-0"></span>Item's PO Selection List Screen

```
1 100112
           128 CAS
                   1/02400 CAS 2/15
2 100139
Sel: _ F1=0th P0
                    F3=Rtn
```
The [Item's PO Selection List Screen](#page-87-0) appears after pressing ENTER on the [Received Item Identification](#page-56-0)  [Screen](#page-56-0) (p. 2-19) if the item number exists on more than one of the purchase orders you entered on the [Purchase Order Identification Screen](#page-53-0) (p. 2-16). Use this screen to select the purchase order against which you are receiving this item.

Note the following about the quantity field on this screen:

- **•** If the quantity and unit of measure fields are blank, the item exists on the purchase order multiple times.
- If the quantity field is blank but the unit of measure field displays a value, the item has been fully received.
- If both the quantity and unit of measure fields display a value, the values represent the open quantity available for receiving.

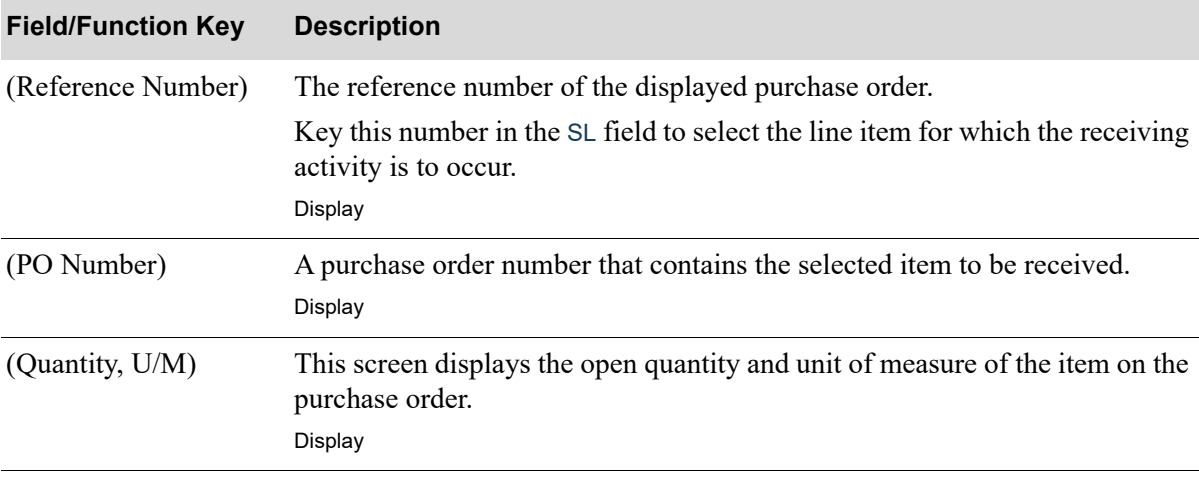

#### **Item's PO Selection List Screen Fields and Function Keys**

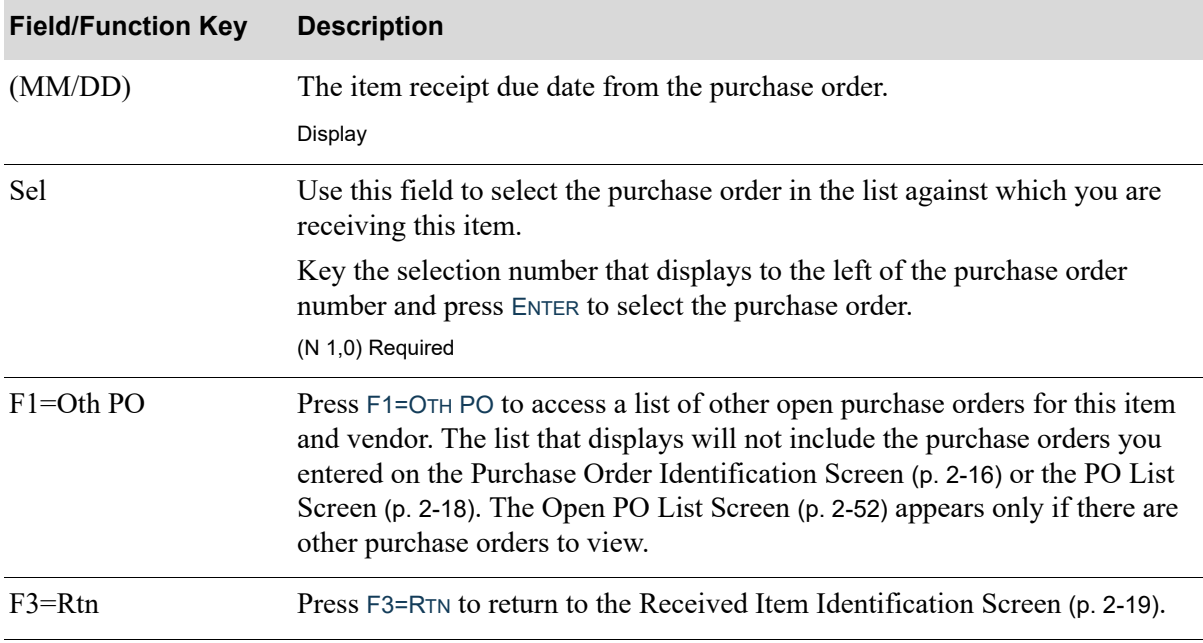

## **Item's PO Selection List Screen Fields and Function Keys**

# <span id="page-89-0"></span>Open PO List Screen

1 100139 40 CAS 2/15 2 100125 20 CAS 6/16 Sel: \_ F2=Add PO F3=Rtn

The [Open PO List Screen](#page-89-0) appears after pressing ENTER on the [Received Item Identification Screen](#page-56-0) (p. [2-19\)](#page-56-0) if the item number does not exist on any of the purchase orders selected but it does exist on other open purchase orders. This screen also appears after you press F1=OTH PO on the [Item's PO Selection](#page-87-0)  [List Screen](#page-87-0) (p. 2-50) for the same criteria. Use this screen to select the purchase order against which you are receiving this item.

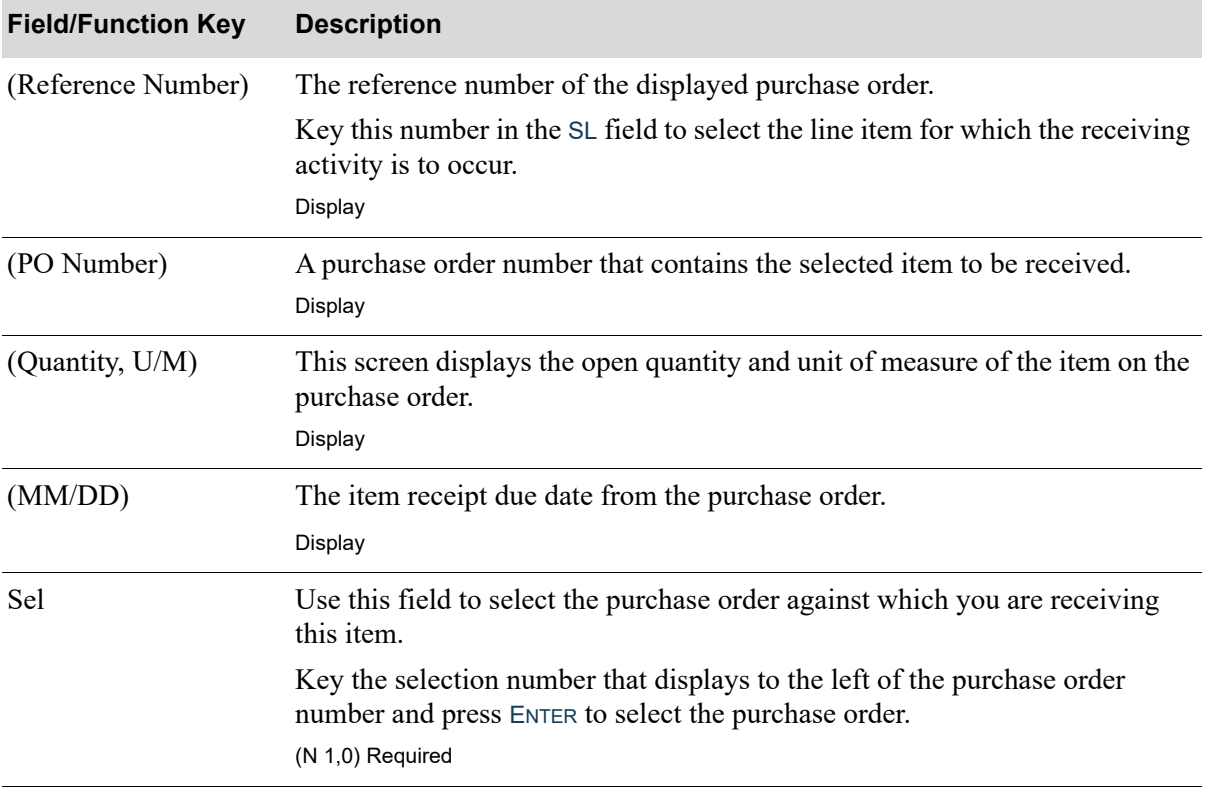

#### **Open PO List Screen Fields and Function Keys**

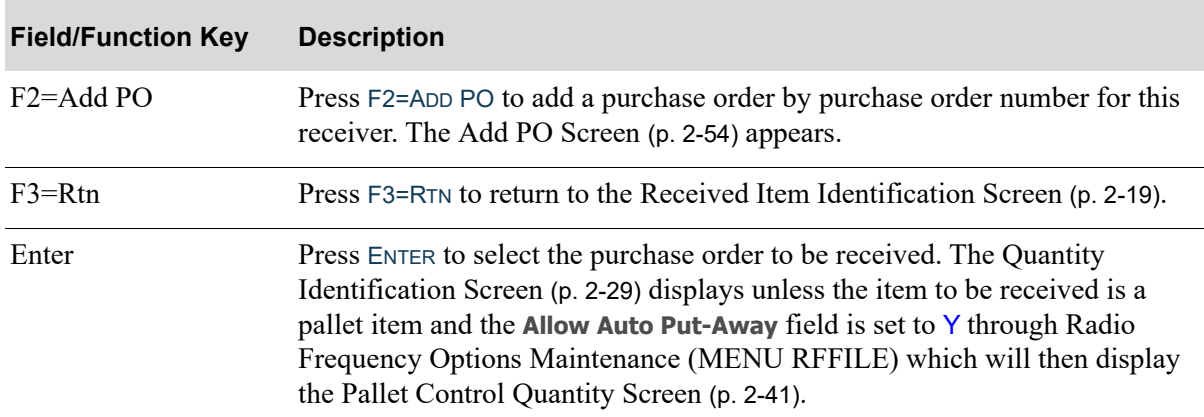

## **Open PO List Screen Fields and Function Keys**

# <span id="page-91-0"></span>Add PO Screen

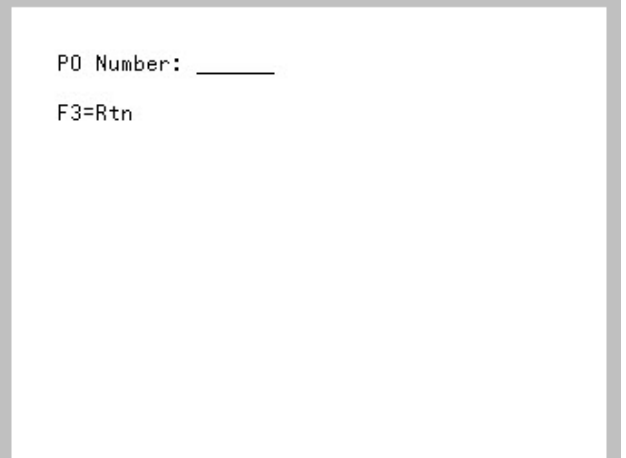

The [Add PO Screen](#page-91-0) appears after pressing F2=ADD PO on the [Open PO List Screen](#page-89-0) (p. 2-52). Use this screen to add a valid purchase order for the selected item in this receiver. The purchase order to be added must be an open purchase order with the selected item number on it.

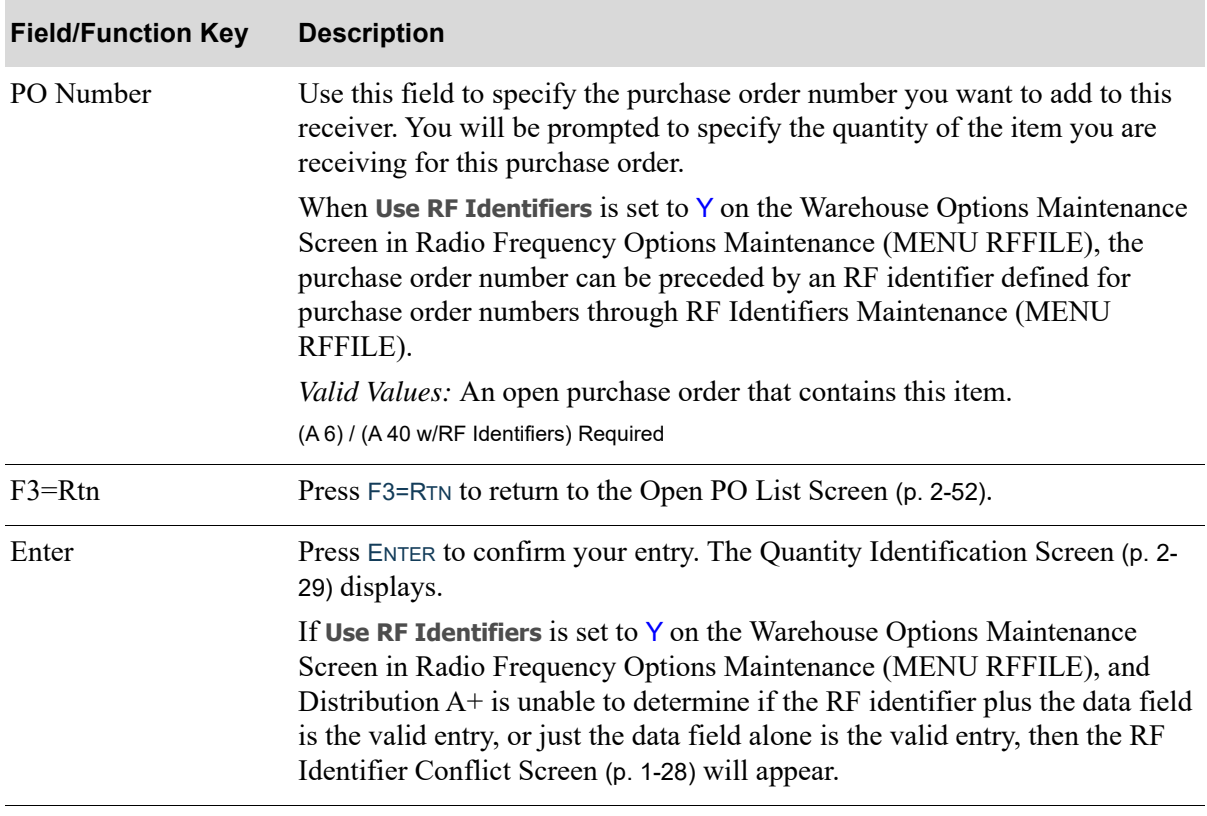

#### **Add PO Screen Fields and Function Keys**

# <span id="page-93-0"></span>Received Item Selection Screen

```
\frac{1}{2}128 CAS 1/02
      10 CAS 6/27
St:
```
The [Received Item Selection Screen](#page-93-0) displays after pressing ENTER on the [Received Item Identification](#page-56-0)  [Screen](#page-56-0) (p. 2-19), if the item number exists multiple times in the purchase order. Use this screen to select which purchase order line item to use for the receiving activity.

NOTE: If more than three items exist on this list, a **+** sign displays after the third item. This indicates that you may PAGE UP / PAGE DOWN to review all items.

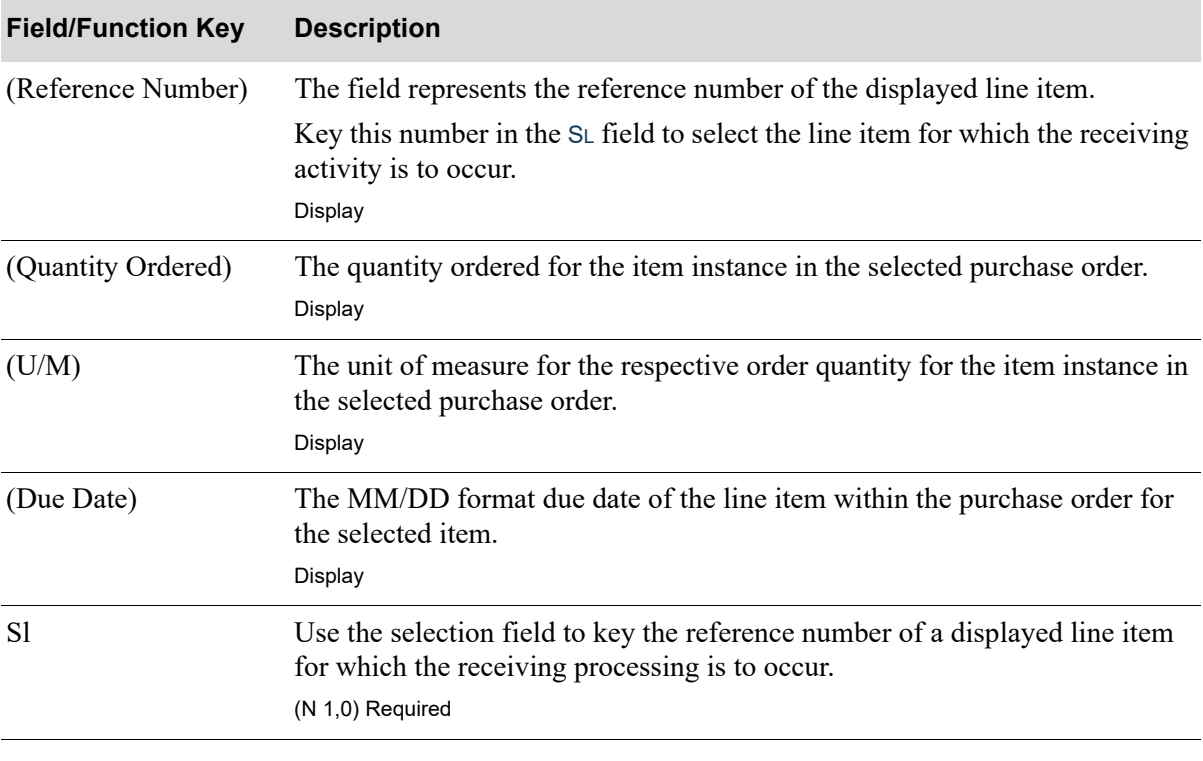

## **Received Item Selection Screen Fields and Function Keys**

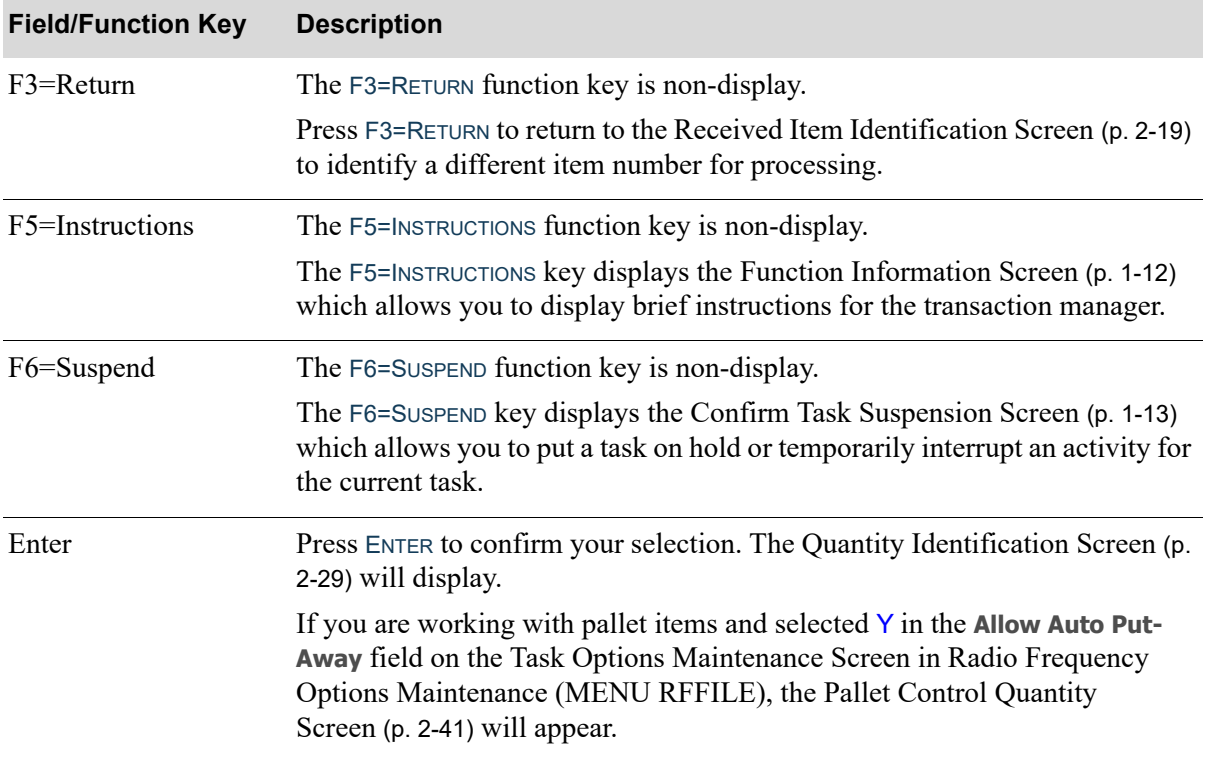

## **Received Item Selection Screen Fields and Function Keys**

# <span id="page-95-0"></span>Radio Frequency Receiving Message Screen

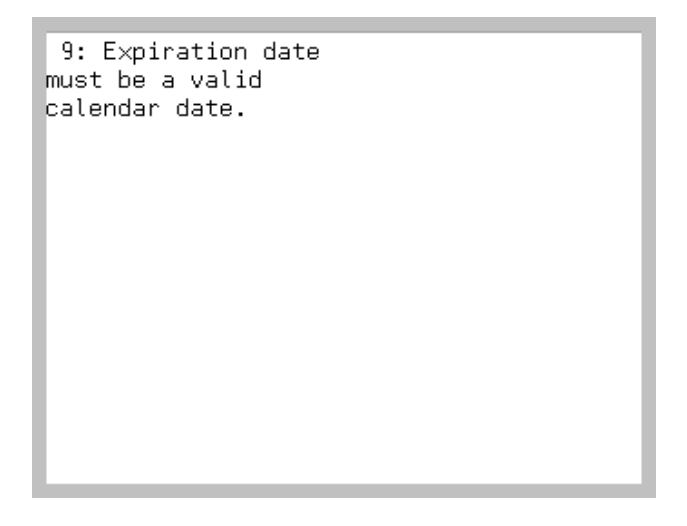

The [Radio Frequency Receiving Message Screen](#page-95-0) displays from various receiving screens. Some messages are informational, some are warning messages, and some require action by the handler. Use this screen to read and complete the appropriate action based on the specific message.

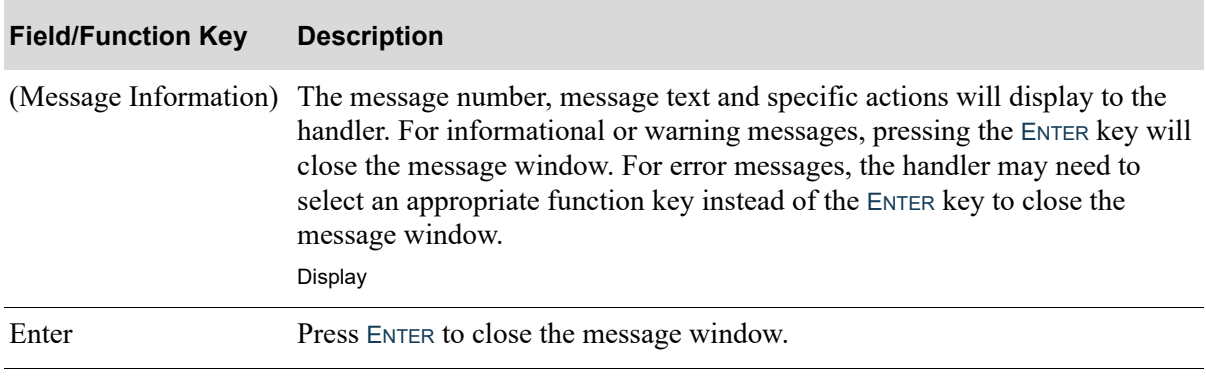

#### **Radio Frequency Receiving Message Screen Fields and Function Keys**

94: Auto Put-Away has been scheduled for this receiver. from RCVR

0216: No PO's have been selected. from OTLST

# **CHAPTER 3** Putting Items Away 3

Put-away is a Radio Frequency system-defined warehouse task. You specify whether you are going to use Radio Frequency put-away through Radio Frequency Options Maintenance (MENU RFFILE).

When you use Radio Frequency to put-away, you will:

**1.** Indicate the default method (manual or system-directed) you will use to identify the put-aways. One major difference exists between the two methods. The manual method requires that you identify one put-away at a time. This differs from the system-generated method, which allows you to identify many put-away numbers, and then the system provides you with the most efficient travel path to move through the warehouse by displaying the next closest location. The put-away sequences for the locations are used in this determination.

NOTE: Put-away numbers are assigned when Put-Away Labels are printed at receipt or Inventory Accounting posting time, or upon request.

If you select the manual method of putting away inventory, you must key in the first put-away number, and then verify the location where you will store the inventory.

If you select the system-generated method of putting away inventory, you may key in all the putaway numbers for the put-aways you are performing. Then, you can use a function key to store the selected put-away transactions assigning them to the handler that is logged on. The system uses the put-away sequence for each of the "to" locations to display the location where you should go in order to store the items referenced by the identified put-aways. This display also will indicate the put-away number for reference, since entry of the put-away number is required.

**2.** You may override the location when putting away the item, if the put-away location is occupied or lacks sufficient space, and **Allow Location Override** is set to Y in Radio Frequency Options Maintenance (MENU RFFILE). The override location is written to the Location Research File (RFRSH) so it can be reviewed when overrides occur. The cause of the override should be investigated so appropriate action can be taken (e.g., cycle counting the location or adjusting the location size) to prevent the incorrect assignment of put-away locations. You also have the option to review the file though Warehouse Management (MENU WMMAIN).

# Put-Away Screens

This section describes the screens that are used when you select to perform put-away tasks. The screens in this section are a simulation of the screens you encounter when using a transaction manager to perform remote warehouse management tasks.

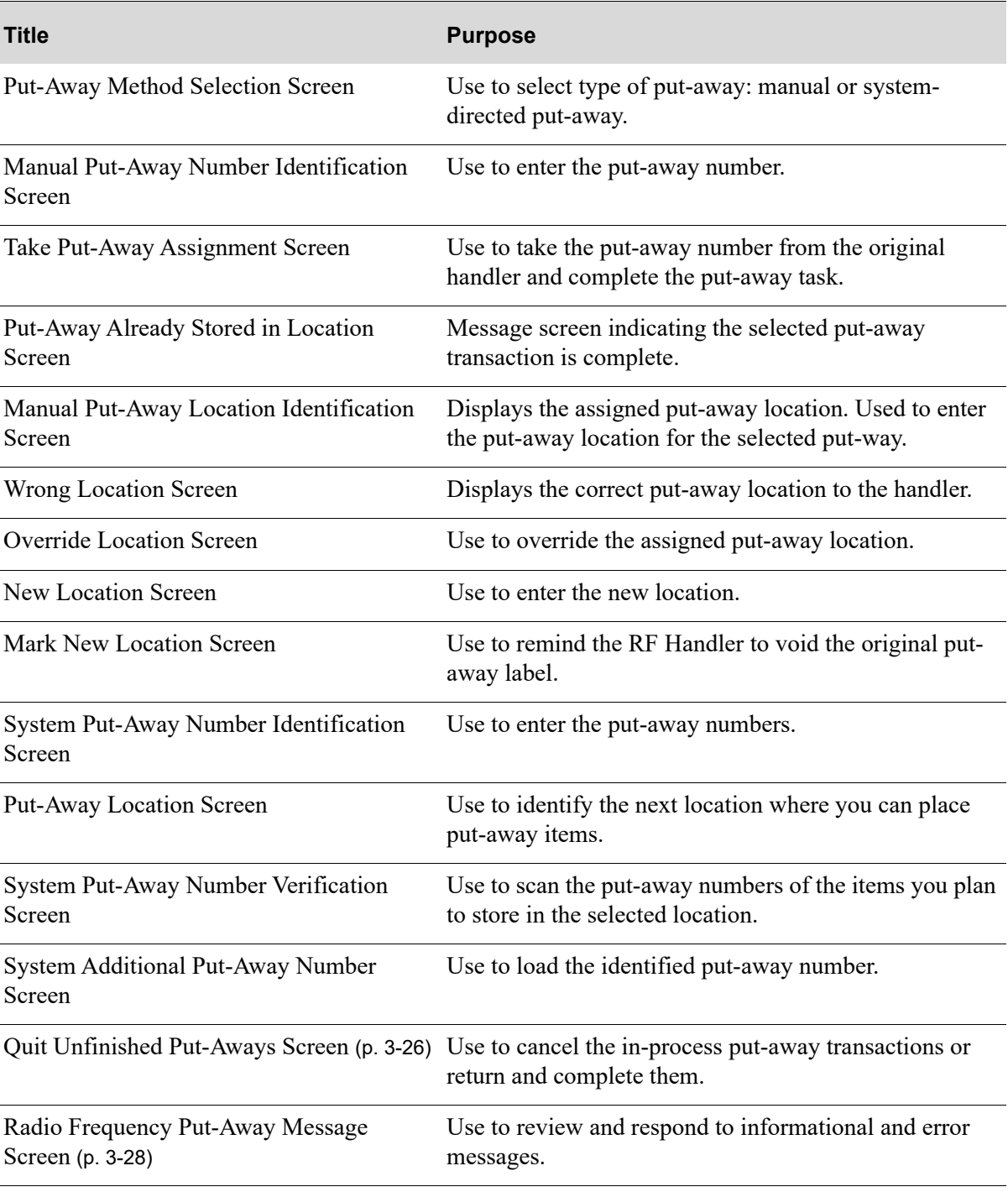

# <span id="page-98-0"></span>Put-Away Method Selection Screen

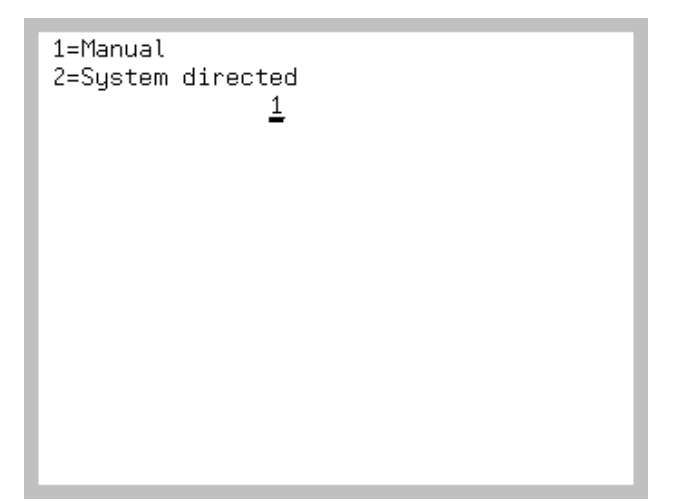

The [Put-Away Method Selection Screen](#page-98-0) displays after selecting F2=PUT and pressing ENTER on the [Task Selection Screen](#page-15-0) (p. 1-8). Use this screen to select the method of putting away inventory after receiving it. You can select either the manual or the system-directed process of putting away inventory.

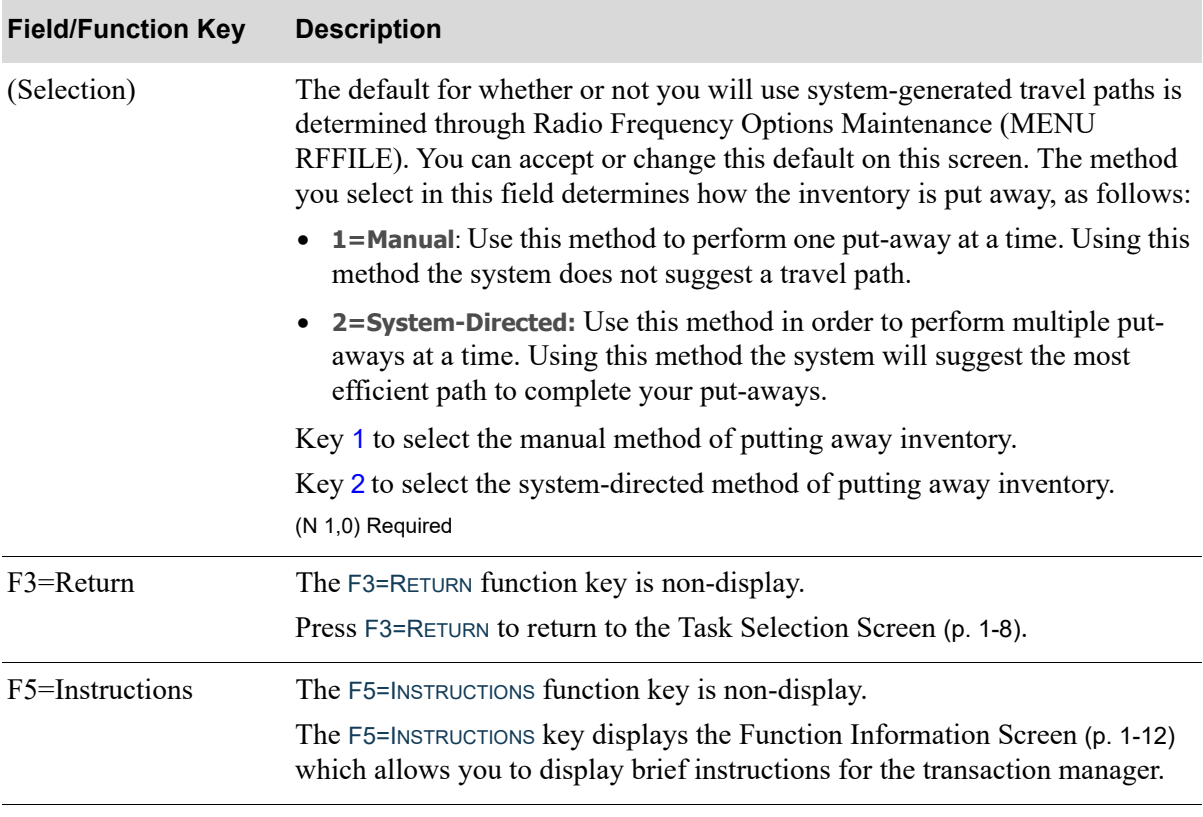

#### **Put-Away Method Selection Screen Fields and Function Keys**

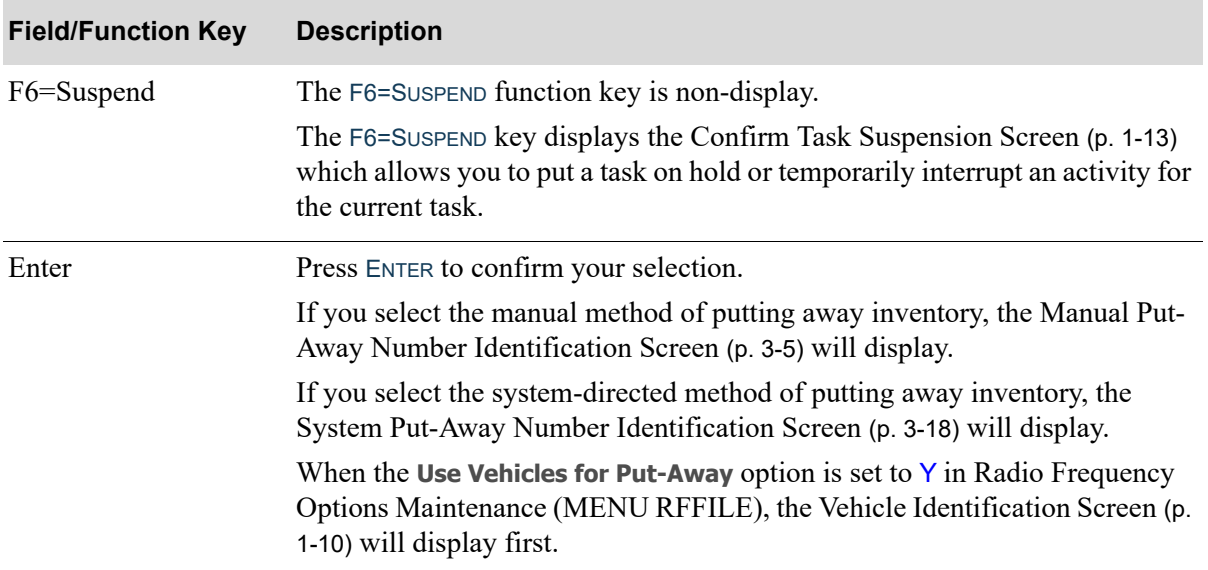

## **Put-Away Method Selection Screen Fields and Function Keys**

# <span id="page-100-0"></span>Manual Put-Away Number Identification Screen

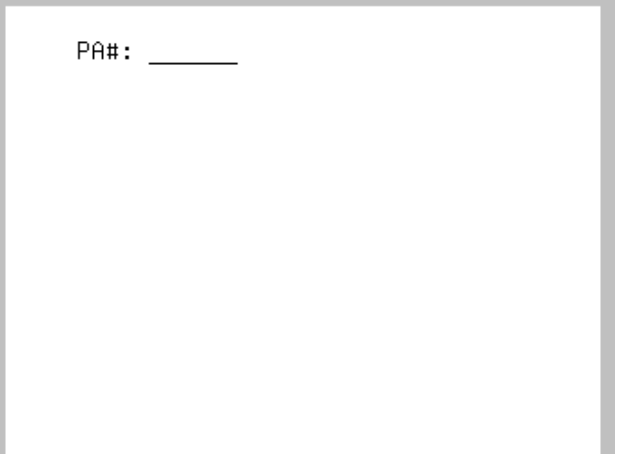

The [Manual Put-Away Number Identification Screen](#page-100-0) displays after selecting 1=Manual and pressing ENTER to select the manual put-away process on the [Put-Away Method Selection Screen](#page-98-0) (p. 3-3) or pressing F1=OCCUP or F2=NO FIT on the [Override Location Screen](#page-108-0) (p. 3-13). Use this screen to enter the desired put-away number.

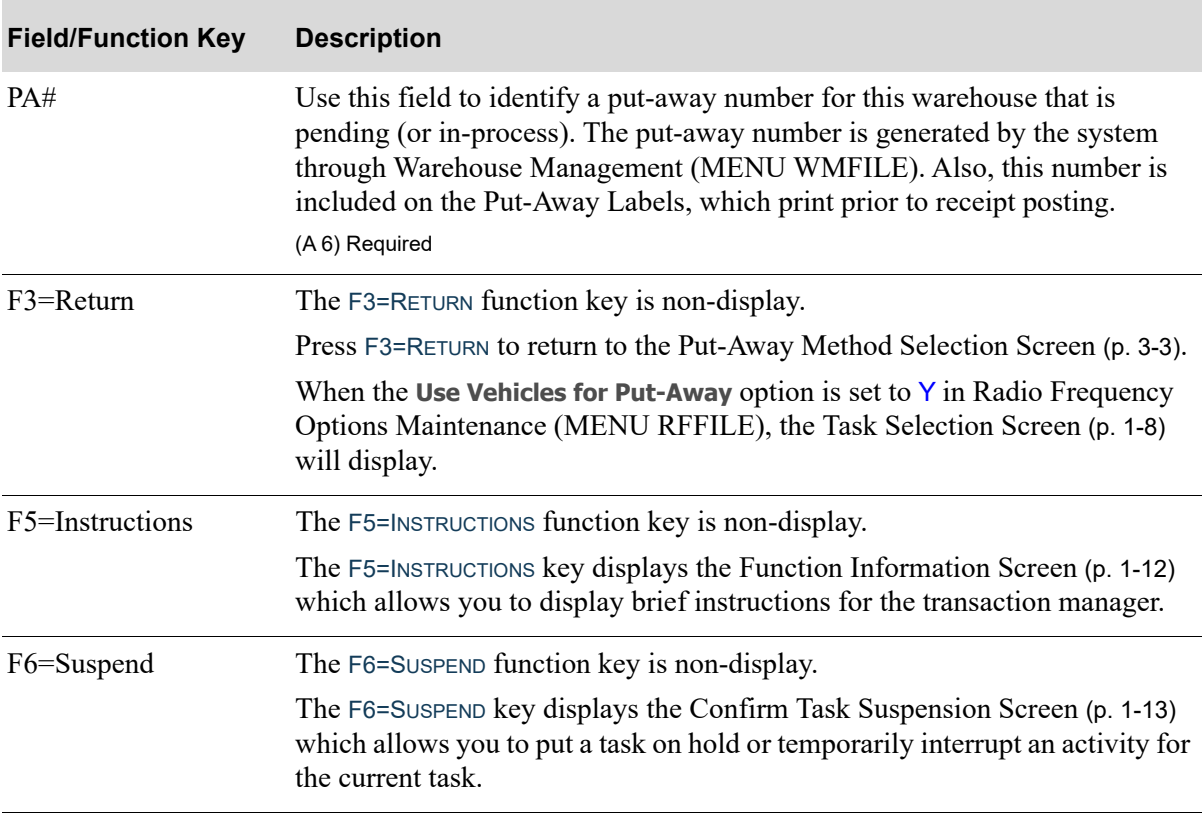

## **Manual Put-Away Number Identification Screen Fields and Function Keys**

| <b>Field/Function Key</b> | <b>Description</b>                                                                                                    |
|---------------------------|----------------------------------------------------------------------------------------------------|
| Enter                     | Press ENTER to confirm your selection. The Manual Put-Away Location<br>Identification Screen (p. 3-10) will display.                                              |
|                           | If the put-away number entered is not valid, the Radio Frequency Put-Away<br>Message Screen (p. 3-28) displays with the invalid put-away number for<br>reference. |

**Manual Put-Away Number Identification Screen Fields and Function Keys**

# <span id="page-102-0"></span>Take Put-Away Assignment Screen

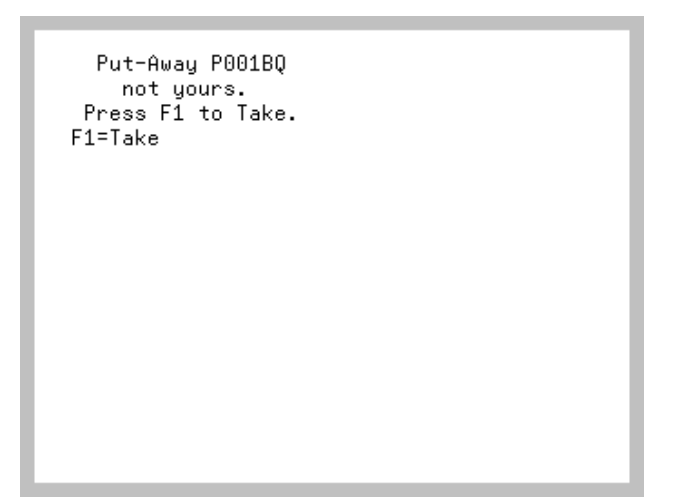

The [Take Put-Away Assignment Screen](#page-102-0) displays after entering a put-away number on the [Manual Put-](#page-100-0)[Away Number Identification Screen](#page-100-0) (p. 3-5) or the [System Put-Away Number Identification Screen](#page-113-0) (p. [3-18\)](#page-113-0) that has been assigned to another handler. Use this screen to take the put-away assignment from the original handler and complete the put-away tasks.

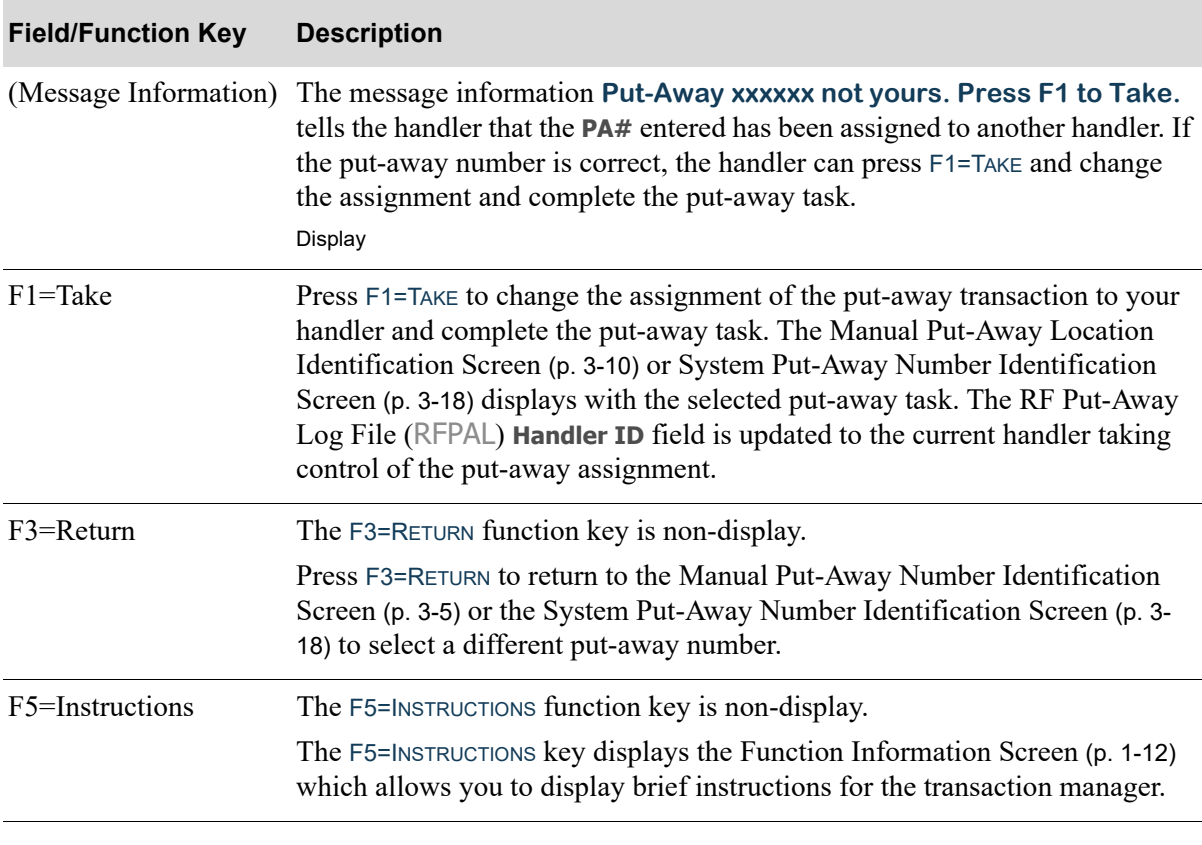

**Take Put-Away Assignment Screen Fields and Function Keys**

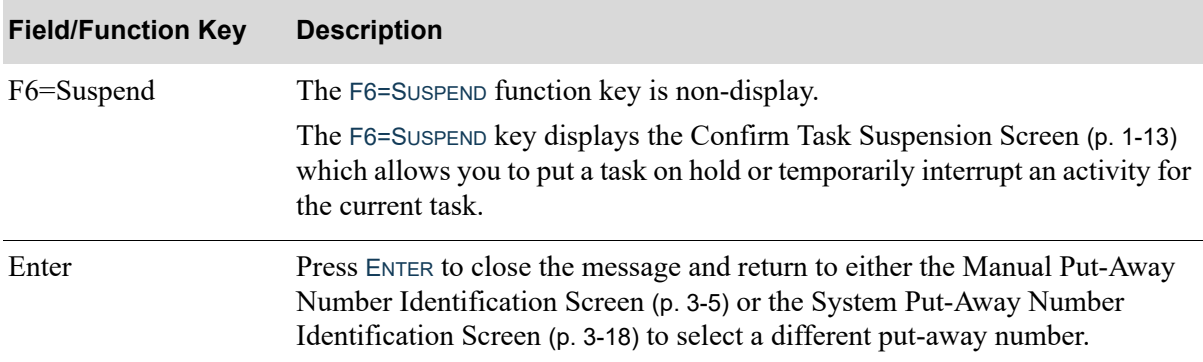

## **Take Put-Away Assignment Screen Fields and Function Keys**

# <span id="page-104-0"></span>Put-Away Already Stored in Location Screen

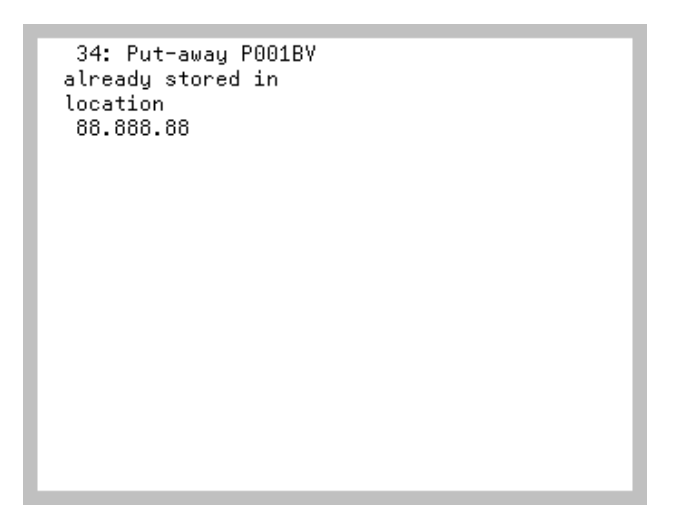

The [Put-Away Already Stored in Location Screen](#page-104-0) displays after entering a put-away number on the [Manual Put-Away Number Identification Screen](#page-100-0) (p. 3-5) or the [System Put-Away Number](#page-113-0)  [Identification Screen](#page-113-0) (p. 3-18) that has already been stored and completed. Use this screen to verify the scanned/keyed put-away number. If the put-away number scanned/keyed is correct, follow warehouse business practices for the discrepancy.

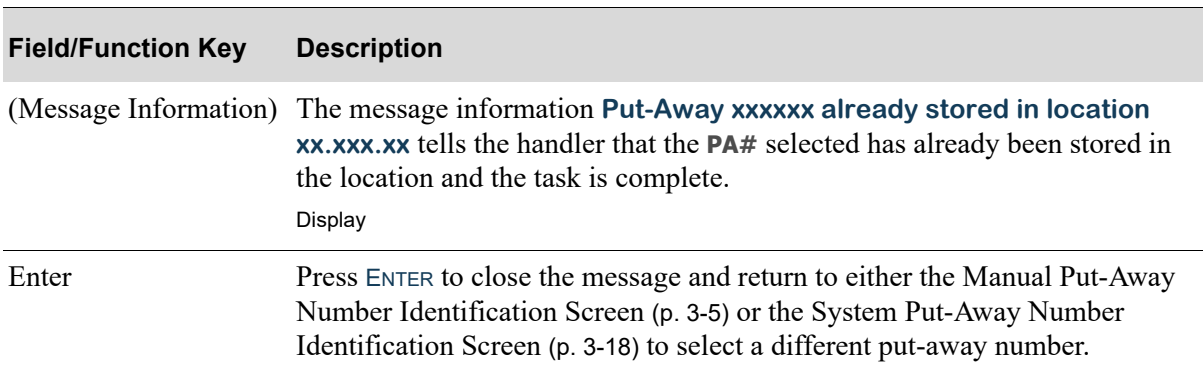

#### **Put-Away Already Stored in Location Screen Fields and Function Keys**

# <span id="page-105-0"></span>Manual Put-Away Location Identification Screen

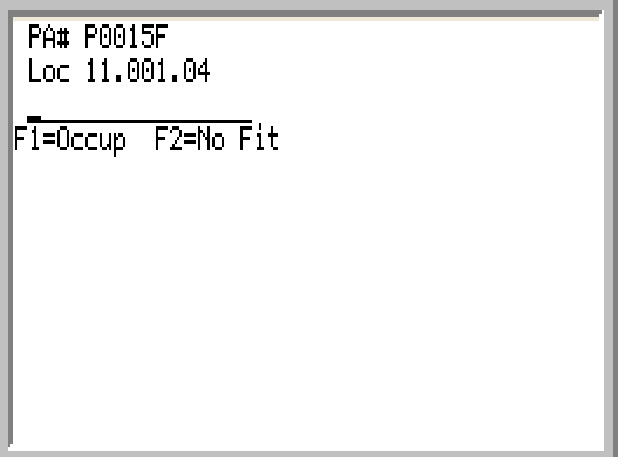

The [Manual Put-Away Location Identification Screen](#page-105-0) displays after entering a valid put-away number and pressing ENTER on the [Manual Put-Away Number Identification Screen](#page-100-0) (p. 3-5). This screen displays the selected put-away and its corresponding assigned location. Use this screen to either confirm the put-away location for the selected put-away or to perform a manual override for the assigned location.

Additionally, this screen will redisplay if F1=Occup or F2=No FIT is selected from this screen to perform a manual override. After selecting either function key, this screen will redisplay with the next system assigned location.

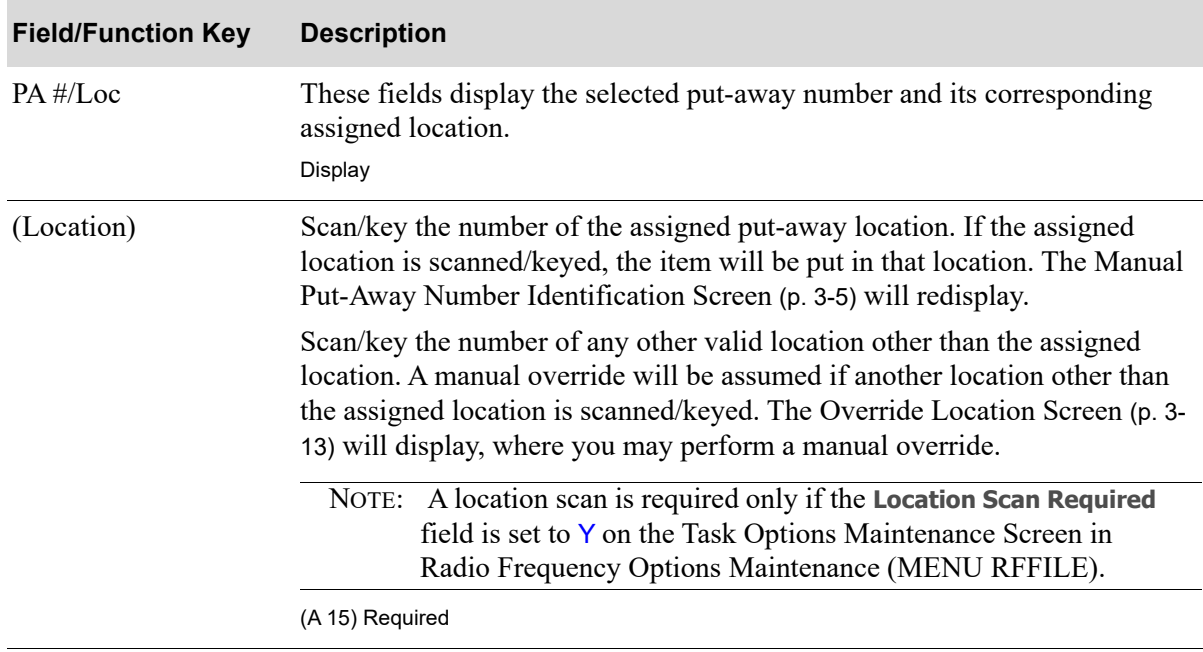

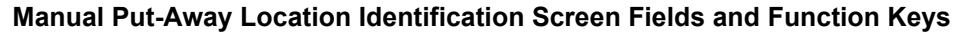

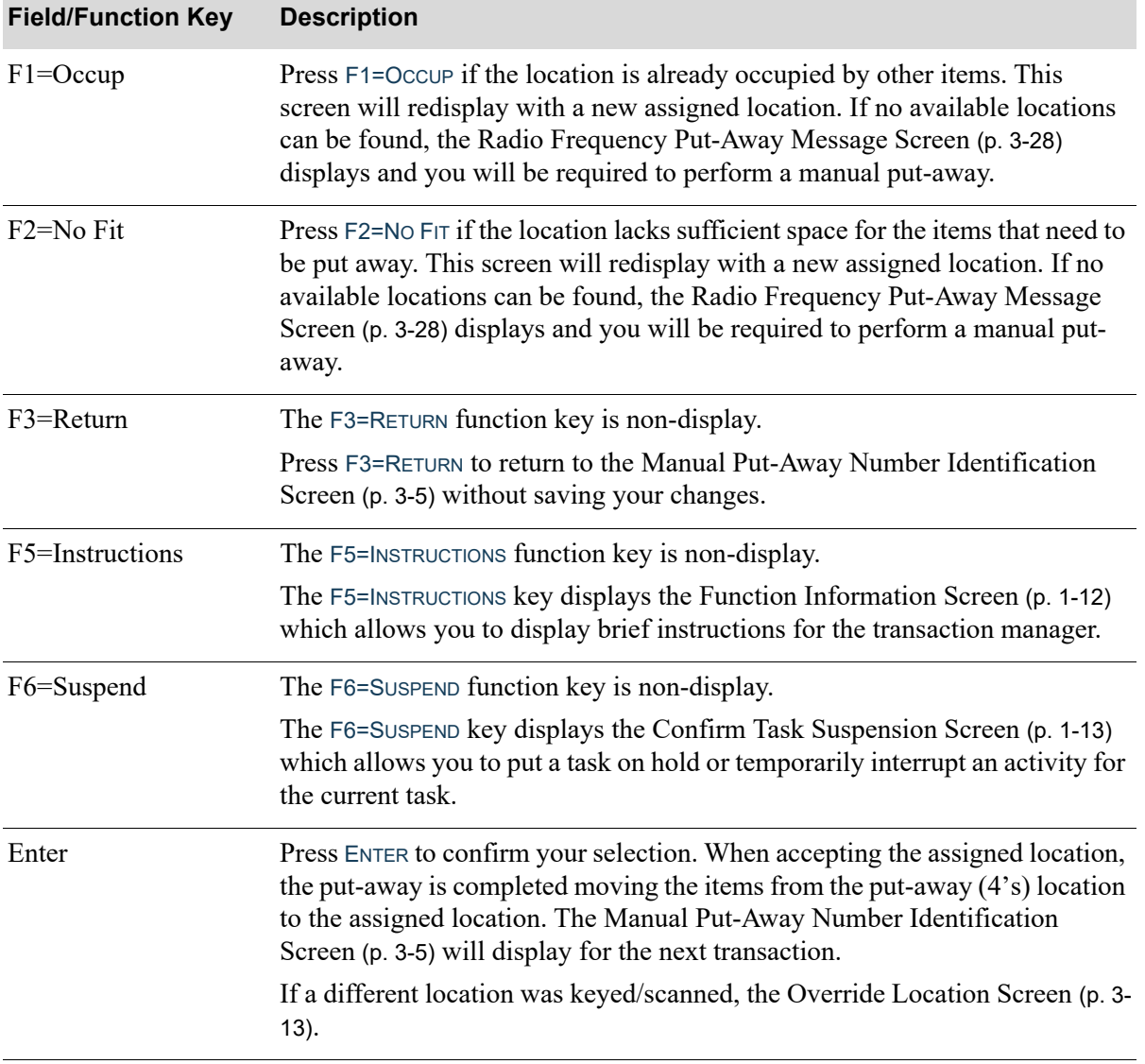

## **Manual Put-Away Location Identification Screen Fields and Function Keys**

Г

# <span id="page-107-0"></span>Wrong Location Screen

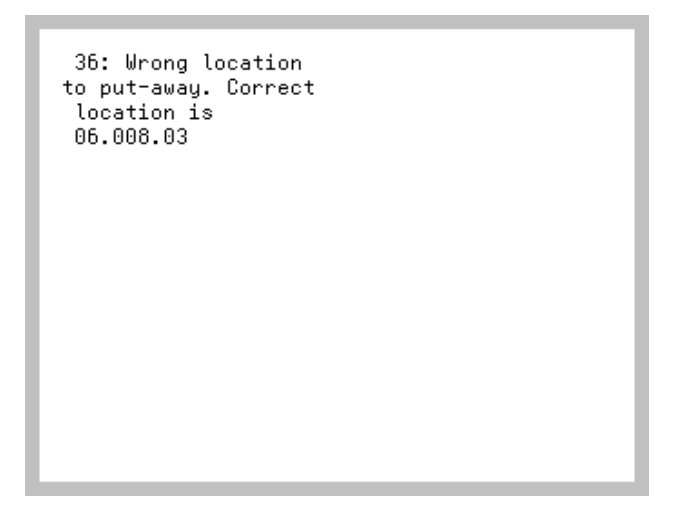

The [Wrong Location Screen](#page-107-0) displays after entering a location on the [Manual Put-Away Location](#page-105-0)  [Identification Screen](#page-105-0) (p. 3-10) that is not scheduled for put-away. The expected location is displayed for reference to the handler.

#### **Wrong Location Screen Fields and Function Keys**

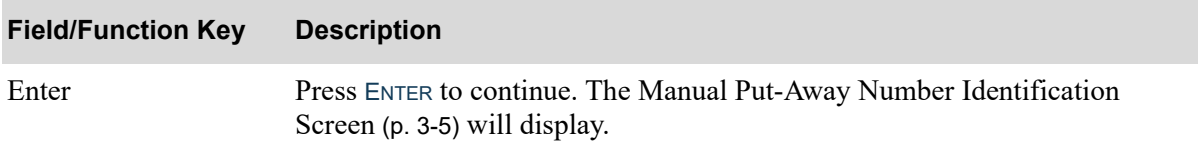
# <span id="page-108-0"></span>Override Location Screen

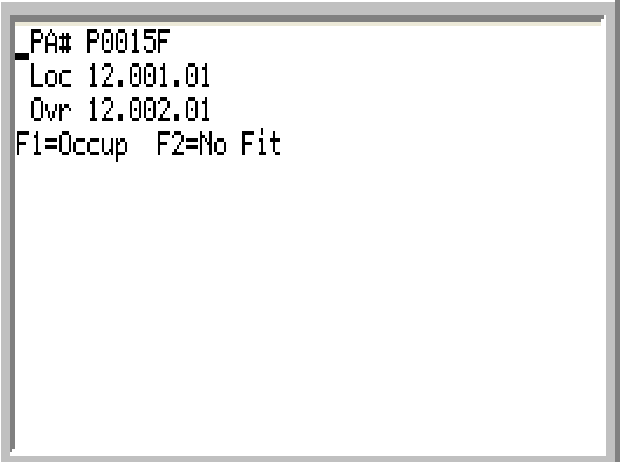

The [Override Location Screen](#page-108-0) displays after scanning/keying a put-away location other than the assigned location from either the [Manual Put-Away Location Identification Screen](#page-105-0) (p. 3-10) or the [System Put-Away Number Verification Screen](#page-117-0) (p. 3-22). This screen displays the override location for the selected put-away. Use this screen to perform a location override for the override location displayed. Use F1=Occup to confirm a manual location override due to the assigned location being occupied. Use F2=NO FIT to confirm a manual location override due to the item not being able to fit in the original assigned location.

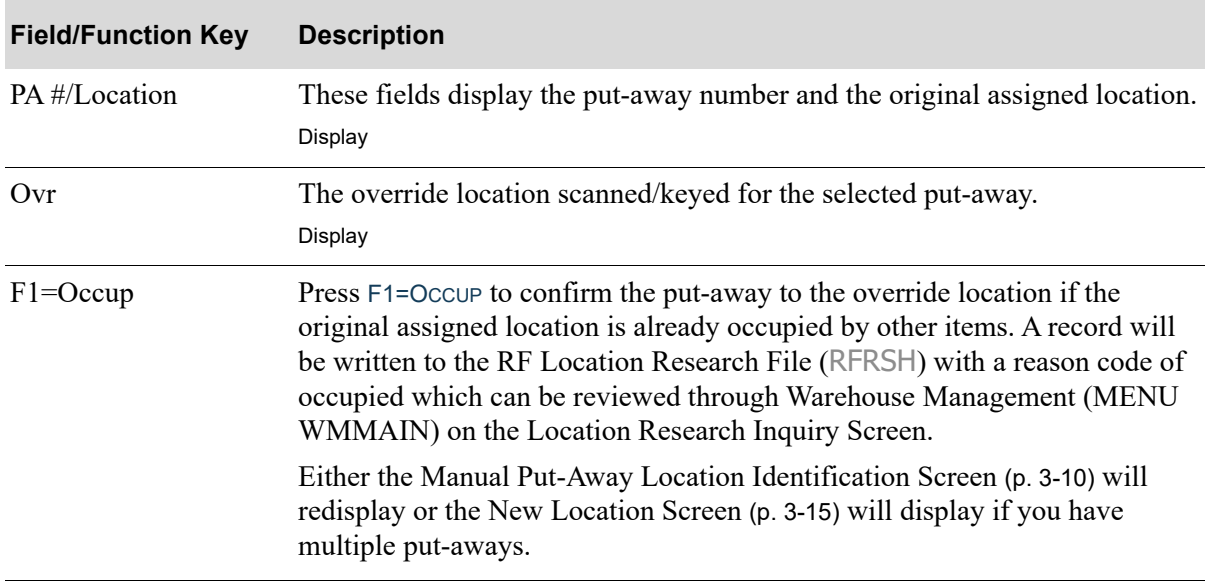

#### **Override Location Screen Fields and Function Keys**

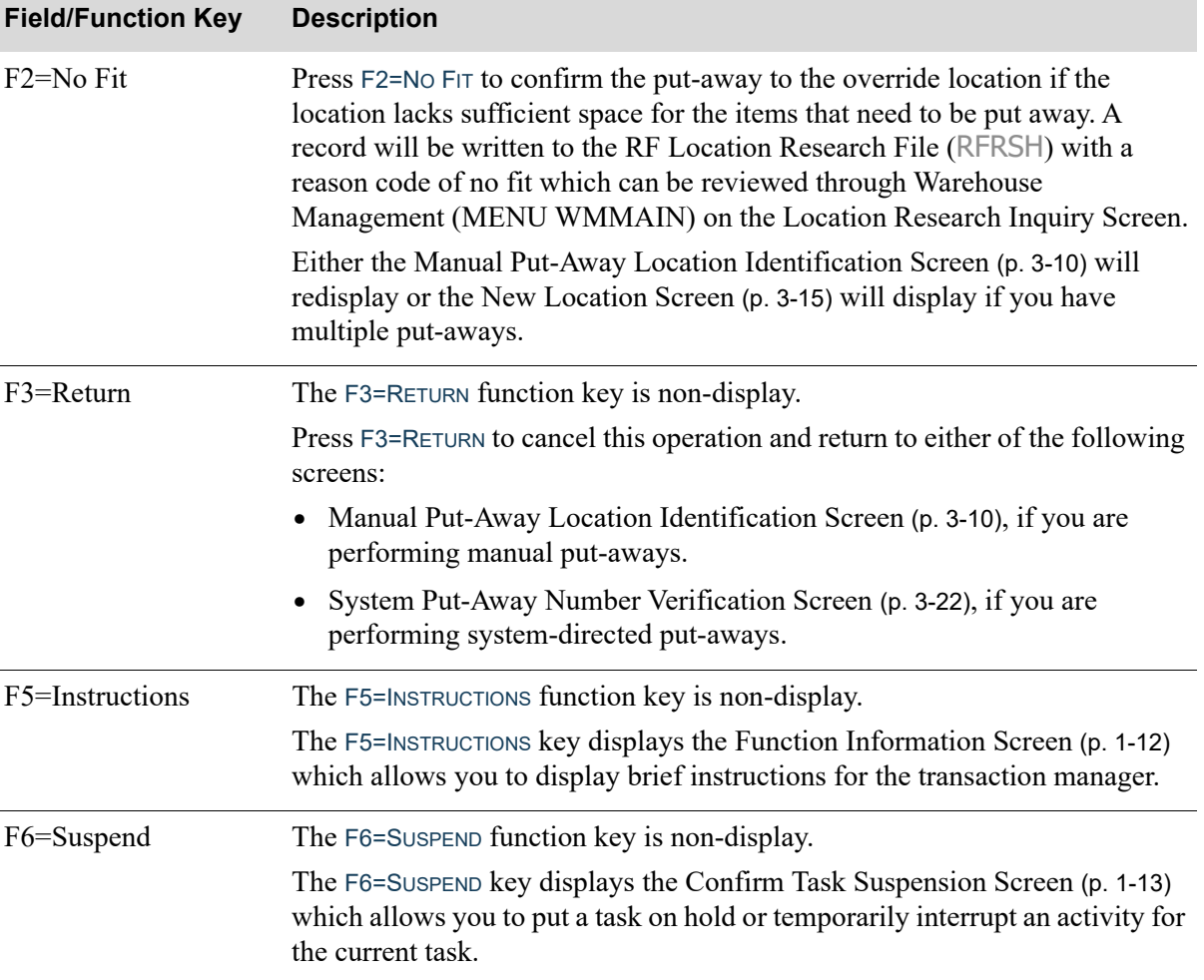

## **Override Location Screen Fields and Function Keys**

Γ

# <span id="page-110-0"></span>New Location Screen

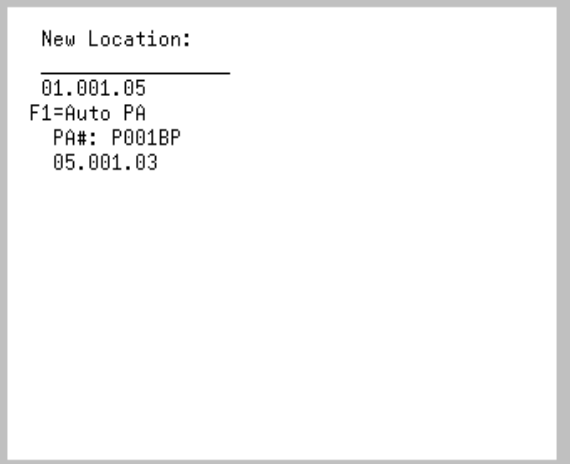

The [New Location Screen](#page-110-0) displays after pressing F1=OccupIED or F2=No FIT on the Override Location [Screen](#page-108-0) (p. 3-13) for multiple put-aways. Use this screen to enter a new location to use for the put-away when the assigned location is not going to work.

#### **New Location Screen Fields and Function Keys**

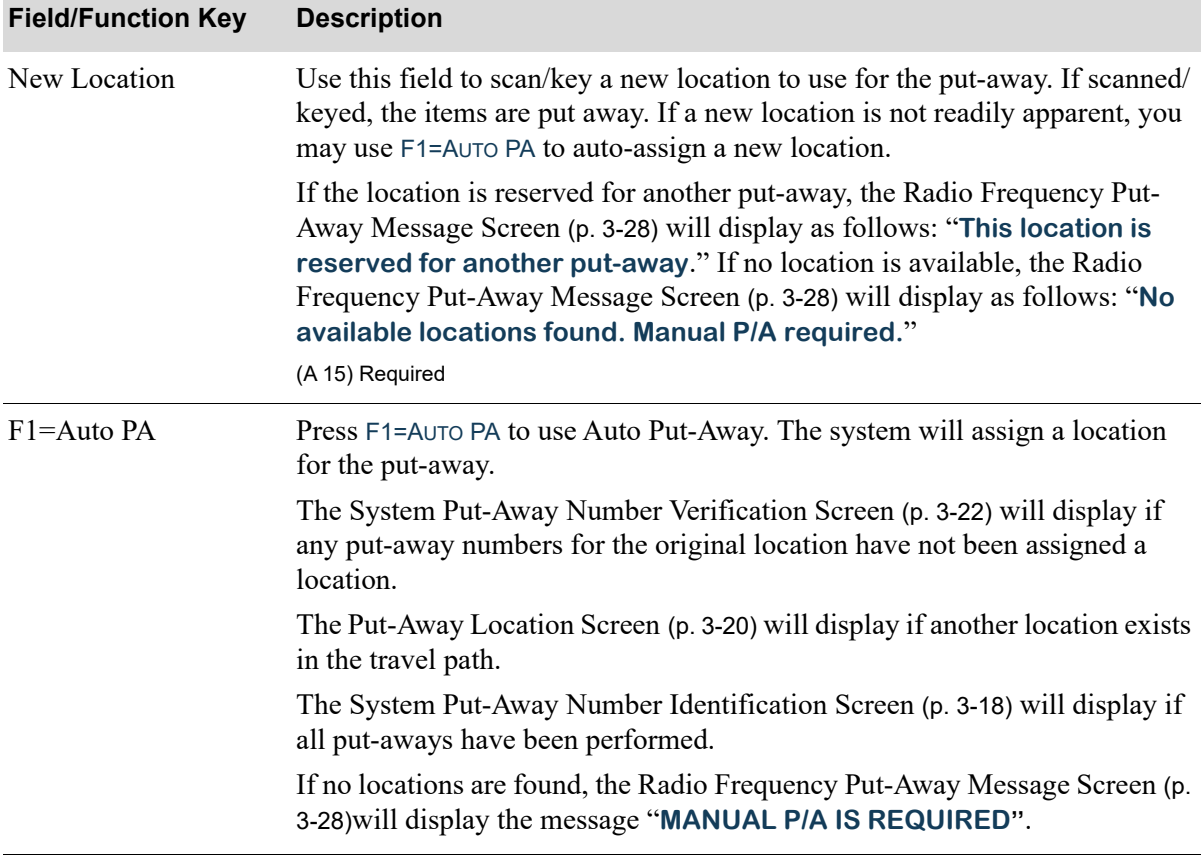

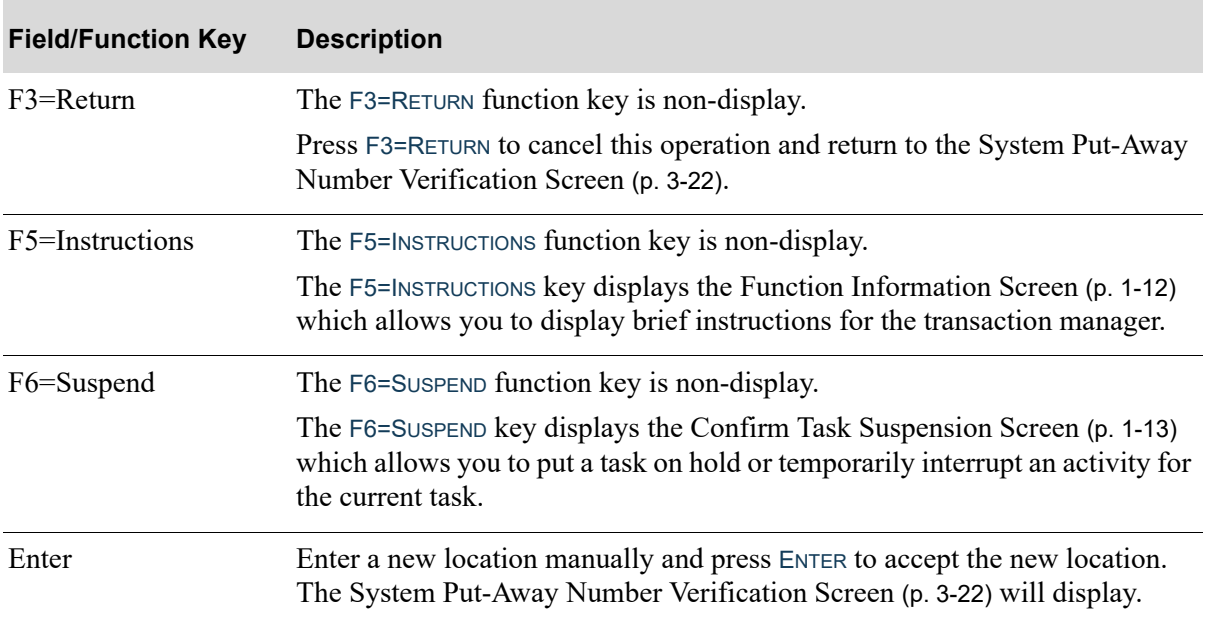

## **New Location Screen Fields and Function Keys**

<span id="page-112-0"></span>Mark New Location Screen

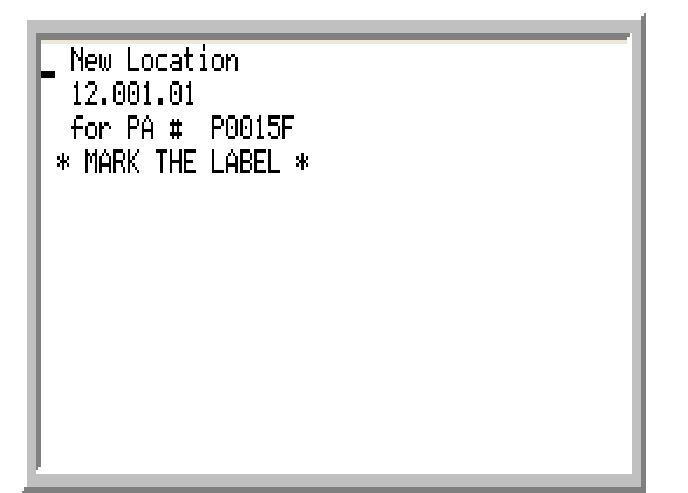

The [Mark New Location Screen](#page-112-0) displays after you press F1=Occup or F2=No FIT on the [Manual Put-](#page-105-0)[Away Location Identification Screen](#page-105-0) (p. 3-10) or the [Override Location Screen](#page-108-0) (p. 3-13). This screen is a reminder to the RF Handler to void the original put-away label that printed and use the newly printed put-away label with the location specified on the screen.

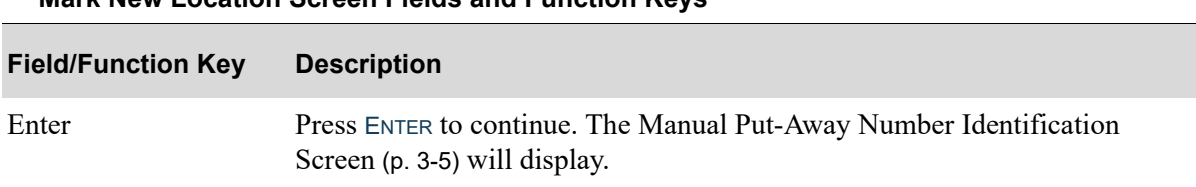

#### **Mark New Location Screen Fields and Function Keys**

# <span id="page-113-0"></span>System Put-Away Number Identification Screen

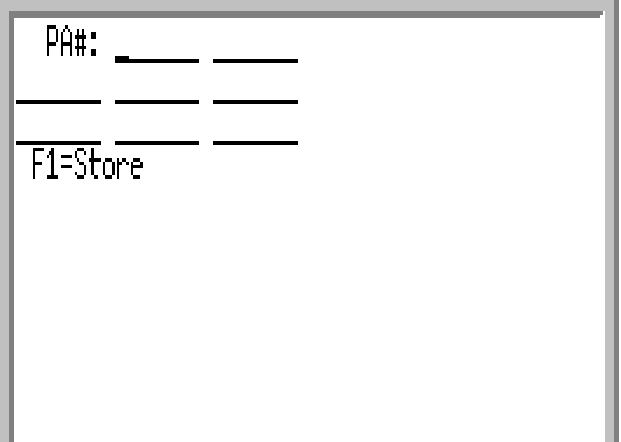

The [System Put-Away Number Identification Screen](#page-113-0) displays after selecting option 2=System Directed to select the system-directed put-away process from the [Put-Away Method Selection Screen](#page-98-0) (p. 3-3). This screen also displays after the selected group of put-away transactions have been completed. The handler will either select another group of put-away numbers or press F3=RETURN to exit the put-away task.

The Radio Frequency put-away process consists of first identifying the put-away numbers, then identifying the locations for where you will place the inventory. To do this, first enter the put-away numbers, then press F1=STORE to identify the locations where you want the inventory stored for each item.

Use this screen to scan/key the put-away numbers.

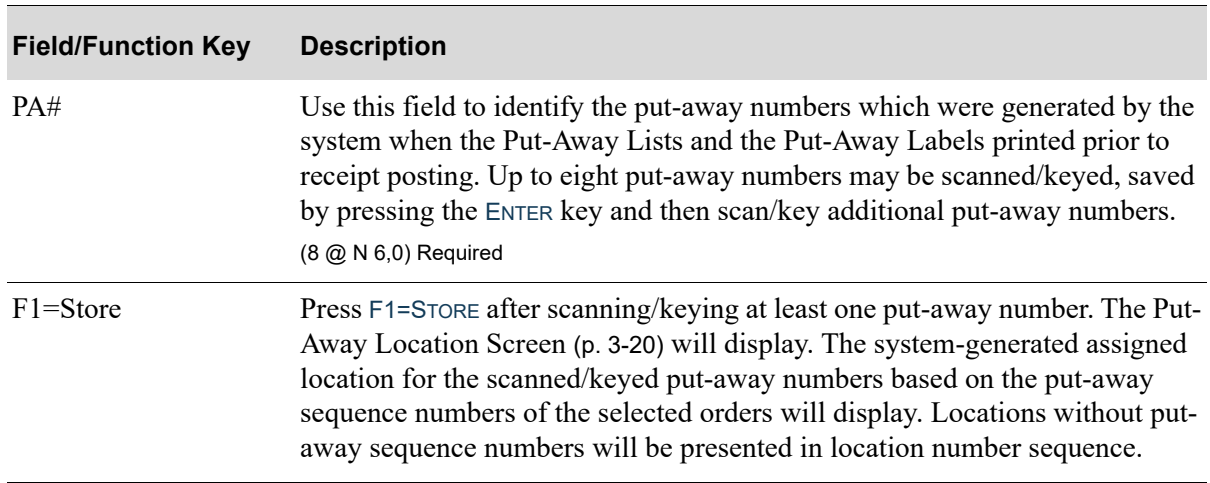

#### **System Put-Away Number Identification Screen Fields and Function Keys**

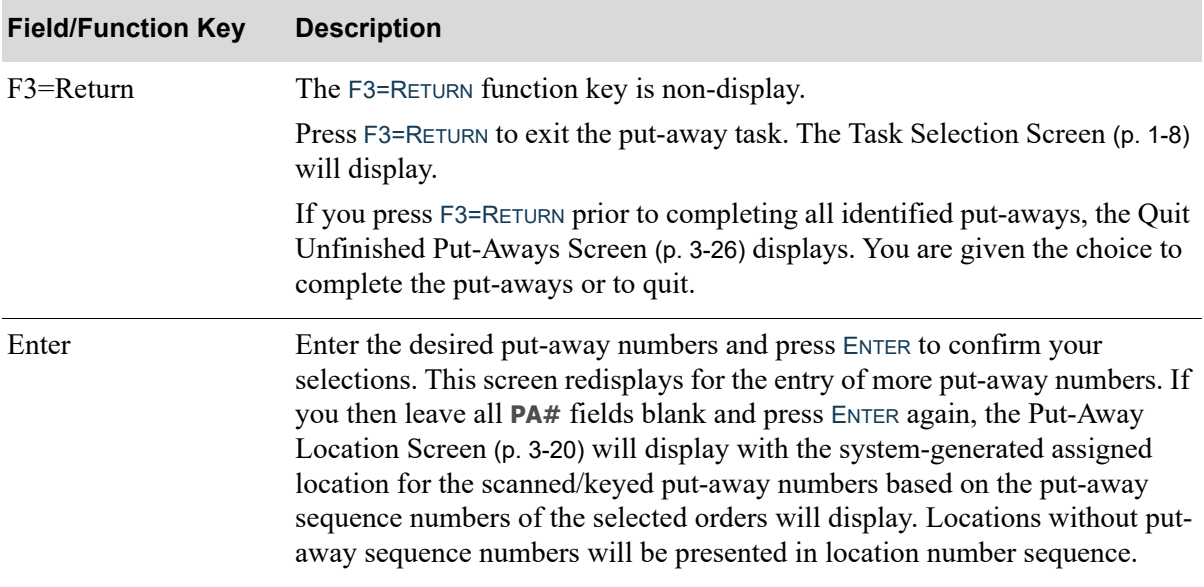

## **System Put-Away Number Identification Screen Fields and Function Keys**

## <span id="page-115-0"></span>Put-Away Location Screen

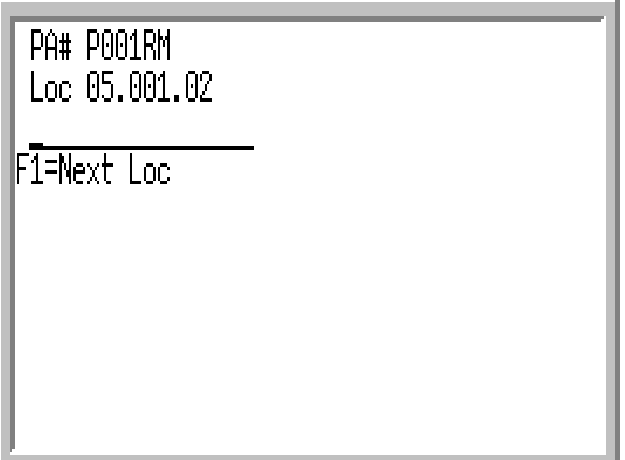

The [Put-Away Location Screen](#page-115-0) displays after scanning/keying at least one valid put-away number and pressing ENTER twice or F1=STORE on the [System Put-Away Number Identification Screen](#page-113-0) (p. 3-18) or pressing F1=NEXT LOC from the [System Put-Away Number Verification Screen](#page-117-0) (p. 3-22). Based on the selected put-away numbers and the put-away sequence numbers assigned to the locations, the handler is directed to the first location for this series of tasks.

Use this screen to confirm the location of the assigned put-away where you can place put-away items.

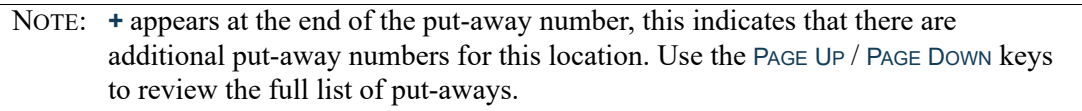

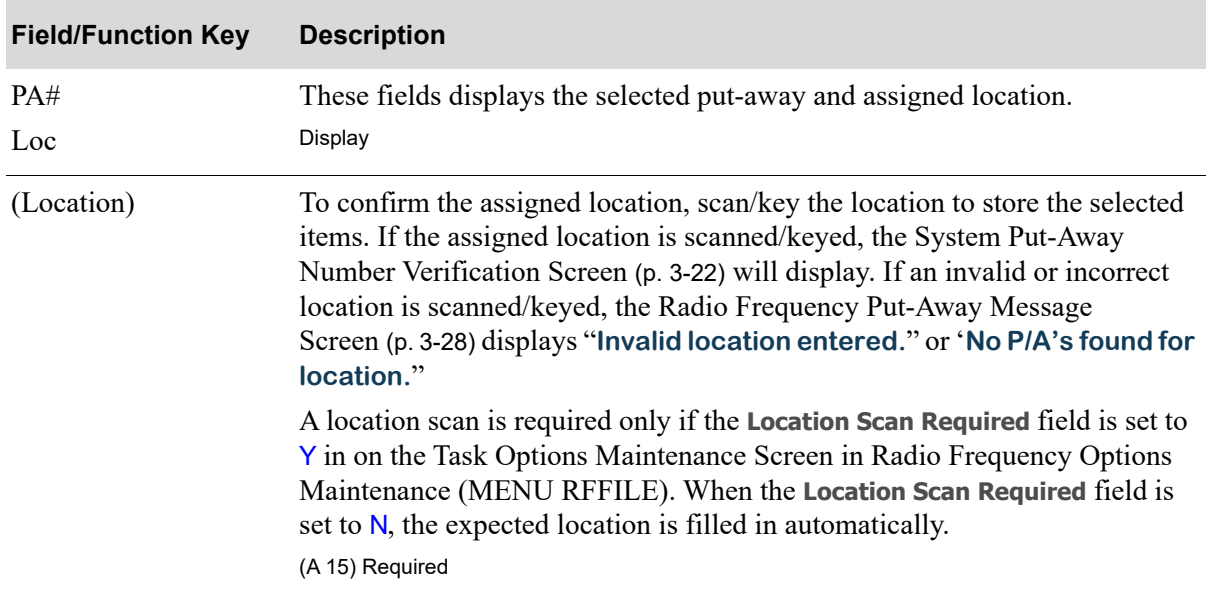

#### **Put-Away Location Screen Fields and Function Keys**

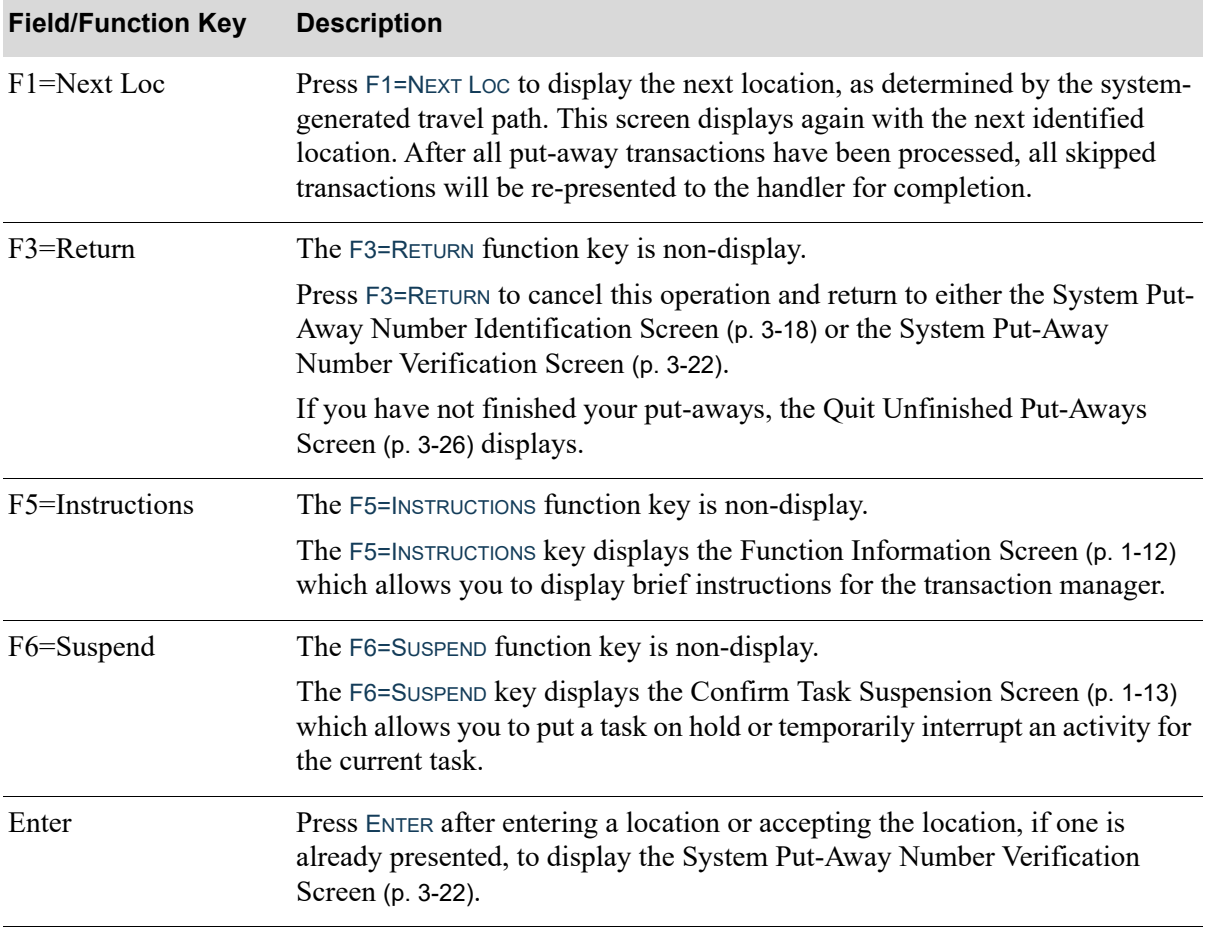

### **Put-Away Location Screen Fields and Function Keys**

Γ

# <span id="page-117-0"></span>System Put-Away Number Verification Screen

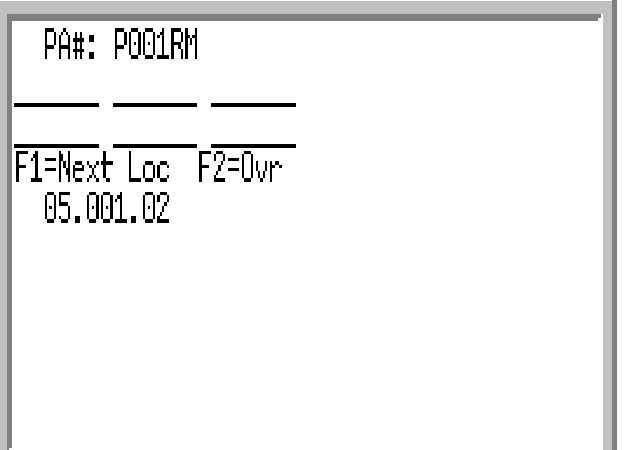

The [System Put-Away Number Verification Screen](#page-117-0) displays after pressing ENTER on the [Put-Away](#page-115-0)  [Location Screen](#page-115-0) (p. 3-20). The first 2 put-aways for this location will display. If some or all items cannot be put-away at this location, you may use F2=OVR to override the suggested location.

Use this screen confirm the put-away transactions for this location by scanning/keying all the put-away numbers of the items to be stored in the selected location.

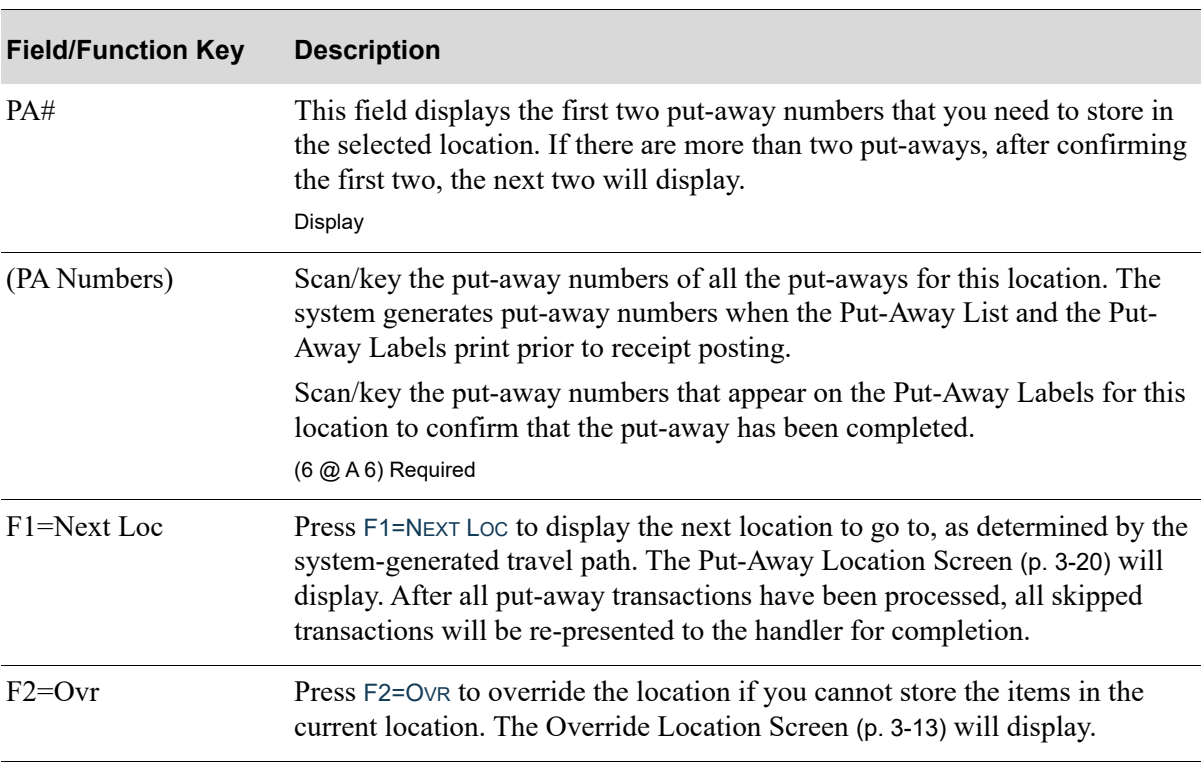

#### **System Put-Away Number Verification Screen Fields and Function Keys**

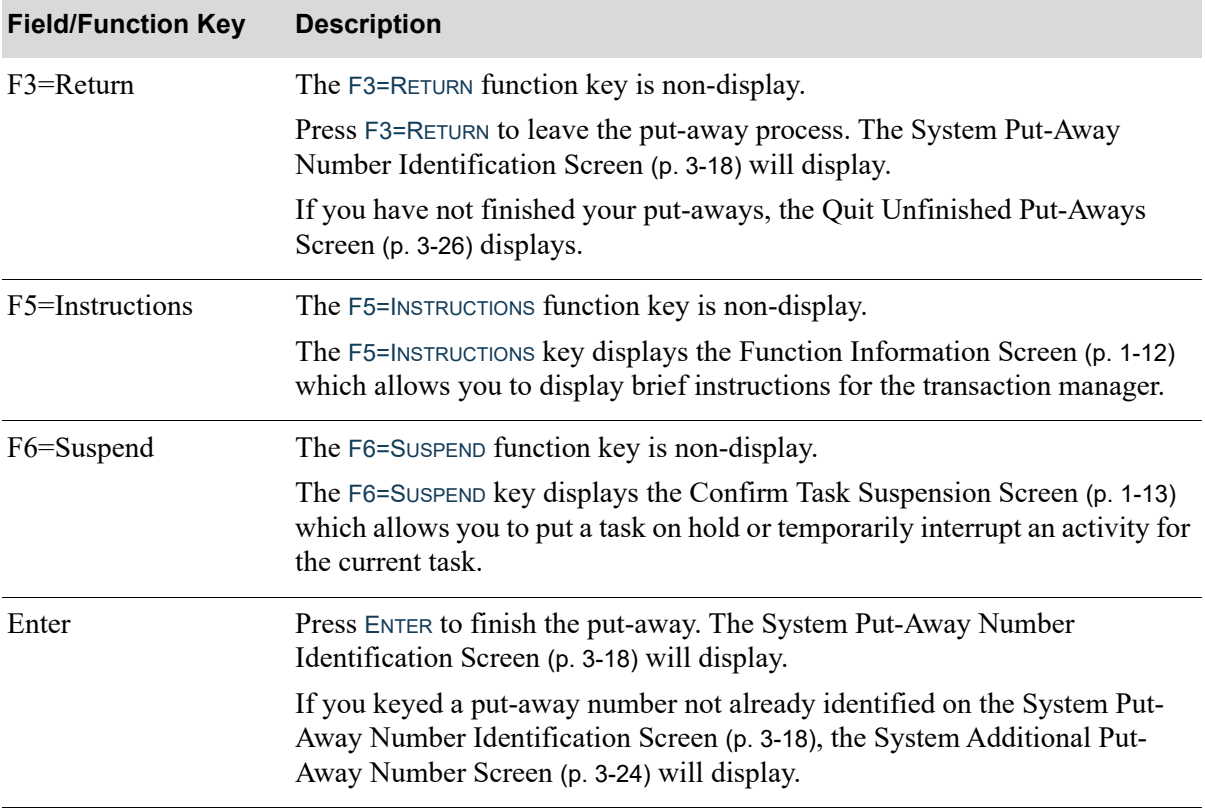

### **System Put-Away Number Verification Screen Fields and Function Keys**

# <span id="page-119-0"></span>System Additional Put-Away Number Screen

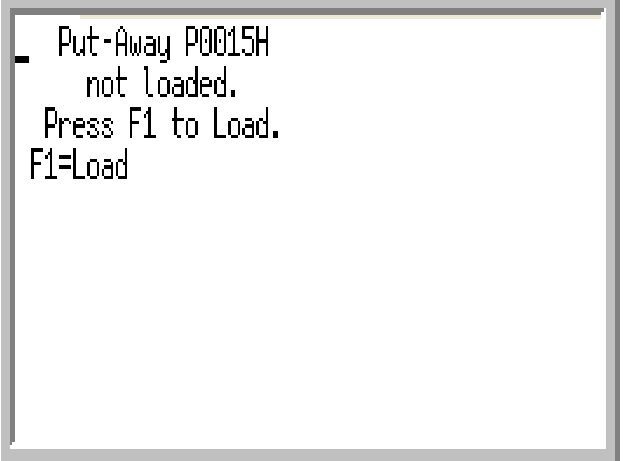

The [System Additional Put-Away Number Screen](#page-119-0) displays after pressing ENTER on the [System Put-](#page-117-0)[Away Number Verification Screen](#page-117-0) (p. 3-22), if a valid put-away number was scanned/keyed for the current location that was not previously loaded to the pending put-aways identified on the [System Put-](#page-113-0)[Away Number Identification Screen](#page-113-0) (p. 3-18).

Use this screen to load and confirm the identified put-away number. This screen will redisplay with additional put-away numbers and needed.

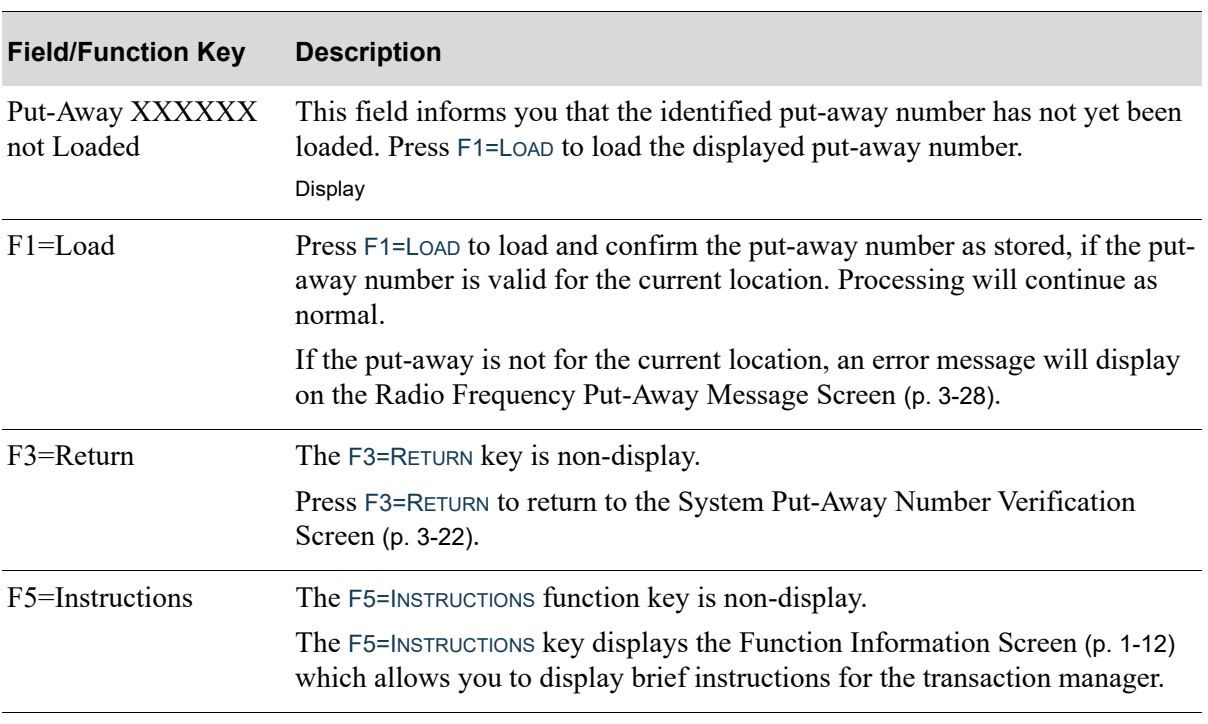

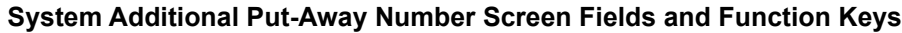

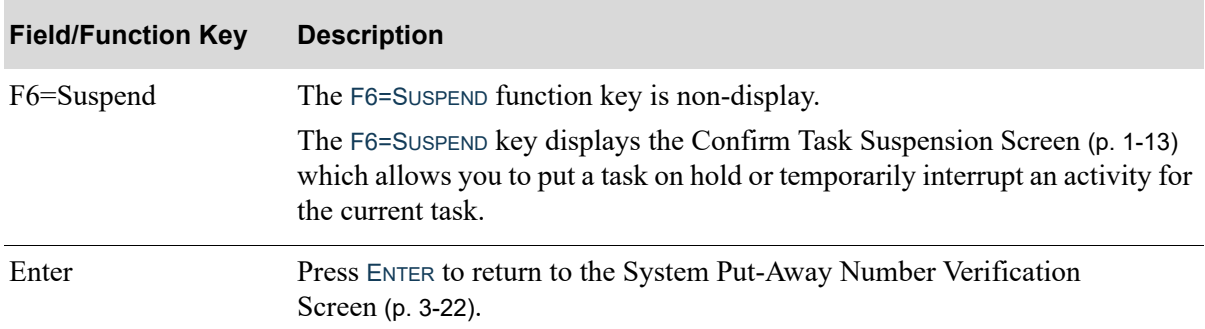

## **System Additional Put-Away Number Screen Fields and Function Keys**

# <span id="page-121-0"></span>Quit Unfinished Put-Aways Screen

```
Quitting unfinished
     Put-Aways.
F1 = PutF3=Quit
```
The [Quit Unfinished Put-Aways Screen](#page-121-0) displays after pressing F3=RETURN on the [System Put-Away](#page-117-0)  [Number Verification Screen](#page-117-0) (p. 3-22) with outstanding put-away transactions assigned to the handler. Use this screen to return to complete the put-away transactions or cancel the remaining put-away transactions.

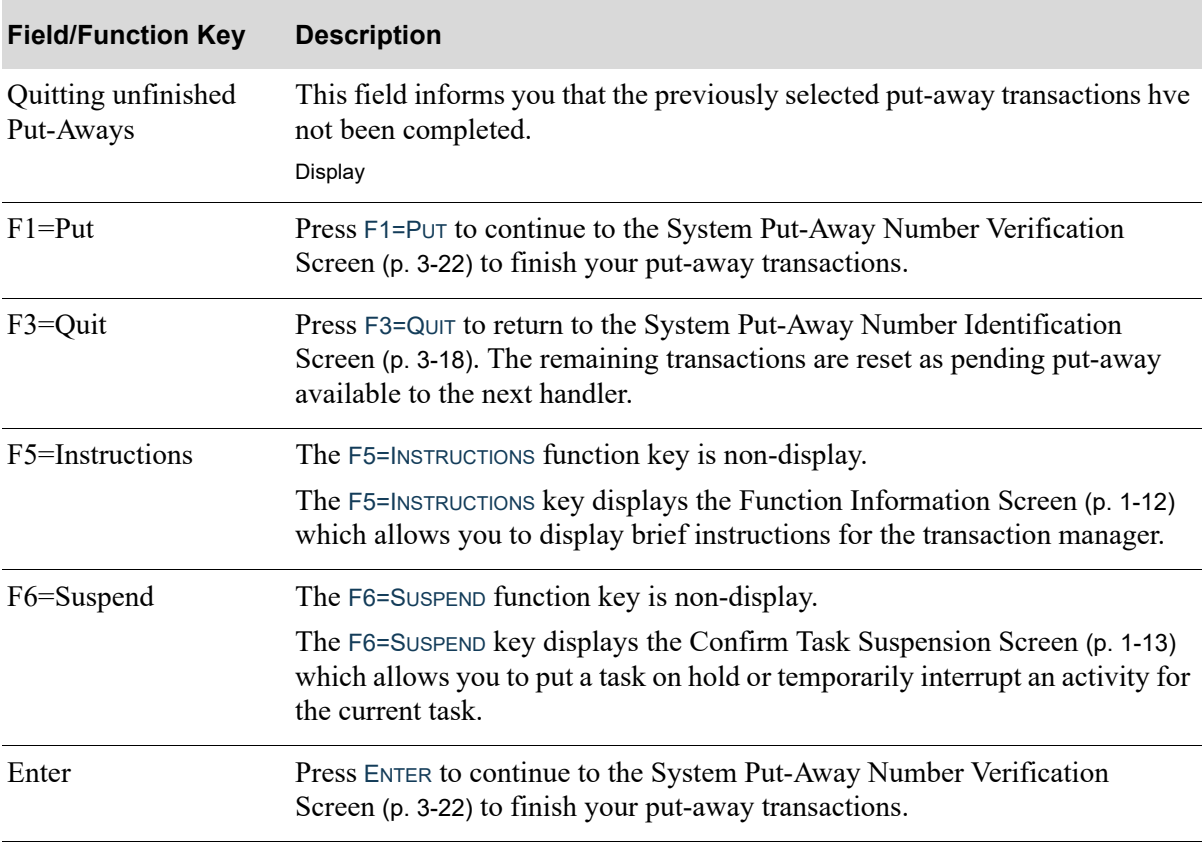

#### **Quit Unfinished Put-Aways Screen Fields and Function Keys**

## <span id="page-123-0"></span>Radio Frequency Put-Away Message Screen

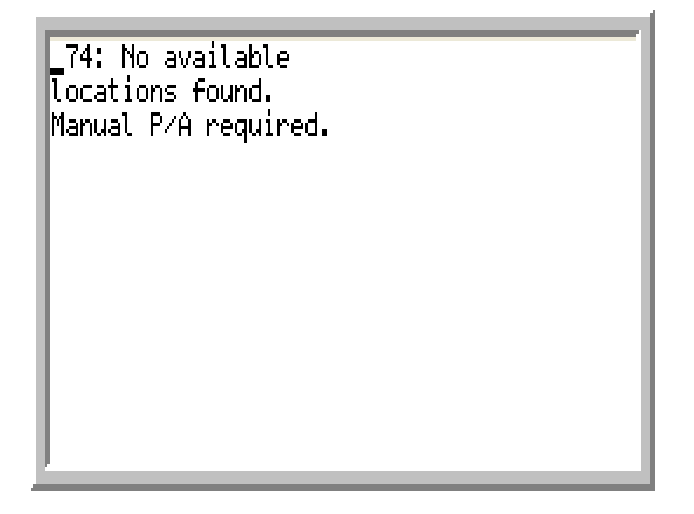

The [Radio Frequency Put-Away Message Screen](#page-123-0) displays from various put-away screens. Some messages are informational, some are warning messages, and some require action by the handler. Use this screen to read and complete the appropriate action based on the specific message.

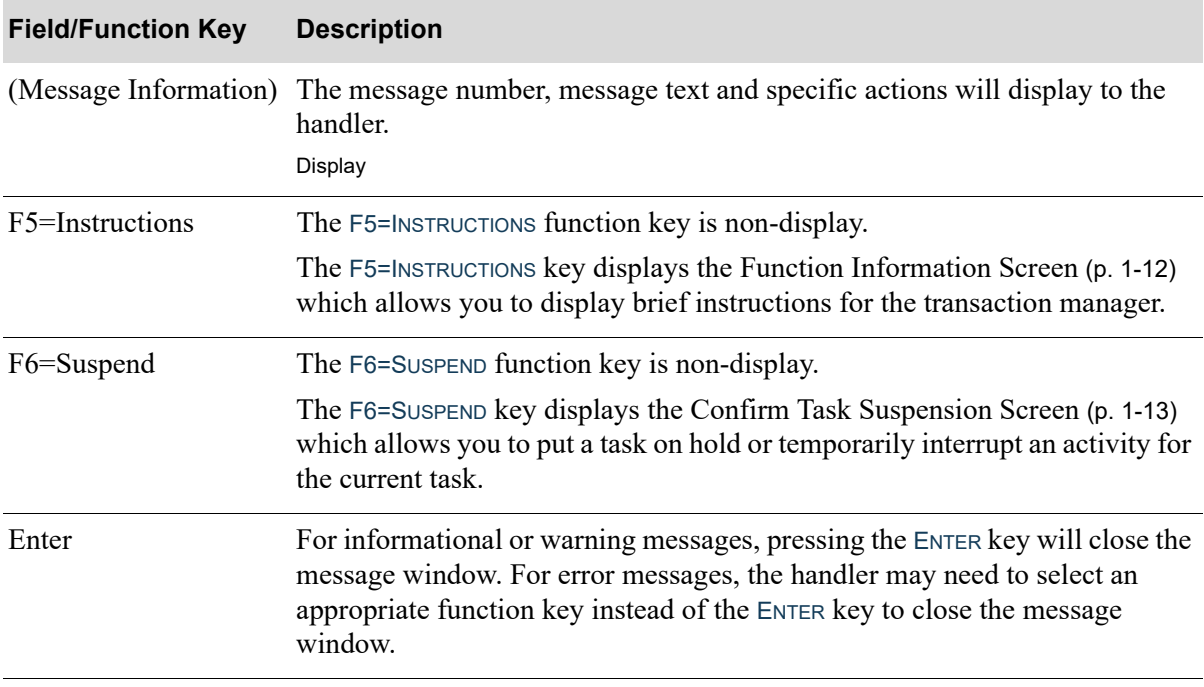

#### **Radio Frequency Put-Away Message Screen Fields and Function Keys**

# **CHAPTER 4** Moving Items

Moving items is a Radio Frequency system-defined warehouse task allowed if the selection of Radio Frequency move tasks is completed through Radio Frequency Options Maintenance (MENU RFFILE). Three types of moves can be performed using Radio Frequency:

- **•** Label Moves
- Stock Moves (consisting of Replenishment Moves and Empty Location Moves)
- **•** Move Queue Moves

Label and stock moves have two modes, single-mode processing for single moves and multi-mode processing for multiple moves. These modes allow the RF handler to decide the most efficient way to move inventory. Single mode allows for performing quick, single/one at a time moves, allowing the handler to pull items for one move from one location, and then put those pulled items into the destination location. Multi-mode allows for performing multiple moves at a time, allowing the RF handler to first pull multiple items from various locations for many moves, and then after all the items have been pulled from all the locations, put those items for all those moves into their destination locations.

# Label Moves

Label moves are those moves processed by using pre-assigned move numbers representing certain items, quantities, lot numbers, serial numbers, and/or country of origin codes that should be moved from one location to another. These move numbers are assigned through various activities such as printing the move list for non-immediate manual moves, or running the Suggested Move Report (MENU WMMAIN). Since a move number has already been assigned to the move task to represent the specific item/quantity/lot/serial/COO to be moved, when using Radio Frequency to physically perform that label move, it requires only three pieces of data:

- the selection of the 'from' location; the location from which the inventory will be picked and moved
- **•** the identification of the system assigned move number
- the confirmation of the 'to' location; the destination location into which the inventory will be stored

When performing label moves, the RF Handler can either manually identify the from/to location needed for the move, or let the system direct the RF handler to the next move-from / move-to location for which a pending move exists. When the system is directing the handler to the next location, it does so by creating an efficient travel-path using the pick sequence of the move-from locations when

picking the inventory to move, and the put-away sequence of the move-to locations when storing the inventory in the destination locations. When using the travel path method, use the  $F2 = NEXT$  function key to display the location to go to next, to either pick or store the inventory. The move number is also displayed for easy reference since the entry of the move number is required.

Label moves are performed in two steps:

- **1. Pick Stock**. Identify a move-from location(s) in which to begin a move by picking inventory in that location, or let the system direct the RF Handler to the next move-from location to pick inventory for a move. Once at the location, indicate the move number(s) for which the inventory is being picked. If there are multiple moves being performed, this same process continues until all the items have been picked from all the move-from locations. When done with this first step, use the F1=Store function to begin the second step. Note, if only one move is being processed, the store function would automatically be selected.
- **2. Store Stock**. The second step consists of storing the picked inventory into the move-to destination location(s). This requires identification of the move-to location into which the inventory should be placed, and confirm the associated move number for which the inventory is being stored. This process continues until all the move-to locations have been processed, accounting for all the move inventory that was picked in the first step.

# Stock Moves

Stock moves allow the RF Handler to move inventory between locations, removing a quantity of an item from one location and placing it in another. The RF Handler can generates these moves on-the-fly without pre-assigned move numbers or labels.

# Stock Empty Location Moves

Stock empty location moves allow the RF Handler to remove some or all of the inventory from a location. Begin by identifying the location(s) from which inventory is to be picked, specify the items, quantities, lot numbers, serial numbers, and/or country of origin codes to be relieved from that location, and then identify the location(s) into which that moved-from inventory will be stored. The selection of the locations will always omit the system generated receiving dock location (all 4's), the system generated shipping dock location (all 5's), and locations that are reserved for transactions in process where the assigned sequence number will display as greater then 9000.

The RF Handler would perform stock empty moves as follows:

- **1. Pick Stock**. Identify the move-from location(s) in which to begin a move. Indicate the items, quantities, lot numbers, serial numbers, and/or country of origin codes to be relieved from the location(s). This continues until all desired inventory has been picked from the all the move-from locations (if there is more than one move being processed). After all the picks have been done for this first move-from step, use the F1=TO function to begin the second step. If only one move is being processed, the move-to function would automatically be selected.
- **2. Store Stock**. The second step consists of storing the picked move-from inventory into the move-to destination location(s). Begin by identifying the picked move-from item(s) to be stored; either by identifying the item directly, or by using the available F2=LIST function key to select the desired item

from the list of items that have been picked. Then identify the move-to destination location into which the inventory is being stored. Select a destination location by:

- **•** using the suggested location presented on the screen
- **•** manually identifying a desired location
- using the F2=AUTO function key to have the system automatically suggest a different available location
- using the F4=DMG function key to identify the picked move-from inventory as damaged which will store the inventory in the damaged location identified in Warehouse Management Options Maintenance (MENU WMFILE) on the *Warehouse Management Cycle Counting/Misc Options Screen*.

This process continues until all the move-to destination locations have been processed, accounting for all the inventory moves that were picked in the first step.

## Stock Replenishment Moves

Stock replenishment moves allow the RF Handler to identify a location that needs replenishing (e.g., to replenish a location which is running low on its inventory). This process will identify the location(s) that need inventory, as well the item and quantities needed to fill the location(s). Then it will identify the location from which those items and quantities will be picked. And finally it will pick those items and quantities in the move-from location(s) and store them into the destination move-to location(s) which needed the inventory. Stock replenishment moves also consider the following options when selecting the location to replenish from.

- **•** Is the location is set to N for **Use for Replenishment** in Location Master Maintenance (MENU WMFILE)?
- Is it a location that is also being suggested for replenishment?
- Is the available quantity is less than the quantity needed considering all stocking units of measure?

The three steps for performing replenish moves are:

- **1. Define Need**. Identify the location(s) requiring replenishment as well as the items and quantities needed for replenishment. For non-permanent item locations, the quantity will default to the maximum quantity that will fit into the location's remaining available space. For permanent item locations defined with restock quantities, the quantity will default to the restock quantity, minus any quantity already stored in the location. Only quantities that are available in other locations which are flagged **Use for Replenishment** set to Y will be used in calculating the default quantity presented. If multiple locations and/or items are being identified, when done identifying them all, use the F1=FILL function. Note, if only one move is being processed, the Fill function will automatically be selected.
- **2. Pick Stock**: For each item identified in step one, identify the move-from location(s) flagged which are flagged as Y in the **Use for Replenishment** field with available quantities of those items from which inventory can be picked. For each item, the RF Handler can manually specify a move-from location, or use the F2=LIST function key to select one. On that [Location List Screen](#page-24-0) a F2=QTY / F2=LOC toggle key is available to present the exact available quantities in each listed location. After selecting the location, select the item/lot/serial/COO and quantity being picked from that location. If more than one move-from pick is being done, the process continues until the needed quantity of each item to fill the location(s) has been picked. When move-from picking is done, the RF Handler

will use the F1=To function. If only one move is being done, this move-to function is selected automatically.

**3. Store Stock**. The final step consists of storing the move-from picked inventory into the destination location(s). For each item processed in steps 1 and 2 above, the RF Handler confirms the location into which the picked item(s) are being stored. As a move-from picked item is identified, the device displays the default destination location selected in step 1 that needs to be replenished. Once there, the RF Handler will identify the lots/serials/COOs/quantities being stored in that location. Function keys are available to guide the Handler through selecting the items and locations being processed. The process continues until all the move-to destination locations have been processed, accounting for all the move inventory identified in steps one and two.

# Move Queue Moves

Move queue moves begin with the Suggested Move Report (MENU WMMAIN). When this report is run, items are suggested to be moved to a permanent location for which the quantity available has fallen below (or is the same as) the restock level defined for the location. The quantity of items that is suggested to move is the quantity that is available in the suggested from location(s) that will replenish the to location to its defined restock quantity.

Printing Move Lists for inventory moves created in the system provides the from and to location for each specific item move. RF Picking [when the **Picking: Replenishment Trigger** is set to R in RF Options Maintenance (MENU RFFILE)] may also generate move transactions when an item falls below the restock level and need to be replenished from overstock locations.

Move queue moves can also be adjusted based on a move priority. Move priority (codes1-9) is maintained through Move Queue Maintenance (MENU WMMAIN). The default move priority is 5 but if the quantity available in the location to be replenished is less than or equal to zero, the default priority is 3. Highest move priorities are presented first. If handlers are performing moves using a move queue, the handler can be prompted to perform the move based on move priority if moves are being performed by move queue sequence. Performing moves by move queue sequence ensures that handlers perform the most important moves first. The handler can also change information about the move and redirect the move to another location, if necessary. This type of move is performed in three steps:

- **1. Set limits**. Handlers can limit the moves that will be shown in their queue by a range of locations or a pick section.
- **2. Pick Up Stock**. The system will direct handlers to pick up inventory for the moves that need to be performed until all pick locations have been confirmed as picked up by the handler. The system will direct the handler to the pick up location and indicate the item, quantity, and lot/serial number (if applicable) that it expects to be used to replenish a location. The handler can skip picking up inventory if necessary and return to that pick up later, if for example, the location is currently unavailable.
- **3. Replenish locations**. Once pick up is complete, the handler can direct the system that they are ready to store the picked inventory in the replenishment locations. The system will direct the handler to the replenishment location and indicate the item, quantity, and lot/serial number (if applicable) that it expects to be stored.

# Selecting a Move Type

This section describes the screen that appears when moving items with the transaction manager.

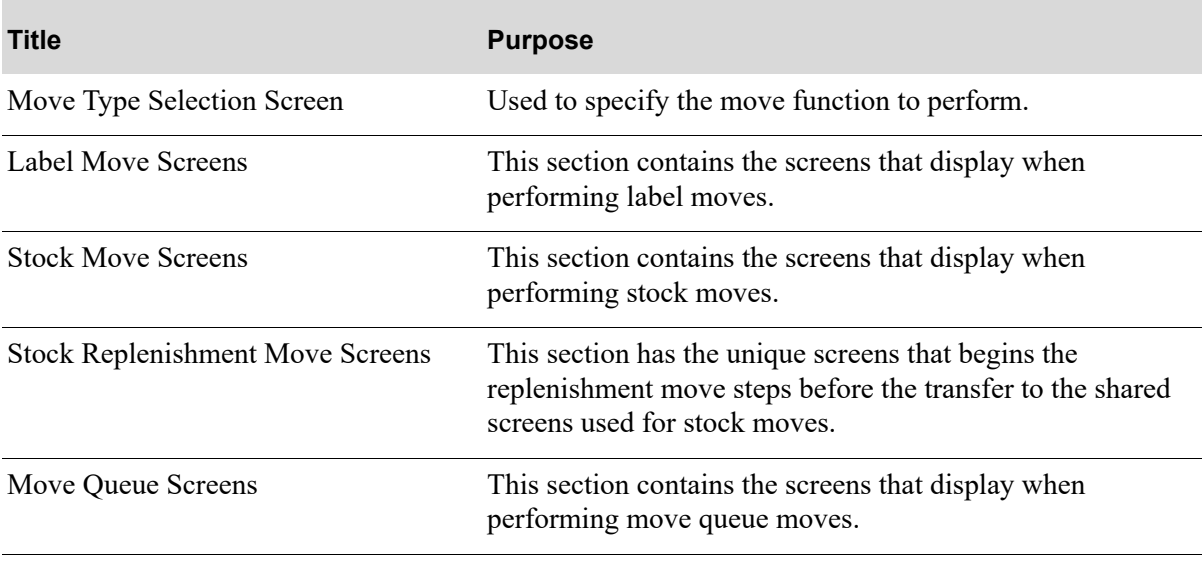

# <span id="page-129-0"></span>Move Type Selection Screen

```
Labl Empty Repl
Sngle 1
                  3.
                         5
                  \overline{4}6
Multi 2
Move Queue - 7
Sel:
          \overline{\perp}
```
The [Move Type Selection Screen](#page-129-0) displays by keying a 3=Moves and pressing ENTER on the [Task](#page-15-0)  [Selection Screen](#page-15-0) (p. 1-8). Use this screen to select the move function to perform. Notice that when selecting a move function, you are also selecting a mode. Single-mode processing is used when doing a single move; multi-mode is used when doing multiple moves. Move queue moves are systemdirected moves using a move queue. Each mode has a slightly different screen flow.

Some moves may already be stored in the system. These display fields show the four types of moves possible with Radio Frequency, label, stock (empty), replenishment and move queue moves. For some moves, there is a choice of single-mode or multi-mode processing, as indicated.

Move types available are:

- **•** Label Moves: created by the system to which move numbers have been assigned
- Stock Moves: used for replenishment and to empty locations, stock moves are created and performed real-time to remove some items from one or more locations to fill one or more locations
- Move Queue: like label moves, move queue moves are created by the system, but rather than being processed b one or more specific move numbers, these moves are processed in groups, limited by selection criteria such as location range and/or pick section and priority.

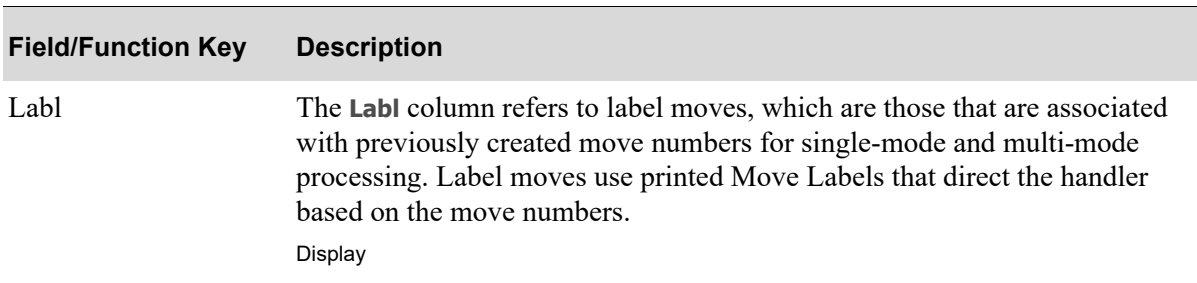

#### **Move Type Selection Screen Fields and Function Keys**

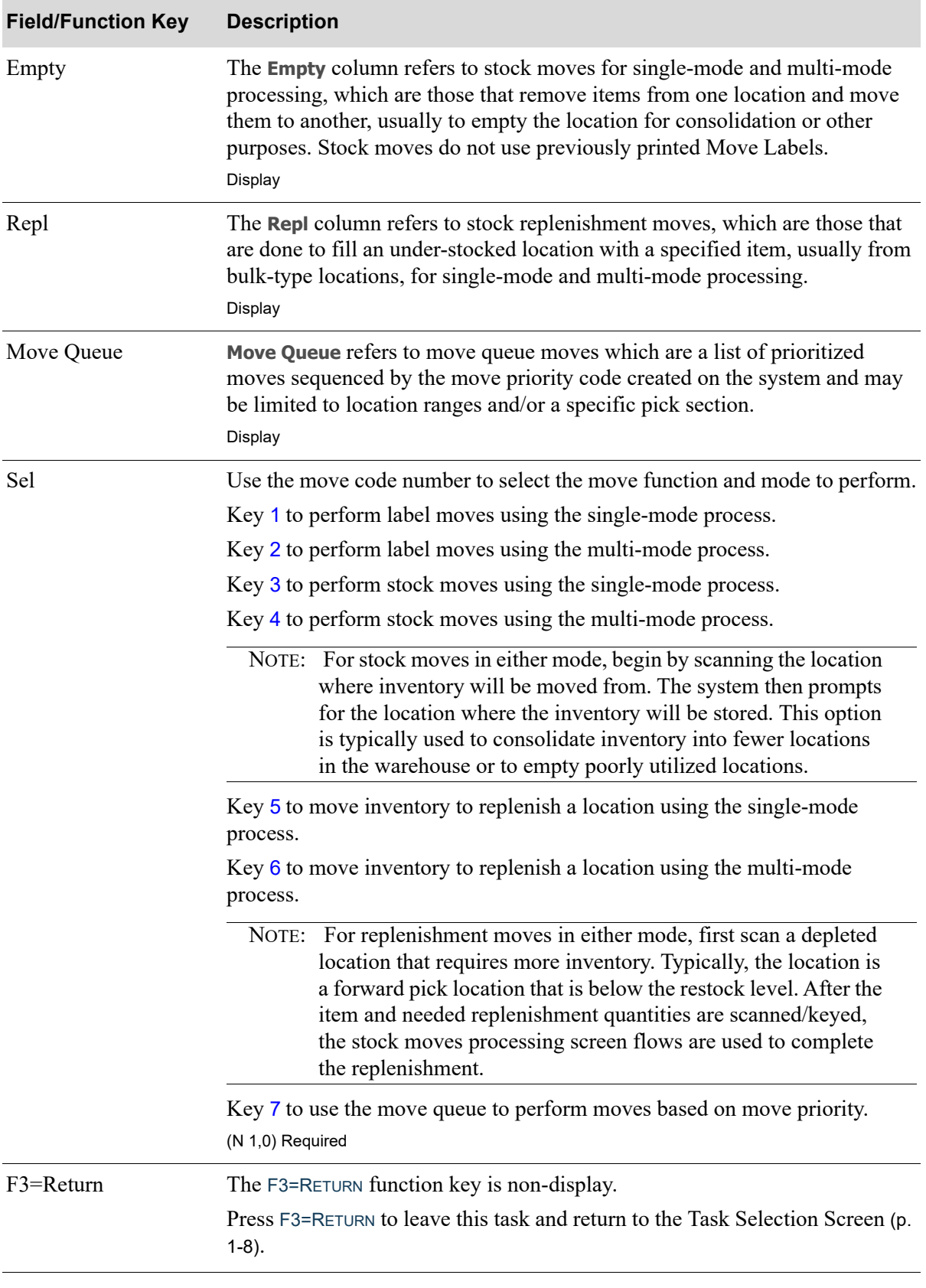

**Move Type Selection Screen Fields and Function Keys**

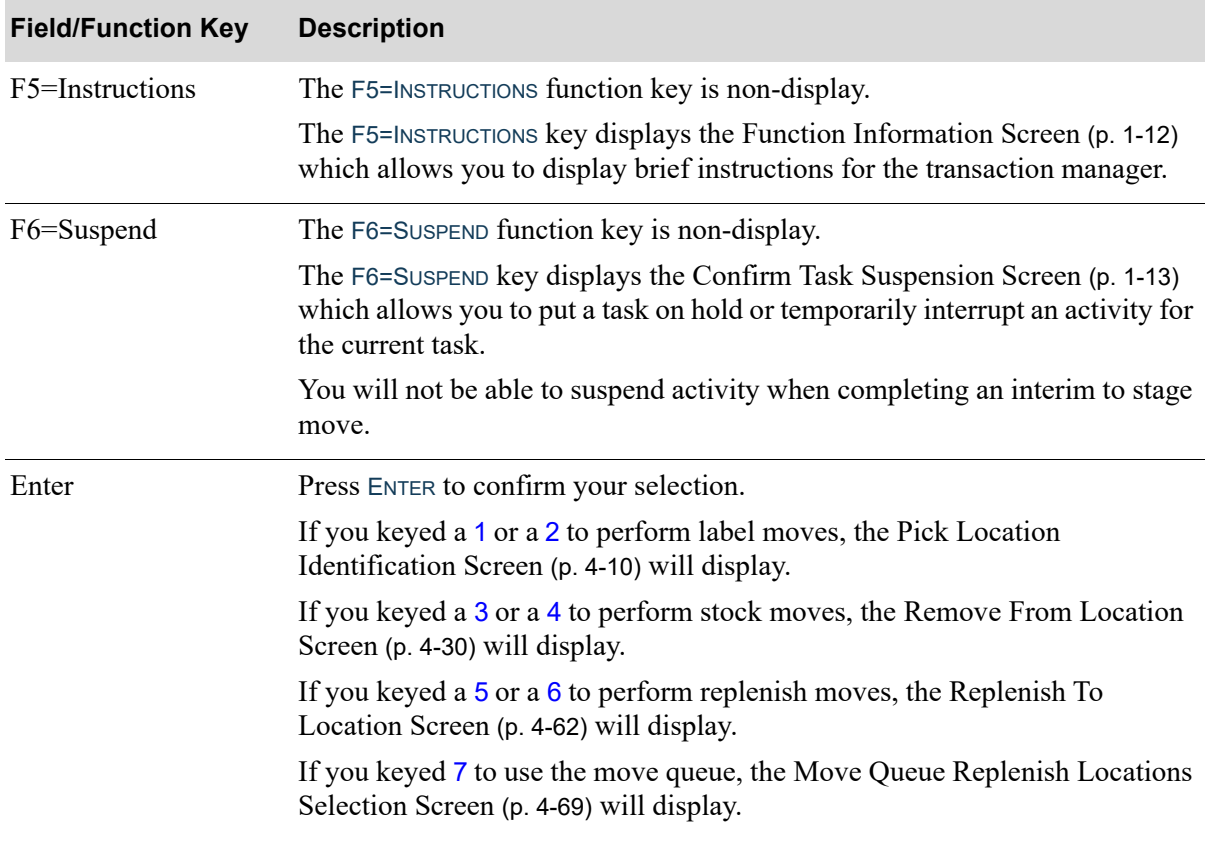

#### **Move Type Selection Screen Fields and Function Keys**

# <span id="page-131-0"></span>Label Move Screens

This section describes the screens that appear when selecting to perform a label move on the [Move](#page-129-0)  [Type Selection Screen](#page-129-0) (p. 4-6).

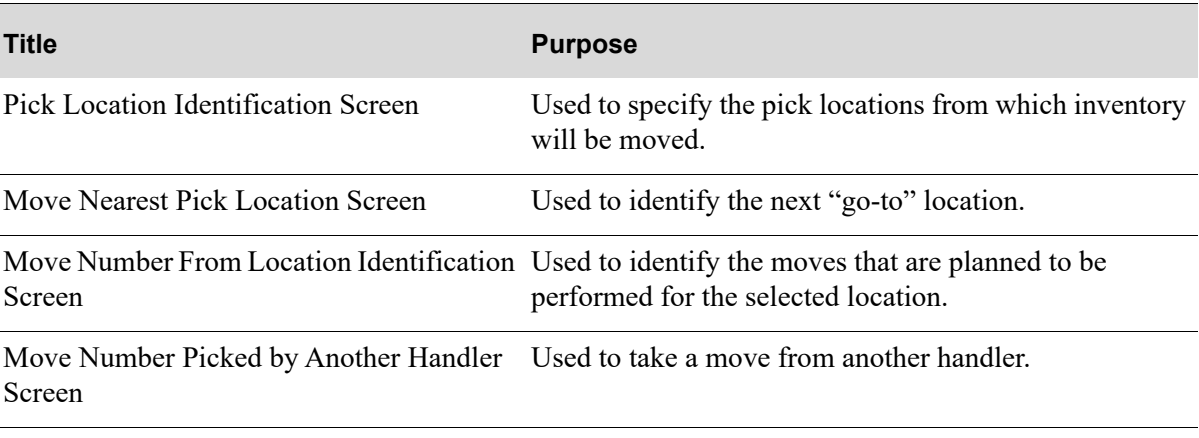

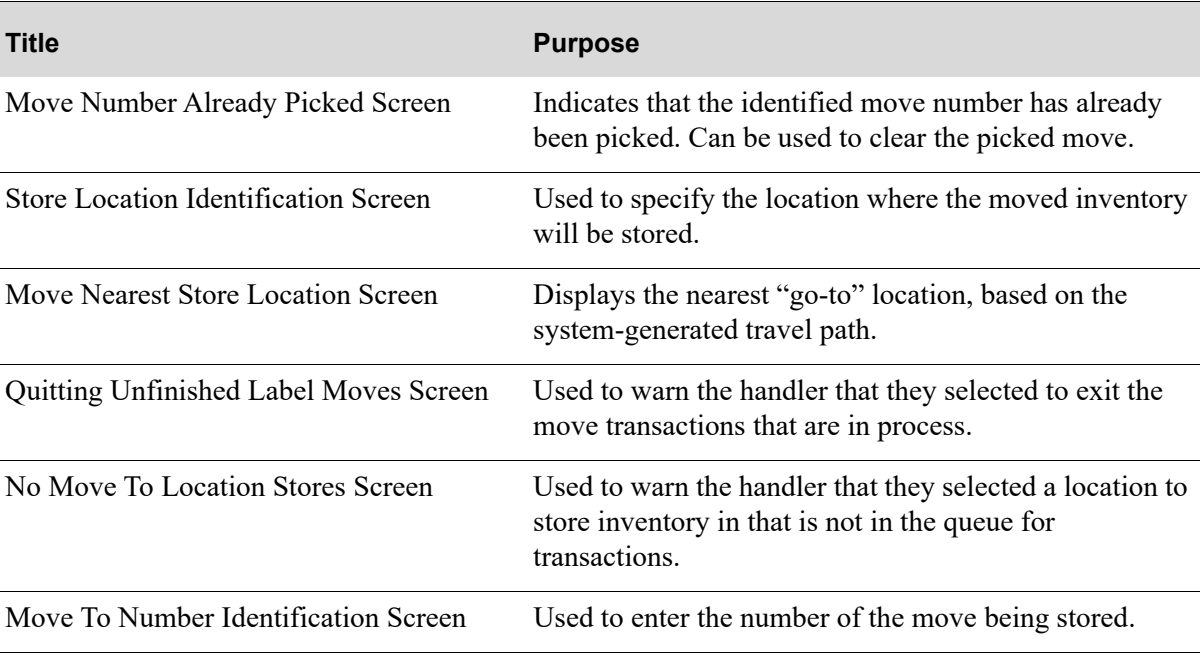

## <span id="page-133-0"></span>Pick Location Identification Screen

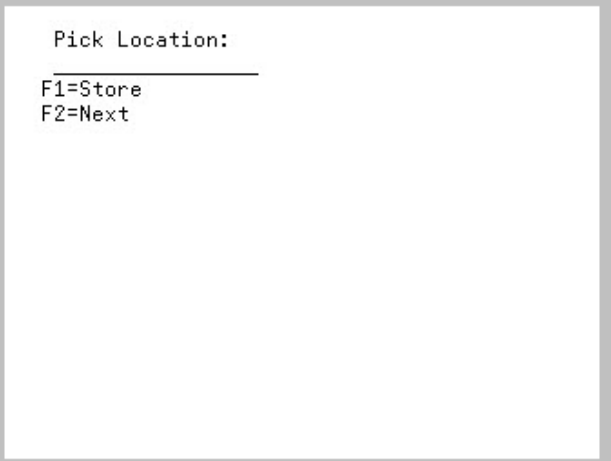

The [Pick Location Identification Screen](#page-133-0) displays after keying 1 for single moves or 2 for multiple moves and pressing ENTER on the [Move Type Selection Screen](#page-129-0) (p. 4-6). This screen also displays when pressing F1=CHANGE on the [Move Nearest Pick Location Screen](#page-136-0) (p. 4-13), F1=PICK on the [Store Location](#page-143-0)  [Identification Screen](#page-143-0) (p. 4-20), and ENTER on the [Move To Number Identification Screen](#page-150-0) (p. 4-27).

Use this screen to identify the pick locations from which the inventory will be moved. The locations scanned/keyed here must be valid locations already associated with previously generated move numbers.

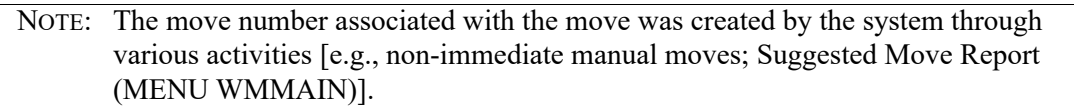

The Radio Frequency label moving process consists of identifying the pick-from locations for the moves, then identifying the move numbers being processed, followed by the move-to locations for the same moves. To do this, identify at least one pick-from location and select at least one move number before pressing F1=STORE to identify a move-to location.

To utilize the system-generated travel path to determine the first pick-from location, do not key a location in the **Pick Location** field. Instead, press F2=NEXT to have the location display automatically. The system directs movement through the warehouse in the most efficient path using the pick sequence of the pick-from locations.

To manually identify a pick-from location that contains moves to confirm or moves to be used as a pick-starting location, key that location in the **Pick Location** field and press ENTER.

If moves exist for the location keyed on the [Store Location Identification Screen](#page-143-0) (p. 4-20), press F2=NEXT from this point to continue with the system path after this location.

If moves do not exist, the [Radio Frequency Move Items Message Screen](#page-213-0) (p. 4-90) displays indicating that no moves exist. The [Move Nearest Store Location Screen](#page-145-0) (p. 4-22) then displays to show the nearest location to the keyed location that has moves. Press F2=NEXT from this point to continue with the system path after this location.

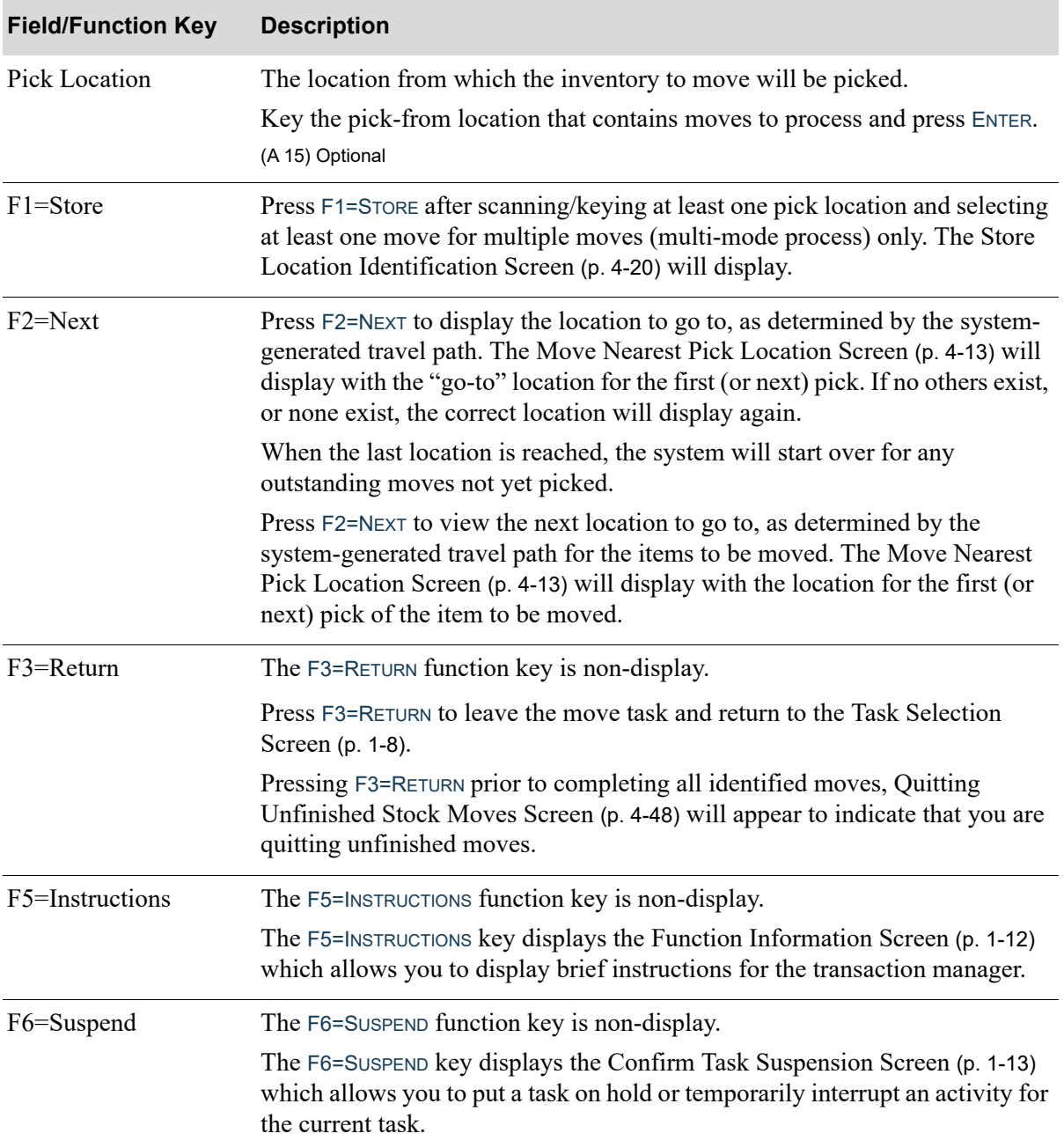

### **Pick Location Identification Screen Fields and Functions Keys**

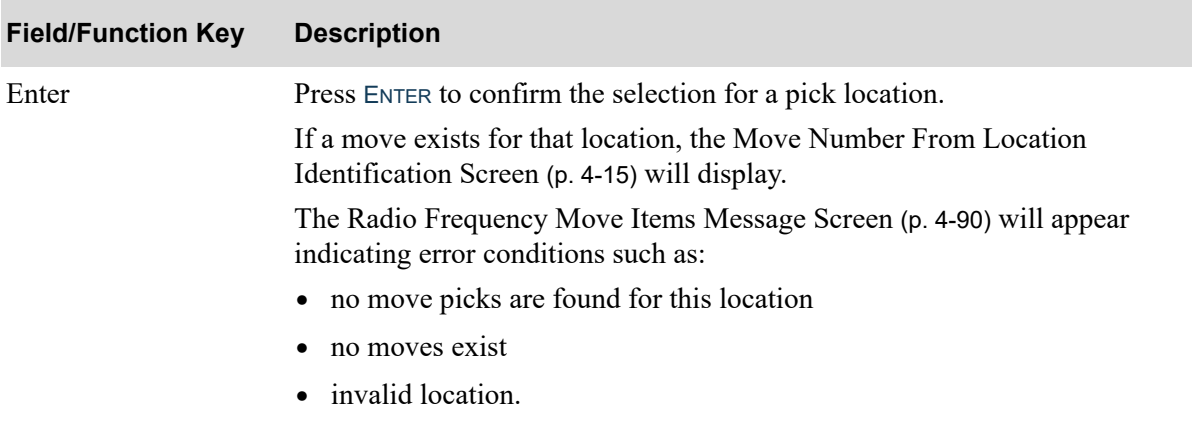

## **Pick Location Identification Screen Fields and Functions Keys**

## <span id="page-136-0"></span>Move Nearest Pick Location Screen

```
Nearest pick loc is
77.777.77
for Move M0001J + 3F1=Change F2=Next
```
The [Move Nearest Pick Location Screen](#page-136-0) displays when you press F2=NEXT on the [Pick Location](#page-133-0)  [Identification Screen](#page-133-0) (p. 4-10) or the [Move Number From Location Identification Screen](#page-138-0) (p. 4-15). Use this screen to review the nearest location for the next move. Or use one of the function keys to manually change the pick-from location or select to skip this location and present the next location using the travel path based on the picking sequence number.

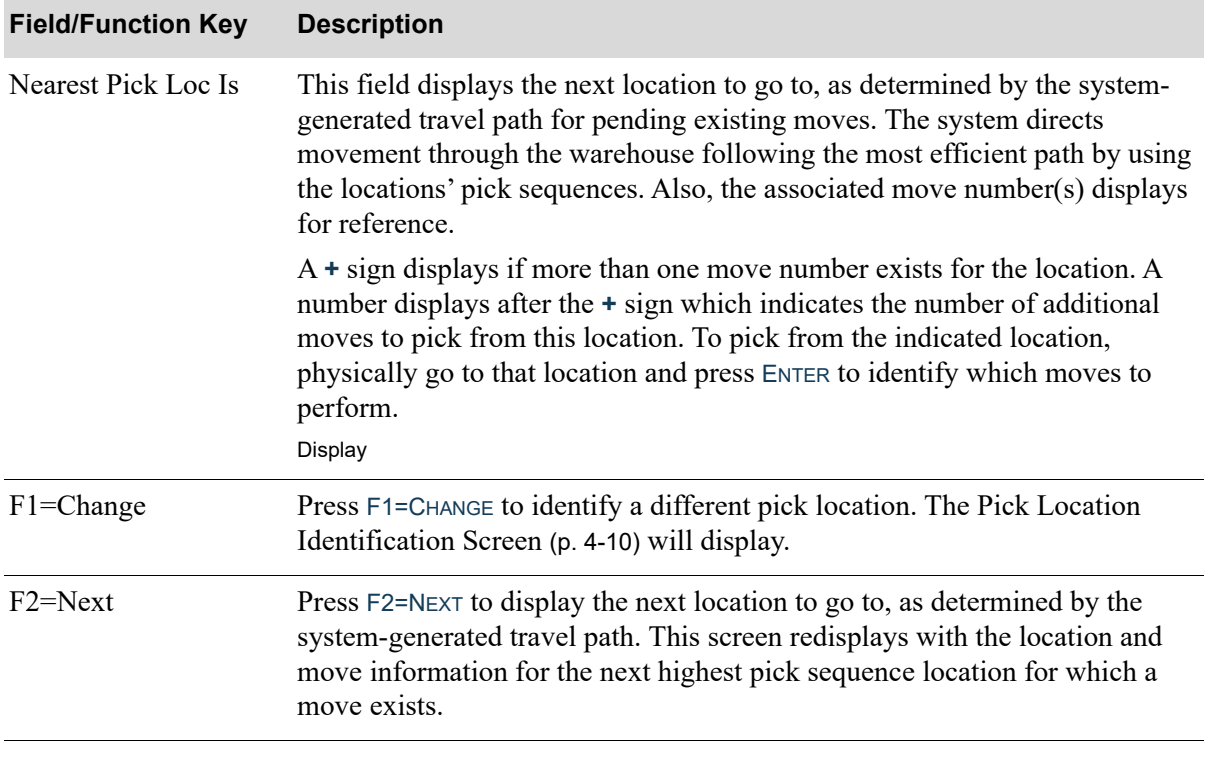

#### **Move Nearest Pick Location Screen Fields and Function Keys**

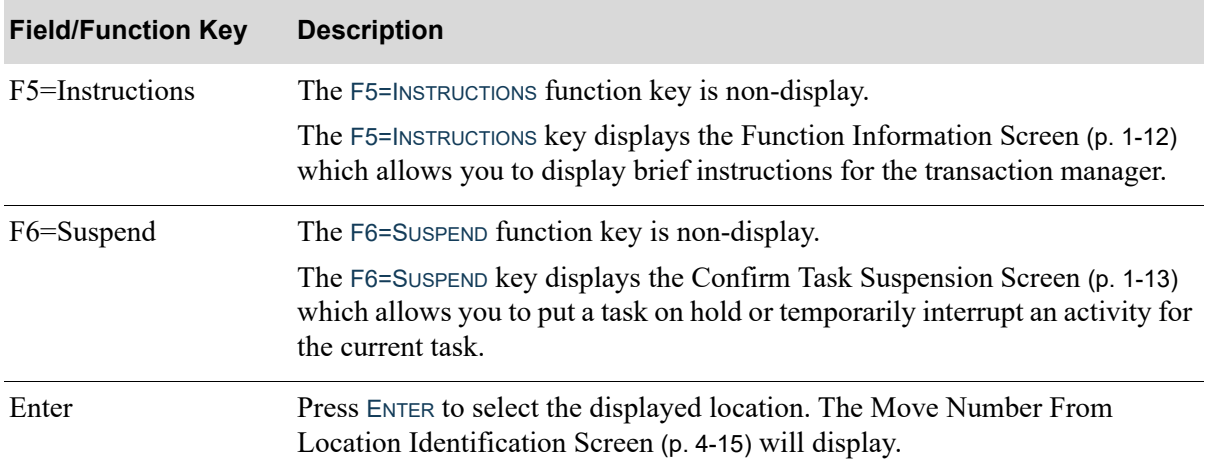

### **Move Nearest Pick Location Screen Fields and Function Keys**

# <span id="page-138-0"></span>Move Number From Location Identification Screen

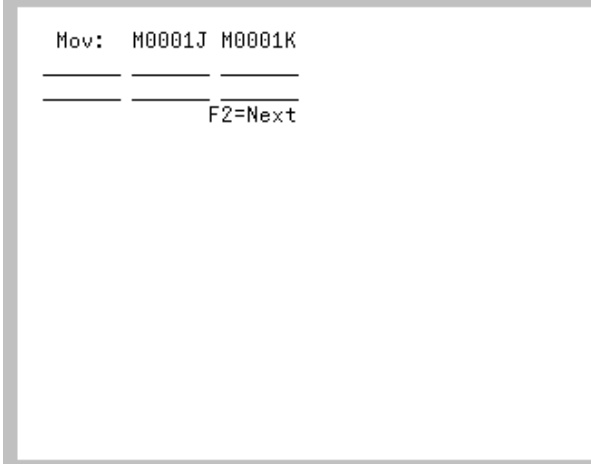

The [Move Number From Location Identification Screen](#page-138-0) displays after pressing ENTER on any of the following screens:

- **•** [Pick Location Identification Screen](#page-133-0) (p. 4-10)
- **•** [Move Nearest Pick Location Screen](#page-136-0) (p. 4-13)
- **•** [Move Number Picked by Another Handler Screen](#page-141-0) (p. 4-18)
- **•** [Store Location Identification Screen](#page-143-0) (p. 4-20)
- **•** [Move Nearest Store Location Screen](#page-145-0) (p. 4-22)

Use this screen to select the all move pick transactions that you will complete from the selected location.

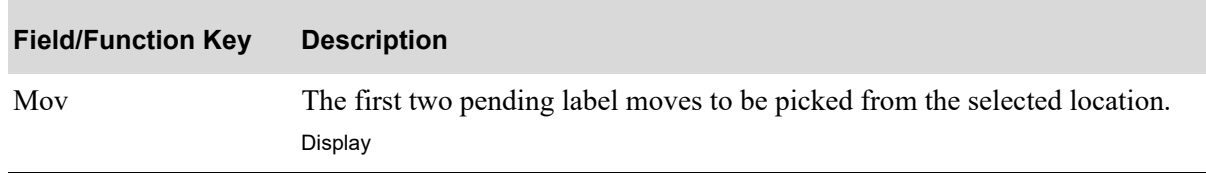

#### **Move Number From Location Identification Screen Fields and Function Keys**

| <b>Field/Function Key</b> | <b>Description</b>                                                                                                    |
|---------------------------|----------------------------------------------------------------------------------------------------|
| (Move Number)             | Use this screen to confirm the 2 suggested move locations.                                                                                                    |
|                           | The move number fields are used to select up to $six(6)$ which move numbers<br>to process for the selected location. Up to six moves may be scanned/keyed<br>on this screen, selecting them for processing from this location, before<br>pressing ENTER.                                                                                                    |
|                           | If you are not sure what additional moves exist, key in those that display. If<br>you press ENTER, the system will display up to two more moves. You can<br>repeat this process by keying in more of the displayed moves and pressing<br>ENTER until there are no more existing moves that display for this location.<br>After this, the Pick Location Identification Screen (p. 4-10) displays to either<br>select the next location or to begin to store the picked item in the destination<br>location.<br>(6 @ N 6, 0) Required |
| $F2 = Next$               | Press F2=NEXT to display the next location to go to, as determined by the<br>system-generated travel path. The Move Nearest Pick Location Screen (p. 4-<br>13) will display with the next location identified.                                                                                                    |
| F5=Instructions           | The F5=INSTRUCTIONS function key is non-display.                                                                                                    |
|                           | The F5=INSTRUCTIONS key displays the Function Information Screen (p. 1-12)<br>which allows you to display brief instructions for the transaction manager.                                                                                                    |
| F6=Suspend                | The F6=SUSPEND function key is non-display.                                                                                                    |
|                           | The F6=Suspend key displays the Confirm Task Suspension Screen (p. 1-13)<br>which allows you to put a task on hold or temporarily interrupt an activity for<br>the current task.                                                                                                    |

**Move Number From Location Identification Screen Fields and Function Keys**

Г

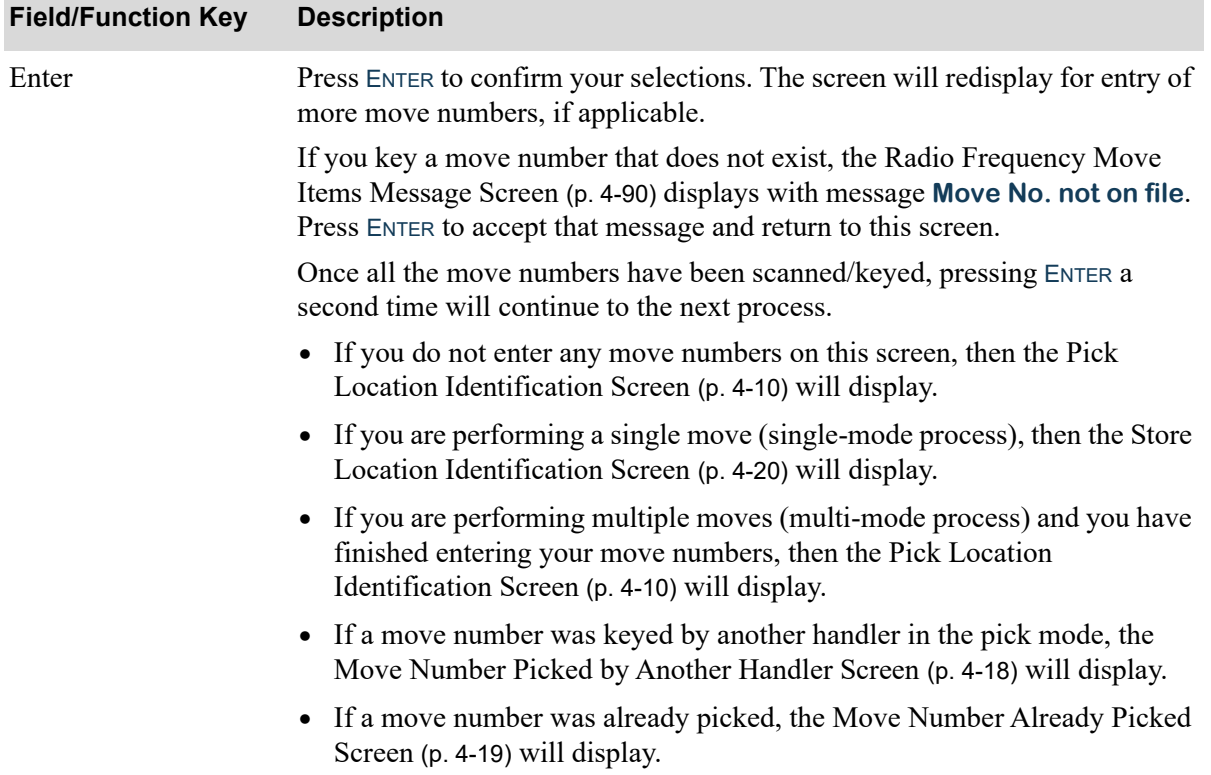

## **Move Number From Location Identification Screen Fields and Function Keys**

Г

## <span id="page-141-0"></span>Move Number Picked by Another Handler Screen

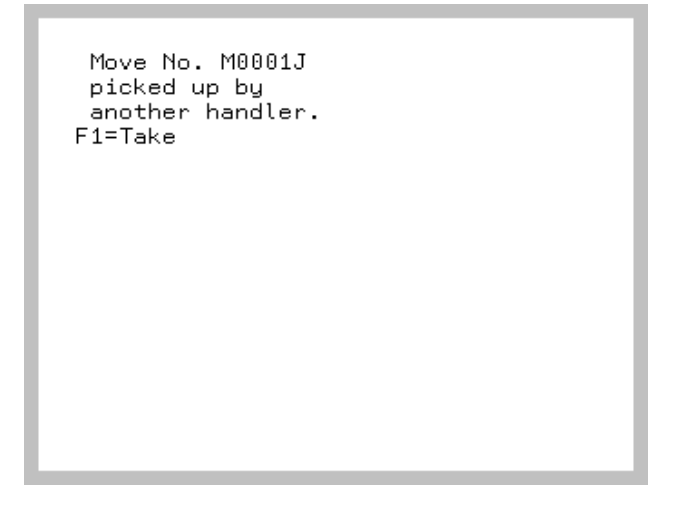

The [Move Number Picked by Another Handler Screen](#page-141-0) displays after pressing ENTER on the Move [Number From Location Identification Screen](#page-138-0) (p. 4-15), if a move number was keyed by another handler in the pick mode. Use this screen to take the move from the other handler.

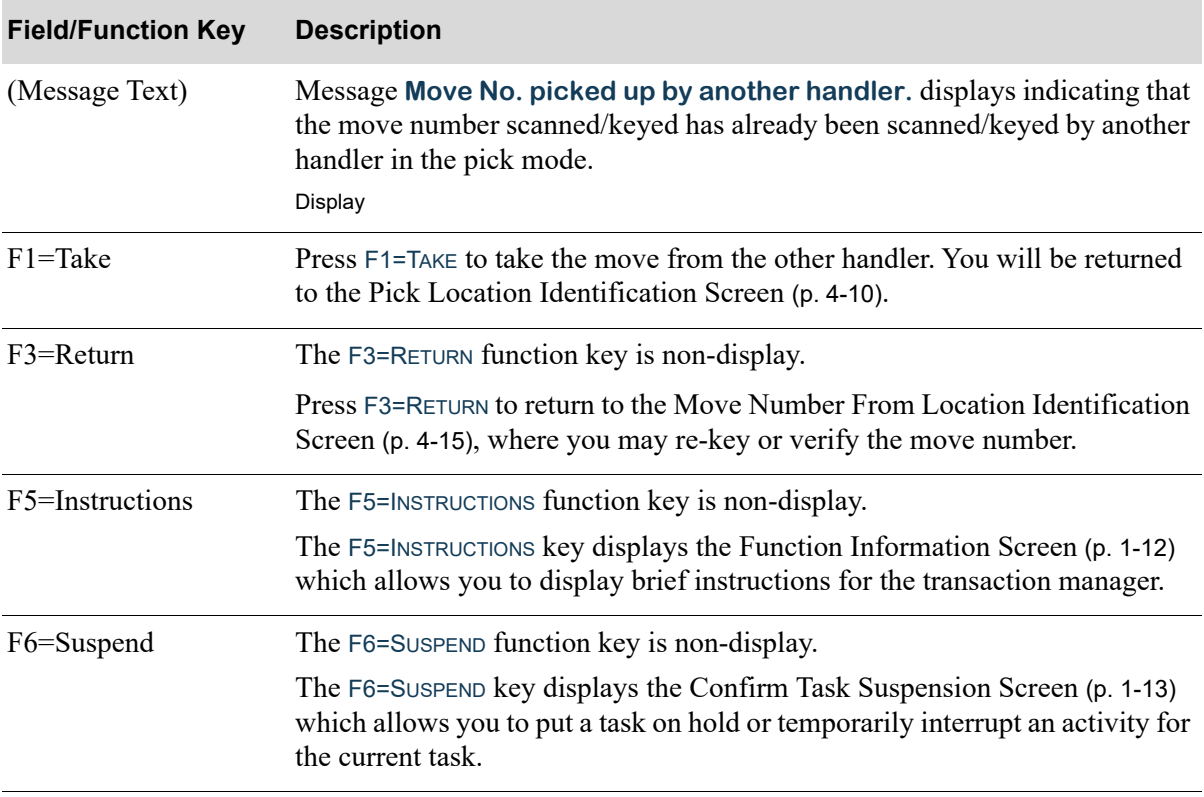

#### **Move Number Picked by Another Handler Screen Fields and Function Keys**

# <span id="page-142-0"></span>Move Number Already Picked Screen

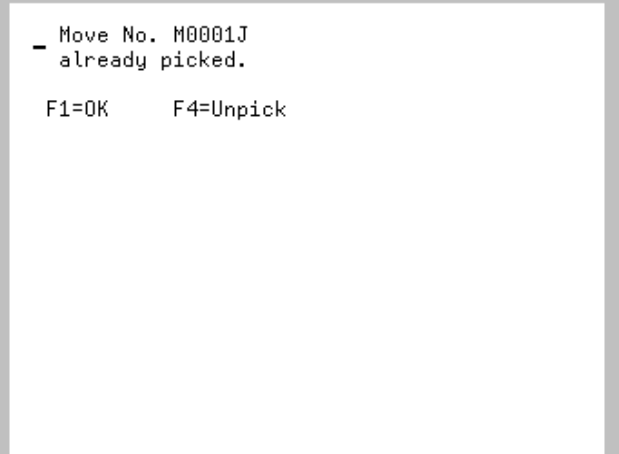

The [Move Number Already Picked Screen](#page-142-0) displays after pressing ENTER on the [Move Number From](#page-138-0)  [Location Identification Screen](#page-138-0) (p. 4-15), when the move number scanned/keyed has already been picked. Use this screen to accept the message or unpick the move number already picked.

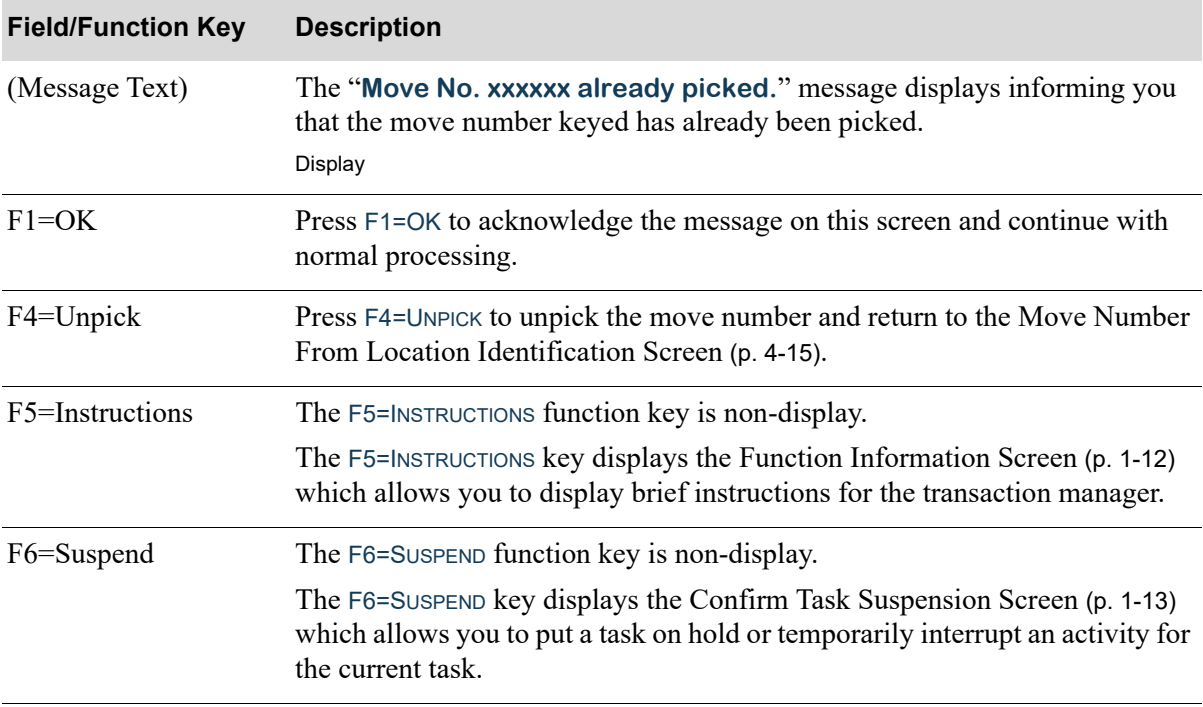

#### **Move Number Already Picked Screen Fields and Function Keys**

## <span id="page-143-0"></span>Store Location Identification Screen

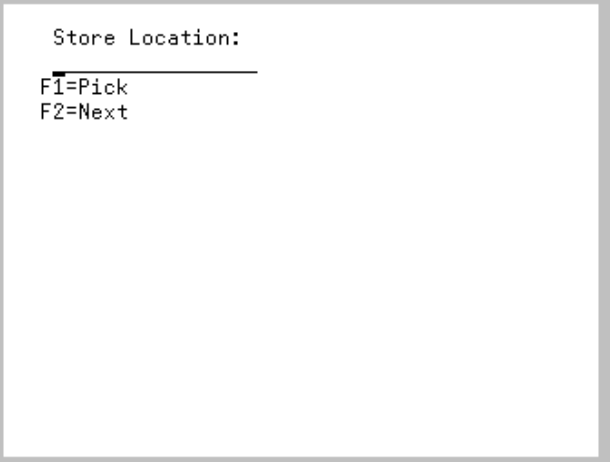

The [Store Location Identification Screen](#page-143-0) displays after pressing either F1=STORE on the [Pick Location](#page-133-0)  [Identification Screen](#page-133-0) (p. 4-10) for multiple moves or pressing ENTER on the [Move Number From](#page-138-0)  [Location Identification Screen](#page-138-0) (p. 4-15) for single moves. It also displays by pressing F1=CHANGE on the [Move Nearest Store Location Screen](#page-145-0) (p. 4-22) or pressing ENTER on the [Move To Number Identification](#page-150-0)  [Screen](#page-150-0) (p. 4-27).

Use this screen to identify the location where you will store the moving inventory. The locations scanned/keyed on this screen must be locations associated with the moves already picked and in process as explained for the [Pick Location Identification Screen](#page-133-0) (p. 4-10).

To utilize the system-generated travel path to determine the first move-to location to identify, do not key a location in the **Store Location** field. Instead, press F2=NEXT to have the location display for you. The system directs movement through the warehouse in the most efficient path using the picking sequence of the move-to locations.

| <b>Field/Function Key</b> | <b>Description</b>                                                                                                    |
|---------------------------|----------------------------------------------------------------------------------------------------|
| Store Location            | This field allows you to enter the location where you will store the moved<br>inventory. The location to store the moving inventory must be a valid<br>location associated with a move already picked and in process.             |
|                           | To manually identify a move-to location, scan/key that location and press<br>ENTER.                                                                                                    |
|                           | (A 15) Optional                                                                                                    |
| $F1 = Pick$               | Press F1=PICK to return to the Pick Location Identification Screen (p. 4-10) to<br>enter an additional pick-from location.                                                                                                    |
| $F2 = Next$               | Press F2=NEXT to display the next location to go to, as determined by the<br>system-generated travel path. The Move Nearest Store Location Screen (p. 4-<br>22) will display with the next location for the first (or next) move. |

**Store Location Identification Screen Fields and Function Keys**
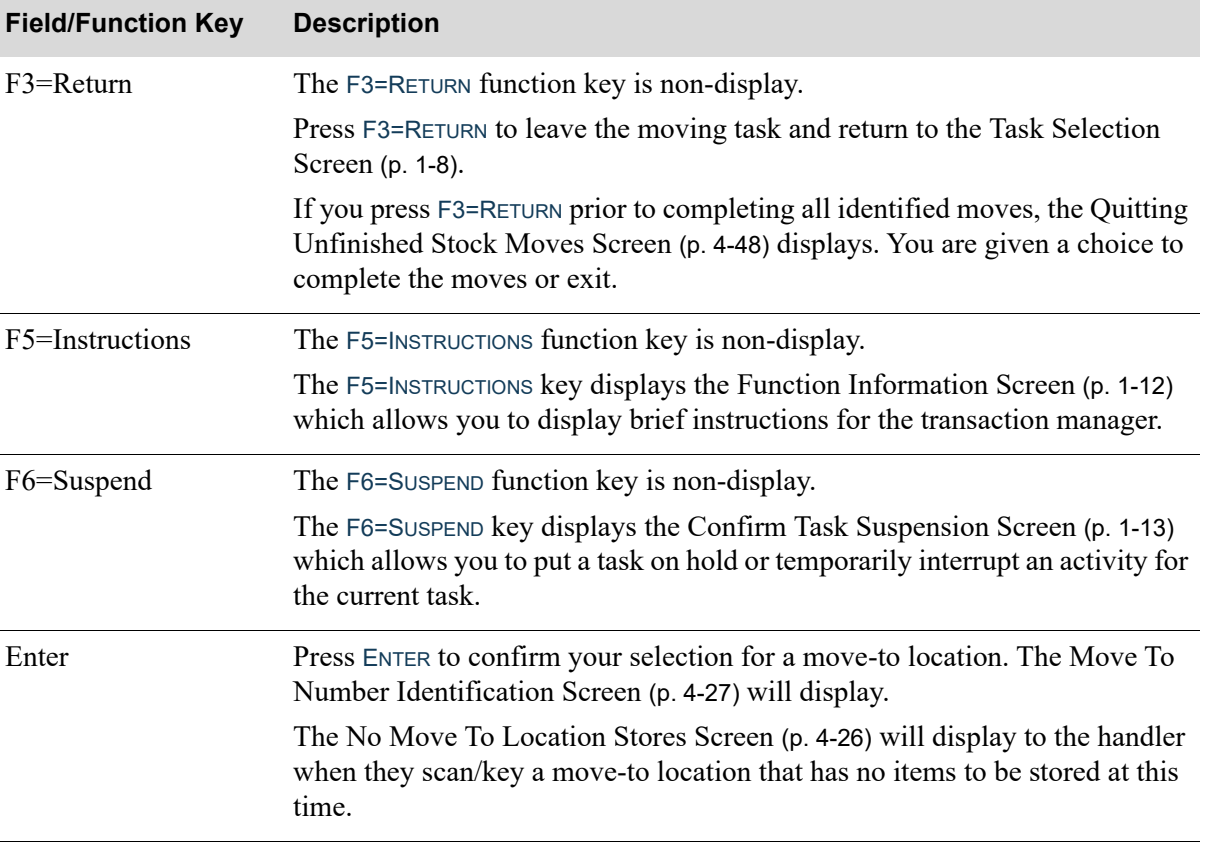

### **Store Location Identification Screen Fields and Function Keys**

# <span id="page-145-0"></span>Move Nearest Store Location Screen

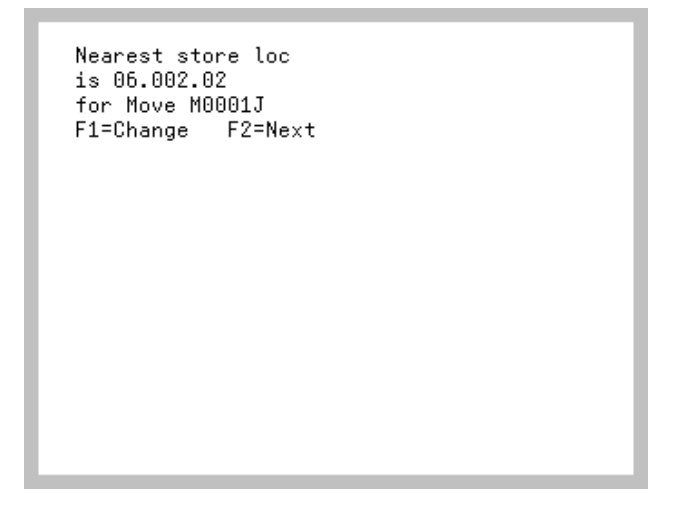

The [Move Nearest Store Location Screen](#page-145-0) displays after pressing F2=NEXT on the [Store Location](#page-143-0)  [Identification Screen](#page-143-0) (p. 4-20) or F2=NEXT on the on the [Pick Location Identification Screen](#page-133-0) (p. 4-10). Use this screen to view the next location to store the picked items.

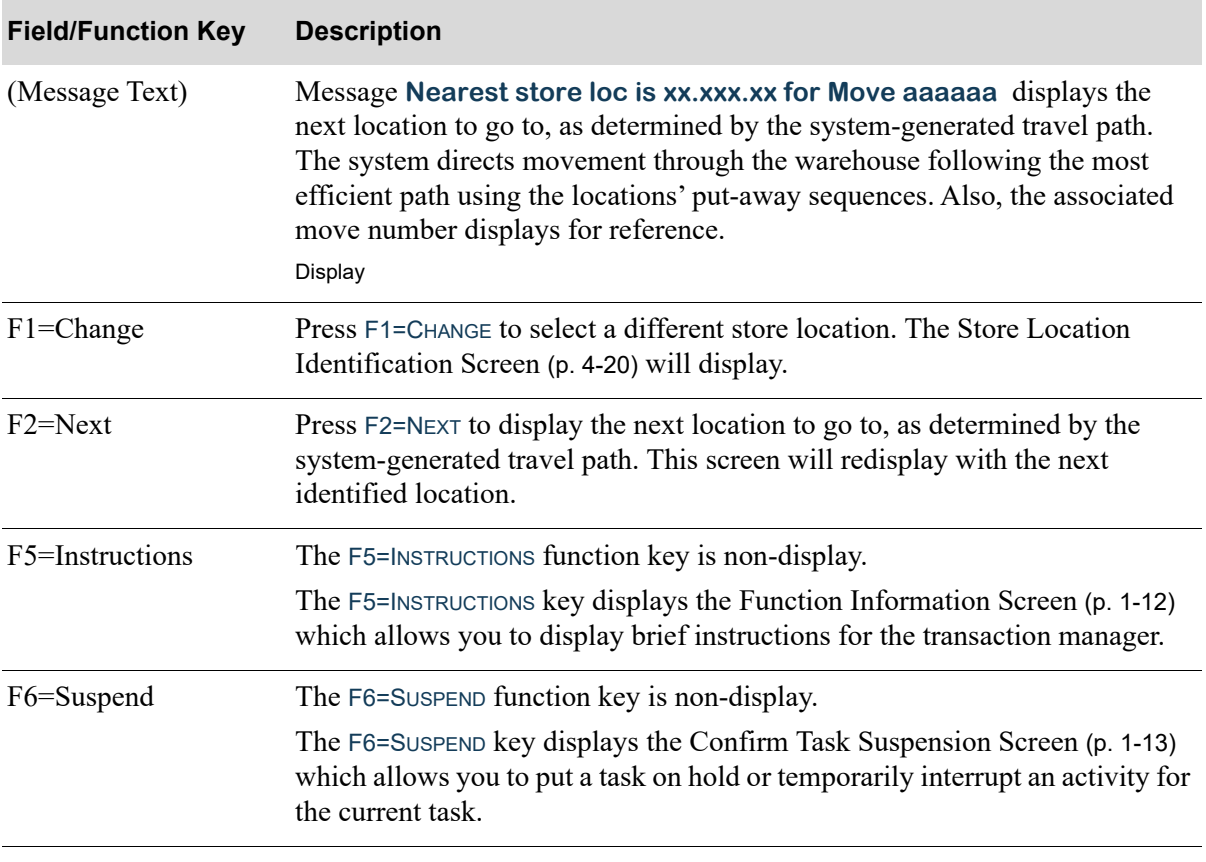

#### **Move Nearest Store Location Screen Fields and Function Keys**

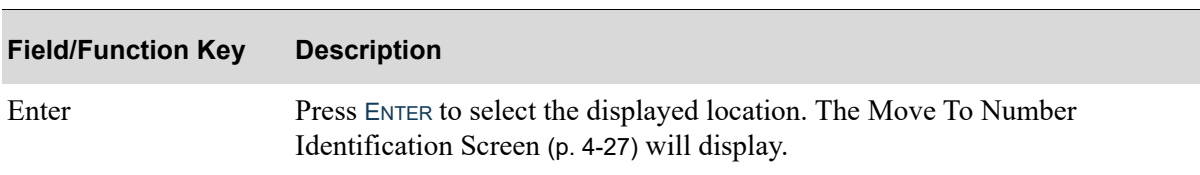

### **Move Nearest Store Location Screen Fields and Function Keys**

# <span id="page-147-0"></span>Quitting Unfinished Label Moves Screen

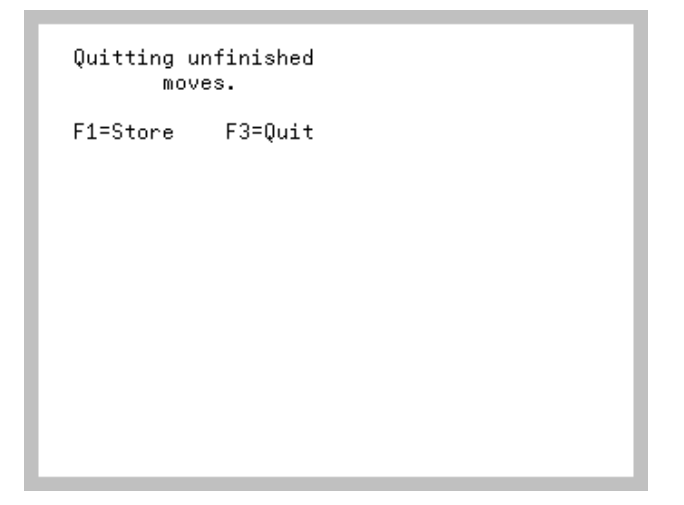

The [Quitting Unfinished Label Moves Screen](#page-147-0) displays after pressing F3=RETURN on the [Pick Location](#page-133-0)  [Identification Screen](#page-133-0) (p. 4-10), or the [Store Location Identification Screen](#page-143-0) (p. 4-20). Use this screen to identify the next go-to location.

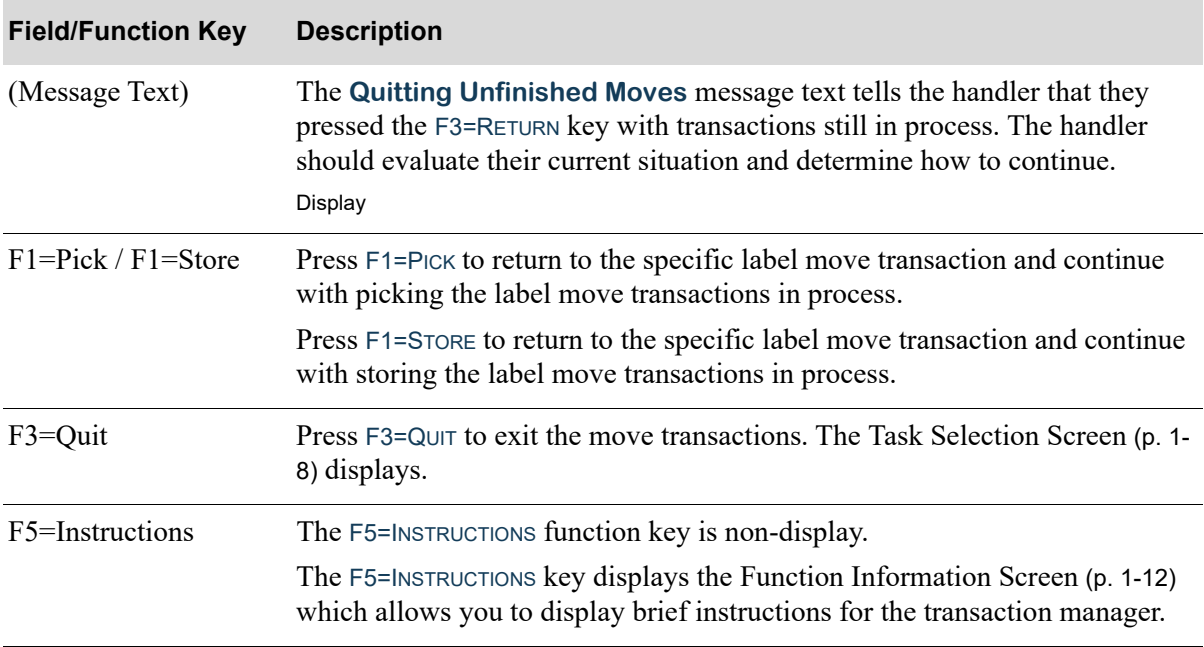

#### **Quitting Unfinished Label Moves Screen Fields and Function Keys**

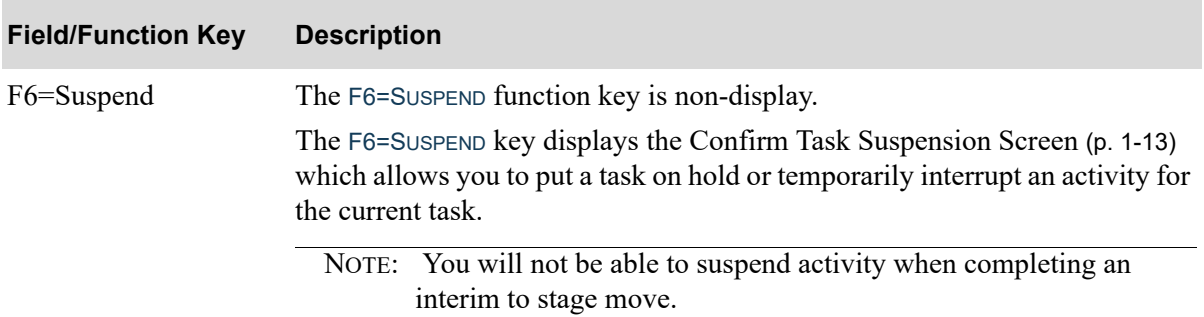

### **Quitting Unfinished Label Moves Screen Fields and Function Keys**

# <span id="page-149-0"></span>No Move To Location Stores Screen

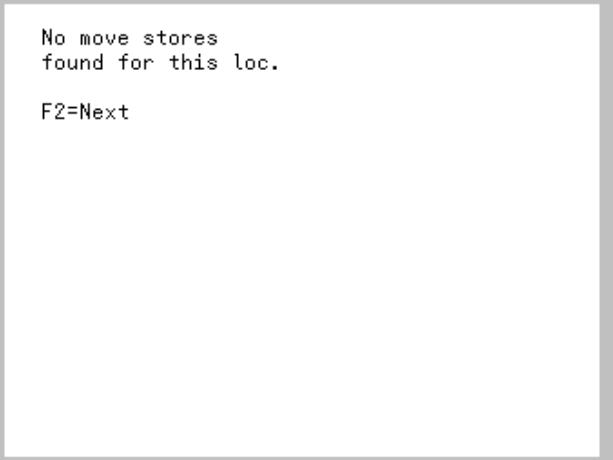

The [No Move To Location Stores Screen](#page-149-0) displays after pressing ENTER on the [Store Location](#page-143-0)  [Identification Screen](#page-143-0) (p. 4-20) when no moves picked have this location as their assigned store location. Use this screen to identify the next go-to location instead.

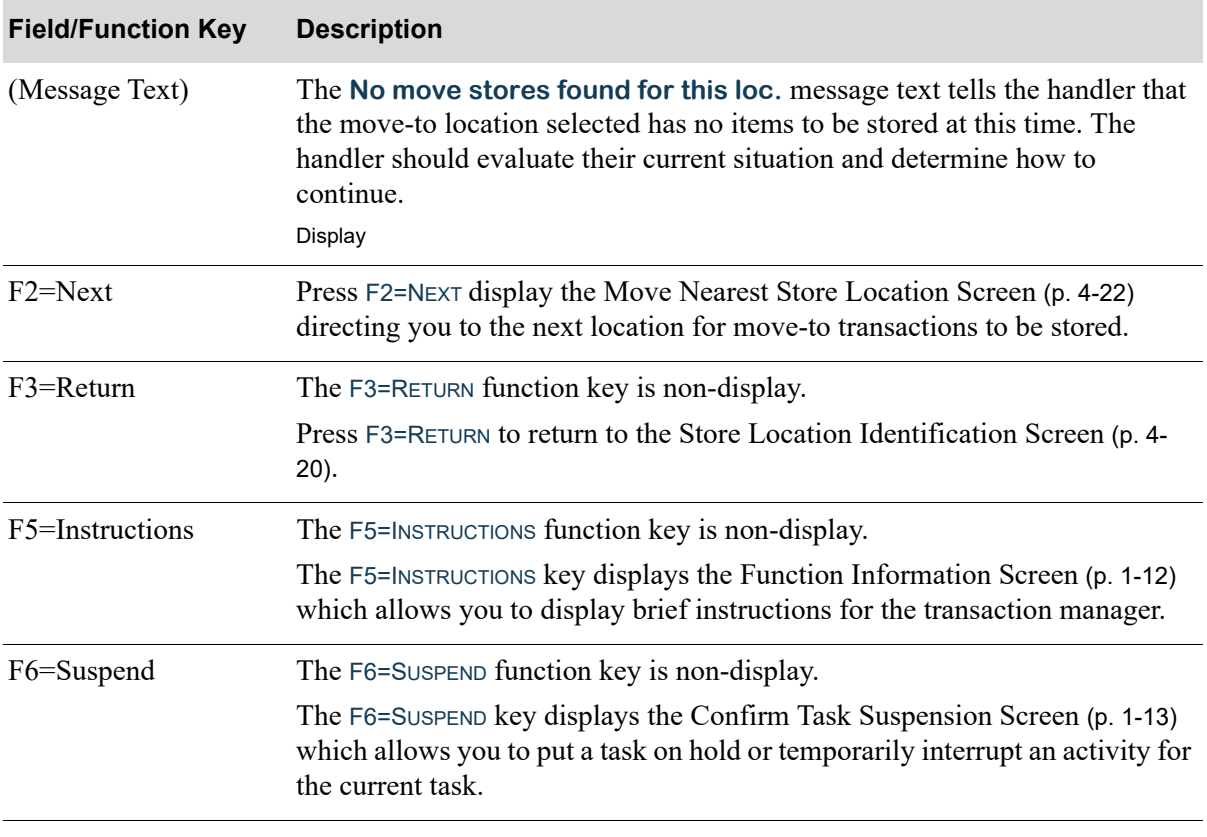

#### **No Move To Location Stores Screen Fields and Function Keys**

# <span id="page-150-0"></span>Move To Number Identification Screen

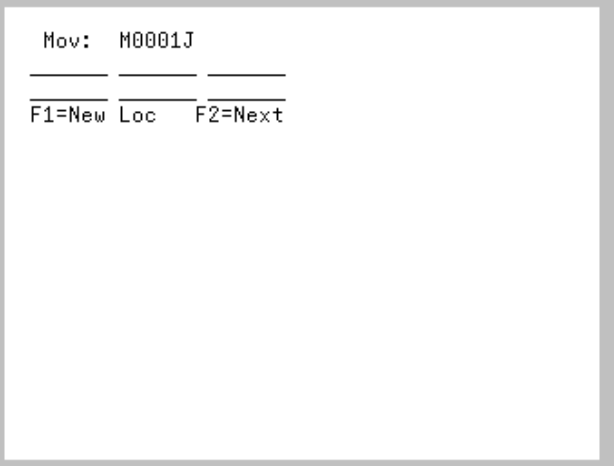

The [Move To Number Identification Screen](#page-150-0) displays after pressing ENTER on the [Store Location](#page-143-0)  [Identification Screen](#page-143-0) (p. 4-20), or the [Move Nearest Store Location Screen](#page-145-0) (p. 4-22). Use this screen to enter the number of the move you are storing.

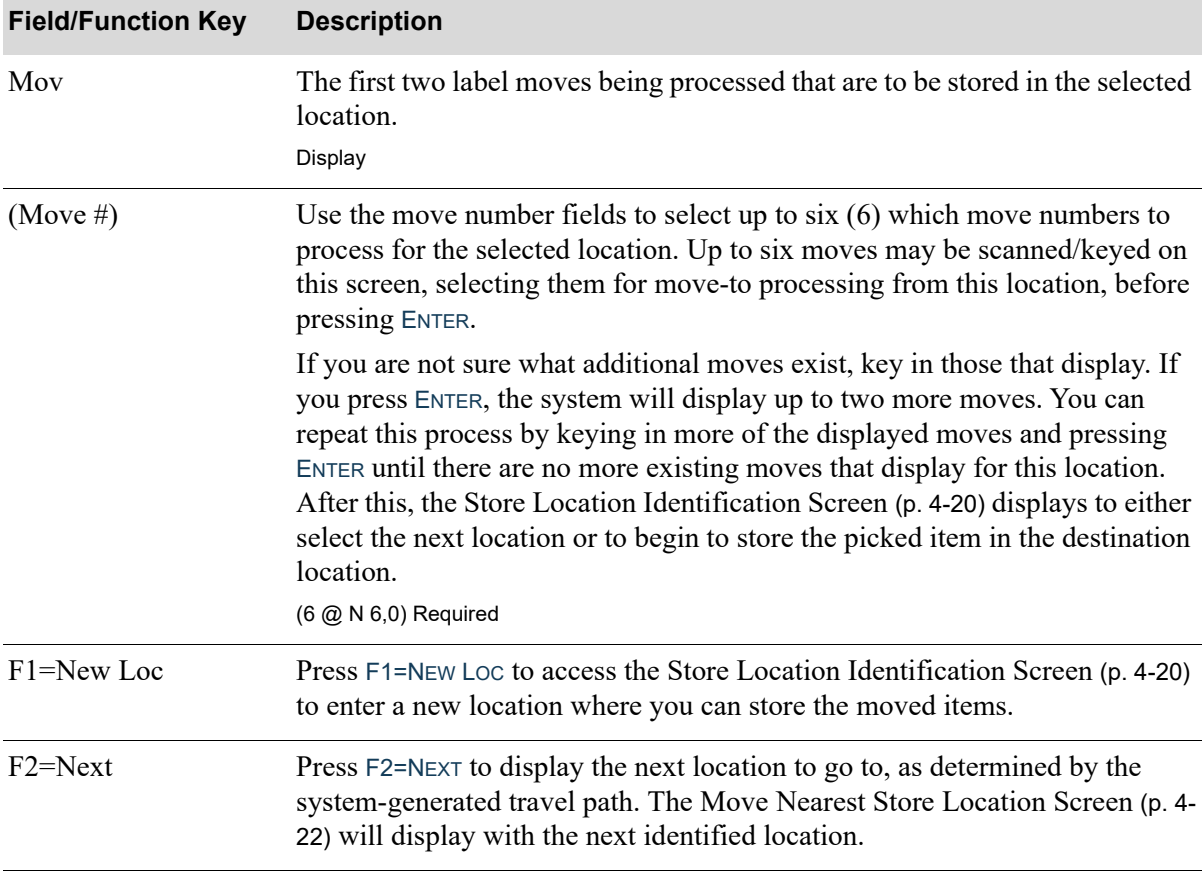

#### **Move To Number Identification Screen Fields and Function Keys**

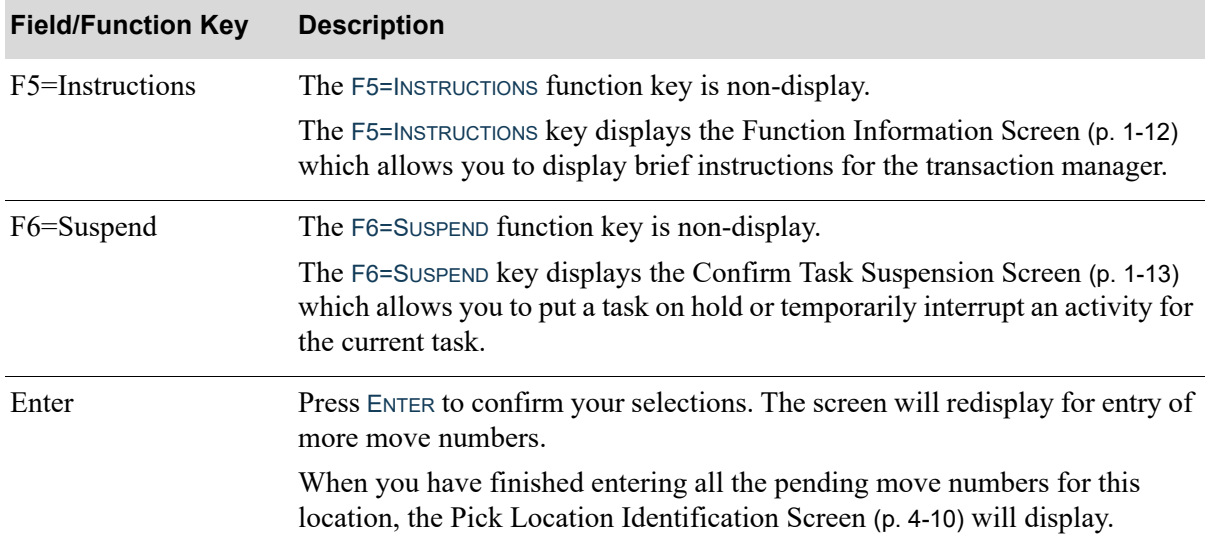

#### **Move To Number Identification Screen Fields and Function Keys**

# Stock Move Screens

This section describes the screens that appear when you select to(empty and replenishment) on the [Move Type Selection Screen](#page-129-0) (p. 4-6).

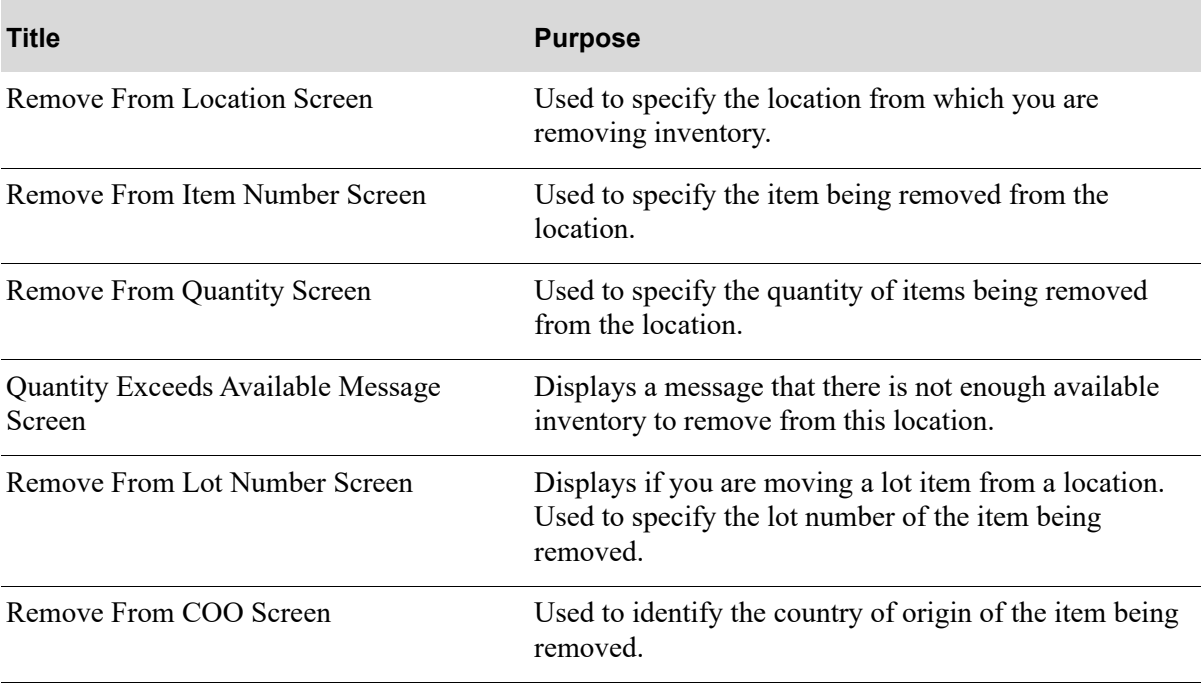

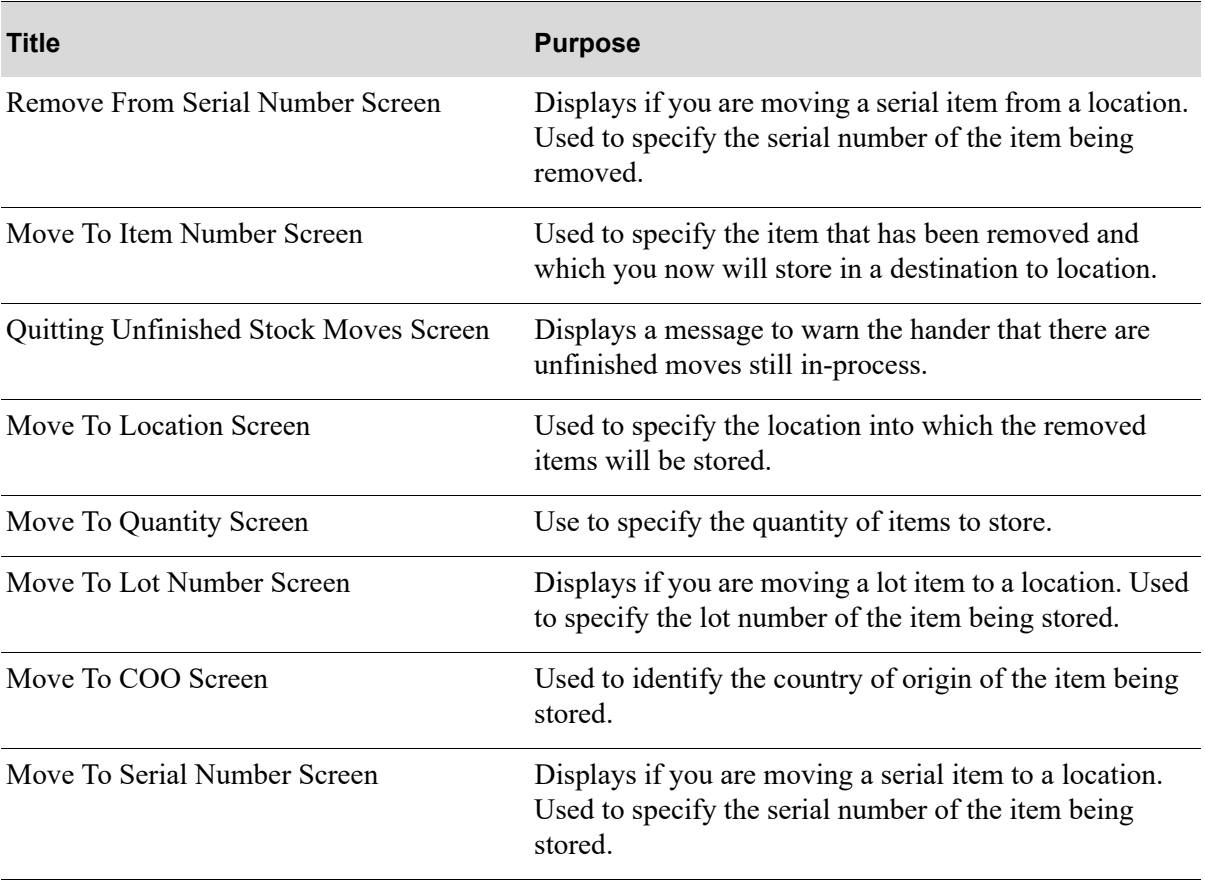

# <span id="page-153-0"></span>Remove From Location Screen

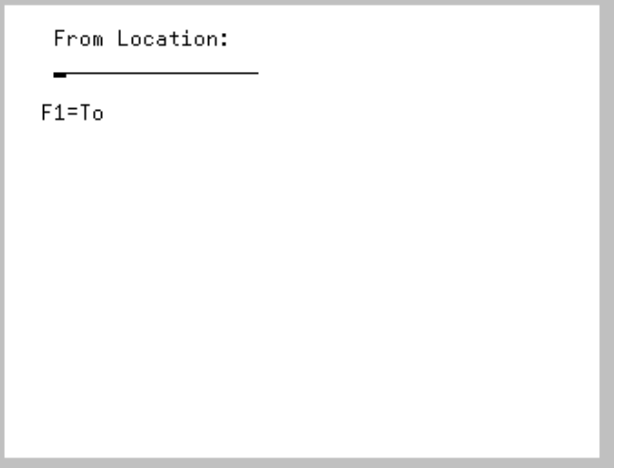

The [Remove From Location Screen](#page-153-0) displays after keying 3 for single moves or 4 for multiple moves to perform either stock empty location moves on the [Move Type Selection Screen](#page-129-0) (p. 4-6). It also displays after pressing:

- **•** F1=FROM on the [Move To Item Number Screen](#page-169-0) (p. 4-46)
- **•** F1=LOC on the [Remove From Item Number Screen](#page-156-0) (p. 4-33)
- **•** F1=LOCATION on the [Remove From Serial Number Screen](#page-167-0) (p. 4-44)
- **•** ENTER on the [Replenish To Quantity Screen](#page-189-0) (p. 4-66)

Stock Moves involves two processes:

- **•** Identify for each item the locations that you plan to take it from and, if applicable, the lot or serial numbers
- Identify the items and, if applicable, the lot or serial numbers you plan to place there for the originally identified locations that need replenishment

Within the cycle of replenishment moves, this remove-from location is presented after the selection of items and locations to be replenished; specifically it displays after performing either of the following:

- Press F<sub>1</sub>=FILL from the [Replenish To Location Screen](#page-185-0) (p. 4-62) and you identify a single item number needed to replenish a location.
- Press ENTER on the [Remove From Quantity Screen](#page-159-0) (p. 4-36) after identifying items needed to replenish a location.

Use this screen to scan/key a location from where you can take the items needed to be moved or for replenishment.

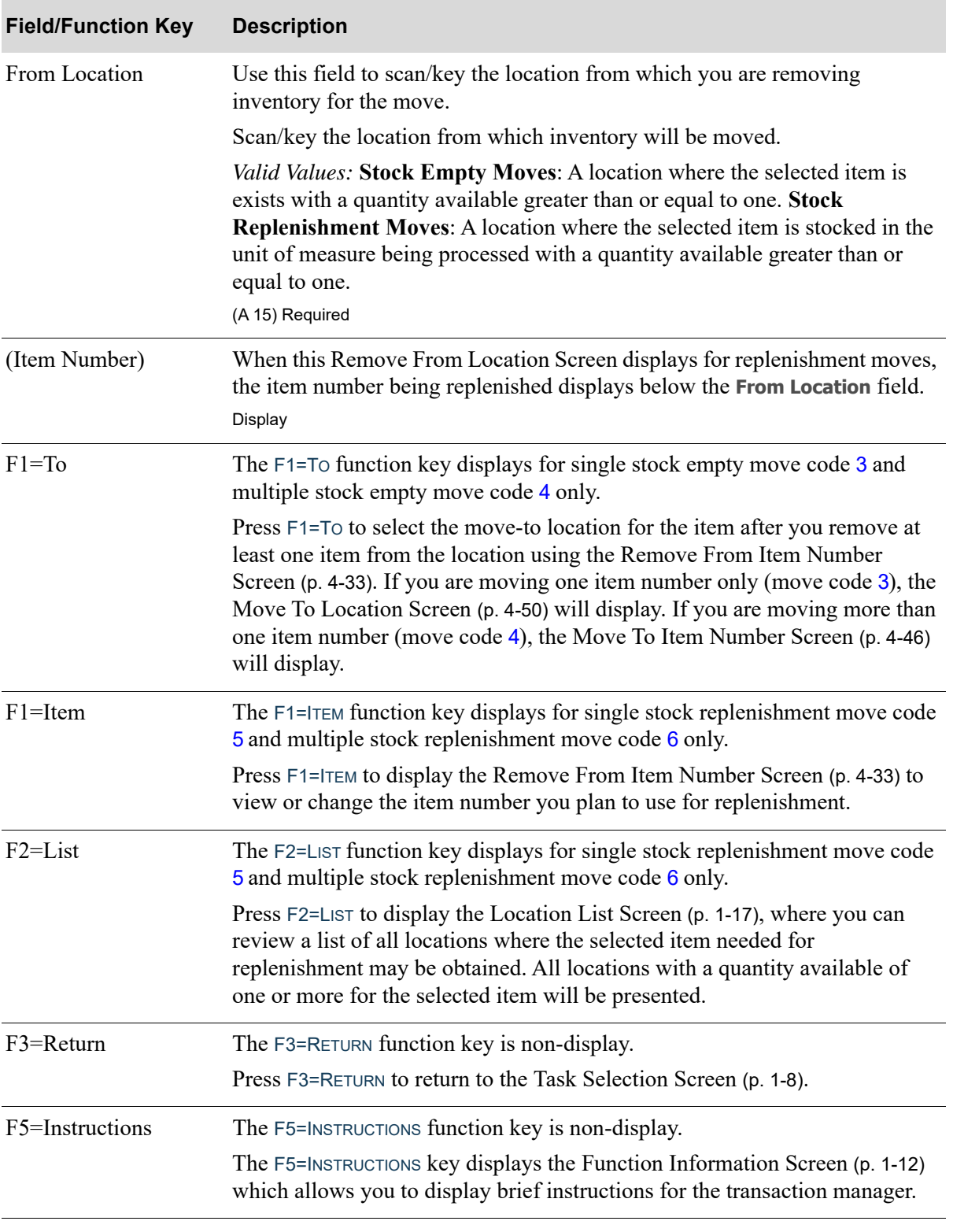

### **Remove From Location Screen Fields and Function Keys**

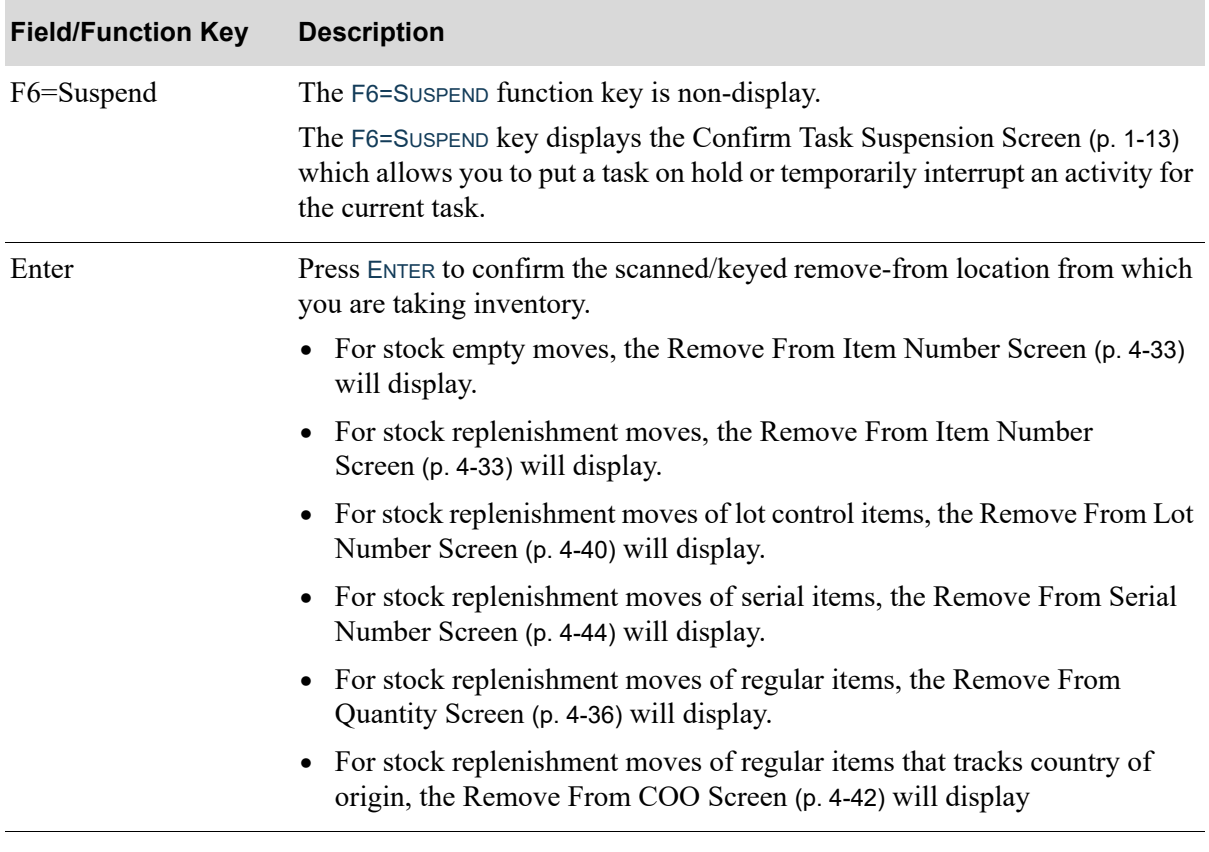

### **Remove From Location Screen Fields and Function Keys**

# <span id="page-156-0"></span>Remove From Item Number Screen

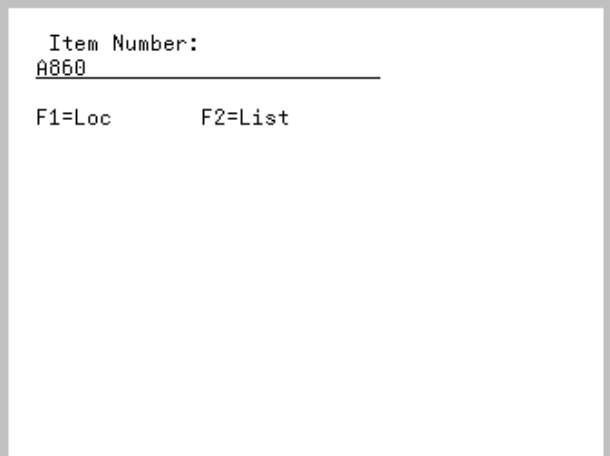

The [Remove From Item Number Screen](#page-156-0) displays after scanning/keying a location and pressing ENTER on the [Remove From Location Screen](#page-153-0) (p. 4-30). Use this screen to scan/key the number of the item you plan to remove from the location.

Additionally, this screen displays if you entered more than one item on the [Replenish To Item Number](#page-187-0)  [Screen](#page-187-0) (p. 4-64). If you require only one item to replenish the location, you will bypass this screen and the [Remove From Location Screen](#page-153-0) (p. 4-30) will display.

This screen displays after entering quantities of items that are needed to replenish a location and press F1=FILL on the [Replenish To Location Screen](#page-185-0) (p. 4-62). Use this screen to scan the items you plan to use to replenish the location.

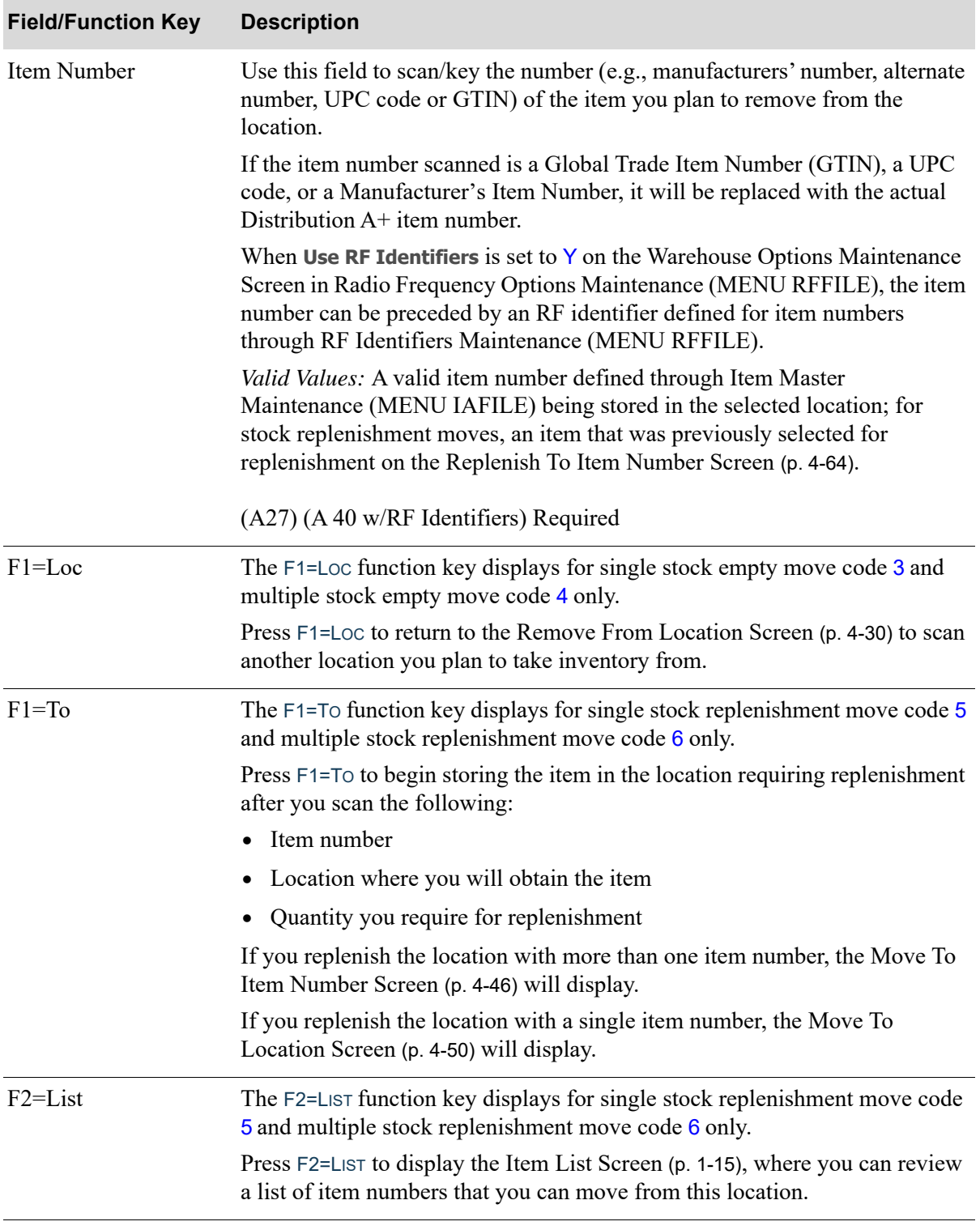

#### **Remove From Item Number Screen Fields and Function Keys**

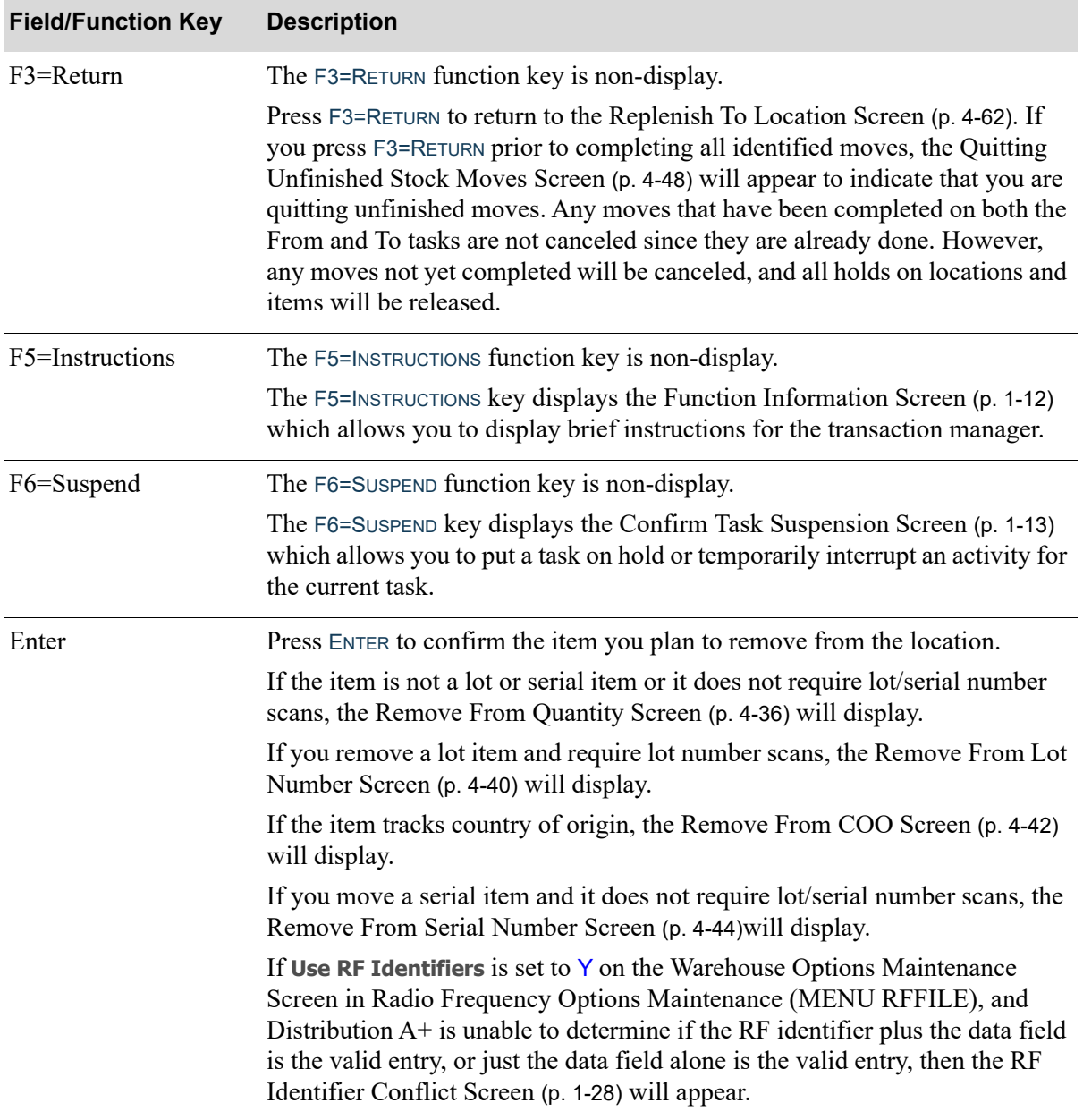

### **Remove From Item Number Screen Fields and Function Keys**

# <span id="page-159-0"></span>Remove From Quantity Screen

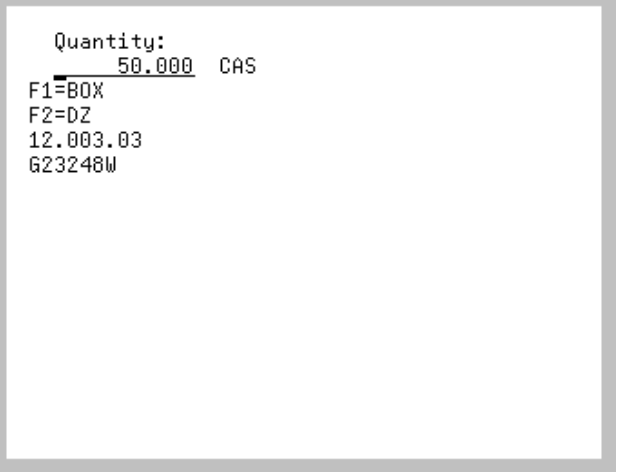

The [Remove From Quantity Screen](#page-159-0) displays after:

- **•** scanning/keying an item number on the [Remove From Item Number Screen](#page-156-0) (p. 4-33)
- **•** scanning/keying lot numbers on the [Remove From Lot Number Screen](#page-163-0) (p. 4-40)
- **•** scanning/keying country of origin codes on the [Remove From COO Screen](#page-165-0) (p. 4-42)
- **•** pressing ENTER on the [Remove From Location Screen](#page-153-0) (p. 4-30)
- **•** pressing ENTER on the [Remove From Lot Number Screen](#page-163-0) (p. 4-40)
- **•** pressing ENTER on the [Remove From COO Screen](#page-165-0) (p. 4-42).

Use this screen to enter the quantity of items you plan to remove from the location.

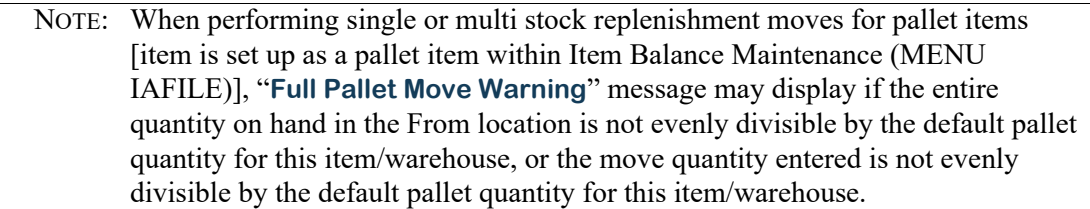

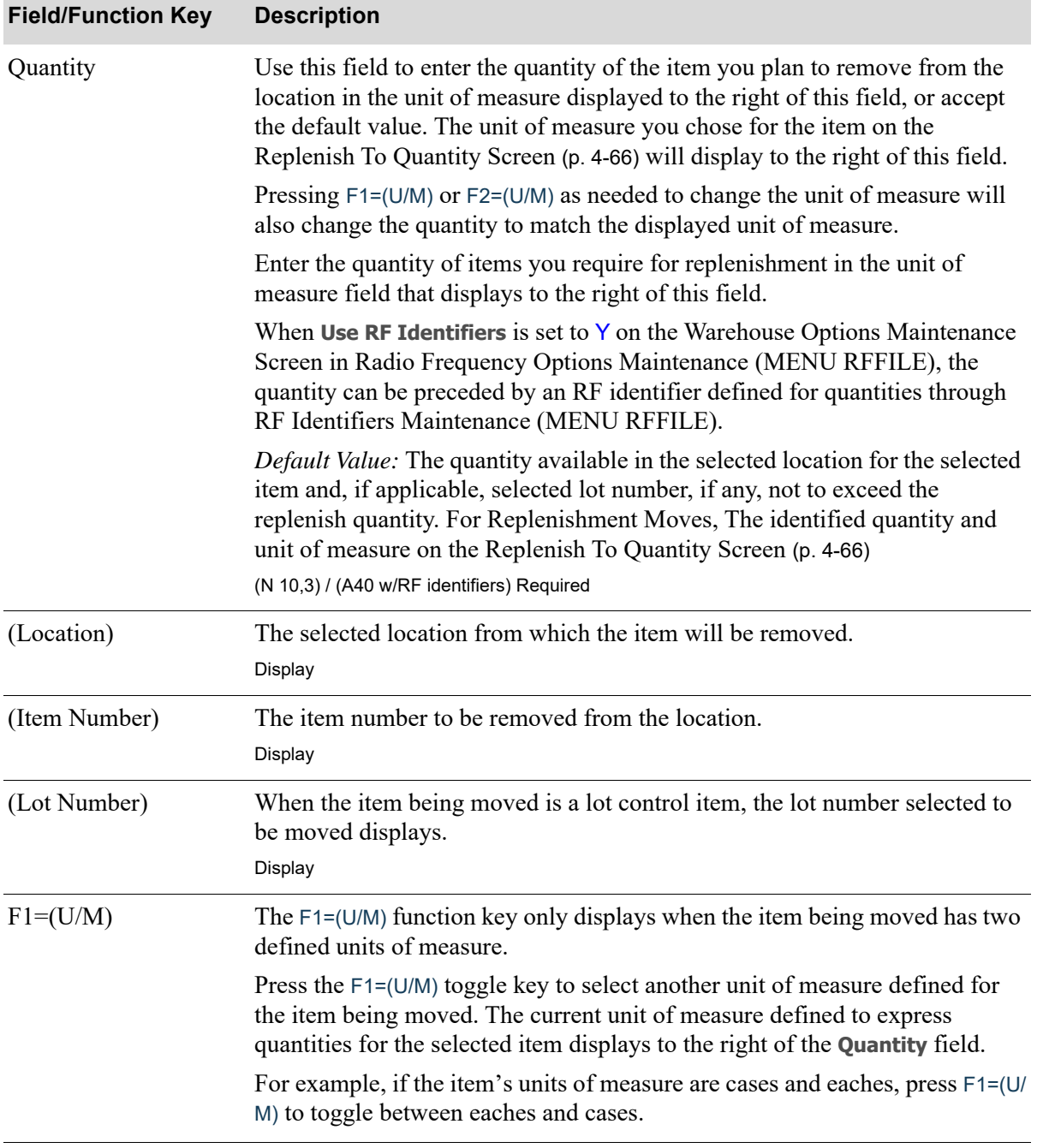

### **Remove From Quantity Screen Fields and Function Keys**

Γ

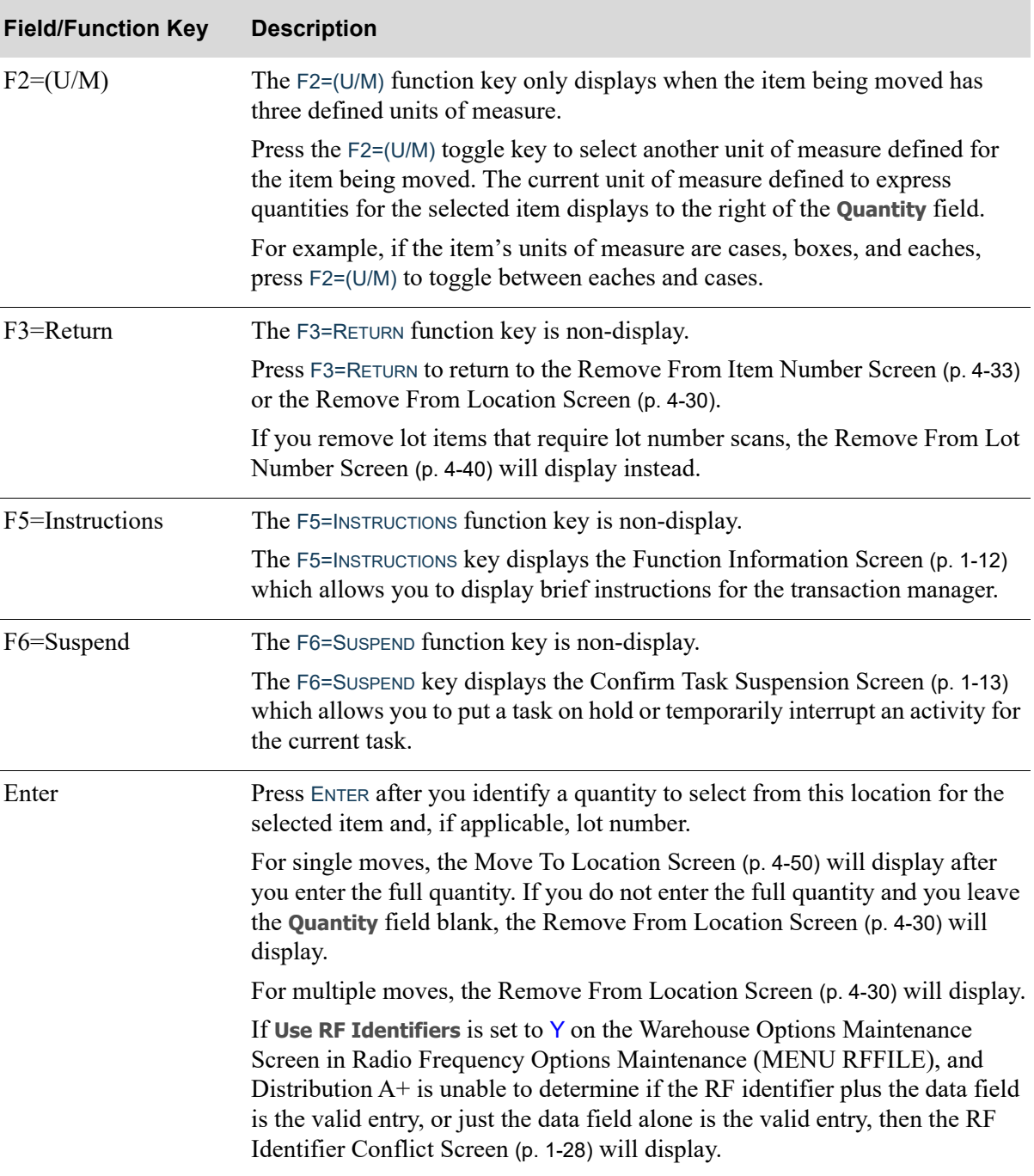

### **Remove From Quantity Screen Fields and Function Keys**

# <span id="page-162-0"></span>Quantity Exceeds Available Message Screen

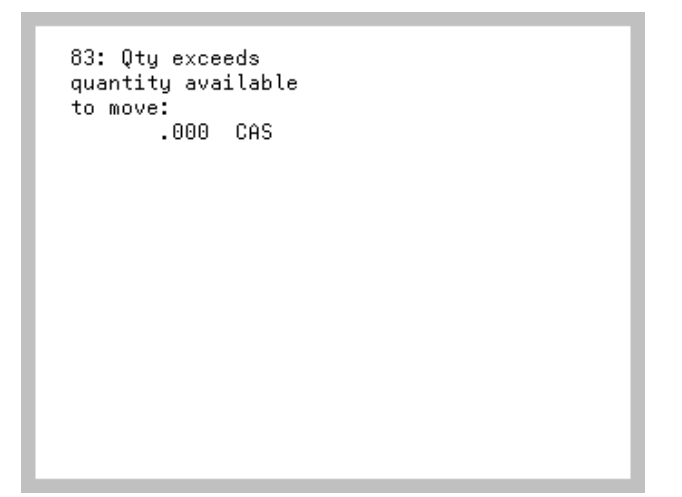

The [Quantity Exceeds Available Message Screen](#page-162-0) displays from [Remove From Quantity Screen](#page-159-0) (p. 4- [36\)](#page-159-0) when the quantity entered is larger than the available quantity to move. Use this screen to read and complete the appropriate action based on the specific quantities being reported.

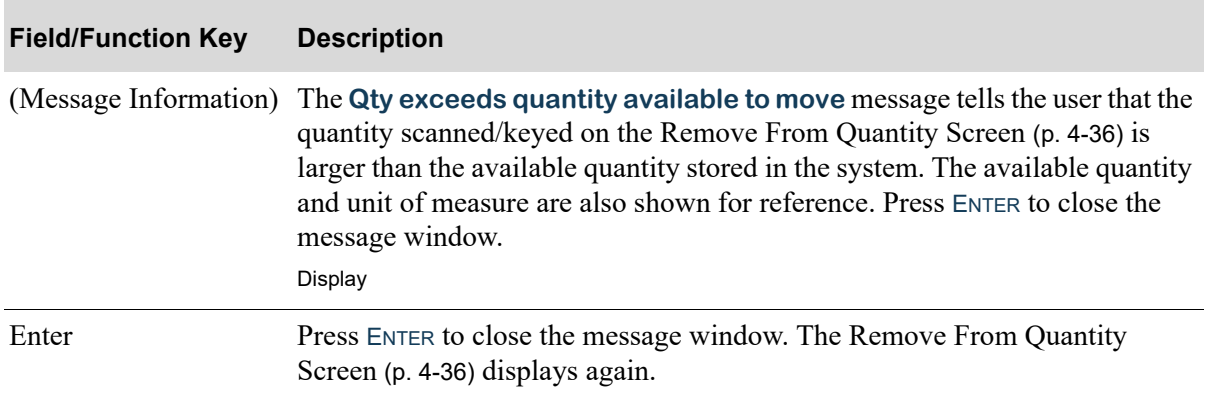

#### **Radio Frequency Move Items Message Screen Fields and Function Keys**

# <span id="page-163-0"></span>Remove From Lot Number Screen

```
Lot Number:
-0004F2=List
F1=Item
07.001.04
A130
```
The [Remove From Lot Number Screen](#page-163-0) displays after scanning/keying a lot item number and pressing ENTER on the [Remove From Item Number Screen](#page-156-0) (p. 4-33). Use this screen to scan/key the lot number of the item you plan to remove from the location.

This screen displays only when moving lot items, and the **Lot/Serial Prompt Option** field is set to Y on the Task Options Maintenance Screen in Radio Frequency Options Maintenance (MENU RFFILE).

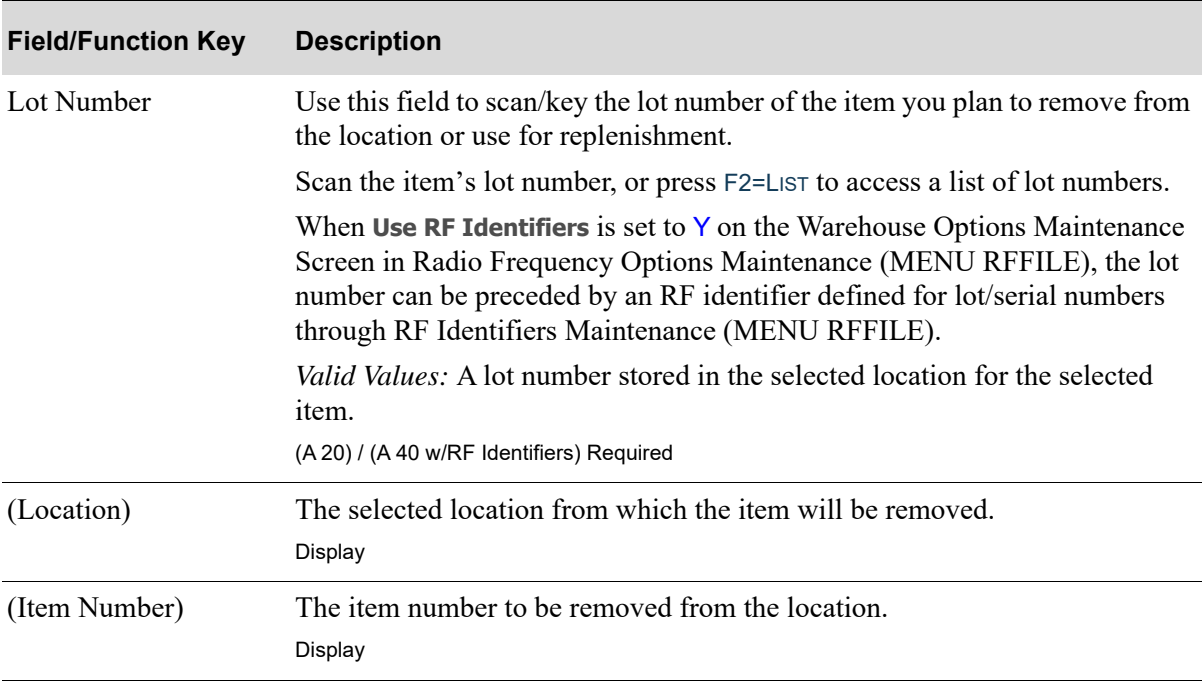

#### **Remove From Lot Number Screen Fields and Function Keys**

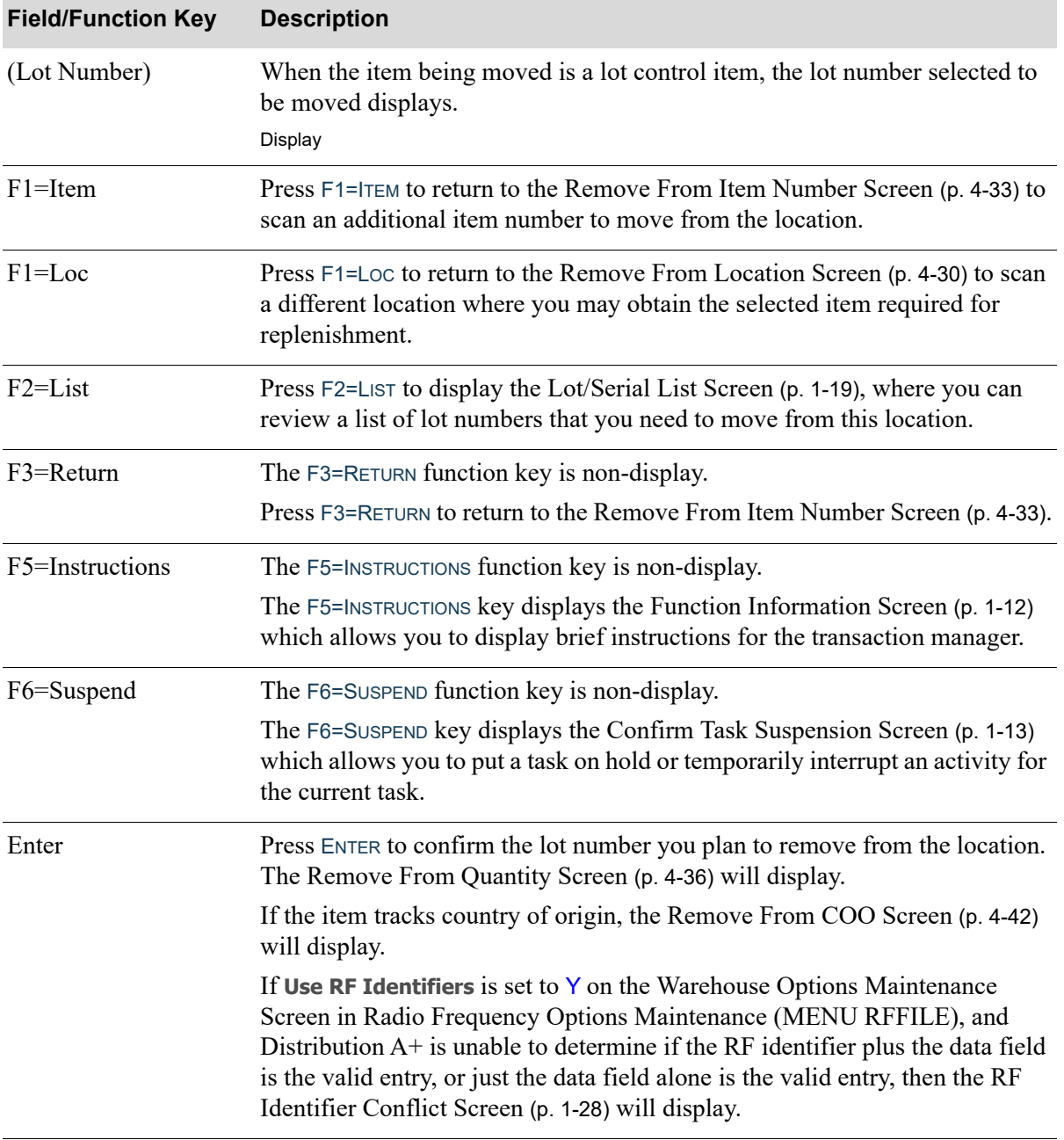

### **Remove From Lot Number Screen Fields and Function Keys**

Г

# <span id="page-165-0"></span>Remove From COO Screen

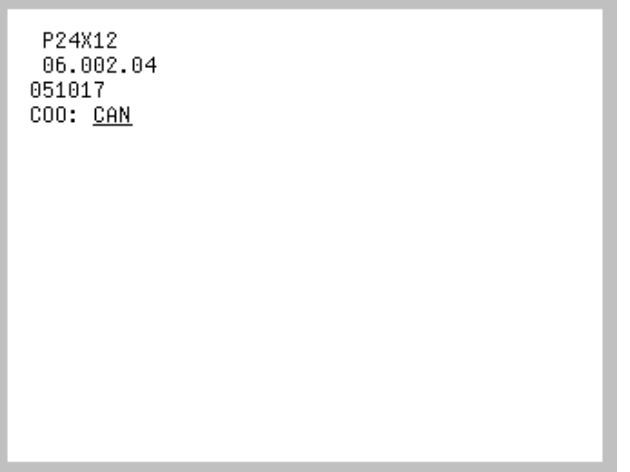

The [Remove From COO Screen](#page-165-0) displays only if you are moving a country of origin tracked item, as determined through Item Master Maintenance (MENU IAFILE), and the item is not a serial type item. For serial type items, the COO is tracked with the serial number on the [Remove From Serial Number](#page-167-0)  [Screen](#page-167-0) (p. 4-44).

Use this screen to identify the country of origin of the item being moved.

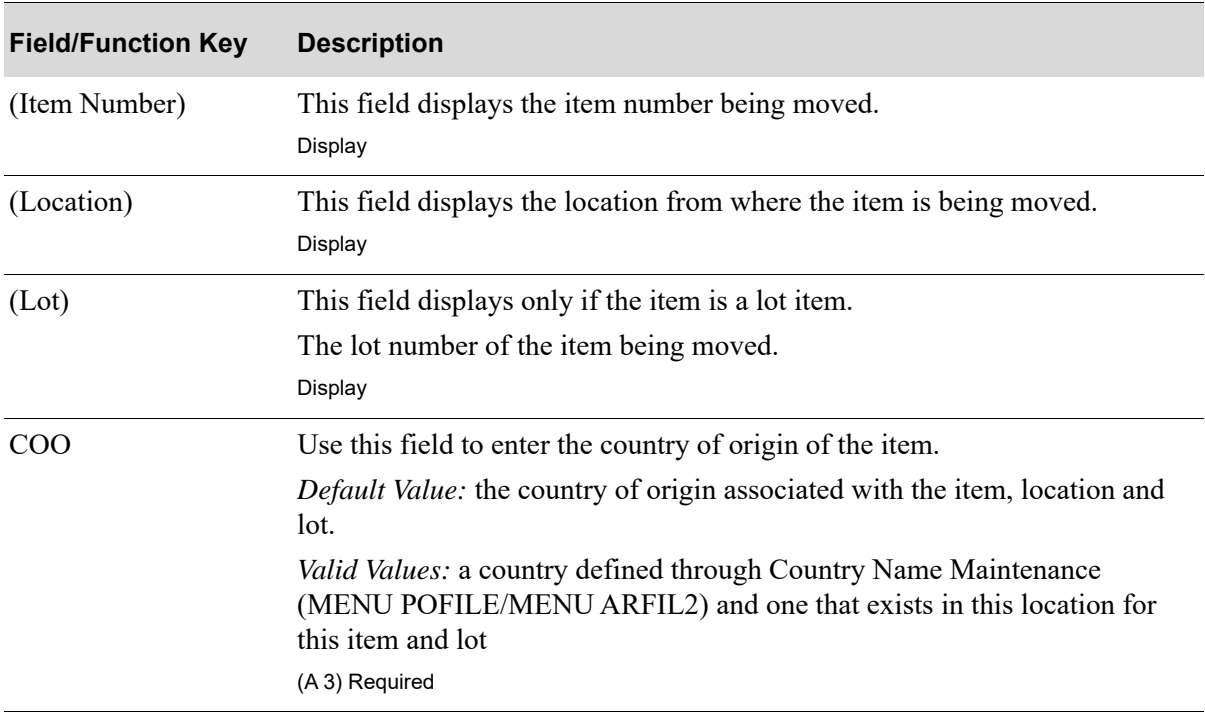

#### **Remove From COO Screen Fields and Function Keys**

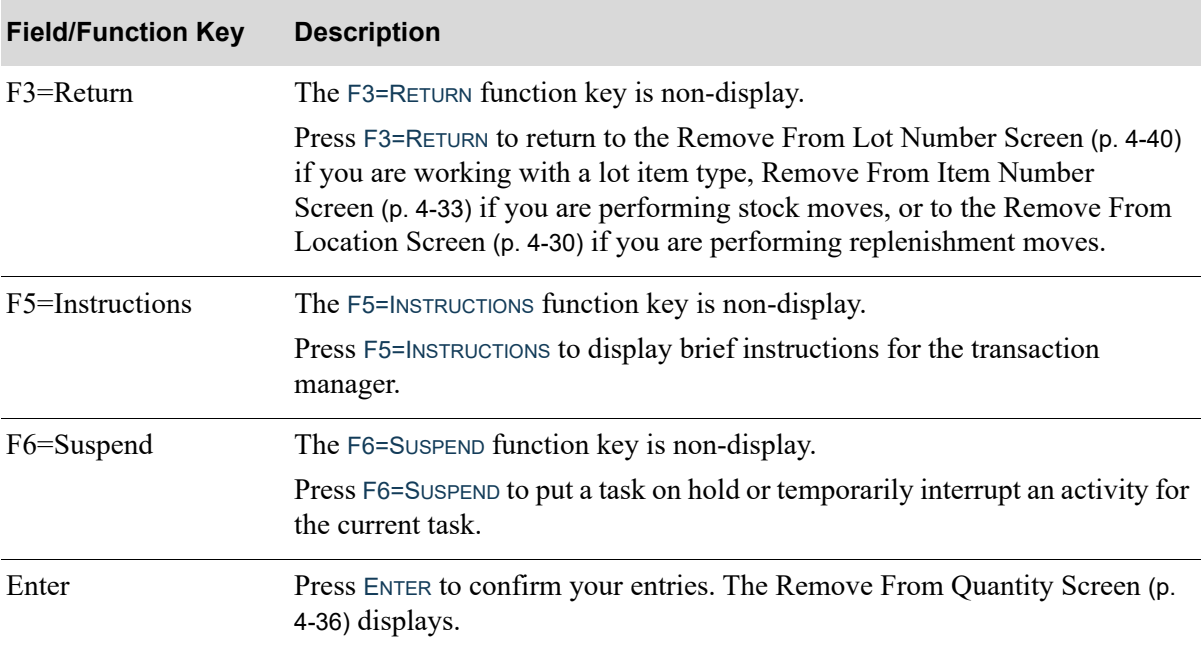

### **Remove From COO Screen Fields and Function Keys**

## <span id="page-167-0"></span>Remove From Serial Number Screen

```
Serial No:
\overline{\overline{\text{Count}}}:
                     - \overline{a}F2=Lst
10.001.01
A100
```
The [Remove From Serial Number Screen](#page-167-0) displays after scanning/keying the item number for a serial item and pressing ENTER on the [Remove From Item Number Screen](#page-156-0) (p. 4-33). This screen also displays when planning to replenish a location with serial items and pressing ENTER on the [Remove From](#page-153-0)  [Location Screen](#page-153-0) (p. 4-30).

Use this screen to scan/key the serial number(s) of the item(s) being removed from the location to be stored in another location or being used for replenishment.

This screen displays when moving/replenishing serial items and the **Lot/Serial Prompt Option** field is set to Y on the Task Options Maintenance Screen in Radio Frequency Options Maintenance (MENU RFFILE).

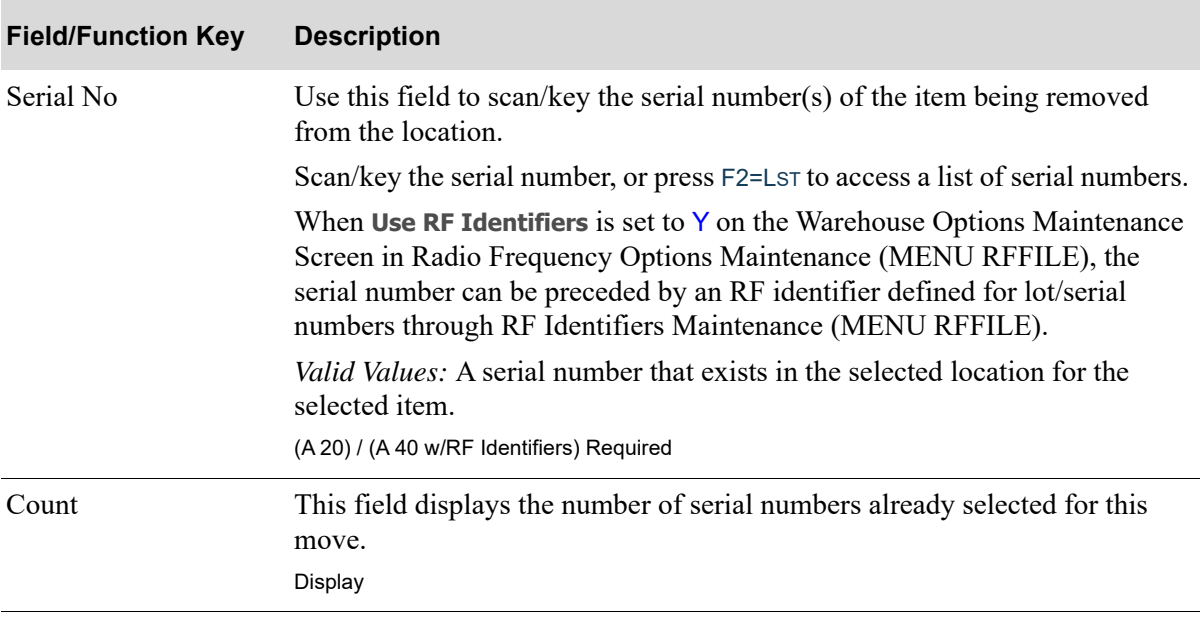

#### **Remove From Serial Number Screen Fields and Function Keys**

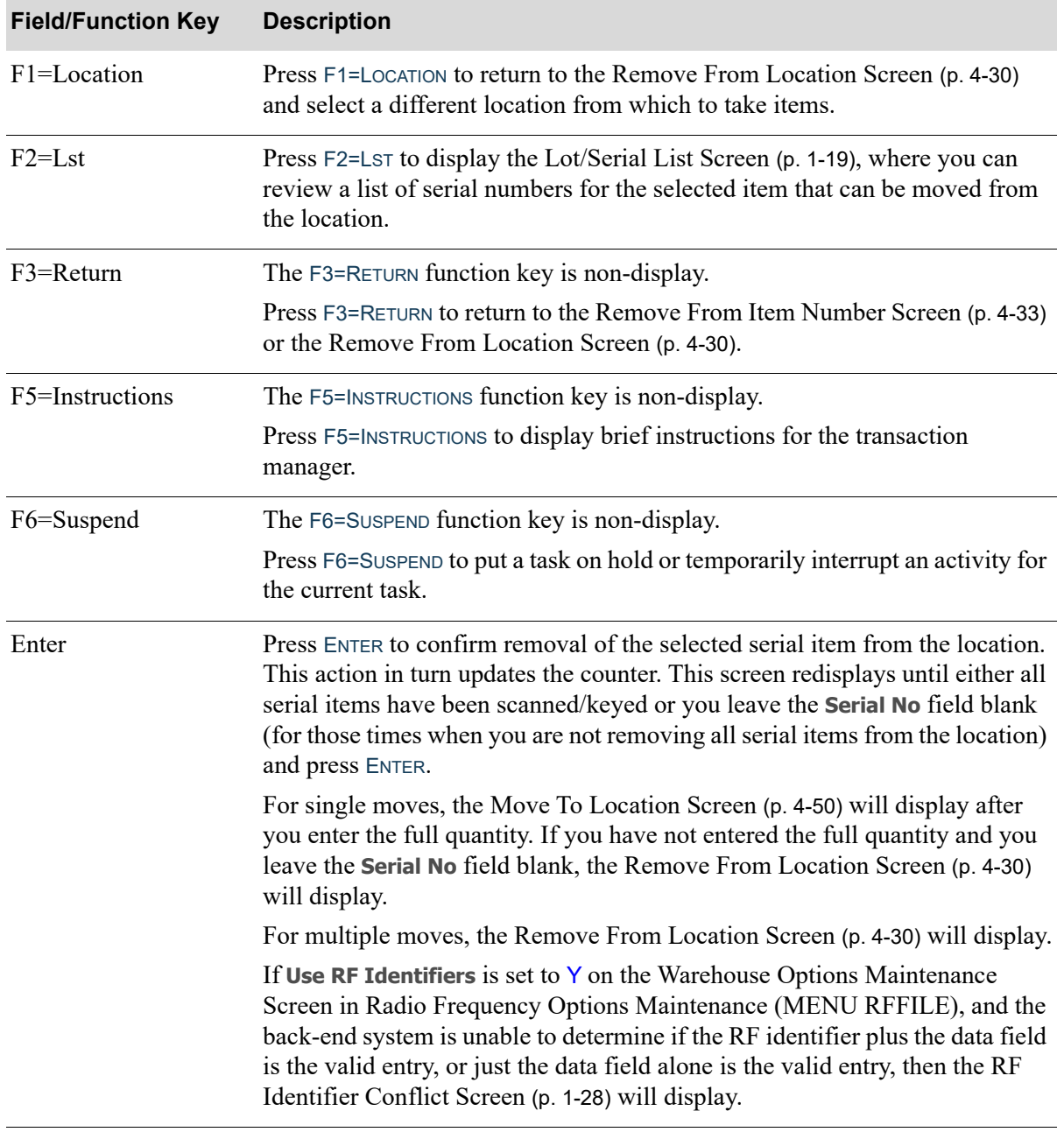

### **Remove From Serial Number Screen Fields and Function Keys**

### <span id="page-169-0"></span>Move To Item Number Screen

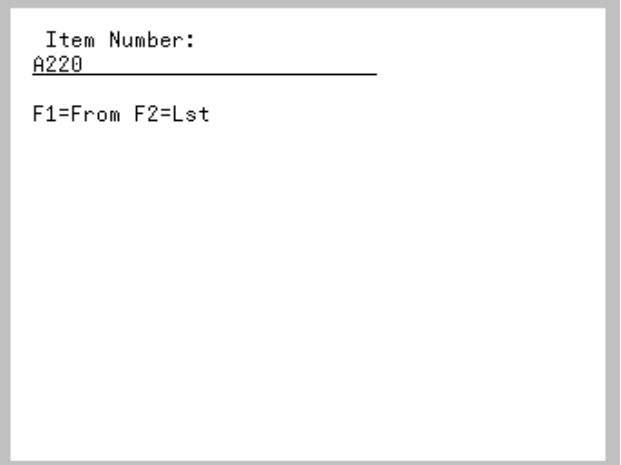

The [Move To Item Number Screen](#page-169-0) displays after removing multiple items from their stored locations and pressing F1=TO from the [Remove From Location Screen](#page-153-0) (p. 4-30). It also displays after pressing ENTER on the [Move To Quantity Screen](#page-176-0) (p. 4-53), or F1=TO on the [Remove From Item Number](#page-156-0)  [Screen](#page-156-0) (p. 4-33) if you replenish a location with more than one item number.

Use this screen to scan/key the number of an item being moved. Additionally, this screen displays only when moving/replenishing more than one item.

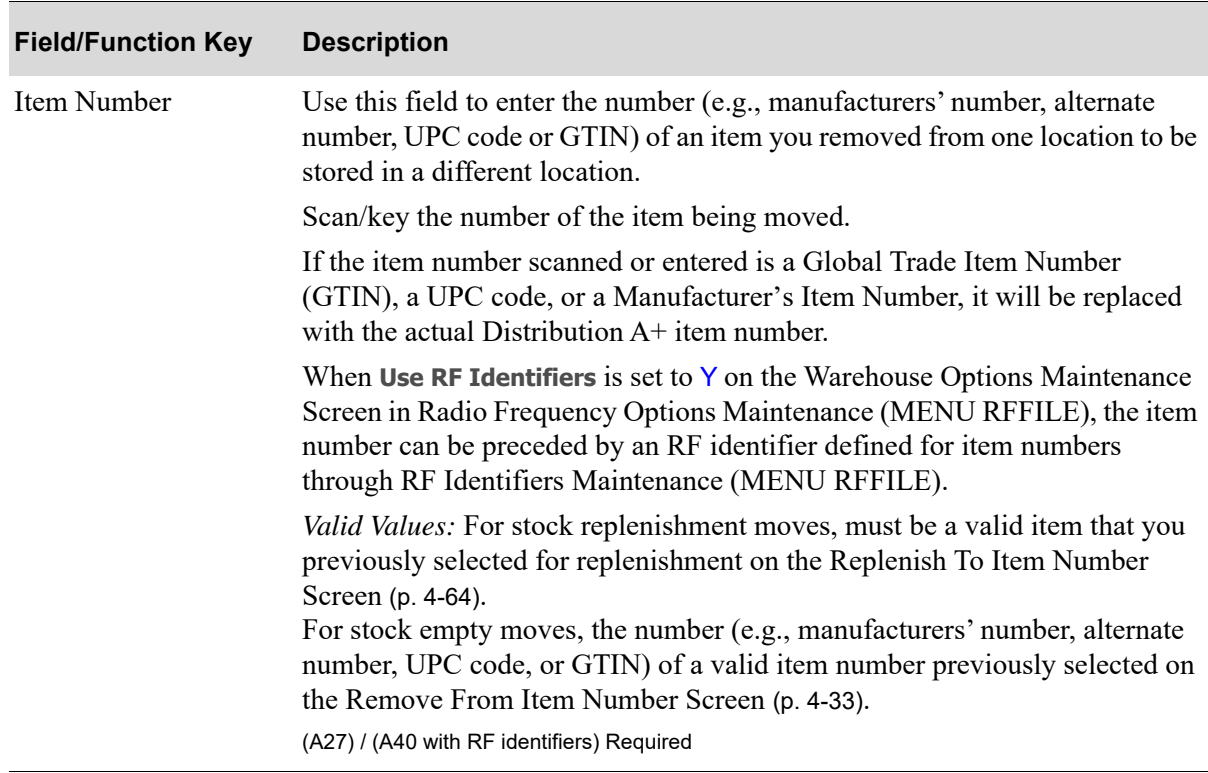

#### **Move To Item Number Screen Fields and Function Keys**

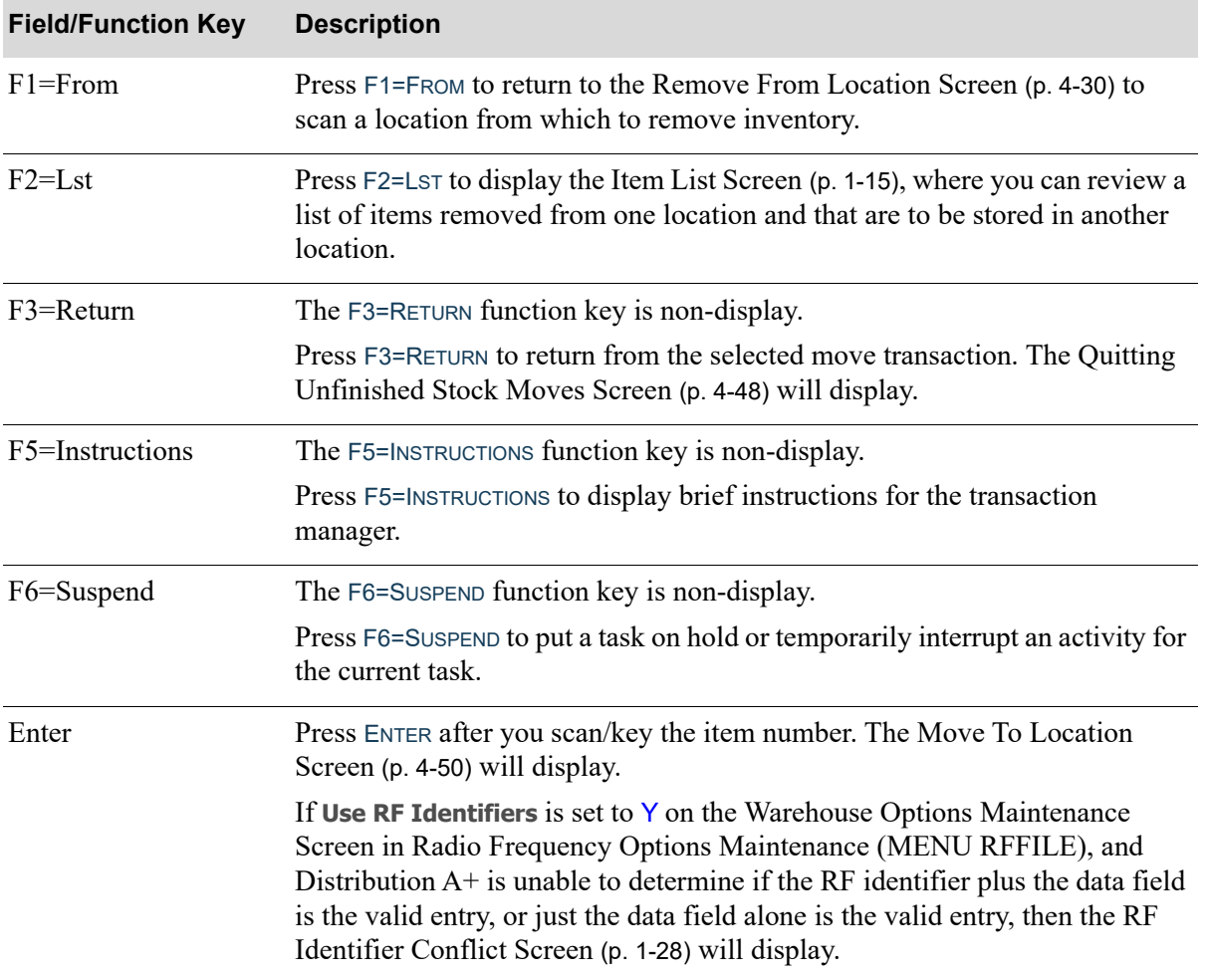

### **Move To Item Number Screen Fields and Function Keys**

# <span id="page-171-0"></span>Quitting Unfinished Stock Moves Screen

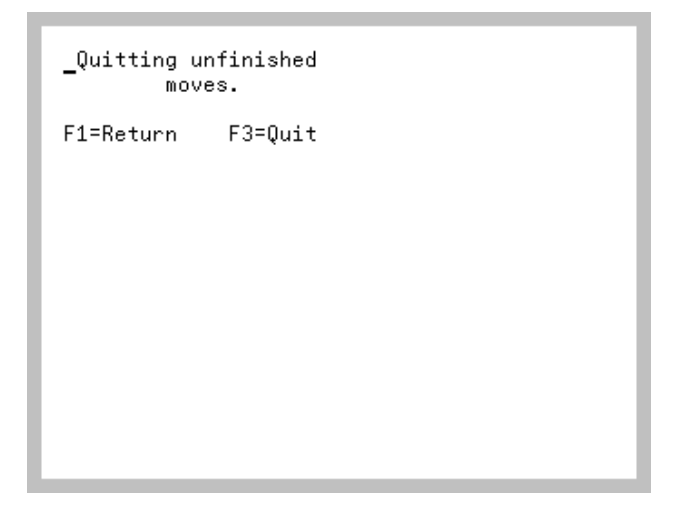

The [Quitting Unfinished Stock Moves Screen](#page-171-0) displays after pressing F3=RETURN on the [Remove From](#page-153-0)  [Location Screen](#page-153-0) (p. 4-30) after locations/items/quantities have been selected.

It also displays from the [Move To Item Number Screen](#page-169-0) (p. 4-46), or the [Move Queue Pick Location](#page-194-0)  [Screen](#page-194-0) (p. 4-71).

Use this screen to exit the stock move processing or return and continue the stock moves.

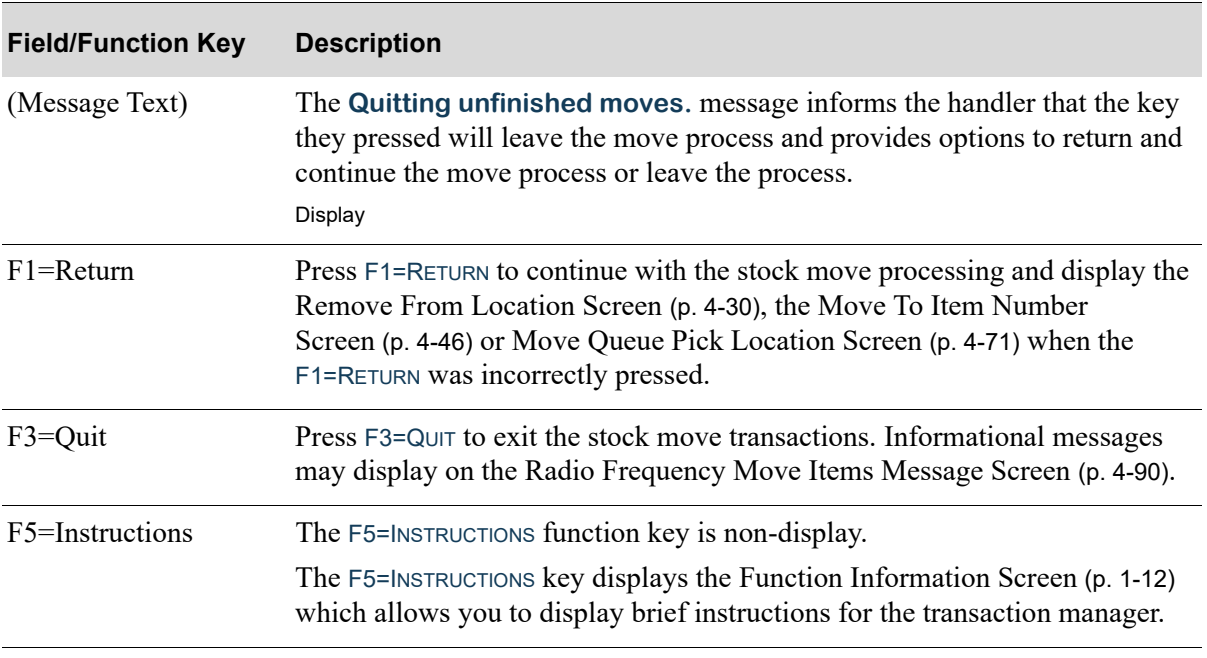

#### **Quitting Unfinished Stock Moves Screen Fields and Function Keys**

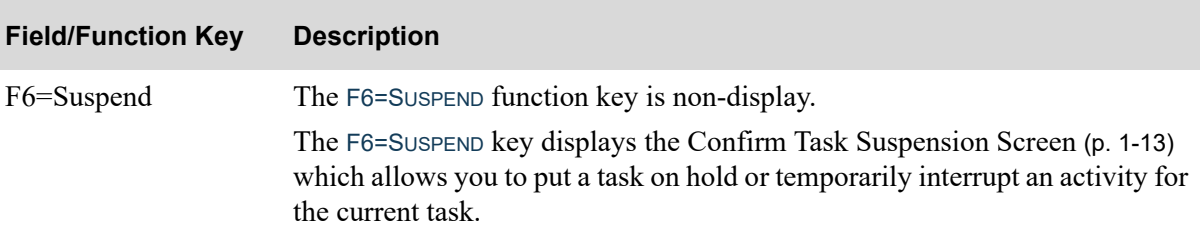

### **Quitting Unfinished Stock Moves Screen Fields and Function Keys**

# <span id="page-173-0"></span>Move To Location Screen

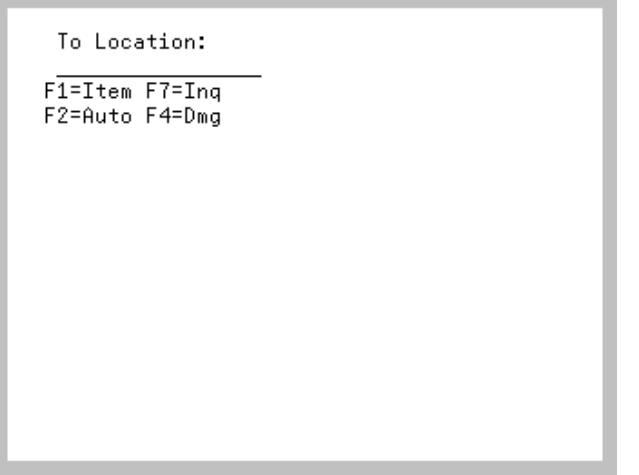

The [Move To Location Screen](#page-173-0) displays after performing any of the following:

- Scan/key an item number and press ENTER on the [Move To Item Number Screen](#page-169-0) (p. 4-46)
- Remove at least one item and press F1=ITEM on the [Remove From Location Screen](#page-153-0) (p. 4-30)
- Press ENTER on the [Move To Serial Number Screen](#page-182-0) (p. 4-59) and you stored more items
- **•** Press ENTER on the [Move To Quantity Screen](#page-176-0) (p. 4-53) and you stored more items.

Use this screen to scan/key the location you plan to use to store the removed items or replenish with the picked items. The first three primary storage locations for the specified item will be displayed, in warehouse/location sequence. This allows handlers to view the primary locations to assist in determining where to place the product that needs to be moved as part of the stock move process.

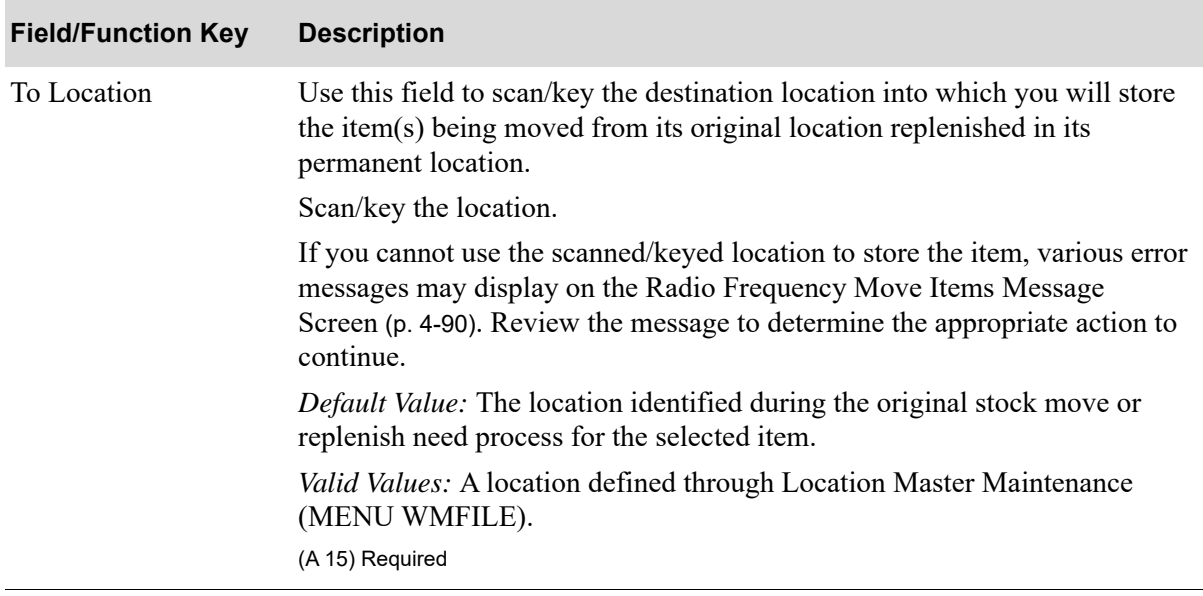

#### **Move To Location Screen Fields and Function Keys**

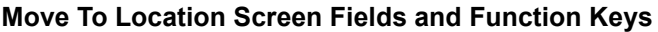

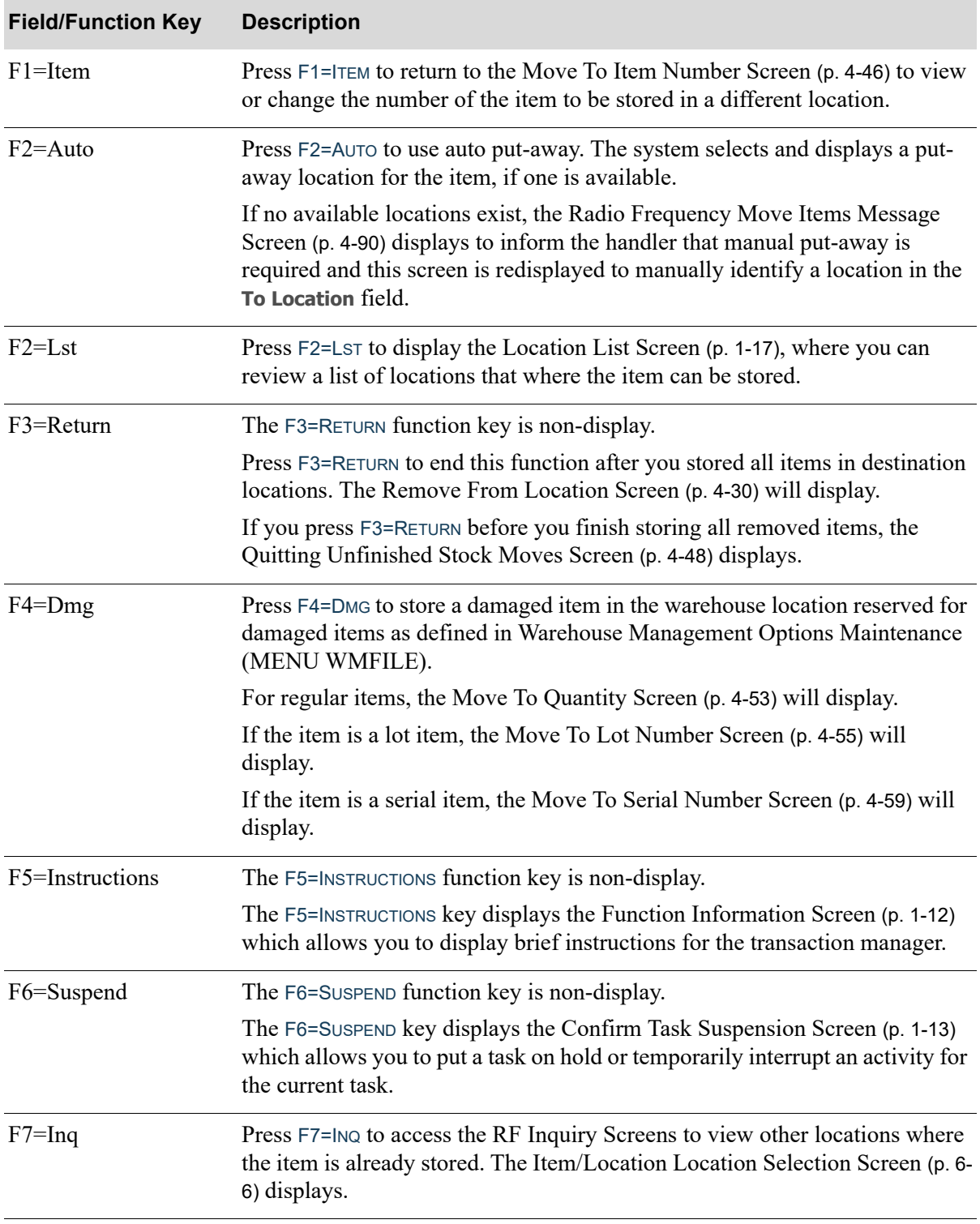

| <b>Field/Function Key</b> | <b>Description</b>                                                                                                    |
|---------------------------|----------------------------------------------------------------------------------------------------|
| Enter                     | Press ENTER to confirm the location where the item is being stored. The Radio<br>Frequency Move Items Message Screen (p. 4-90) may display with<br>informational or warning messages. Based on responses to those messages,<br>the following screens will then display. |
|                           | If the item is a lot item, the Move To Lot Number Screen (p. 4-55) will<br>display.                                                                                                    |
|                           | If the item is a serial item, the Move To Serial Number Screen (p. 4-59) will<br>display.                                                                                                    |
|                           | If the item is not a lot or serial item, the Move To Quantity Screen (p. 4-53)<br>will display.                                                                                                    |
|                           | If the item tracks country of origin, the Move To COO Screen (p. 4-57) will<br>display.                                                                                                    |

**Move To Location Screen Fields and Function Keys**

Ē

# <span id="page-176-0"></span>Move To Quantity Screen

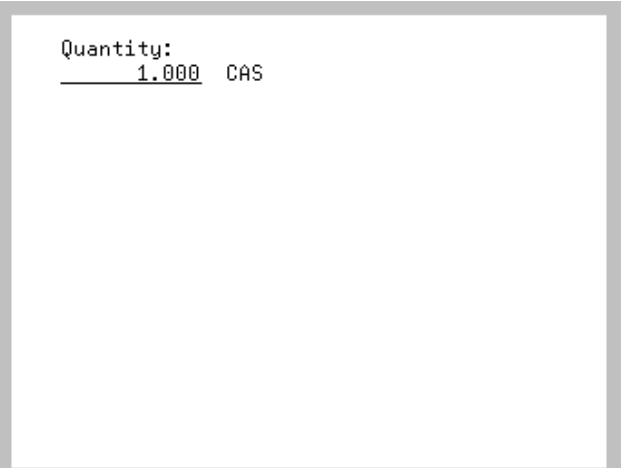

The [Move To Quantity Screen](#page-176-0) displays after pressing ENTER or F3=RETURN on either the [Move To](#page-173-0)  [Location Screen](#page-173-0) (p. 4-50), the [Move To Lot Number Screen](#page-178-0) (p. 4-55), or the [Move To COO Screen](#page-180-0) (p. 4- [57\)](#page-180-0). Use this screen to enter the quantity of items for storage.

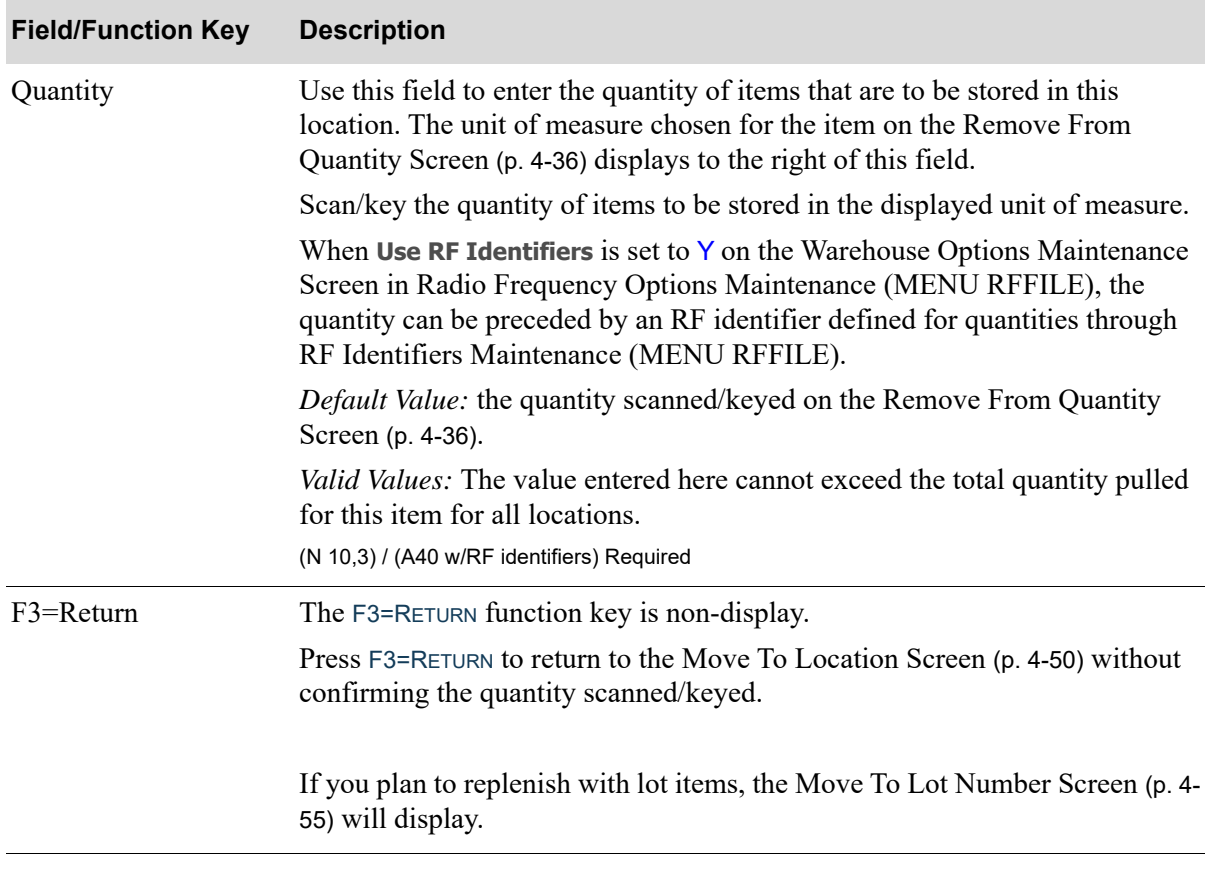

#### **Move To Quantity Screen Fields and Function Keys**

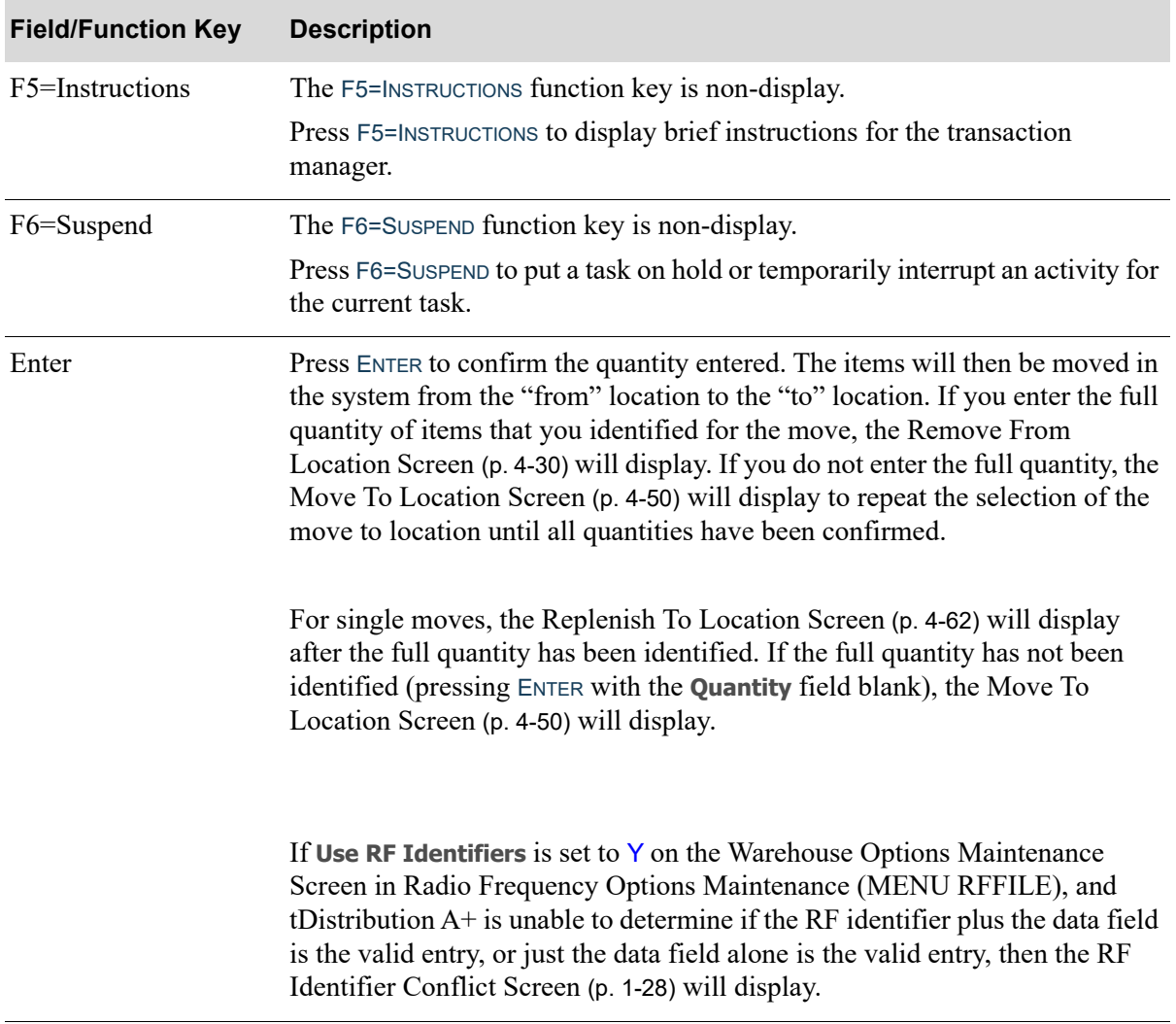

### **Move To Quantity Screen Fields and Function Keys**

# <span id="page-178-0"></span>Move To Lot Number Screen

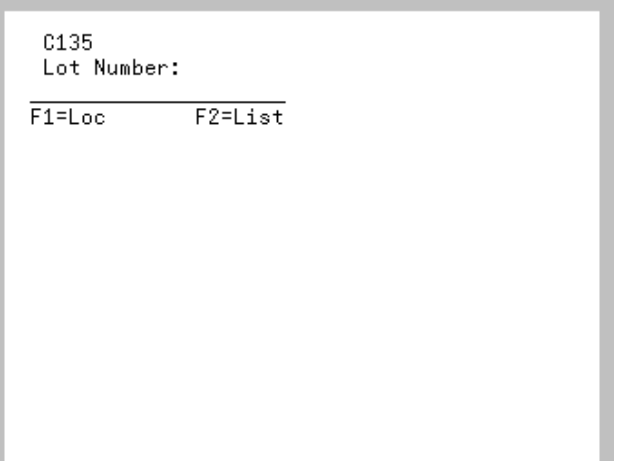

The [Move To Lot Number Screen](#page-178-0) displays after scanning/keying an item number for a lot item and pressing ENTER on the [Move To Location Screen](#page-173-0) (p. 4-50). Use this screen to scan/key the lot number of the item being stored in the location.

This screen displays only when moving lot items and the **Lot/Serial Prompt Option** field is set to Y on the Task Options Maintenance Screen in Radio Frequency Options Maintenance (MENU RFFILE).

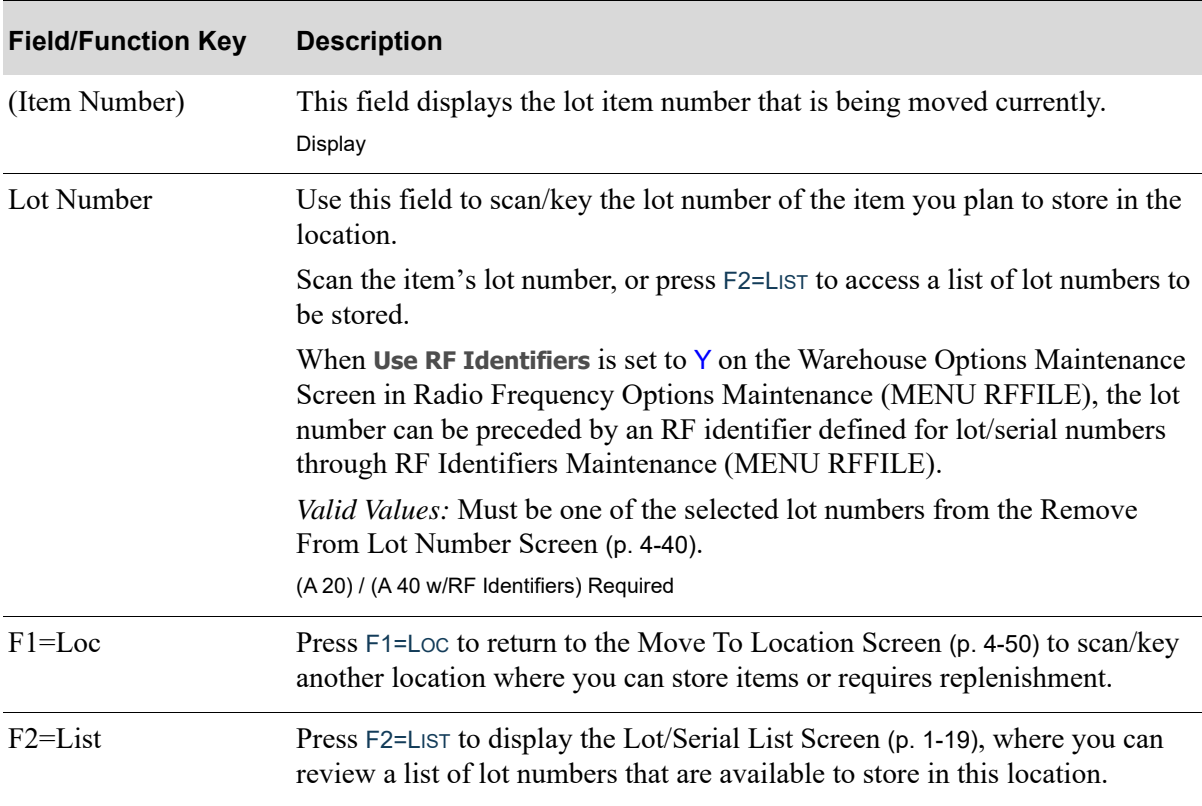

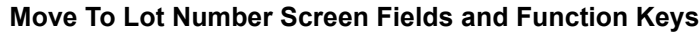

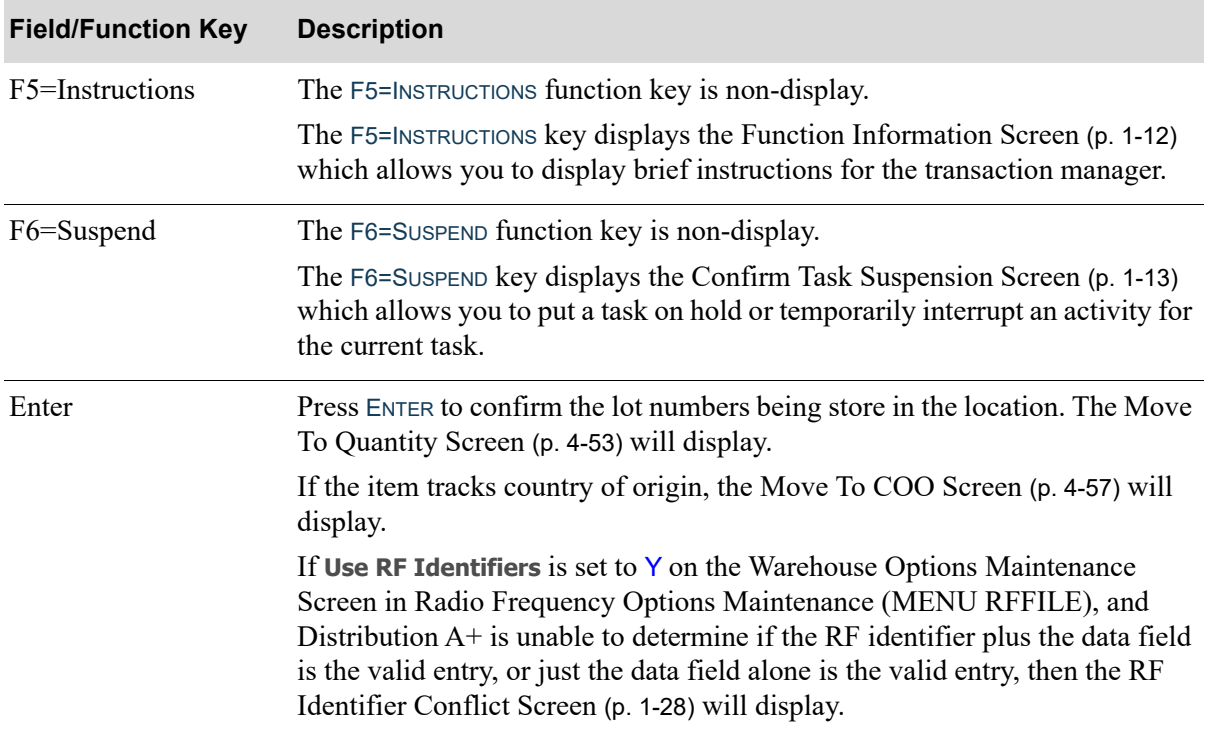

### **Move To Lot Number Screen Fields and Function Keys**
# <span id="page-180-0"></span>Move To COO Screen

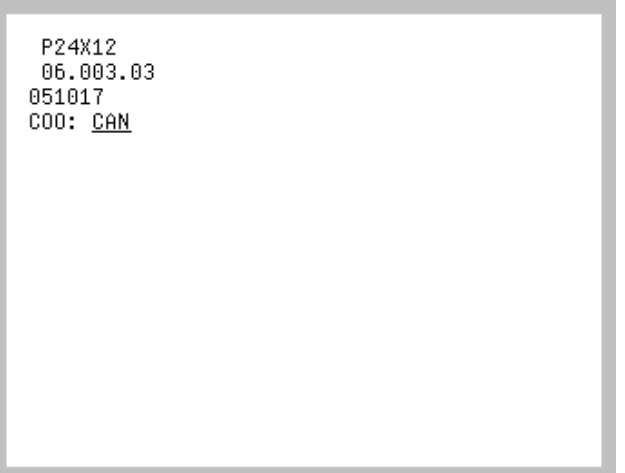

The [Move To COO Screen](#page-180-0) displays from the [Move To Location Screen](#page-173-0) (p. 4-50) or the [Move To Lot](#page-178-0)  [Number Screen](#page-178-0) (p. 4-55) only when moving a country of origin tracked item, as determined through Item Master Maintenance (MENU IAFILE). Use this screen to identify the country of origin of the item being moved.

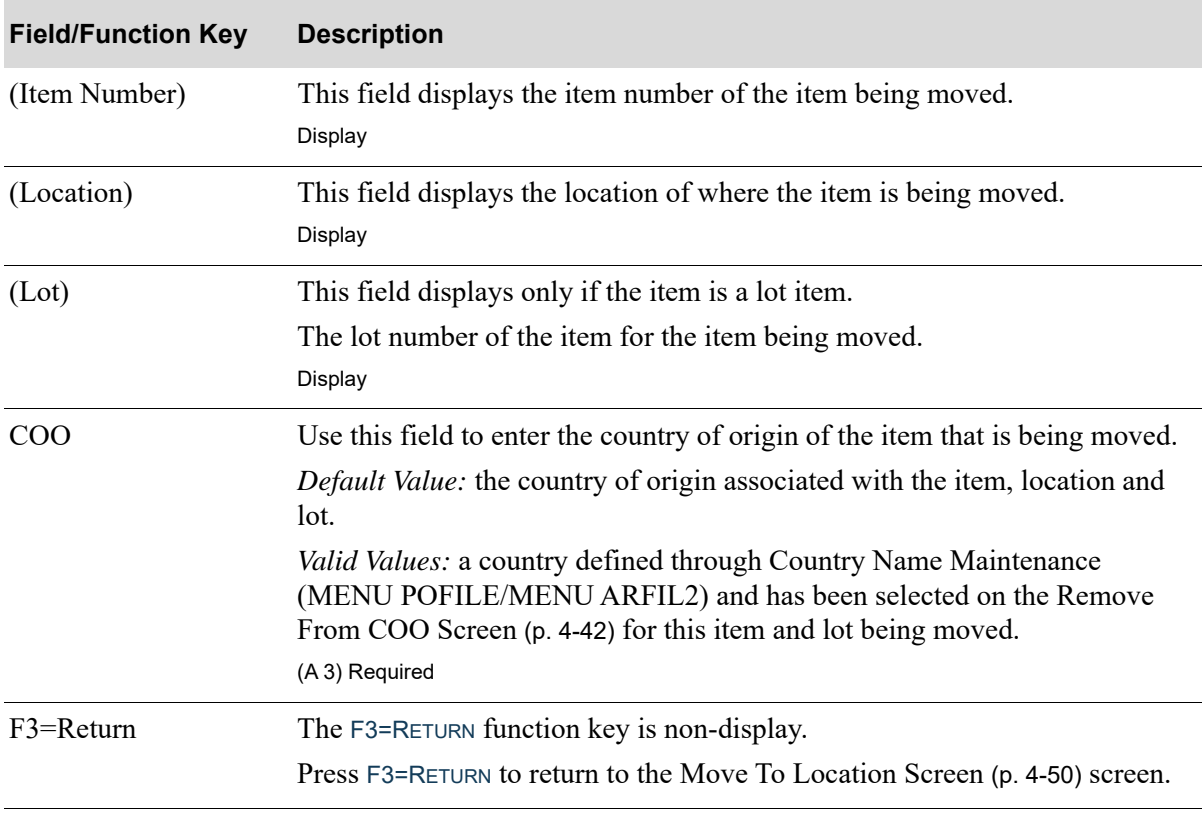

#### **Move To COO Screen Fields and Function Keys**

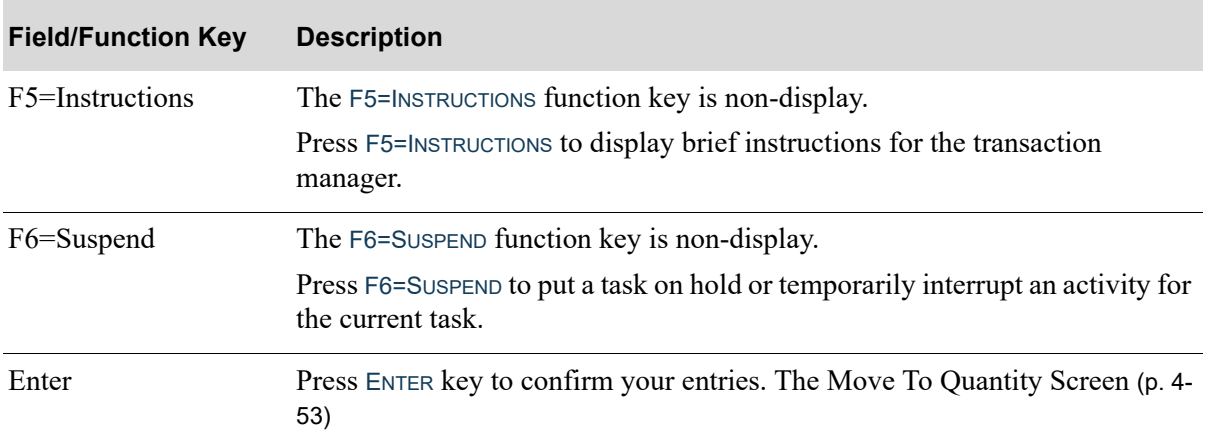

### **Move To COO Screen Fields and Function Keys**

# <span id="page-182-0"></span>Move To Serial Number Screen

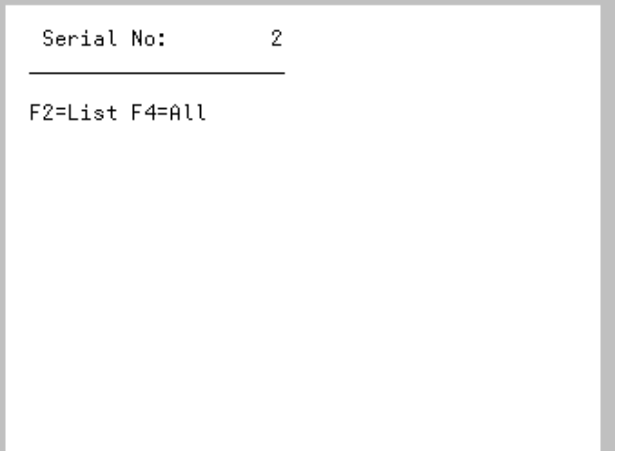

The [Move To Serial Number Screen](#page-182-0) (p. 4-59) displays after pressing ENTER or F3=RETURN on the [Move](#page-173-0)  [To Location Screen](#page-173-0) (p. 4-50), when storing/replenishing serial items. Use this screen to scan/key the serial number of the item being stored in the selected location or replenished the depleted location.

This screen displays when moving serial items and the **Lot/Serial Prompt Option** field is set to Y on the Task Options Maintenance Screen in Radio Frequency Options Maintenance (MENU RFFILE).

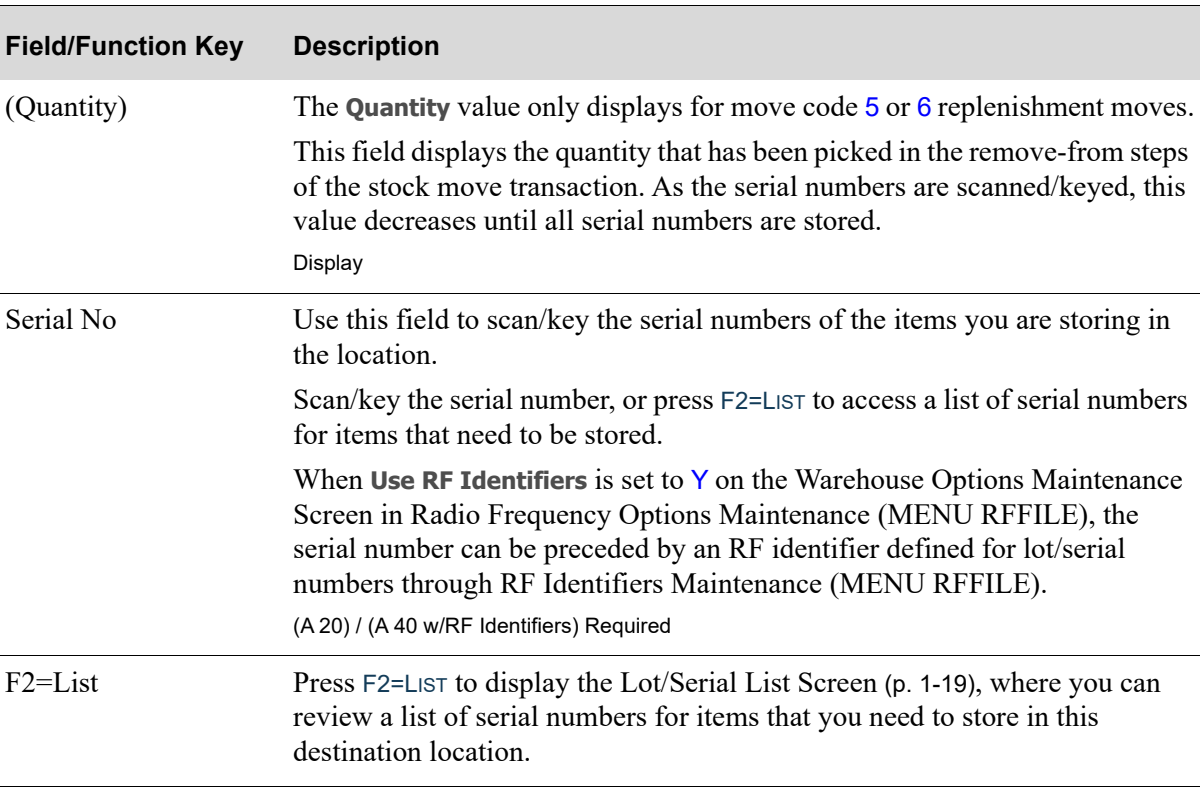

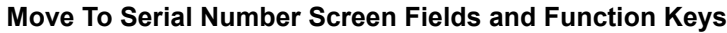

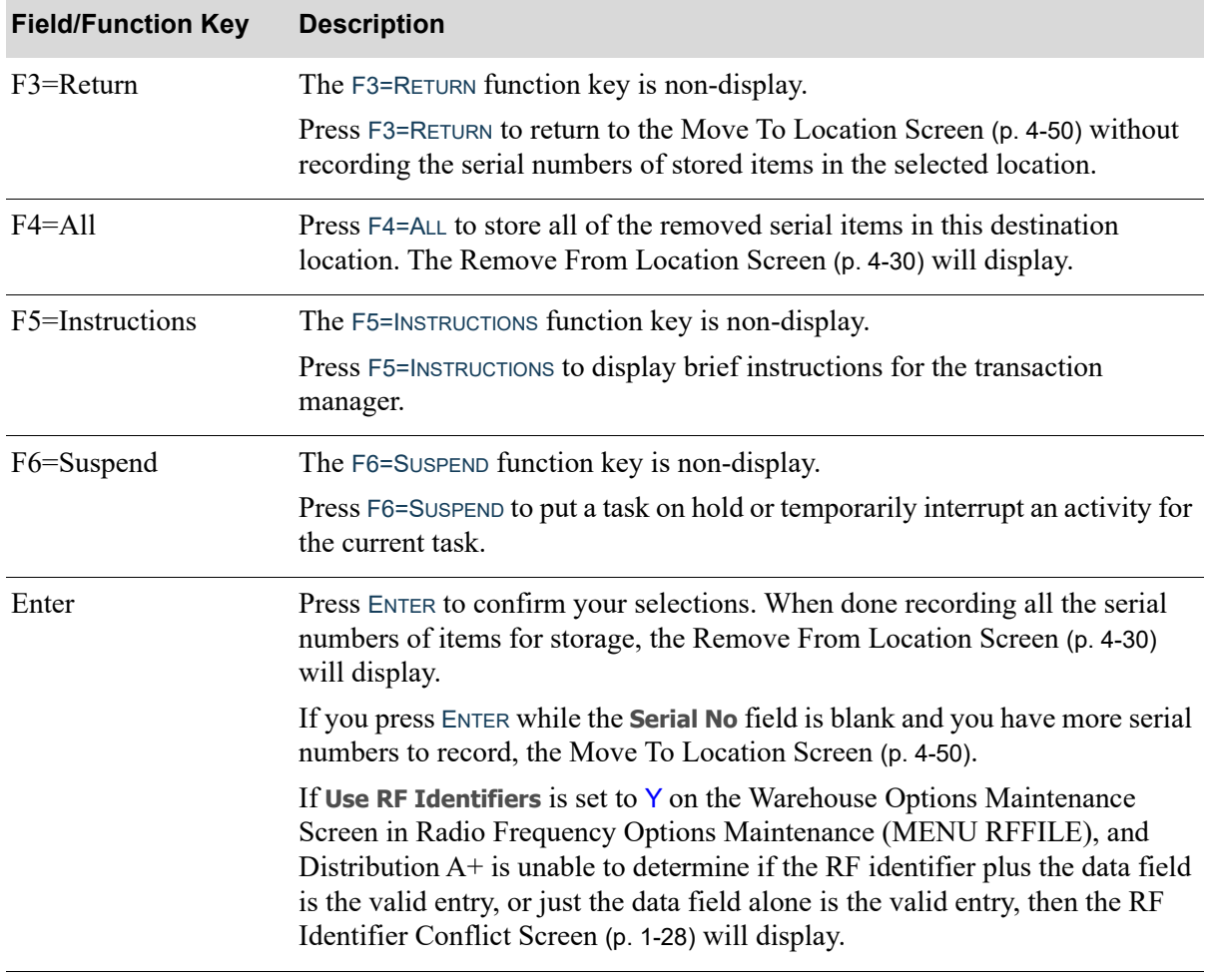

#### **Move To Serial Number Screen Fields and Function Keys**

# Stock Replenishment Move Screens

This section describes the screens that appear when you select to perform a replenish move on the [Move Type Selection Screen](#page-129-0) (p. 4-6). This section describes the few screens that are unique to stock replenishment moves that identify the locations that are in need of replenishment. Once the replenishment locations are identified, the processing uses the existing stock move screens to complete the replenishment processing.

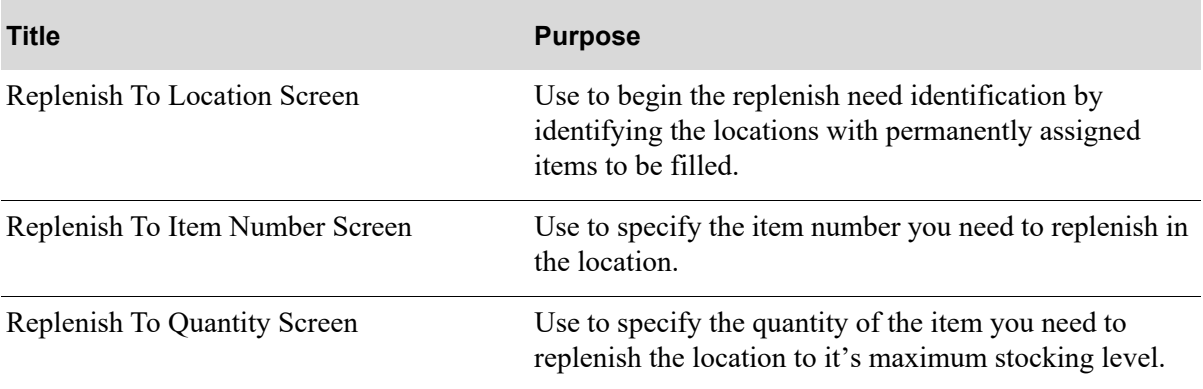

# <span id="page-185-0"></span>Replenish To Location Screen

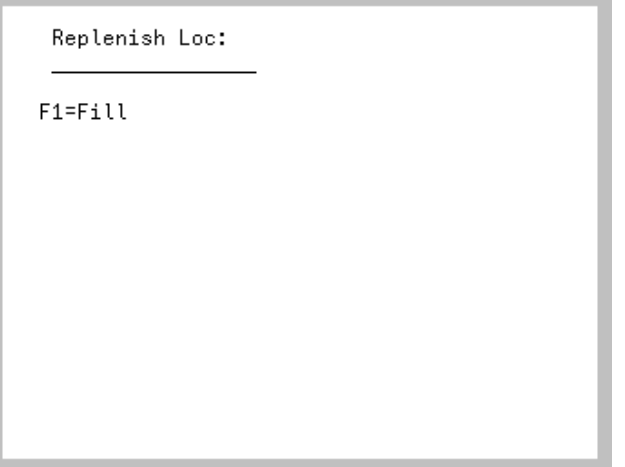

The [Replenish To Location Screen](#page-185-0) displays after keying 5 for single moves or 6 for multiple moves and pressing ENTER on the [Move Type Selection Screen](#page-129-0) (p. 4-6). Replenishment Moves involves three processes:

- Identify locations that need to replenishment, the items to be replenished, and the quantity needed to fill the locations
- For each selected item, identify the locations from which to remove the item, and if applicable, the lot or serial numbers
- **•** Store the items and, if applicable, the lot or serial numbers in the originally identified locations that need replenishment

Use this screen to begin the replenish need identification process by scanning a location for replenishment.

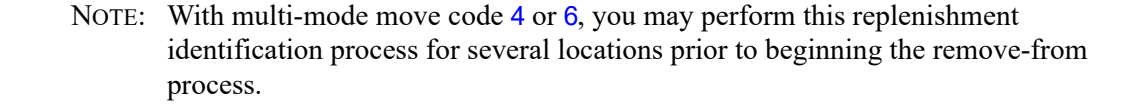

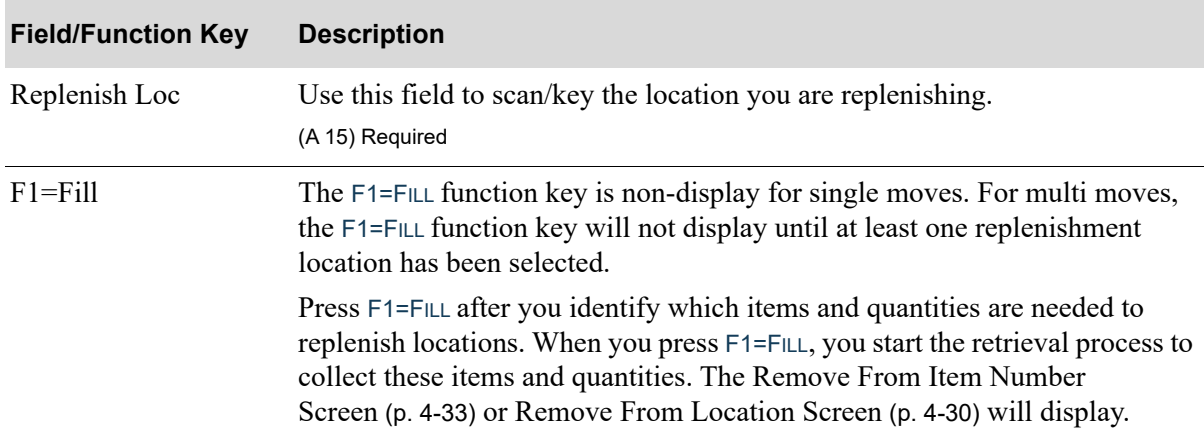

#### **Replenish To Location Screen Fields and Function Keys**

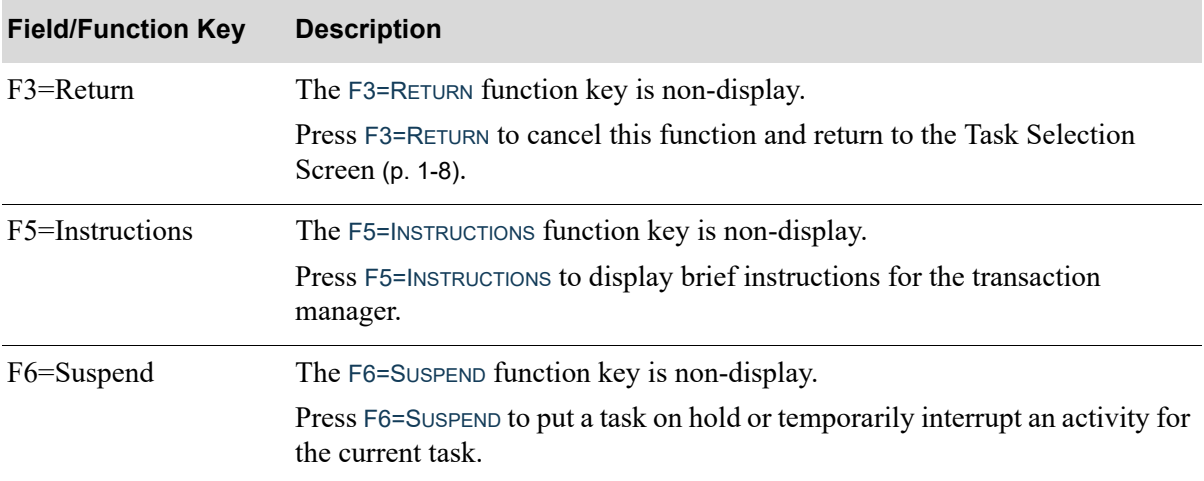

### **Replenish To Location Screen Fields and Function Keys**

# <span id="page-187-0"></span>Replenish To Item Number Screen

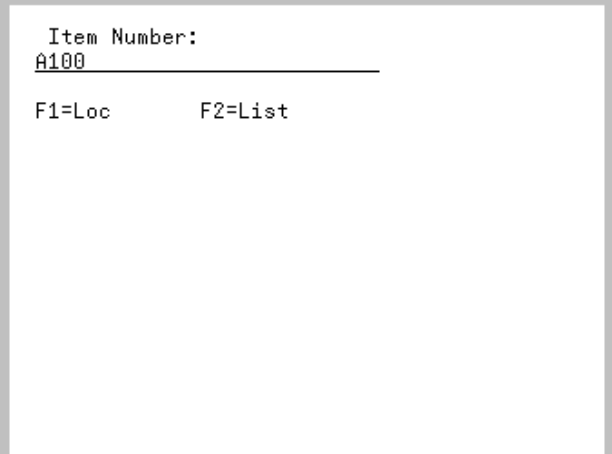

The [Replenish To Item Number Screen](#page-187-0) displays after scanning/keying a location and pressing ENTER on the [Replenish To Location Screen](#page-185-0) (p. 4-62). Use this screen to enter the number of the item you need to replenish the location.

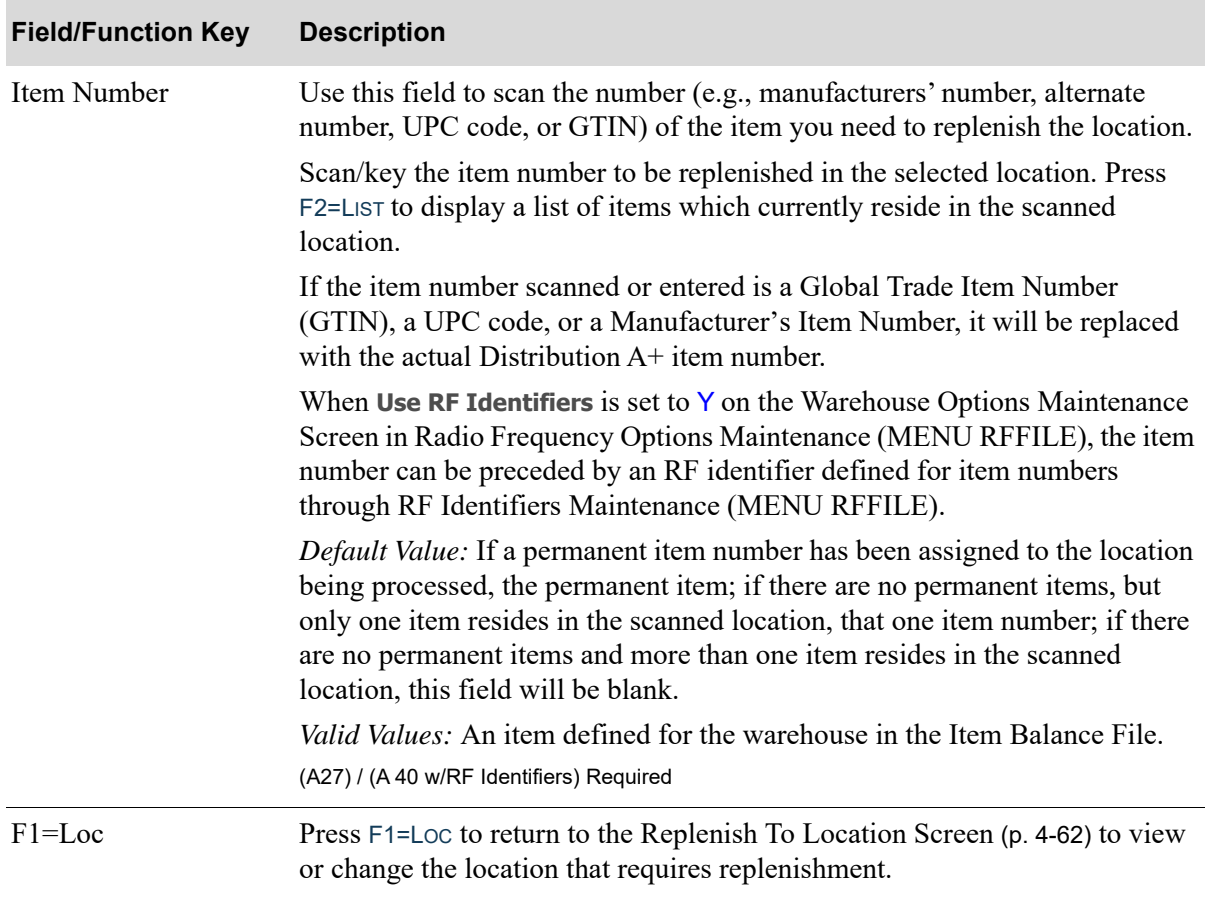

#### **Replenish To Item Number Screen Fields and Function Keys**

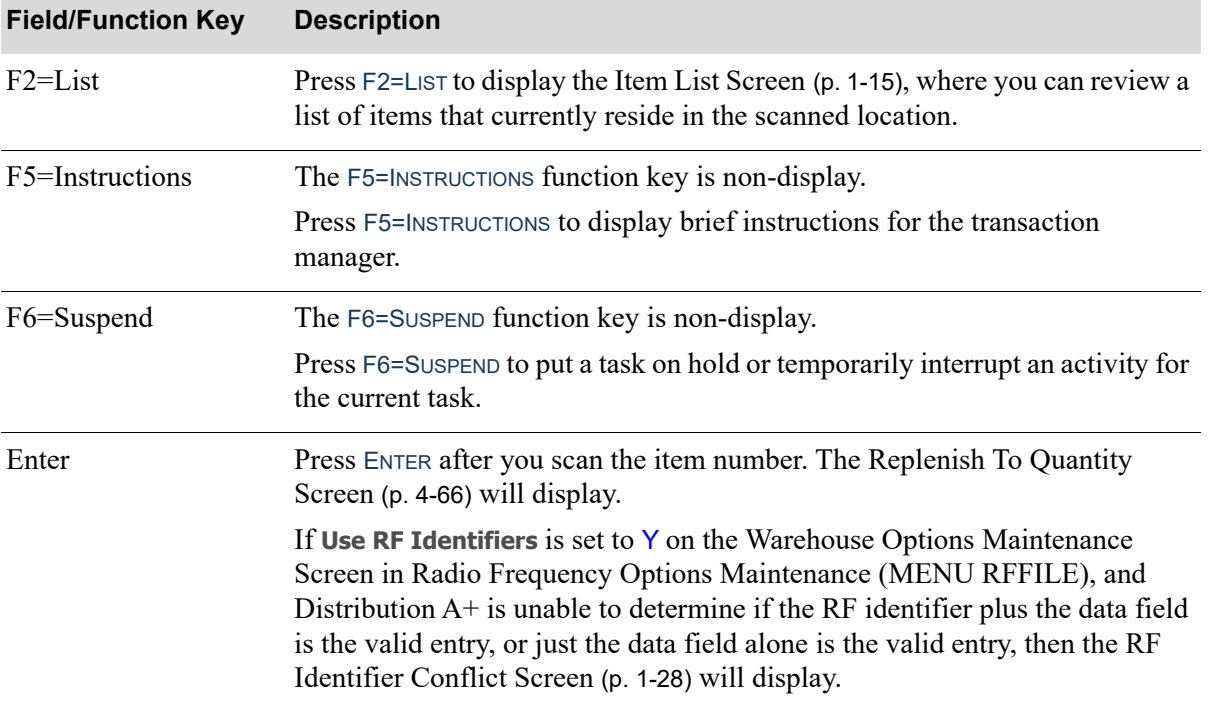

### **Replenish To Item Number Screen Fields and Function Keys**

# <span id="page-189-0"></span>Replenish To Quantity Screen

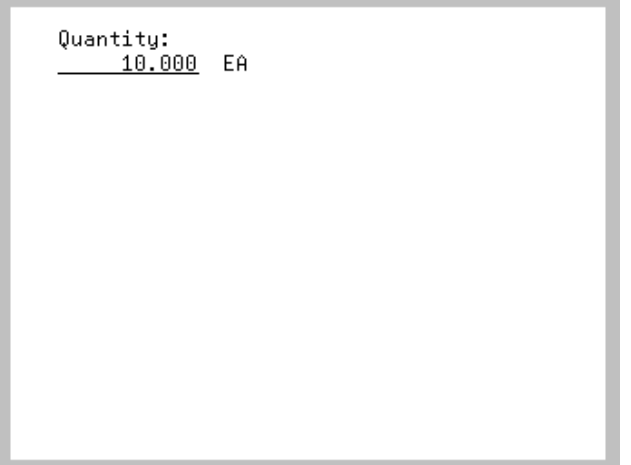

The [Replenish To Quantity Screen](#page-189-0) displays after scanning/keying an item number and pressing ENTER on the [Replenish To Item Number Screen](#page-187-0) (p. 4-64). Use this screen to specify the quantity of the item you need to replenish the location.

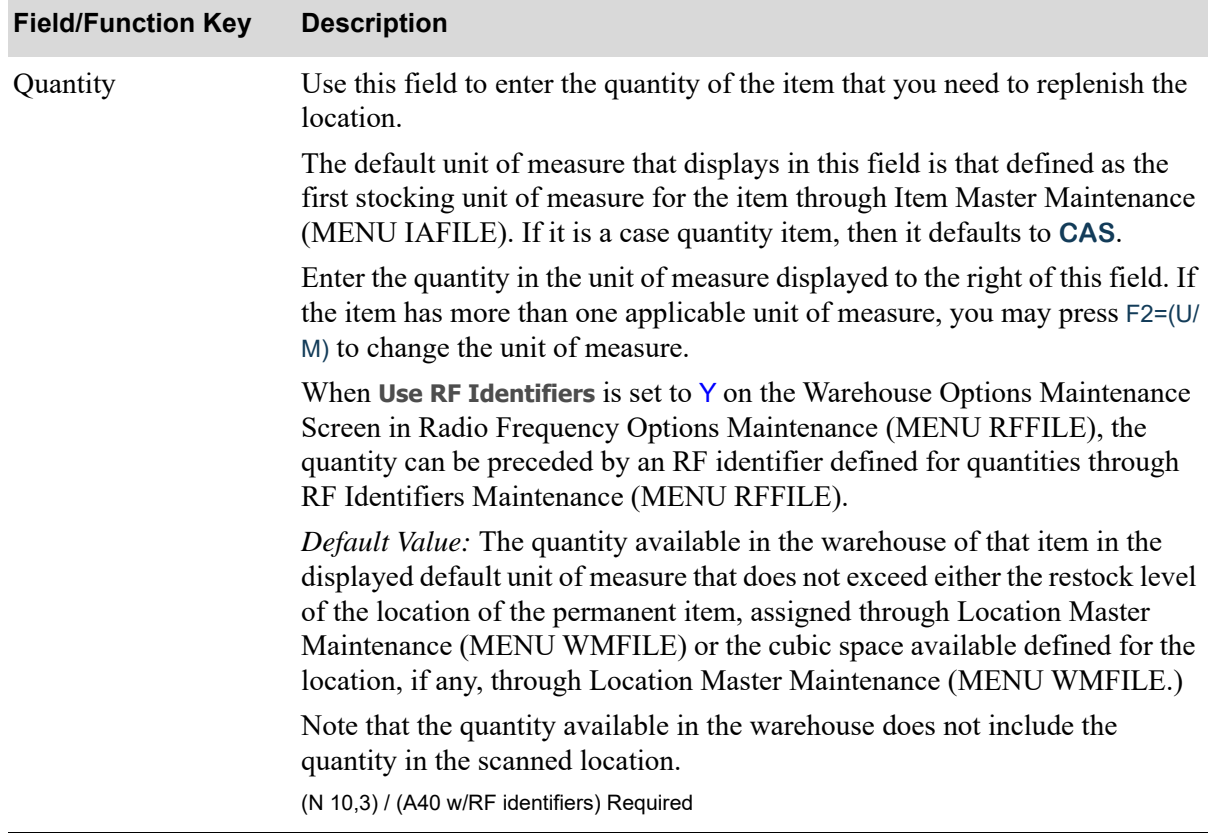

#### **Replenish To Quantity Screen Fields and Function Keys**

#### **Replenish To Quantity Screen Fields and Function Keys**

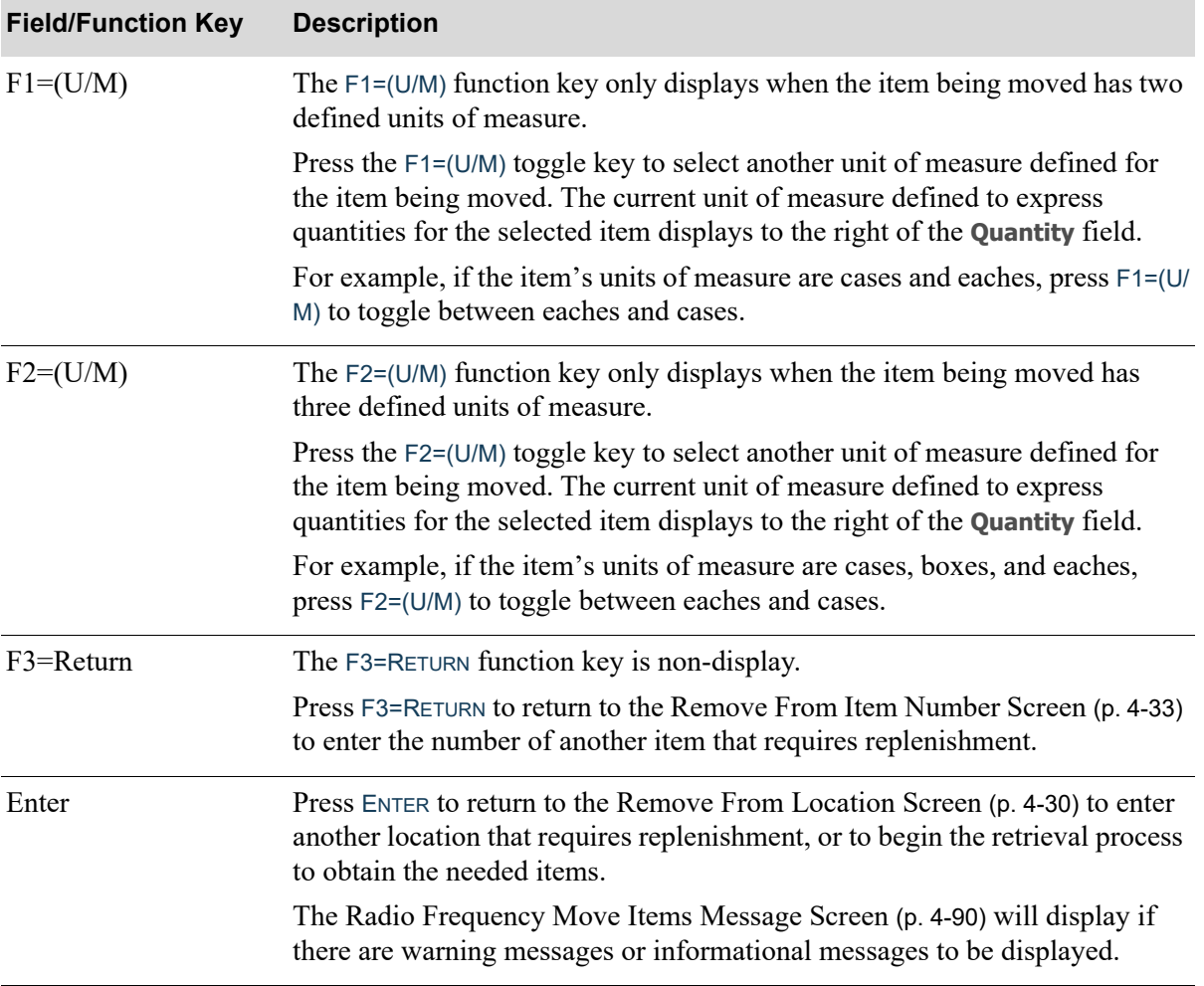

# Move Queue Screens

This section describes the screens that appear when you select to perform moves using the move queue on the [Move Type Selection Screen](#page-129-0) (p. 4-6).

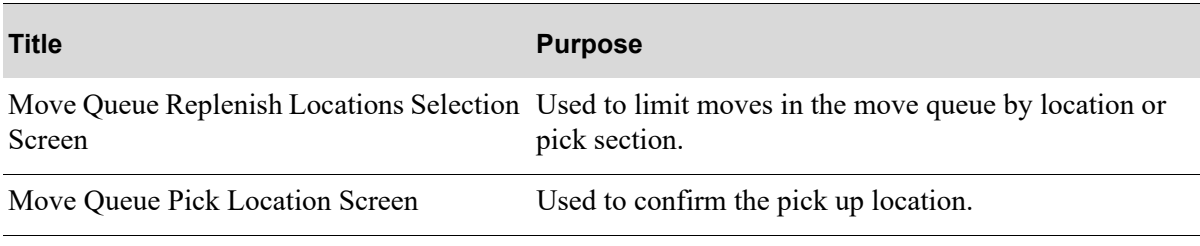

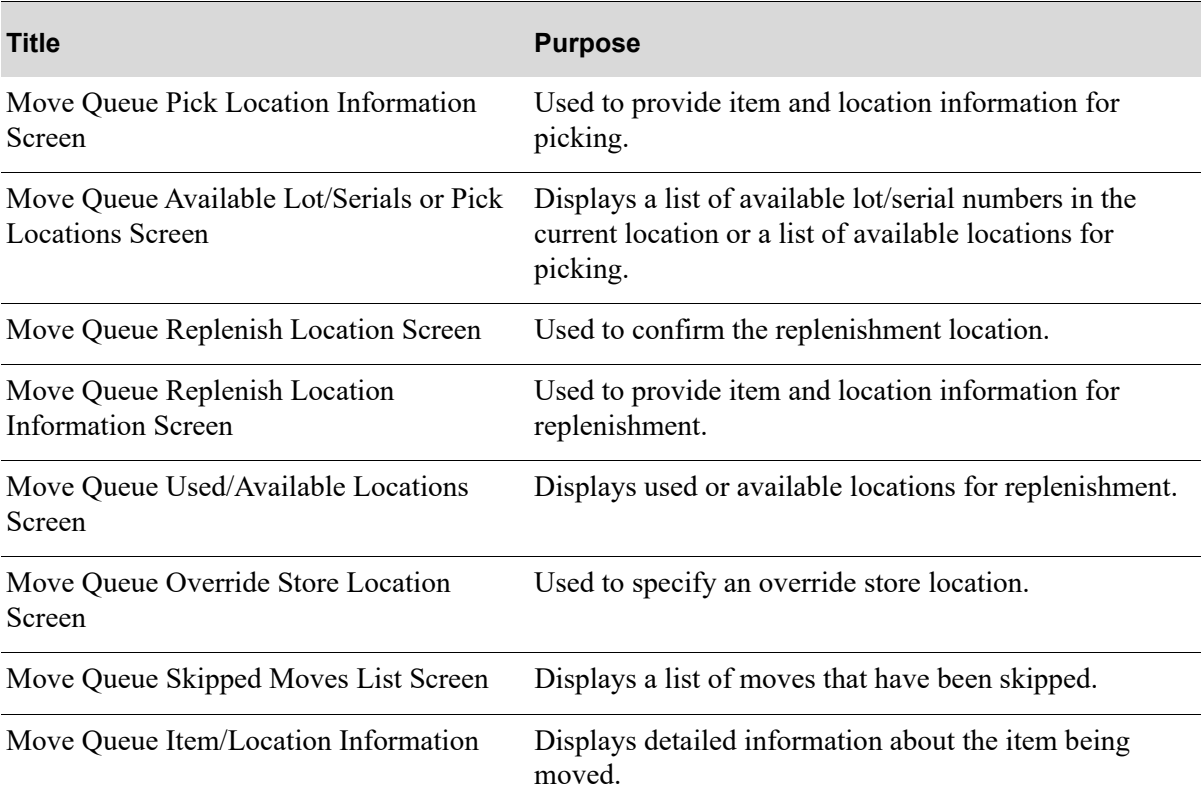

<span id="page-192-0"></span>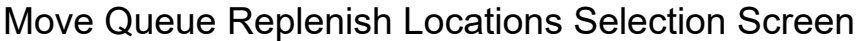

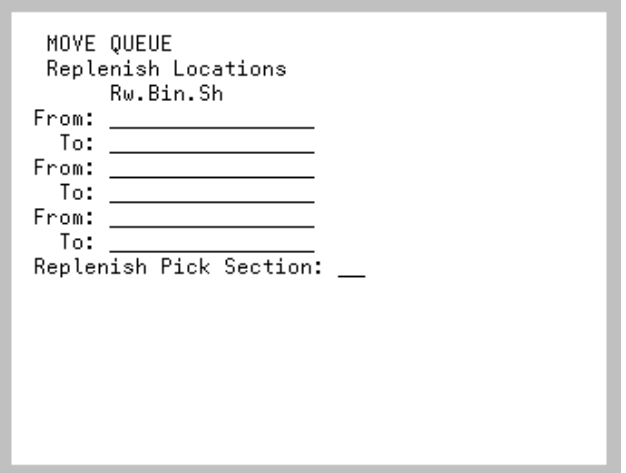

The [Move Queue Replenish Locations Selection Screen](#page-192-0) appears after keying 7 for move queue moves on the [Move Type Selection Screen](#page-129-0) (p. 4-6).

Use this screen to specify limits for the locations and/or pick section to be replenished. The system will limit the move queue moves by the location/pick section limits you specify.

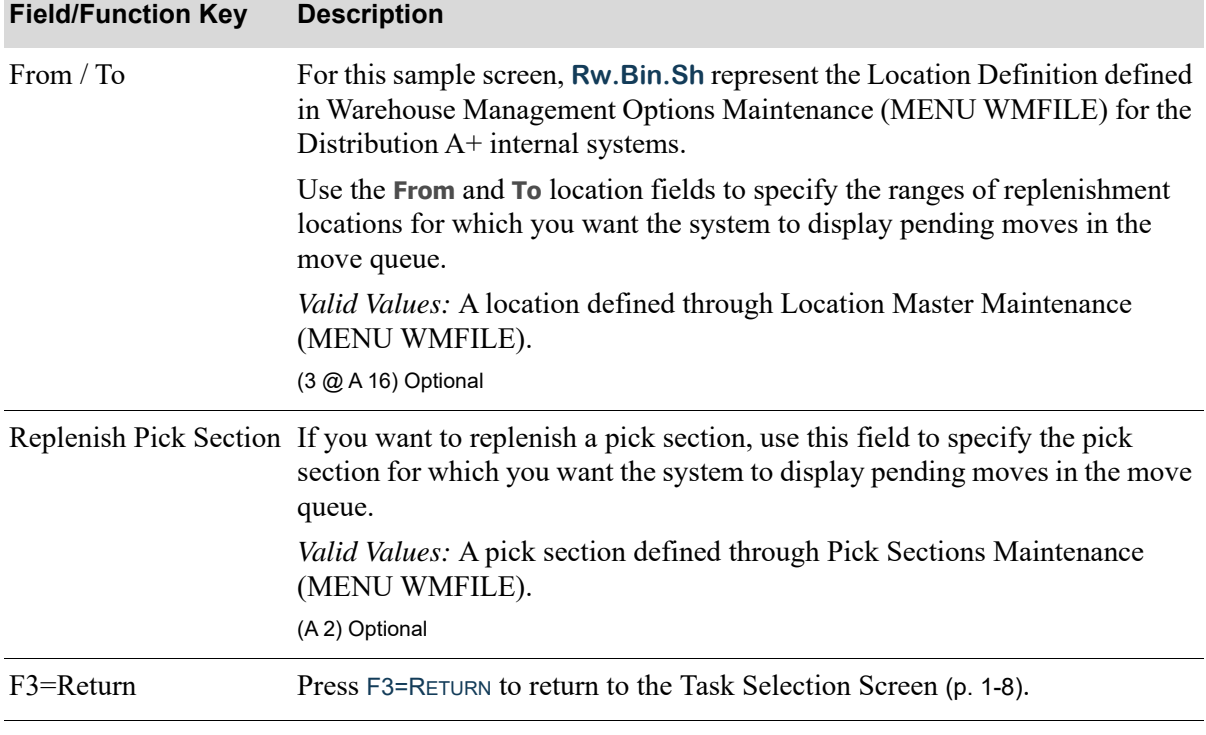

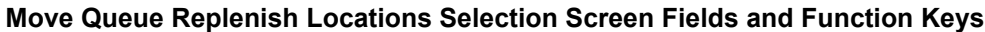

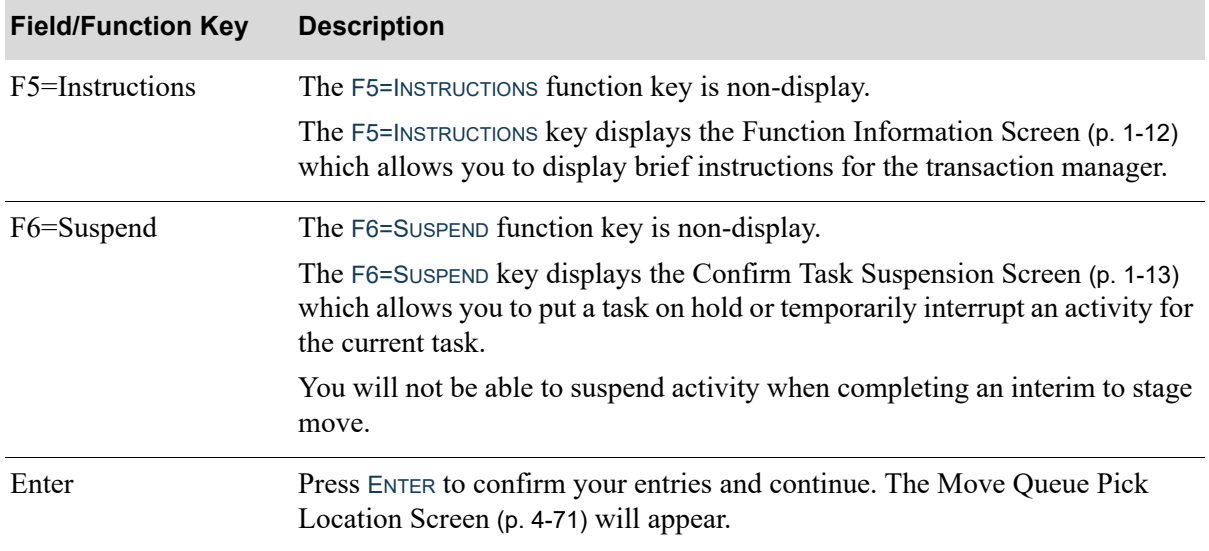

### **Move Queue Replenish Locations Selection Screen Fields and Function Keys**

# <span id="page-194-0"></span>Move Queue Pick Location Screen

Pick Location: 10.003.03  $F1 = 5$ tore  $F2 = Ne \times t$ Firstone – Firskt<br>F4=Chg Lmts - F9=Clr Skps – F10=Skp Lst F7=Ovr Store Loc

The [Move Queue Pick Location Screen](#page-194-0) appears after pressing ENTER on the [Move Queue Replenish](#page-192-0)  [Locations Selection Screen](#page-192-0) (p. 4-69). This screen displays the first pick location for pending moves in the move queue based on any limiting criteria entered. Use this screen to scan/key the location of the move to begin performing the move.

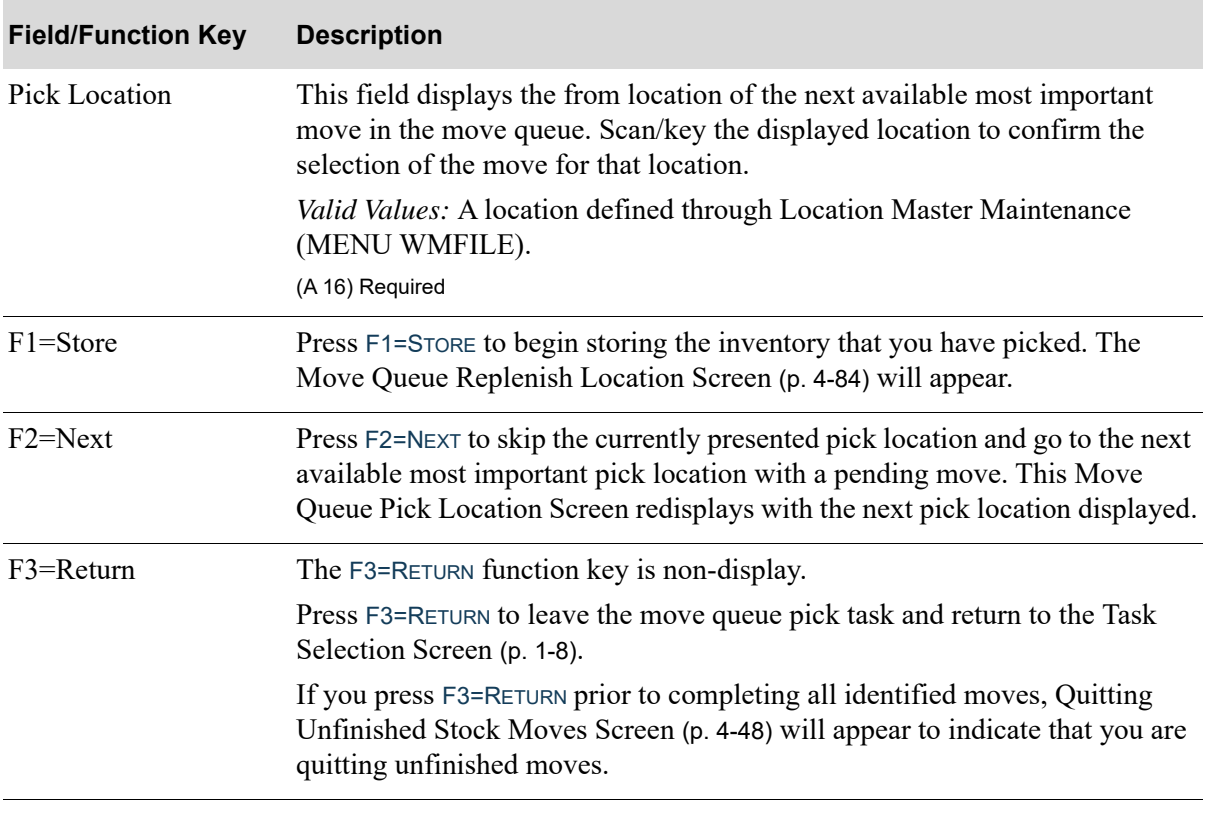

#### **Move Queue Pick Location Screen Fields and Function Keys**

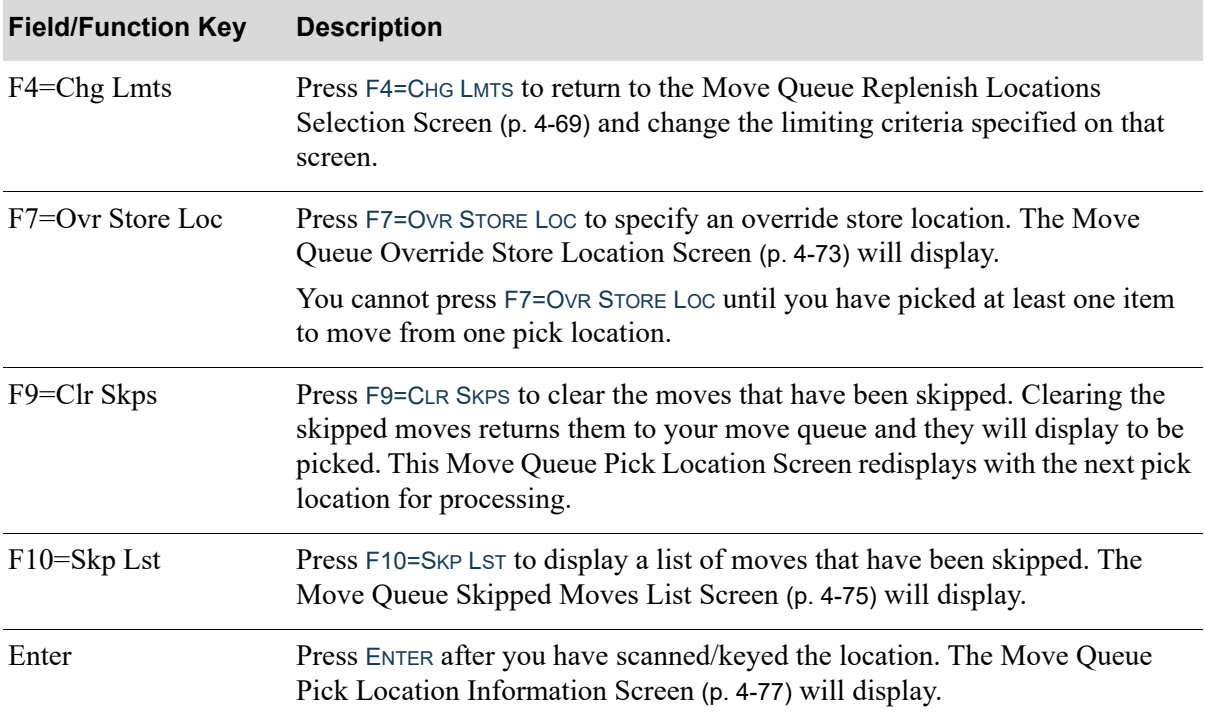

### **Move Queue Pick Location Screen Fields and Function Keys**

# <span id="page-196-0"></span>Move Queue Override Store Location Screen

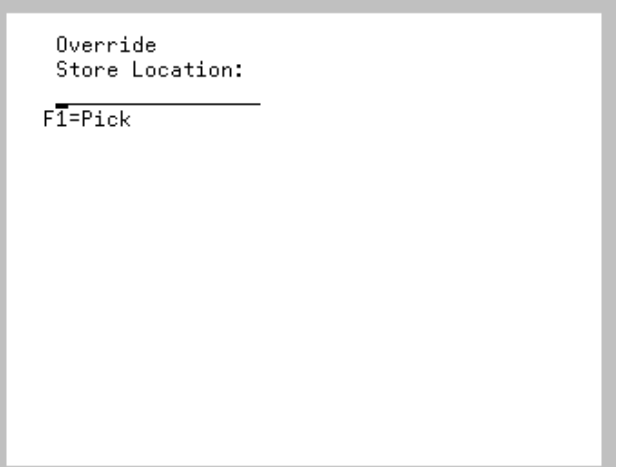

The [Move Queue Override Store Location Screen](#page-196-0) appears after pressing F7=OVR STORE LOC on the [Move Queue Pick Location Screen](#page-194-0) (p. 4-71). During this RF move queue process, you will be able to place inventory into an override store location. This override store location will take all moves that have been picked by the handler and have not yet been completed, and then place these moves into the override store location specified by the handler.

Use this screen to specify an override store location.

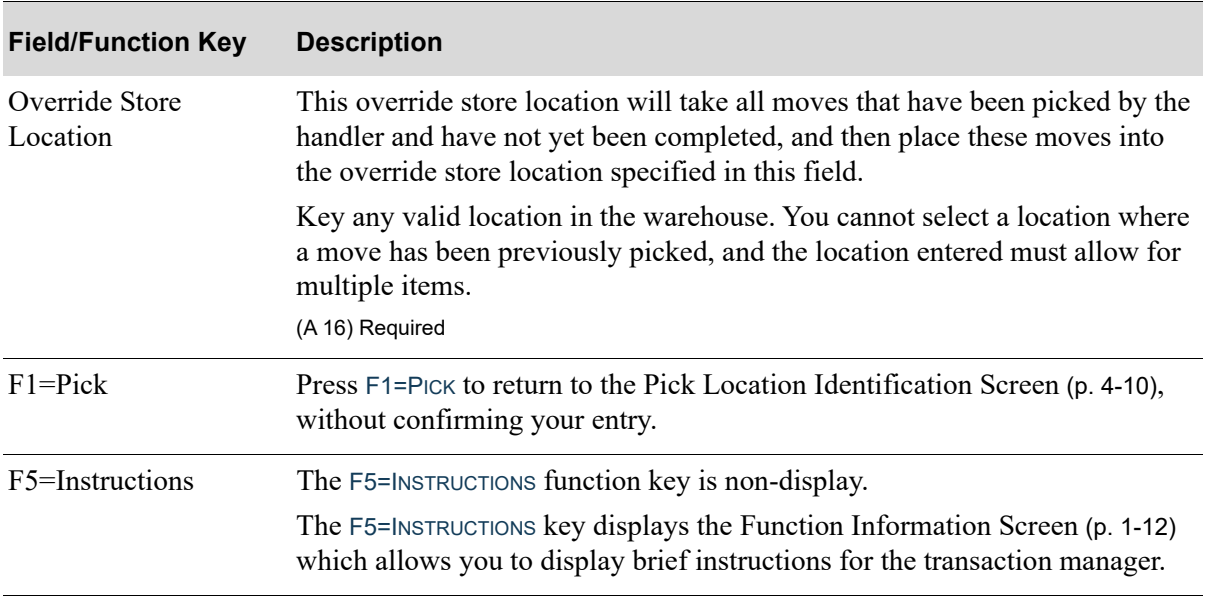

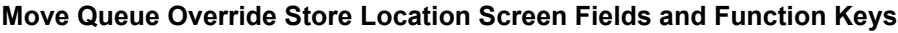

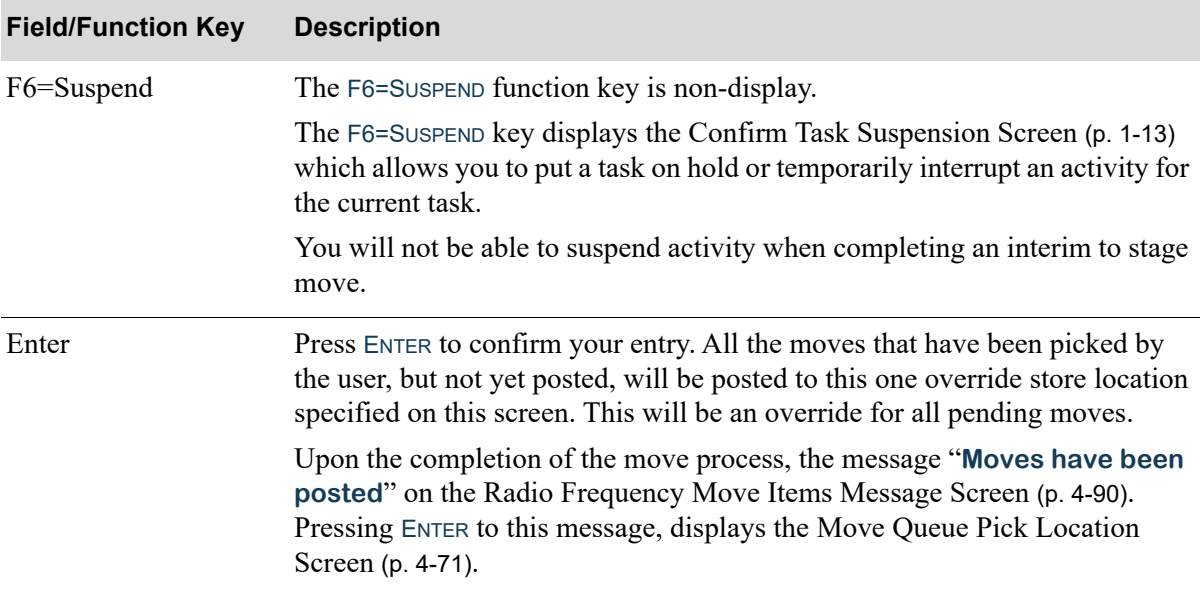

### **Move Queue Override Store Location Screen Fields and Function Keys**

# <span id="page-198-0"></span>Move Queue Skipped Moves List Screen

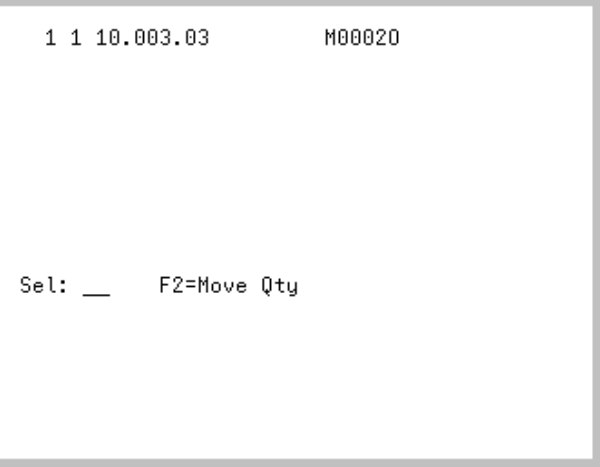

The [Move Queue Skipped Moves List Screen](#page-198-0) appears after pressing F10=SKP LST on the Move Queue [Pick Location Screen](#page-194-0) (p. 4-71). This screen displays a list of moves that have been skipped.

Use this screen to select a skipped move to clear it from the skipped list and make the move available to perform.

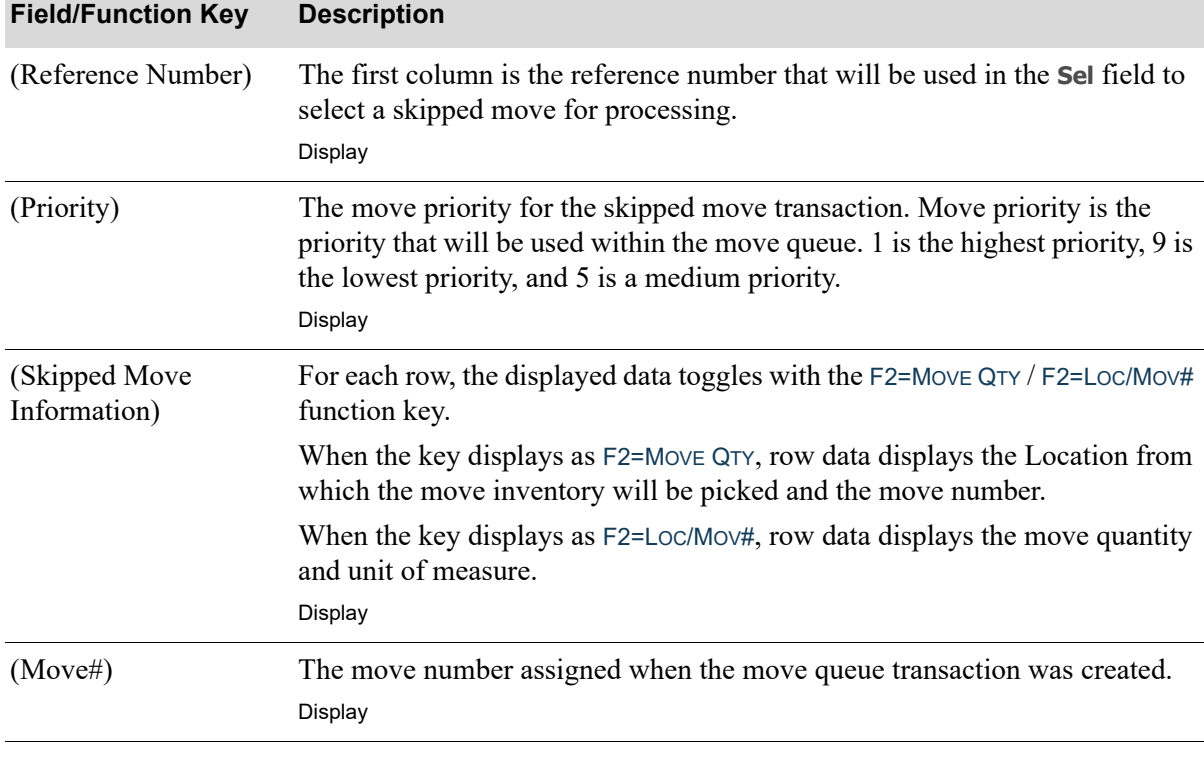

#### **Move Queue Skipped Moves List Screen Fields and Function Keys**

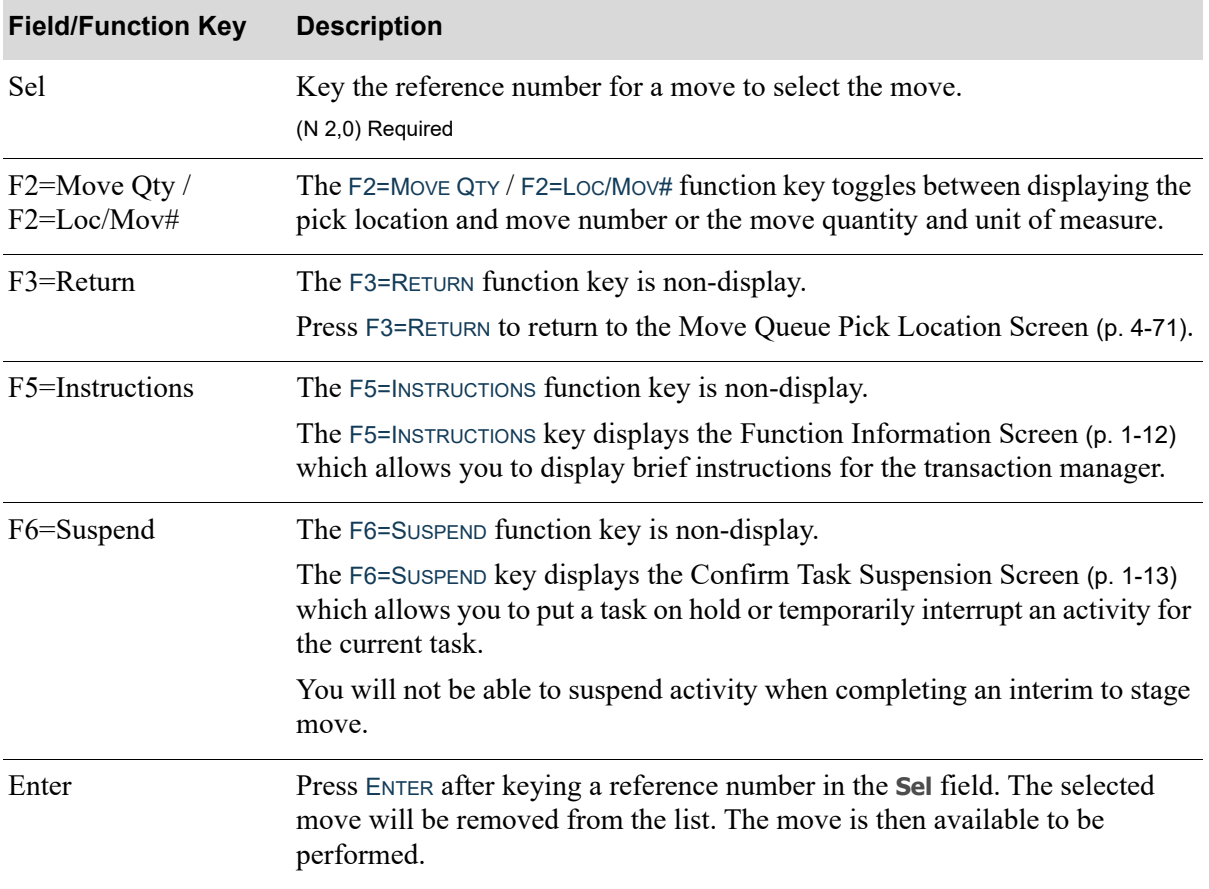

#### **Move Queue Skipped Moves List Screen Fields and Function Keys**

# <span id="page-200-0"></span>Move Queue Pick Location Information Screen

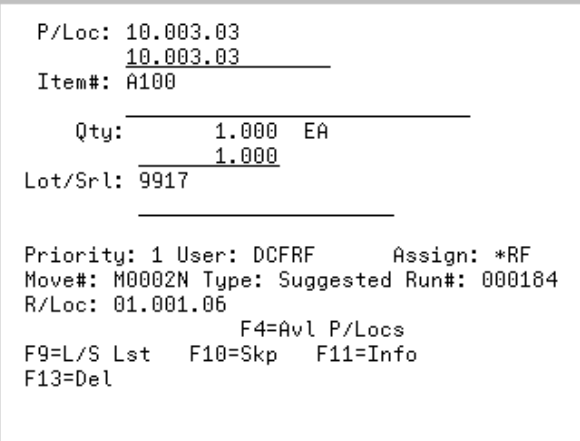

The [Move Queue Pick Location Information Screen](#page-200-0) appears after scanning/keying a location on the [Move Queue Pick Location Screen](#page-194-0) (p. 4-71) and pressing ENTER.

Use this screen to confirm the pick location item information.

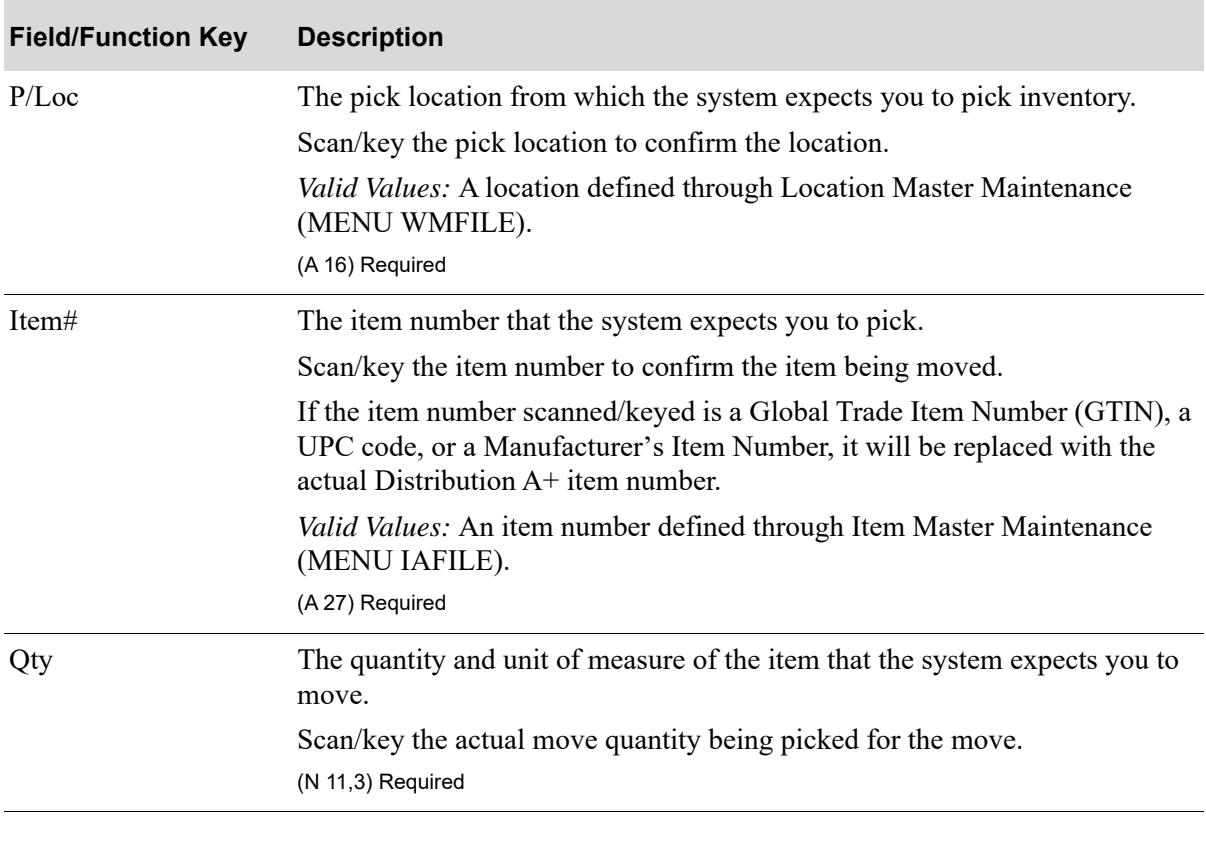

#### **Move Queue Pick Location Information Screen Fields and Function Keys**

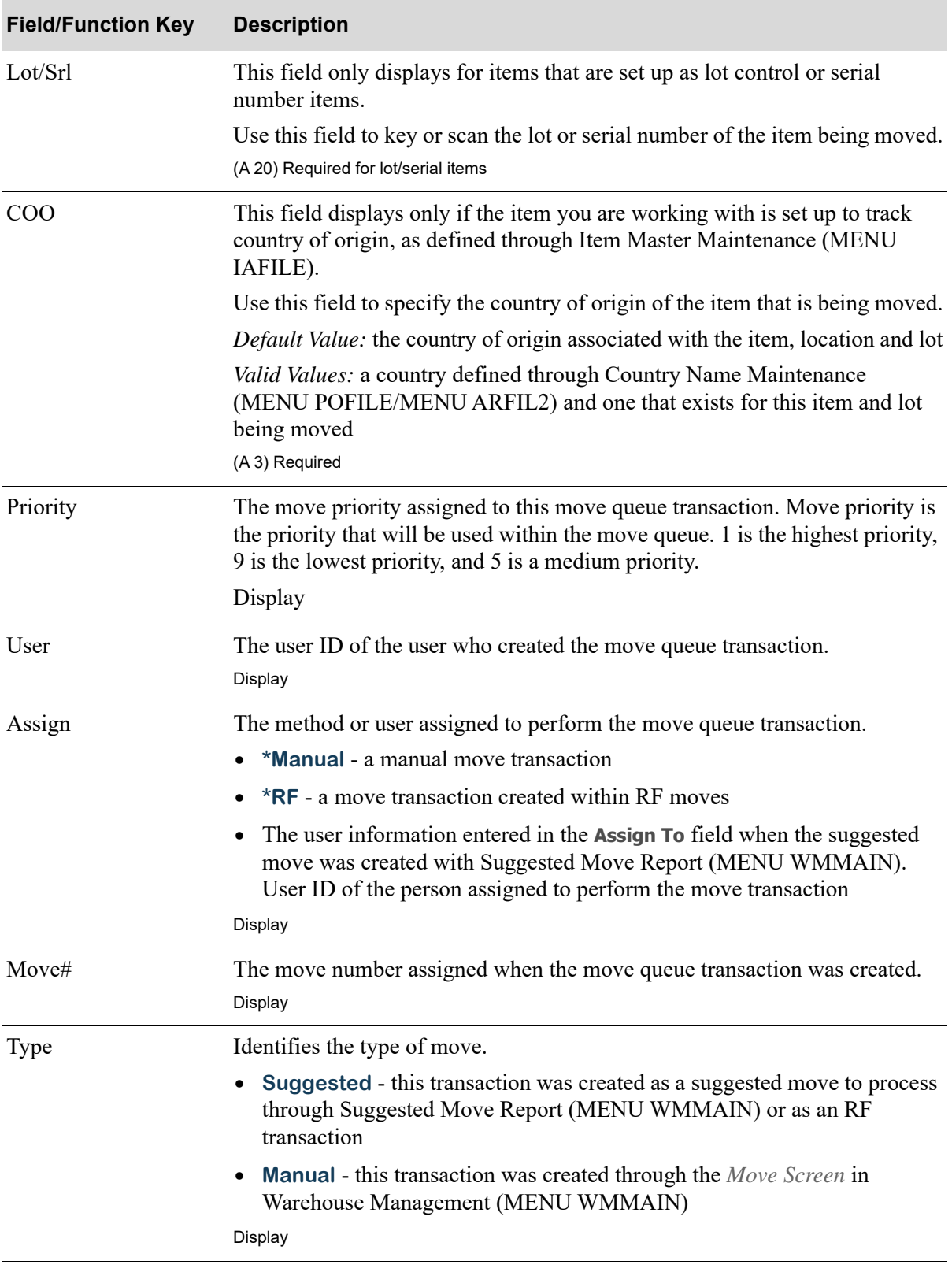

### **Move Queue Pick Location Information Screen Fields and Function Keys**

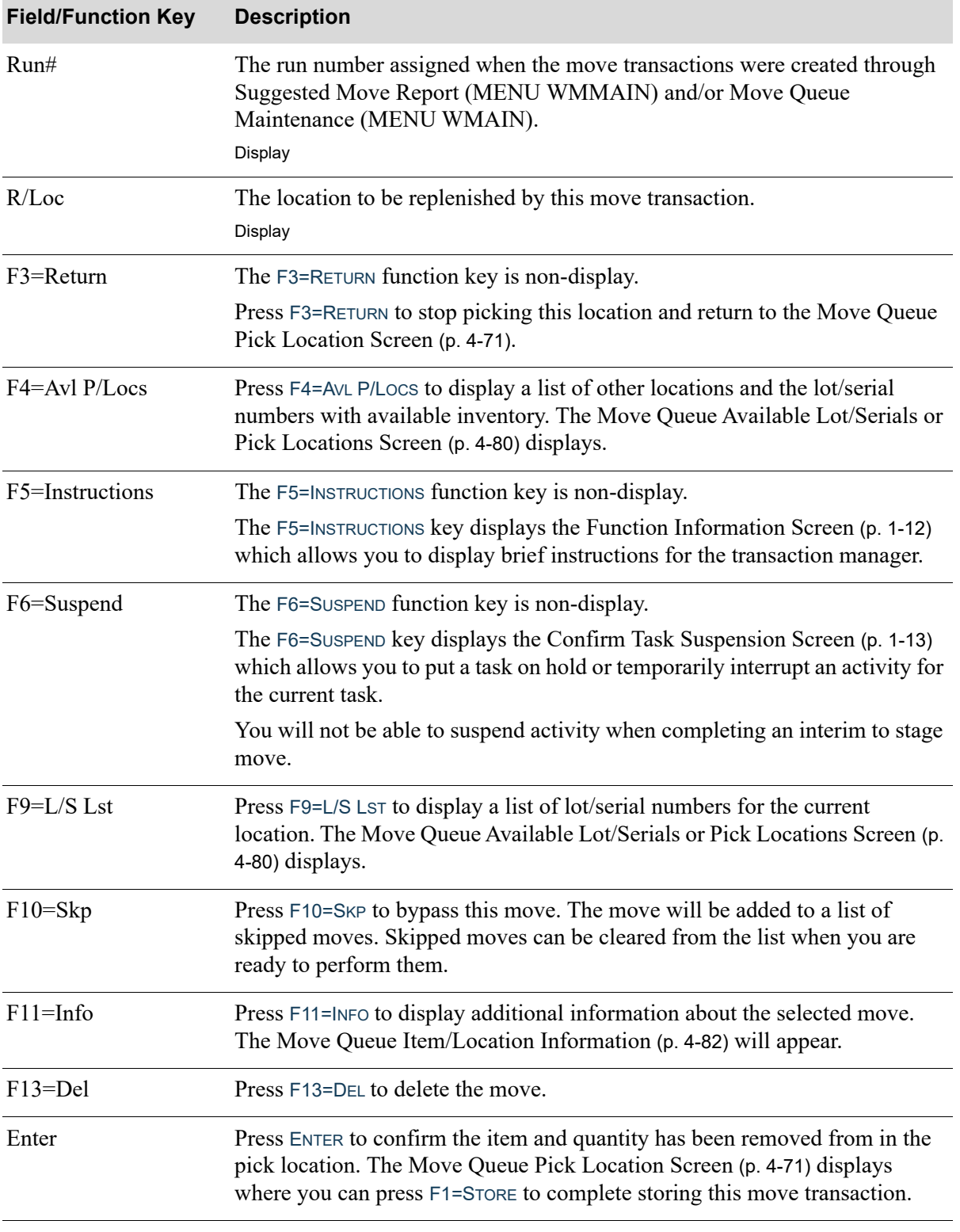

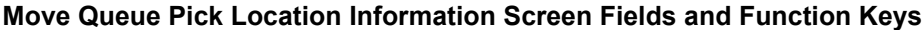

Γ

# <span id="page-203-0"></span>Move Queue Available Lot/Serials or Pick Locations Screen

```
Available Lot/Serials
          Oty Avail Lot/Serial
 Sl.
Sel:
                                  F4=Loc
Move \overline{\mathbb{Q} \mathsf{t}}y:
                      1.000 EA
```
The [Move Queue Available Lot/Serials or Pick Locations Screen](#page-203-0) displays after pressing F4=AVL P/LOCS or F9=L/S LST on the [Move Queue Pick Location Information Screen](#page-200-0) (p. 4-77).

If you pressed F4=AVL P/LOCS, the actual screen title is *Available Pick Locations* and displays available pick locations for the item being moved and the quantity available.

If you pressed F9=L/S LST, the actual screen title is *Available Lot/Serials* and displays available lot/ serial numbers and the quantity available in the current pick location. Use this screen to select a lot number, a serial number, or a location.

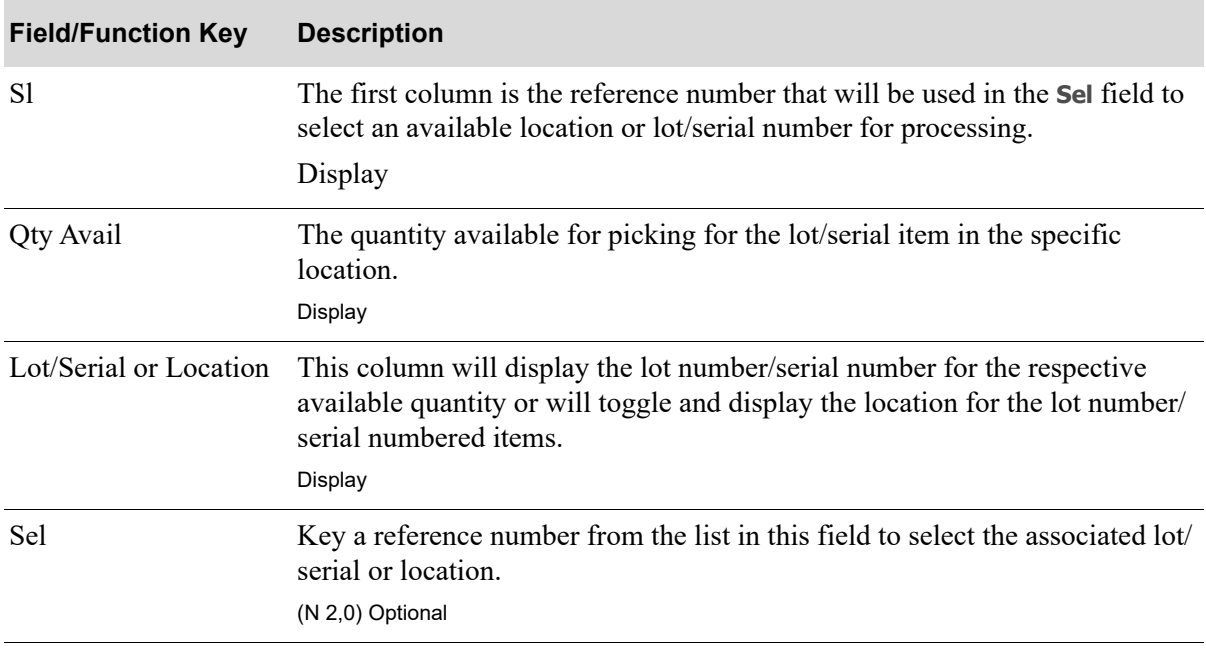

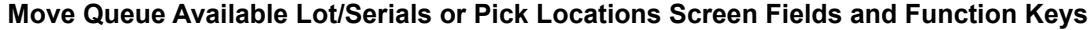

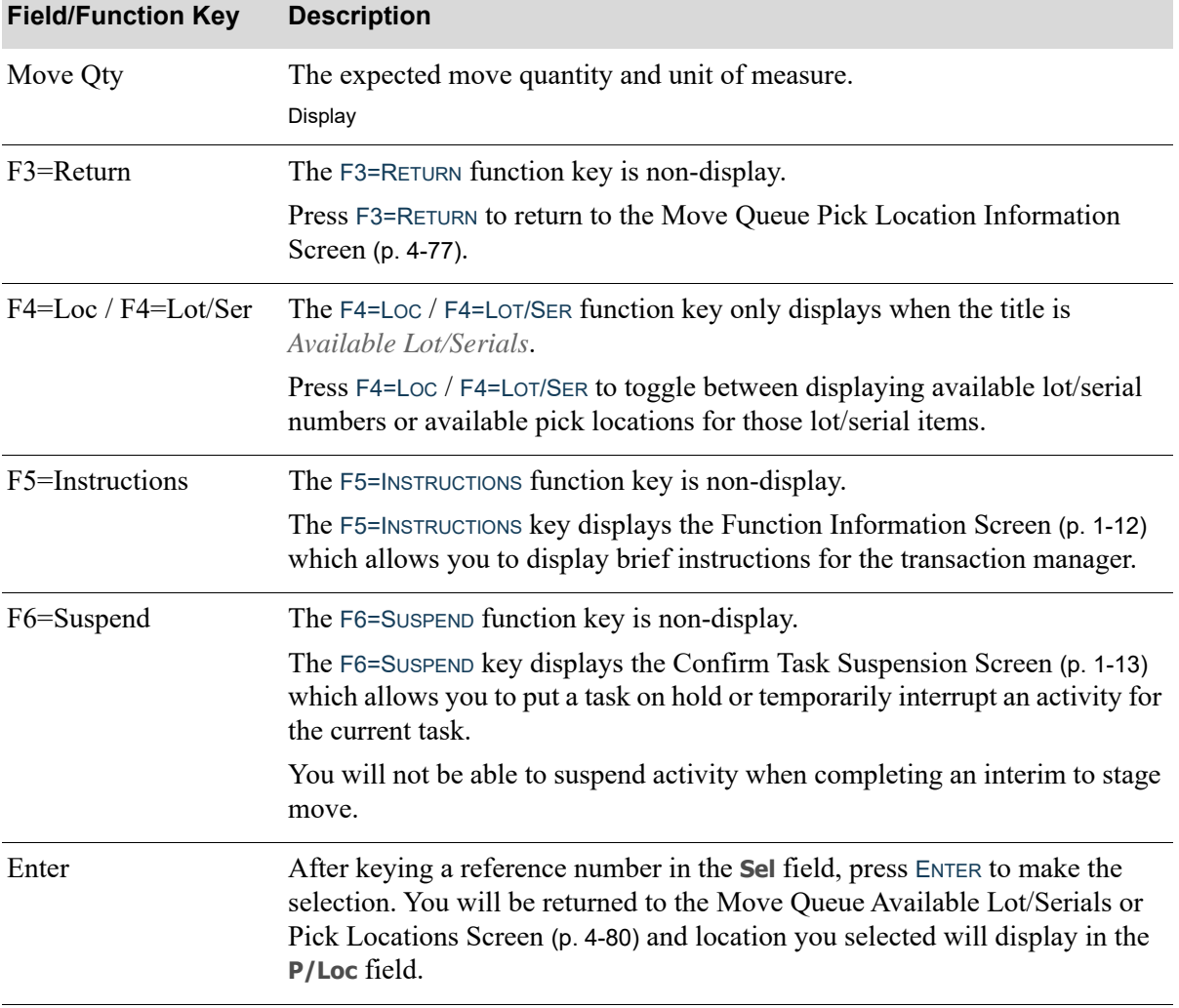

### **Move Queue Available Lot/Serials or Pick Locations Screen Fields and Function Keys**

Γ

# <span id="page-205-0"></span>Move Queue Item/Location Information

```
Desc1: All-in-One Printer Model V515W
Desc2: Print, Copy, Fax, Scan
 MFG#: UX-103
Replenish Location
Space Avl:
Itm Fit Qty:
                          EA
Perm Item: A100
                   20.000 EA
Rstock Qty:
```
The [Move Queue Item/Location Information](#page-205-0) appears after pressing F11=INFO on the Move Queue Pick [Location Information Screen](#page-200-0) (p. 4-77) for the location being replenished.

Use this screen to review information about the location that is being replenished.

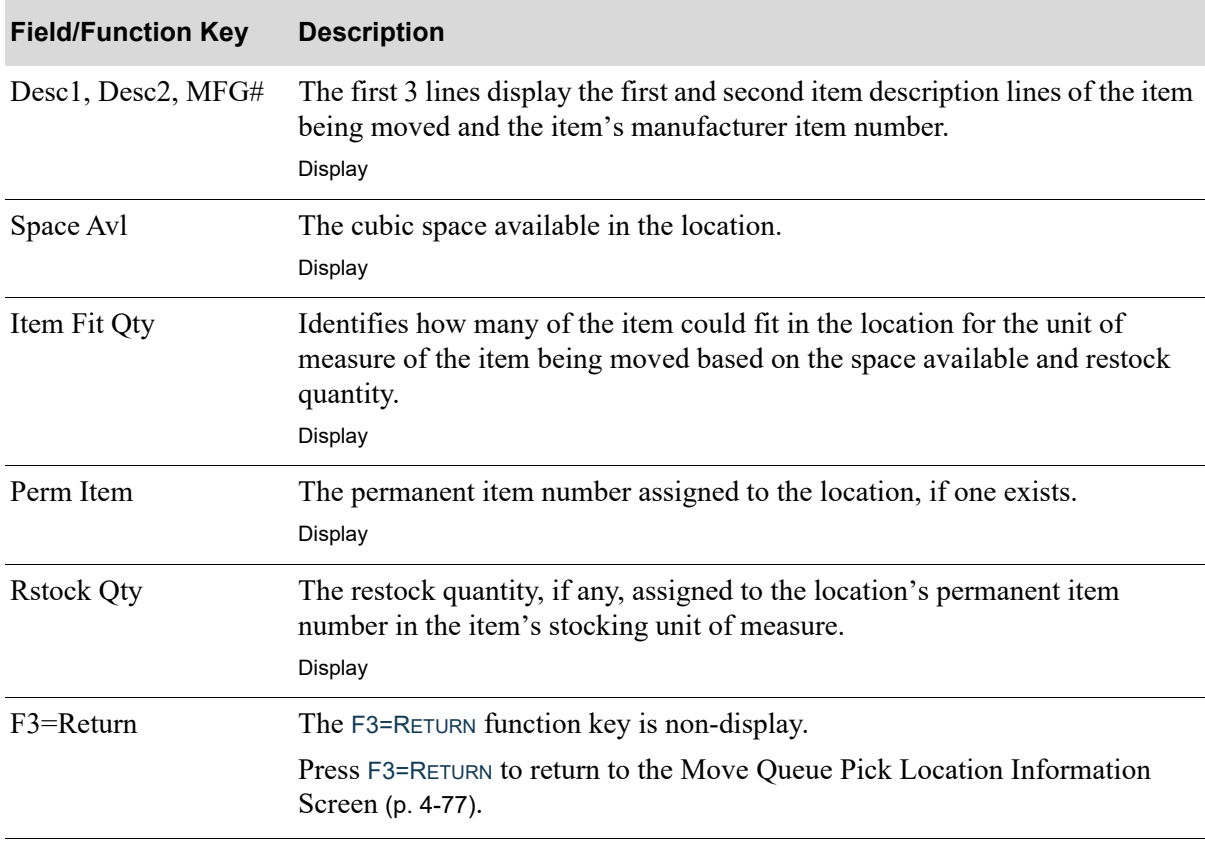

#### **Move Queue Item/Location Information Screen Fields and Function Keys**

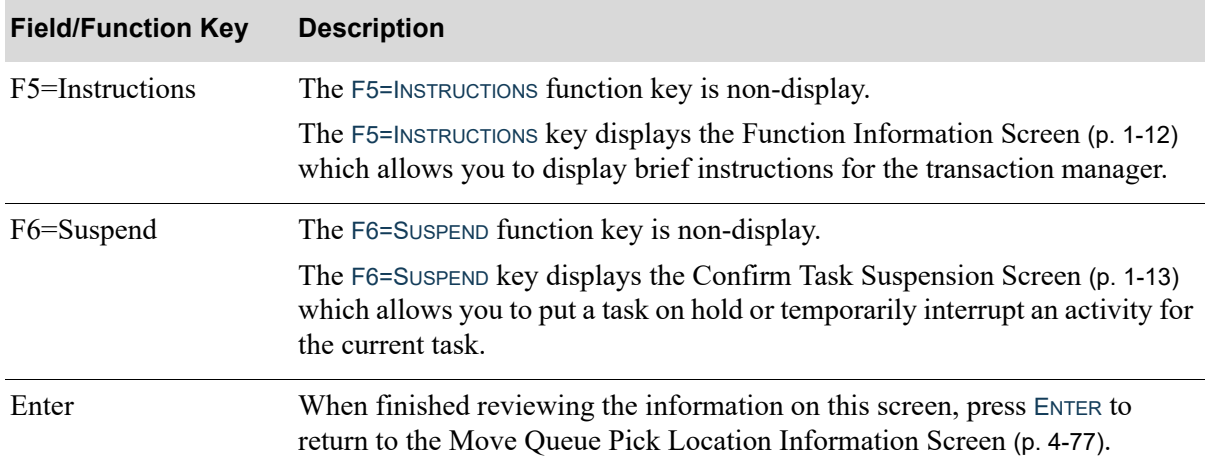

### **Move Queue Item/Location Information Screen Fields and Function Keys**

# <span id="page-207-0"></span>Move Queue Replenish Location Screen

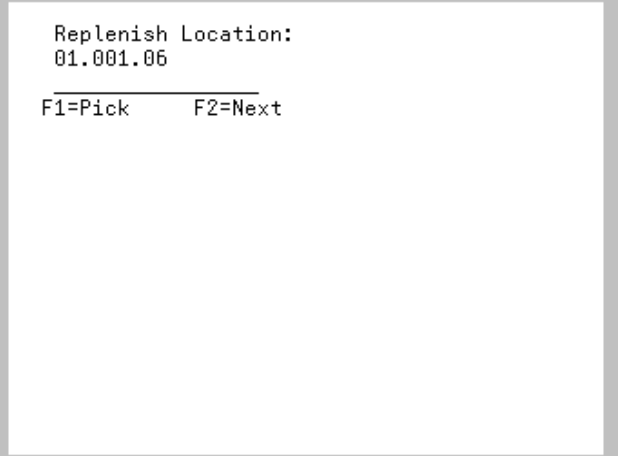

The [Move Queue Replenish Location Screen](#page-207-0) appears after pressing F1=STORE on the [Move Queue Pick](#page-194-0)  [Location Screen](#page-194-0) (p. 4-71). Use this screen to scan/key and confirm the location being replenished into which inventory will be stored.

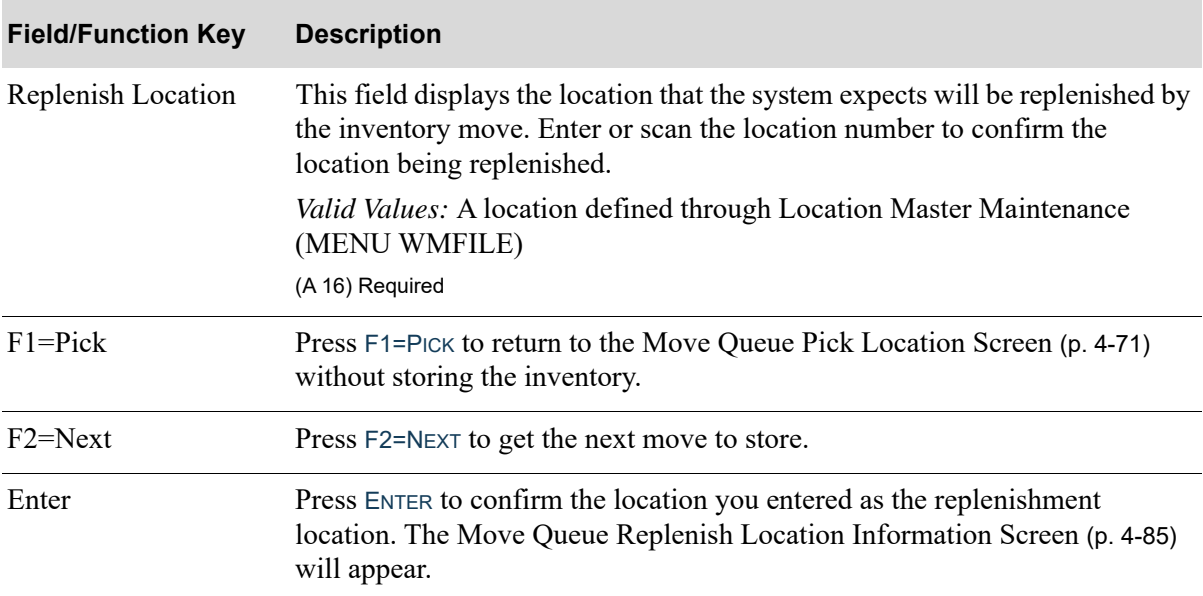

#### **Move Queue Replenish Location Screen Fields and Function Keys**

# <span id="page-208-0"></span>Move Queue Replenish Location Information Screen

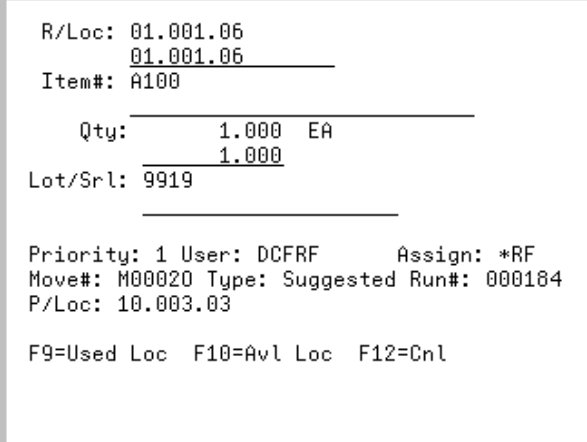

The [Move Queue Replenish Location Information Screen](#page-208-0) appears after pressing ENTER on the Move [Queue Replenish Location Screen](#page-207-0) (p. 4-84). Use this screen to provide the replenishment location item information.

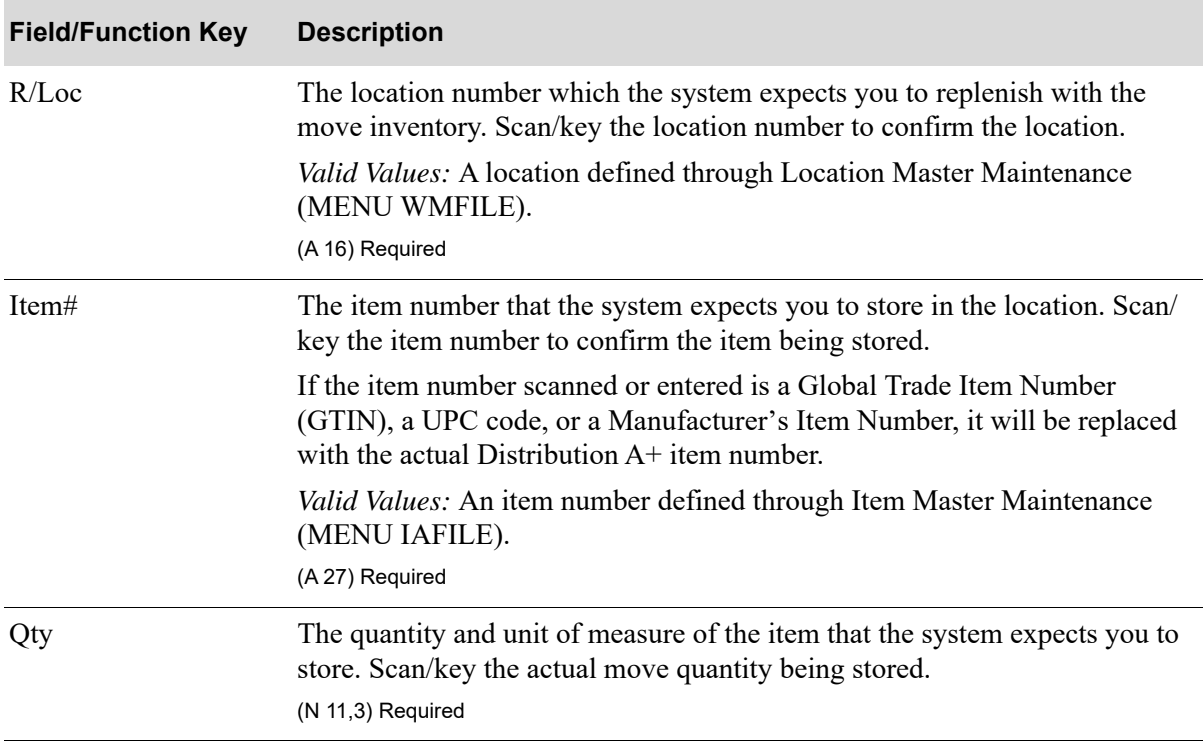

#### **Move Queue Replenish Location Information Screen Fields and Function Keys**

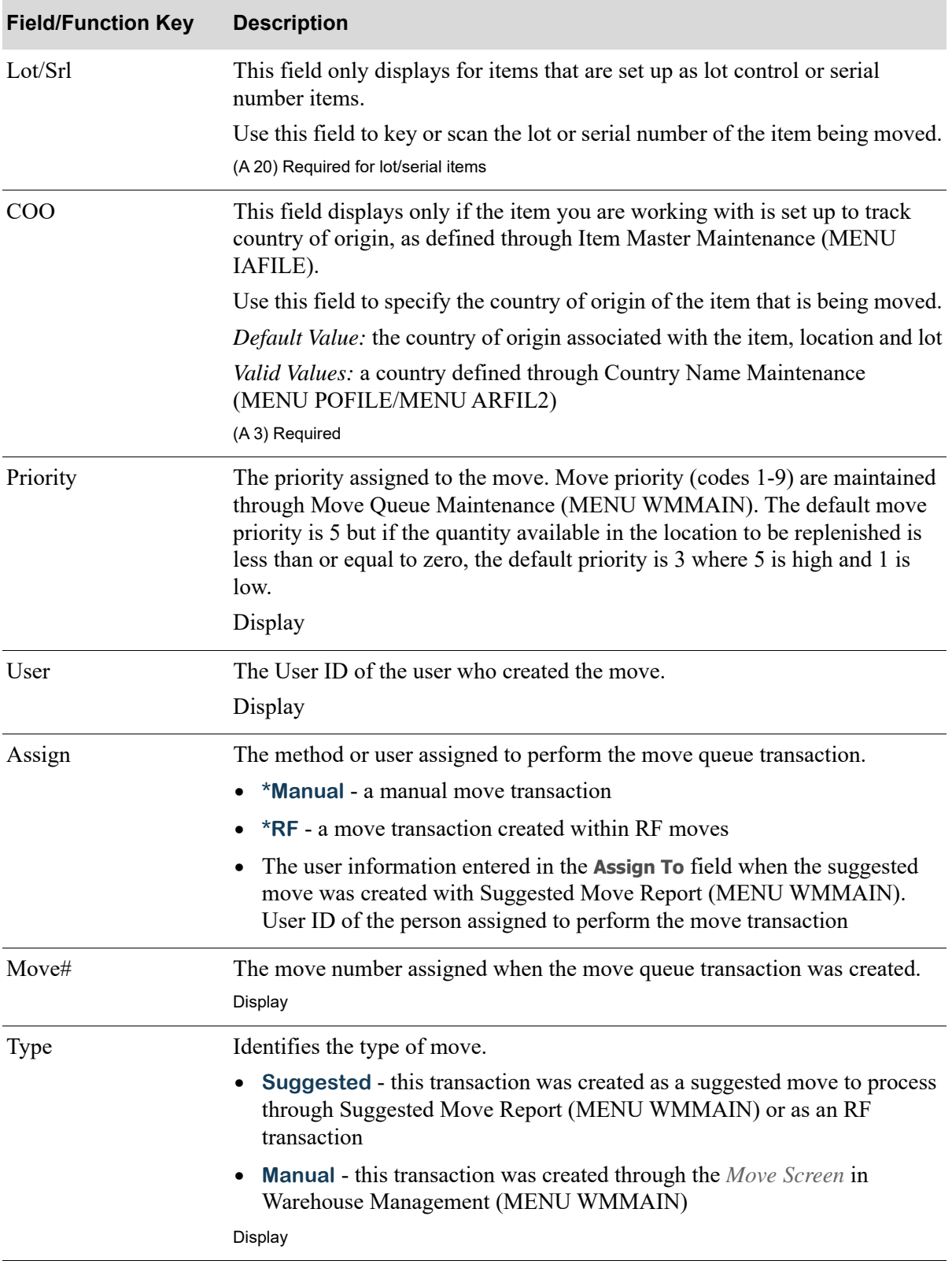

### **Move Queue Replenish Location Information Screen Fields and Function Keys**

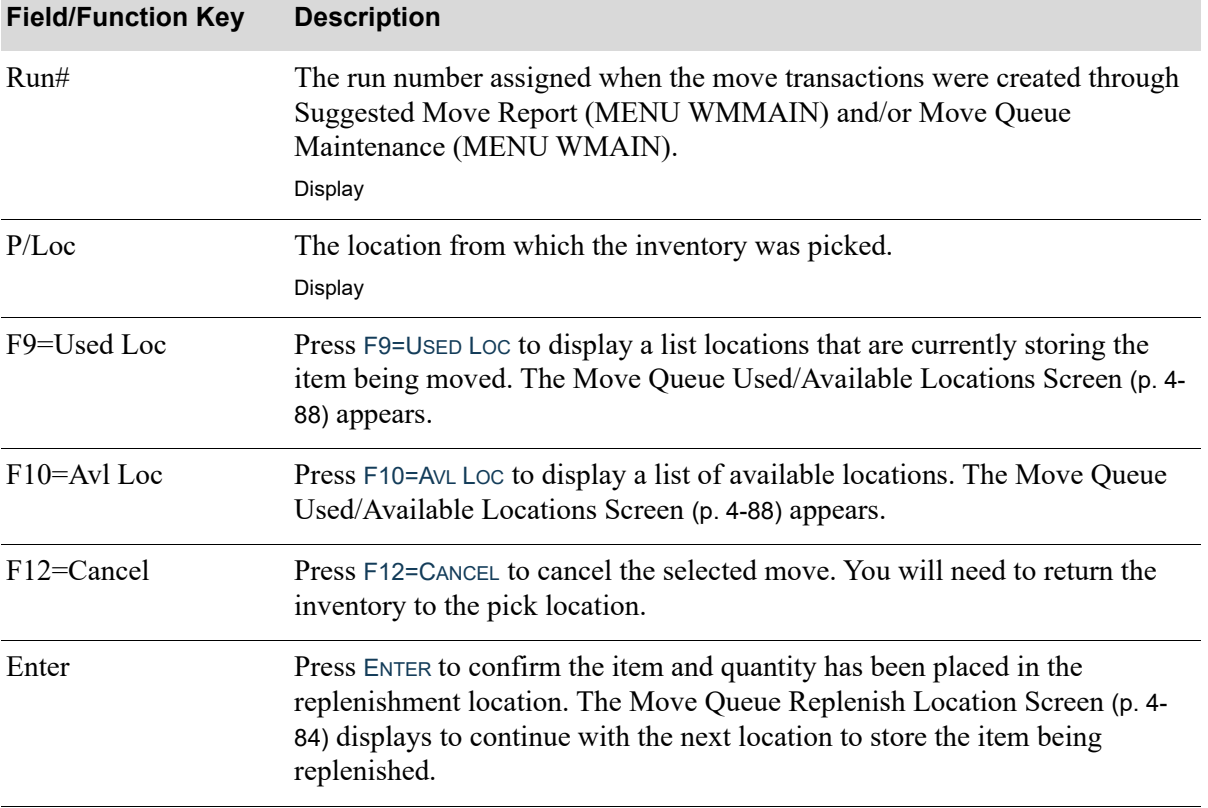

### **Move Queue Replenish Location Information Screen Fields and Function Keys**

Г

# <span id="page-211-0"></span>Move Queue Used/Available Locations Screen

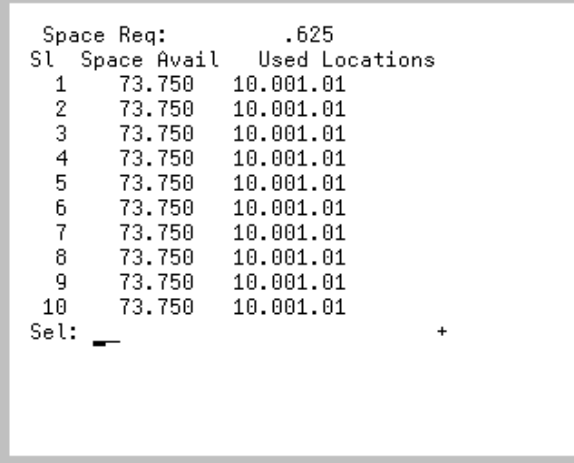

This screen appears after pressing F9=Used Loc or F10=AVL Loc on the Move Queue Replenish Location [Information Screen](#page-208-0) (p. 4-85). With F9=USED LOC, this screen displays a list of locations that are currently storing the item and the space available in each location. With F10=AVL LOC, this screen displays a list of locations that are available for storing the item and the space available in each location. Use this screen to select a location.

NOTE: **+** displays when there are more than 10 locations used to store the item being put away. Use the PAGE UP / PAGE DOWN keys to review the full list of locations.

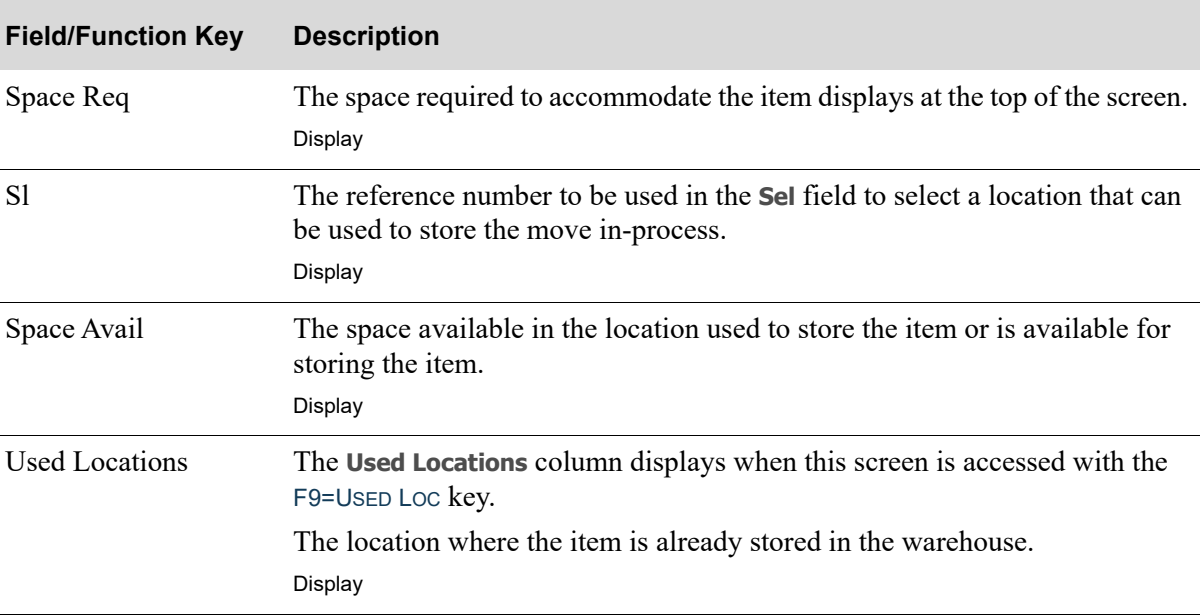

#### **Move Queue Used/Available Locations Screen Fields and Function Keys**

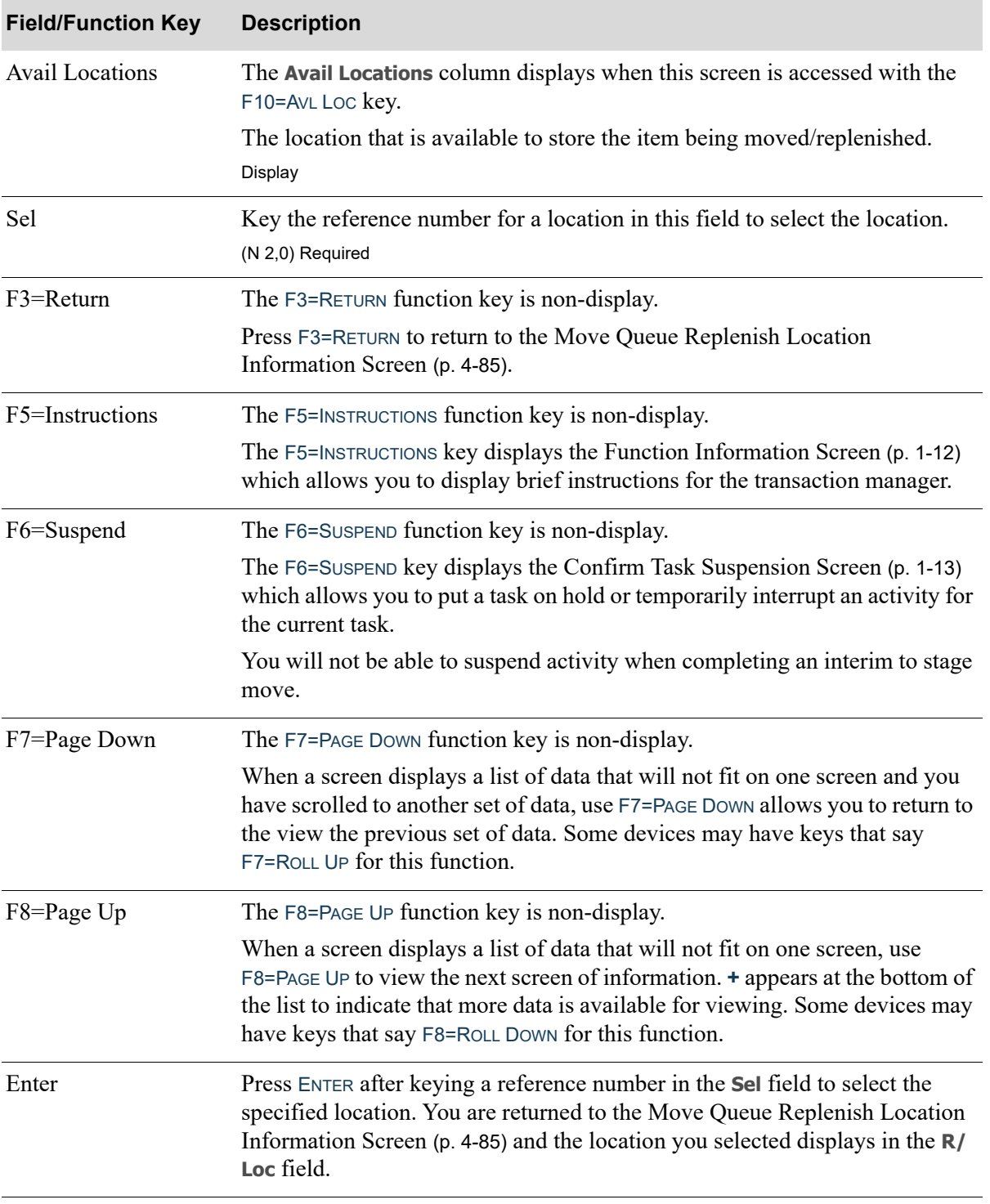

### **Move Queue Used/Available Locations Screen Fields and Function Keys**

# <span id="page-213-0"></span>Radio Frequency Move Items Message Screen

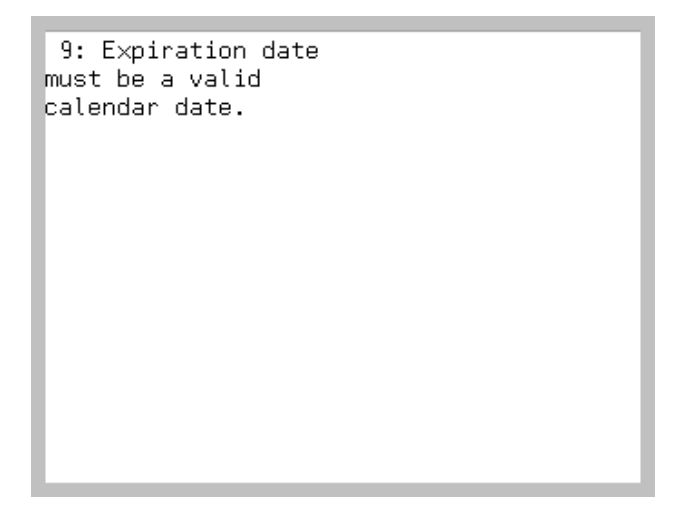

The [Radio Frequency Move Items Message Screen](#page-213-0) displays from various move items screens. Some messages are informational, some are warning messages, and some require action by the handler. Use this screen to read and complete the appropriate action based on the specific message.

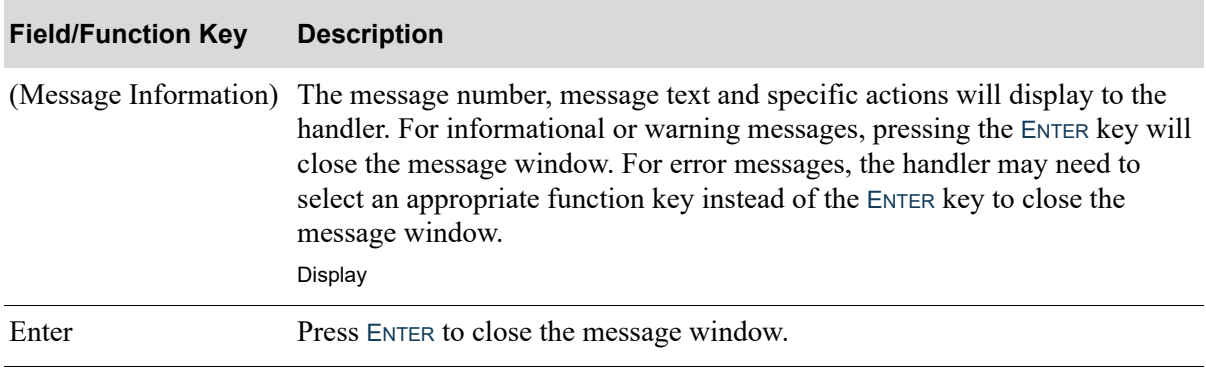

#### **Radio Frequency Move Items Message Screen Fields and Function Keys**

47: Move No, not on file. MOVPCK

51: No moves selected to store. LOCPCK, FRMLOC

6: Location not on file. LOCPCK

# **CHAPTER 5** Shipping Items 5

Shipping is a Radio Frequency system-defined warehouse task that you can select to use through Radio Frequency Options Maintenance (MENU RFFILE). Radio Frequency shipping consists of box confirmation with the presentation of only one screen to capture the required box ID. You cannot use Radio Frequency for shipping, however, unless you select to use boxes through Warehouse Management Options Maintenance (MENU WMFILE). If you select to use boxes, it is important to track each box until its physical shipment has been confirmed. This type of monitoring ensures boxes are not lost. A box that is filled when an order is placed but not ship-confirmed appears on the Unshipped Box Report. When you run this report daily through Warehouse Management, it ensures that all orders placed are shipped. It also allows you to research the circumstances of unshipped boxes and to quickly find the box. Refer to the Warehouse Management User Guide for details.

The advantages of using the shipping confirmation feature include the following:

- An option to tailor Warehouse Management to update the order status after the last box on an order is confirmed to "invoice ready to print." There will be no need to perform a shipping confirmation in Order Entry if you confirm shipment of the individual boxes on an order.
- **•** A pack list prints if you perform shipping confirmation, and you request to print a pack list through Order Entry Options Maintenance (MENU XAFILE).

Additionally, you can save time and increase accuracy when you use Radio Frequency to perform shipping confirmation. When you scan each box, it provides instant identification for each shipped box. This information is maintained as box history in the same file normally used in Warehouse Management.

Radio Frequency provides two shipping methods: manual or directed. With manual shipping, you process shipments by scanning the box numbers of the boxes being shipped. No other information is required for processing. With directed shipping, you to specify a carrier ID, route, and/or company before scanning boxes. The shipments processed are associated with the information you provide. Directed shipping is available only if the **Move stock to stage at pick time** field is set to Y and the **Move stage to dock at pick time** field is set to N in Radio Frequency Options Maintenance (MENU RFFILE). The handler will be presented with the [Next Order/Container Screen](#page-220-0) and directed to move the next order to the shipping dock (55.555.55) location for completion of the ship confirmation process for an order.

# Shipping Screens

This section describes the screens that are used when you select to perform shipping tasks.

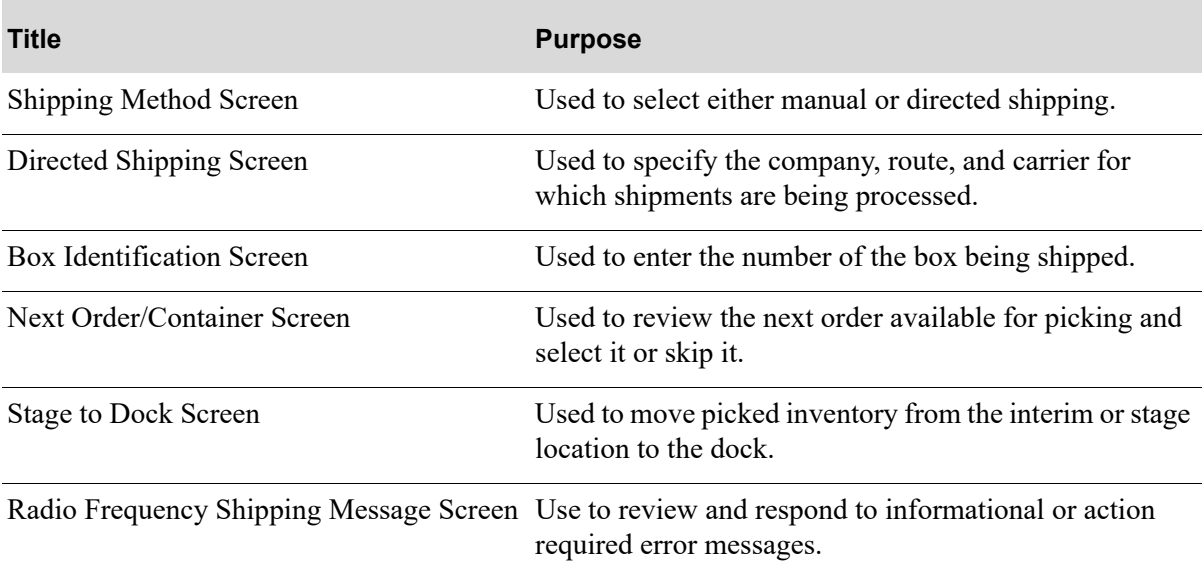
# <span id="page-216-0"></span>Shipping Method Screen

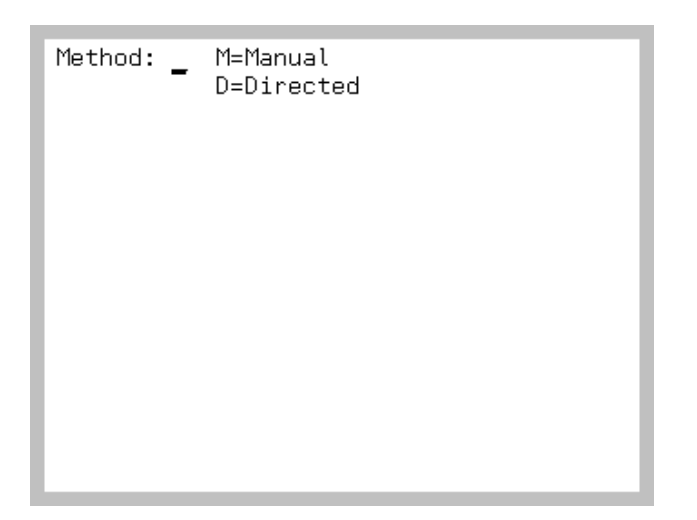

The [Shipping Method Screen](#page-216-0) appears after keying 4 and pressing ENTER on the [Task Selection](#page-15-0)  [Screen](#page-15-0) (p. 1-8) if the **Move stock to stage at pick time** field is set to Y and the **Move stage to dock at pick time** field is set to N in the Radio Frequency Options Maintenance (MENU RFFILE).

Use this screen to select the type of shipping method you want to use.

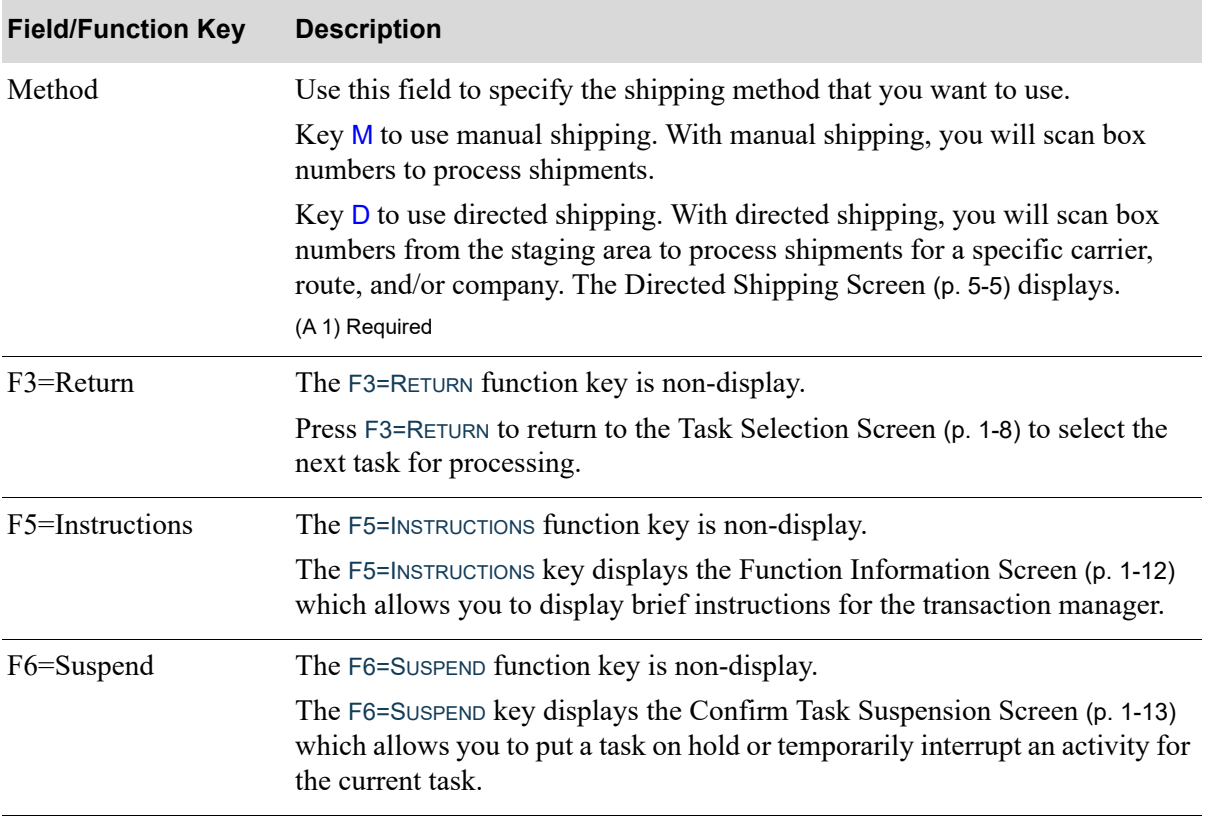

### **Shipping Method Screen Fields and Function Keys**

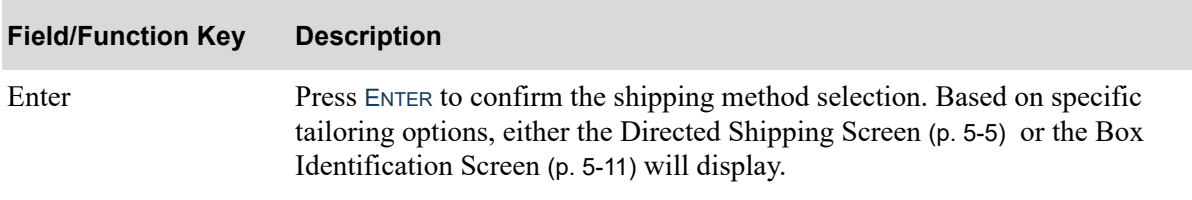

### **Shipping Method Screen Fields and Function Keys**

# <span id="page-218-0"></span>Directed Shipping Screen

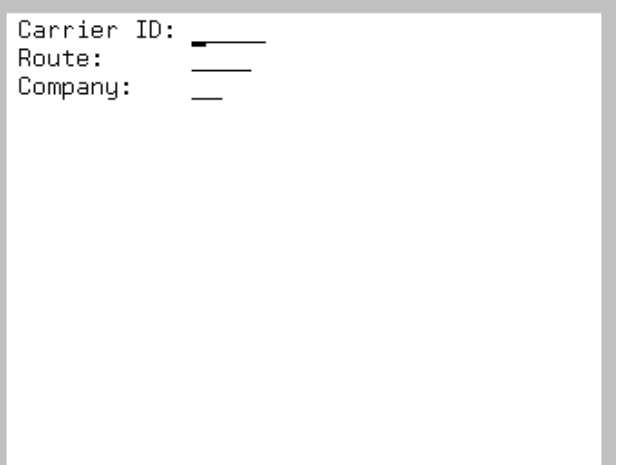

The [Directed Shipping Screen](#page-218-0) appears after keying D on the [Shipping Method Screen](#page-216-0) (p. 5-3) and pressing ENTER. Use this screen to specify the company, route, and/or carrier for which you want to process shipments.

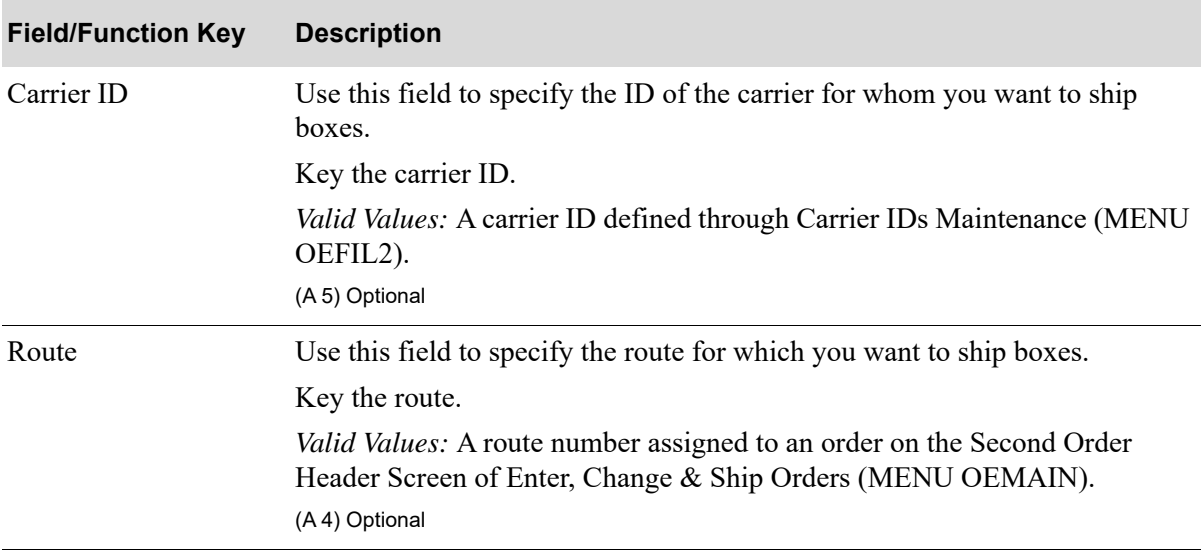

#### **Directed Shipping Screen Fields and Function Keys**

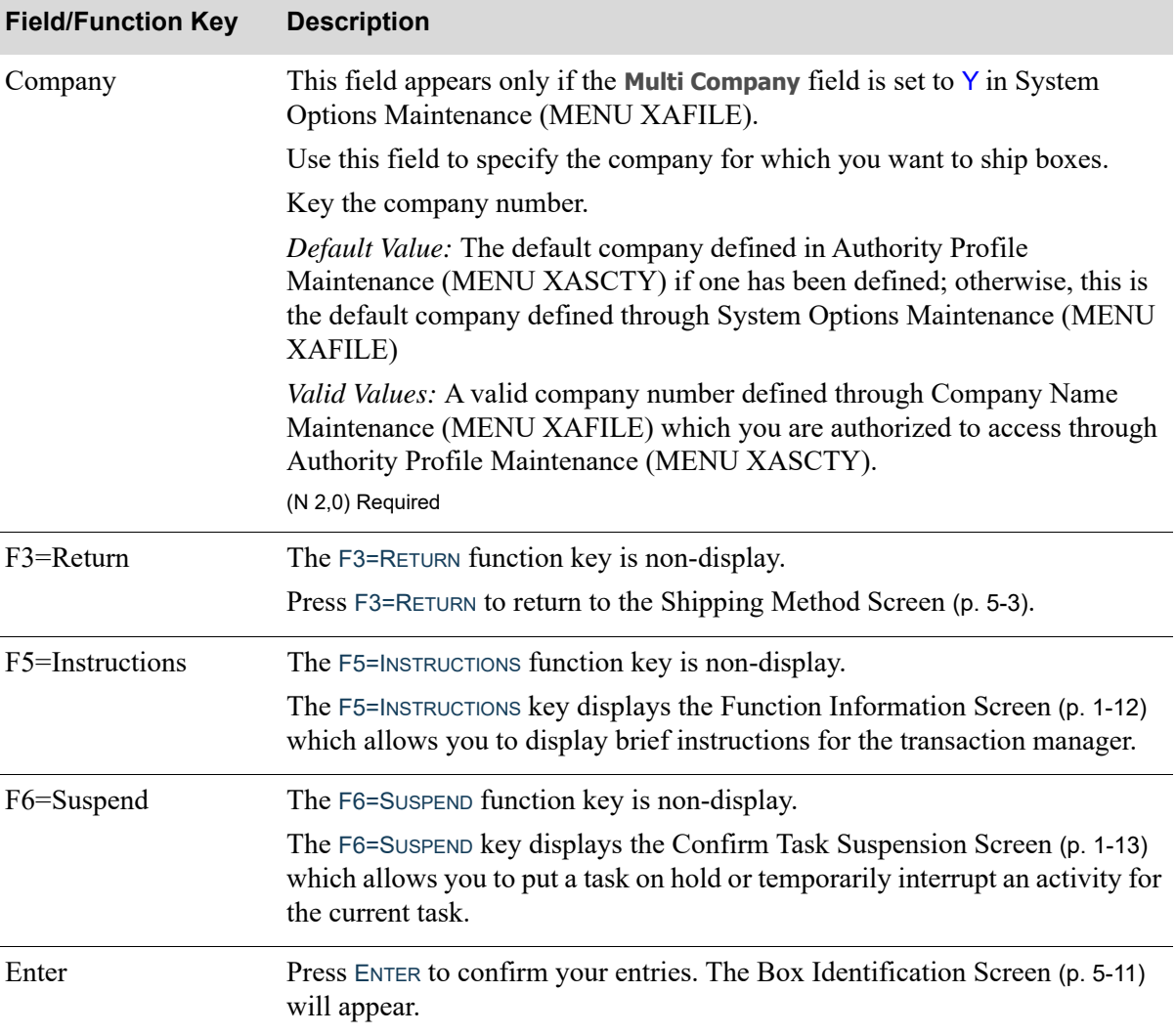

### **Directed Shipping Screen Fields and Function Keys**

Г

# <span id="page-220-0"></span>Next Order/Container Screen

Nxt Ord: 0288400  $\overline{\phantom{a}}$ Weight: 23.2860 Cubes:  $.8022$ Contnrs: 2 F1=PckUp Ord F2=Skp Ord/Get Nxt

The [Next Order/Container Screen](#page-220-0) appears after pressing ENTER on the [Directed Shipping Screen](#page-218-0) (p. 5-5) or pressing F2=SKP on the [Stage to Dock Screen](#page-222-0) (p. 5-9). This screen lists the weight and volume of the next order that is picked complete and ready to be moved to the shipping dock. You can select the order displayed or skip this order and retrieve the next.

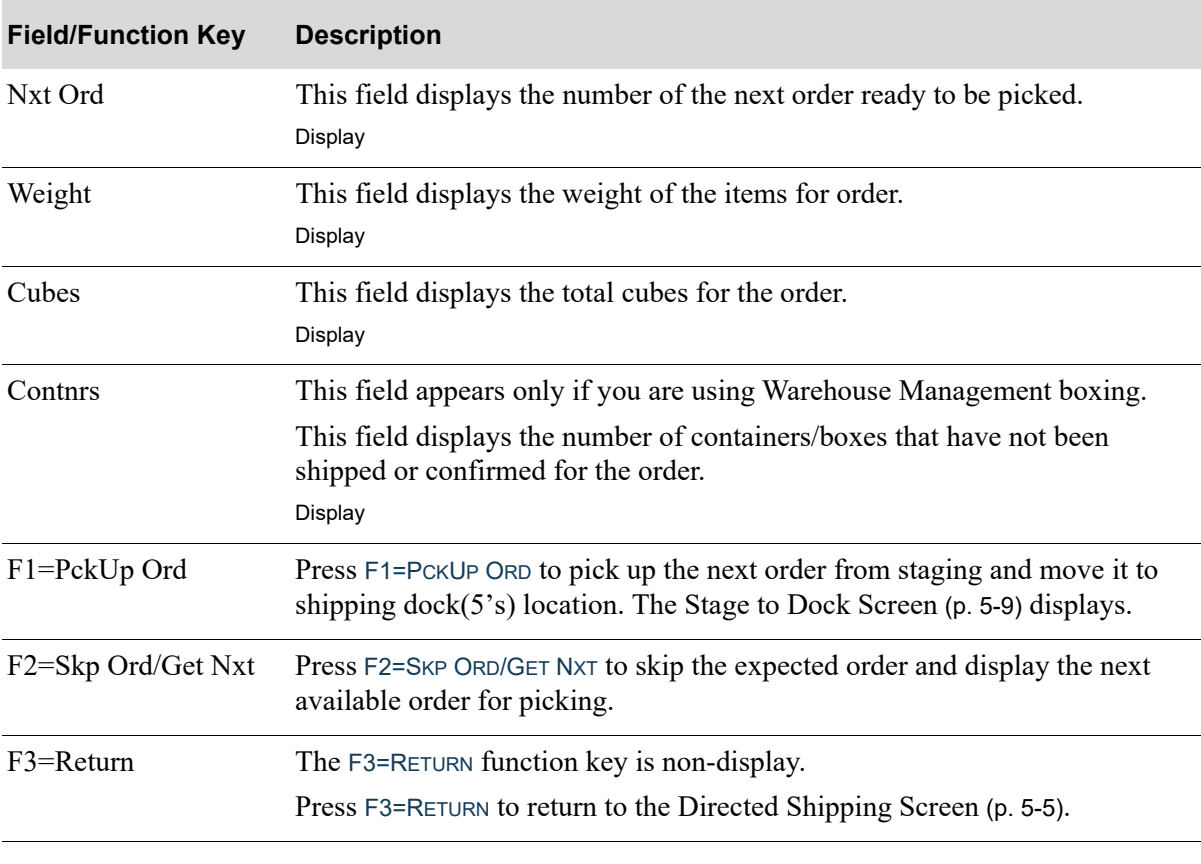

#### **Next Order/Container Screen Fields and Function Keys**

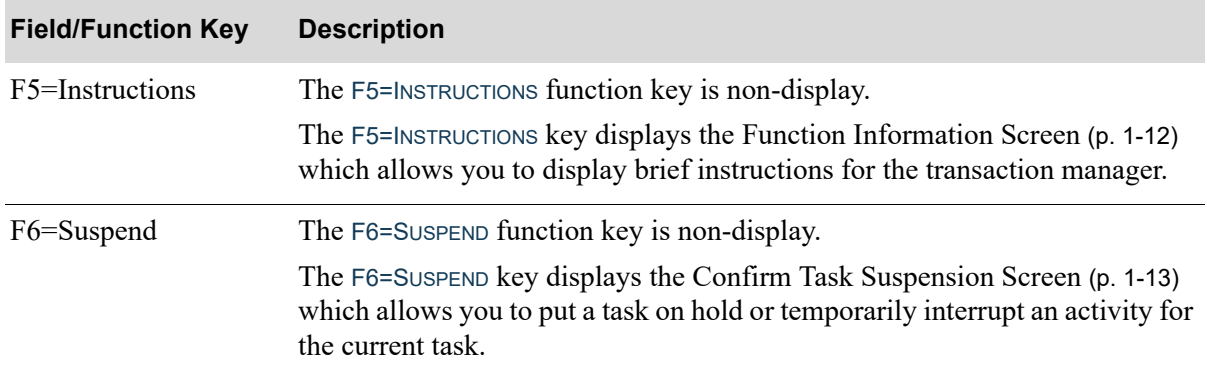

### **Next Order/Container Screen Fields and Function Keys**

# <span id="page-222-0"></span>Stage to Dock Screen

```
STAGE TO DOCK
Frm 51.510.05
To 55.555.55
Ctr 01649
Last Loc/Ctr for Ord
F1=Stgd Lst
             F2=Skp
```
The [Stage to Dock Screen](#page-222-0) appears after completing a pick wave if you have picked the last reservation for an order and the Radio Frequency options are set to move stage to the dock when an order is picked complete. This screen displays the location that the stock is currently occupying and the location to which it will be moved for shipping. If your options are set to move from the interim location to dock, this screen displays as Interim to Dock. If your options are set to move from the stage location to dock, this screen displays as Stage to Dock.

The fields that appear on this screen will vary if you are using the Warehouse Management boxing feature.

NOTE: The [Stage to Dock Screen](#page-222-0) is a shared screen with [Interim to Dock/Stage to Dock](#page-363-0)  [Screen](#page-363-0) (p. 8-60) and displays based on the Radio Frequency Options for **Pick to Stage** and **Stage to Dock** that determine when and by whom items are moved to the shipping dock.

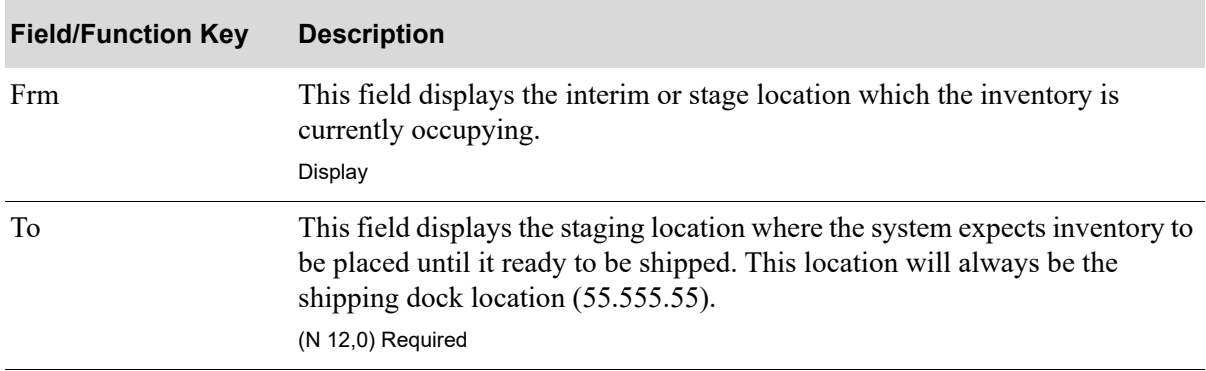

#### **Stage to Dock Screen Fields and Function Keys**

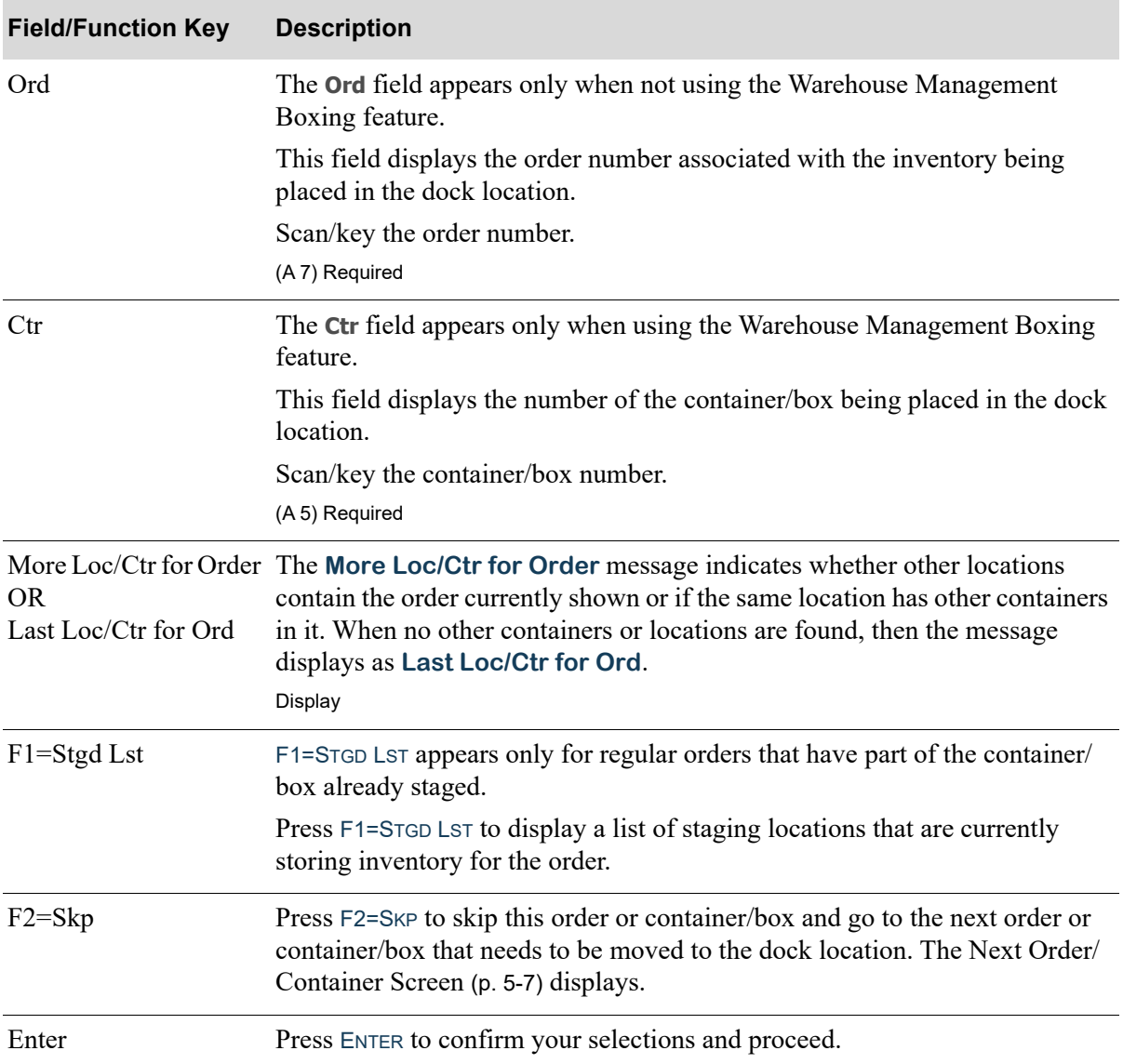

### **Stage to Dock Screen Fields and Function Keys**

# <span id="page-224-0"></span>Box Identification Screen

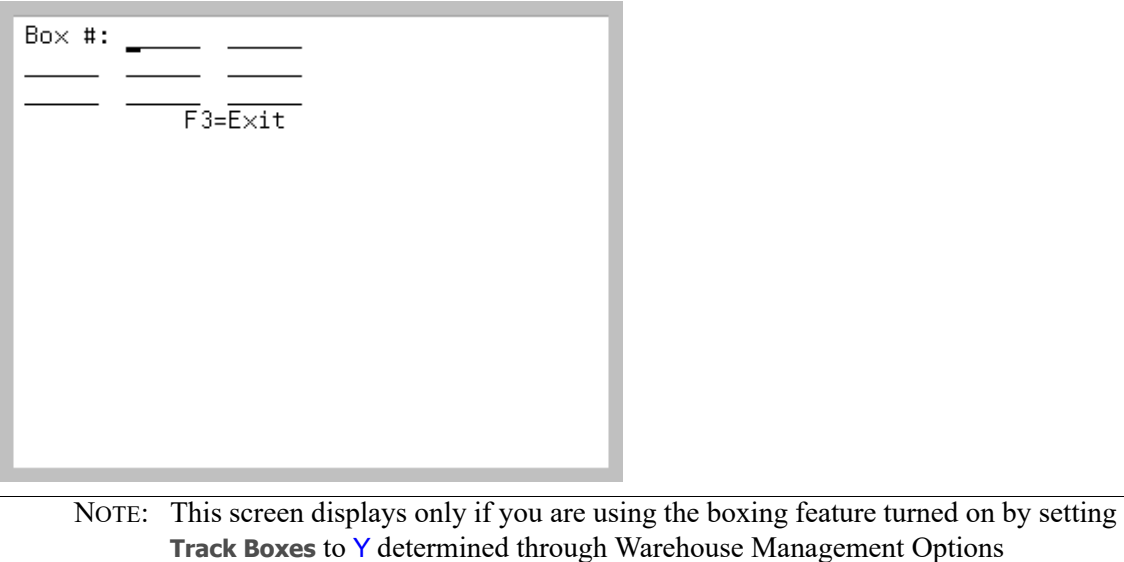

Maintenance (MENU WMFILE).

This screen appears after pressing ENTER on the

- **•** [Shipping Method Screen](#page-216-0) (p. 5-3) if you are using manual shipping
- **•** [Directed Shipping Screen](#page-218-0) (p. 5-5) if you are using directed shipping
- **•** [Task Selection Screen](#page-15-0) (p. 1-8) after keying 4 to select the shipping task and the **Move stock to stage at pick time** and the **Move stage to dock at pick time** fields are both set to Y or both set to N in the Radio Frequency Options Maintenance (MENU RFFILE).

Use this screen to identify boxing information for shipments to be made for this carrier, route, and company via Radio Frequency. You are required to identify box numbers if you are utilizing the boxing feature in Warehouse Management.

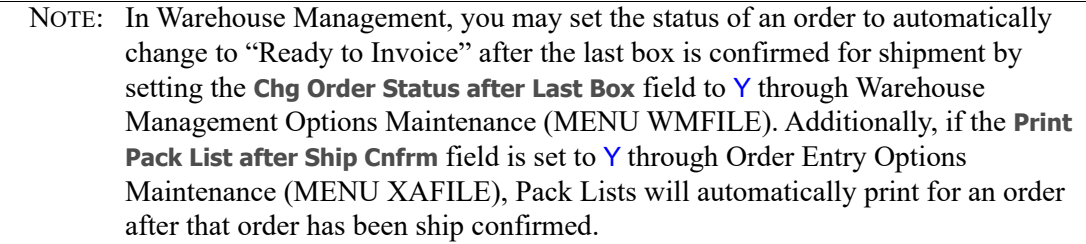

#### **Box Identification Screen Fields and Function Keys**

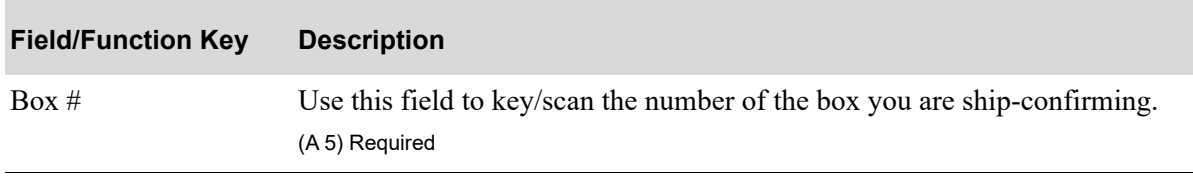

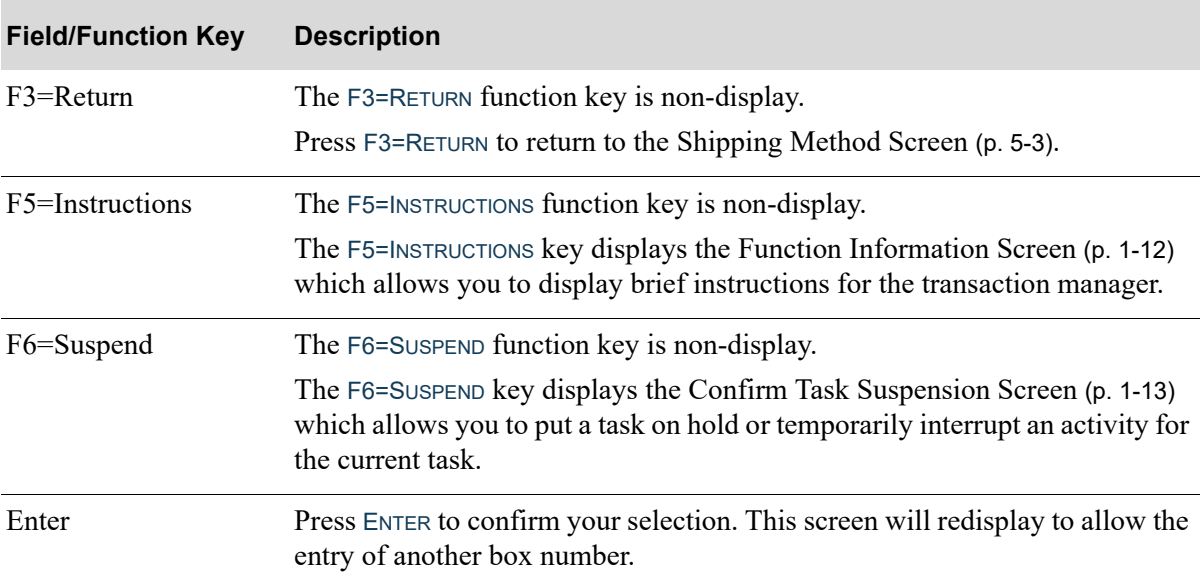

### **Box Identification Screen Fields and Function Keys**

# <span id="page-226-0"></span>Radio Frequency Shipping Message Screen

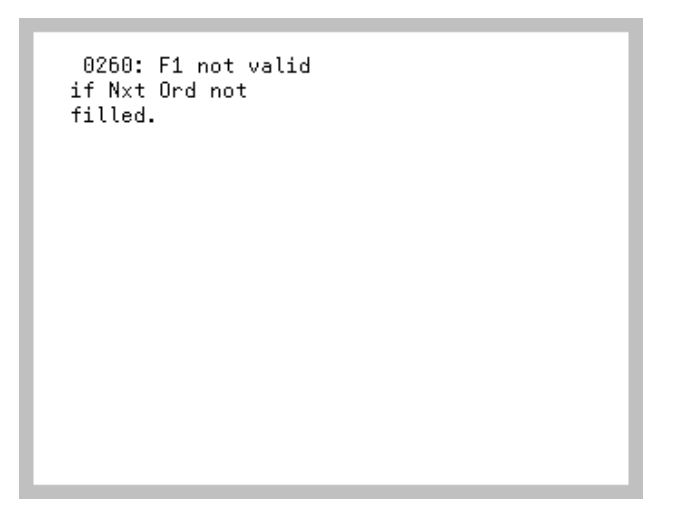

The [Radio Frequency Shipping Message Screen](#page-226-0) displays from various put-away screens. Some messages are informational, some are warning messages, and some require action by the handler. Use this screen to read and complete the appropriate action based on the specific message.

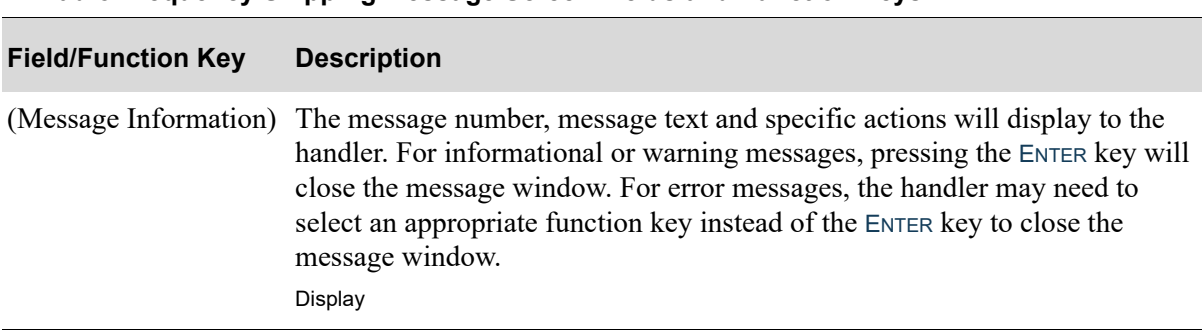

#### **Radio Frequency Shipping Message Screen Fields and Function Keys**

# **CHAPTER 6** RF Inquiring on Items **6 6**

You can use the transaction manager inquiry to inquire into both item and/or location information. You may enter or scan an item number to display all current locations, including empty and permanent locations, or enter or scan a location to display all current contents, including permanently assigned and pending incoming items. Additionally, with the correct authorization through the transaction manager inquiry, you may perform an immediate count on a scanned item or flag an item for cycle count. Counts performed through the Radio Frequency Inquiry are moved and posted immediately.

# RF Inquiry Screens

This section describes the screens that are used when you select to perform inquiry tasks.

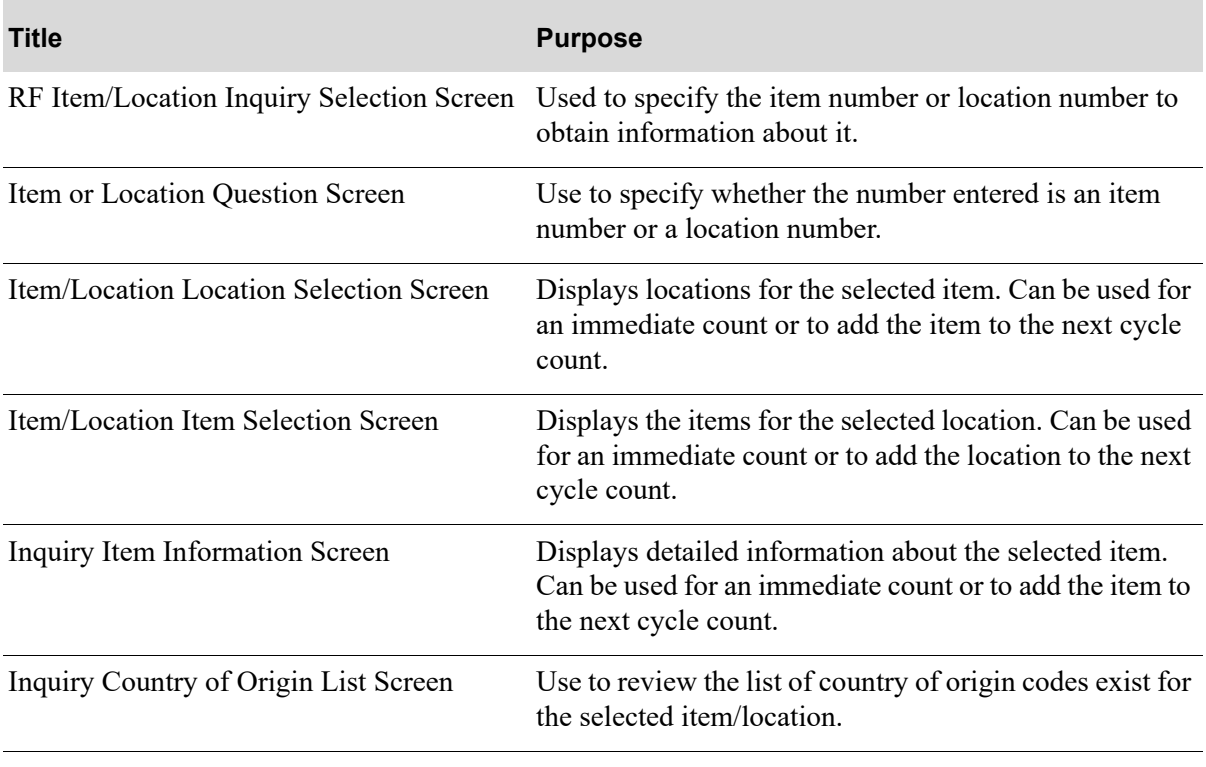

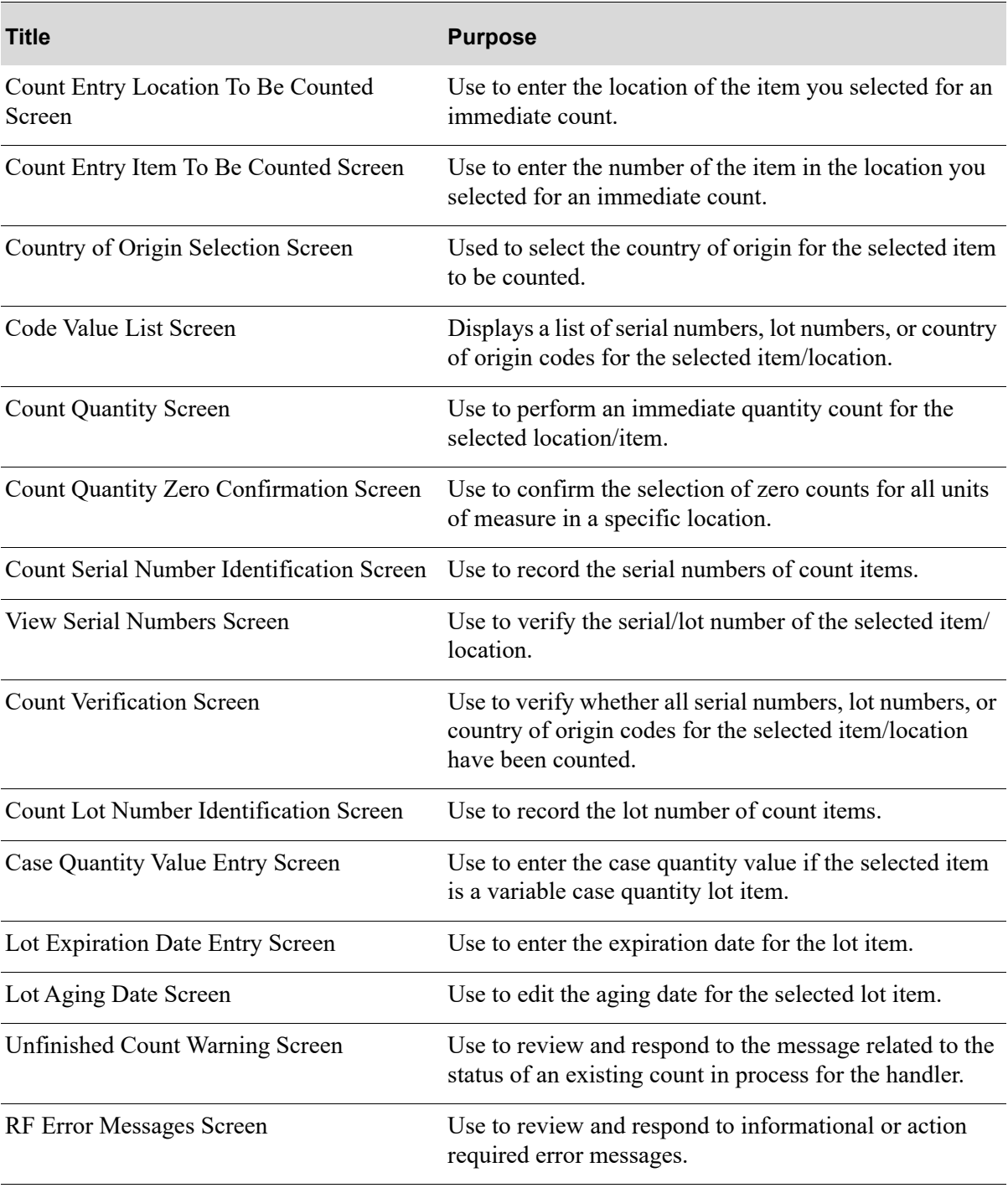

<span id="page-230-0"></span>RF Item/Location Inquiry Selection Screen

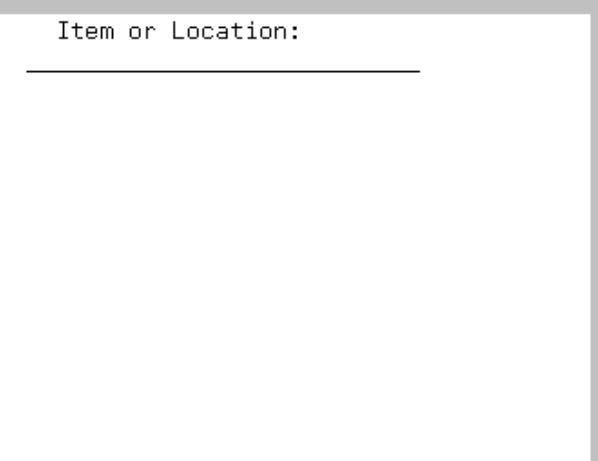

The [RF Item/Location Inquiry Selection Screen](#page-230-0) displays after keying 7 and pressing ENTER on the [Task](#page-15-0)  [Selection Screen](#page-15-0) (p. 1-8). Use this screen to inquire on either item or location information. You may scan/key an item number to display all current locations, including empty permanent locations, or scan/key a location to display all current contents. Additionally, through this inquiry you may perform an immediate count on a scanned/keyed item or flag an item for cycle count. Counts performed through this inquiry are moved and posted immediately.

NOTE: Locations may be entered without segment separators.

This screen is redisplayed from the [Item/Location Location Selection Screen](#page-233-0) (p. 6-6) if there were no items found in the selected location. In Radio Frequency Options Maintenance (MENU RFFILE) if the **Return Permanent Item when Location Empty** field is set to Y, if there is a permanent item number assigned to the selected location in Location Master Maintenance (MENU WMFILE), that permanent item number will be displayed to the handler on the redisplay of the [RF Item/Location Inquiry](#page-230-0)  [Selection Screen](#page-230-0) (p. 6-3).

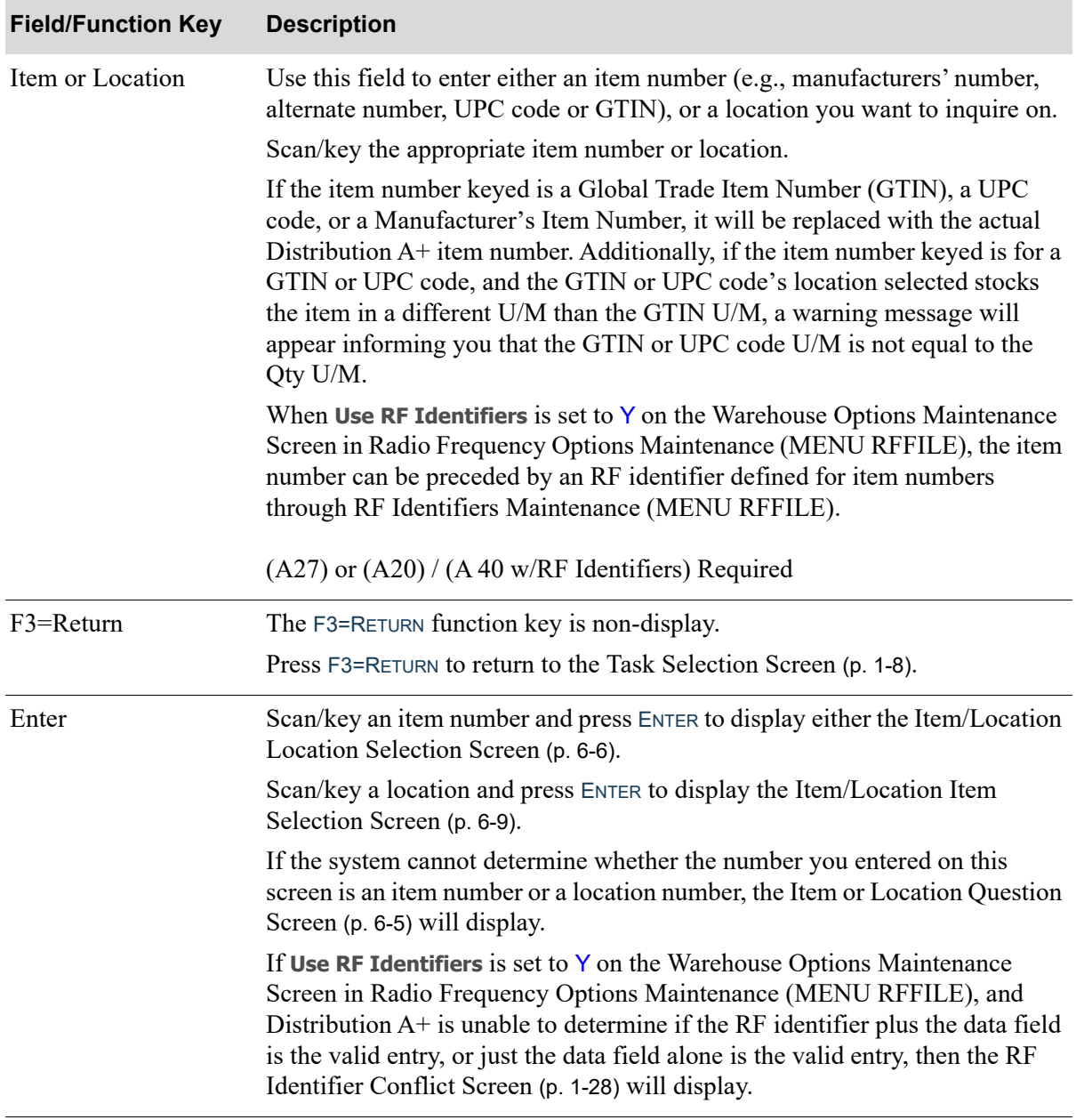

#### **RF Item/Location Inquiry Selection Screen Fields and Function Keys**

# <span id="page-232-0"></span>Item or Location Question Screen

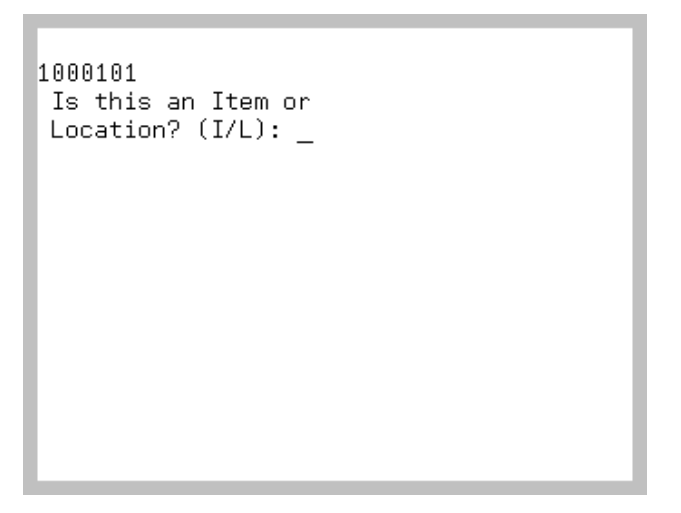

The [Item or Location Question Screen](#page-232-0) displays when the system cannot determine whether the number you entered in the **Item or Location** field on the [RF Item/Location Inquiry Selection Screen](#page-230-0) (p. 6-3) is an item or a location. Use this screen to identify whether the number you entered on the [RF Item/](#page-230-0) [Location Inquiry Selection Screen](#page-230-0) (p. 6-3) is an item or a location.

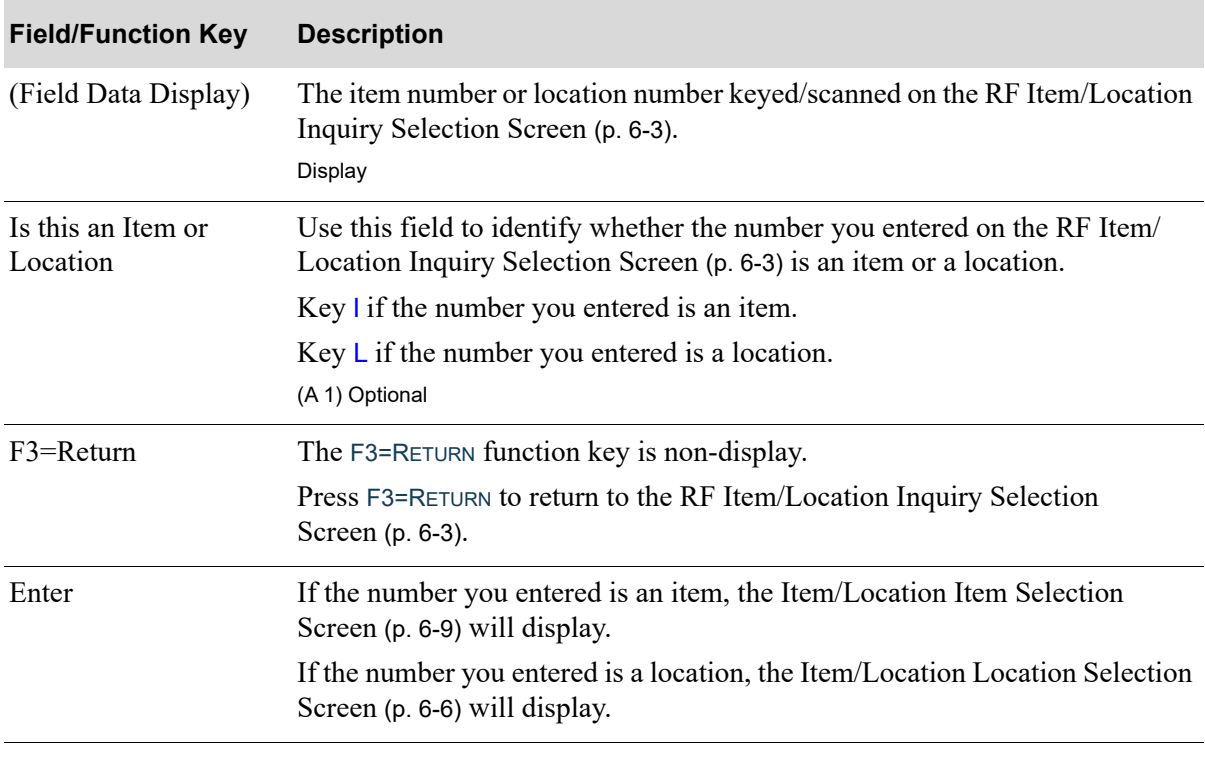

#### **Item or Location Question Screen Fields and Function Keys**

## <span id="page-233-0"></span>Item/Location Location Selection Screen

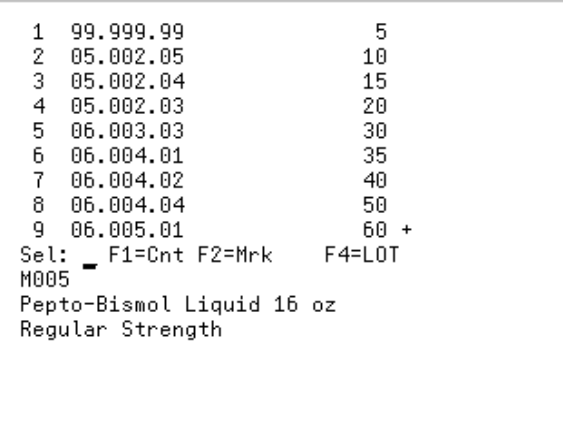

The [Item/Location Location Selection Screen](#page-233-0) displays after entering an item number and pressing ENTER on the [RF Item/Location Inquiry Selection Screen](#page-230-0) (p. 6-3) or selecting I and pressing ENTER on the [Item or Location Question Screen](#page-232-0) (p. 6-5). This screen also displays by pressing F7=INQ on the [Move To Location Screen](#page-173-0) (p. 4-50) when processing item move transactions.

Use this screen to display the locations for the selected item. The location data is sorted by assigned sequence number, location, lot/serial number and country of origin.

Additionally, you may use this screen for an immediate item count or mark the item to be included in the next cycle count.

NOTE: **+** displays when the item is currently stored in more than 9 locations. Use the PAGE UP / PAGE DOWN keys to review the full list of locations.

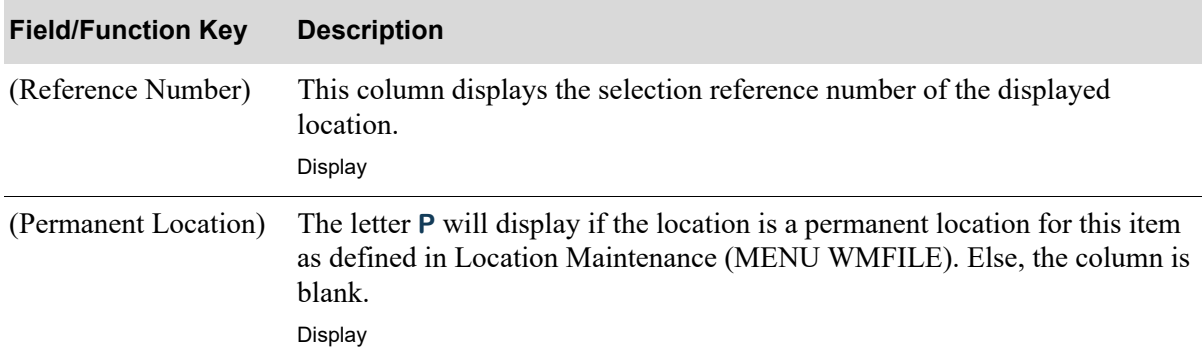

**Item/Location Location Selection Screen Fields and Function Keys**

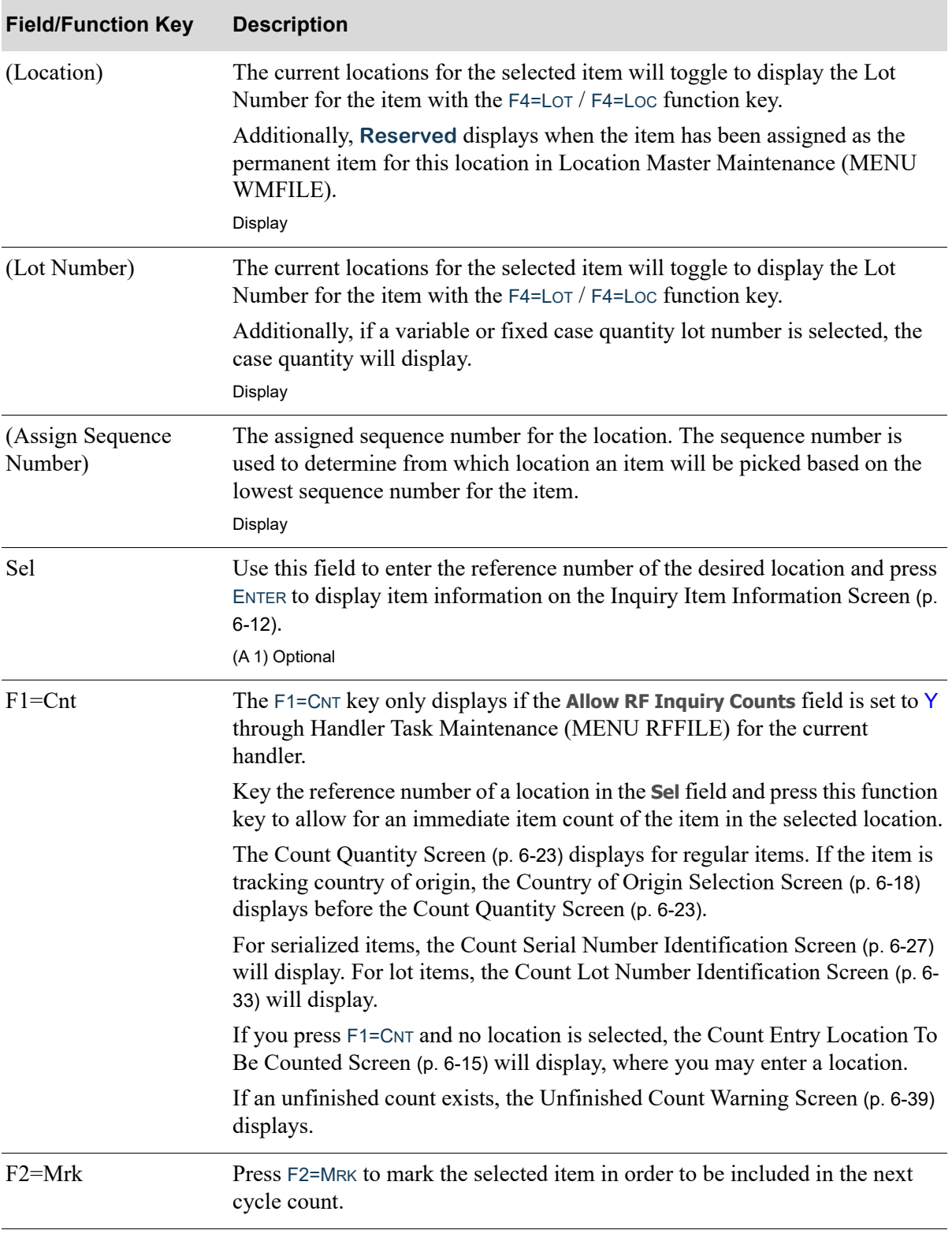

**Item/Location Location Selection Screen Fields and Function Keys**

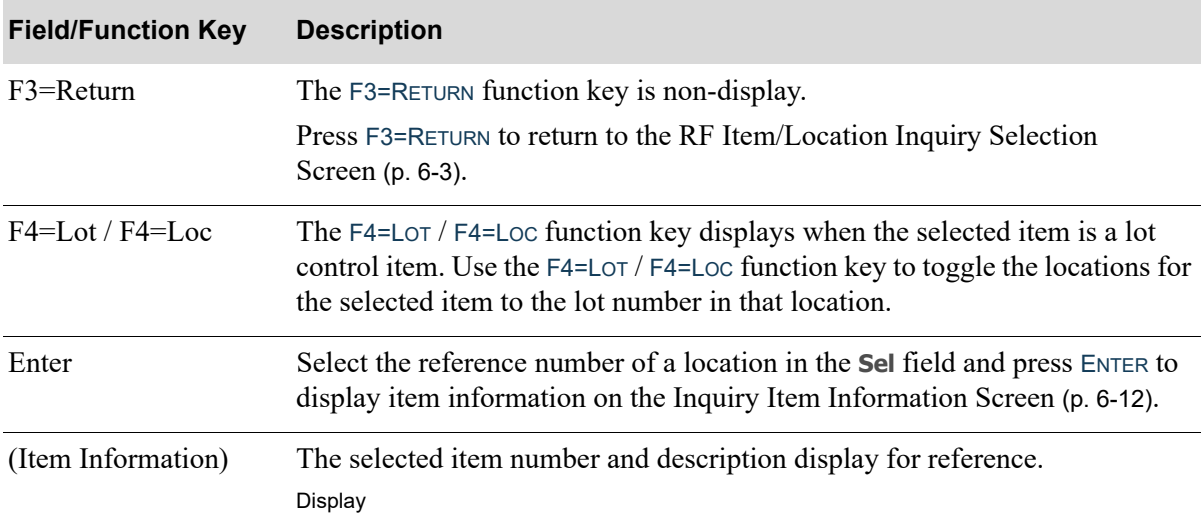

### **Item/Location Location Selection Screen Fields and Function Keys**

<span id="page-236-0"></span>Item/Location Item Selection Screen

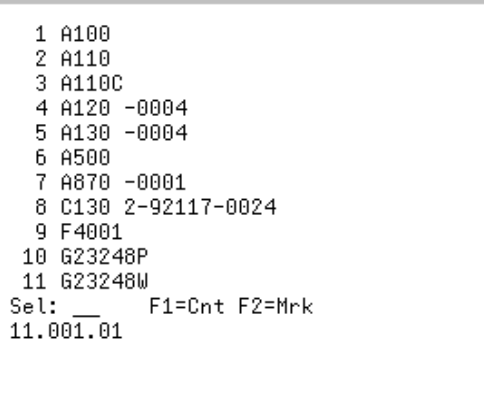

The [Item/Location Item Selection Screen](#page-236-0) displays after entering a location and pressing ENTER on the [RF Item/Location Inquiry Selection Screen](#page-230-0) (p. 6-3) or selecting L and pressing ENTER on the Item or [Location Question Screen](#page-232-0) (p. 6-5). Use this screen to display the items for the selected location. Additionally, you may use this screen for an immediate item count or to mark the item to be included in the next cycle count.

NOTE: + displays when the selected location contains more than 11 items. Use the PAGE UP / PAGE DOWN keys to review the full list of items.

When there are no items found in the selected location, a message displays on this screen **No Items found for this Locat**.

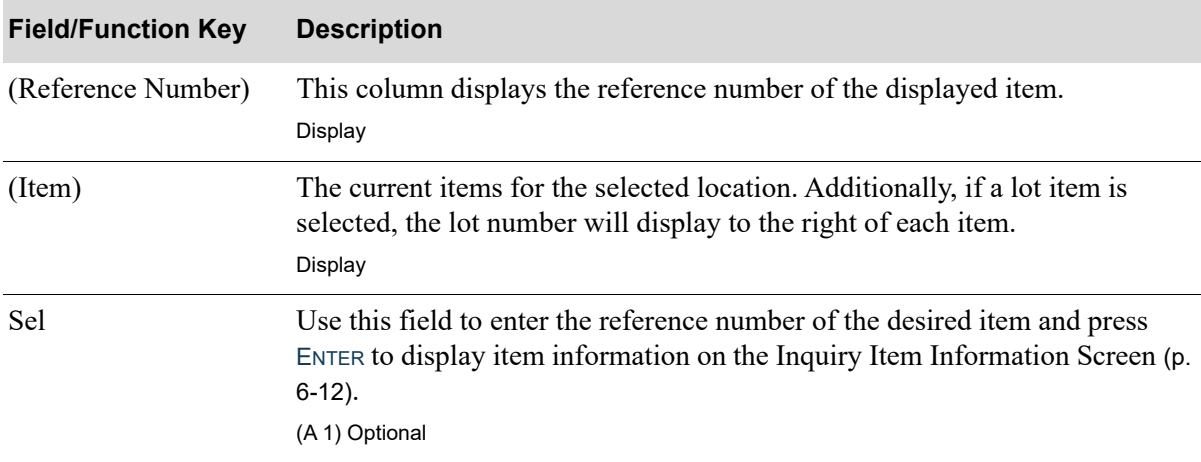

#### **Item/Location Item Selection Screen Fields and Function Keys**

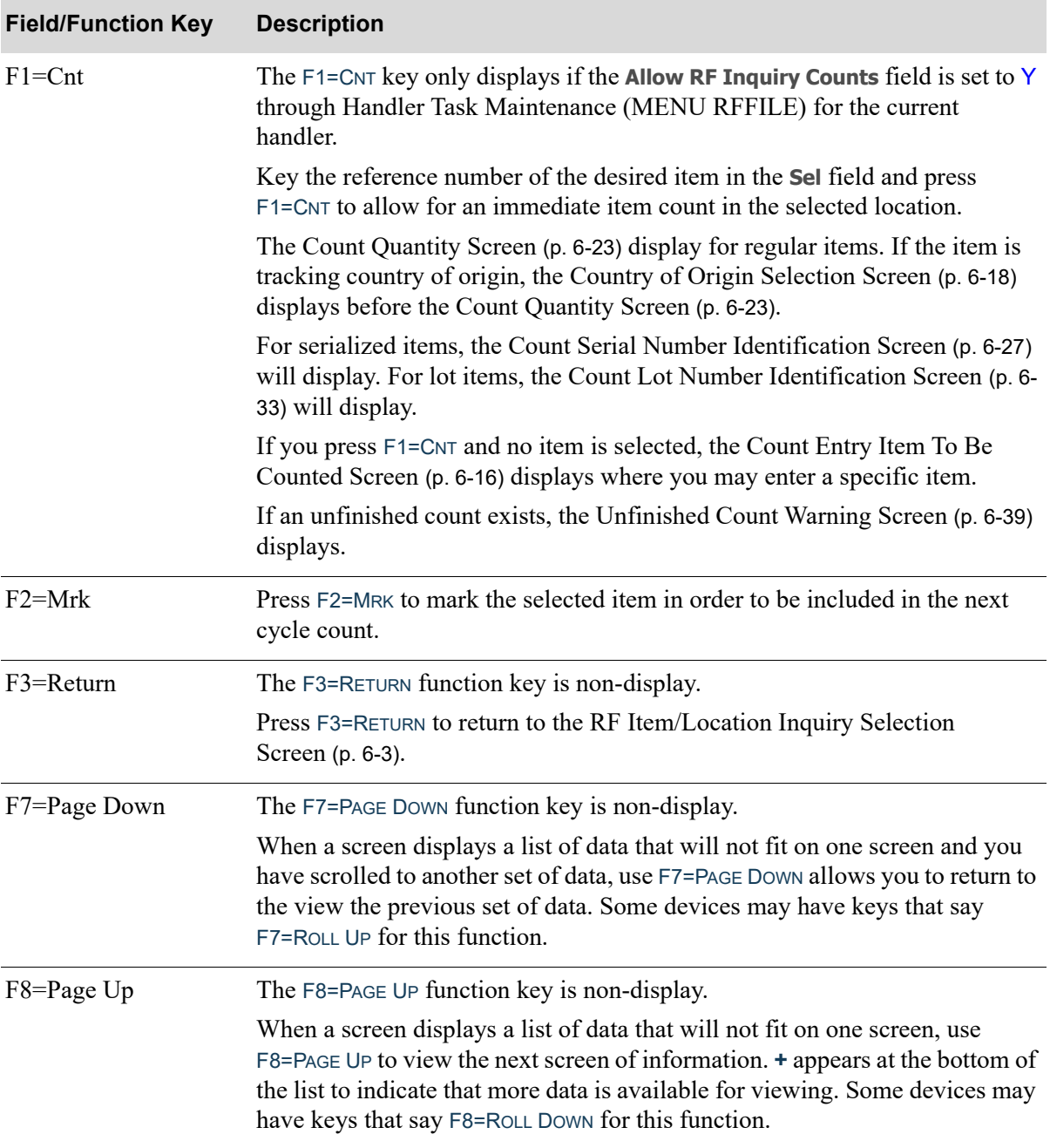

### **Item/Location Item Selection Screen Fields and Function Keys**

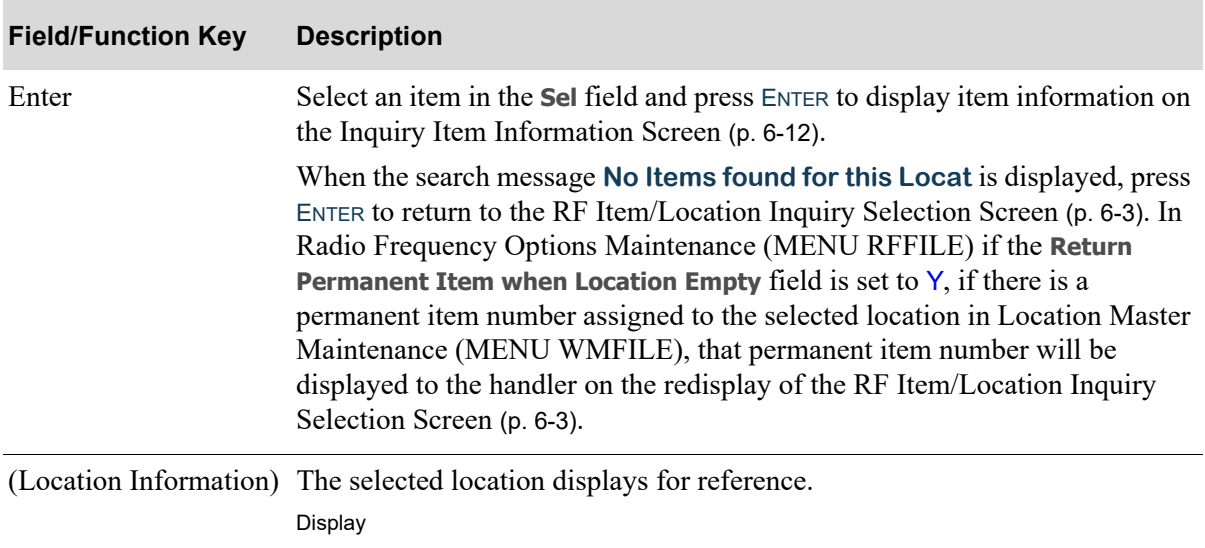

### **Item/Location Item Selection Screen Fields and Function Keys**

# <span id="page-239-0"></span>Inquiry Item Information Screen

```
Sh
                  EA
         60.000
 Av.
         60.000
 PA
F1=Cnt F2=Mrk F4=CQ
01.003.02
A140
3-Ring Binder - 1" Red
-0020
```
The [Inquiry Item Information Screen](#page-239-0) displays after selecting a location and pressing ENTER on the [Item/](#page-233-0) [Location Location Selection Screen](#page-233-0) (p. 6-6) or selecting an item and pressing ENTER on the[Item/](#page-236-0) [Location Item Selection Screen](#page-236-0) (p. 6-9). Use this screen to display detail item/location information. Additionally, the option to perform an immediate count on the selected item or mark the item to be included in the next cycle count is available through this screen.

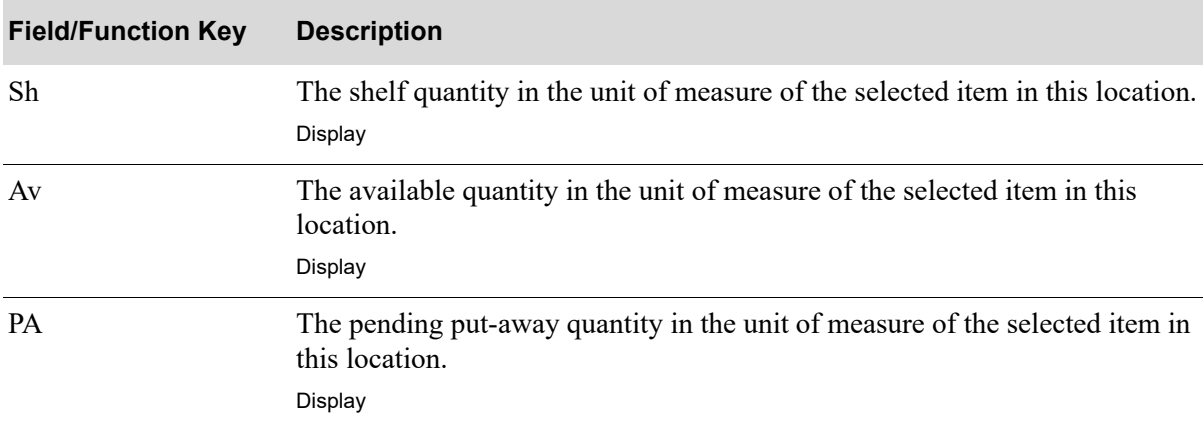

#### **Inquiry Item Information Screen Fields and Function Keys**

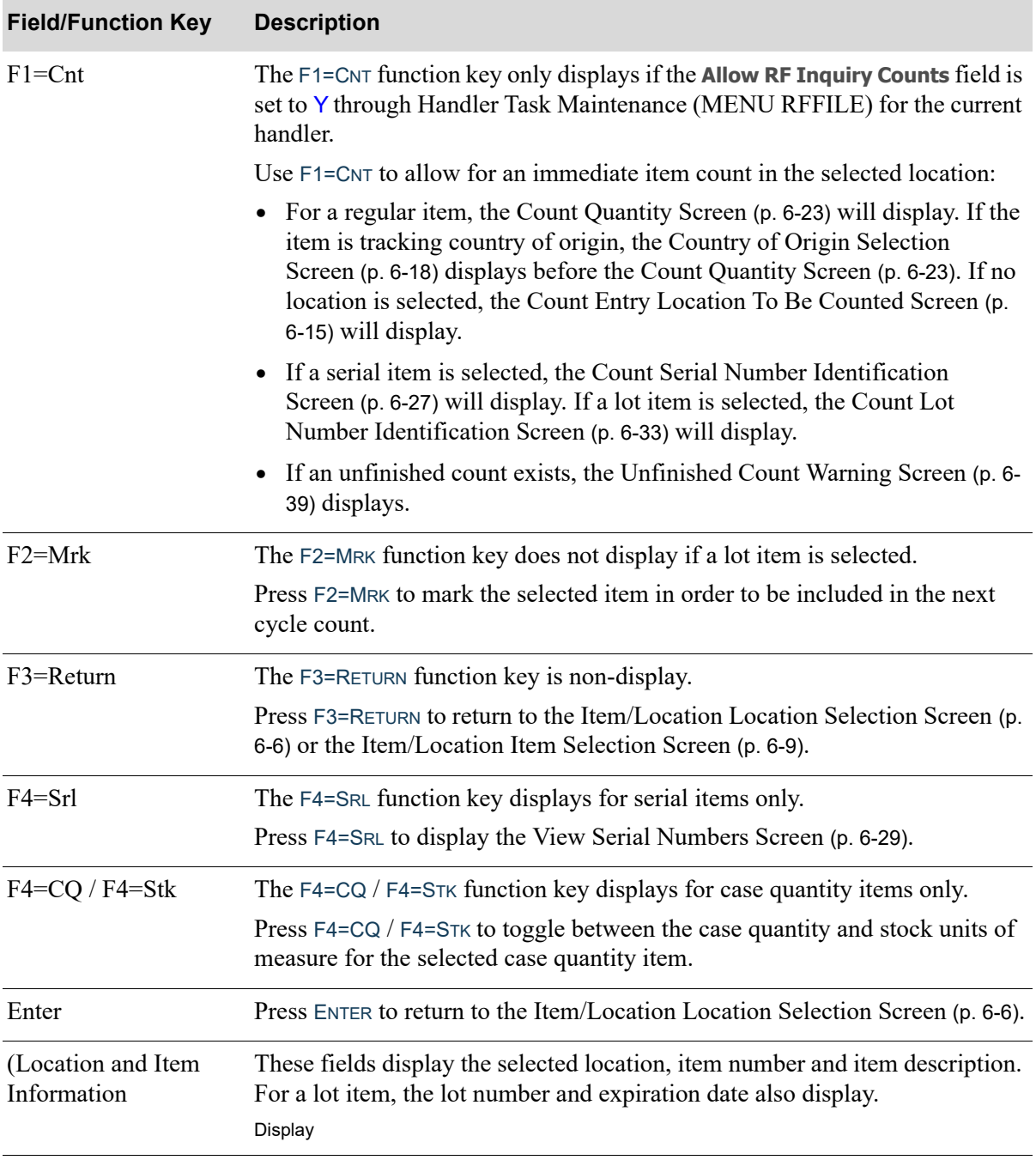

### **Inquiry Item Information Screen Fields and Function Keys**

# <span id="page-241-0"></span>Inquiry Country of Origin List Screen

1 MEX MEXICO 2 USA UNITED STATES OF AMERICA 05.003.05 F4001 20 Watt, 12 Volt MR-16 Halogen Flood BAB Bulbs

The [Inquiry Country of Origin List Screen](#page-241-0) displays when F7=COO is pressed on the [Inquiry Item](#page-239-0)  [Information Screen](#page-239-0) (p. 6-12). Use this screen to review the COO codes assigned to the item in this location.

NOTE: **+** displays when the selected location contains more than 9 country of origin codes for the selected item. Use the PAGE UP / PAGE DOWN keys to review the full list of country of origin codes in this location.

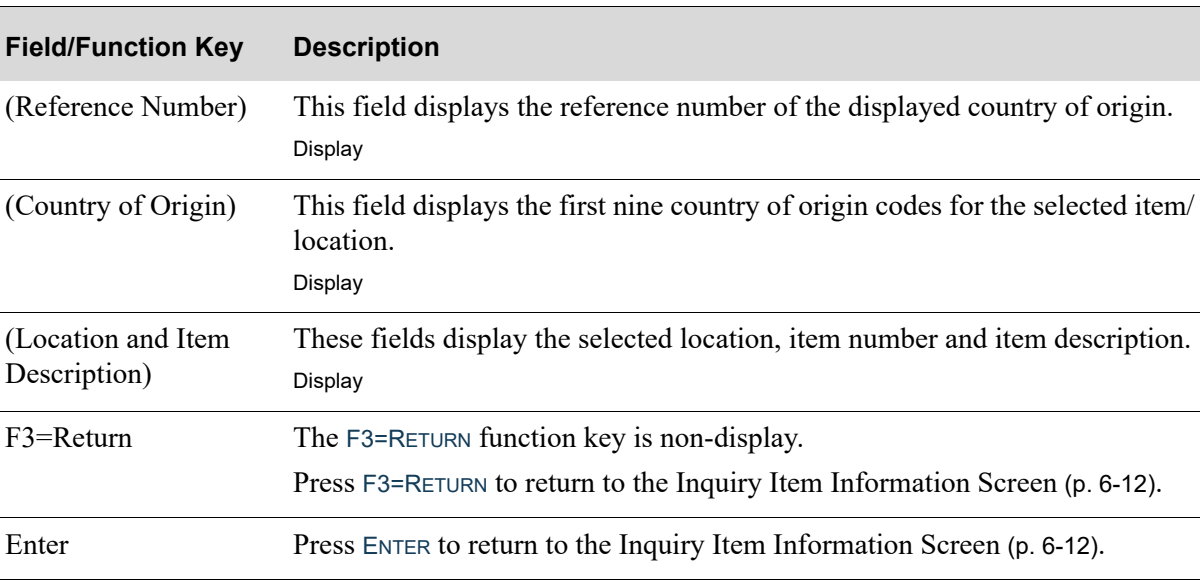

#### **Inquiry Country of Origin List Screen Fields and Function Keys**

# <span id="page-242-0"></span>Count Entry Location To Be Counted Screen

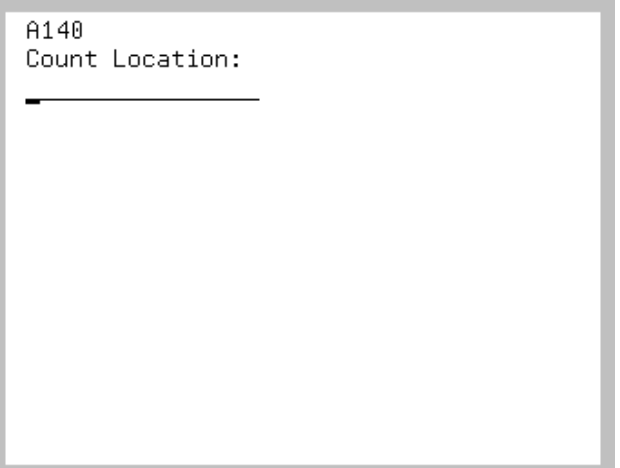

The [Count Entry Location To Be Counted Screen](#page-242-0) displays after pressing F1=CNT on the Item/Location [Location Selection Screen](#page-233-0) (p. 6-6), if no location is selected. Use this screen to enter a location in order to perform an immediate item count for the selected item.

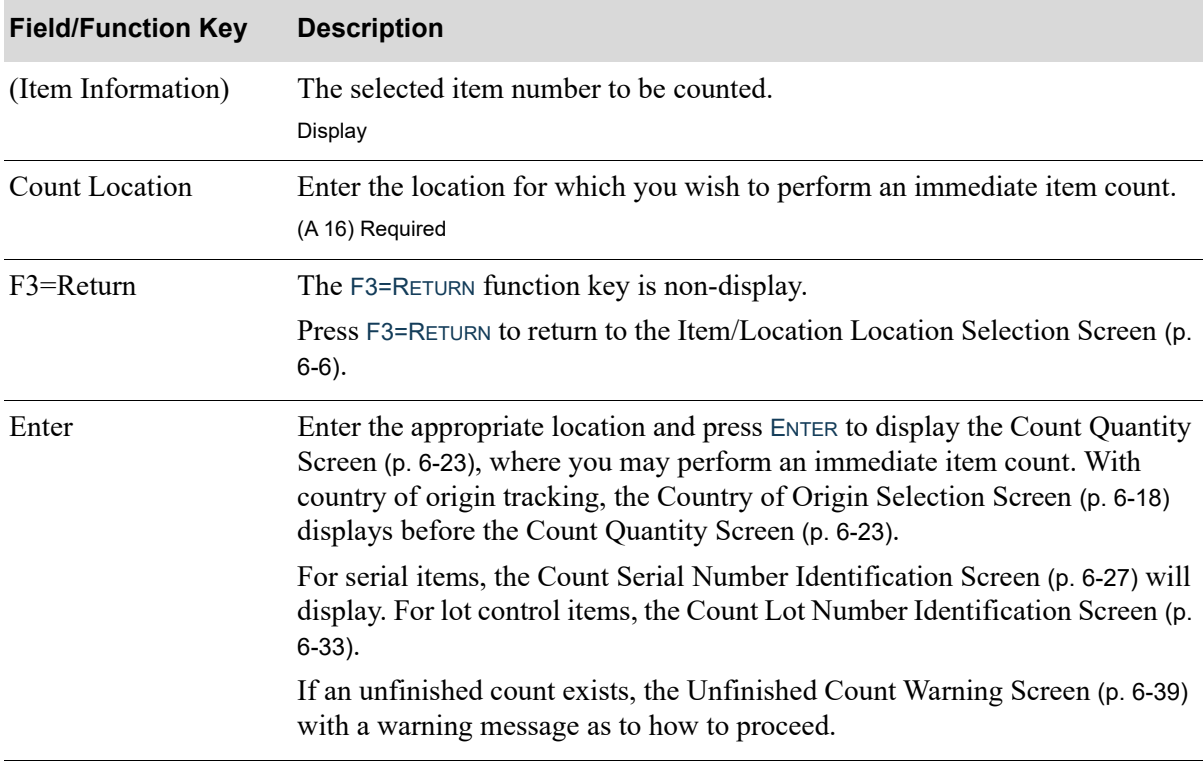

#### **Count Entry Location To Be Counted Screen Fields and Function Keys**

# <span id="page-243-0"></span>Count Entry Item To Be Counted Screen

03.001.01 Item to be counted:

The [Count Entry Item To Be Counted Screen](#page-243-0) displays after pressing F1=CNT on the [Item/Location Item](#page-236-0)  [Selection Screen](#page-236-0) (p. 6-9), if no item is selected. Use this screen to enter an item to perform an immediate item count for the item in the selected location.

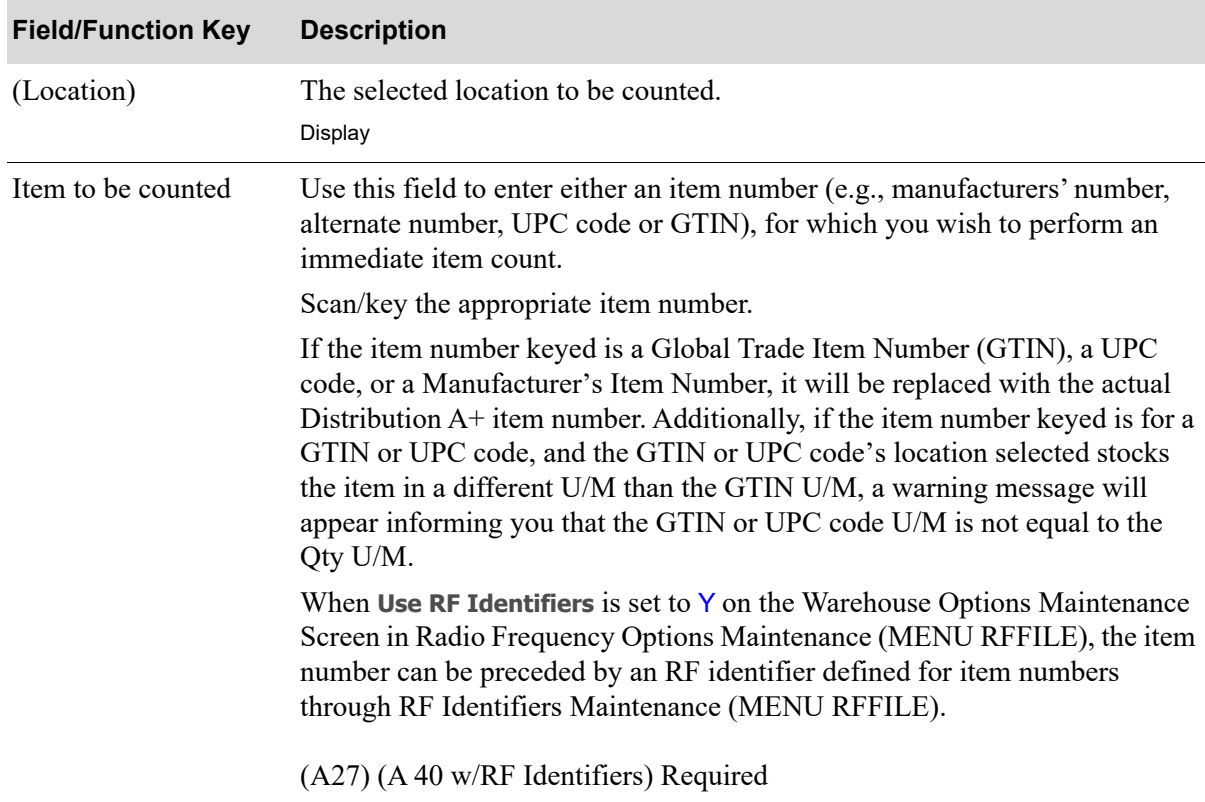

#### **Count Entry Item To Be Counted Screen Fields and Function Keys**

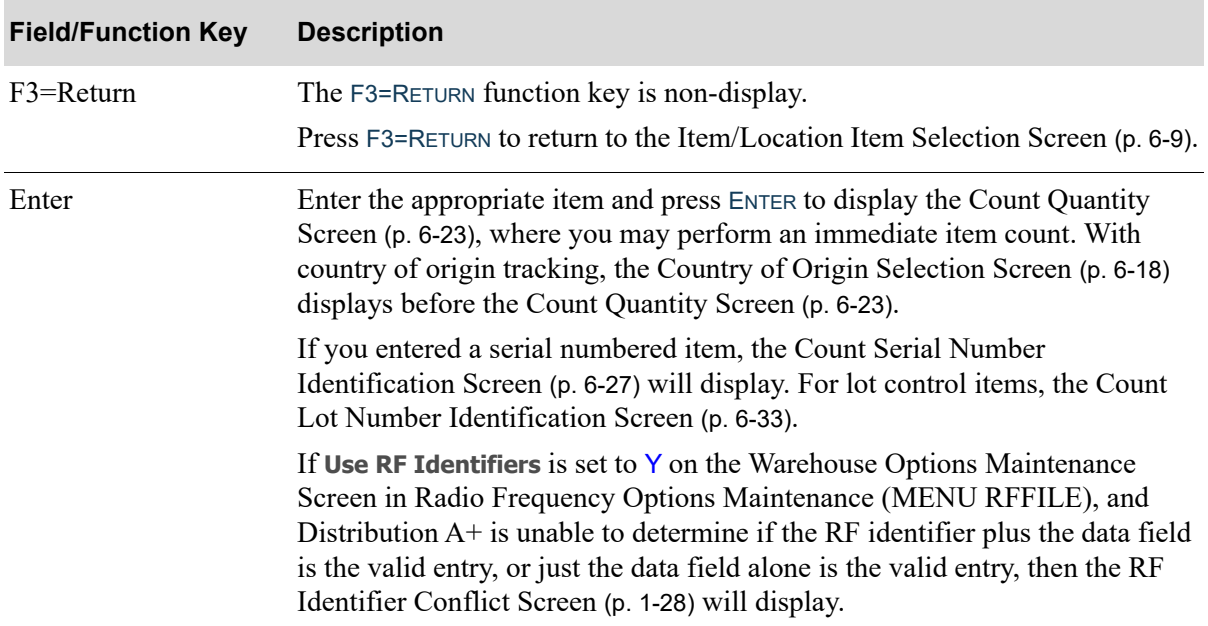

### **Count Entry Item To Be Counted Screen Fields and Function Keys**

# <span id="page-245-0"></span>Country of Origin Selection Screen

```
C00:F1=Post
            F2=List
05.003.05
F4001
20 Watt, 12 Volt MR-16 Halogen
Flood BAB Bulbs
```
The [Country of Origin Selection Screen](#page-245-0) displays when F1=CNT is pressed on the Inquiry Item [Information Screen](#page-239-0) (p. 6-12) for an item that is tracking country of origin codes. Use this screen to select the COO code to be counted in this location.

NOTE: **+** displays when the selected location contains more than 3 country of origin codes for the selected item. Use the PAGE UP / PAGE DOWN keys to review the full list of country of origin codes in this location.

#### **Country of Origin Selection Screen Fields and Function Keys**

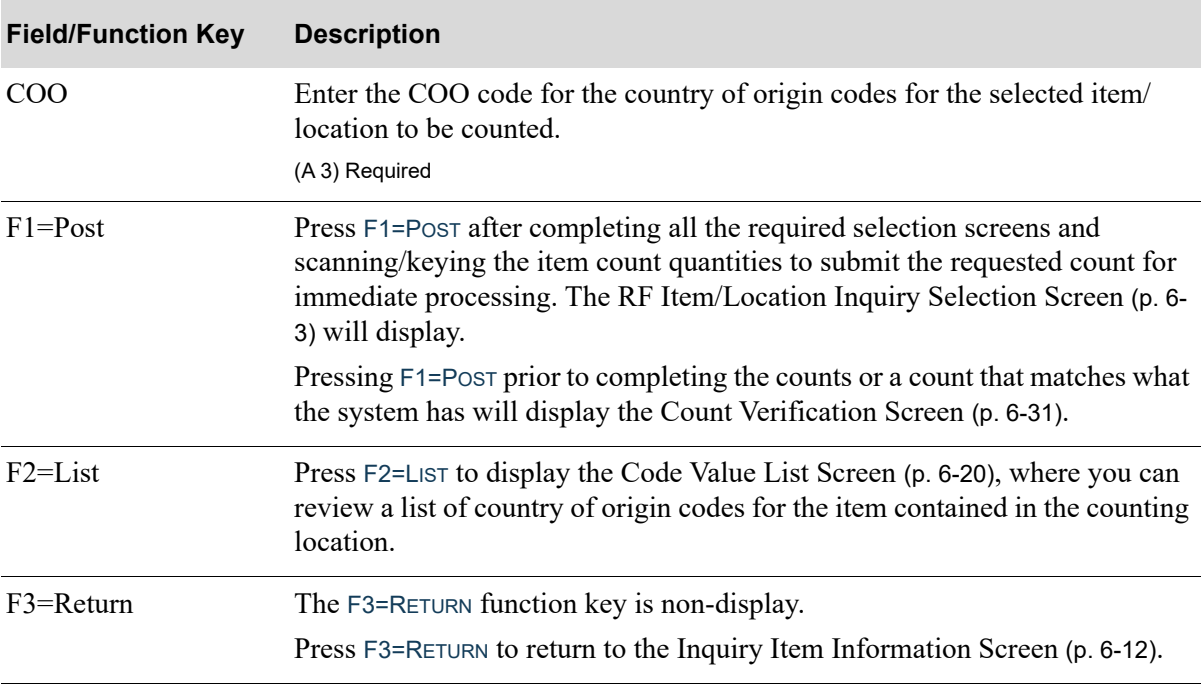

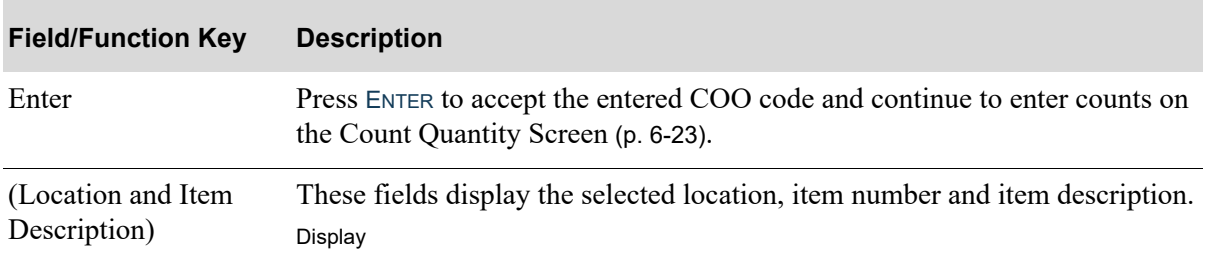

### **Country of Origin Selection Screen Fields and Function Keys**

# <span id="page-247-0"></span>Code Value List Screen

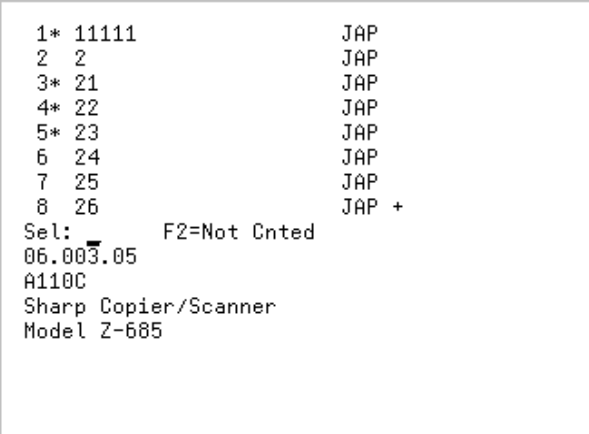

The [Code Value List Screen](#page-247-0) displays after pressing

- F2=LIST from the [Country of Origin Selection Screen](#page-245-0) (p. 6-18)
- F2=LIST from the [Count Serial Number Identification Screen](#page-254-0) (p. 6-27)
- **•** F2=DSP NOT CNTED from the [Count Verification Screen](#page-258-0) (p. 6-31)
- F2=LIST from the [Count Lot Number Identification Screen](#page-260-0) (p. 6-33).

Use this screen to display a list of serial numbers, lot numbers, or country of origin codes for the selected item/location. You may display all serial numbers, lot numbers, or country of origin codes currently in the selected location, toggle to display counted serial numbers, lot numbers, or country of origin codes, or toggle again to display uncounted serial numbers, lot numbers, or country of origin codes. Additionally, you may select uncounted values and add them to be counted for the selected item/location.

NOTE:  $+$  displays when the selected location contains more than a quantity of 8 values for the selected item. Use the PAGE UP / PAGE DOWN keys to review the full list of serial numbers, lot numbers, or country of origin codes in this location.

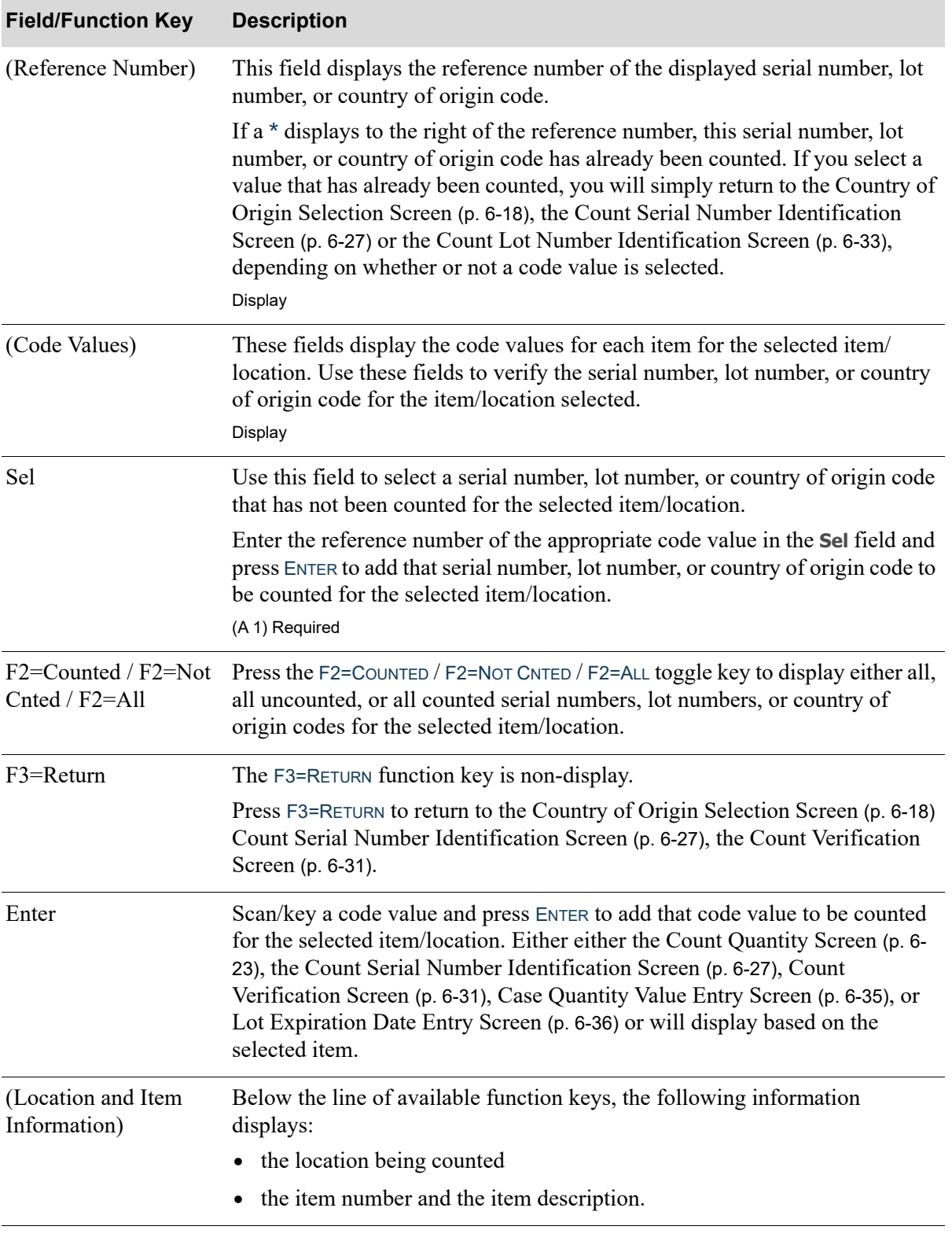

### **Code Value List Screen Fields and Function Keys**

## <span id="page-250-0"></span>Count Quantity Screen

CAS EA

04.003.01 A500 File Folders - Manilla Box of 100 - letter size

The [Count Quantity Screen](#page-250-0) displays after pressing F1=CNT on the [Inquiry Item Information Screen](#page-239-0) (p. [6-12\)](#page-239-0) or after selecting a location in the **Sel** field and pressing F1=CNT from the [Item/Location Location](#page-233-0)  [Selection Screen](#page-233-0) (p. 6-6) for regular items. It also displays from the Case Quantity Value Entry [Screen](#page-262-0) (p. 6-35) and the [Lot Expiration Date Entry Screen](#page-263-0) (p. 6-36) after pressing ENTER.

Use this screen to perform an immediate quantity count for the selected location/item. Counts performed through this inquiry are posted immediately and discrepancies in quantity are moved to the unknown (9's) location.

NOTE: The units of measure displayed on this screen are specific to how the selected item was defined through Item Master Maintenance (MENU IAFILE).

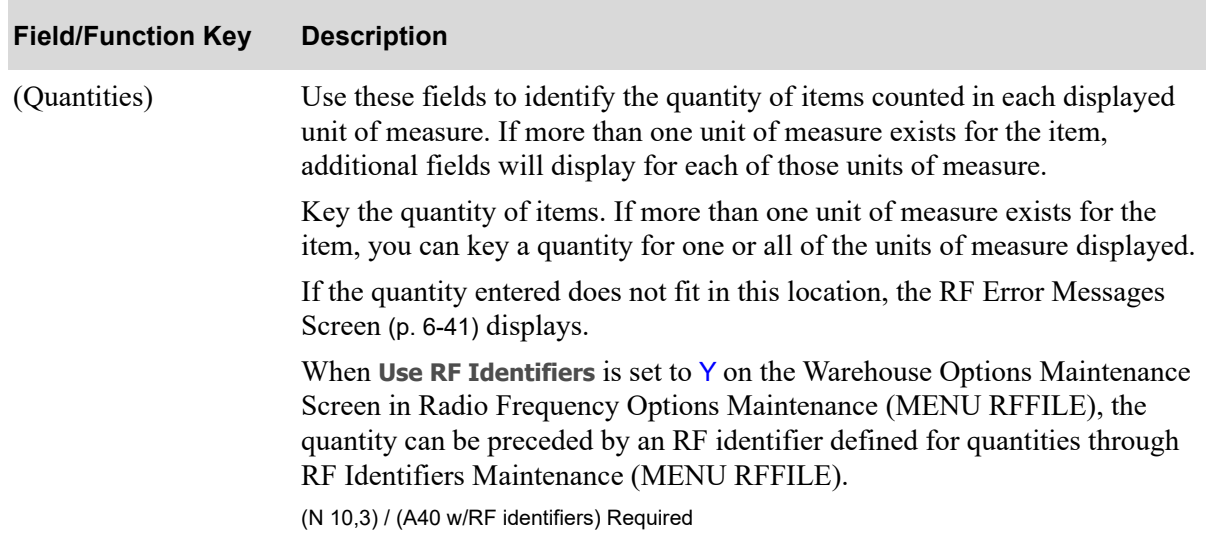

#### **Count Quantity Screen Fields and Function Keys**

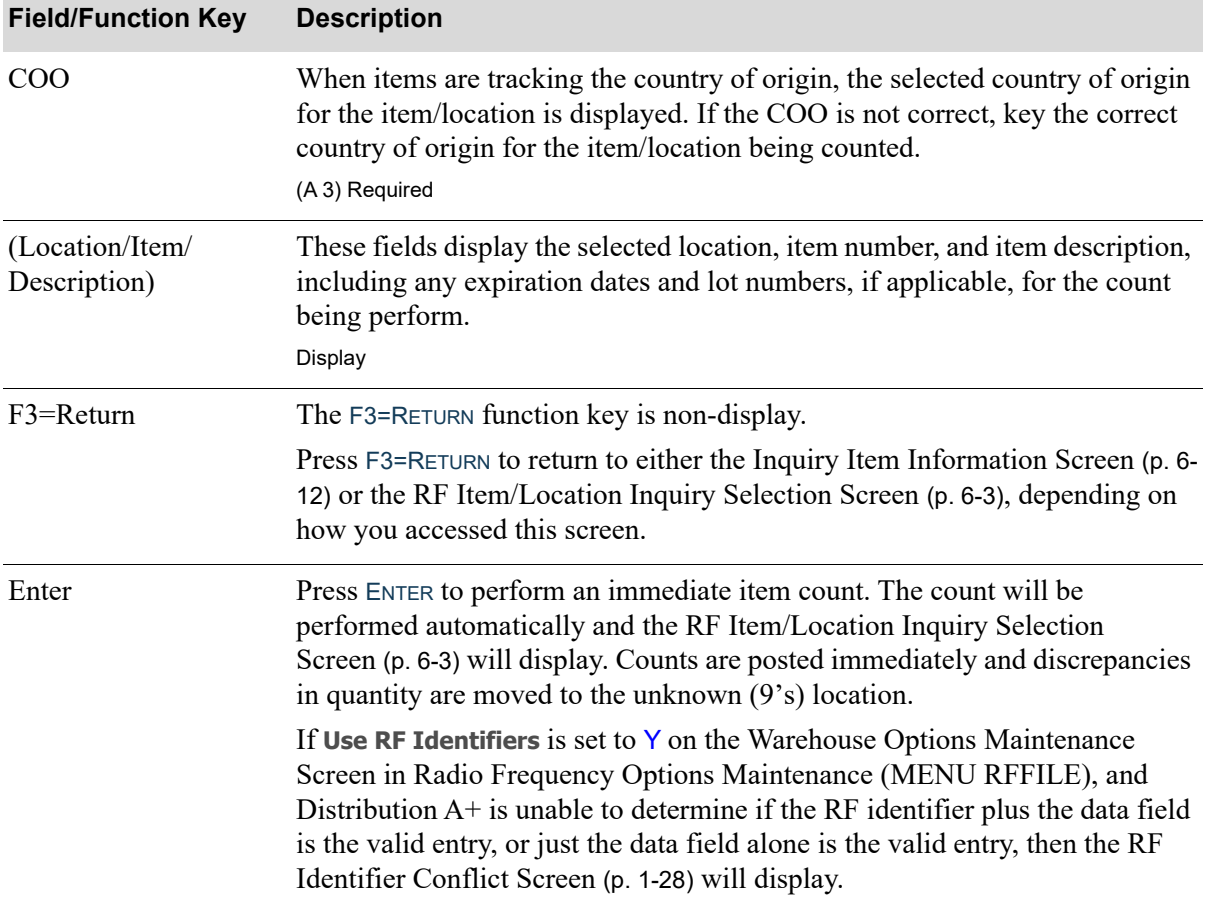

### **Count Quantity Screen Fields and Function Keys**

Γ
# <span id="page-252-0"></span>Count Quantity Zero Confirmation Screen

```
Press F4 to
 confirm Zero count.
F1=Recount
04.003.01
A500
File Folders - Manilla
Box of 100 - letter size
```
The [Count Quantity Zero Confirmation Screen](#page-252-0) displays after pressing F1=CNT on the Count Quantity [Screen](#page-250-0) (p. 6-23) when there are no quantity values entered for the displayed units of measure.

Use this screen to accept the zero counts, schedule a recount of the item, or return to the [Count](#page-250-0)  [Quantity Screen](#page-250-0) (p. 6-23) to enter valid quantity values.

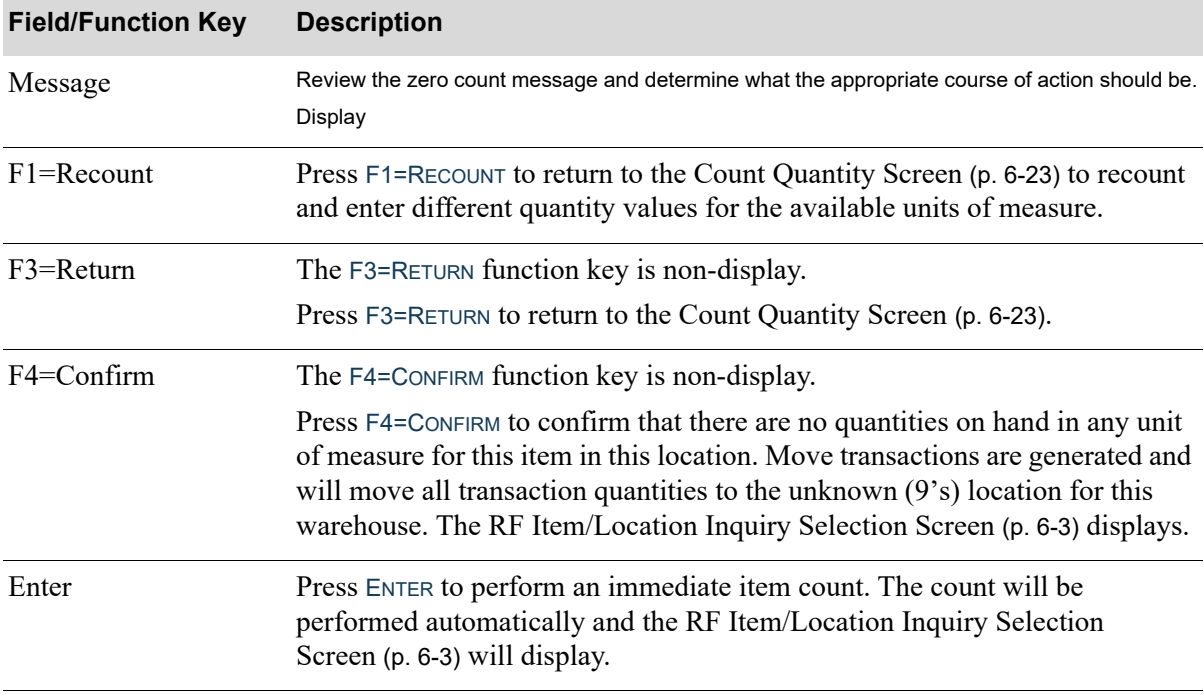

#### **Count Quantity Zero Confirmation Screen Fields and Function Keys**

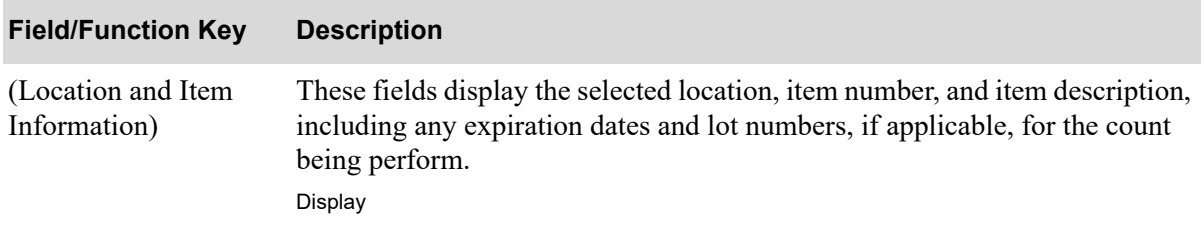

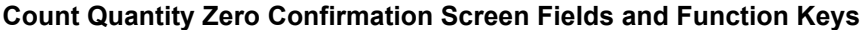

# <span id="page-254-0"></span>Count Serial Number Identification Screen

```
Serial No:
  Count:
F1=Post
          F2=List
06.003.05
A110C
Sharp Copier/Scanner
Model Z-685
```
The [Count Serial Number Identification Screen](#page-254-0) displays after selecting a location and pressing F1=CNT for a serial item on the [Inquiry Item Information Screen](#page-239-0) (p. 6-12) or after selecting a location in the **Sel** field and pressing F1=CNT from the [Item/Location Location Selection Screen](#page-233-0) (p. 6-6). Use this screen to record the serial numbers of count items.

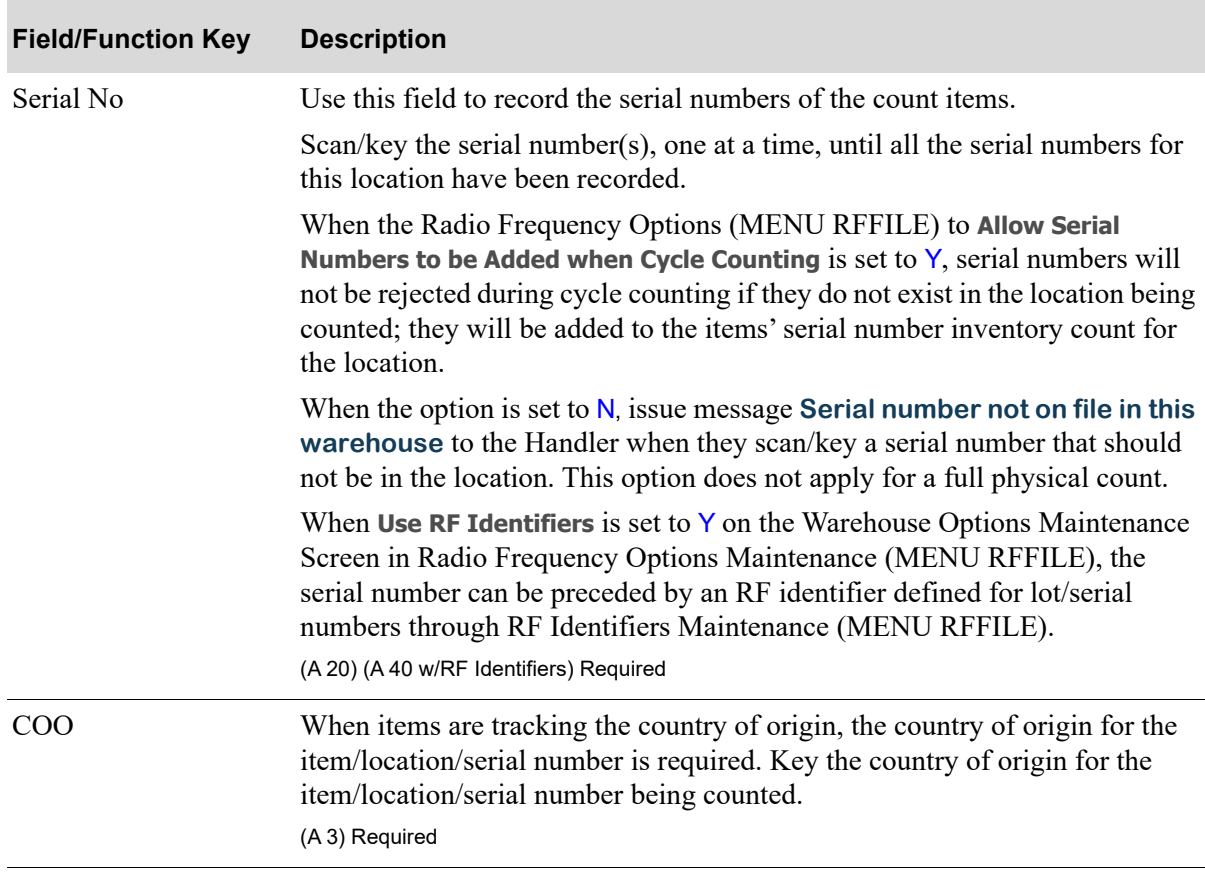

#### **Count Serial Number Identification Screen Fields and Function Keys**

| <b>Field/Function Key</b>          | <b>Description</b>                                                                                                    |
|------------------------------------|----------------------------------------------------------------------------------------------------|
| Count                              | This field displays the number of serial numbers currently entered.<br>Display                                                                                                    |
| $F1 = Post$                        | Press F1=Post after recording all the serial numbers for the selected item/<br>location to submit the requested count for immediate processing. The count<br>will be performed automatically and the RF Item/Location Inquiry Selection<br>Screen (p. 6-3) will display. Counts are posted immediately and discrepancies<br>in quantity are moved to the unknown $(9's)$ location. |
|                                    | Pressing F1=Post prior to completing the counts or a count that matches what<br>the system has will display the Count Verification Screen (p. 6-31).                                                                                                    |
| $F2=List$                          | Press F2=LIST to display the Code Value List Screen (p. 6-20), where you can<br>review a list of serial numbers for the items contained in the counting<br>location.                                                                                                    |
| F3=Return                          | The F3=RETURN function key is non-display.                                                                                                    |
|                                    | Press F3=RETURN to return to either Inquiry Item Information Screen (p. 6-12)<br>or the Item/Location Location Selection Screen (p. 6-6).                                                                                                    |
| Enter                              | Press ENTER to accept the serial number you keyed.                                                                                                    |
|                                    | If Use RF Identifiers is set to $Y$ on the Warehouse Options Maintenance<br>Screen in Radio Frequency Options Maintenance (MENU RFFILE), and<br>Distribution $A^+$ is unable to determine the RF identifier plus the data field is<br>the valid entry, or just the data field alone is the valid entry, then the RF<br>Identifier Conflict Screen (p. 1-28) will display.          |
| (Location and Item<br>Information) | Below the line of available function keys, the following information<br>displays:                                                                                                    |
|                                    | the location being counted                                                                                                    |
|                                    | the item number and first line of the item description                                                                                                    |
|                                    | the lot number or serial number                                                                                                    |
|                                    | the country of origin.                                                                                                    |

**Count Serial Number Identification Screen Fields and Function Keys**

# <span id="page-256-0"></span>View Serial Numbers Screen

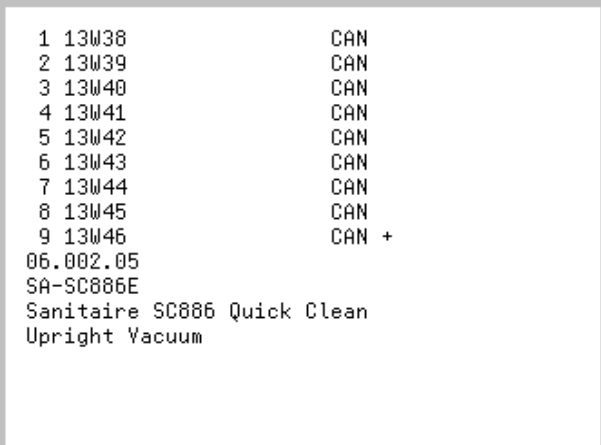

The [View Serial Numbers Screen](#page-256-0) displays after pressing F4=SRL from the [Inquiry Item Information](#page-239-0)  [Screen](#page-239-0) (p. 6-12).

Use this screen for serial number verification for the selected item/location. The first three serial numbers for the selected item/location will display.

NOTE: **+** displays when the selected location contains more than a quantity of 9 for the selected item. Use the PAGE UP / PAGE DOWN keys to review the full list of serial numbers in this location.

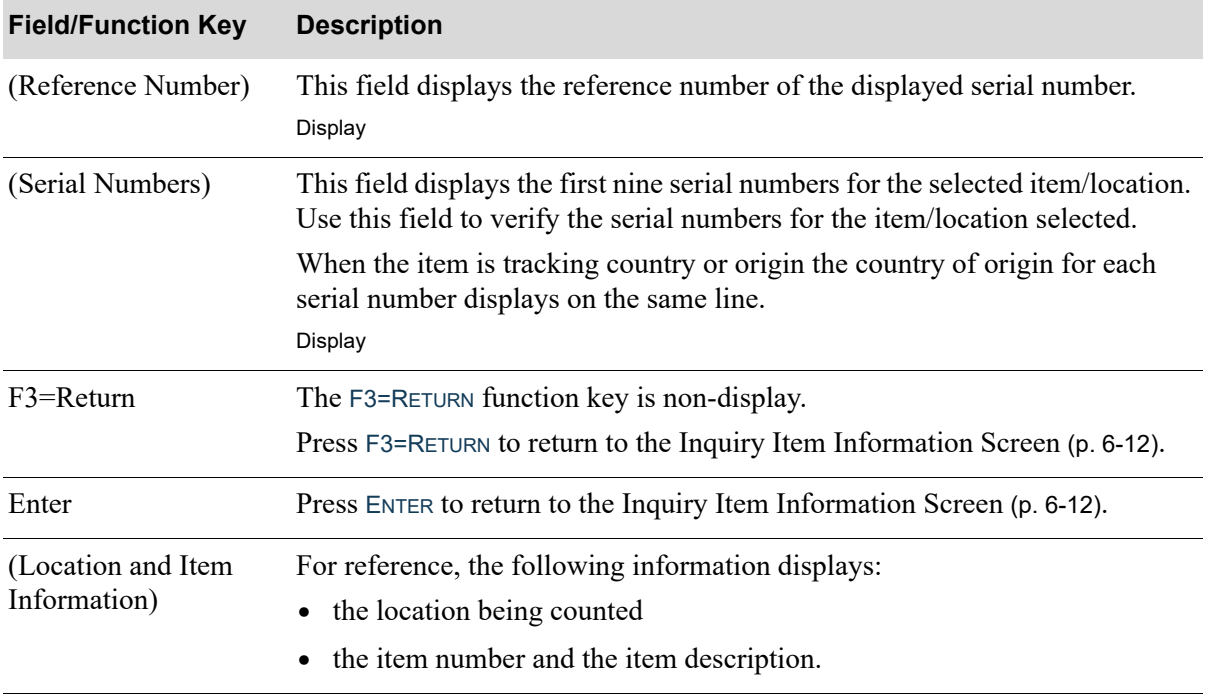

#### **View Serial Numbers Screen Fields and Function Keys**

# <span id="page-258-0"></span>Count Verification Screen

Have all Serial# for this Item/Locat been counted? Y/N \_ F2=Dsp not Cnted 10.001.01 A100 All-in-One Printer Model V515W Print, Copy, Fax, Scan

The [Count Verification Screen](#page-258-0) displays after pressing F1=POST from either the [Country of Origin](#page-245-0)  [Selection Screen](#page-245-0) (p. 6-18), the [Count Serial Number Identification Screen](#page-254-0) (p. 6-27) or the [Count Lot](#page-260-0)  [Number Identification Screen](#page-260-0) (p. 6-33). Use this screen to verify whether all serial numbers, lot numbers, or country of origin codes for the selected item/location have been counted.

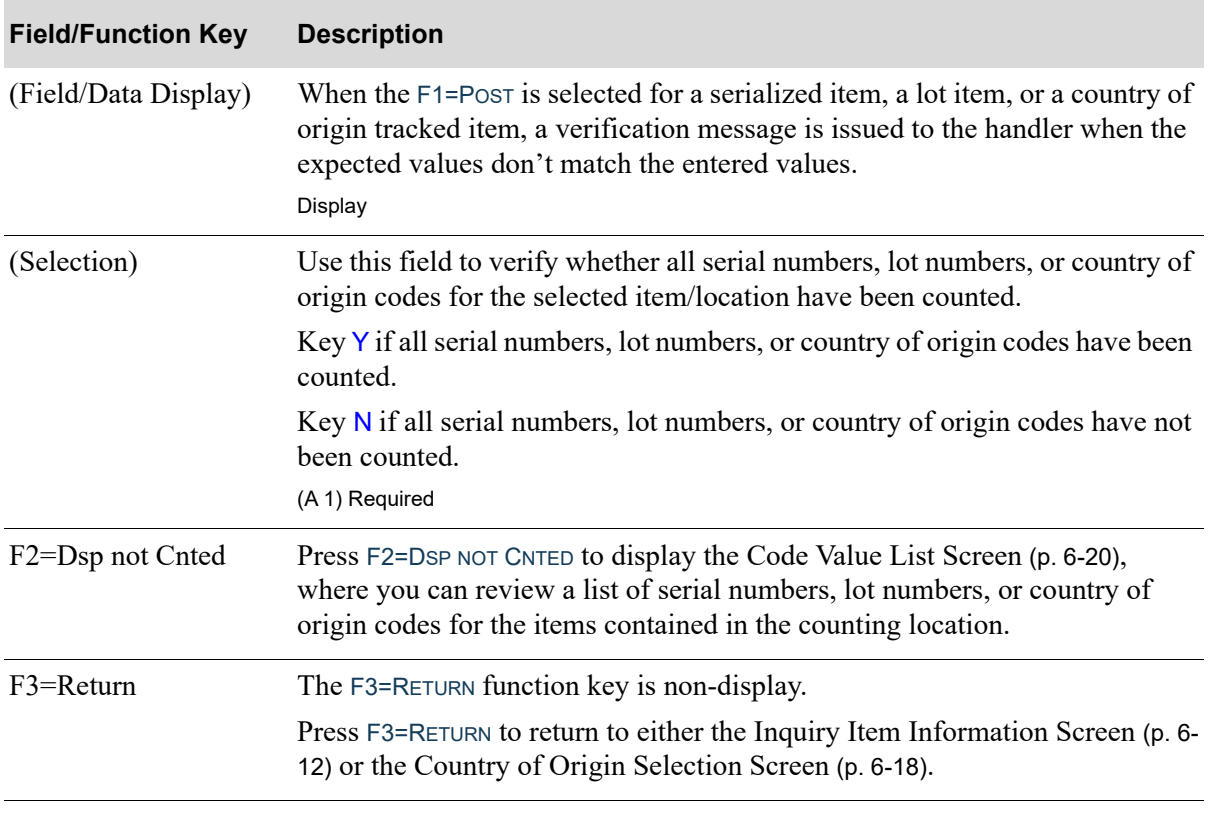

#### **Count Verification Screen Fields and Function Keys**

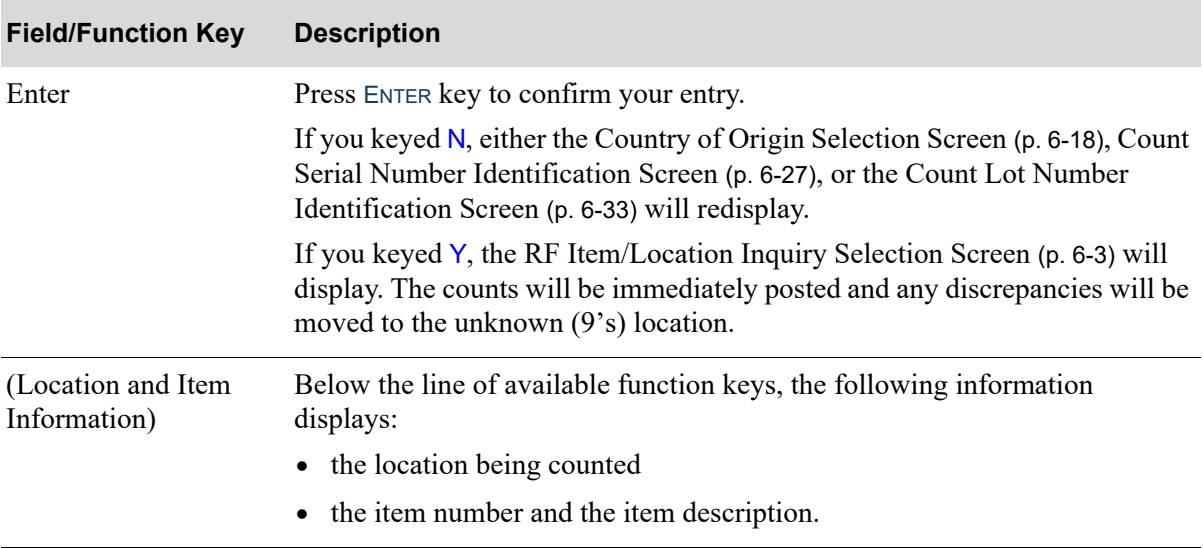

### **Count Verification Screen Fields and Function Keys**

# <span id="page-260-0"></span>Count Lot Number Identification Screen

```
Lot No:
M5050517-0096
```

```
F1=Post
             F2=List
05.001.01
M005
Pepto-Bismol Liquid 16 oz
Regular Strength
```
The [Count Lot Number Identification Screen](#page-260-0) displays after selecting F1=CNT from the Item/Location [Location Selection Screen](#page-233-0) (p. 6-6) or the [Inquiry Item Information Screen](#page-239-0) (p. 6-12) if a lot item is selected. Use this screen to enter the lot number of the count items.

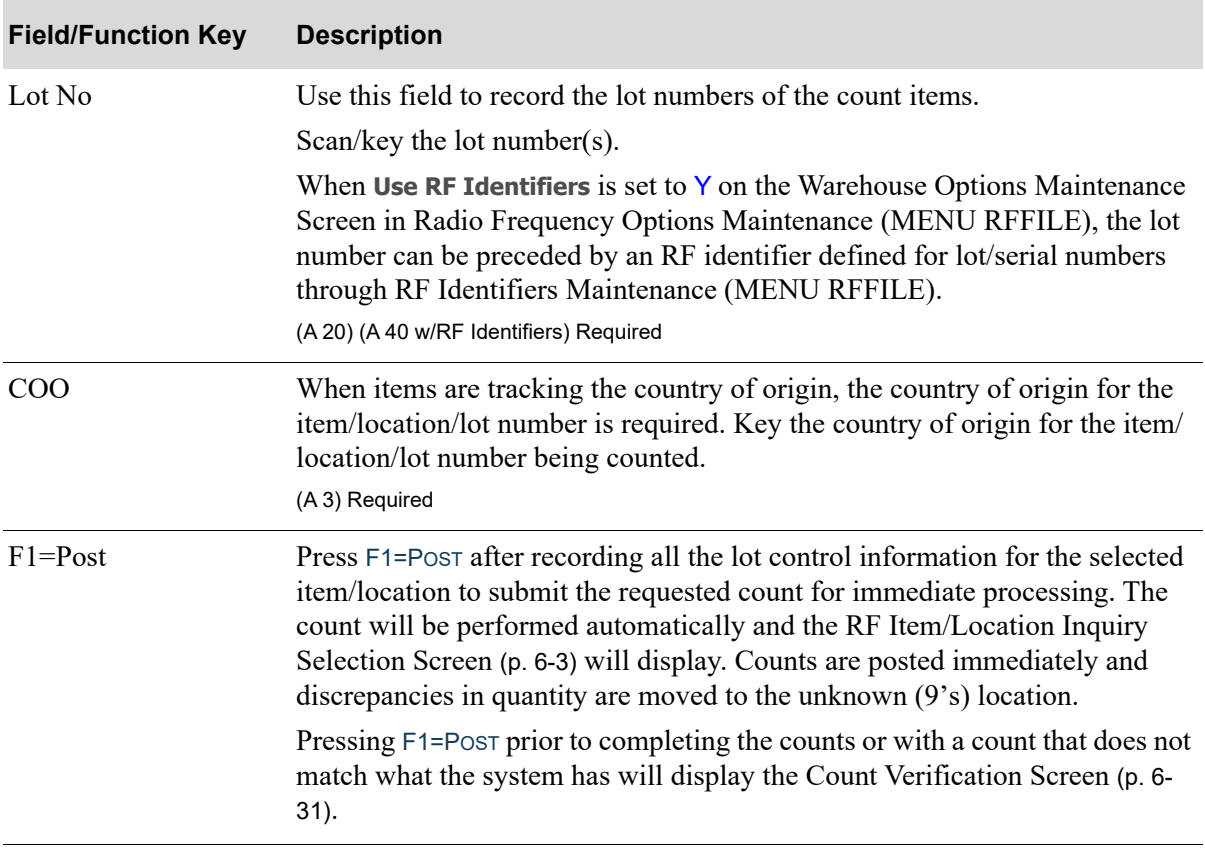

#### **Count Lot Number Identification Screen Fields and Function Keys**

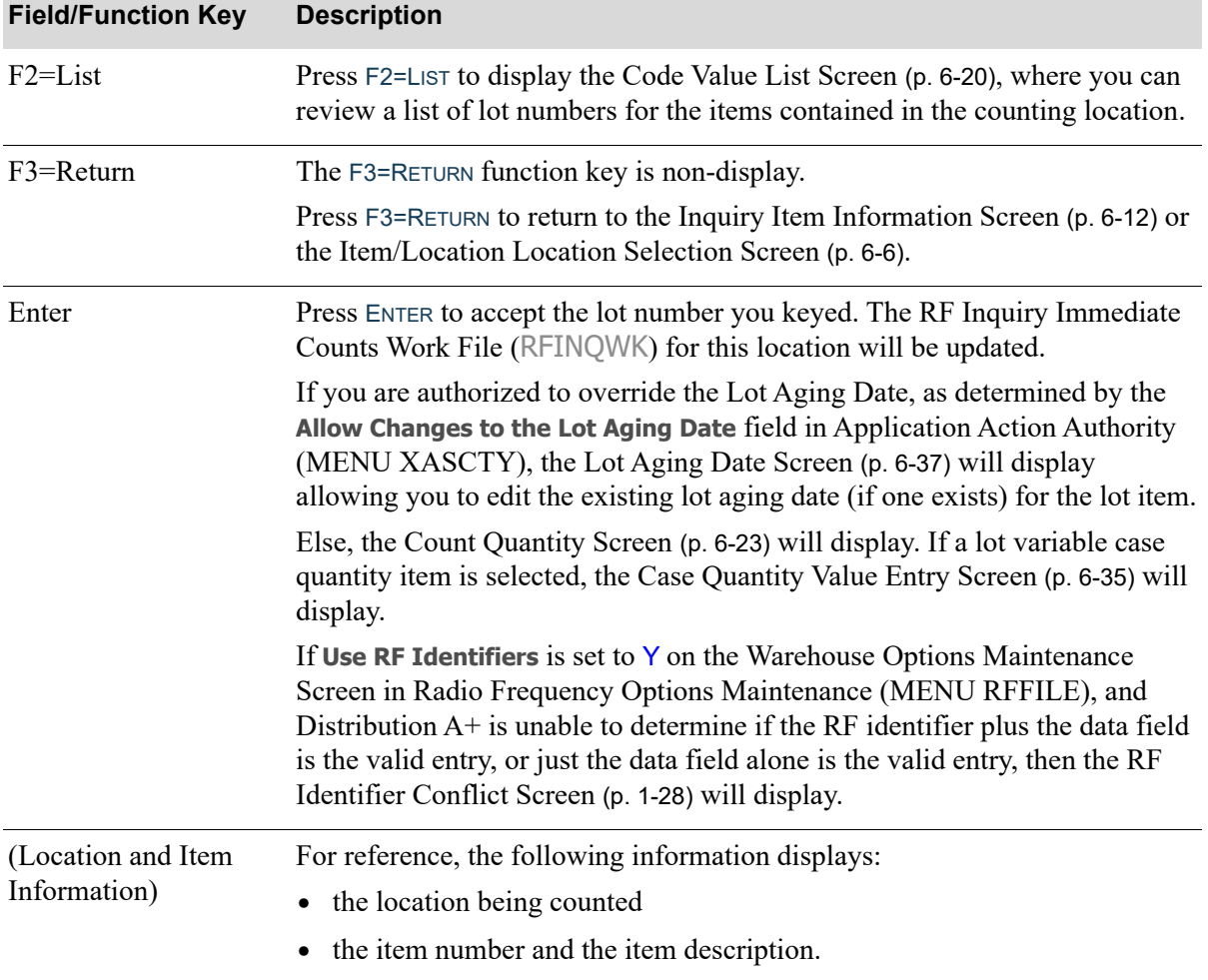

### **Count Lot Number Identification Screen Fields and Function Keys**

Γ

# <span id="page-262-0"></span>Case Quantity Value Entry Screen

```
Case Qty: 10 /CAS
02.003.01
A150
3-Ring Binder - 2" Red
254-0010
```
The [Case Quantity Value Entry Screen](#page-262-0) displays after pressing ENTER from the [Count Lot Number](#page-260-0)  [Identification Screen](#page-260-0) (p. 6-33), if a lot variable case quantity item is selected. Use this screen to enter the case quantity value of the selected variable case lot item.

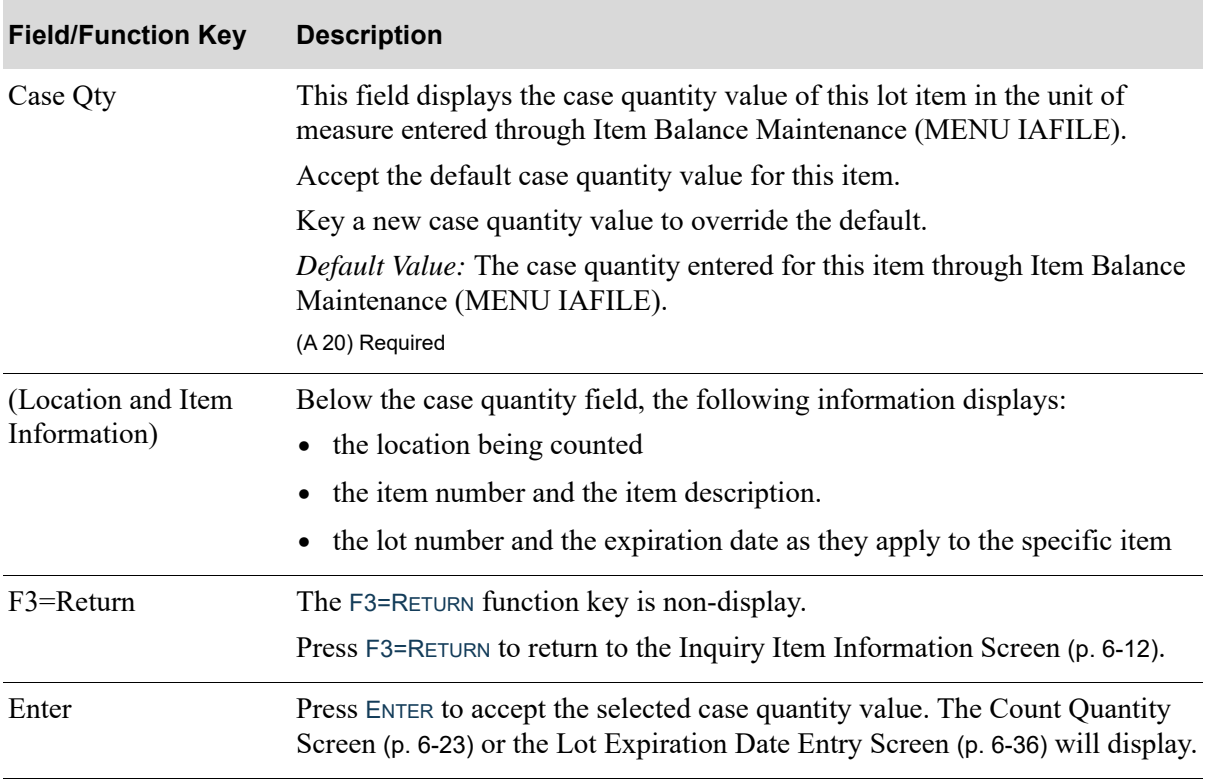

#### **Case Quantity Value Entry Screen Fields and Function Keys**

### <span id="page-263-0"></span>Lot Expiration Date Entry Screen

```
Expiration Date:
     -5/05/1905.001.01
M005
Pepto-Bismol Liquid 16 oz Regular Strengt
M5050517-0096
```
The [Lot Expiration Date Entry Screen](#page-263-0) displays after pressing ENTER on either the [Count Lot Number](#page-260-0)  [Identification Screen](#page-260-0) (p. 6-33) or the [Case Quantity Value Entry Screen](#page-262-0) (p. 6-35), if a lot expiration date item is selected. Use this screen to enter the expiration date for the selected lot item.

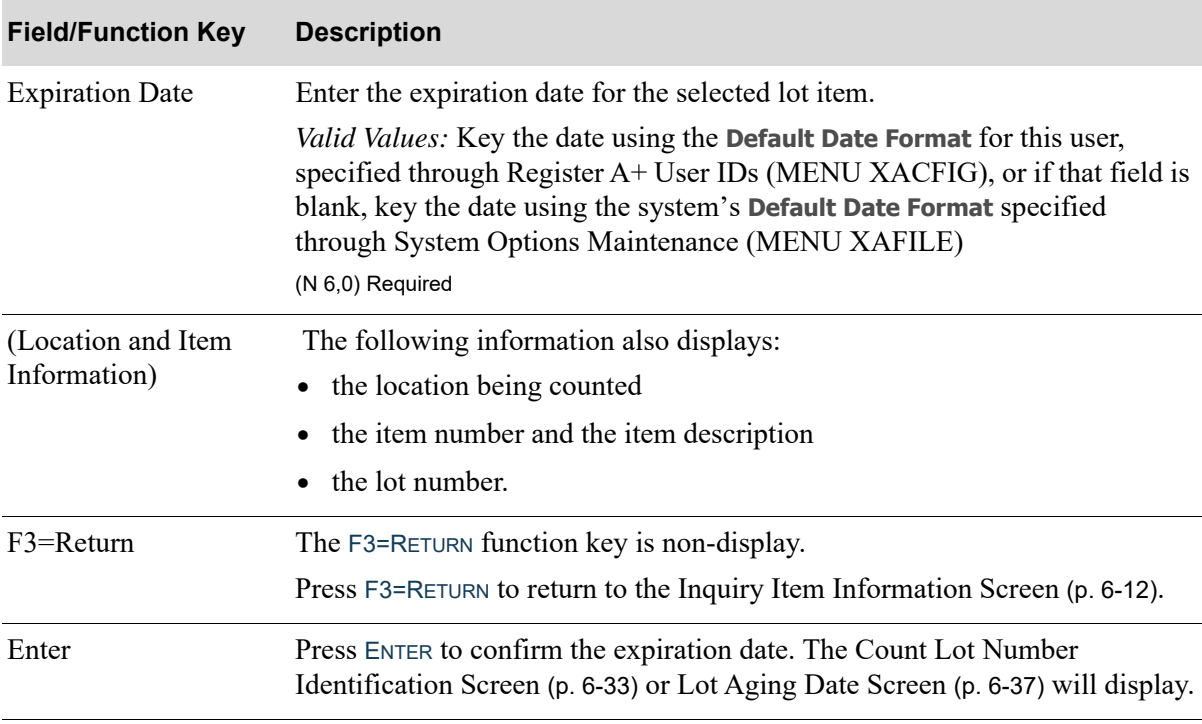

#### **Lot Expiration Date Entry Screen Fields and Function Keys**

# <span id="page-264-0"></span>Lot Aging Date Screen

Lot Aging Date:  $5705717$ 05.001.01 M005 Pepto-Bismol Liquid 16 oz Reqular Strengt M5050517-0096

The [Lot Aging Date Screen](#page-264-0) displays after entering a lot item on the [Count Lot Number Identification](#page-260-0)  [Screen](#page-260-0) (p. 6-33) or from the [Lot Expiration Date Entry Screen](#page-263-0) (p. 6-36), if an expiration date is required for the lot item.

This screen displays only if you are an authorized Handler allowed to perform this function, as determined by the **Allow Changes to the Lot Aging Date** field in Application Action Authority (MENU XASCTY). If you are not an authorized Handler, the current Lot Aging Date of this lot item will be retained.

When using RF inquiry for a lot item, you may be allowed to enter an immediate count move for an item or location. During this process, you have the option of using this screen to manually edit the aging date for a lot item at the lot assignment level. This process is considered an "Immediate Count Move" and is only allowed when Handler Task Maintenance (MENU RFFILE) is set up to allow for RF Inquiry Counts for the warehouse/handler.

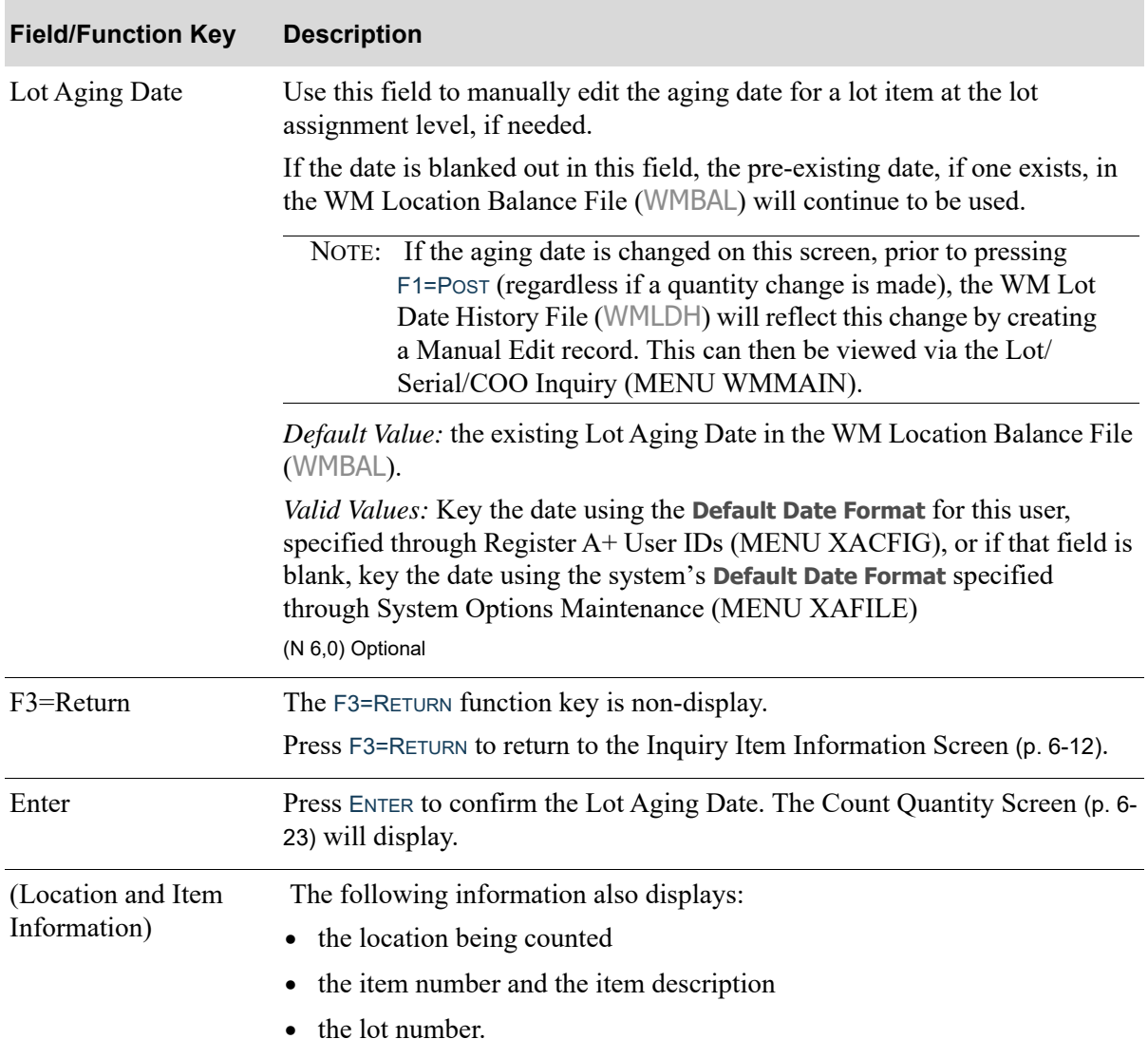

#### **Lot Aging Date Screen Fields and Function Keys**

# <span id="page-266-0"></span>Unfinished Count Warning Screen

An unfinished Count exists. To complete, press 1 Start new, press 2  $\_$ 10.001.01 A100 All-in-One Printer Model V515W Print, Copy, Fax, Scan

The [Unfinished Count Warning Screen](#page-266-0) screen displays after pressing F1=CNT on the [Count Quantity](#page-250-0)  [Screen](#page-250-0) (p. 6-23), the [Count Serial Number Identification Screen](#page-254-0) (p. 6-27), or the [Count Lot Number](#page-260-0)  [Identification Screen](#page-260-0) (p. 6-33) if  $F1 = CNT$  is selected when there is already a count in process for the selected item/location. Use this screen to complete the count in-process or cancel the previous count and start again.

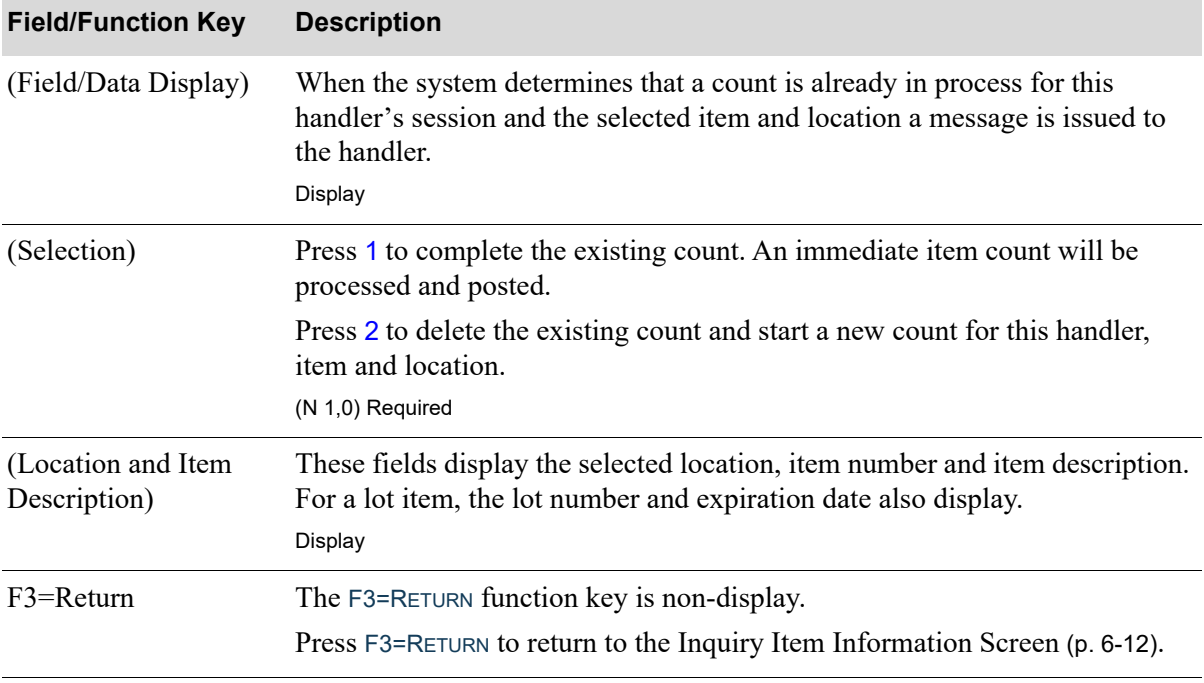

#### **Unfinished Count Warning Screen Fields and Function Keys**

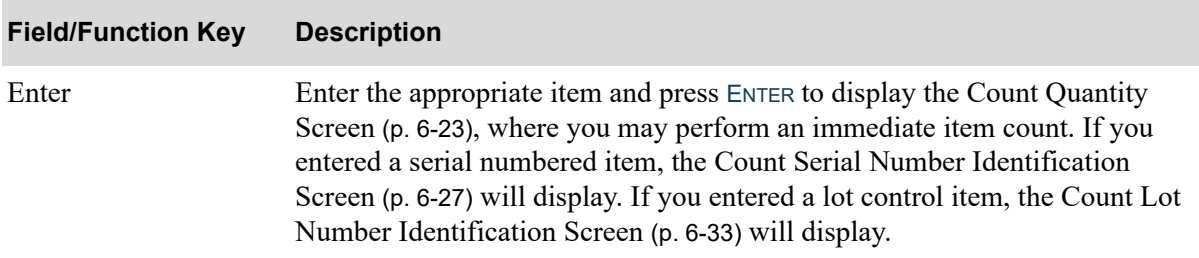

### **Unfinished Count Warning Screen Fields and Function Keys**

### <span id="page-268-0"></span>RF Error Messages Screen

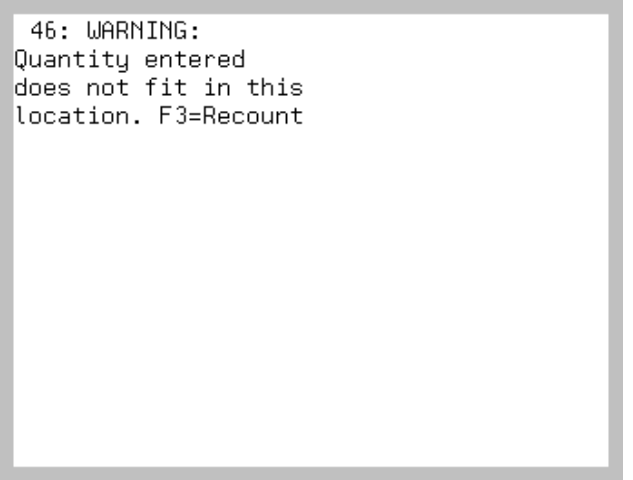

The [RF Error Messages Screen](#page-268-0) displays from various inquiry screens. Some messages are informational, some are warning messages, and some require action by the handler. Use this screen to read and complete the appropriate action based on the specific message.

#### **RF Error Messages Screen Fields and Function Keys**

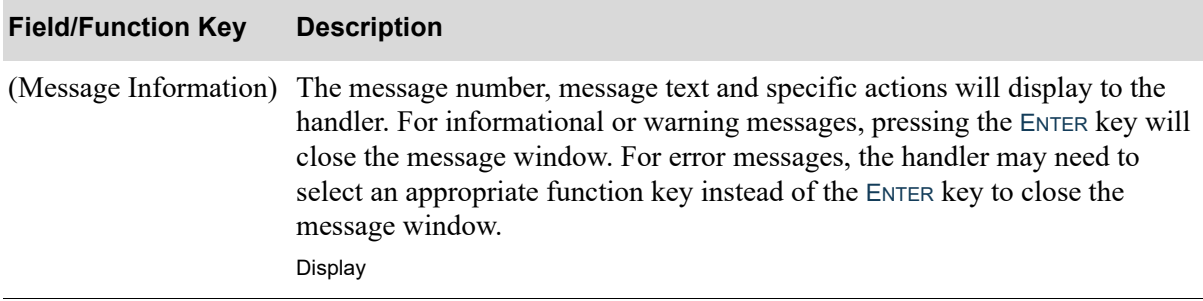

# **CHAPTER 7** Counting Items 7

Radio Frequency counting is a system-defined warehouse task you select to use through Radio Frequency Options Maintenance (MENU RFFILE).

When you use Radio Frequency to count items, you will:

- **1.** Run Print Count Sheets (MENU WMPHYS) to freeze the inventory quantities and determine which locations to count. After this initial step, you may select to perform a counting task from the transaction manager.
- **2.** Determine the type of count to perform: an initial count or a verification count on the [Count Type](#page-273-0)  [Selection Screen](#page-273-0) (p. 7-4). An initial count is one that you perform for the first time during a physical inventory. A verification count is one that you perform the second time that locations are counted during a physical inventory.
	- NOTE: While you are required to run Print Count Sheets (MENU WMPHYS), you are not required to produce the resulting hard-copy paper sheets in order to perform an initial count. Additionally, in order to perform a verification count, you must first also run the Count Verification Sheets (MENU WMPHYS). The resulting hard-copy paper sheets do not need to be printed.
- **3.** Enter the location to count for either an initial or verification count. You can manually scan the location, or select the location from the system-determined travel path. Use the F1=NEXT function key on the [Count Location Identification Screen](#page-275-0) (p. 7-6) to have the system determine and display the next location to count.
- **4.** Identify the item to count on the [Count Item Identification Screen](#page-280-0) (p. 7-11) once you identify the location. When you enter an item number, its location class and code is compared to the location. A warning message displays if the location classes or codes are not the same. However, you can still count that item number. You are required to identify serial/lot/expiration data, if applicable.

NOTE: If an item is manually added to the count sheet within a location, and that item is suspended, the handler will be notified of the suspended item status.

**5.** Enter the quantity of the identified item. Since you can key in the quantities of an item for any of that item's valid units of measure, all of the item's units of measure are presented for selection. A review of the quantities entered for each unit of measure is presented for verification and/or modification. This process is continued for each item identified for each location.

An option is available through Radio Frequency Options Maintenance (MENU RFFILE) to force an immediate recount if a variance exists between an item quantity entered on the transaction manager and the database frozen quantity for that item. The check between the two quantities occurs immediately upon entry of the quantity via the transaction manager.

**6.** Once the transaction manager counting tasks are complete, the edits and posting are completed through the standard options on the Warehouse Management Physical Inventory Menu (MENU WMPHYS).

# Counting Screens

This section describes the screens that are appear when you select to perform counting tasks. The screens in this section are a simulation of the screens you encounter when using a transaction manager.

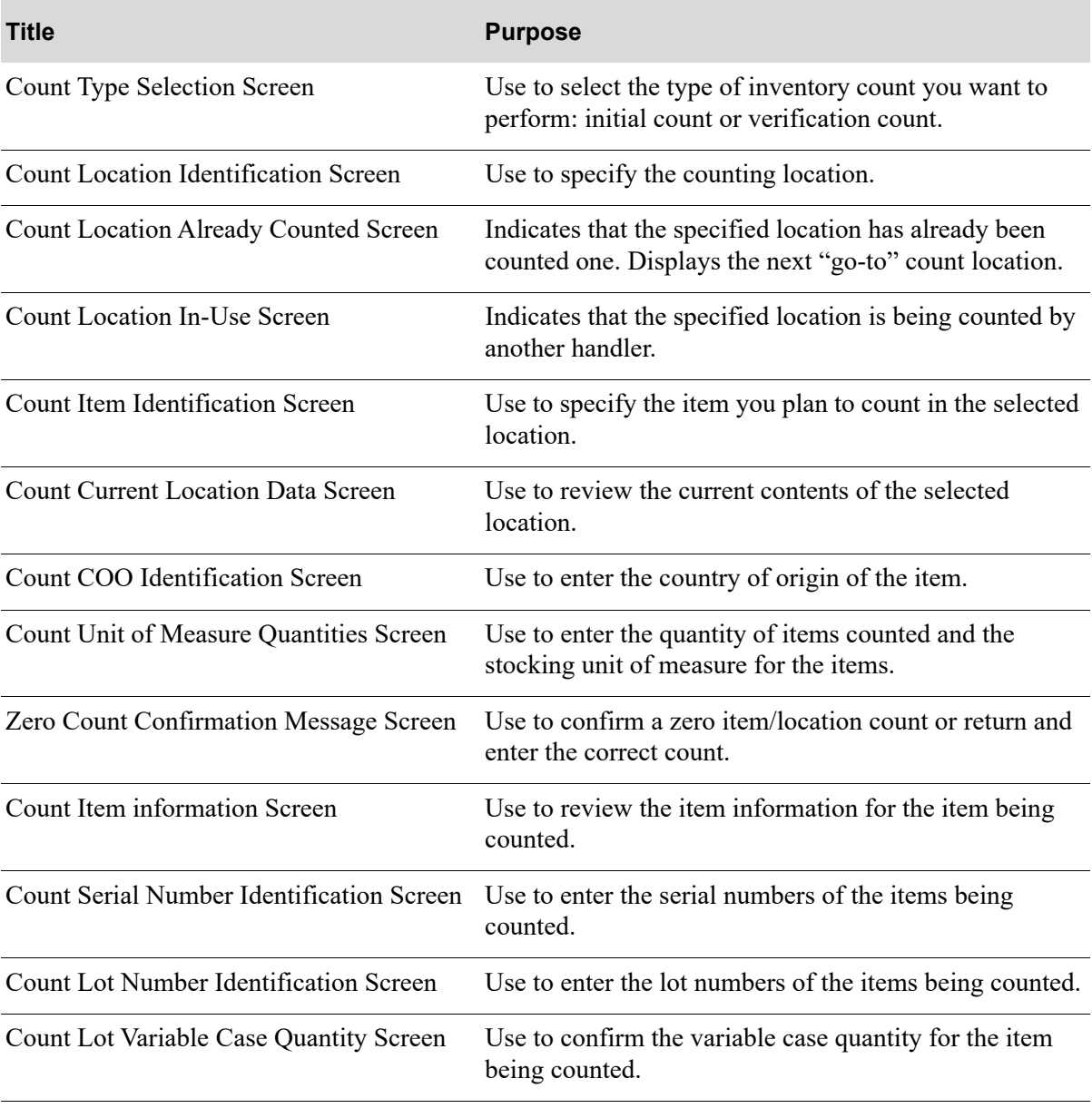

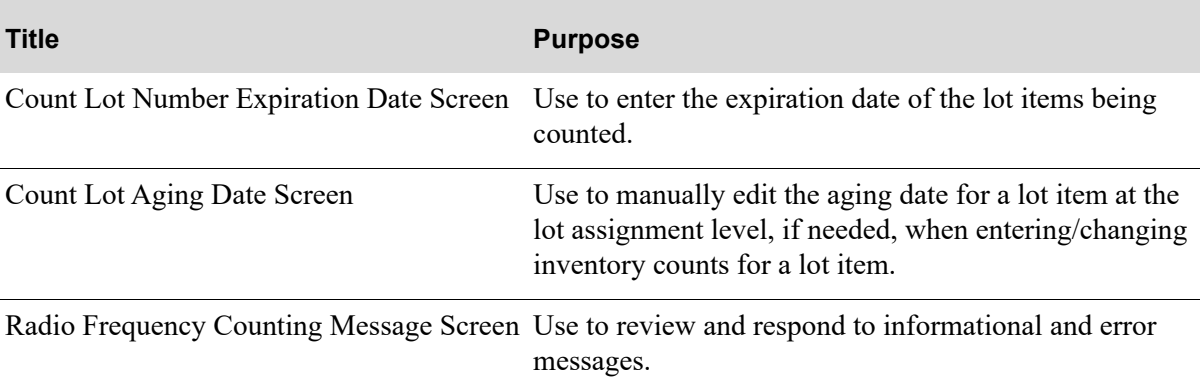

### <span id="page-273-0"></span>Count Type Selection Screen

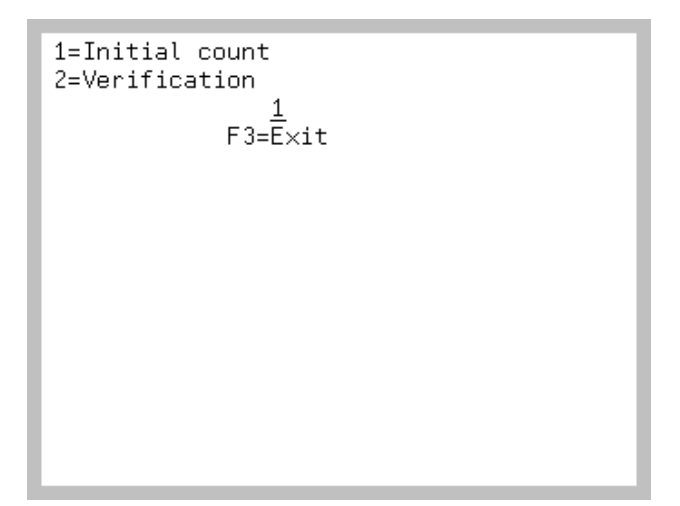

The [Count Type Selection Screen](#page-273-0) displays after keying 5 and press ENTER on the Task Selection [Screen](#page-15-0) (p. 1-8). If you have tasks that require vehicle tracking, this screen displays from the [Vehicle](#page-17-0)  [Identification Screen](#page-17-0) (p. 1-10). Use this screen to select the type of inventory counting you want to perform. You must select either an initial count or a verification count. The same counting screens display for both types of counts, since the process is the same. For these applicable screens you must identify the location, item, lot/serial/expiration data (if required), and quantity. For multiple units of measure, you must identify the counts for each.

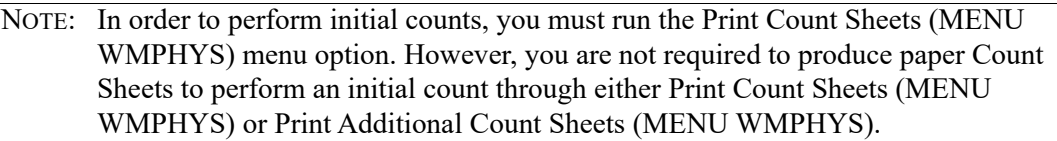

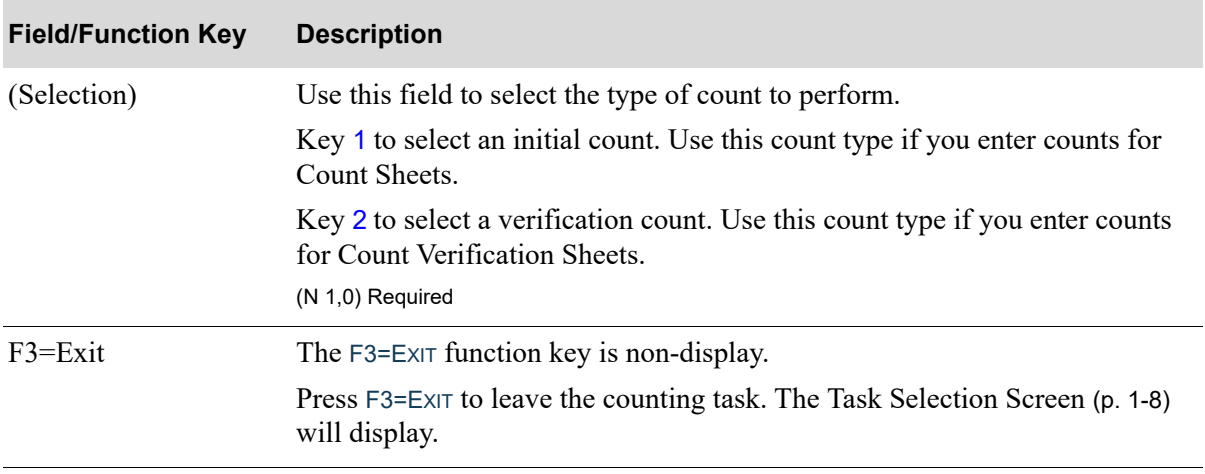

#### **Count Type Selection Screen Fields and Function Keys**

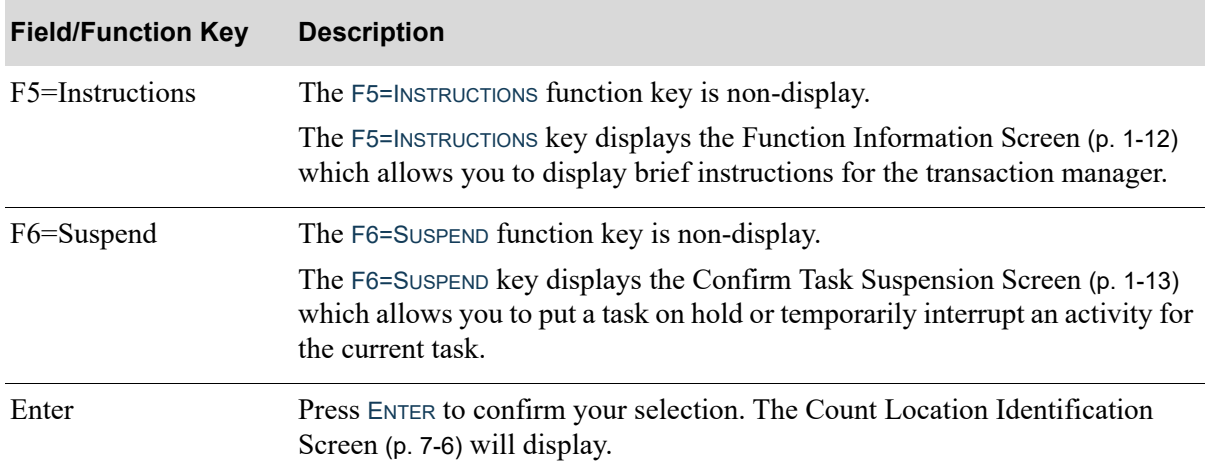

### **Count Type Selection Screen Fields and Function Keys**

### <span id="page-275-0"></span>Count Location Identification Screen

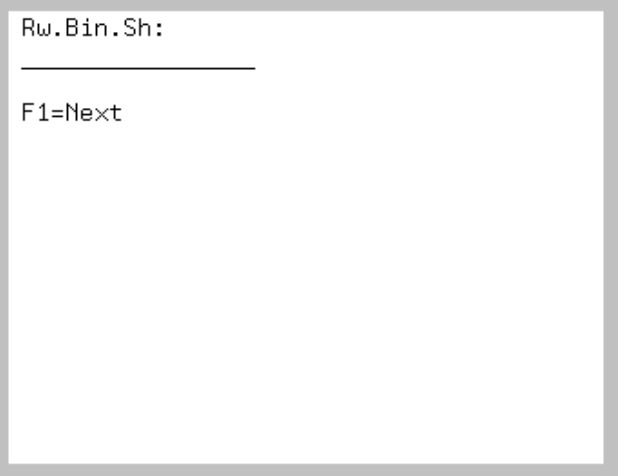

The [Count Location Identification Screen](#page-275-0) displays after pressing ENTER on the [Count Type Selection](#page-273-0)  [Screen](#page-273-0) (p. 7-4) or the [Count Unit of Measure Quantities Screen](#page-287-0) (p. 7-18) with the last location completed displayed for reference.

Use this screen to identify the counting location.

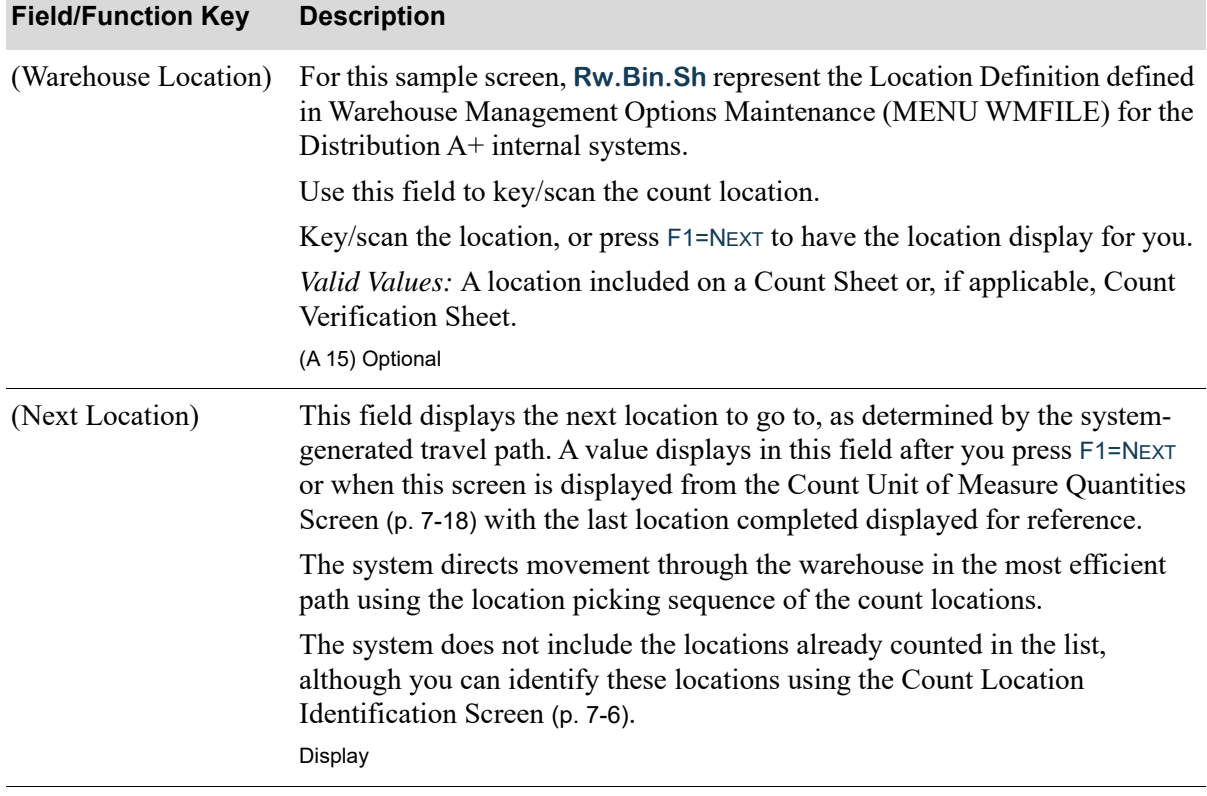

#### **Count Location Identification Screen Fields and Function Keys**

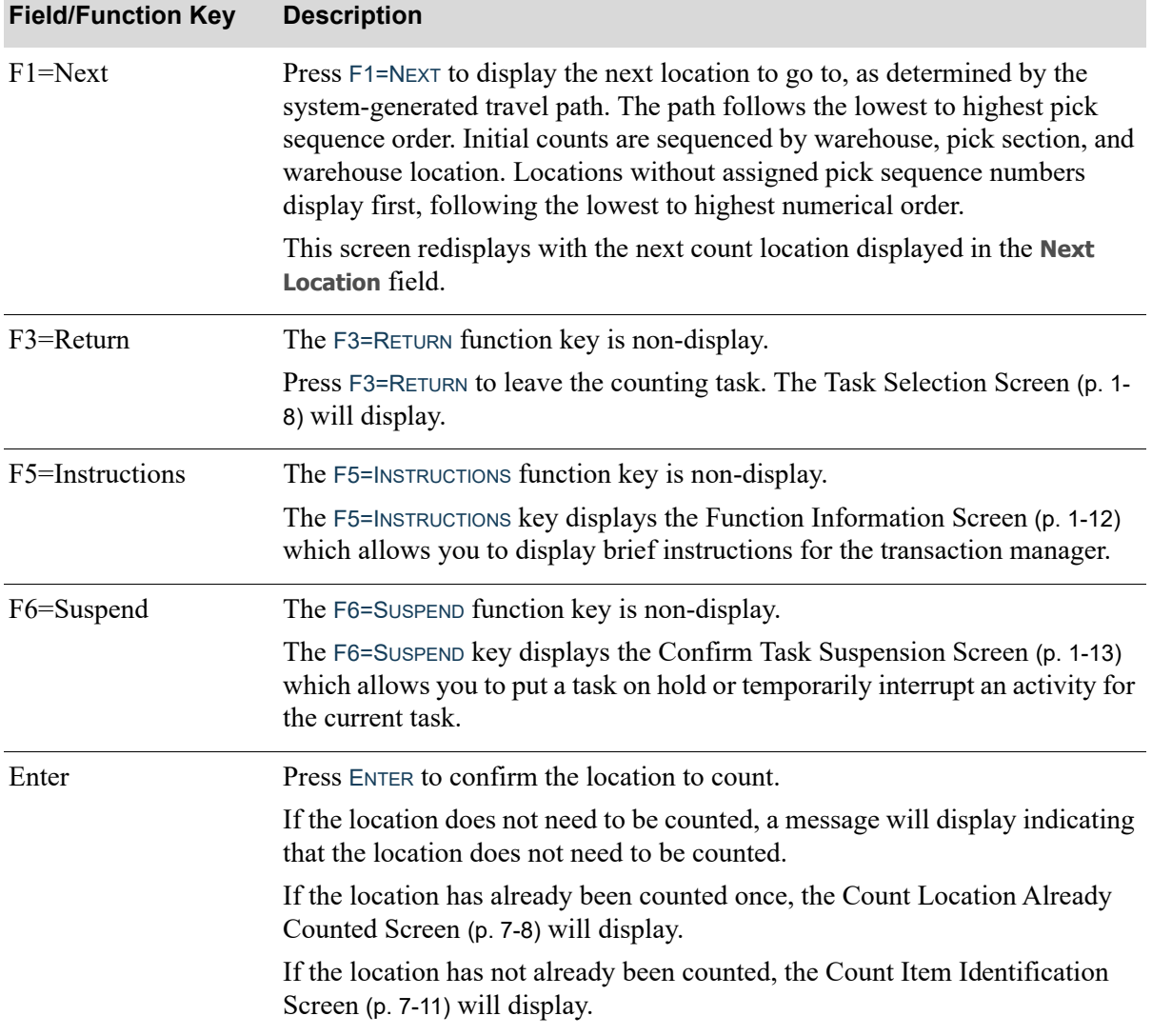

### **Count Location Identification Screen Fields and Function Keys**

Γ

### <span id="page-277-0"></span>Count Location Already Counted Screen

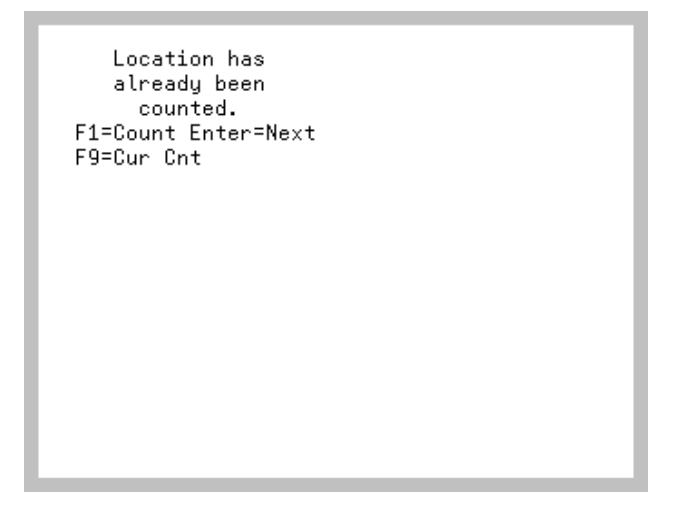

The [Count Location Already Counted Screen](#page-277-0) displays after pressing ENTER on the [Count Location](#page-275-0)  [Identification Screen](#page-275-0) (p. 7-6), if the location has already been counted once. Use this screen to identify the next count location.

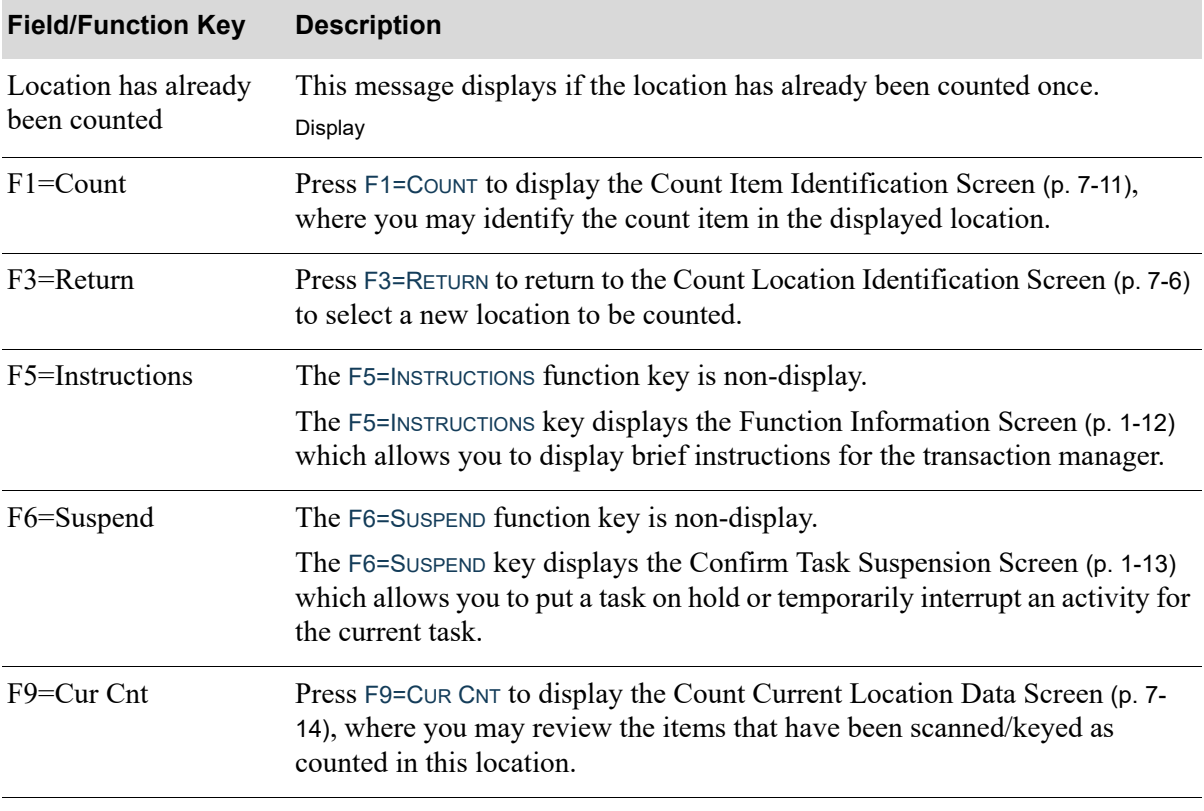

#### **Count Location Already Counted Screen Fields and Function Keys**

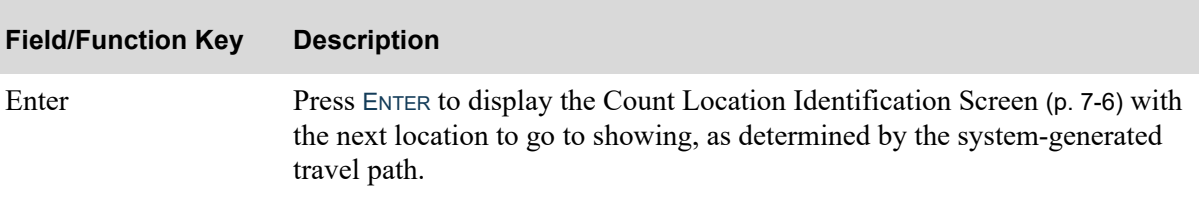

# **Count Location Already Counted Screen Fields and Function Keys**

# <span id="page-279-0"></span>Count Location In-Use Screen

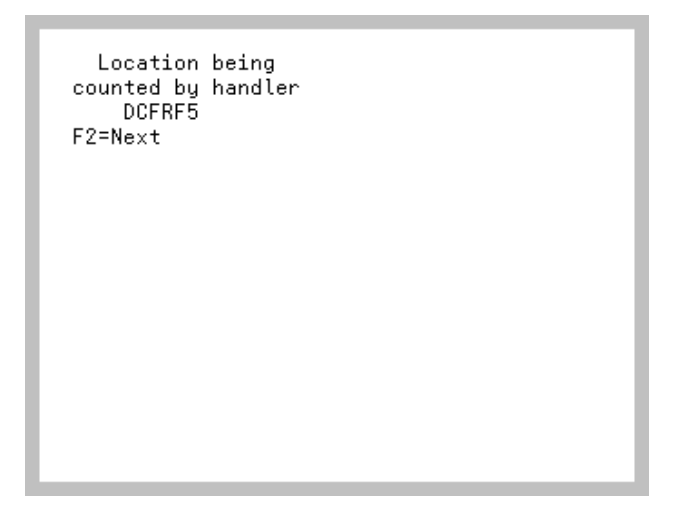

The [Count Location In-Use Screen](#page-279-0) displays after pressing ENTER on the [Count Location Identification](#page-275-0)  [Screen](#page-275-0) (p. 7-6), if the location has already been counted once. Use this screen to identify the next count location.

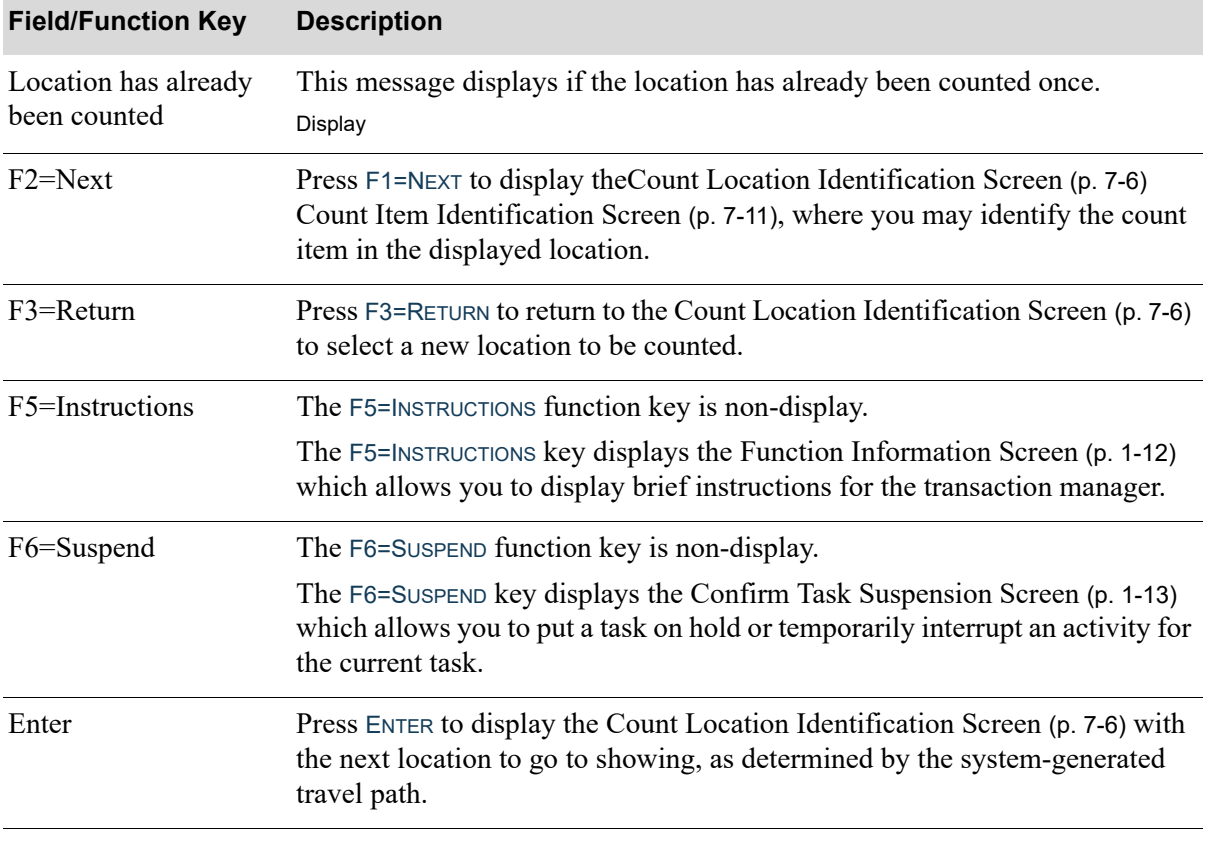

#### **Count Location In-Use Screen Fields and Function Keys**

# <span id="page-280-0"></span>Count Item Identification Screen

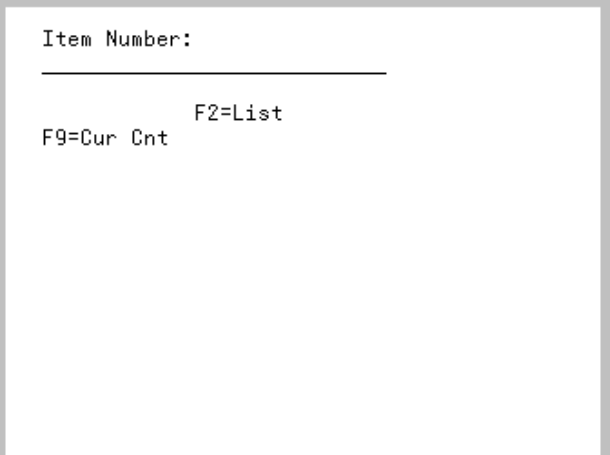

The [Count Item Identification Screen](#page-280-0) displays after scanning/keying a location and pressing ENTER on the [Count Location Identification Screen](#page-275-0) (p. 7-6). Use this screen to identify the items you plan to count in the selected location.

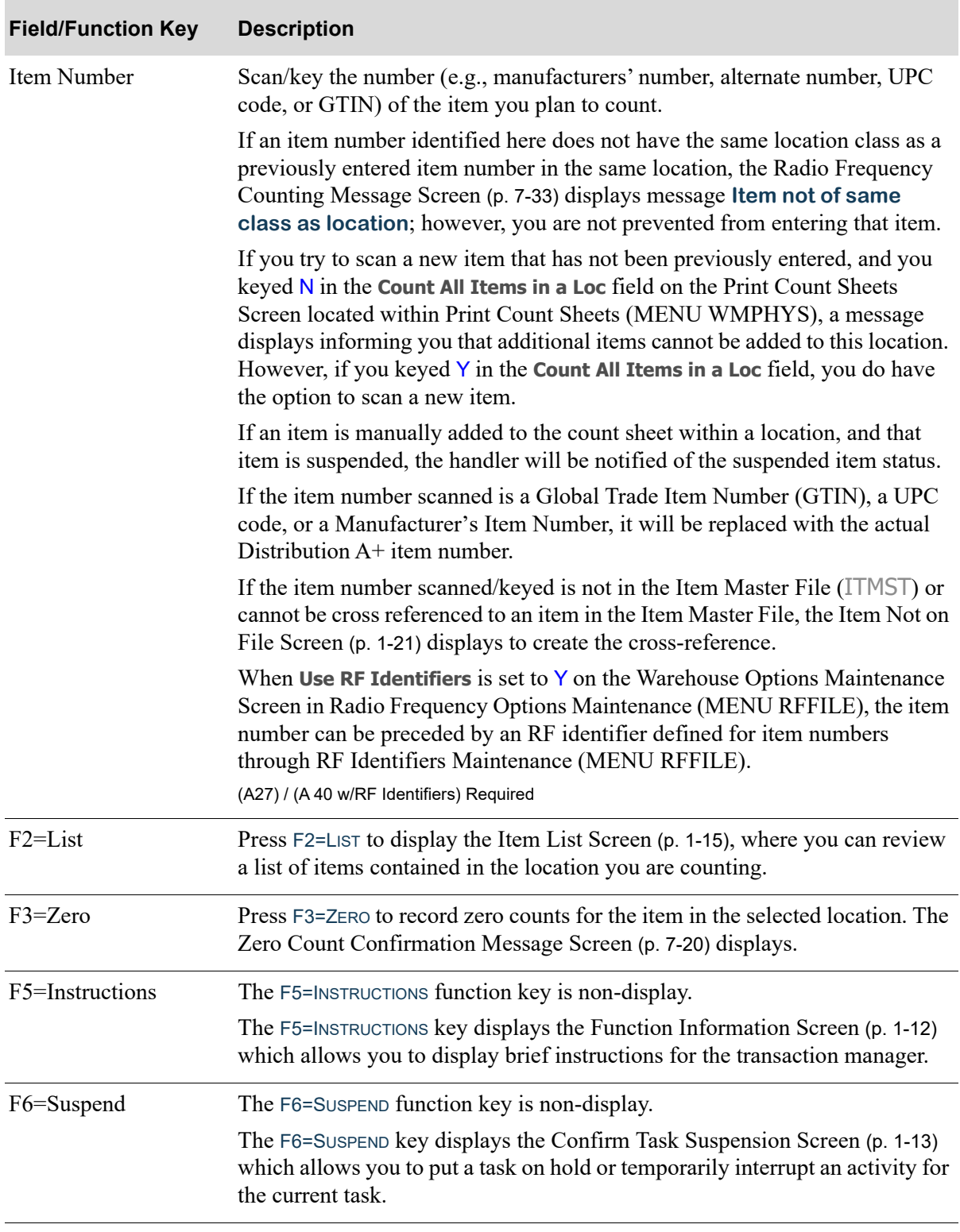

### **Count Item Identification Screen Fields and Function Keys**

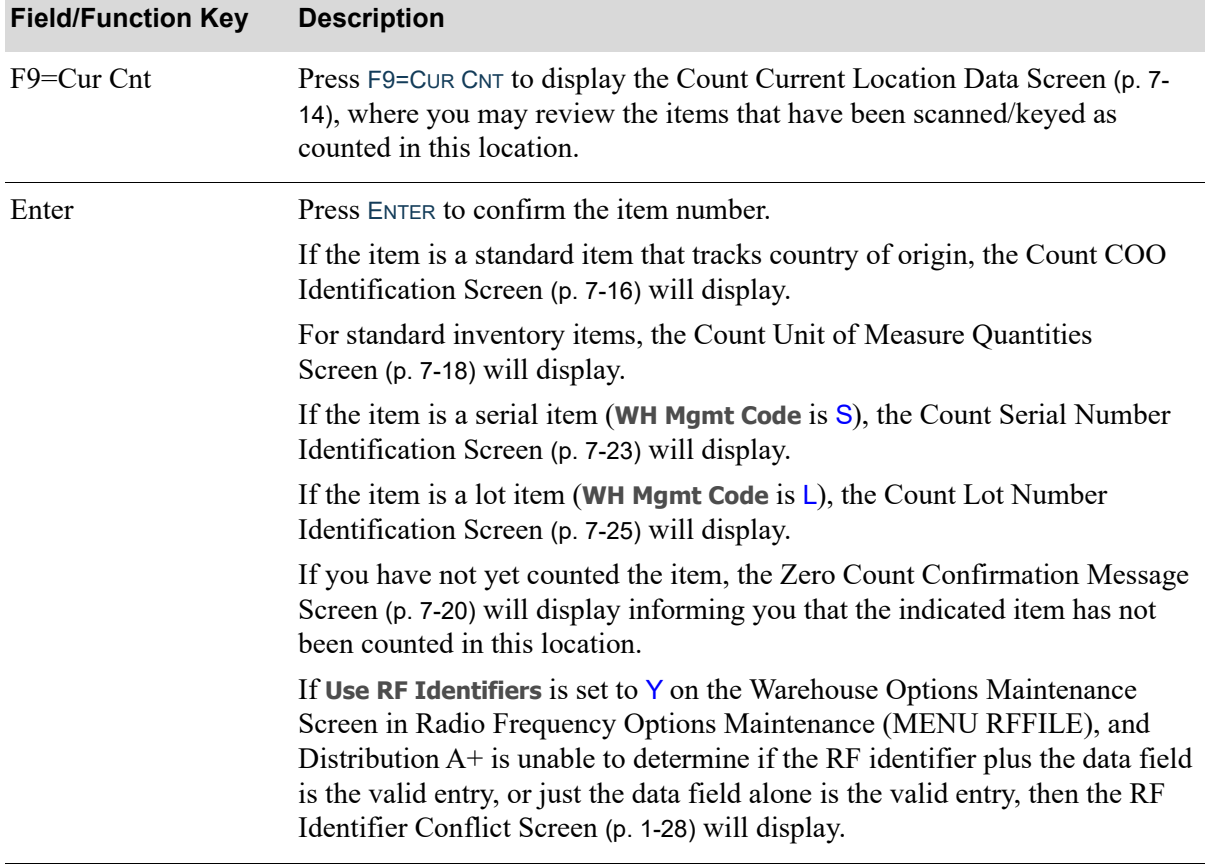

### **Count Item Identification Screen Fields and Function Keys**

Γ

### <span id="page-283-0"></span>Count Current Location Data Screen

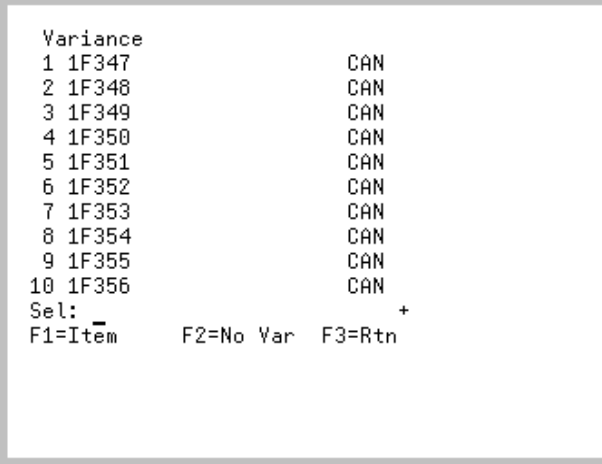

The [Count Current Location Data Screen](#page-283-0) displays after pressing F9=CUR CNT on several screens within the Radio Frequency Counting process.

Use this screen to identify the items that have been scanned/keyed for counting in this location displaying 4 views of data:

- **•** Variance between expected count and the scanned/keyed count data
	- **•** For serial number items, the list of serial numbers displays
- **•** Lot/Serial Information
- **•** Item Number
- **•** Item Description

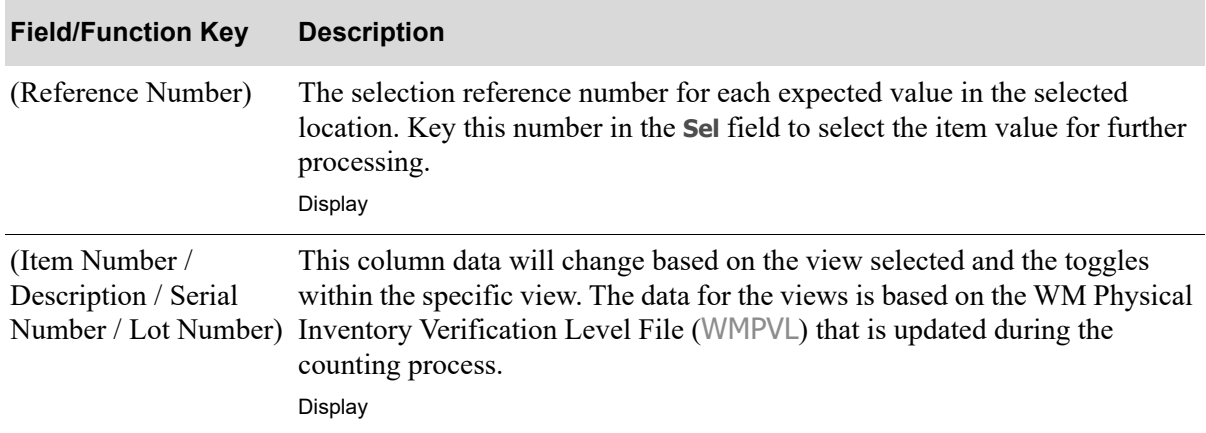

#### **Count Current Location Data Screen Fields and Function Keys**

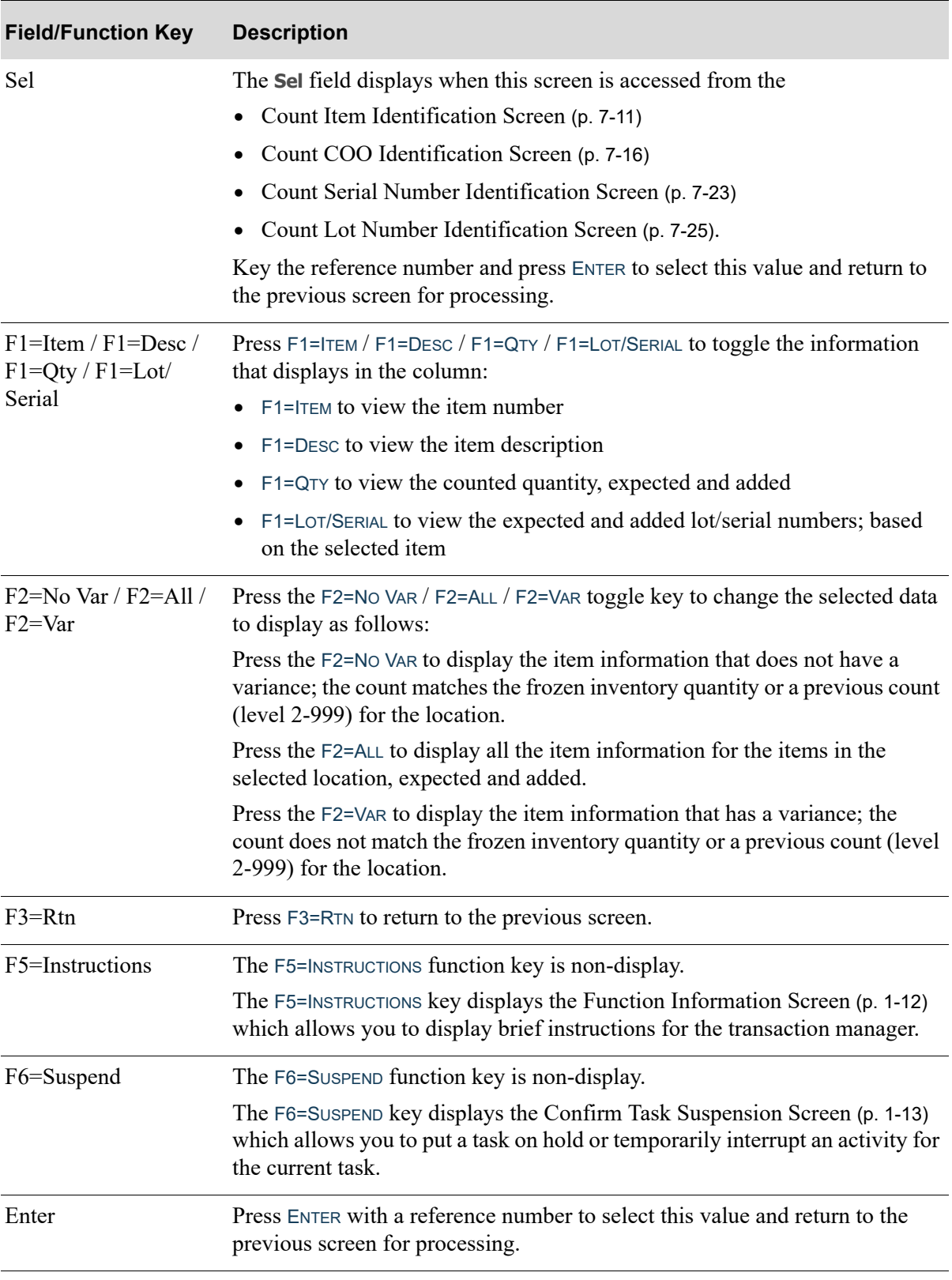

### **Count Current Location Data Screen Fields and Function Keys**

### <span id="page-285-0"></span>Count COO Identification Screen

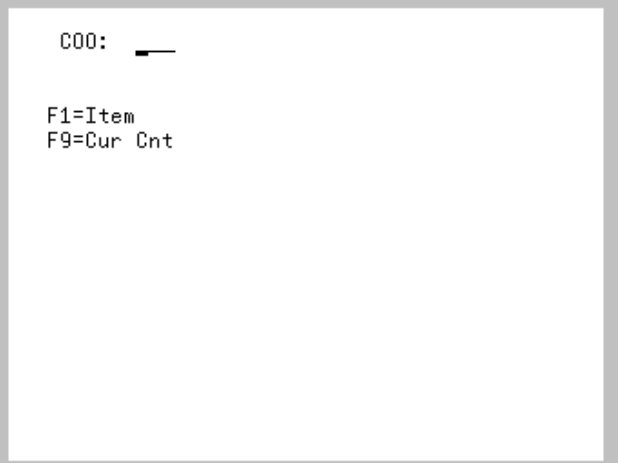

The [Count COO Identification Screen](#page-285-0) displays after scanning/keying a regular item on the [Count Item](#page-280-0)  [Identification Screen](#page-280-0) (p. 7-11), if the item is set up to track country of origin. This screen also displays from the [Count Unit of Measure Quantities Screen](#page-287-0) (p. 7-18) after entering quantities for the selected item to record addition COO codes and quantities for the selected item/location.

Use this screen to enter the country of origin of the item.

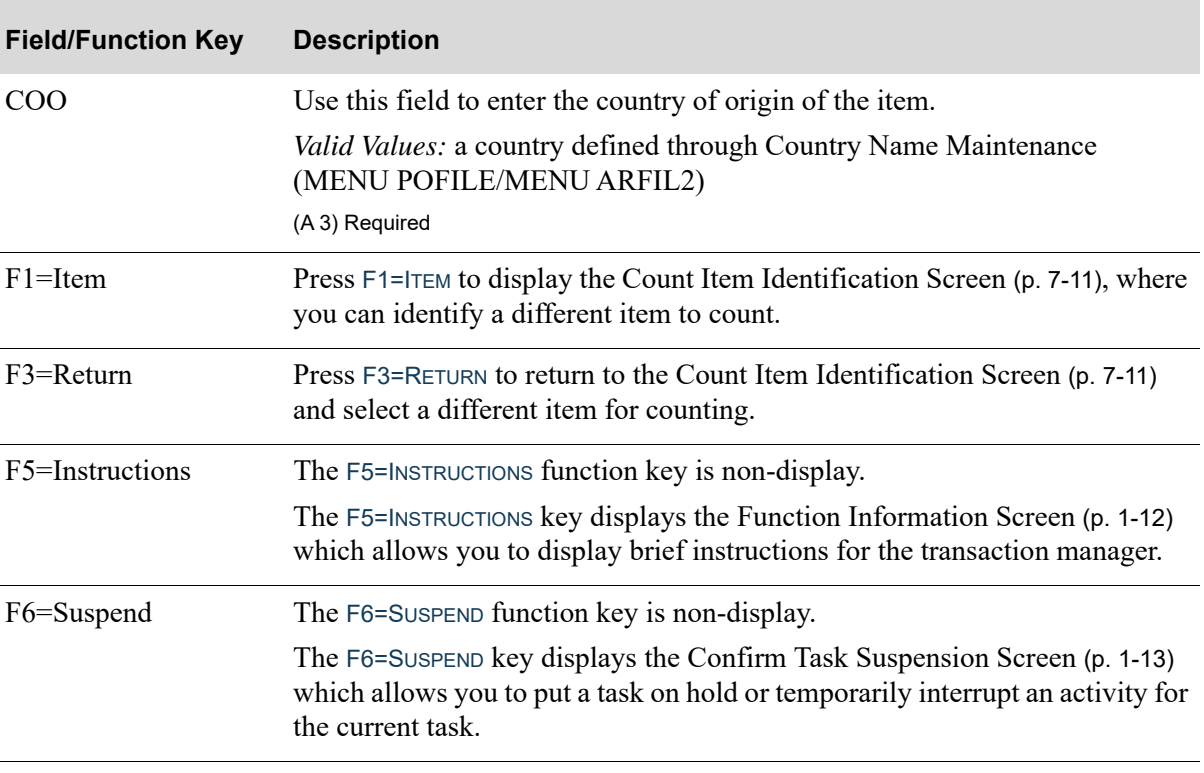

#### **Count COO Identification Screen Fields and Function Keys**

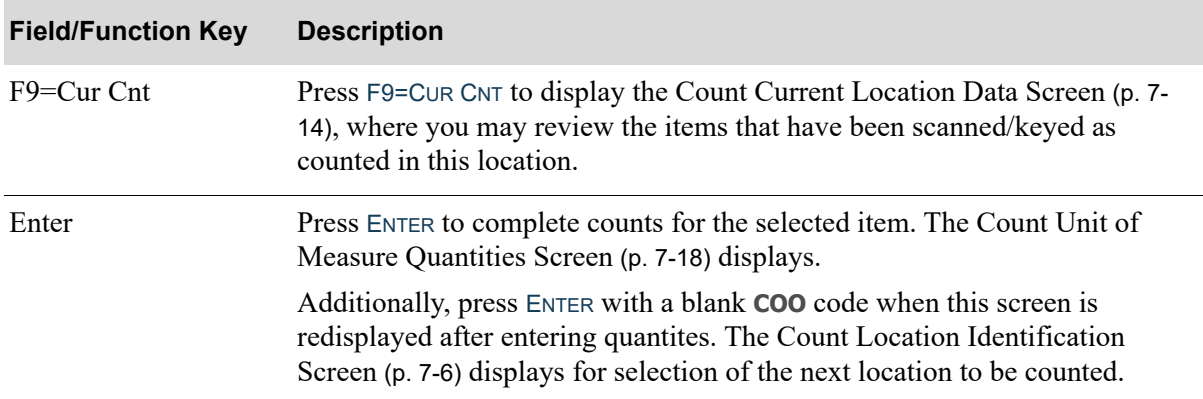

### **Count COO Identification Screen Fields and Function Keys**

### <span id="page-287-0"></span>Count Unit of Measure Quantities Screen

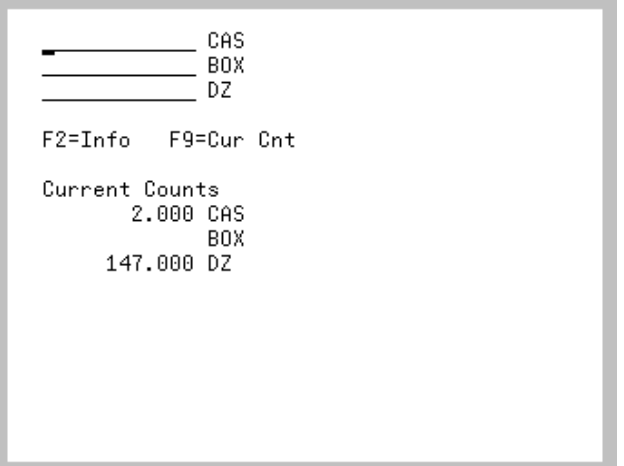

The [Count Unit of Measure Quantities Screen](#page-287-0) displays after completing one of the following counting activities, depending on the type of item being counted:

- **•** Key/scan a lot number on the [Count Lot Number Identification Screen](#page-294-0) (p. 7-25) and, if applicable, enter an expiration date on the [Count Lot Number Expiration Date Screen](#page-298-0) (p. 7-29)
- **•** Key/Scan an item on the [Count Item Identification Screen](#page-280-0) (p. 7-11)

Use this screen to identify the quantity of items counted and select the applicable stocking units of measure defined for the item through Item Master Maintenance (MENU IAFILE). If the item tracks country of origin, the **COO** field will display on this screen and you will be able to override the country of origin for this count, if necessary.

When the Radio Frequency Options (MEN RFFILE) for **Accumulate Counts by Location** are set to Y, the current counts will show below the function keys. Counts entered on this screen will be added to the counts displayed at the bottom of the screen after pressing Enter.

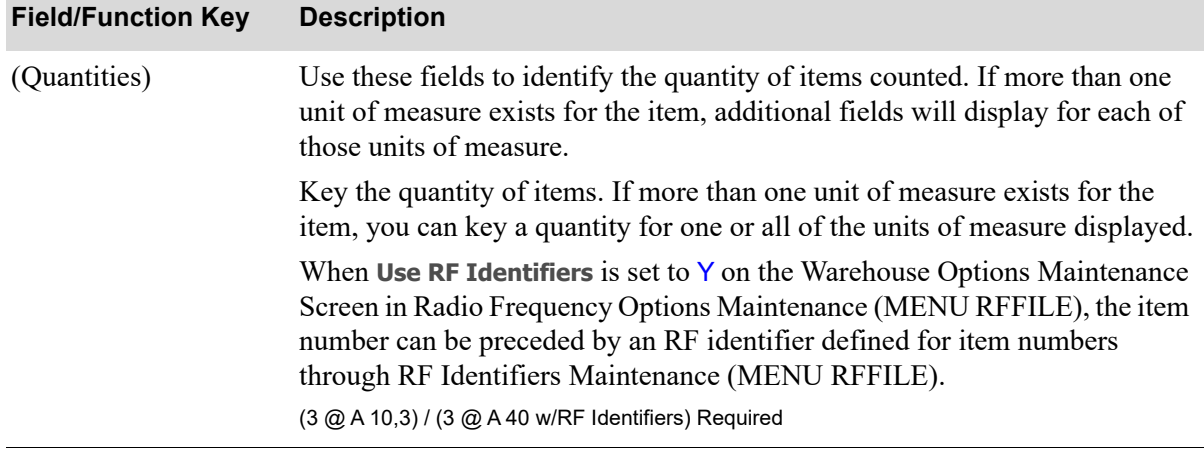

#### **Count Unit of Measure Quantities Screen Fields and Function Keys**
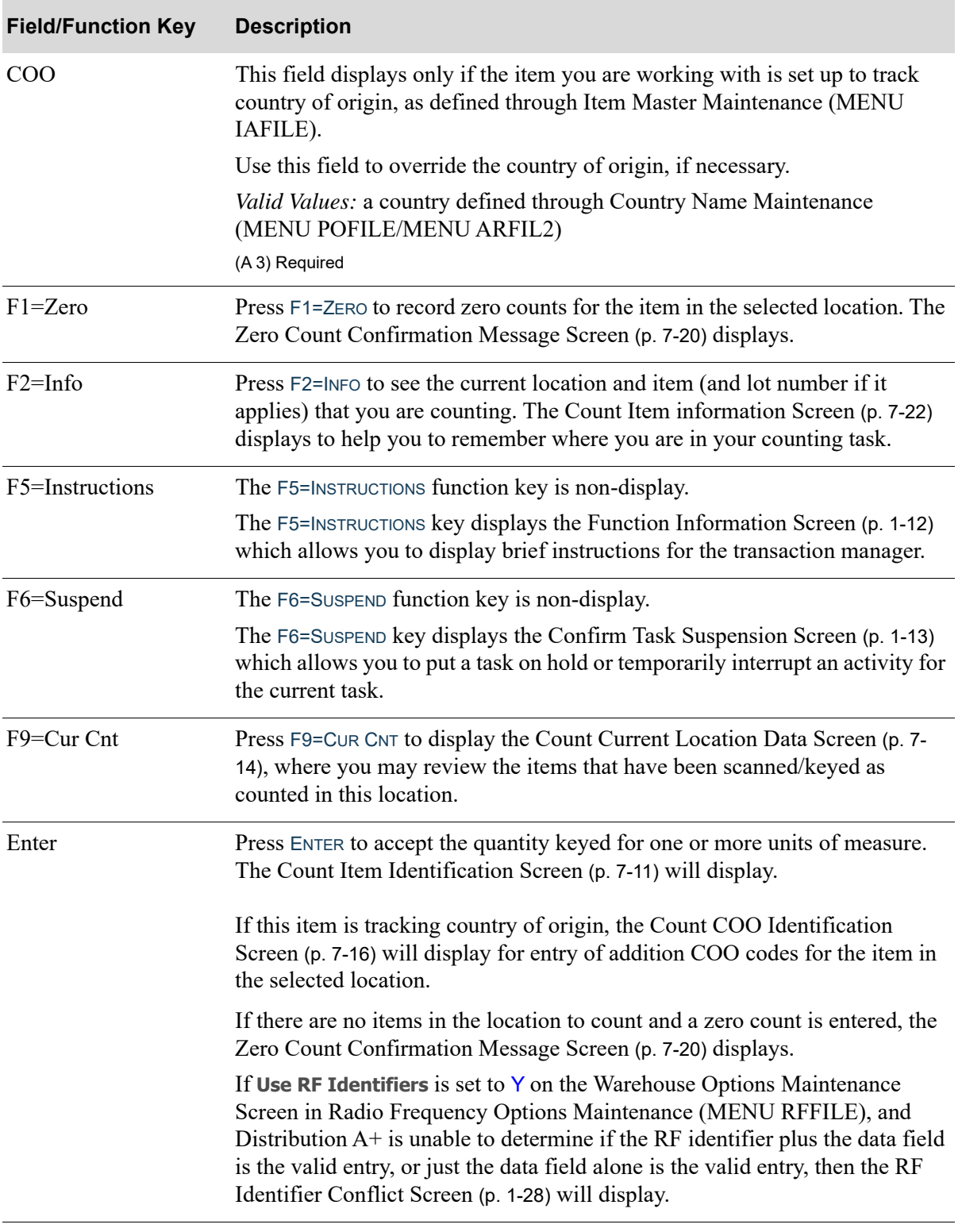

## **Count Unit of Measure Quantities Screen Fields and Function Keys**

# <span id="page-289-0"></span>Zero Count Confirmation Message Screen

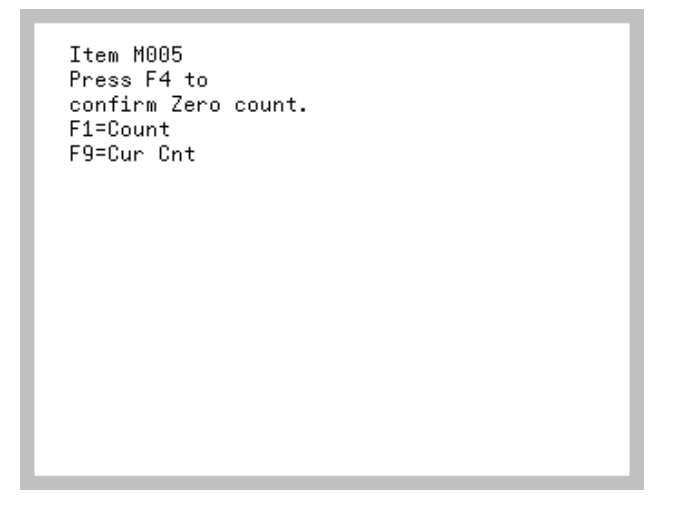

The [Zero Count Confirmation Message Screen](#page-289-0) appears after pressing F1=ZERO on the Count Unit of [Measure Quantities Screen](#page-287-0). It will also display by pressing ENTER without entering an item number on the [Count Item Identification Screen](#page-280-0) (p. 7-11).

Use this screen to confirm a zero count of the item in this location or return and recount the item.

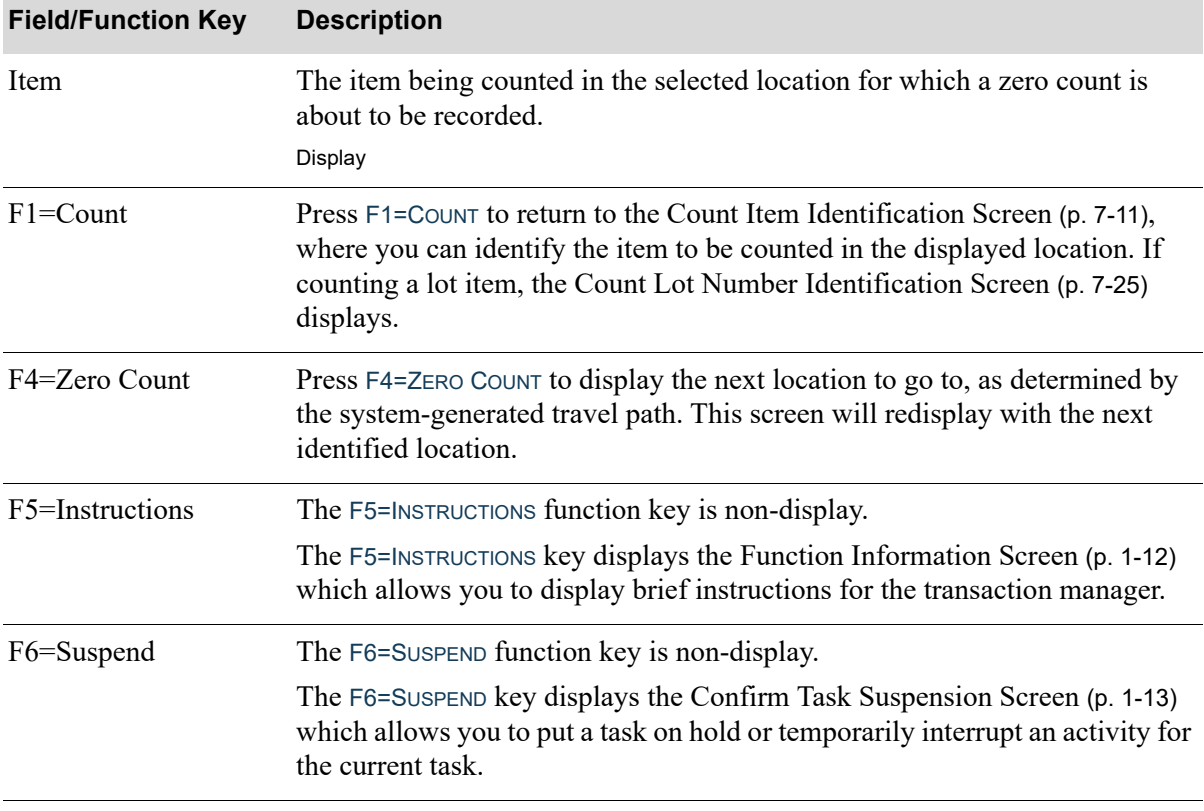

### **Zero Count Confirmation Message Screen Fields and Function Keys**

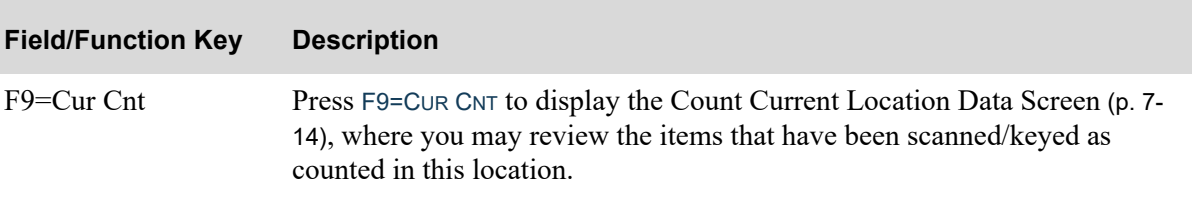

## **Zero Count Confirmation Message Screen Fields and Function Keys**

# <span id="page-291-0"></span>Count Item information Screen

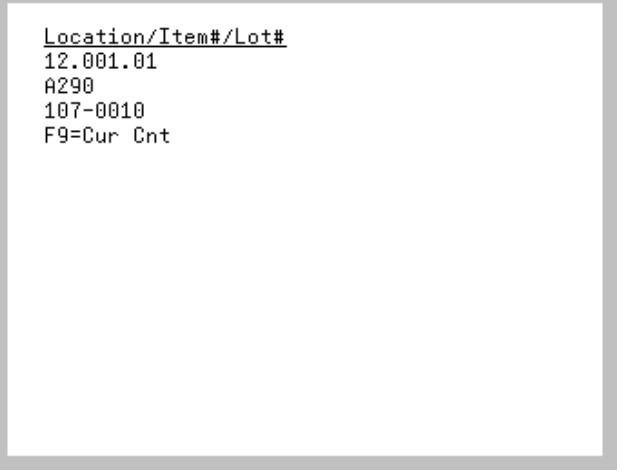

The [Count Item information Screen](#page-291-0) appears after pressing F2=INFO on the Count Unit of Measure [Quantities Screen](#page-287-0) (p. 7-18). Use this screen to review the location, item number, lot/serial information selected so far for the count to be recorded.

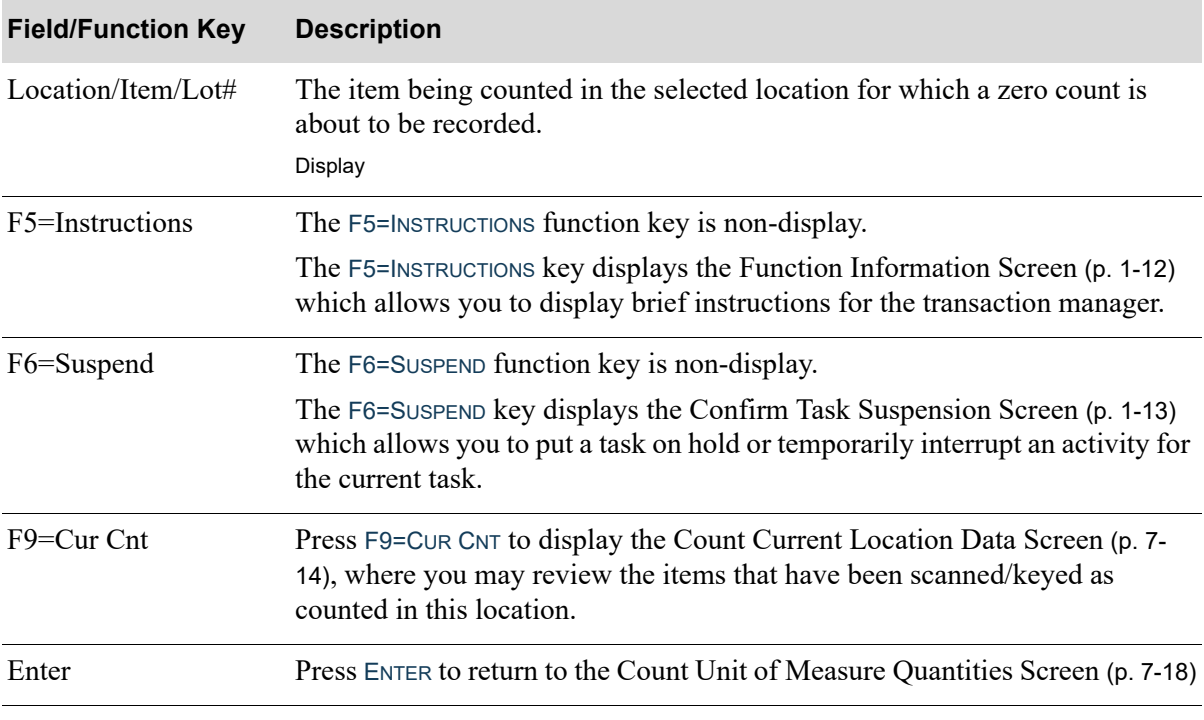

### **Count Item Information Screen Fields and Function Keys**

# <span id="page-292-0"></span>Count Serial Number Identification Screen

```
Serial No:
   \overline{COO}:
                         \mathbf{R}Count:
                  F2=List
F9=Cur Cnt
```
The [Count Serial Number Identification Screen](#page-292-0) displays after keying/scanning a standard serial item (**WH Mgmt Code** is S) on the [Count Item Identification Screen](#page-280-0) (p. 7-11). Use this screen to record the serial numbers of count items.

If the serial item is set up to track country of origin, the **COO** field will also display on this screen and you will be required to key the item's country of origin.

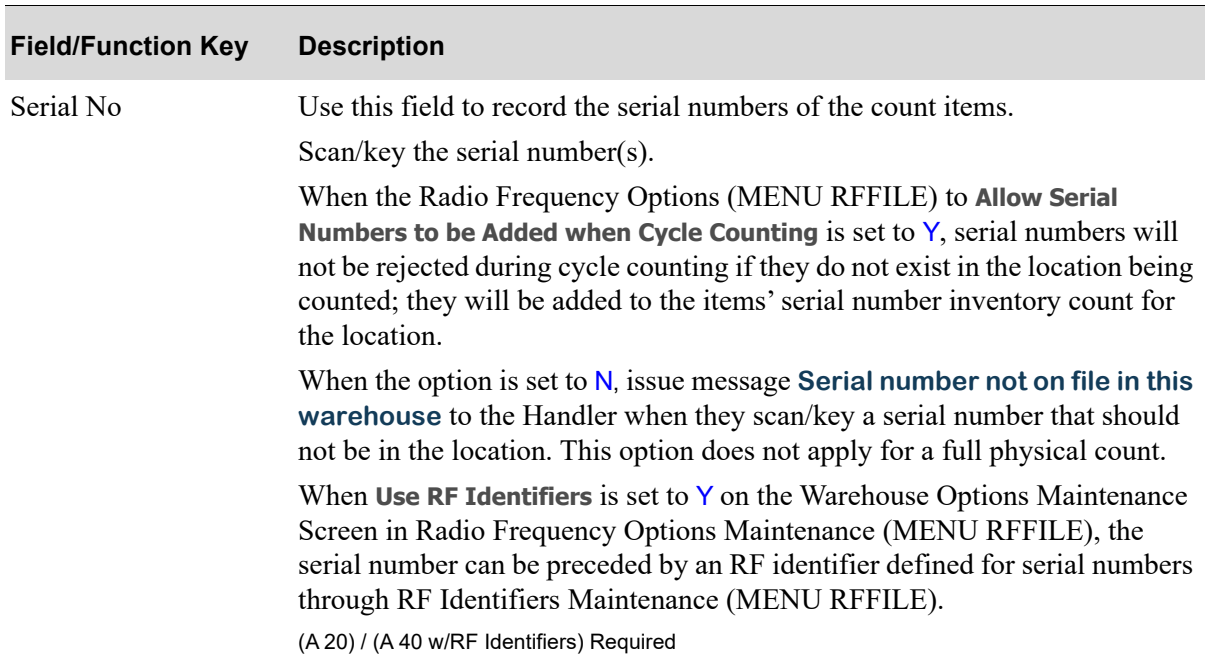

### **Count Serial Number Identification Screen Fields and Function Keys**

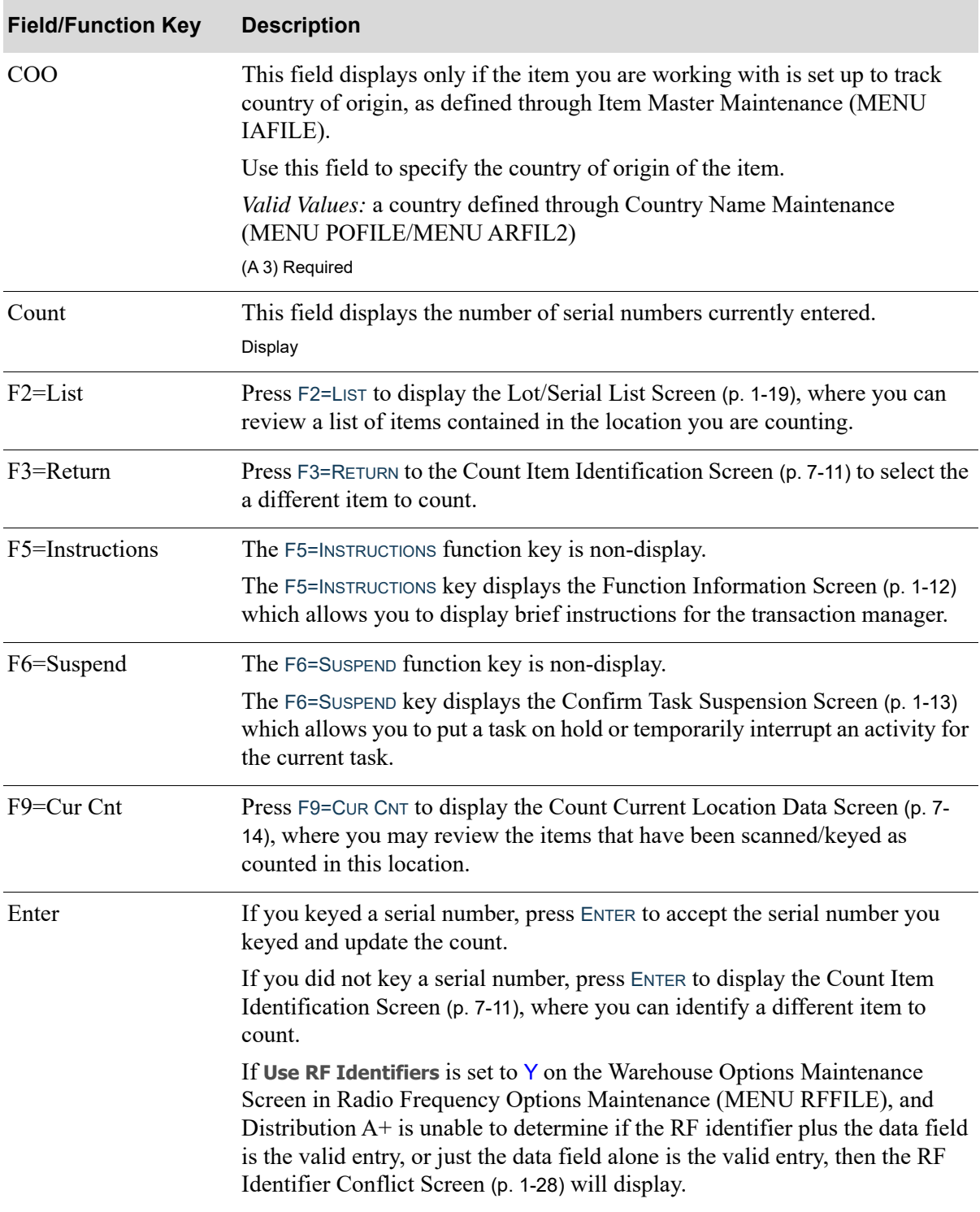

## **Count Serial Number Identification Screen Fields and Function Keys**

# <span id="page-294-0"></span>Count Lot Number Identification Screen

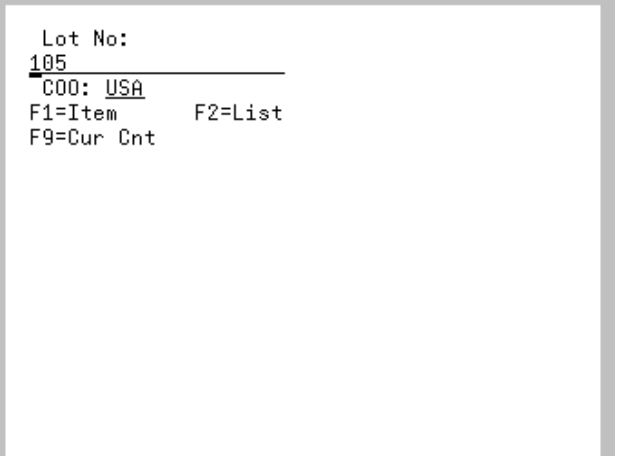

The [Count Lot Number Identification Screen](#page-294-0) displays after keying/scanning a lot item the [Count Item](#page-280-0)  [Identification Screen](#page-280-0) (p. 7-11). Use this screen to record the lot numbers of the count items.

If the lot item is set up to track country of origin, the **COO** field will also display on this screen and you will be required to key the item's country of origin.

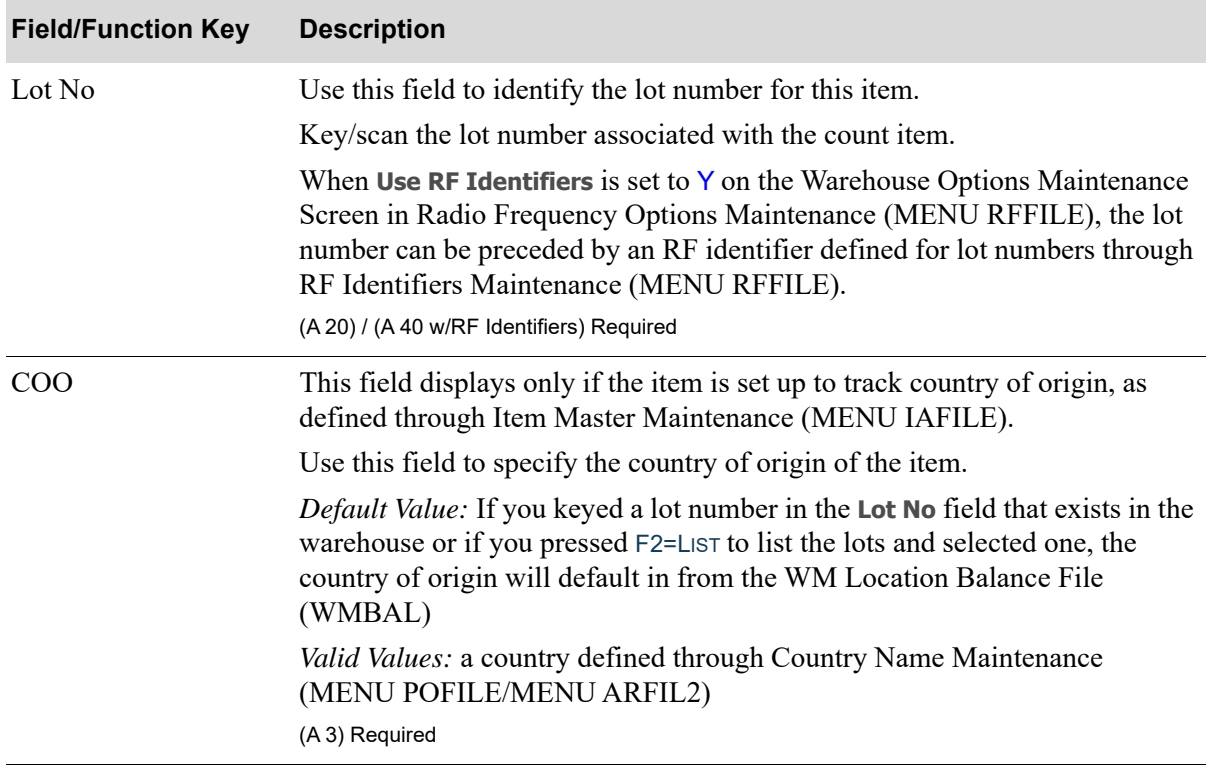

### **Count Lot Number Identification Screen Fields and Function Keys**

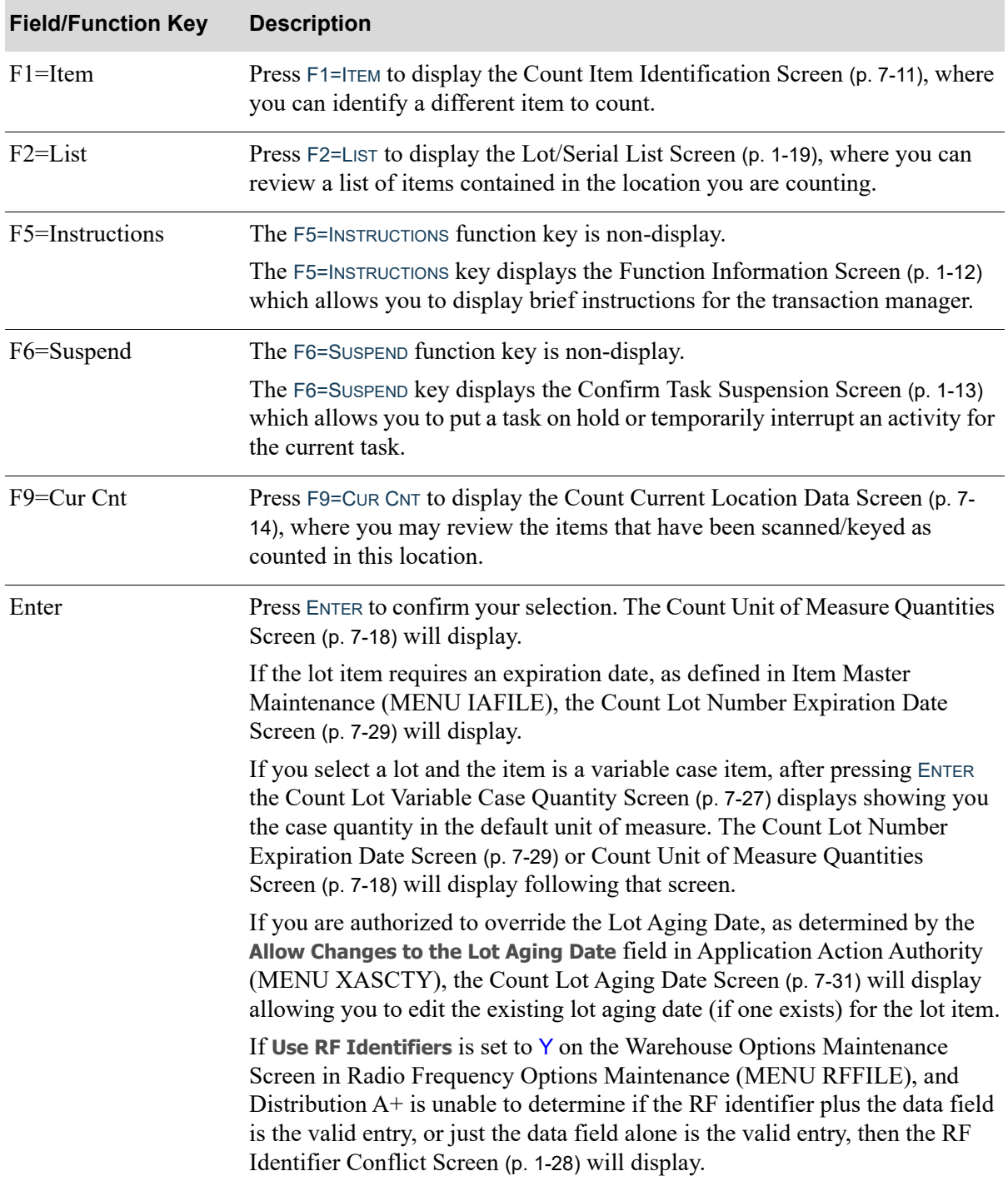

### **Count Lot Number Identification Screen Fields and Function Keys**

# <span id="page-296-0"></span>Count Lot Variable Case Quantity Screen

```
Case Qty: __
              10 / CAS
```
 $F1 = Item$ 

The [Count Lot Variable Case Quantity Screen](#page-296-0) displays after entering lot numbers on the [Count Lot](#page-294-0)  [Number Identification Screen](#page-294-0) (p. 7-25) for a lot item that requires verification of the variable case quantity, as defined in Item Balance Maintenance (MENU IAFILE). Use this screen to enter the variable case quantity for the cases being counted.

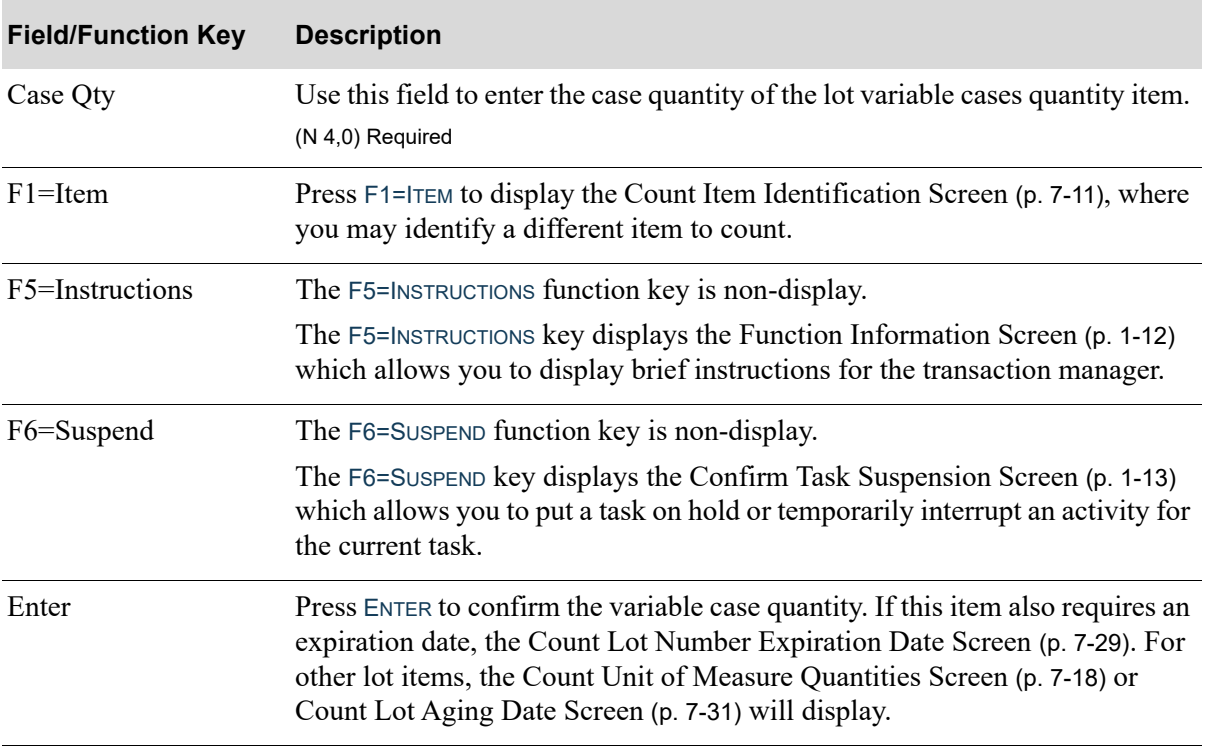

### **Count Lot Case Quantity Screen Fields and Function Keys**

# <span id="page-298-0"></span>Count Lot Number Expiration Date Screen

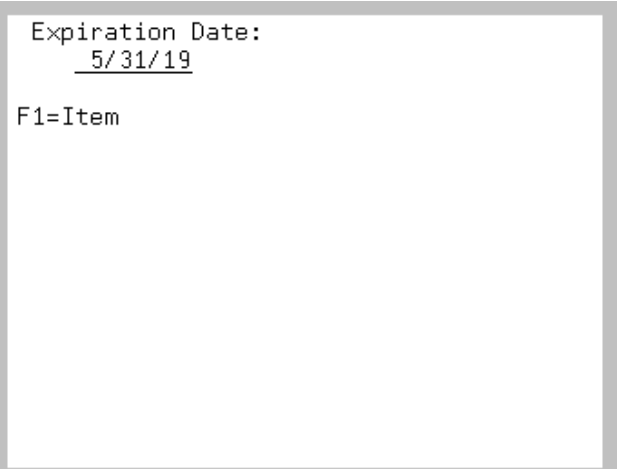

The [Count Lot Number Expiration Date Screen](#page-298-0) displays after entering lot numbers on the [Count Lot](#page-294-0)  [Number Identification Screen](#page-294-0) (p. 7-25) for a lot item that requires an expiration date, as defined in Item Master Maintenance (MENU IAFILE). Use this screen to enter the expiration date of the lot item.

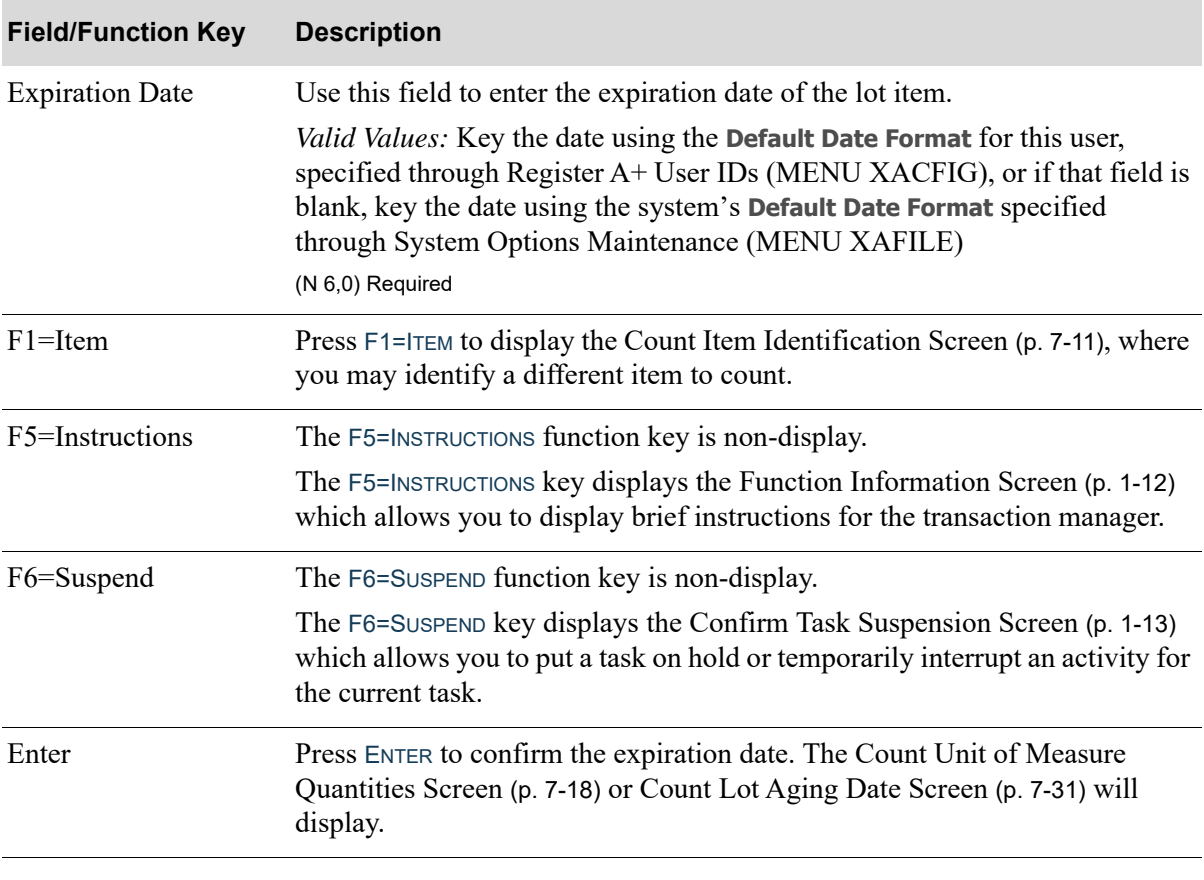

### **Count Lot Number Expiration Date Screen Fields and Function Keys**

# <span id="page-300-0"></span>Count Lot Aging Date Screen

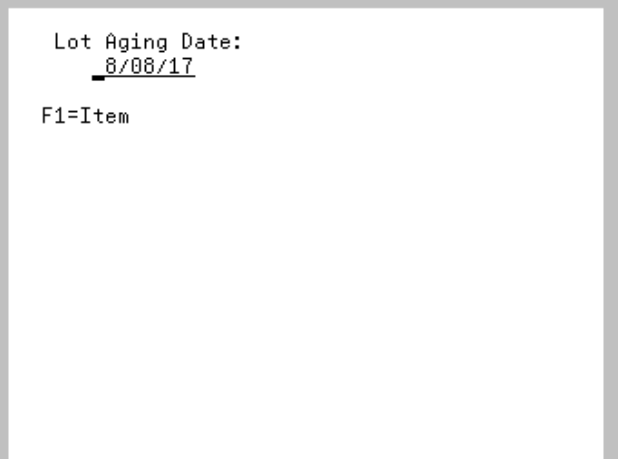

The [Count Lot Aging Date Screen](#page-300-0) displays after entering a lot item on the [Count Lot Number](#page-294-0)  [Identification Screen](#page-294-0) (p. 7-25) or the [Count Lot Number Expiration Date Screen](#page-298-0) (p. 7-29), if an expiration date is required for the lot item.

This screen displays only if you are an authorized Handler allowed to perform this function, as determined by the **Allow Changes to the Lot Aging Date** field in Application Action Authority (MENU XASCTY).

Use this screen to manually edit the aging date for a lot item at the lot assignment level, if needed, when entering/changing inventory counts for a lot item.

If you are not an authorized Handler allowed to edit the Lot Aging Date, this screen will not display. Instead, the current Lot Aging Date of this lot item, if one exists, will be retained. If a Lot Aging Date of this lot item does not exist, the update inventory count process will use the current date of the count.

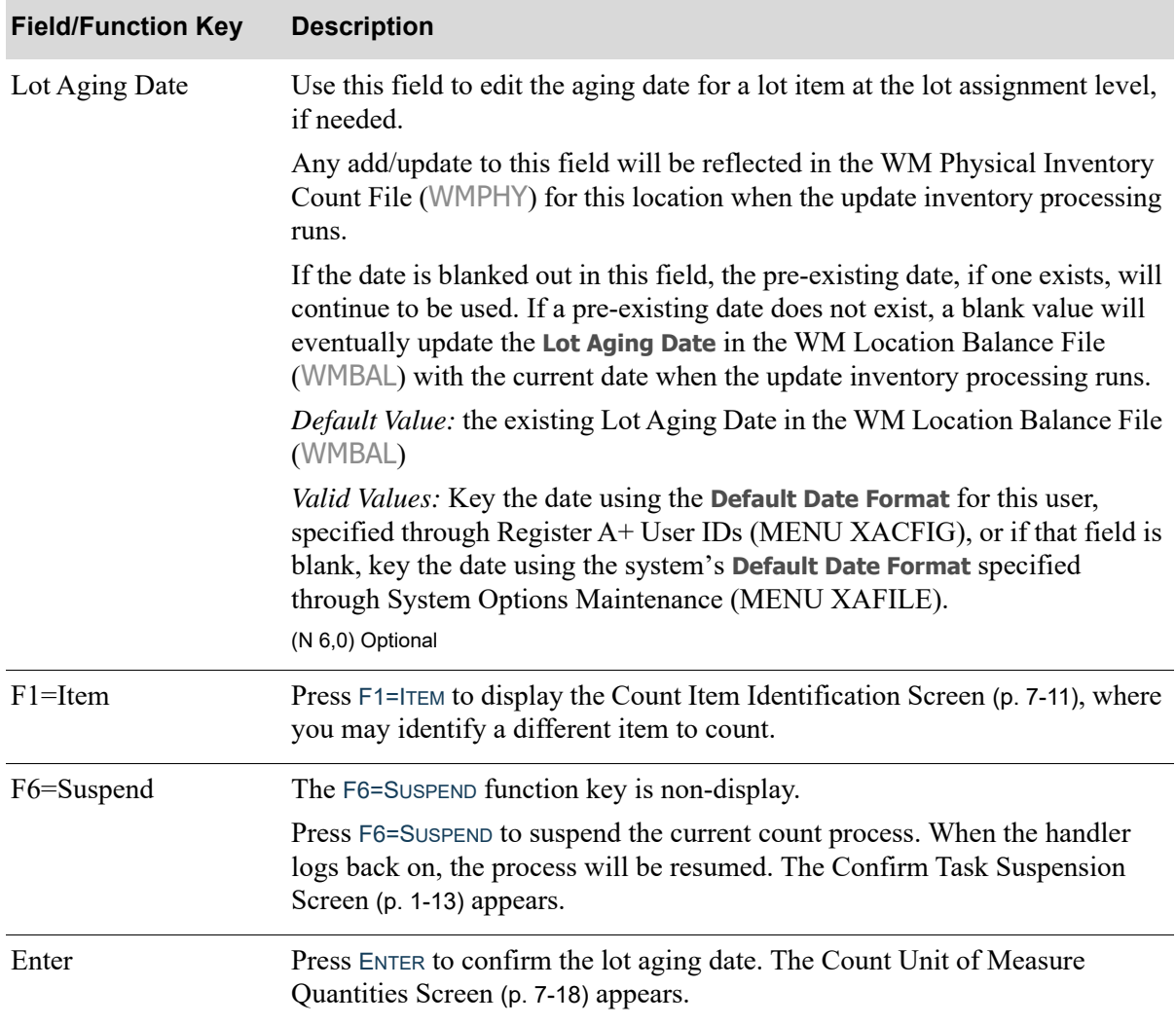

### **Count Lot Aging Date Screen Fields and Function Keys**

# <span id="page-302-0"></span>Radio Frequency Counting Message Screen

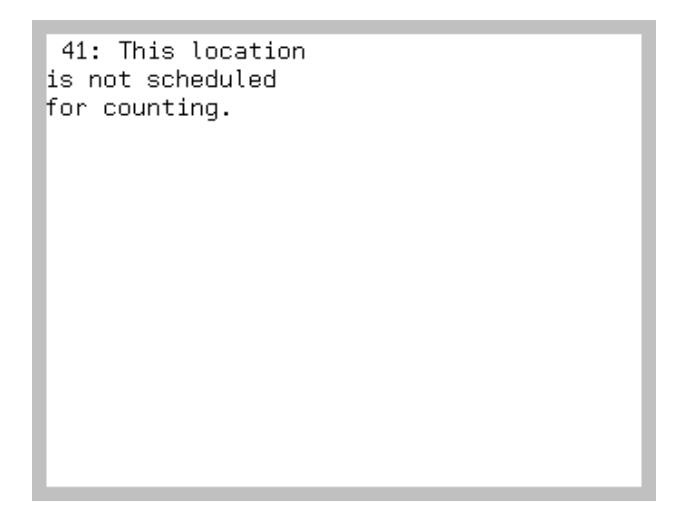

The [Radio Frequency Counting Message Screen](#page-302-0) displays from various counting screens. Some messages are informational, some are warning messages, and some require action by the handler. Use this screen to read and complete the appropriate action based on the specific message.

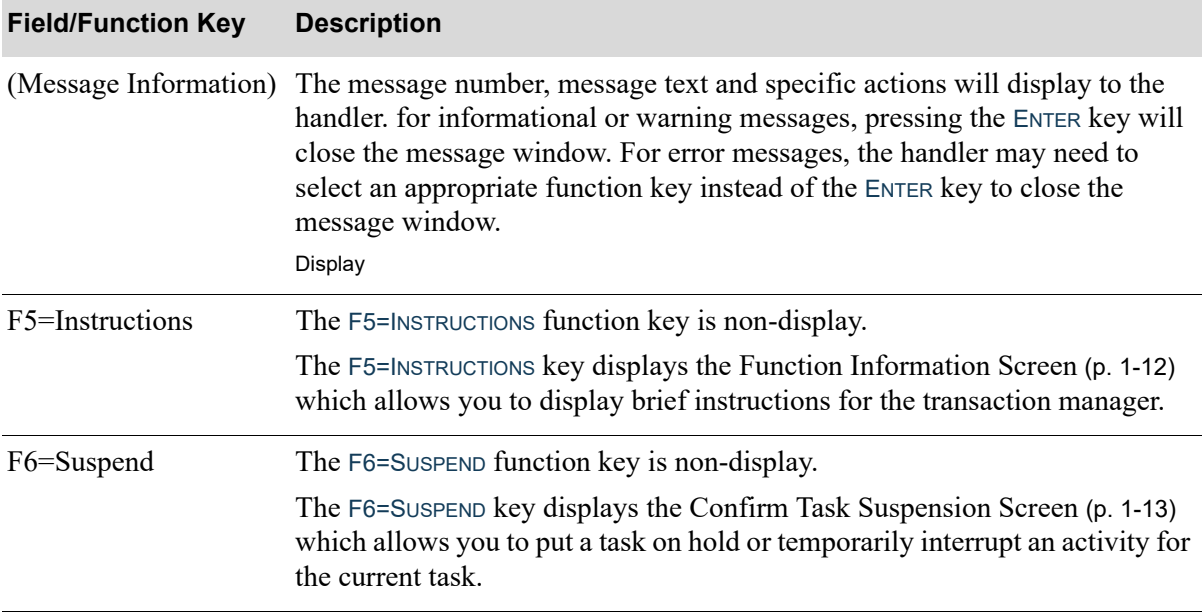

### **Radio Frequency Counting Message Screen Fields and Function Keys**

# **CHAPTER 8** Picking Items 8

Radio Frequency picking is a system-defined warehouse task that you select to use through Radio Frequency Options Maintenance (MENU RFFILE). Radio Frequency picking allows handlers to scan locations and items during the picking process, ensuring that the correct item is picked from the correct location. A system-suggested travel path also is available to the handlers so they can perform picks in the most timely manner, use suggested alternate locations, and enter backorders of items when they cannot perform picks from the original location. Handlers can pick inventory for orders and/or work orders. Refer to the *Radio Frequency Overview* chapter in the Radio Frequency User Guide for a summary of work order picking.

Pick queue field settings are defined and maintained through Pick Queue View Maintenance (MENU RFFILE). You may define the sequence of fields that display on the transaction manager; whether or not they are required, optional, or non-display; whether or not to clear fields when Radio Frequency handler's are prompted; and whether or not to use automatic cursor positioning.

Pick section control values for Radio Frequency directed picking are defined and maintained through Picking Sections Maintenance (MENU WMFILE). You may define whether the Radio Frequency handler has the ability to scan order and container numbers for picking, retrieve orders for picking from the user defined pick queue, and define the maximum amount of orders, containers, cubes, and weight the Radio Frequency handler may pick in one pick trip.

The following Radio Frequency picking steps depend upon options defined for Radio Frequency Directed Picking in several options: Radio Frequency Options Maintenance (MENU RFFILE, Pick Queue View Maintenance (MENU RFFILE), Picking Sections Maintenance (MENU WMFILE), and Warehouse Management Options Maintenance (MENU WMFILE).

When you use Radio Frequency to pick items, you will:

- **1.** Select the picking section within the warehouse that you want to pick from. You may also select a start and end location within the picking section.
- **2.** Decide if you are going to pick by scanning order numbers, container numbers, or pick by using the user defined pick queue. To pick by scanning order numbers, set **Scn Lbl** to O. To pick by scanning containers, set **Scn Lbl** to C. To pick by using the user defined pick queue, set **Scn Lbl** to N. If you are picking work orders, you cannot pick by container number.
- **3.** When **Scn Lbl** is set to O, begin scanning order numbers to pick. When **Scn Lbl** is set to C, begin scanning containers to pick. When **Scn Lbl** is set to N, begin entering pick queue filtering criteria to limit the number of picks that the system will retrieve.
- **4.** Scan the location that the Radio Frequency Transaction Manager directs you to in order to verify that you are in the correct location to begin picking. If **Location Scan Required** is set to N in Radio Frequency Options Maintenance (MENU RFFILE), you do not have to scan the location, you can simply press ENTER and the system will assume you are in the correct location.
- **5.** Press F1=SKP if you want to skip the picking of this item for this trip. If there are more picks to be made for this trip, the next location to pick from will display.
- **6.** Scan the item that the Radio Frequency Transaction Manager displays. If **Scan Items** is set to N in Radio Frequency Options Maintenance (MENU RFFILE), you do not have to scan the item, you can simply press ENTER and the system will assume you are picking the correct item. If the item is a lot item, the requested lot number for you to pick will be displayed on the Radio Frequency Transaction Manager. Scan the lot number of the item. If **Change Lots** is set to Y in Radio Frequency Options Maintenance (MENU RFFILE), you will be allowed to scan a different lot number than the requested one. If **Scan Lots** is set to N in Radio Frequency Options Maintenance (MENU RFFILE), you do not have to scan the lot number, you can simply press ENTER and the system will assume you are picking the correct lot number. You may either pick the displayed quantity of the item, or you may change the displayed quantity to pick a lesser amount. If you key a lesser quantity, you will still be required to pick or backorder the remaining quantity, or skip the partially picked item.
- **7.** If the item you scan is a T-type tracked serial numbered item, you will also have to scan the serial number of each of those items you pick. If the item is an S-type standard serial numbered item, you must scan the displayed serial number to verify that you are picking the requested item. If **Change Serials** is set to Y in Radio Frequency Options Maintenance (MENU RFFILE), you will be allowed to scan a different serial number than the requested one. If **Scan Serials** is set to N in Radio Frequency Options Maintenance (MENU RFFILE), you do not have to scan the serial number, you can simply press ENTER and the system will assume you are picking the correct serial number.
- **8.** If the item you are picking is missing or damaged, press F2=B/O to backorder the displayed quantity of this item, or press F9=LST to view new alternate locations for this item. If you select an alternate location for this item that is within your picking section and start and end locations, if applicable, the picking of this item will be inserted into your current trip. If you select an alternate location for this item that is not within your picking section and start and end locations, if applicable, the picking of this item will be dropped from your trip.

# Picking Screens

This section describes the screens that are appear when you select to perform picking tasks. The screens in this section are a simulation of the screens you encounter when using a transaction manager.

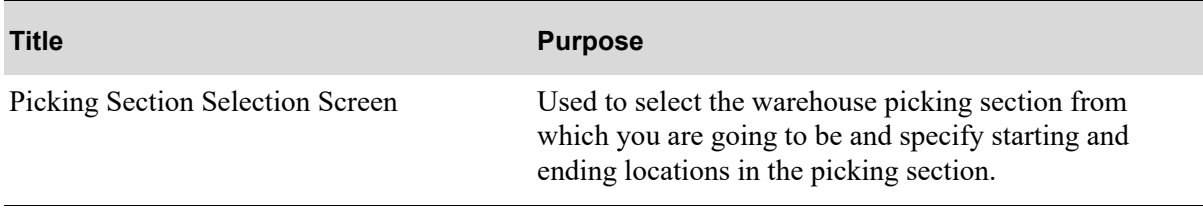

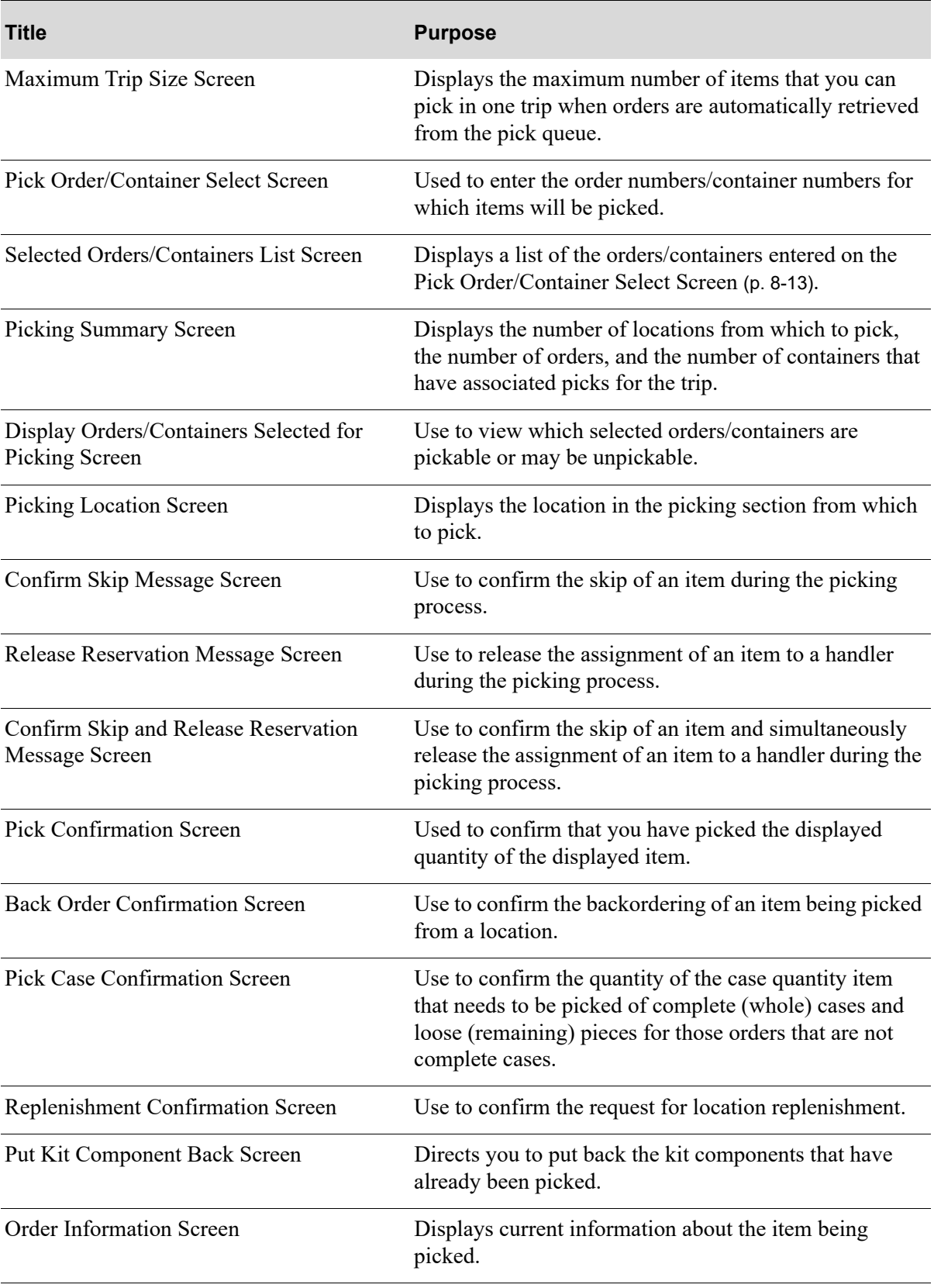

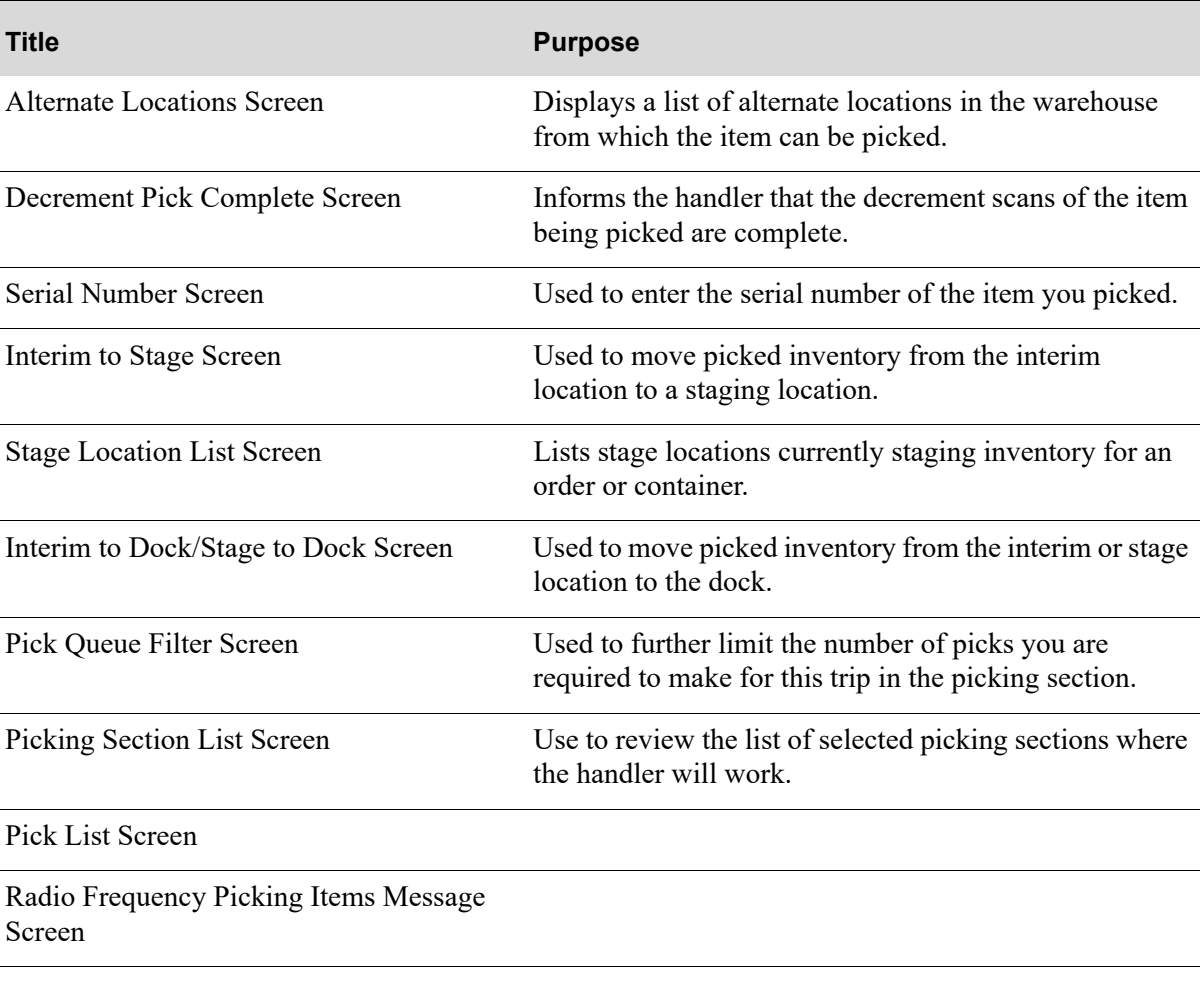

# <span id="page-308-0"></span>Picking Section Selection Screen

```
Pk Sec __ Scn Lbl _
Co 1 Auto Stage Y
Shipping Lbl Outq: WH5DEFAULT
       Auto Print: N (Y/N)F1=Stg F2=Pck F3=Rtn F4=Max
F9=Lst
```
The [Picking Section Selection Screen](#page-308-0) displays after keying 6 and press ENTER on the [Task Selection](#page-15-0)  [Screen](#page-15-0) (p. 1-8), if Radio Frequency Options (MENU RFFILE) for **Use Vehicle for Picking** is set to N; otherwise this screen displays after you key a vehicle number and press ENTER on the [Vehicle](#page-17-0)  [Identification Screen](#page-17-0) (p. 1-10).

Use this screen to select the warehouse picking section that you are going to pick from and, if applicable, the starting and ending locations within the picking section you want to pick from.

Within Radio Frequency Options Maintenance (MENU RFFILE) the **Pick From Multiple Pick Sections** field determines how this screen processes. When set to N, the handler will enter a pick section and press ENTER to select the orders/containers to be picked from the selected pick section. When set to Y, the handler may enter multiple pick sections, pressing ENTER to verify each value and then press F2=PCK to select the orders/containers to be picked from the selected pick sections.

If more than one pick section is keyed, the rules associated with the first pick section will be used as the default for determining the pick prompt screen values. These are just defaults and can be overridden. Whatever is on the screen (and on the F4=MAX screen) at the time you press F2=PICK will be used.

**Travel Path Notes**: When you select the **All Pick Section** value, the order in which the pick sections are presented to the handler is the order they were entered into Picking Sections Maintenance (MENU WMFILE).

When you enter multiple pick sections the order in which the pick sections are presented to the handler is the reverse order of how they were keyed. For example, if picking sections K5, K2, K1, K4, the handler would be presented with the picks for picking section K4 first, then K1, K2, K5

### **Example:** Pick Queue View Directed Picking

Picking Sections Maintenance (MENU WMFILE)

- Pick section K1 is set to pick by order number, prompts for locations, and has a max value of 2 orders..
- Pick section K2 is set to pick by pick queue view, and does not prompt for locations.
- Pick section K3 is set to pick by pick queue view, does not prompt for locations, and has a max value of 5 orders.

Select pick section K1 and press ENTER, the **Scn Lbl** field defaults to O and the location prompts will be provided. You can fill these in now for all of your locations from all pick sections you will enter, wait until you've entered all your pick sections, then fill in a location range, or leave the start and end location fields blank and not select a range. If you press the F4=MAX key, you will see the max values for picking section K1.

Next, enter picking section K2 and press ENTER. The **Scn Lbl** field will still be set to O (from picking section K1) and if you press the F4=MAX key, the max values for picking section K1 will still be there.

However, if you change the value of the **Scn Lbl** field to N to pick by pick queue, key a range of locations, and then press F2=PICK, these overrides would prevail. You are now picking by pick queue, limited to the range of locations you entered, with a max of 2 orders (since the max values were not overridden). If prior to pressing F2=PCK, you used the F4=MAX function and changed the max values, those overrides would then be used.

Keep in mind, that even if you delete the first picking section in the list, the defaults will still remain as they have already been set. If these defaults are not desirable, you can override them.

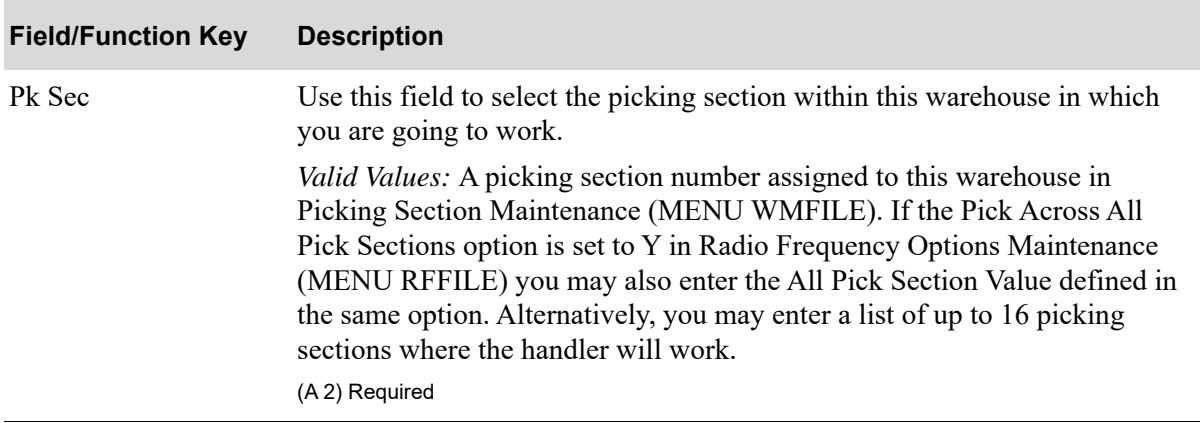

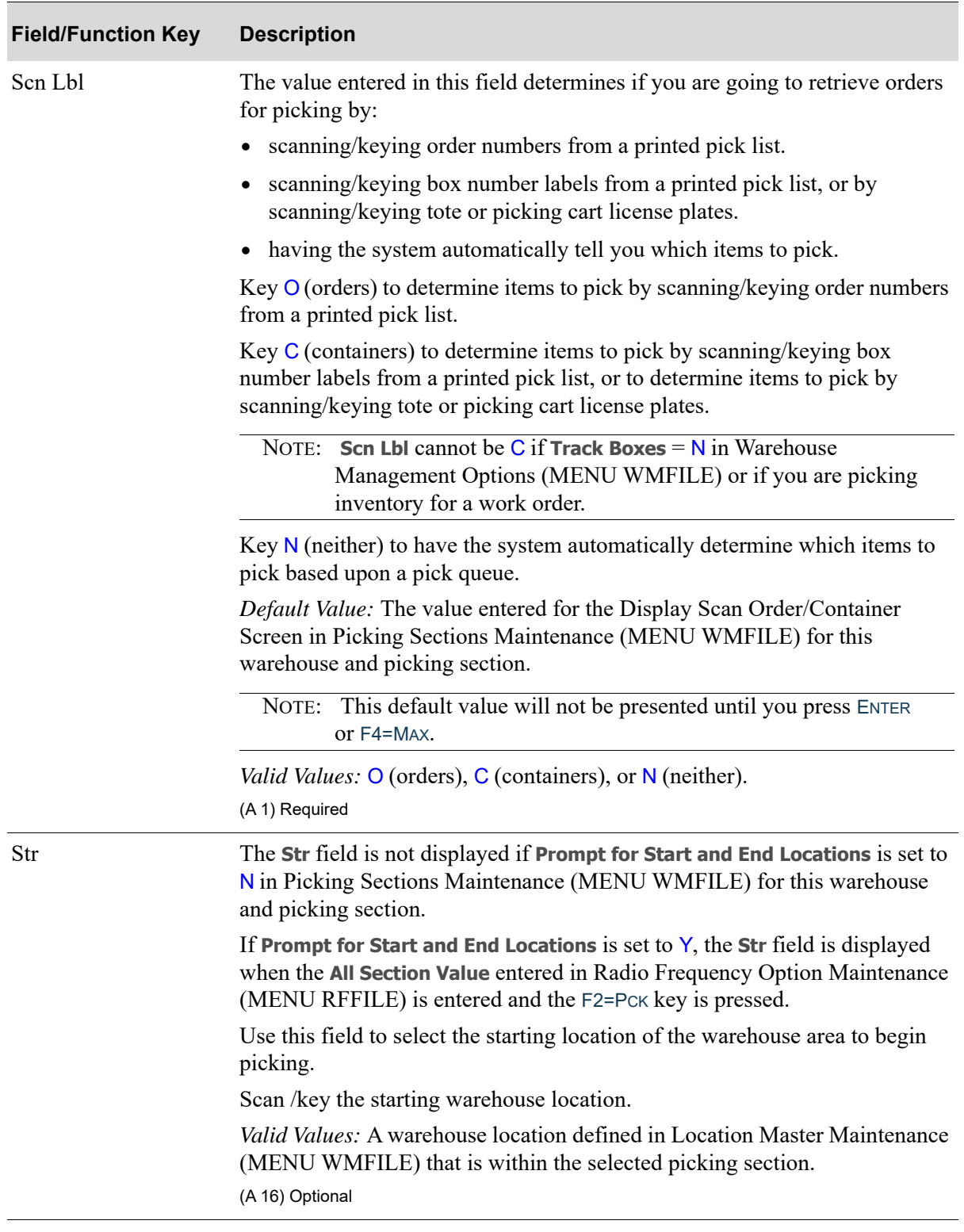

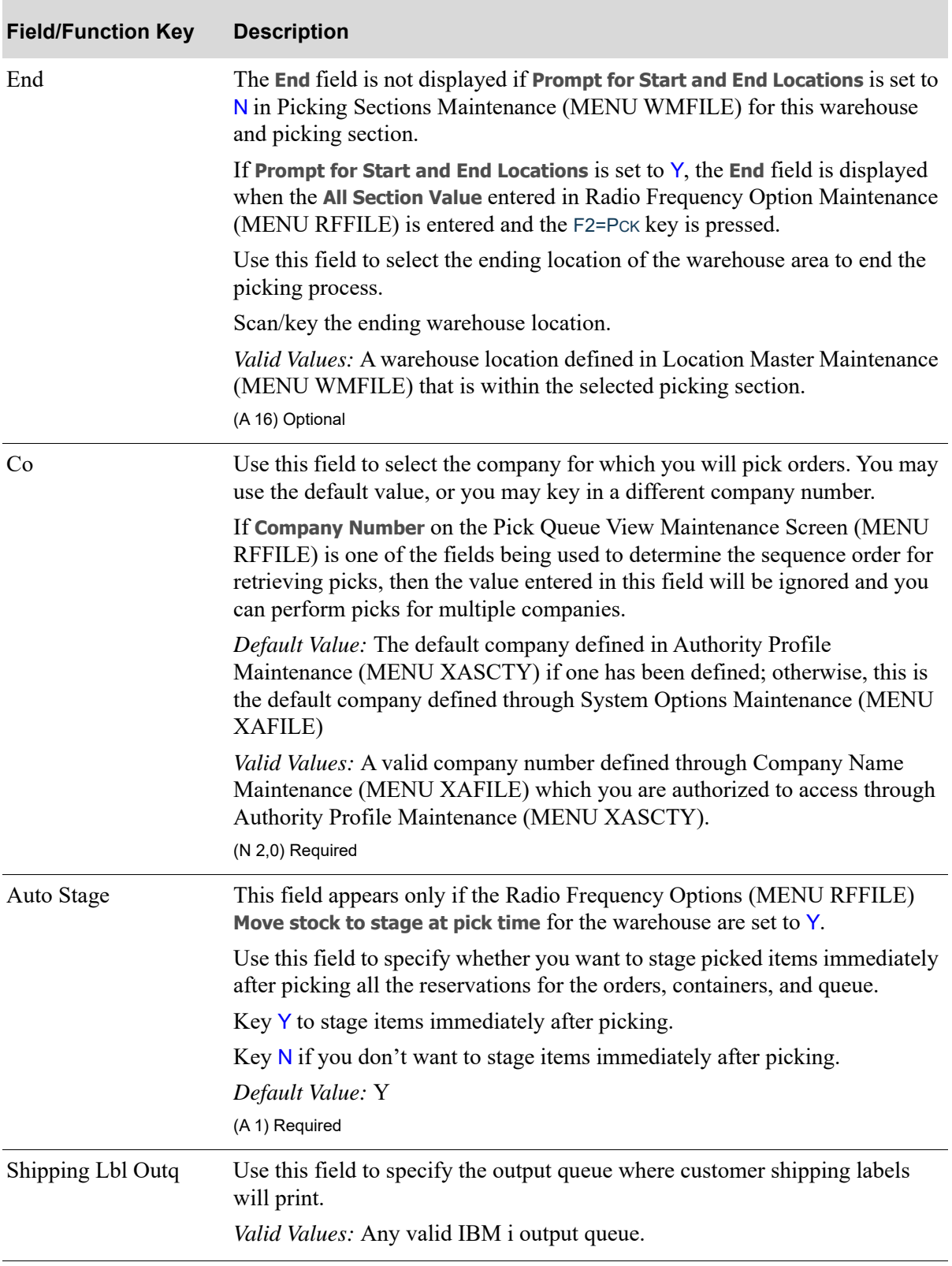

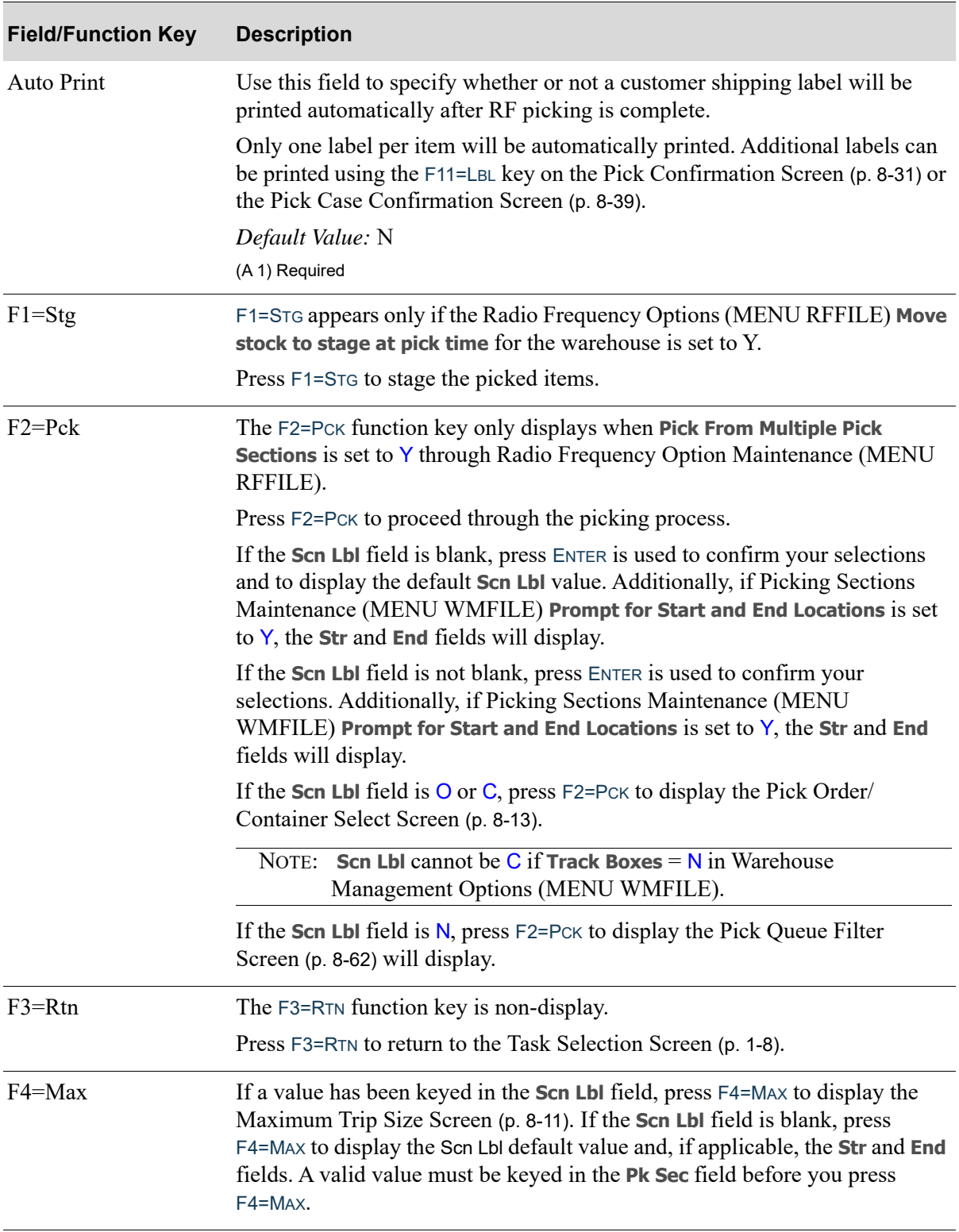

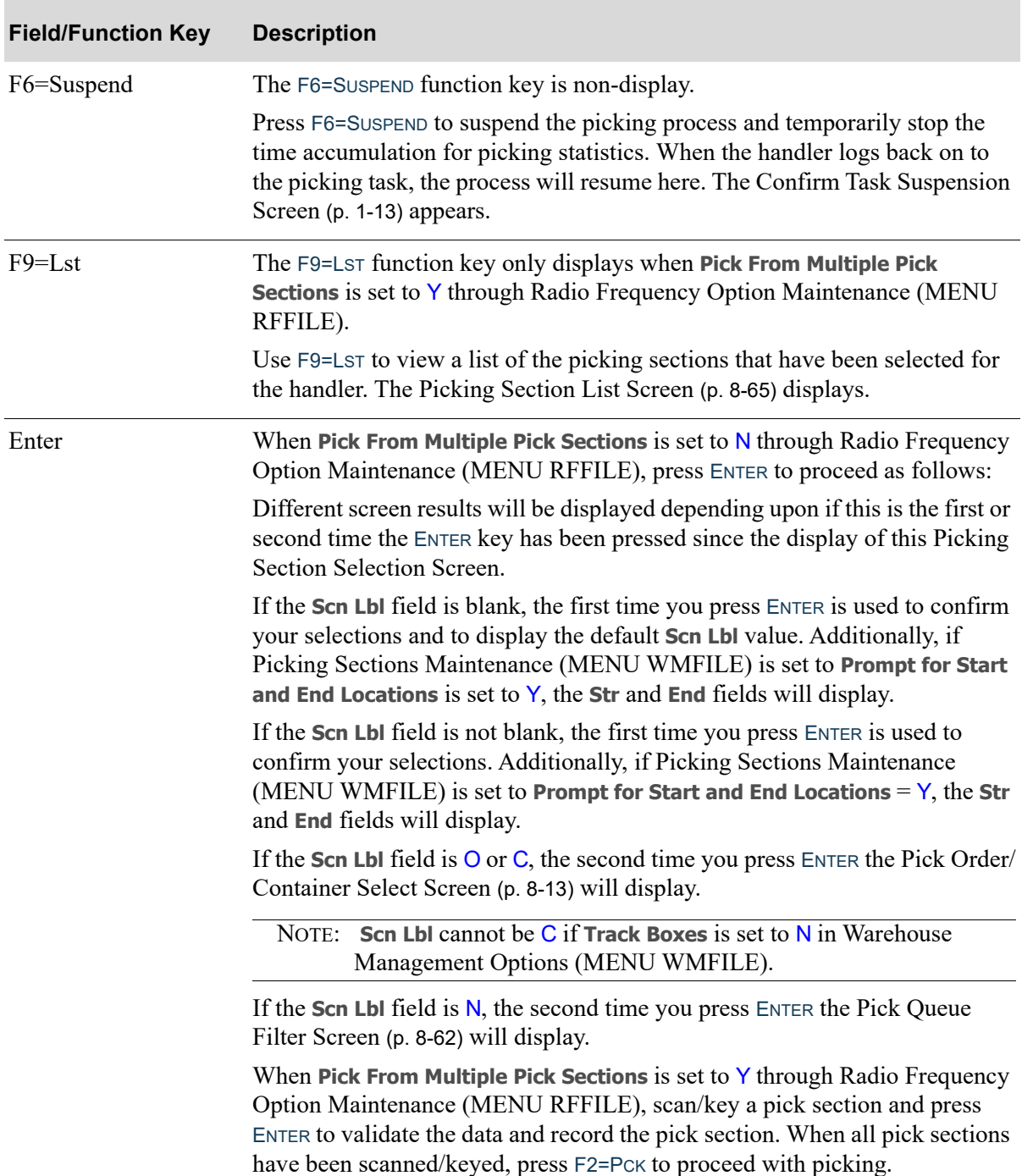

# <span id="page-314-0"></span>Maximum Trip Size Screen

[Maximum Trip Size Screen](#page-314-0)

```
M \times Cntnr \frac{3}{M \times 10^{11}}Mx union \frac{3}{x}<br>Mx Wght \frac{20.0000}{10.0000}Mx Cb Sz \frac{20.0000}{10.0000}<br>Mx Order 25 F3=Rtn
                              10.0000
```
The [Maximum Trip Size Screen](#page-314-0) displays after pressing F4=MAX on the [Picking Section Selection](#page-308-0)  [Screen](#page-308-0) (p. 8-5), or on the [Pick Queue Filter Screen](#page-365-0) (p. 8-62). Use this screen to observe the maximums you can pick in one trip when orders are being automatically retrieved from the pick queue. These maximum values are established for each pick section in Picking Sections Maintenance (MENU WMFILE).

If orders are being retrieved by scanning/keying order numbers or container numbers instead of using the directed picking queue, the maximum values displayed here are ignored.

Change these maximum values to be used for this picking run or accept the defaults.

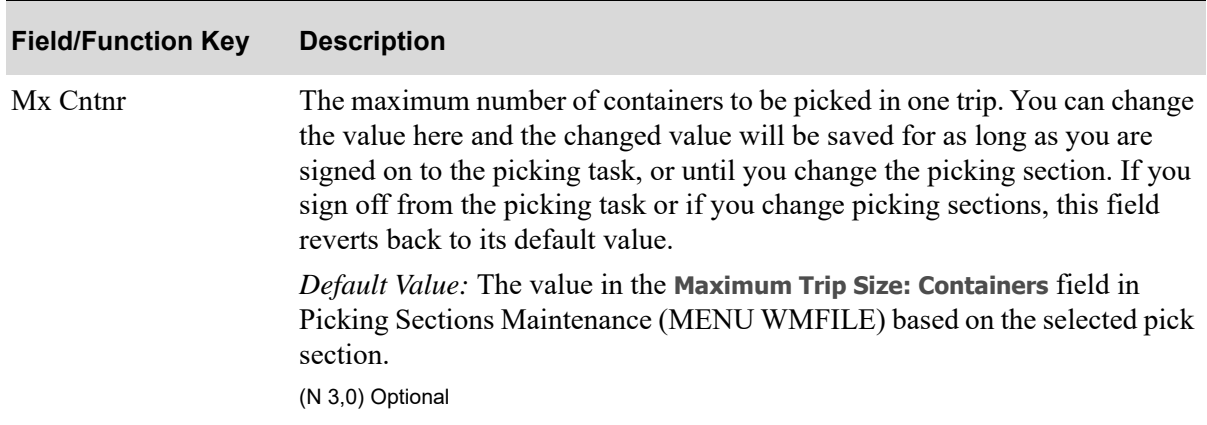

**Maximum Trip Size Screen Fields and Function Keys**

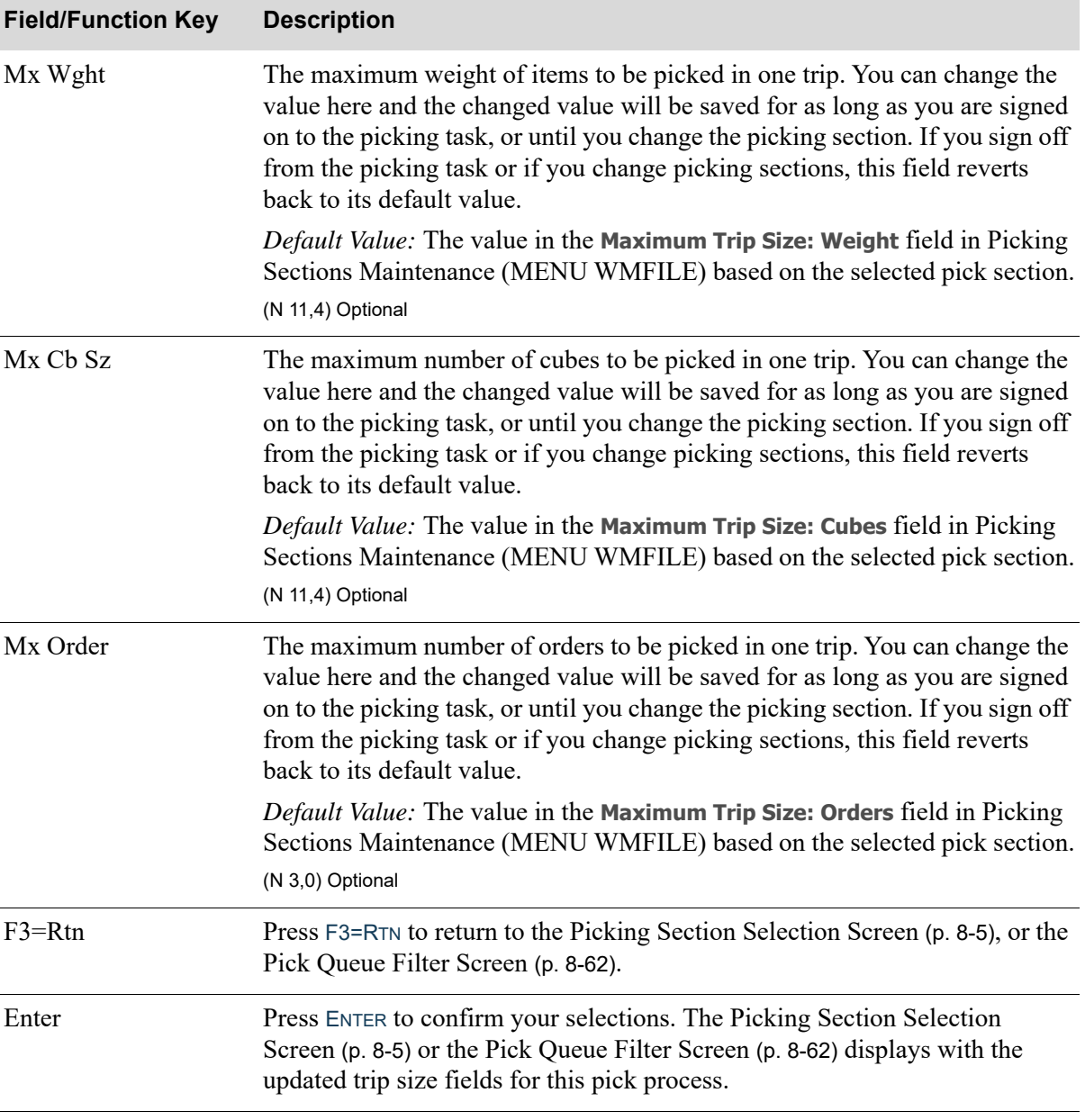

## **Maximum Trip Size Screen Fields and Function Keys**

ī

## <span id="page-316-0"></span>Pick Order/Container Select Screen

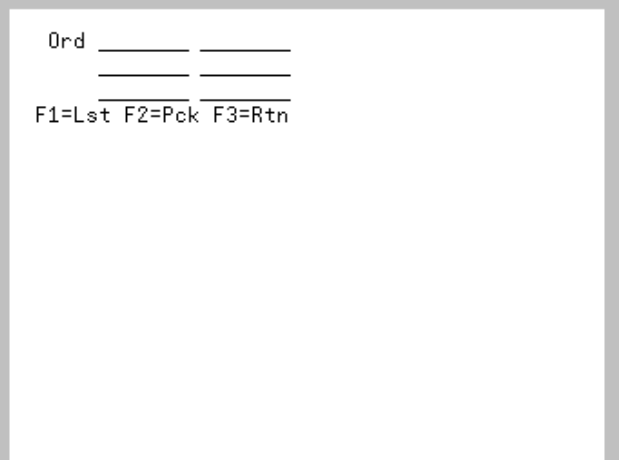

The [Pick Order/Container Select Screen](#page-316-0) displays after the second time ENTER is pressed on the [Picking](#page-308-0)  [Section Selection Screen](#page-308-0) (p. 8-5) when the **Scn Lbl** field is O or C. when **Pick From Multiple Pick Sections** is set to N through Radio Frequency Option Maintenance (MENU RFFILE).

When **Pick From Multiple Pick Sections** is set to Y through Radio Frequency Option Maintenance (MENU RFFILE), this screen displays by pressing the F2=PCK function key on the [Picking Section](#page-308-0)  [Selection Screen](#page-308-0) (p. 8-5).

Within Picking Sections Maintenance (MENU WMFILE), based on the **Display Scan Order/Container Screen** field value, this screen will prompt for either order numbers or container (box) numbers.

Use this screen to scan/key up to a maximum of 48 orders/containers for picking from a printed pick list, from containers passed to you from another pick section, or from printed case labels. You may scan/key six orders/containers at a time, and then press ENTER to accept the scanned/keyed orders/ containers which clears the selection fields, and allow you to enter six more order/container numbers. If you press ENTER to attempt to enter more than the maximum of 48 orders/containers, you will get a warning message to begin picking because you have selected the maximum number of orders/ containers.

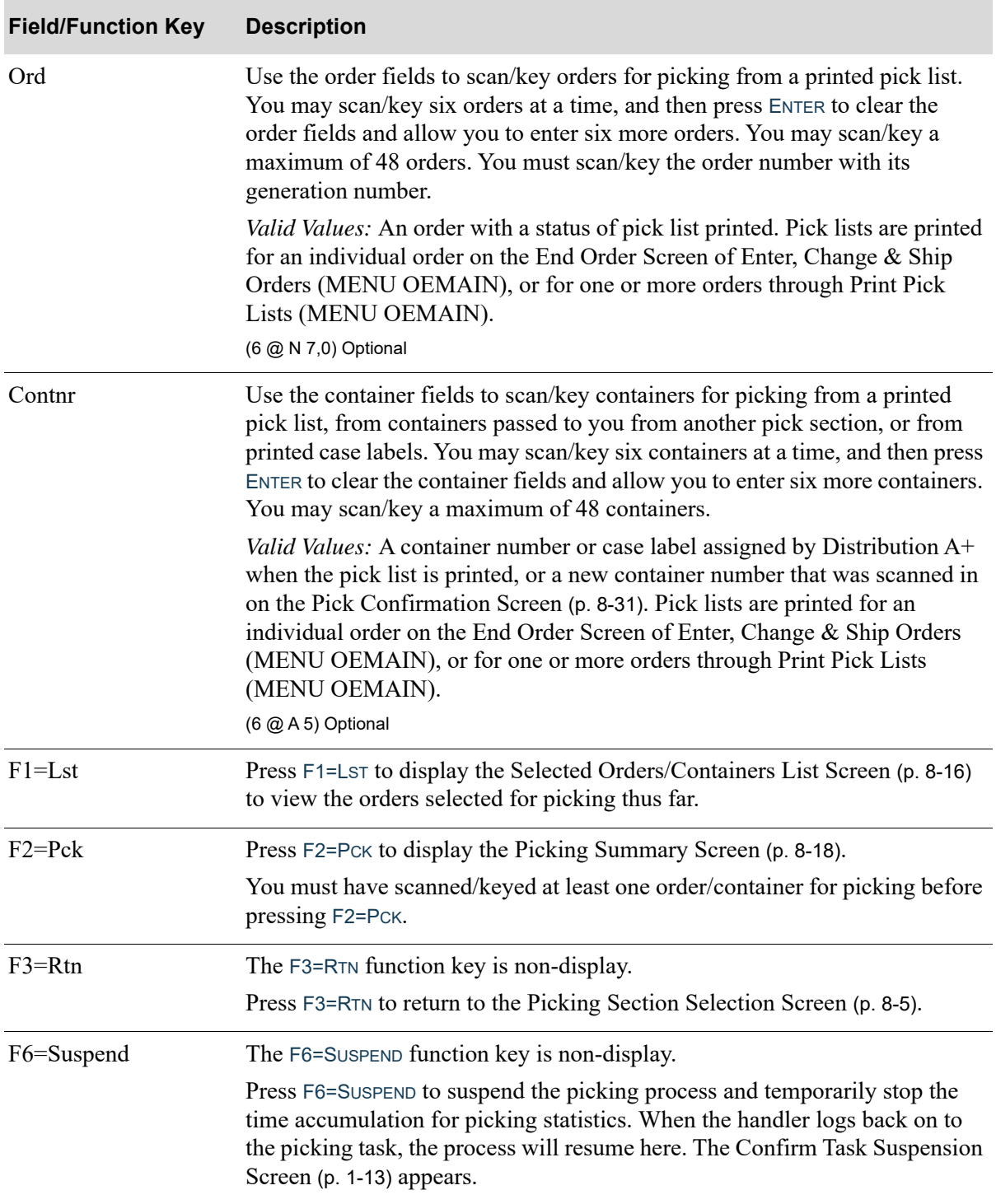

### **Pick Container/Order Select Screen Fields and Function Keys**

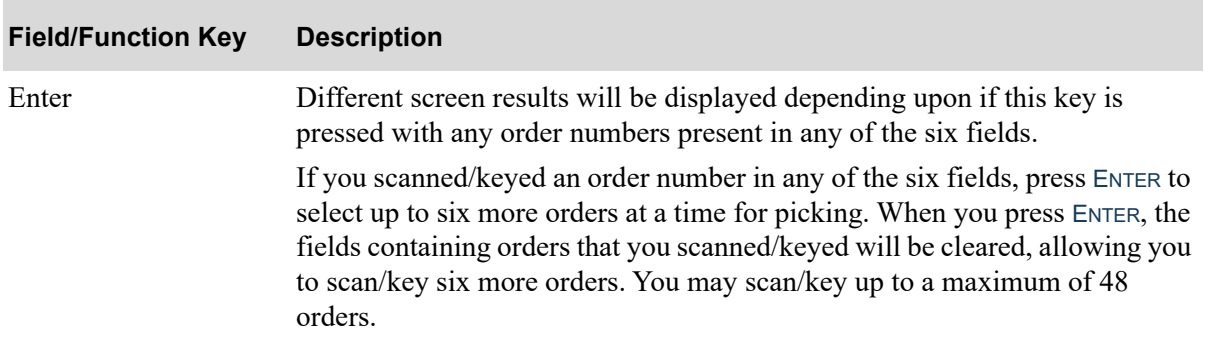

## **Pick Container/Order Select Screen Fields and Function Keys**

## <span id="page-319-0"></span>Selected Orders/Containers List Screen

```
1 02731/00
2 02740/00
3 02733/00 +
Sel: _ F2=Clr F3=Rtn
```
The [Selected Orders/Containers List Screen](#page-319-0) displays after the pressing F1=LST on the [Picking Section](#page-308-0)  [Selection Screen](#page-308-0) (p. 8-5). Use this screen to display the list of orders/containers you have selected for picking, or to delete orders/containers from this list.

NOTE: **+** displays when there are more than 3 orders/containers scanned/keyed for picking. Use the PAGE UP / PAGE DOWN or the F7=ROLL UP / F8=ROLL DOWN keys to review the full list of scanned/keyed orders/containers.

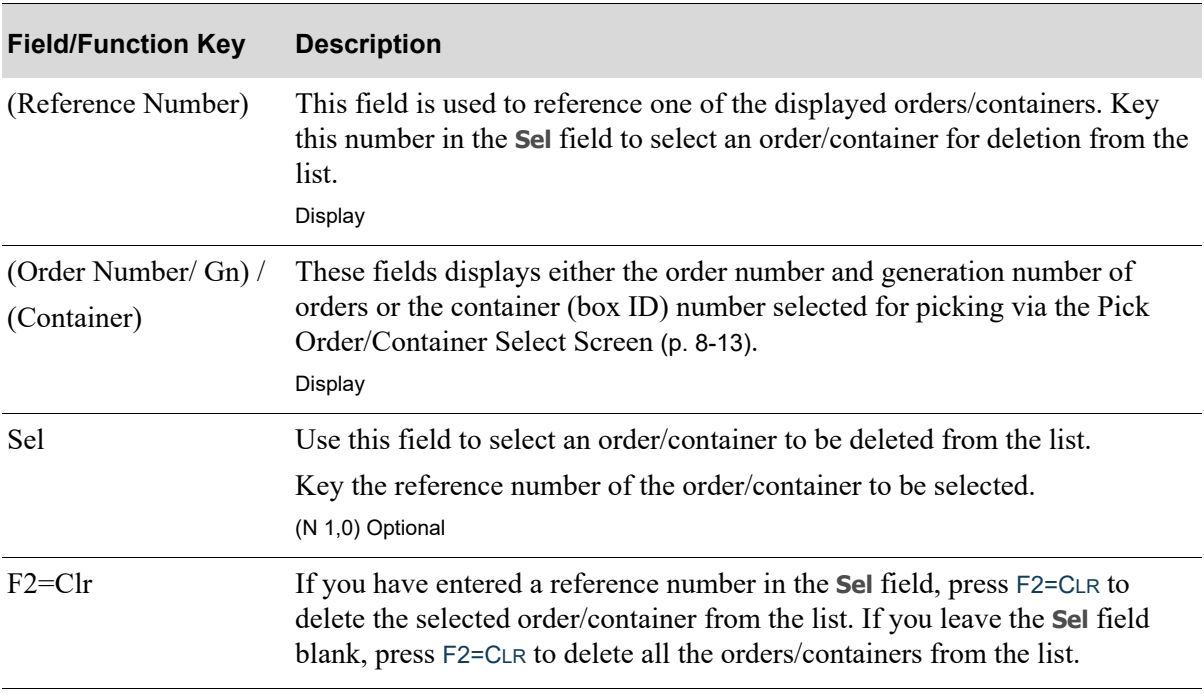

### **Selected Orders/Containers List Screen Fields and Function Keys**

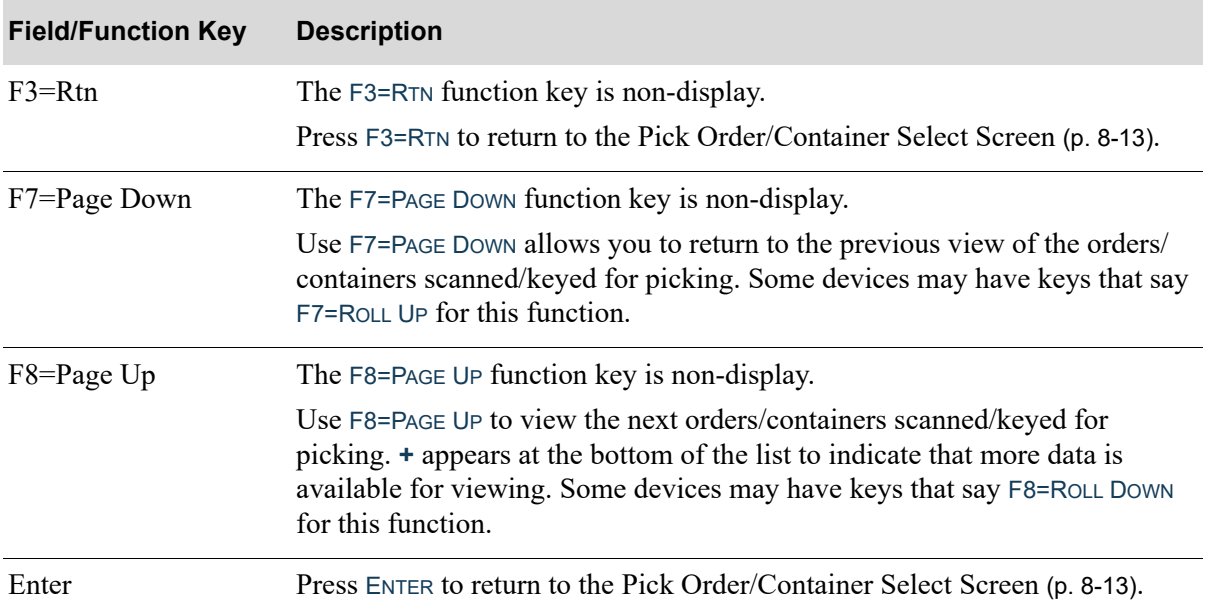

## **Selected Orders/Containers List Screen Fields and Function Keys**

# <span id="page-321-0"></span>Picking Summary Screen

```
# of Location
                                 \overline{2}# of Orders
                                \mathbf 1# of Contain
                                \mathbf{1}# of Contain 1<br>Order Line Seq: _ , , ,<br>{2=Cntr/Ord Lst | F3=Rtn
F2=Cntr/Ord Lst
```
The [Picking Summary Screen](#page-321-0) displays after:

- scanning/keying at least one order/container for picking and press F2=PCK on the [Pick Order/](#page-316-0) [Container Select Screen](#page-316-0) (p. 8-13)
- pressing F2=Pck on the [Pick Queue Filter Screen](#page-365-0) (p. 8-62)
- pressing F2=CNT on the [Picking Location Screen](#page-326-0) (p. 8-23).

Use this screen to review the number of locations to be picked from, the number of orders to be picked, and the number of containers that has associated picks (if applicable) for this trip. If applicable, you will also have the option to select an order line sequence number.

Orders/containers will be considered available to be picked based on the selections for company, pick section, start/end locations entered on the [Picking Section Selection Screen](#page-308-0) (p. 8-5) compared to reservations made for items in orders that are in pick list printed status.

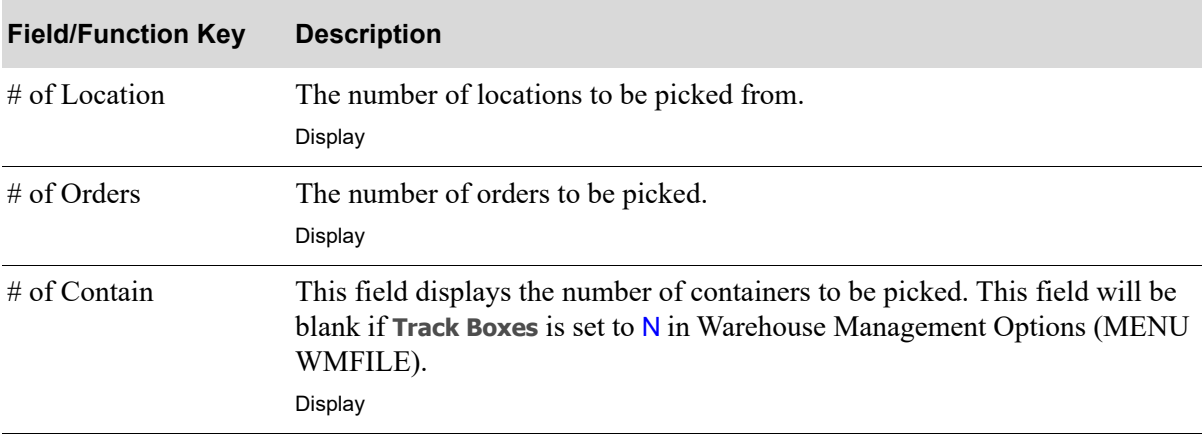

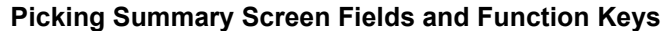

| <b>Field/Function Key</b> | <b>Description</b>                                                                                                    |
|---------------------------|----------------------------------------------------------------------------------------------------|
| Order Line Seq            | This field displays on this screen only if:<br>Y was selected in the Allow Order Line Sequence Option field on the Task<br>Options Maintenance Screen in Radio Frequency Options Maintenance<br>(MENU RFFILE)                                                                                                    |
|                           | • You are picking by order (Scn LbI field on the Picking Section Selection<br>Screen in RF Picking is set to $\overline{O}$ )                                                                                                    |
|                           | You are picking one order (multiple orders are not being scanned/keyed<br>٠<br>during RF Picking)                                                                                                    |
|                           | Boxing is not being used                                                                                                    |
|                           | Use this field to identify the order sequence you would like to start with<br>during the RF Picking process. This is beneficial for large orders, where the<br>picker would look at all items on the pick ticket to configure the best<br>grouping of the item for a pallet. During the RF Picking process, you may<br>want to pick items on the pick different than the pick sequence specified. For<br>example, you may want to pick all the heaviest items first. |
|                           | The order sequence currently generates on the right-most column of the pick<br>ticket. If this field is left blank, the picking process will retrieve warehouse<br>reservations in the pick sequence defined at the order level. If you enter a<br>value in this field, you will be brought directly to the reservations for the<br>order sequence specified.                                                                                                    |
|                           | Key the line sequence associated with the item you want to pick first.                                                                                                    |
|                           | For example, if sequence 001 was associated with item A100 and you<br>wanted to pick A100 first, key 001 in this field. Note that the Item Number<br>and Item Description will display on the Picking Location Screen (p. 8-23) to<br>help verify that the correct order sequence was entered.                                                                                                    |
|                           | (N 5,0) Optional                                                                                                    |
| F2=Cntr/Ord               | The F2=CNTR/ORD only appears when order numbers or containers (box<br>numbers) were entered on the Pick Order/Container Select Screen (p. 8-13).                                                                                                    |
|                           | Press F2=CNTR/ORD to view the disposition of the orders or containers that<br>were entered by the handler on the Display Orders/Containers Selected for<br>Picking Screen (p. 8-21).                                                                                                    |
| $F3 = Rtn$                | Press F3=RTN to return to the previous screen. The Pick Order/Container<br>Select Screen (p. 8-13), Pick Queue Filter Screen (p. 8-62), or the Picking<br>Location Screen (p. 8-23) will display.                                                                                                    |
| F6=Suspend                | The F6=SUSPEND function key is non-display.                                                                                                    |
|                           | Press F6=SUSPEND to suspend the picking process and temporarily stop the<br>time accumulation for picking statistics. When the handler logs back on to<br>the picking task, the process will resume here. The Confirm Task Suspension<br>Screen (p. 1-13) appears.                                                                                                    |

**Picking Summary Screen Fields and Function Keys**

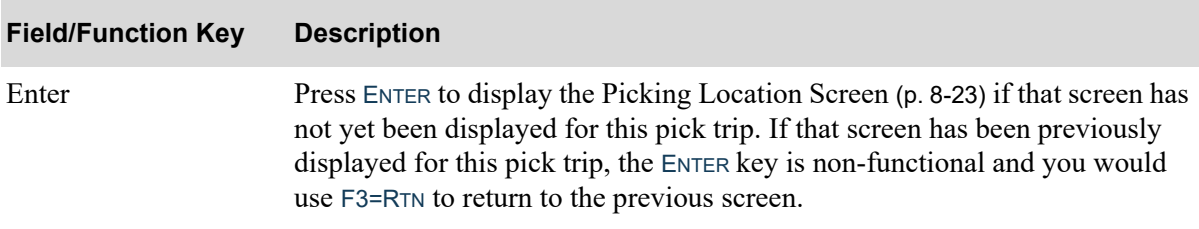

## **Picking Summary Screen Fields and Function Keys**
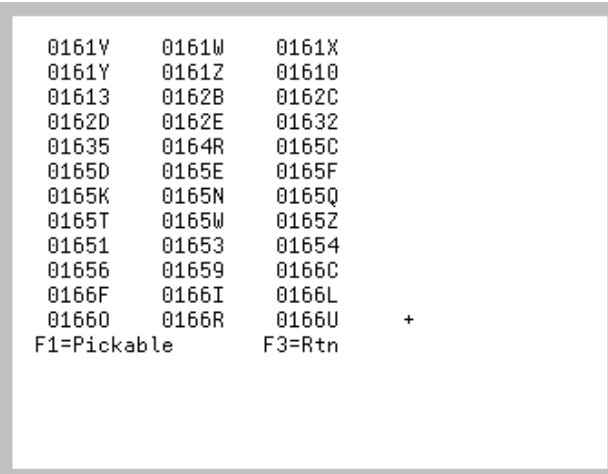

# <span id="page-324-0"></span>Display Orders/Containers Selected for Picking Screen

The [Display Orders/Containers Selected for Picking Screen](#page-324-0) displays after pressing F2=CNTR/ORD on the [Picking Summary Screen](#page-321-0) (p. 8-18). Use this screen to review the selected orders/containers to be picked and the availability of those orders/containers for the pick process.

Orders/containers will be considered pickable or unpickable based on the selections for company, warehouse, pick section, start/end locations entered on the [Picking Section Selection Screen](#page-308-0) (p. 8-5) compared to reservations made for items in sales orders/work orders that are in pick list printed status, not in pick-ready status, and/or there are no location reservations found.

NOTE: **+** displays when there are more than 36 orders/containers scanned/keyed for picking. Use the PAGE UP / PAGE DOWN or the F7=ROLL UP / F8=ROLL DOWN keys to review the full list of scanned/keyed orders/containers.

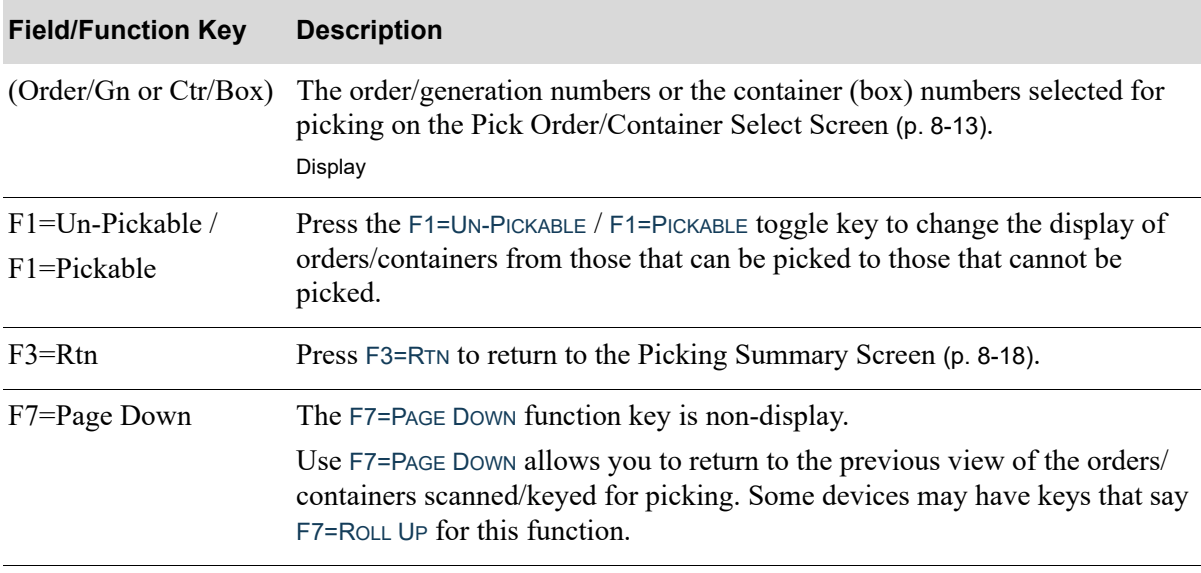

### **Display Containers/Orders Selected for Picking Screen Fields and Function Keys**

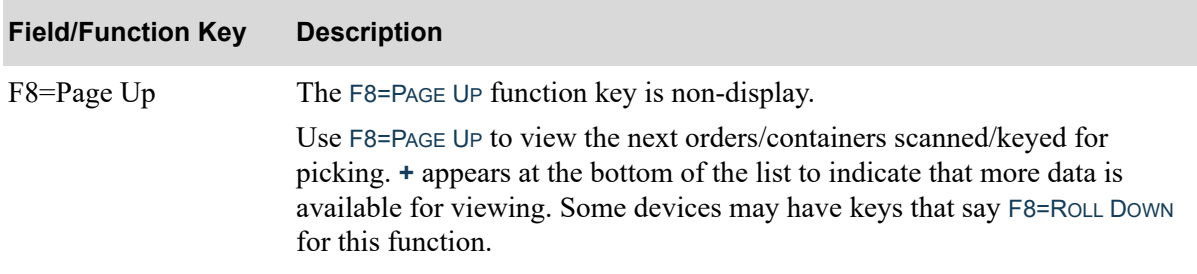

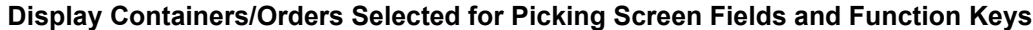

# <span id="page-326-0"></span>Picking Location Screen

S10304 Solsta 300 Green Non-Acid Restroom Cleaner 3L Loc 06.003.02 Loc  $F1 = S<sub>kp</sub> F2 = Cnt F3 = Rtn$ 

The [Picking Location Screen](#page-326-0) displays after press ENTER on the [Picking Summary Screen](#page-321-0) (p. 8-18). This screen will display the item number and item descriptions and the location within the picking section for you to pick from. If you entered a picking section starting and ending location on the [Picking](#page-308-0)  [Section Selection Screen](#page-308-0) (p. 8-5), only a location within those parameters will be shown.

If you entered an order sequence on the [Picking Summary Screen](#page-321-0) (p. 8-18), only the reservation record will be retrieved for the specified order sequence.

If **Location Scan Required** is set to Y on the Radio Frequency Options Screen (MENU RFFILE), you will be required to scan/key the location before you can begin picking.

For any reservations that were not released when  $F1=SkP$  is used, after the handler has picked all the other reservations, processing will return to this [Picking Location Screen](#page-326-0) and will show the first reservation that was skipped. This re-display process will continue until the reservation is picked, or is skipped with the **Release Reservation** set to Y.

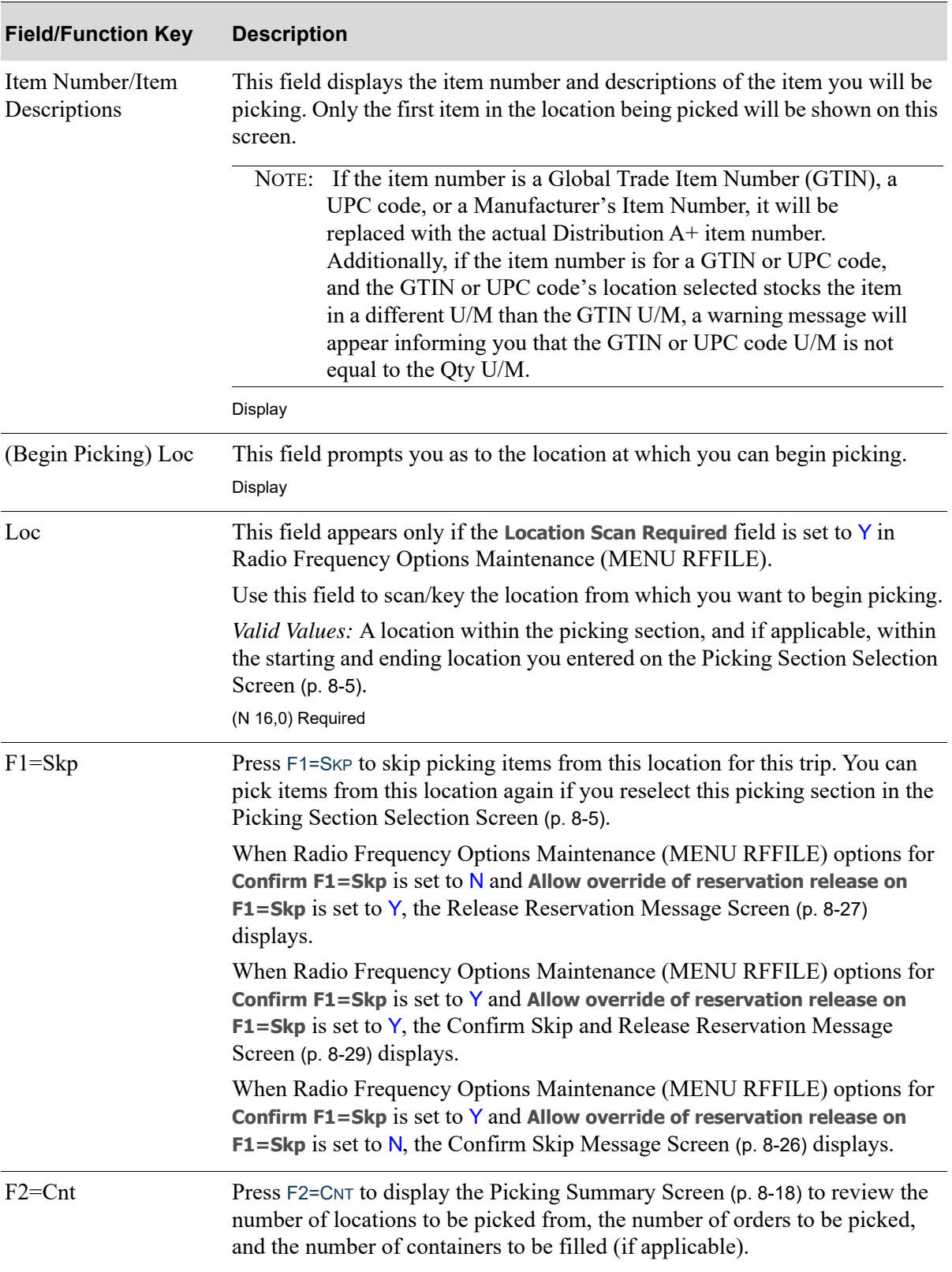

## **Picking Location Screen Fields and Function Keys**

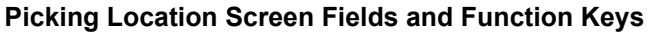

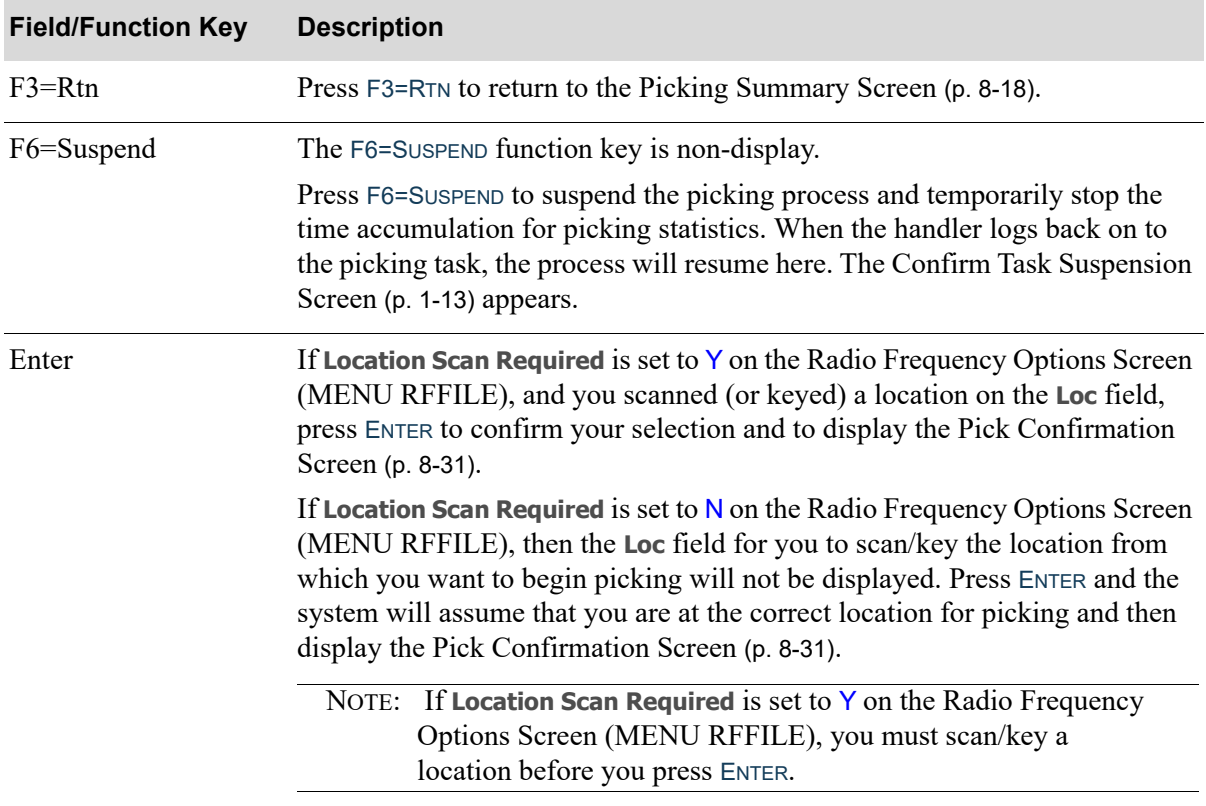

## <span id="page-329-0"></span>Confirm Skip Message Screen

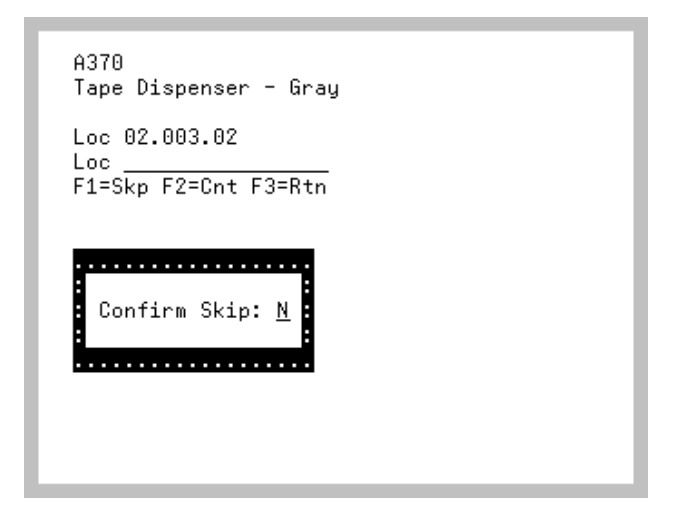

The [Confirm Skip Message Screen](#page-329-0) appears as a pop-up window after pressing F1=SKP on the Picking [Location Screen](#page-326-0) (p. 8-23), [Pick Confirmation Screen](#page-334-0) (p. 8-31), or the [Pick Case Confirmation Screen](#page-342-0) (p. [8-39\)](#page-342-0) when the **Confirm F1=Skp** option is set to Y and the **Allow override of reservation release on F1=Skp** is set to N in Radio Frequency Options Maintenance (MENU RFFILE) for the warehouse.

### **Confirm Skip Message Screen**

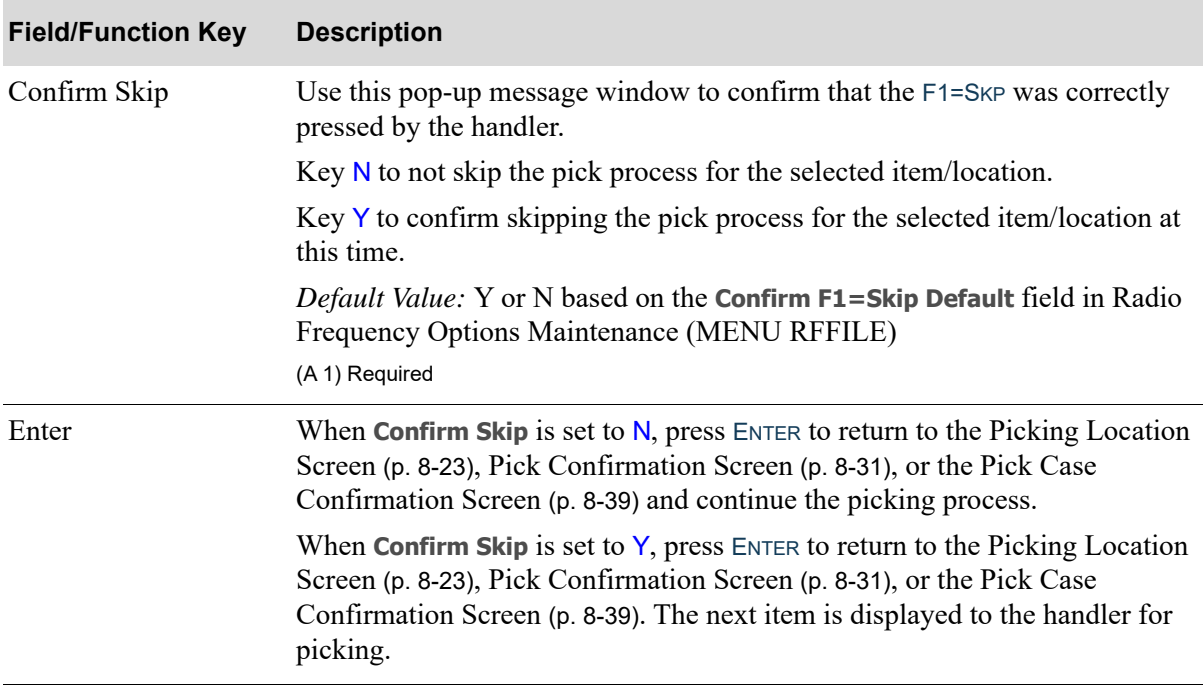

# <span id="page-330-0"></span>Release Reservation Message Screen

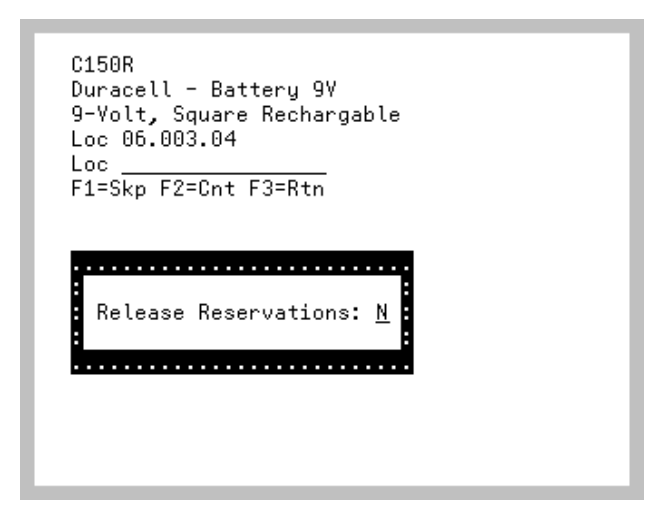

The [Release Reservation Message Screen](#page-330-0) appears as a pop-up window after pressing F1=SKP on the [Picking Location Screen](#page-326-0) (p. 8-23), [Pick Case Confirmation Screen](#page-342-0) (p. 8-39) or the [Pick Confirmation](#page-334-0)  [Screen](#page-334-0) (p. 8-31), when the **Confirm F1=Skp** option is set to N and the **Allow override of reservation release on F1=Skp** is set to Y in Radio Frequency Options Maintenance (MENU RFFILE) for the warehouse.

### **Release Reservation Message Screen**

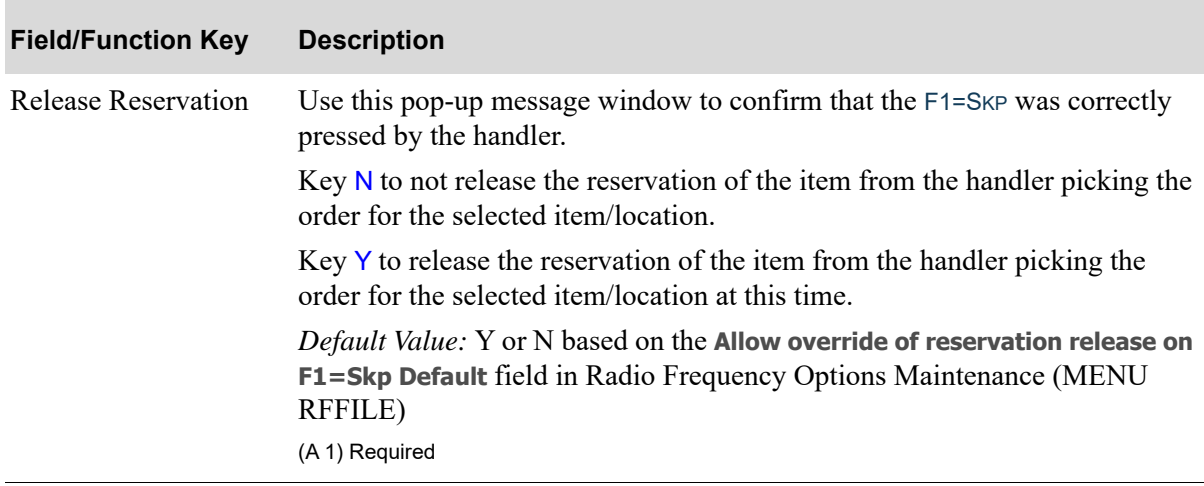

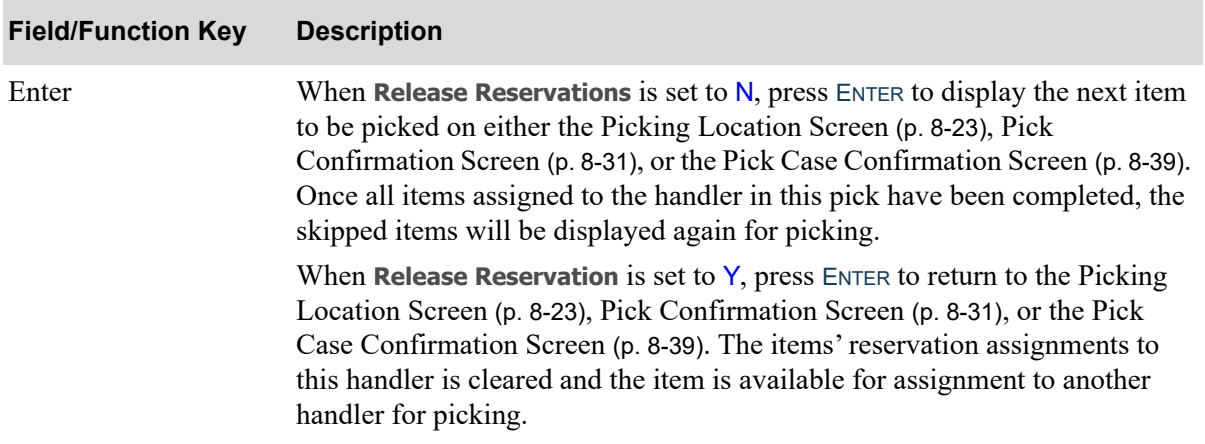

### **Release Reservation Message Screen**

## <span id="page-332-0"></span>Confirm Skip and Release Reservation Message Screen

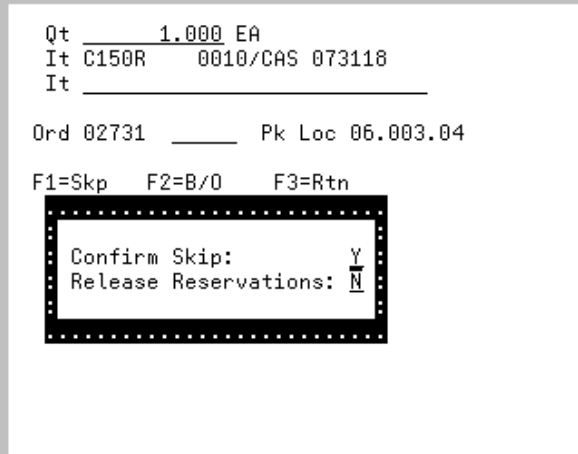

The [Confirm Skip and Release Reservation Message Screen](#page-332-0) appears as a pop-up window after pressing F1=SKP on the [Picking Location Screen](#page-326-0) (p. 8-23), [Pick Case Confirmation Screen](#page-342-0) (p. 8-39) or the [Pick Confirmation Screen](#page-334-0) (p. 8-31), when the **Confirm F1=Skp** option is set to Y and the **Allow override of reservation release on F1=Skp** is set to Y in Radio Frequency Options Maintenance (MENU RFFILE) for the warehouse.

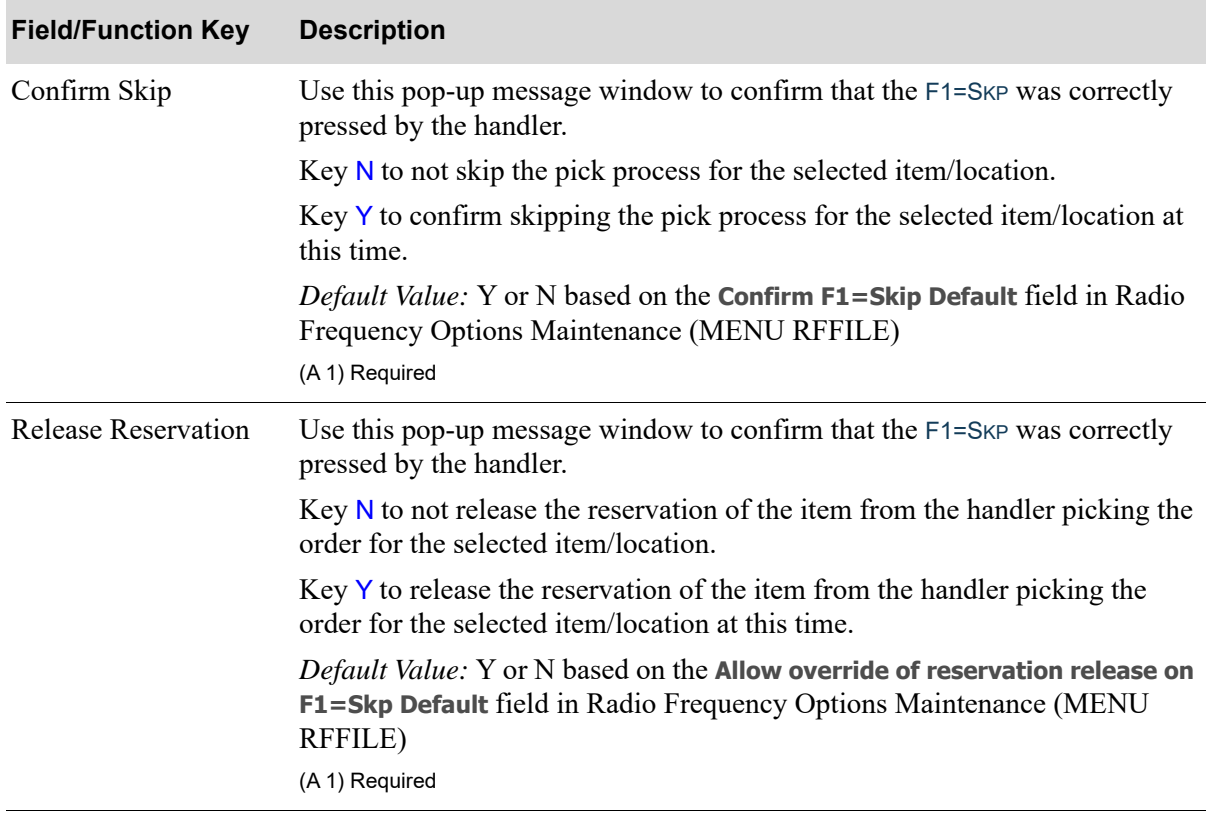

### **Confirm Skip and Release Reservation Message Screen**

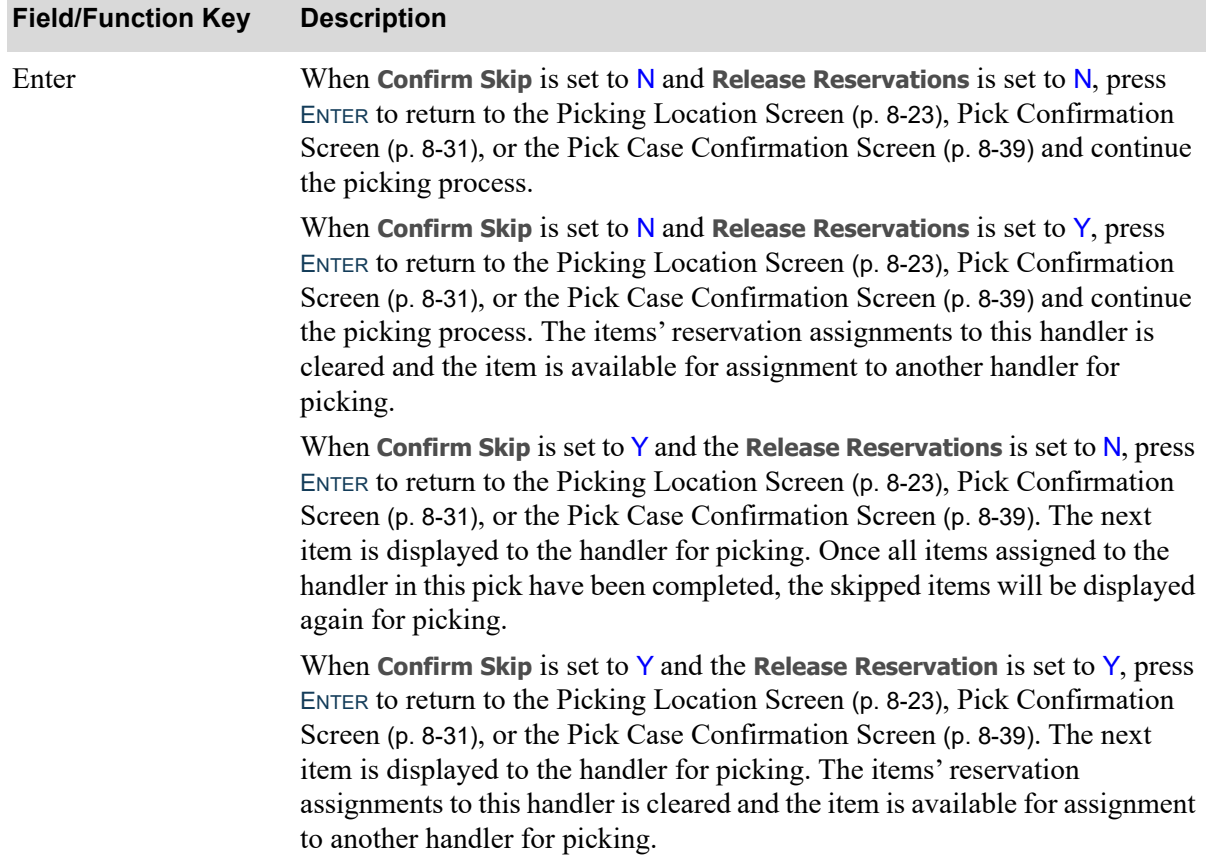

## **Confirm Skip and Release Reservation Message Screen**

Γ

# <span id="page-334-0"></span>Pick Confirmation Screen

```
1.000 EA
 0t.
It\overline{A190}0000/CAS
Lt
Ctr 0165D
                   Pk Loc 03.002.02
COO USA
                    F3=Rtn
F1=Skp F2=B/0
F4=Info F9=Nw Lc F10=CAS
F11 = Lb100H: 720
Order:03016 Ln:5 Qt:1
3-Ring Binder - 2" Black
```
If **Location Scan Required** is set to Y on the Radio Frequency Options Screen (MENU RFFILE), the [Pick Confirmation Screen](#page-334-0) displays after scanning/keying the location to pick from and press ENTER on the [Picking Location Screen](#page-326-0) (p. 8-23); otherwise, leave the location field blank and this screen displays after you press ENTER on the [Picking Location Screen](#page-326-0) (p. 8-23).

Use this screen to confirm that you have picked the displayed quantity of the displayed item. This screen can also be used to skip the picking of this item, backorder this item, display an information screen about this item and order, or select an alternate location for this item to be picked from.

When using UPC codes, the handler will be required to scan/key a UPC code that is associated with the unit of measure entered on the Pick Confirmation Screen for that item. The handler will not be able to continue until he/she has scanned/keyed a UPC unit of measure that is equal to the quantity unit of measure entered on the screen for the item.

The fields displayed on this screen will vary depending upon the following conditions:

- **•** If the item to be picked is a lot item, then **Lt** will appear instead of **It** on line 3 of the display.
- **•** If **Track Boxes** is set to N in Warehouse Management Options (MENU WMFILE), then **Ord** will appear instead of **Ctr** on line 5 of the display.
- **•** If **Track Boxes** is set to Y in Warehouse Management Options (MENU WMFILE), and no container has been assigned to this item, then **Ctr** will be displayed on line 5 of the display followed by **NEW** where the box number normally appears.

When using decrement picking, 4 additional lines of information display below the function keys: a message line, the quantity on hand, order number, order line number, quantity scanned, item description.

NOTE: - The option to automatically set the Order Status to "Ready for Invoice" after all picks for an order have been "Pick Confirmed" may be set through Radio Frequency Options (MENU RFFILE). If you select Y through this option, the order status will be changed to "Ready for Invoice" after all items have been picked.

- If the **Print Pack List after Ship Cnfrm** field is set to Y through Order Entry

Options Maintenance (MENU XAFILE), Pack Lists will automatically print for an order after that order has been ship confirmed.

- If the **Prevent Pick of Mismatched UPC/GTIN & UOM** field is set to Y though Radio Frequency Warehouse Options Maintenance (MENU RFFILE), the handler will be required to enter/scan a UPC code/GTIN that is associated with the unit of measure entered on this screen for that item. The handler will not be able to continue until he/she has entered/scanned a UPC code/GTIN with a unit of measure that is equal to the quantity unit of measure entered on the screen for the item.

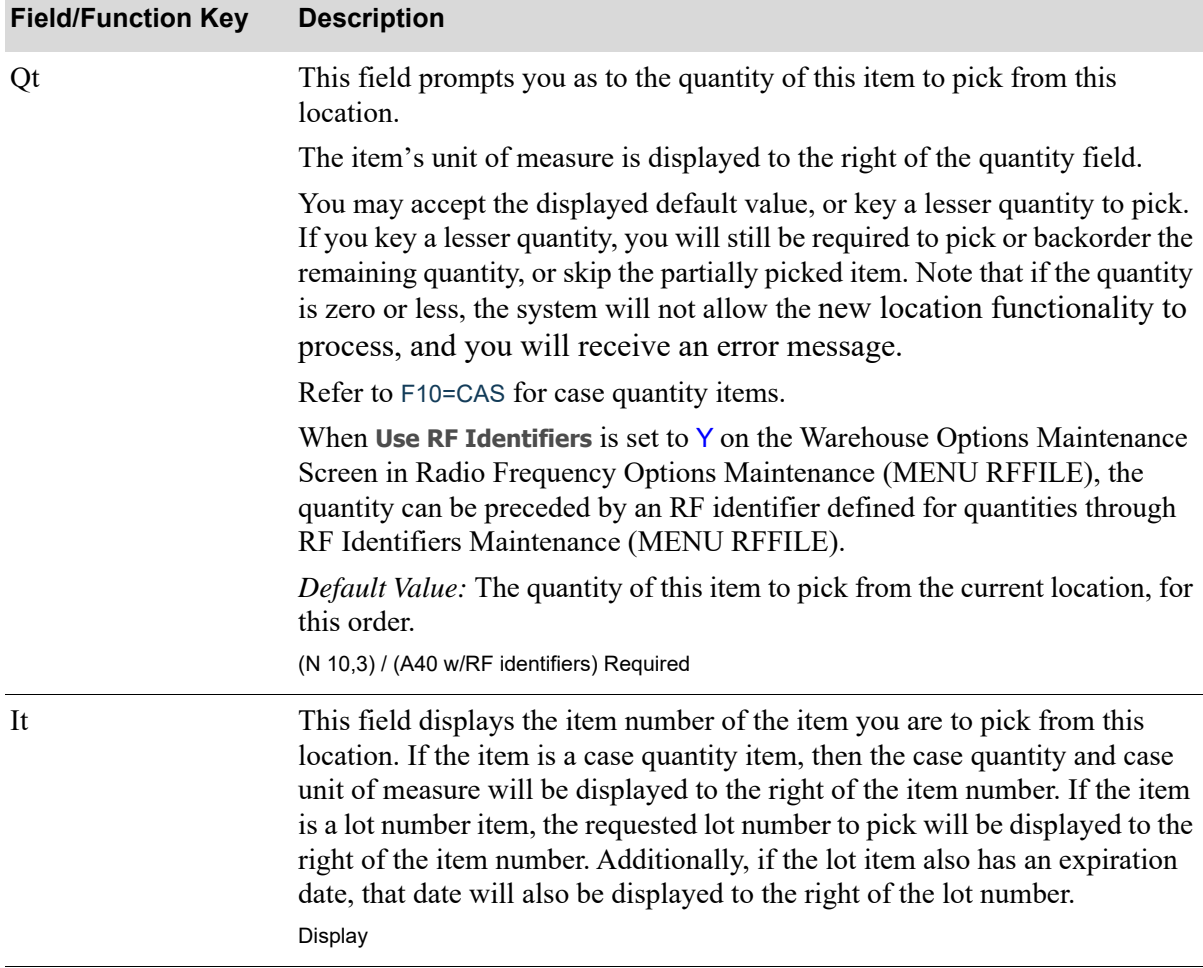

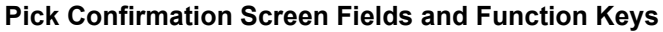

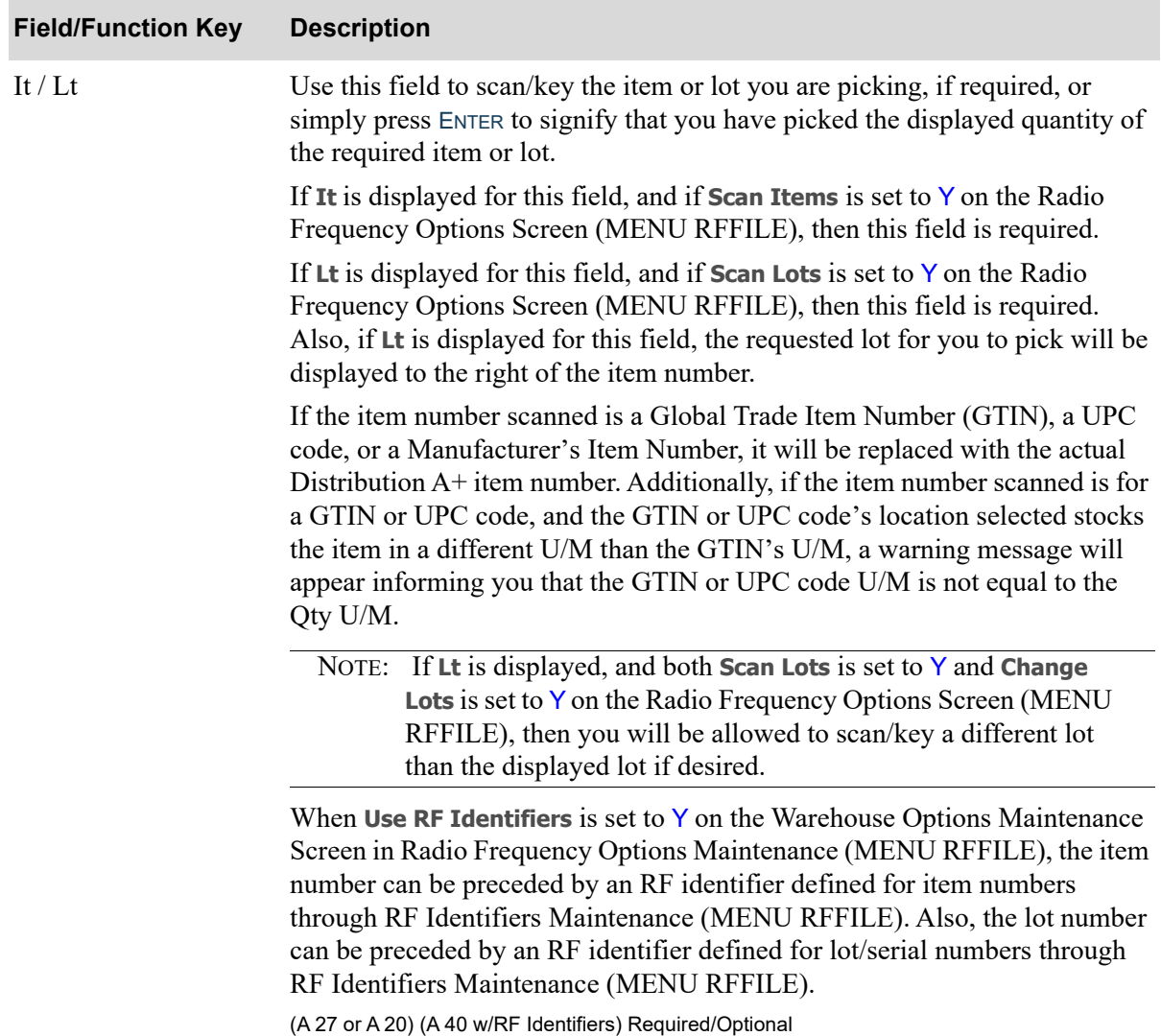

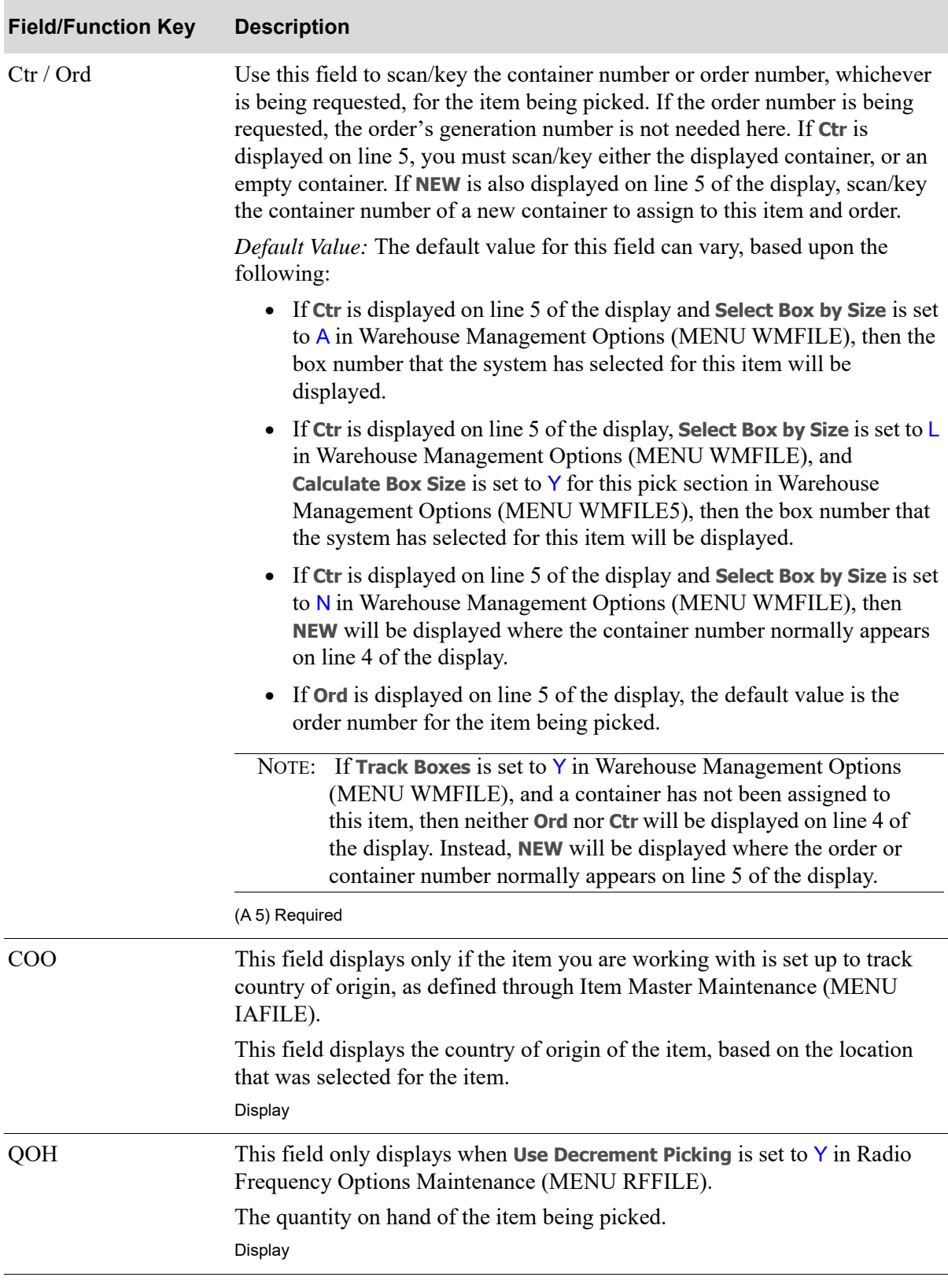

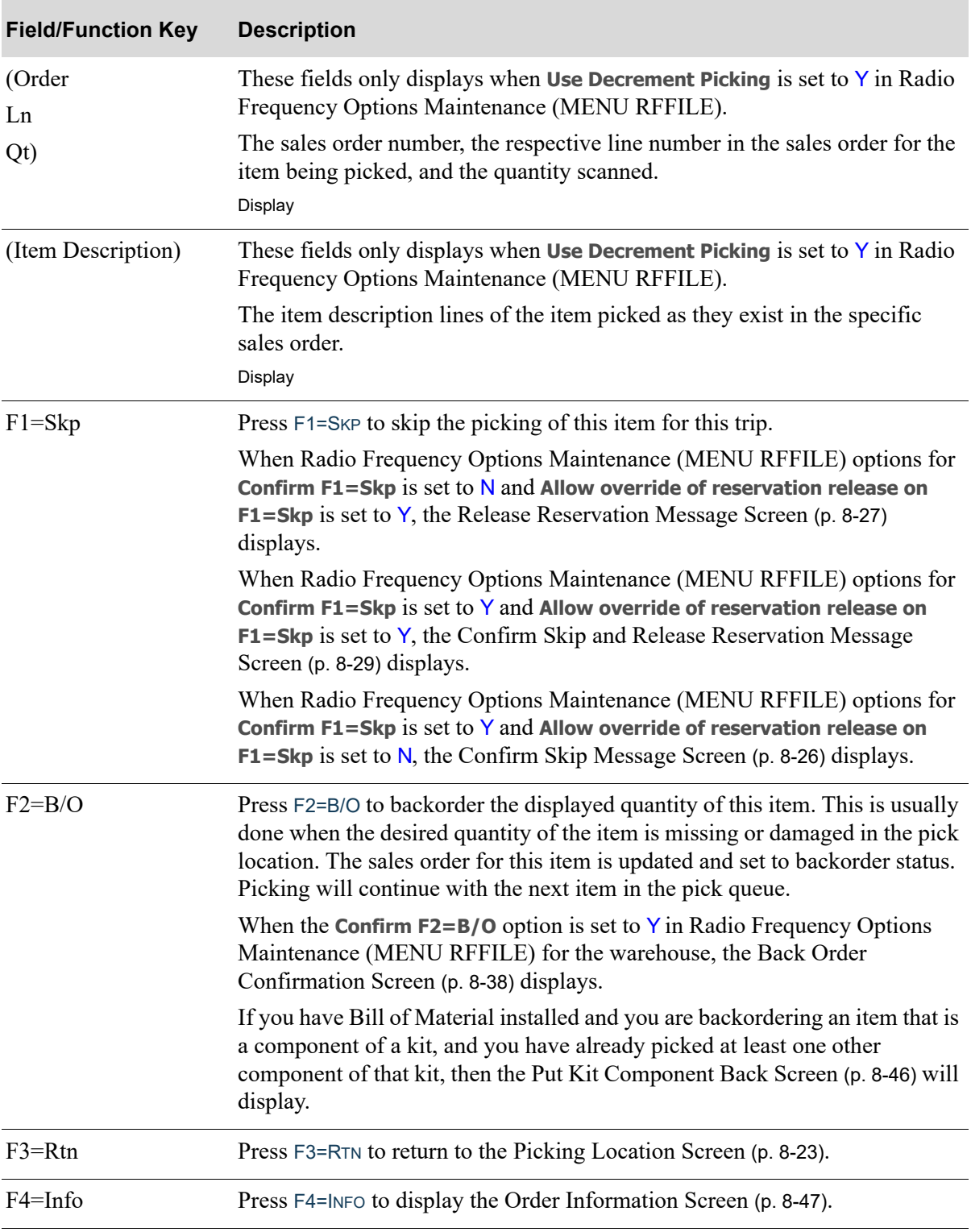

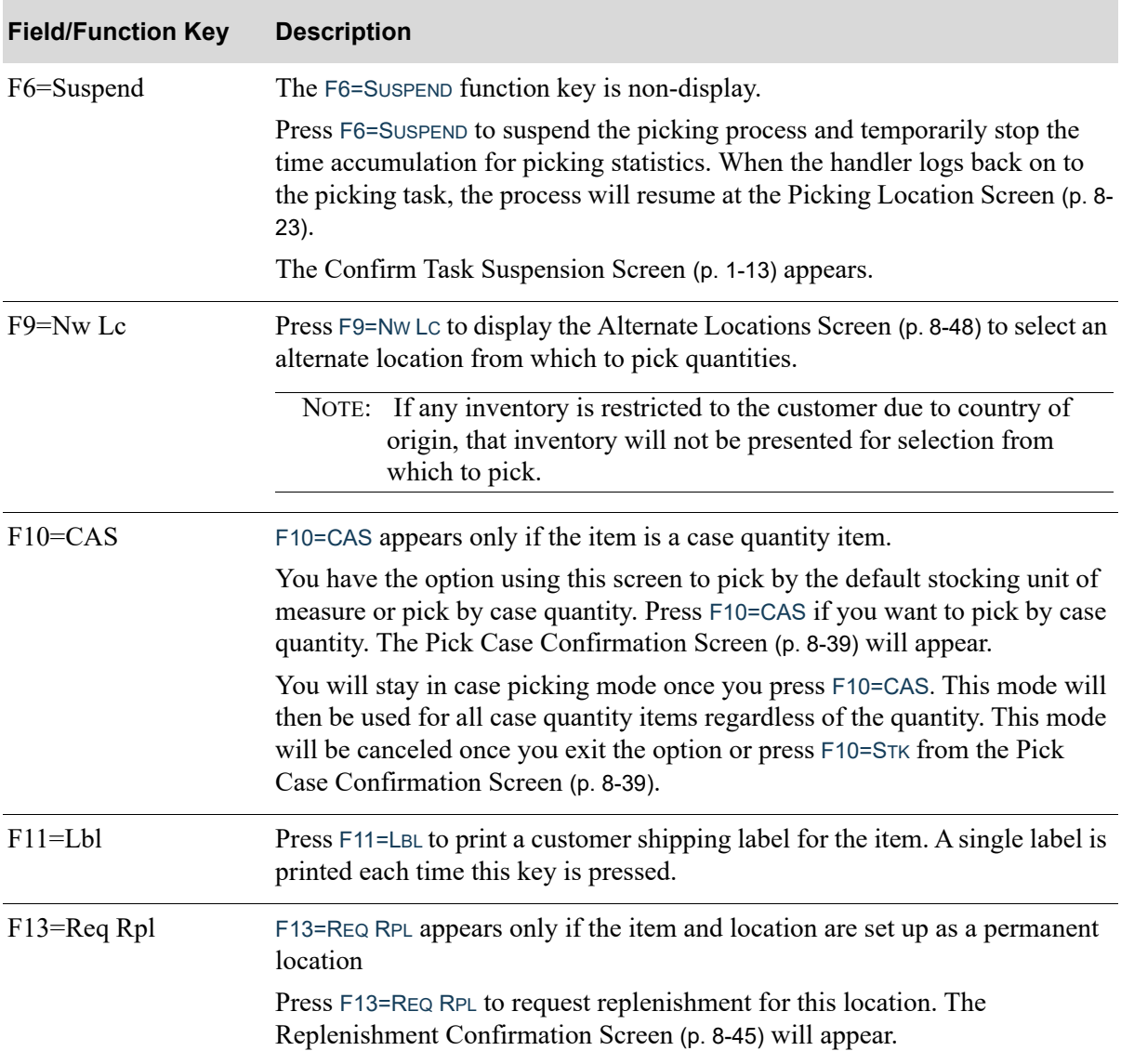

| <b>Field/Function Key</b> | <b>Description</b>                                                                                                    |
|---------------------------|----------------------------------------------------------------------------------------------------|
| Enter                     | Press ENTER to confirm your selections. One of the following screens will<br>display:                                                                                                    |
|                           | • The Serial Number Screen (p. 8-51) if the item you are picking is a T or S-<br>type serial numbered item and Scan Serials is set to Y in Radio Frequency<br>Options (MENU RFFILE).                                                                                                    |
|                           | • The Serial Number Screen (p. 8-51) if the item you are picking is an S-type<br>standard serial numbered item and Scan Serials is set to N in Radio<br>Frequency Options (MENU RFFILE). In this case, the Serial Number<br>Screen displays to tell you which serial number to pick, however you will<br>not be required to scan it. You can just press ENTER to confirm your<br>selection. |
|                           | • If Scan Serials is set to $N$ in Radio Frequency Options (MENU RFFILE)<br>and the item you are picking is a T-type tracked serial number item, then<br>the Serial Number Screen is not displayed. Instead, one of the following<br>screens will display:                                                                                                    |
|                           | The Pick Confirmation Screen (p. 8-31) if there are other items to pick<br>$\bullet$<br>from this location.                                                                                                    |
|                           | The Picking Location Screen (p. 8-23) if there are no more items to pick<br>from this location, but there are more locations to pick from for this<br>trip.                                                                                                    |
|                           | The Pick Order/Container Select Screen (p. 8-13) if there are no more<br>locations to pick from for this trip, and Scn Lbl is set to O on the<br>Picking Section Selection Screen (p. 8-5).                                                                                                    |
|                           | The Pick Order/Container Select Screen (p. 8-13) if there are no more<br>locations to pick from for this trip, and $Scn Lbl$ is set to $C$ on the<br>Picking Section Selection Screen (p. 8-5).                                                                                                    |
|                           | The Pick Queue Filter Screen (p. 8-62) if there are no more locations to<br>pick from for this trip, and <b>Scn Lbl</b> is set to N on the Picking Section<br>Selection Screen (p. 8-5).                                                                                                    |
|                           | If Use RF Identifiers = $Y$ on the Warehouse Options Maintenance Screen in<br>Radio Frequency Options Maintenance (MENU RFFILE), and Distribution<br>A+ is unable to determine if the RF identifier plus the data field is the valid<br>entry, or just the data field alone is the valid entry, then the RF Identifier<br>Conflict Screen (p. 1-28) will display.                           |

**Pick Confirmation Screen Fields and Function Keys**

# <span id="page-341-0"></span>Back Order Confirmation Screen

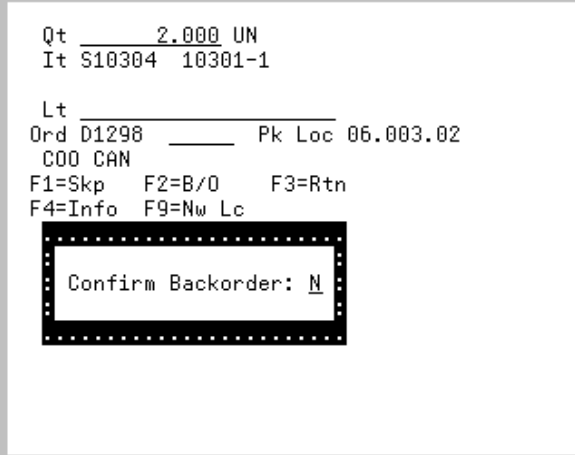

The [Back Order Confirmation Screen](#page-341-0) appears as a pop-up window after pressing F2=B/O on the [Pick](#page-342-0)  [Case Confirmation Screen](#page-342-0) (p. 8-39) or the [Pick Confirmation Screen](#page-334-0) (p. 8-31), when the **Confirm F2=B/ O** option is set to Y in Radio Frequency Options Maintenance (MENU RFFILE) for the warehouse.

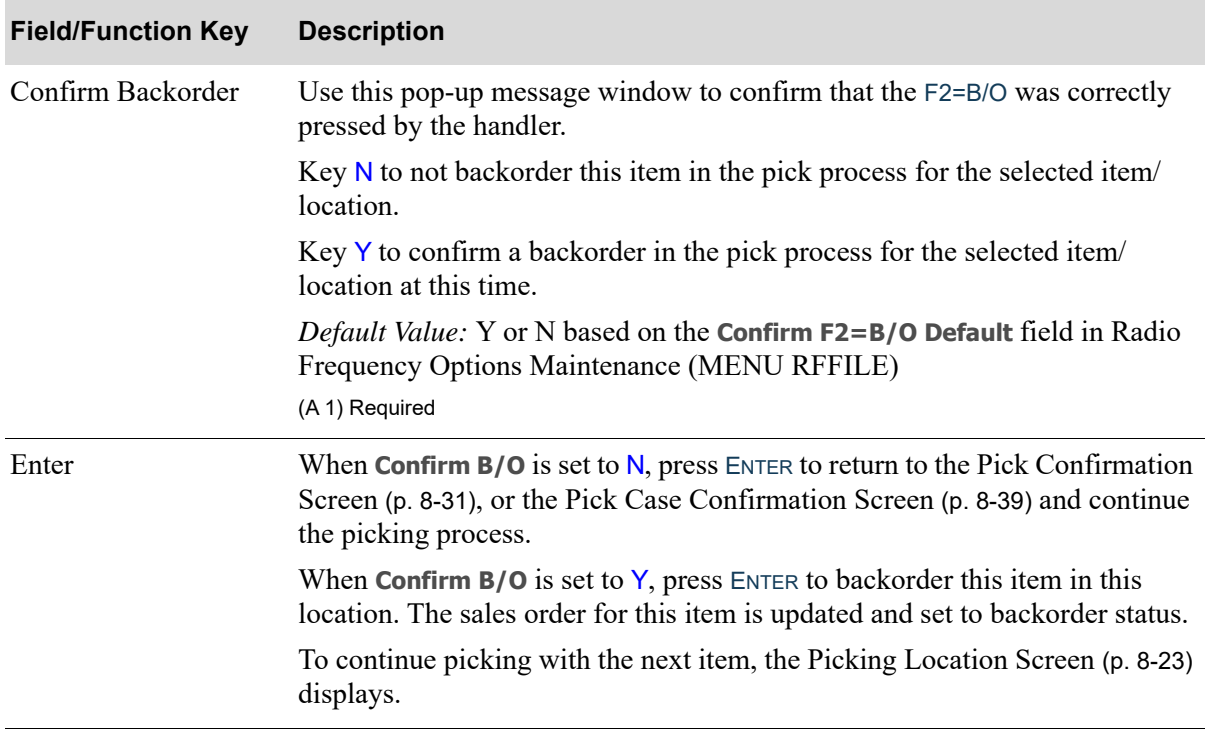

## <span id="page-342-0"></span>Pick Case Confirmation Screen

```
CAS
 Qt.
           1.000 EA
 0t.
 it \overline{C150R}0010/CAS 073118
 T<sub>+</sub>Ctr 0165D
                   Pk Loc 06.003.04
F1 = SkpF2 = B / 0F3=Rtn
F4=Info F9=Nw Lc F10=Stk
F11 = Lb100H:100
Order:03016 Ln:7 Qt:1
Duracell - Battery 9V
```
This screen appears after pressing F10=CAS on the [Pick Confirmation Screen](#page-334-0) (p. 8-31) for a case quantity item. Use this screen to confirm the quantity of the item and lot that needs to be picked of complete (whole) cases and loose (remaining) pieces, for those orders that are not complete cases.

You will stay in case picking mode once you press F10=CAS from the [Pick Confirmation Screen](#page-334-0) (p. 8- [31\)](#page-334-0). This mode will then be used for all case quantity items regardless of the quantity. This mode will be canceled once you exit the option or press F10=STK from this screen.

The fields displayed on this screen will vary depending upon certain conditions.

- **•** If the item to be picked is a lot item, then **Lt** will appear instead of **It** on line 3 of the display.
- **•** If **Track Boxes** is set to N in Warehouse Management Options (MENU WMFILE), then **Ord** will appear instead of **Ctr** on line 4 of the display.
- **•** If **Track Boxes** is set to Y in Warehouse Management Options (MENU WMFILE), and no container has been assigned to this item, then **Ctr** will be displayed on line 4 of the display and **NEW** will be displayed where the container number normally appears on line 4 of the display.

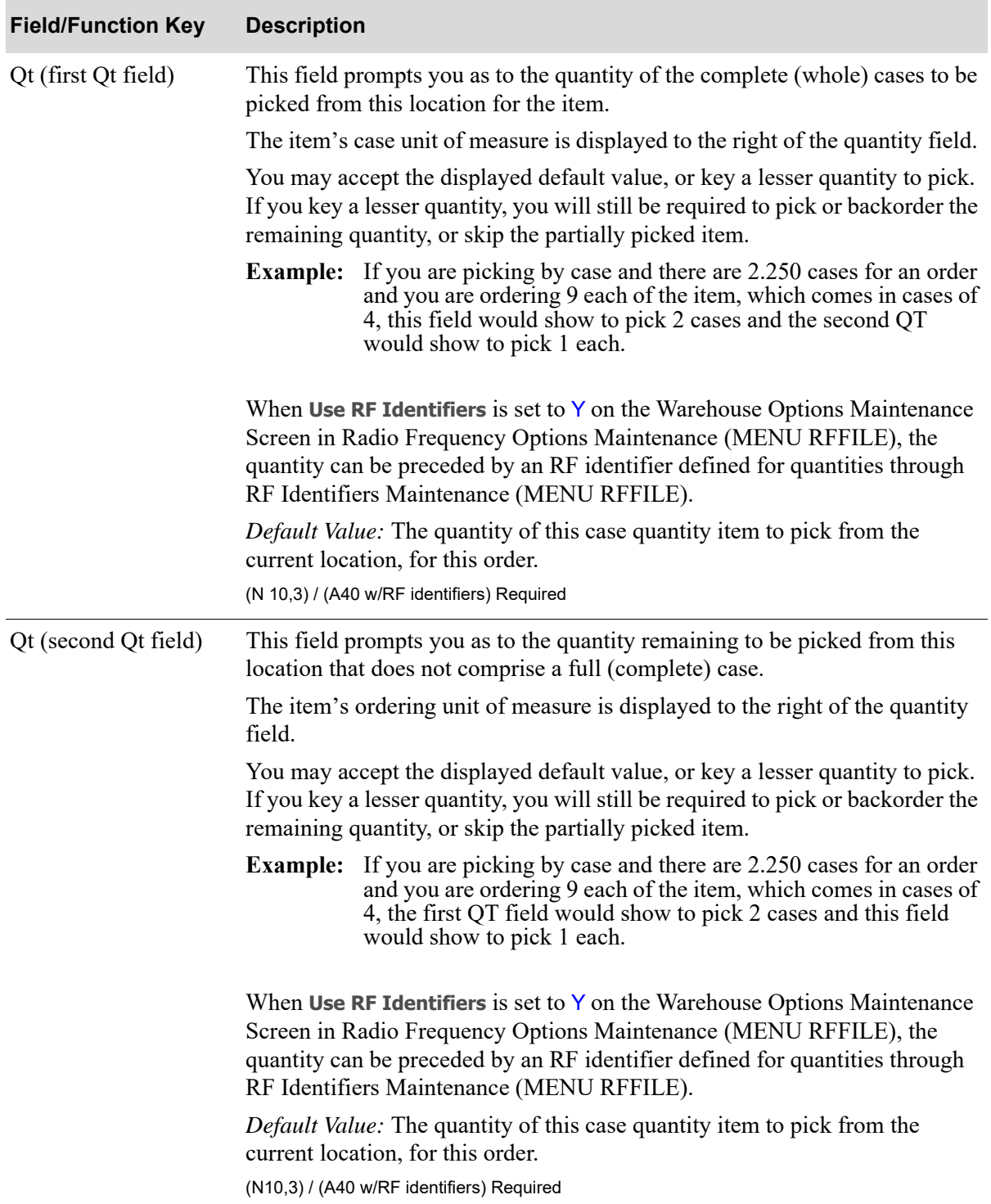

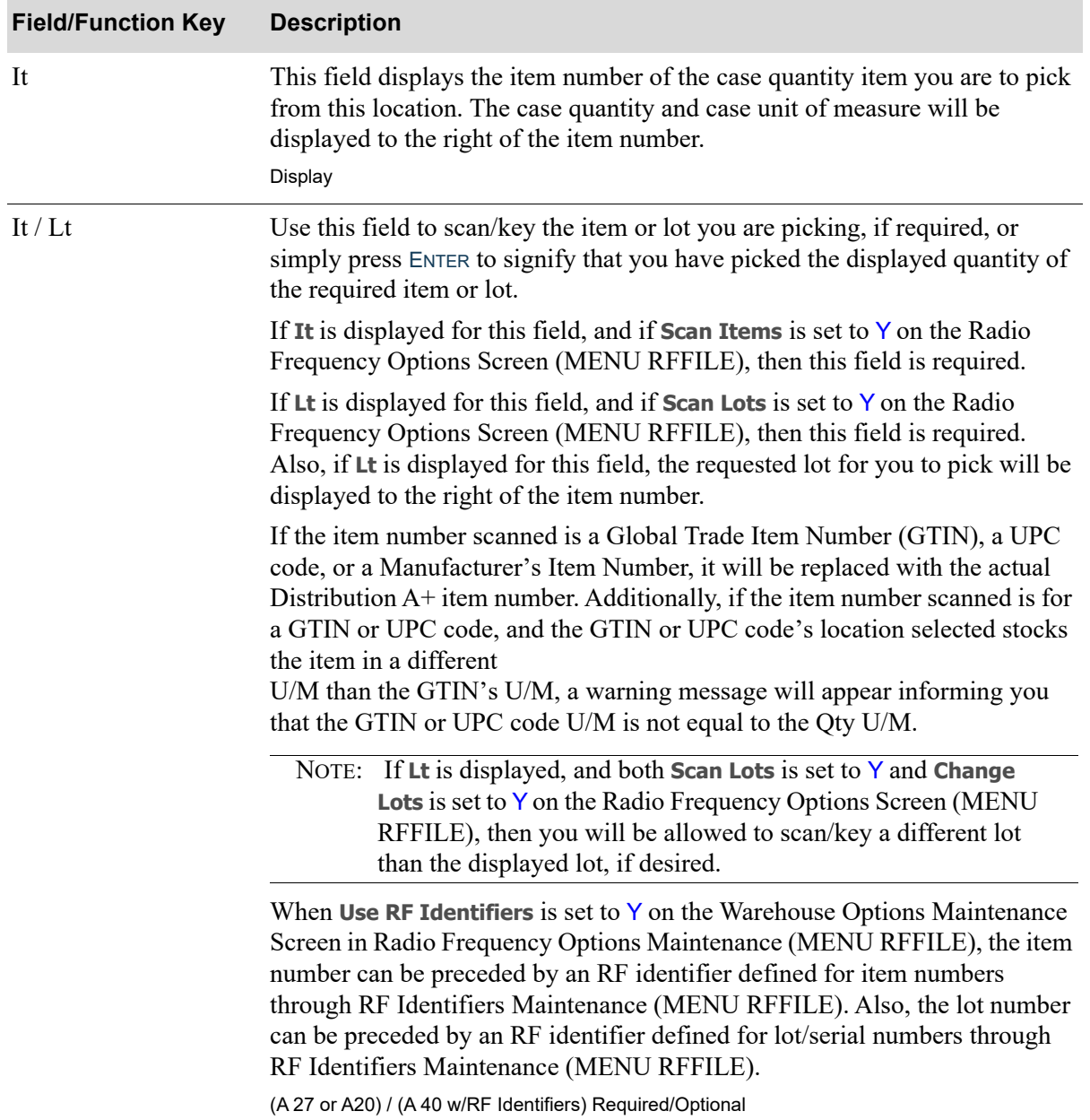

Γ

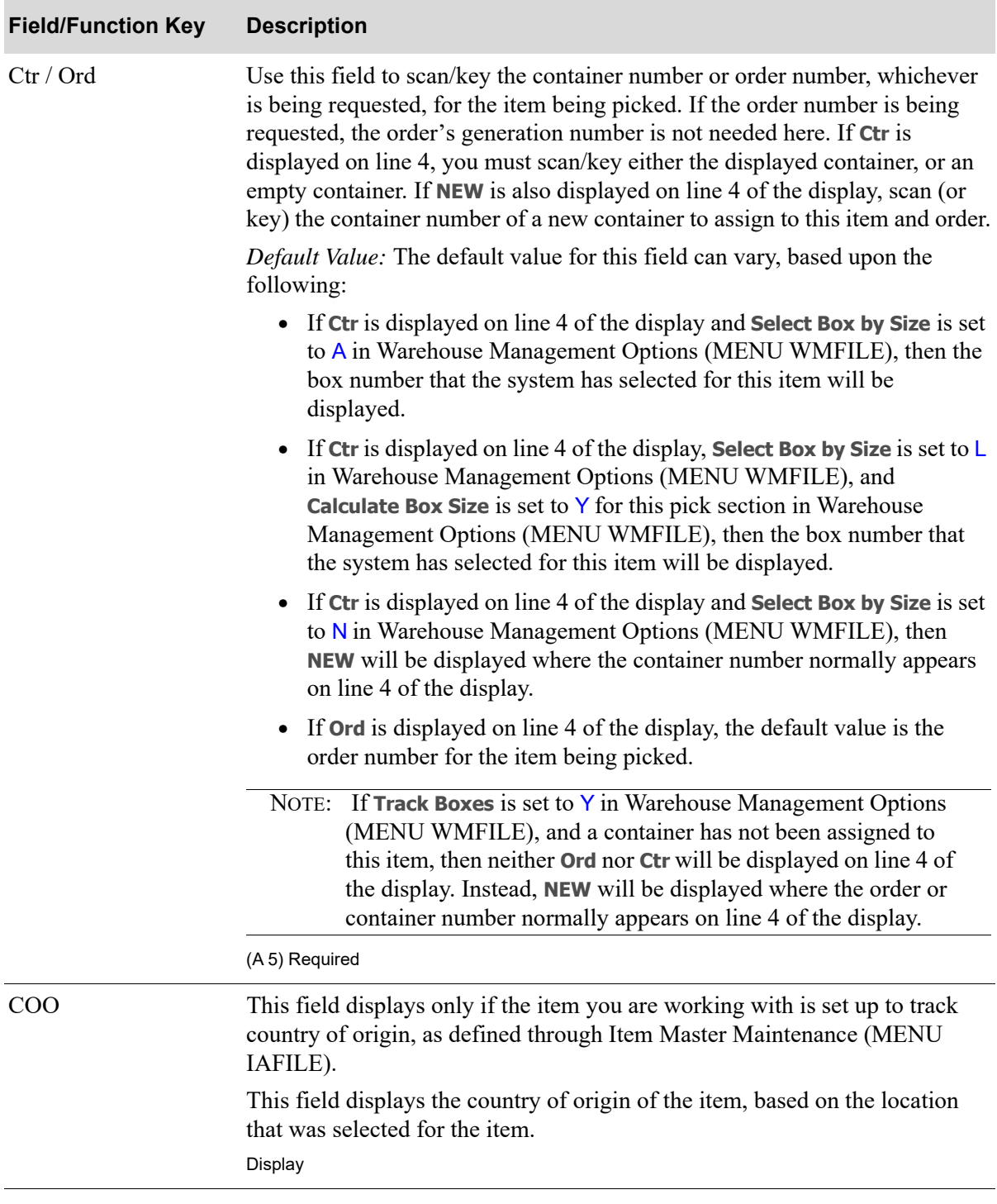

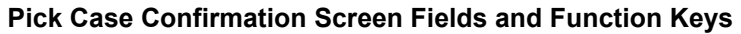

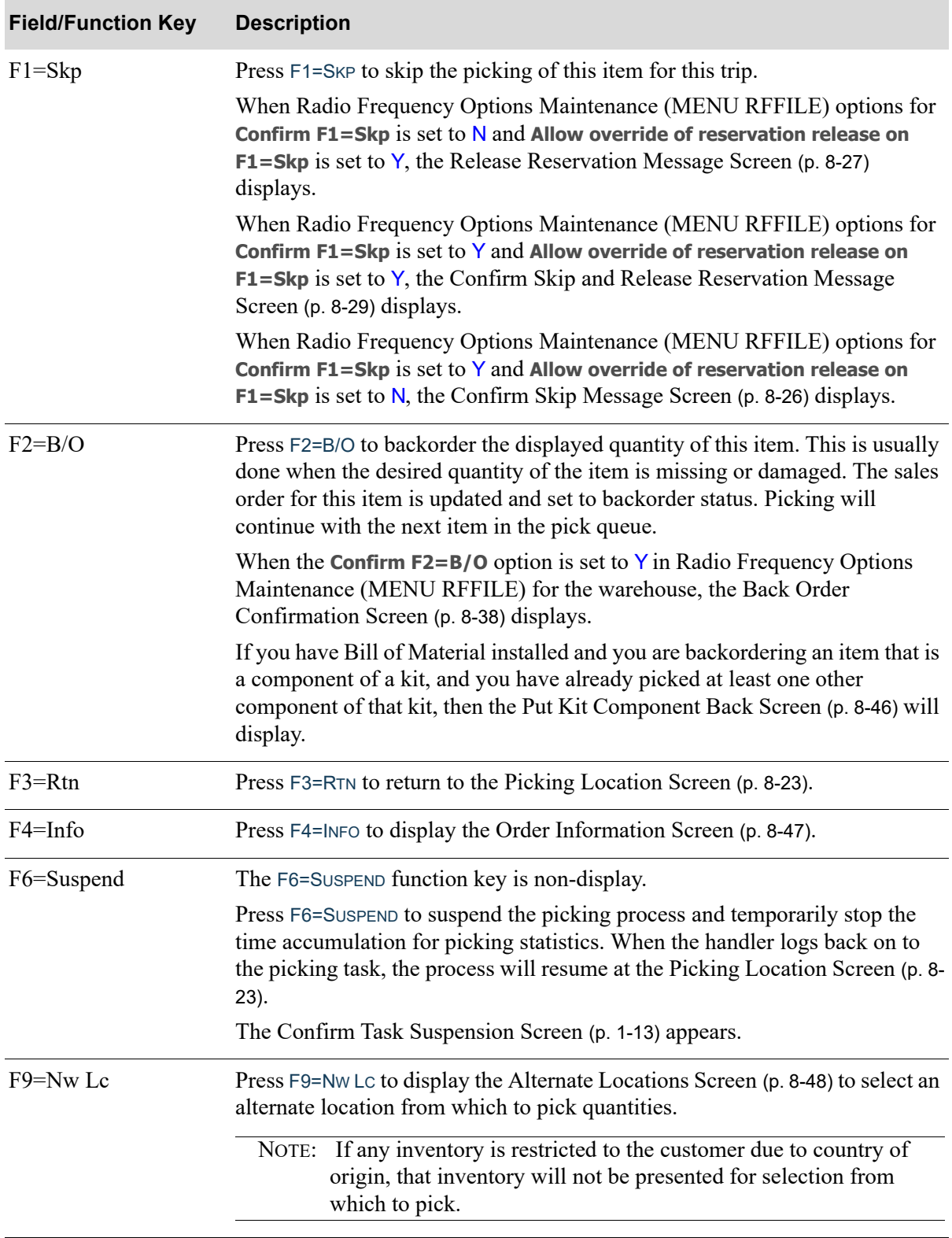

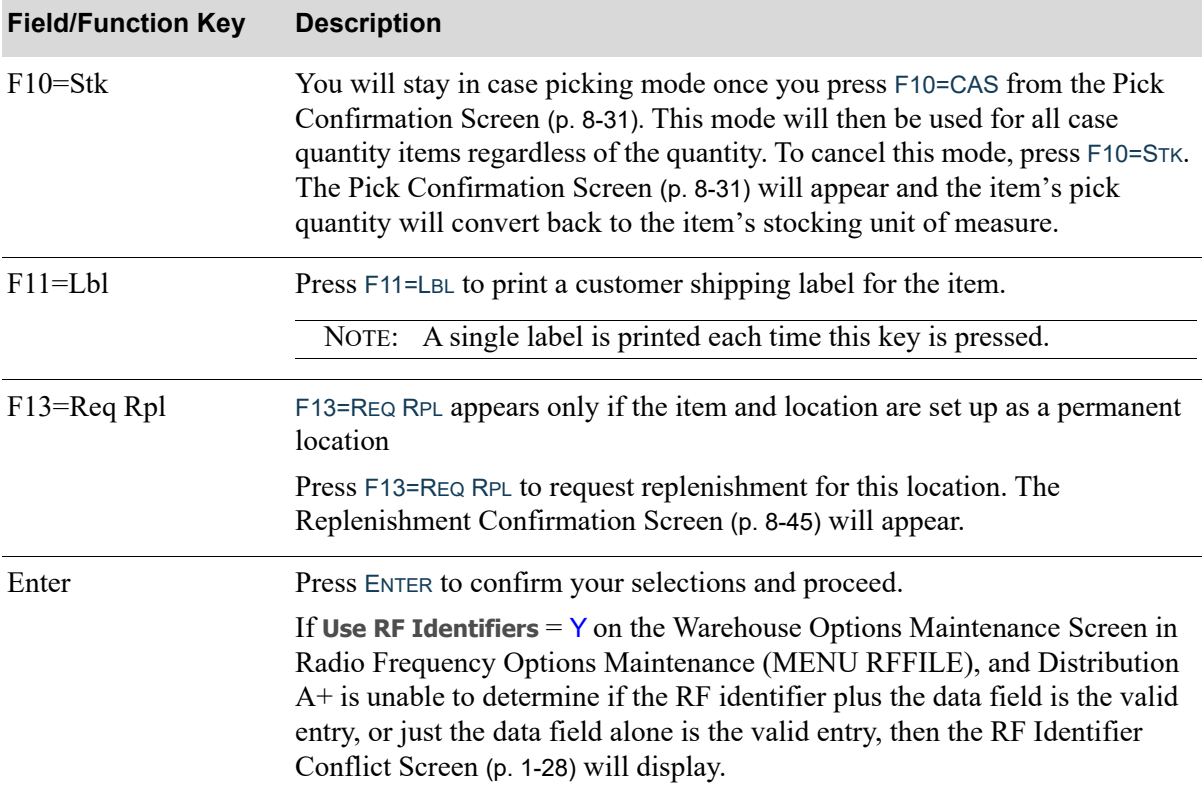

ī

# <span id="page-348-0"></span>Replenishment Confirmation Screen

```
Item# A100
Dsc1 All-in-One Printer Model V515W
Dsc2 Print, Copy, Fax, Scan
Loc
       01.001.06
Pnd Mov Qty
Pnd Mov Qty
Pnd Mov Qty
                 F4=Req Rpl
```
The [Replenishment Confirmation Screen](#page-348-0) appears after you press F13=REQ RPL on the [Pick](#page-334-0)  [Confirmation Screen](#page-334-0) (p. 8-31). Use this screen to confirm the request for replenishment.

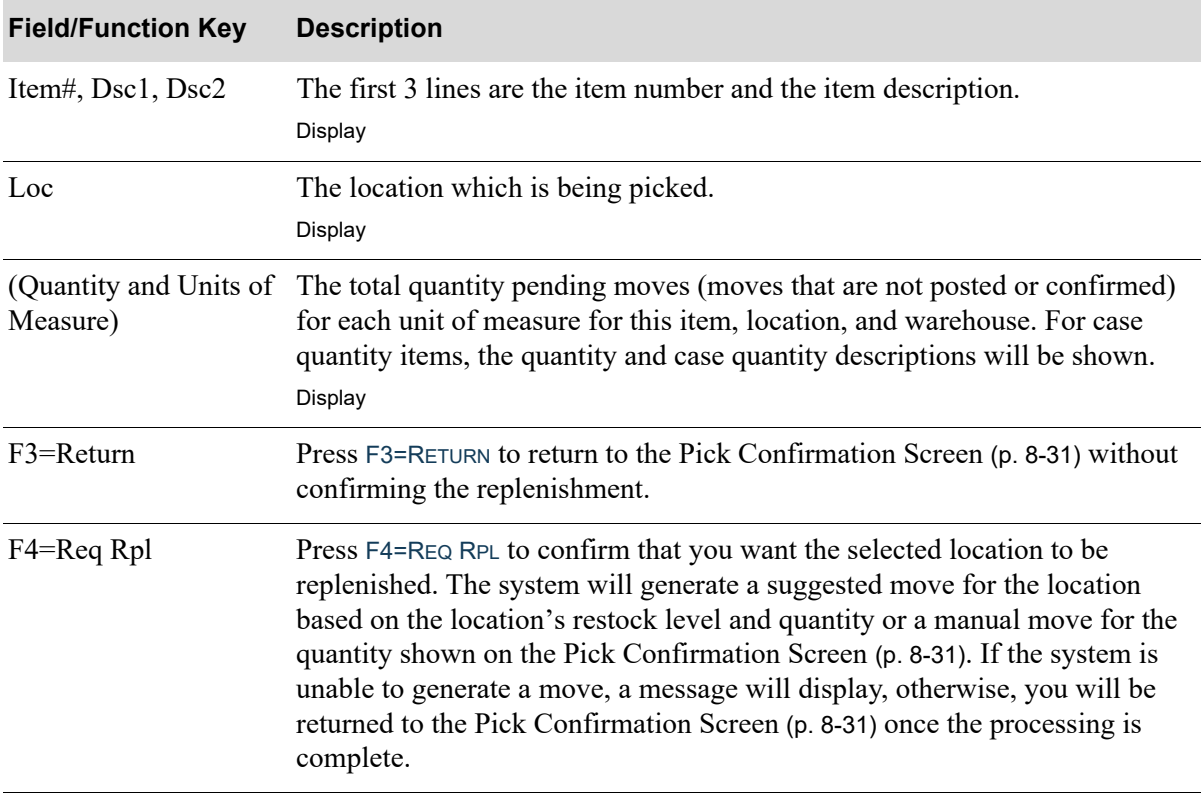

### **Replenishment Confirmation Screen Fields and Function Keys**

# <span id="page-349-0"></span>Put Kit Component Back Screen

```
Put Kit Comp Back:
It A310
        4.000 017AI
0t
       0200305
Lc
```
The [Put Kit Component Back Screen](#page-349-0) displays only if you have Bill of Material installed.

The [Put Kit Component Back Screen](#page-349-0) displays after you press F2=B/O on the [Pick Confirmation](#page-334-0)  [Screen](#page-334-0) (p. 8-31) if the item you are backordering is an item that is a component of a kit, and you have already picked at least one other component of that kit. This display screen directs you to put back the kit components that you have already picked.

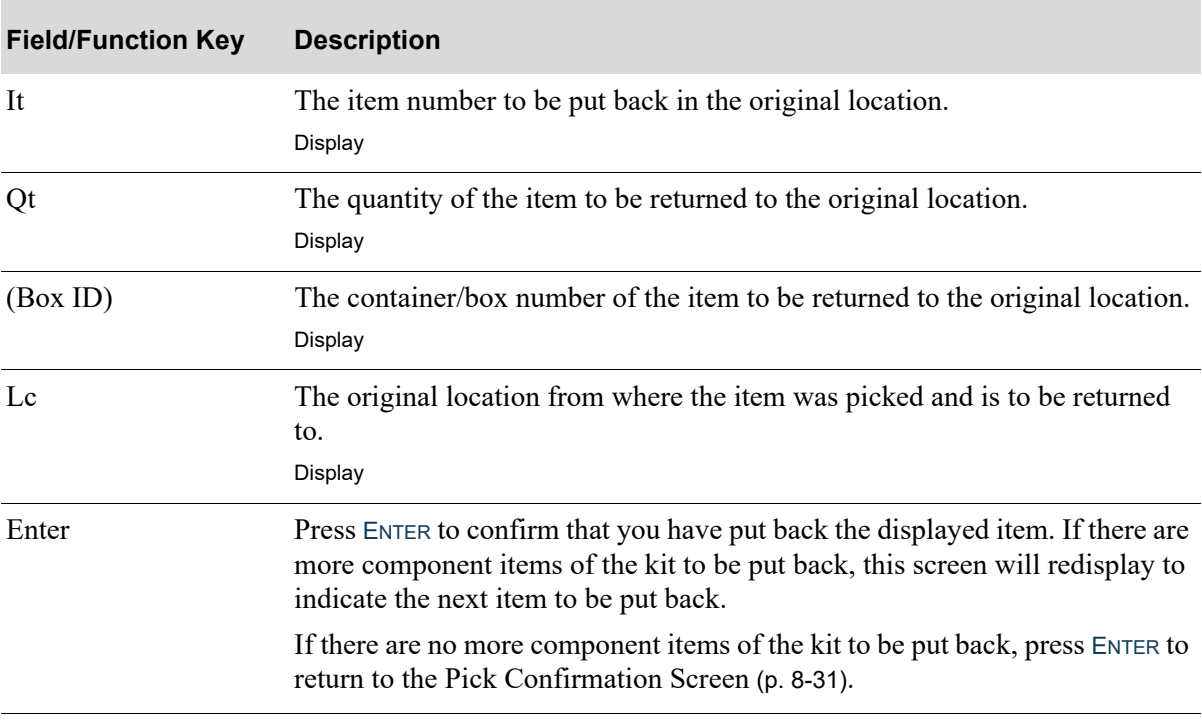

#### **Put Kit Components Back Screen Fields and Function Keys**

# <span id="page-350-0"></span>Order Information Screen

```
Co 01 Ord 03016/00
Contract Contracts<br>
Line Seq 00005<br>
Lc 03.002.02
                         F3 = Rtn
```
The [Order Information Screen](#page-350-0) displays after you press F4=INFO on the [Pick Confirmation Screen](#page-334-0) (p. 8- [31\)](#page-334-0) and the [Pick Case Confirmation Screen](#page-342-0) (p. 8-39). Use this screen to view a display of information about the order for the current item.

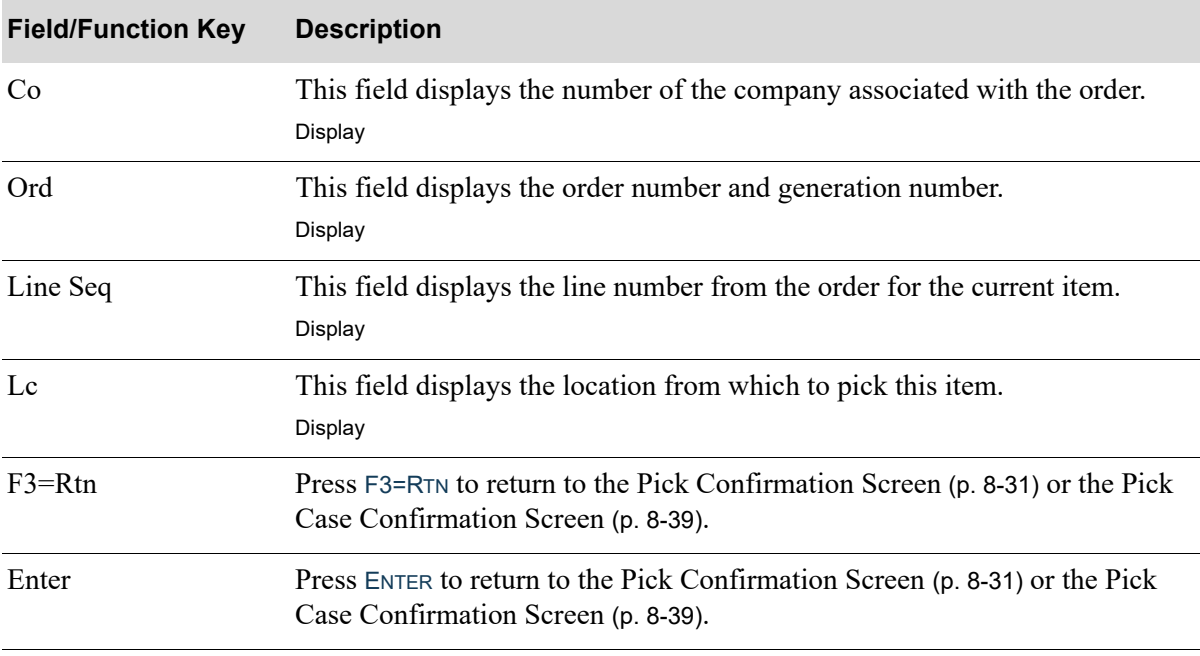

### **Order Information Screen Fields and Function Keys**

## <span id="page-351-0"></span>Alternate Locations Screen

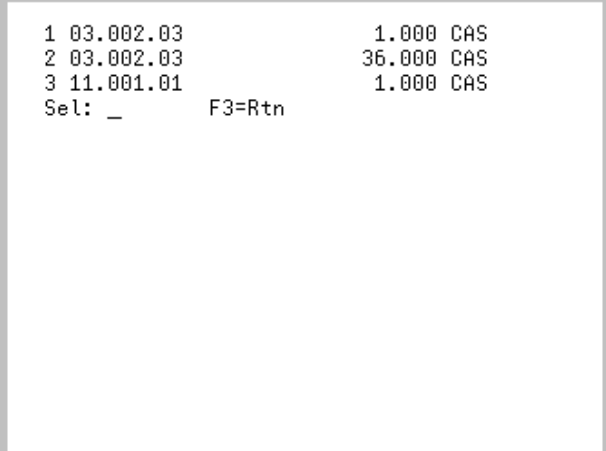

The [Alternate Locations Screen](#page-351-0) displays after the pressing F9=Nw Lc on the Pick Confirmation [Screen](#page-334-0) (p. 8-31). Use this screen to display a list of alternate locations within the warehouse from which this item can be picked. By using the selection number and **Sel** field, you can select an alternate location to pick this item from, or you may use F3=RTN to return to the Pick Confirmation Screen to pick the item from the original location. If there are no alternate locations in the warehouse for this item, this screen will be blank.

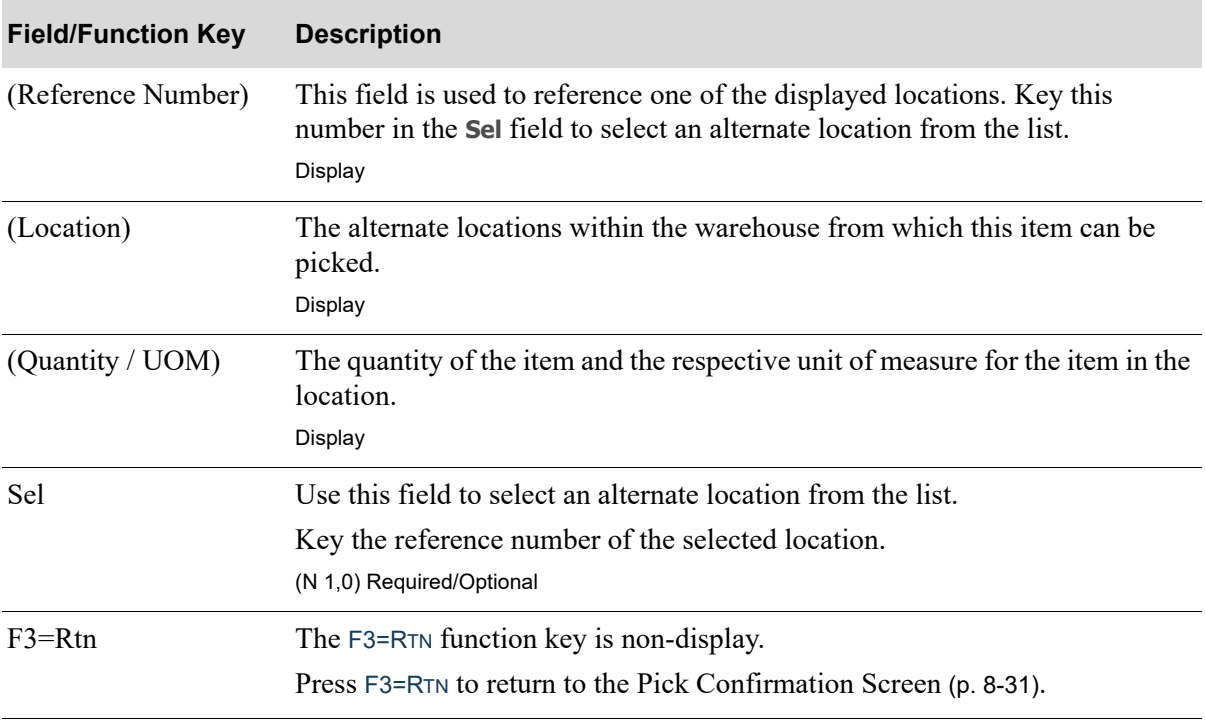

#### **Alternate Locations Screen Fields and Function Keys**

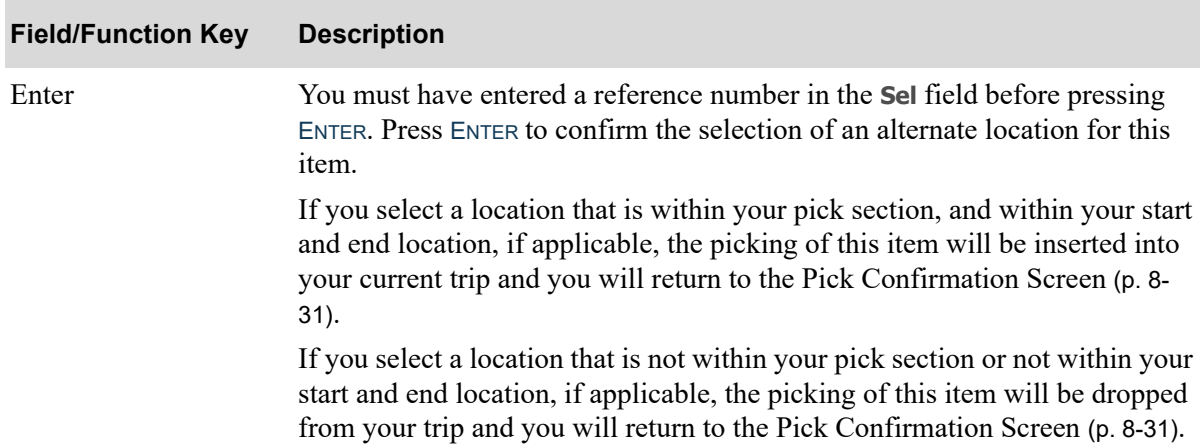

## **Alternate Locations Screen Fields and Function Keys**

# <span id="page-353-0"></span>Decrement Pick Complete Screen

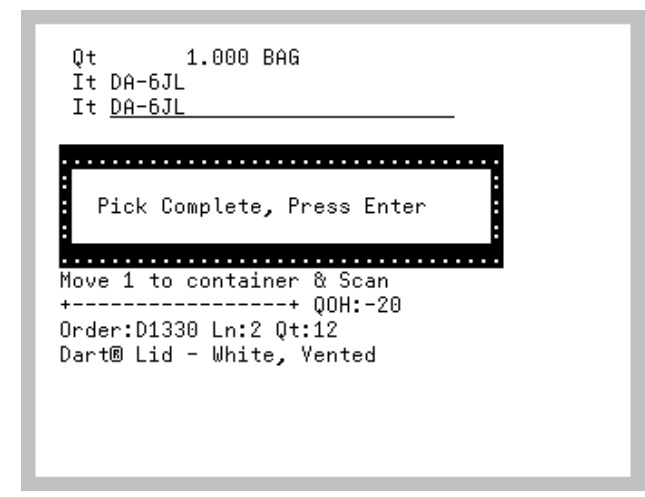

The [Decrement Pick Complete Screen](#page-353-0) displays when the item scans are complete for the items that are being picked with the decrement picking feature.

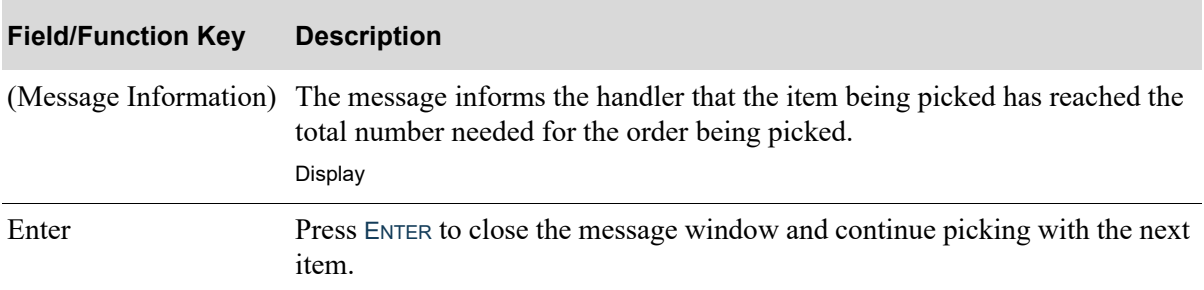

### **Decrement Picking Complete Screen Fields and Function Keys**

# <span id="page-354-0"></span>Serial Number Screen

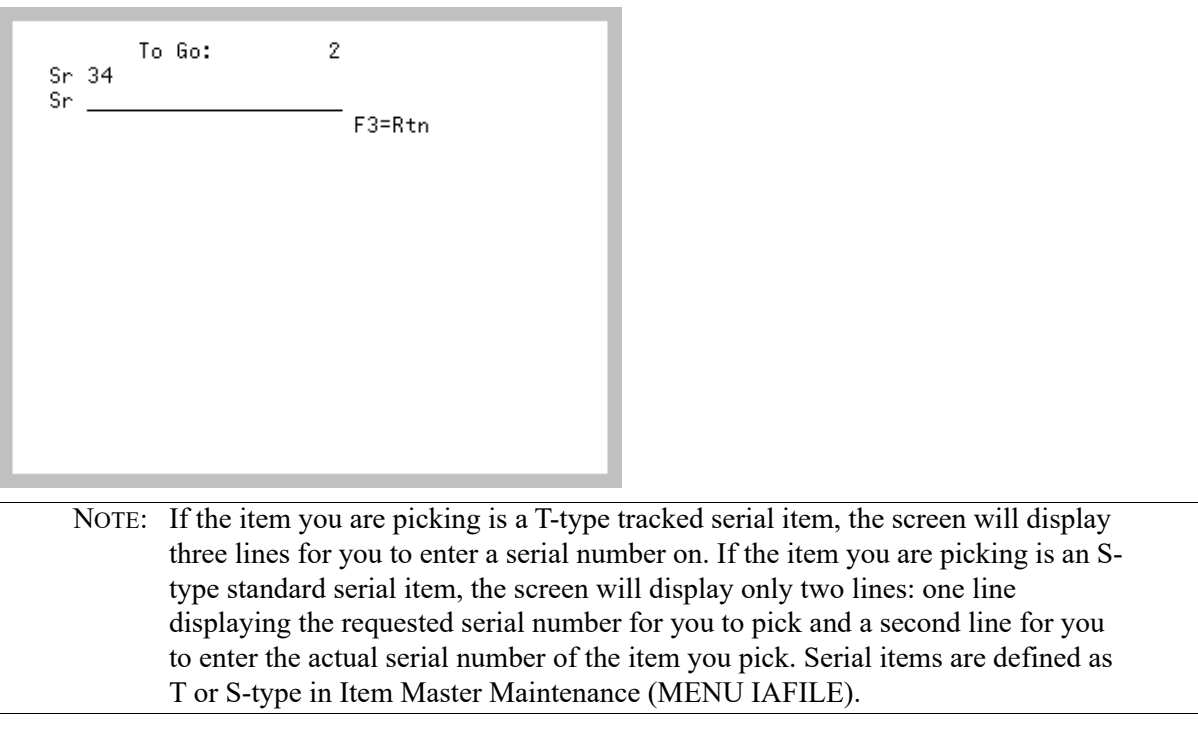

This screen displays after you press ENTER on the [Pick Confirmation Screen](#page-334-0) (p. 8-31) if the item you are picking is a serial numbered item. Use this screen to enter the serial number of each item for the quantity you are required to pick from this location.

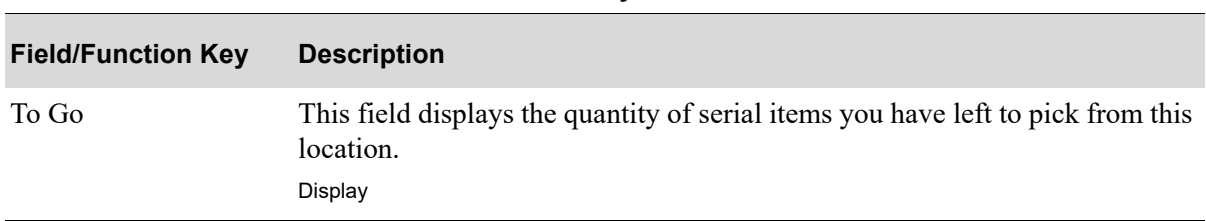

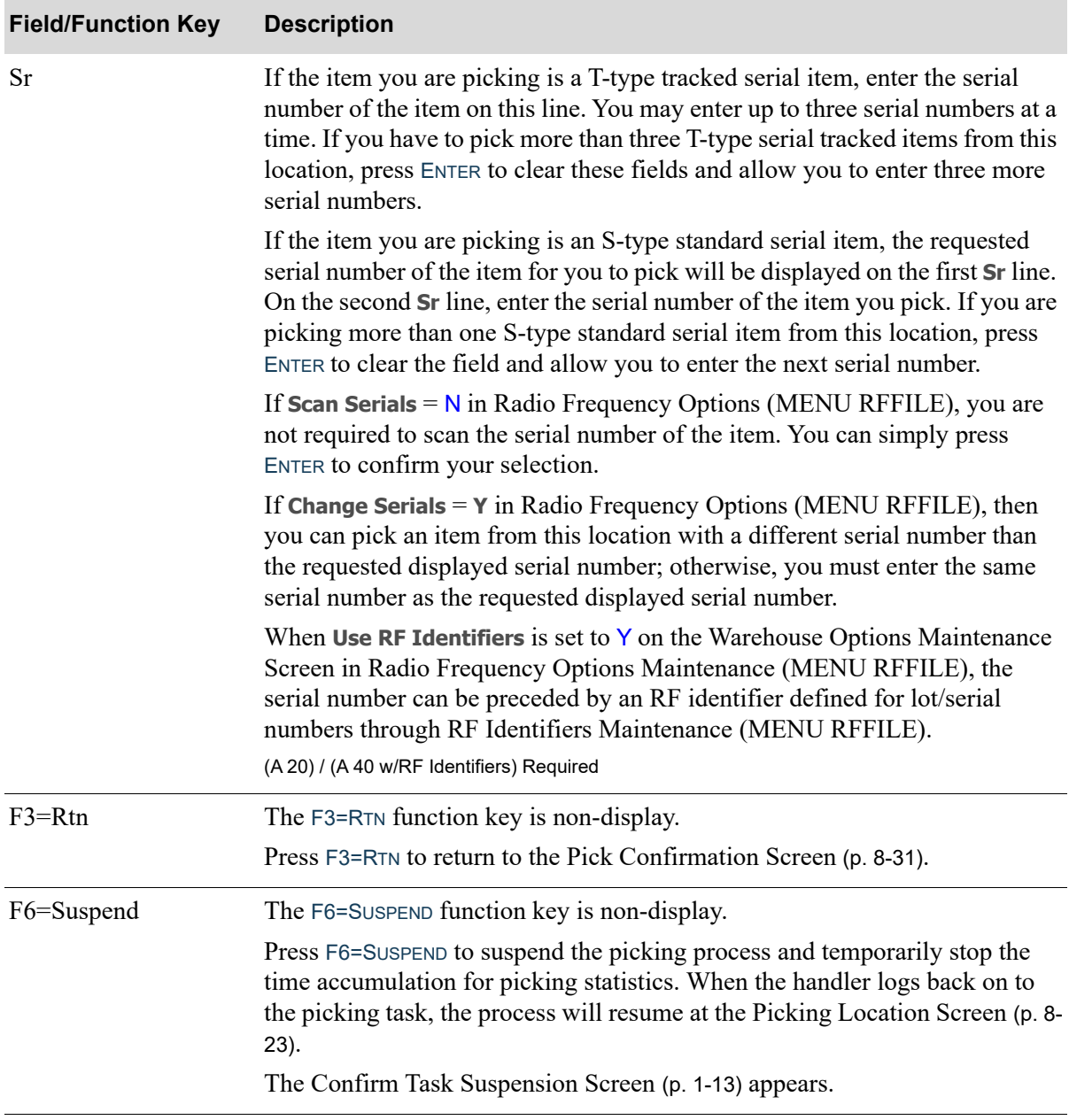

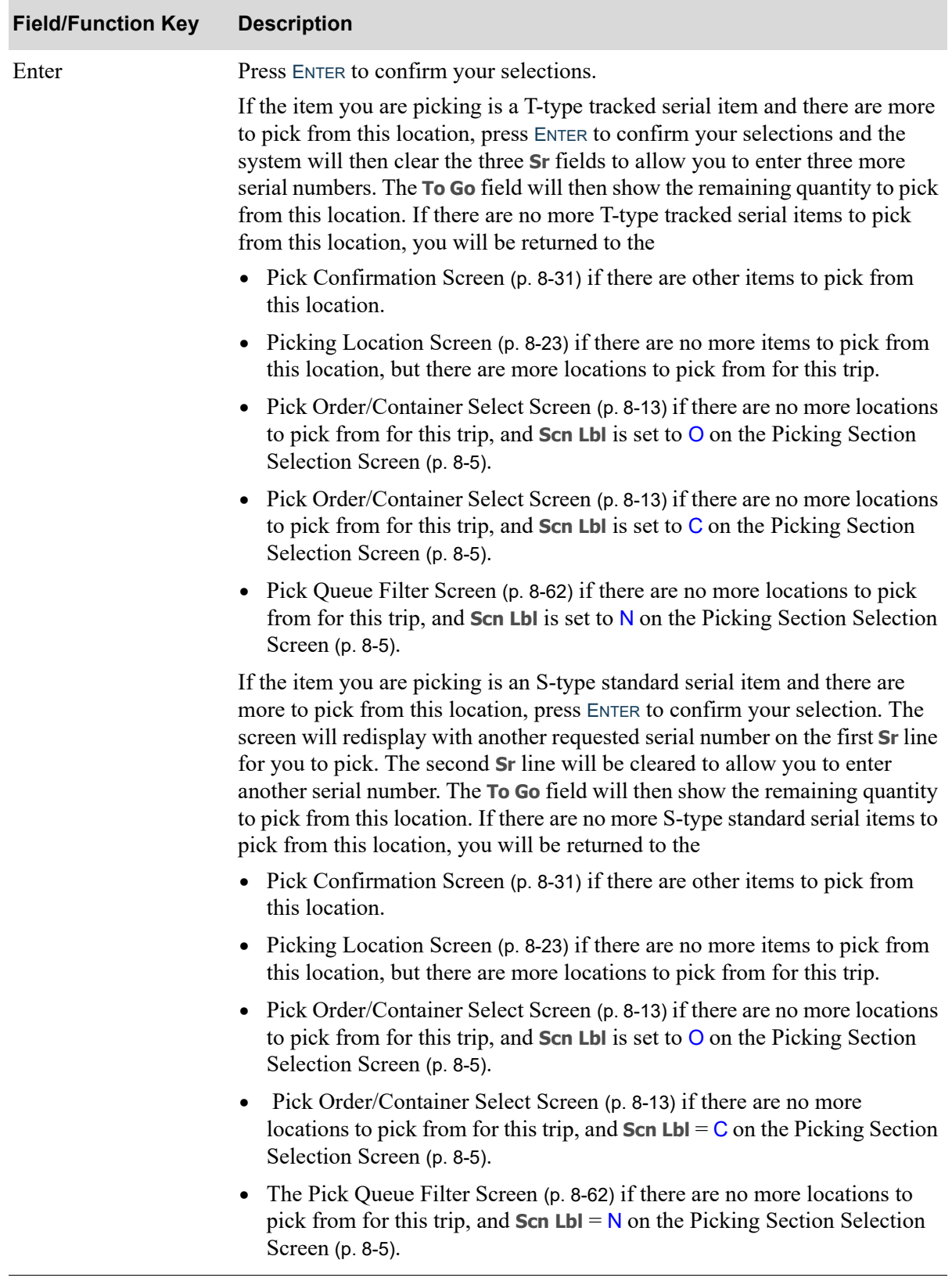

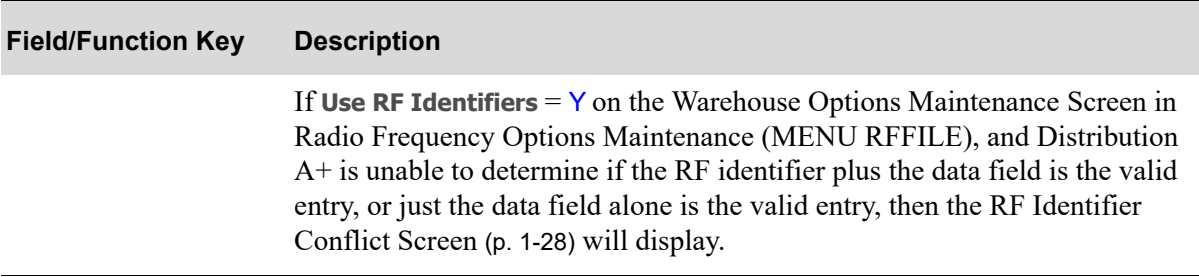

## <span id="page-358-0"></span>Interim to Stage Screen

```
INTERIM TO STAGE
Frm 50.500.05
To 51.510.01
Ctr 0165D
Alt \overline{51.510.01}F1=Stgd Lst
```
The [Interim to Stage Screen](#page-358-0) appears when you are performing a picking task and you have picked reservation for an order, but the order has not been picked complete and Radio Frequency options are set to move stock to the stage area when it is picked. This screen displays the handler's interim location that the stock is currently occupying and the location to which it will be moved for staging before shipping.

The location selection guidelines are as follows:

- location cannot be used for replenishment, cannot be used as a primary overflow location, and cannot have an item permanently assigned
- **•** must be an available location
- **•** must allow multiple items in the location
- cannot be one of the system-defined reserved locations for receiving dock (all 4's), shipping dock (all 5's), manual put-away (all 6's), returns (all 7's), back order staging (all 8's), unknown (all 9's)
- cannot be the user-defined reserved location for Point of Sale, damaged inventory, or return to vendor

When picking by container, once part of a container has been moved to a specific staging location, all other parts of the same container must also be moved to the same staging location. Messages will be issued to the handler to indicate that the stage to location cannot be changed for the in-process staged container. Use the F1=STGD LST to review the locations where other items in this order are being staged.

The fields that appear on this screen will vary with and without the Warehouse Management boxing feature.

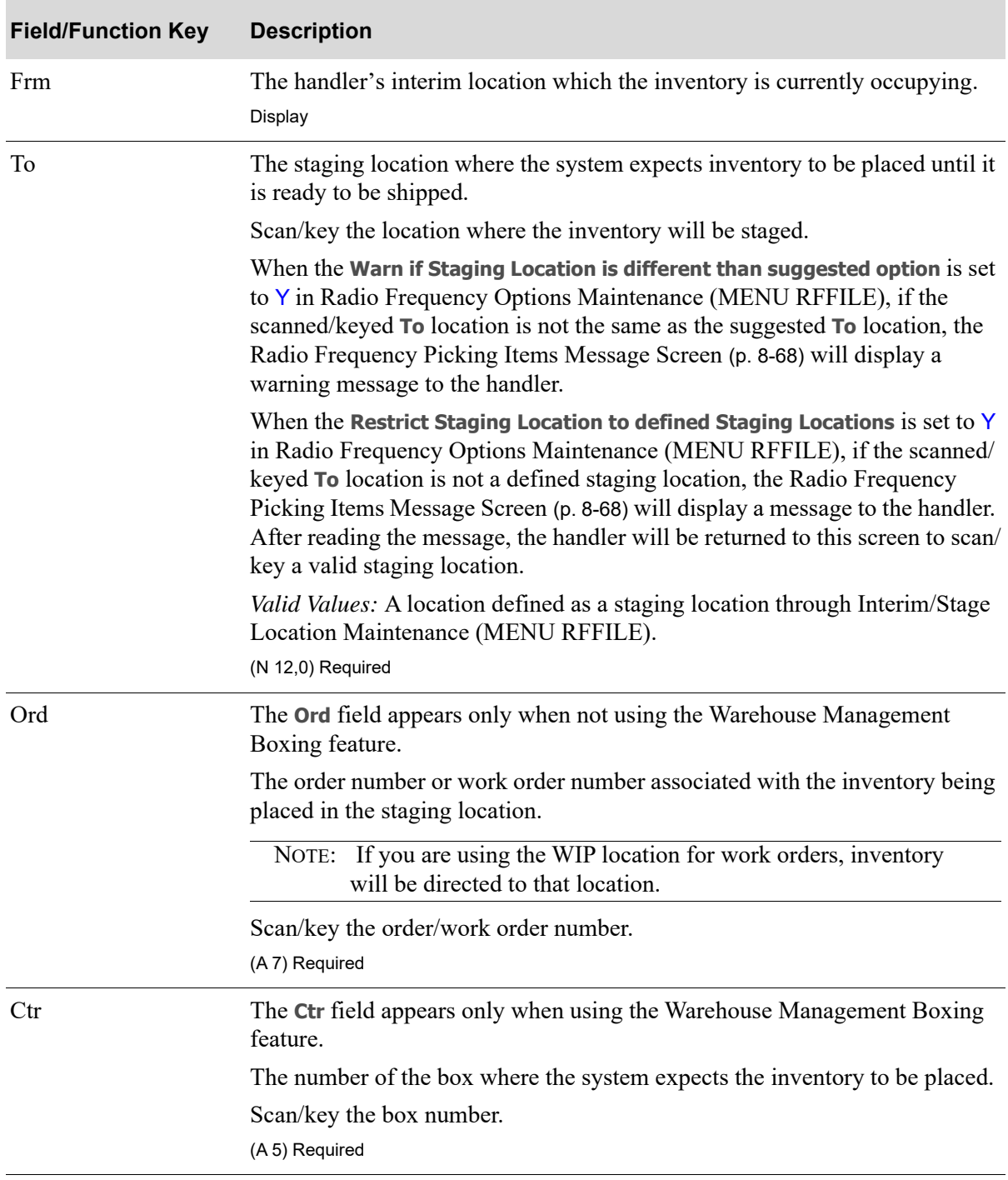

### **Interim to Stage Screen Fields and Function Keys**
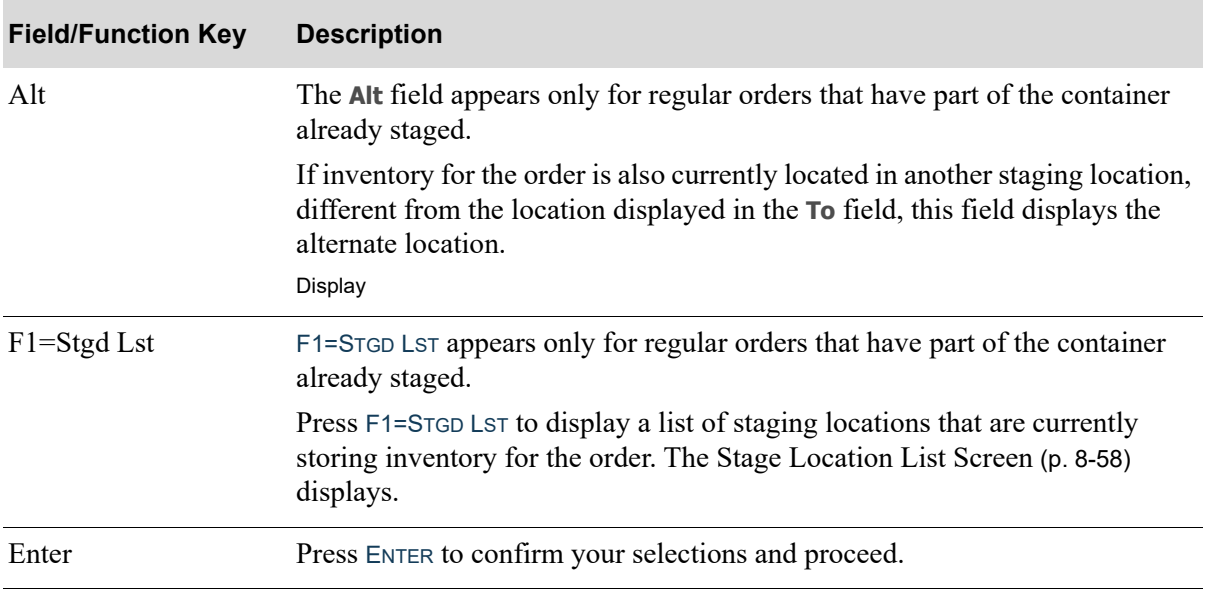

#### **Interim to Stage Screen Fields and Function Keys**

# <span id="page-361-0"></span>Stage Location List Screen

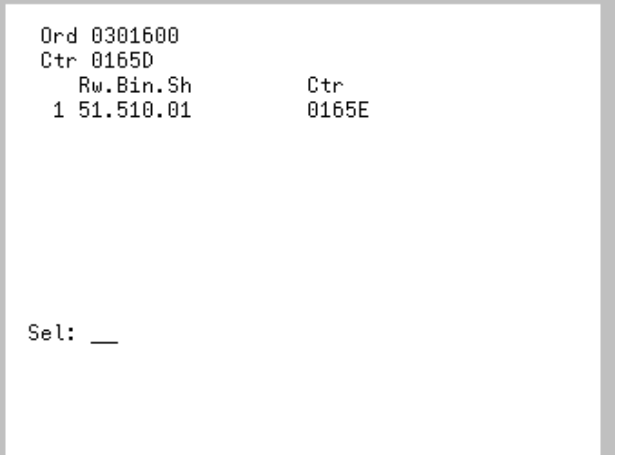

The [Stage Location List Screen](#page-361-0) appears after pressing F1=STGD LST on the [Interim to Stage Screen](#page-358-0) (p. 8- [55\)](#page-358-0) , the [Interim to Dock/Stage to Dock Screen](#page-363-0) (p. 8-60) or the [Stage to Dock Screen](#page-222-0) (p. 5-9). This screen lists the other staging locations that are storing inventory for the order. Use this screen to select an alternate staging location for the inventory in the interim location.

#### **Stage Location List Screen**

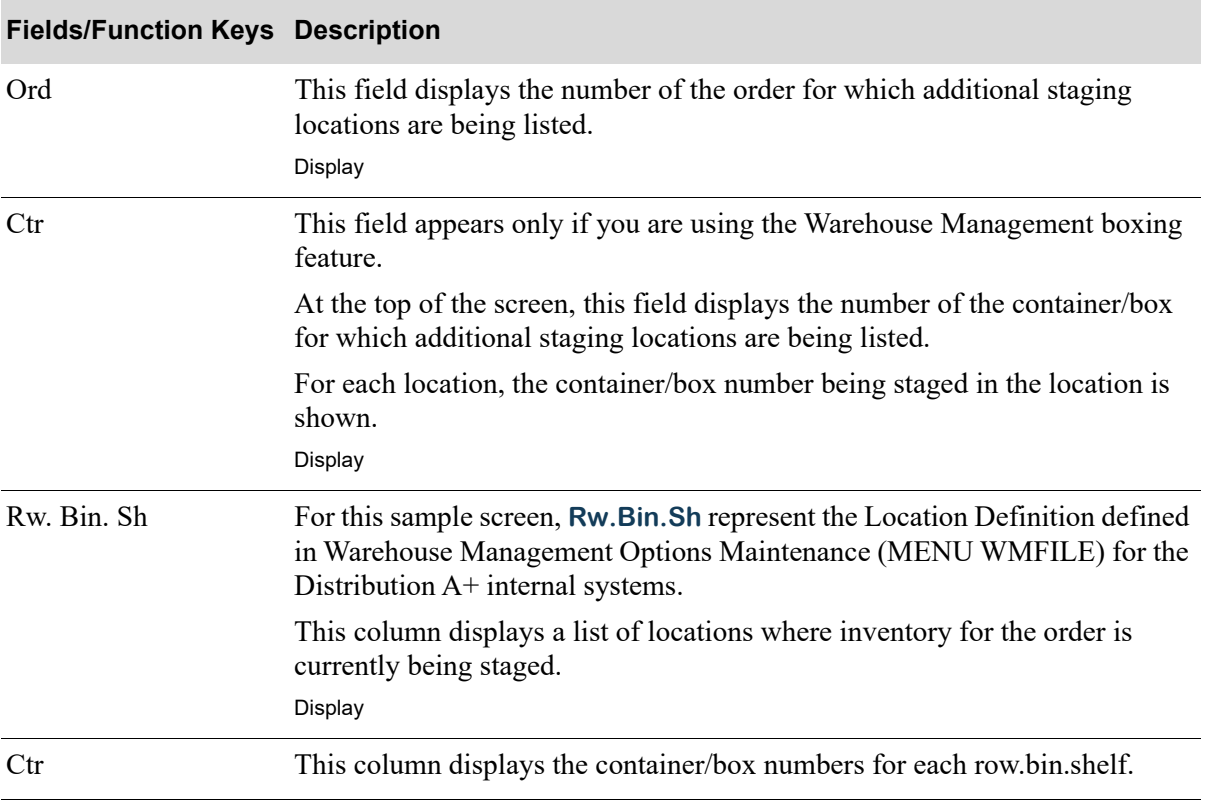

#### **Stage Location List Screen**

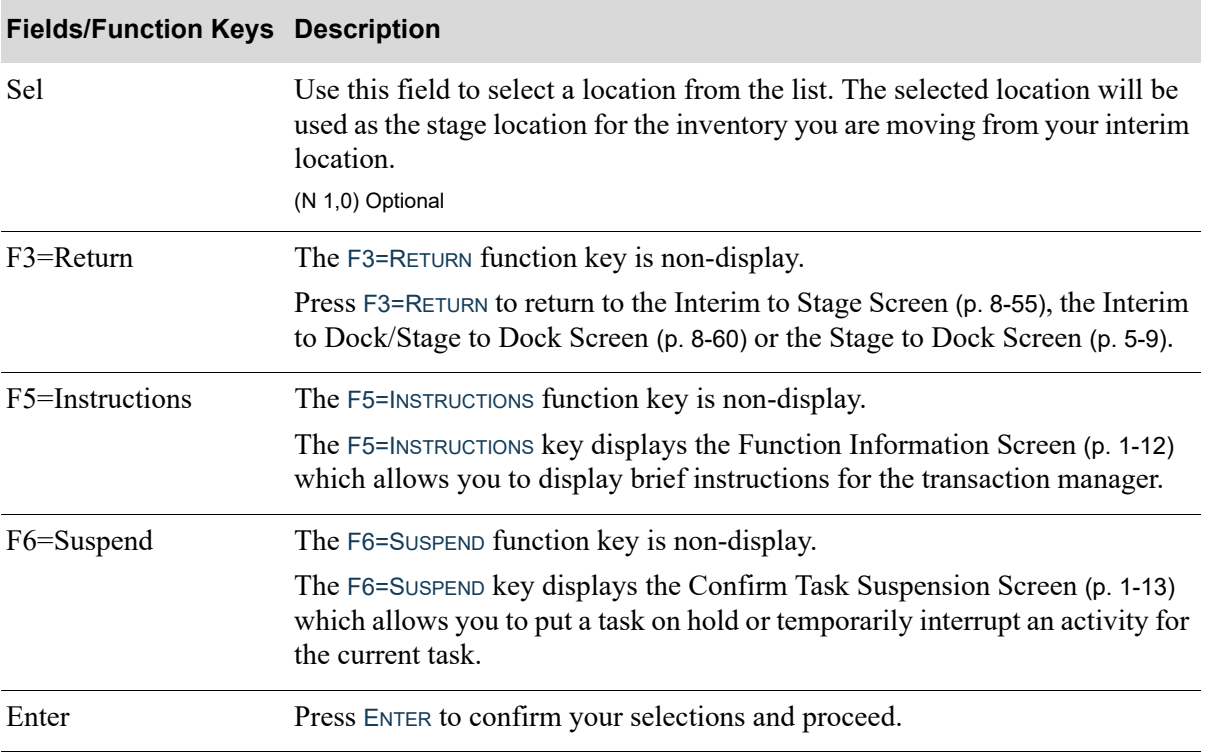

#### <span id="page-363-0"></span>Interim to Dock/Stage to Dock Screen

STAGE TO DOCK Frm 51.510.05 To 55.555.55 Ctr 01649 Last Loc/Ctr for Ord F1=Stgd Lst F2=Skp

The [Interim to Dock/Stage to Dock Screen](#page-363-0) appears after you complete a pick wave if you have picked the last reservation for an order and the Radio Frequency options are set to move stage to the dock when an order is picked complete. This screen displays the location that the stock is currently occupying and the location to which it will be moved for shipping. If your options are set to move from the interim location to dock, this screen displays as Interim to Dock. If your options are set to move from the stage location to dock, this screen displays as Stage to Dock.

The fields that appear on this screen will vary if you are using the Warehouse Management boxing feature.

NOTE: The [Interim to Dock/Stage to Dock Screen](#page-363-0) is a shared screen with [Stage to Dock](#page-222-0)  [Screen](#page-222-0) (p. 5-9) and displays based on the Radio Frequency Options for **Pick to Stage** and **Stage to Dock** that determine when and by whom items are moved to the shipping dock.

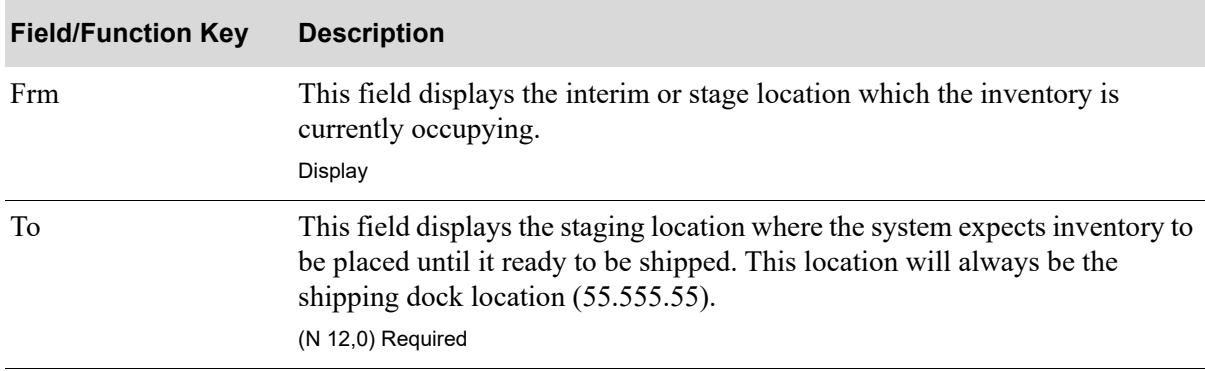

#### **Interim to Dock/Stage to Dock Screen Fields and Function Keys**

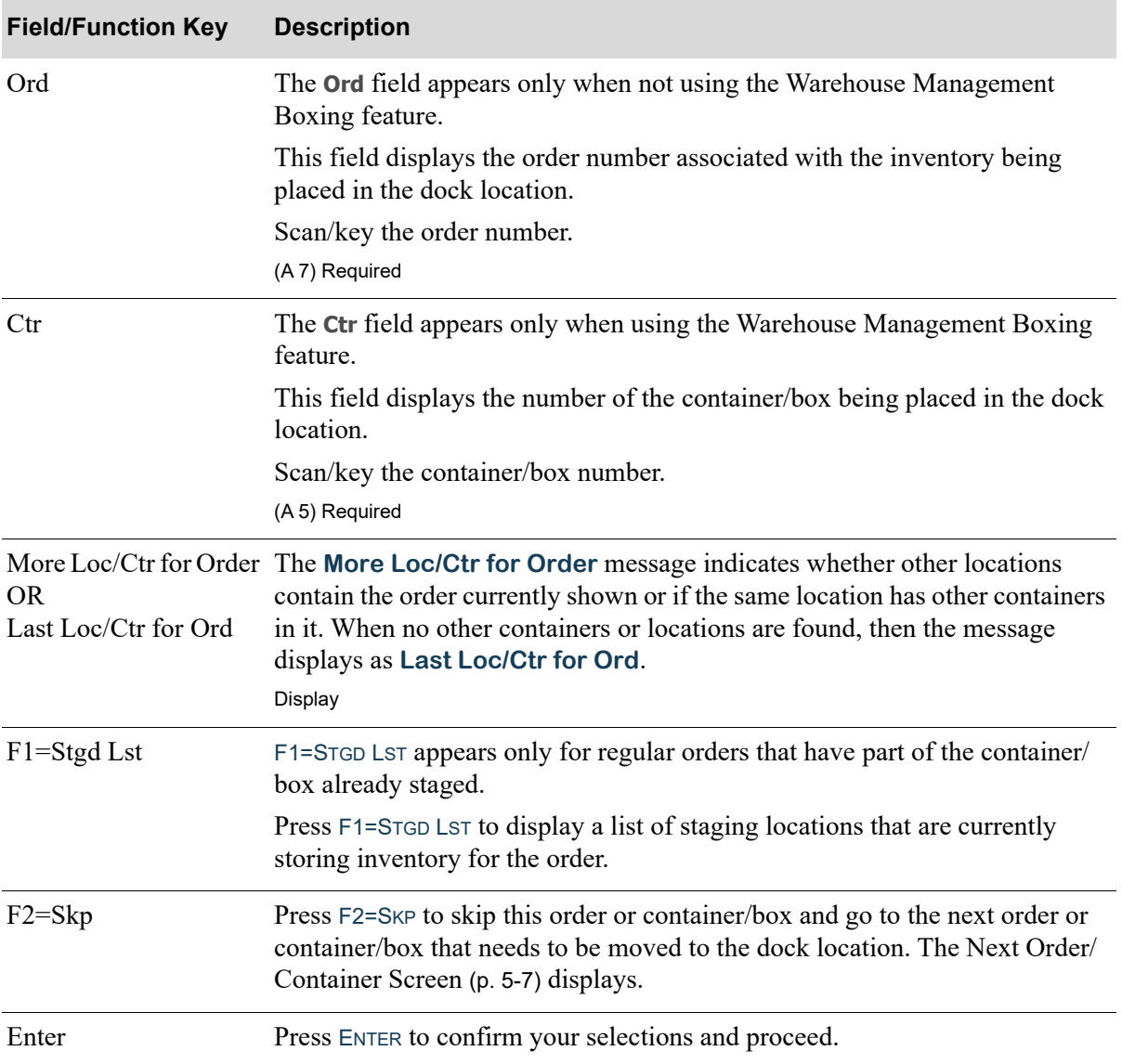

#### **Interim to Dock/Stage to Dock Screen Fields and Function Keys**

## <span id="page-365-0"></span>Pick Queue Filter Screen

```
Order Pty \_Carrier
Pck Run #
F1=Lst F2=Pck F3=Rtn F4=Max
```
The [Pick Queue Filter Screen](#page-365-0) displays after pressing:

- ENTER on the [Pick Order/Container Select Screen](#page-316-0) (p. 8-13) with the six order/container fields blank
- **•** F2=PCK or ENTER on the [Picking Section Selection Screen](#page-308-0) (p. 8-5) with N in the **Scn Lbl** field.

The fields displayed on the first three lines of this screen, the order in which they are displayed, and the cursor positioning for the first entry field are determined by settings made on the Directed Picking Queue Maintenance Screen in Pick Queue View Maintenance (MENU RFFILE). Up to three of the following six names will be displayed on the first three lines of this screen: **Order Pty, Pck Run #, Carrier, Company, Route, Rqstd Shp**. All are described below even though this figure only shows three of the fields.

Use this screen to further limit the number of picks you are required to make for this trip in this picking section and, if applicable, within the starting and ending location range you entered on the [Picking](#page-308-0)  [Section Selection Screen](#page-308-0) (p. 8-5). By entering values on this screen for the displayed fields, the system will retrieve only picks that match your entered values. The entire list of filtering values that you enter can be viewed on a roll screen by pressing F1=LST.

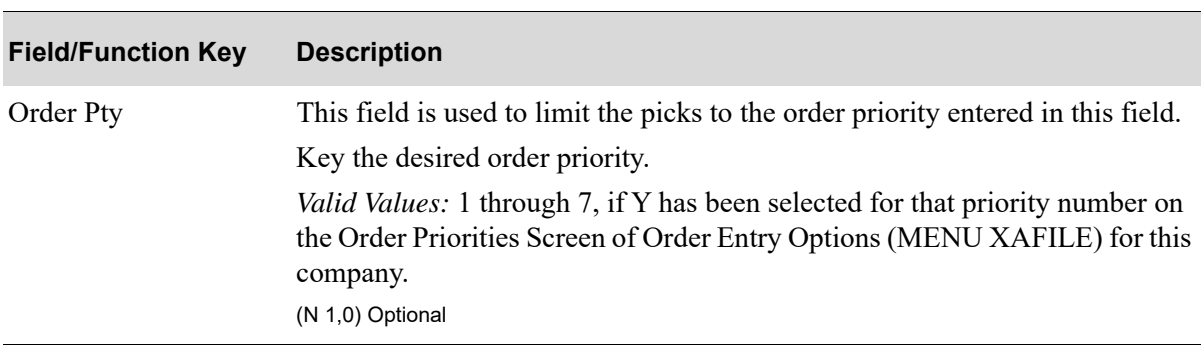

#### **Pick Queue Filter Screen Fields and Function Keys**

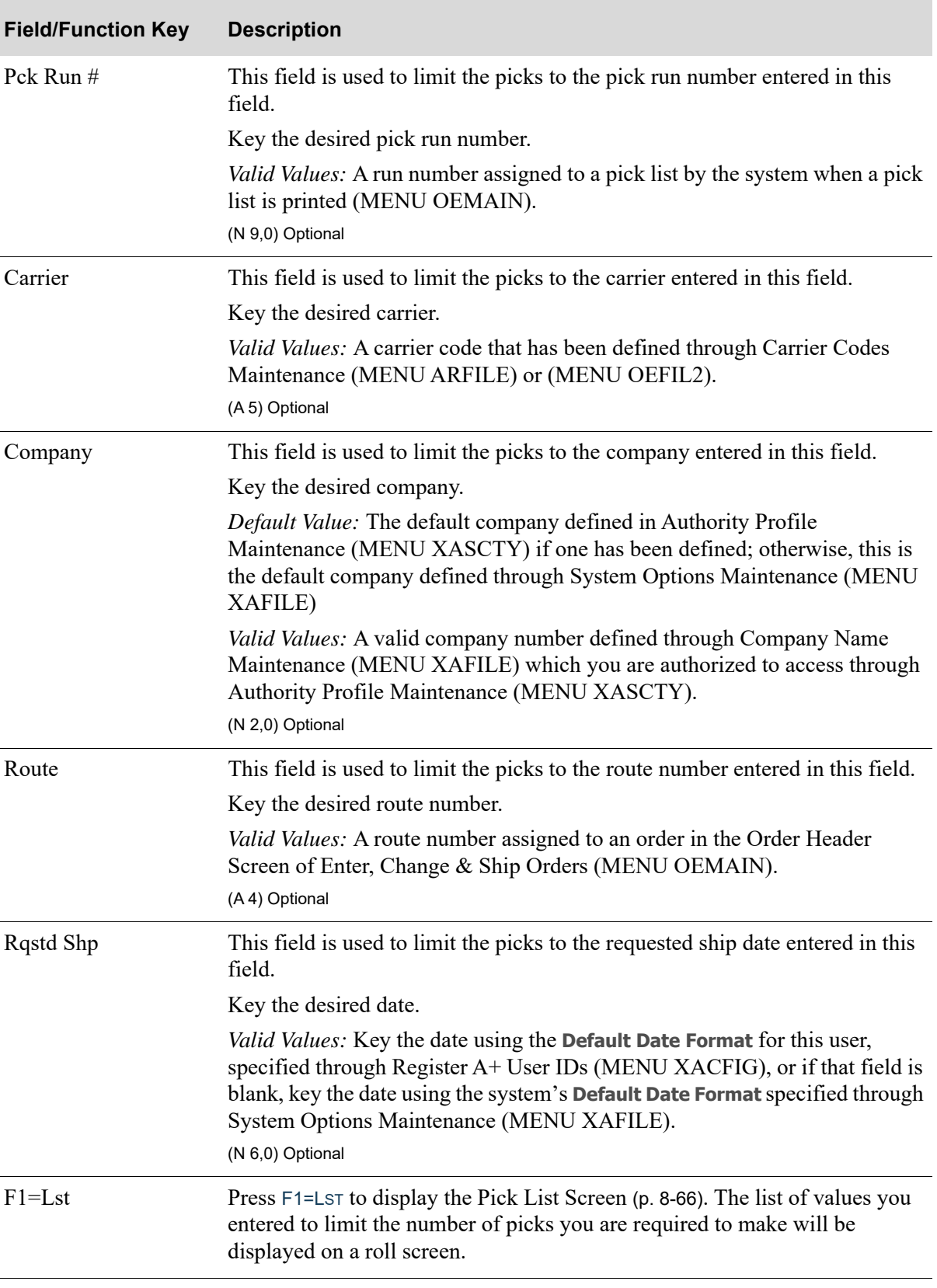

#### **Pick Queue Filter Screen Fields and Function Keys**

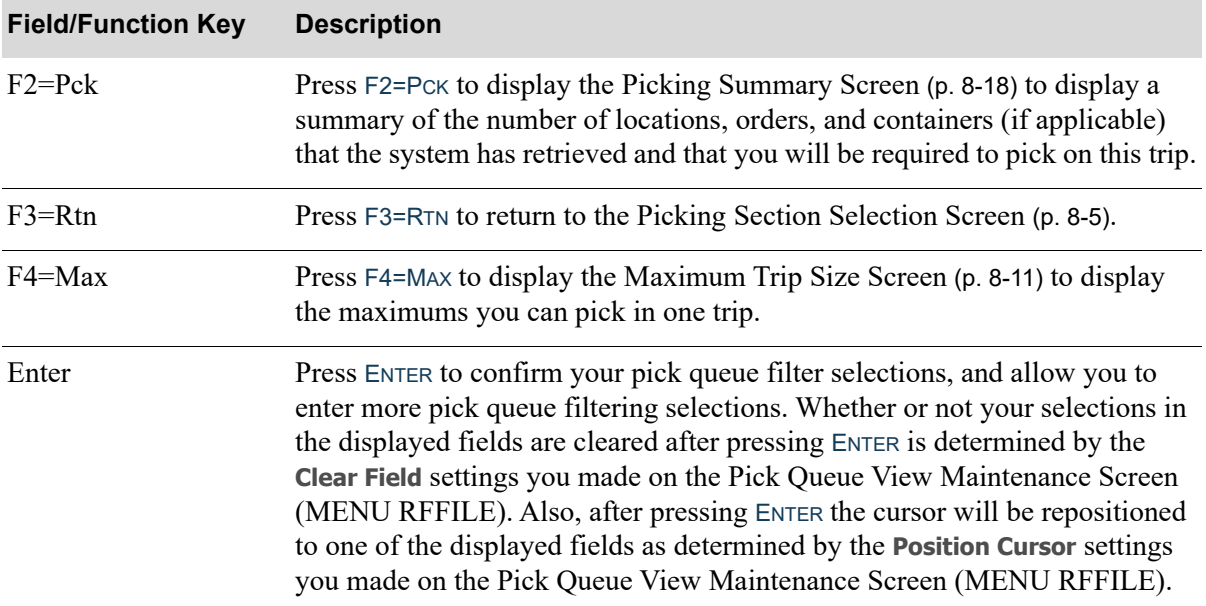

#### **Pick Queue Filter Screen Fields and Function Keys**

Γ

# Picking Section List Screen

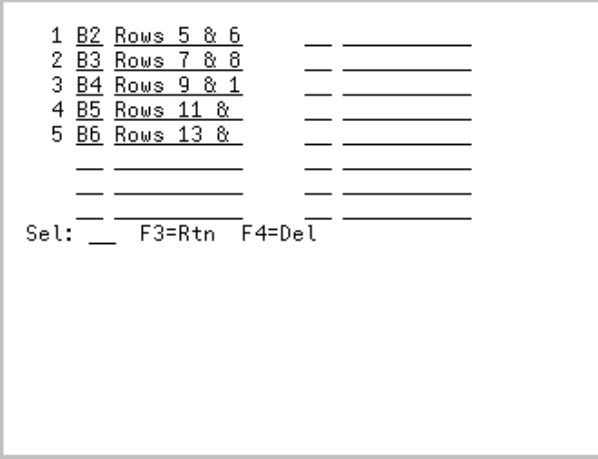

This screen displays after pressing F9=LST on the [Picking Section Selection Screen](#page-308-0) (p. 8-5). Use this screen to view a list of the selected picking sections where the handler will work. This screen is also used to remove picking sections from the list.

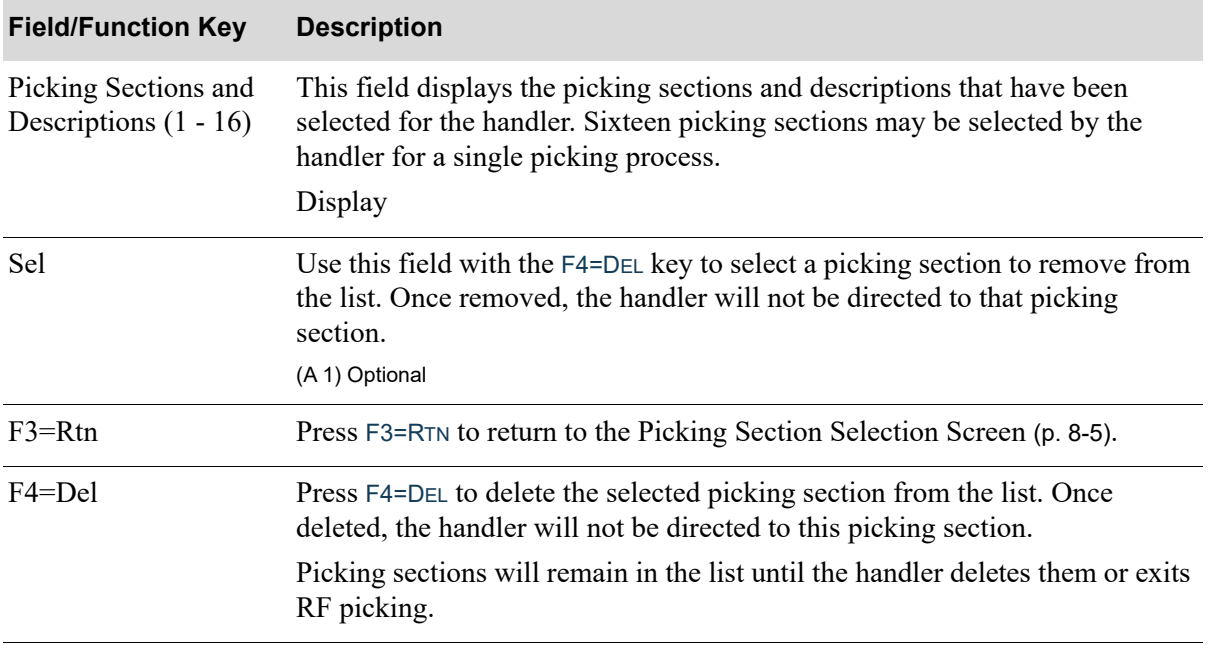

#### **Picking Section List Screen Fields and Function Keys**

# <span id="page-369-0"></span>Pick List Screen

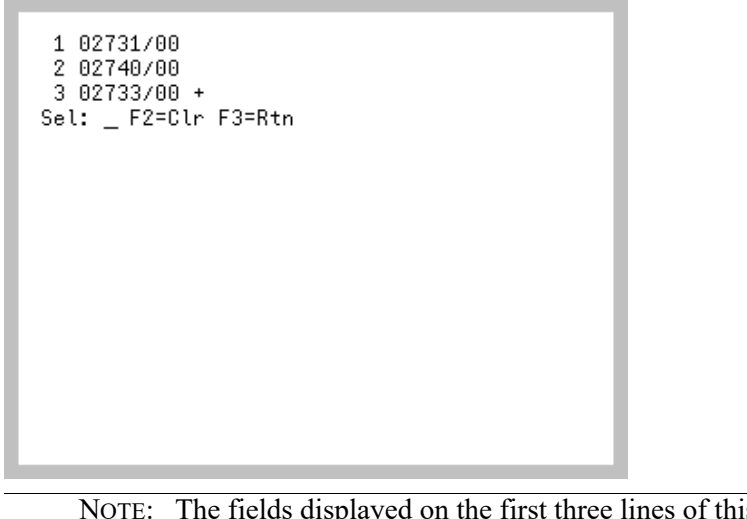

is screen are determined by the choices you made on the [Pick Queue Filter Screen](#page-365-0) (p. 8-62).

This screen displays after pressing F1=LST on the [Pick Queue Filter Screen](#page-365-0) (p. 8-62).

Use this screen to display a list of the filtering values you selected on the [Pick Queue Filter Screen](#page-365-0) (p. [8-62\)](#page-365-0). For each line, the total number of picks that match that filtering criteria will be displayed to the right of that line. Additionally, you can use the **Sel** field and F2=CLR to delete any filtering criteria from this list.

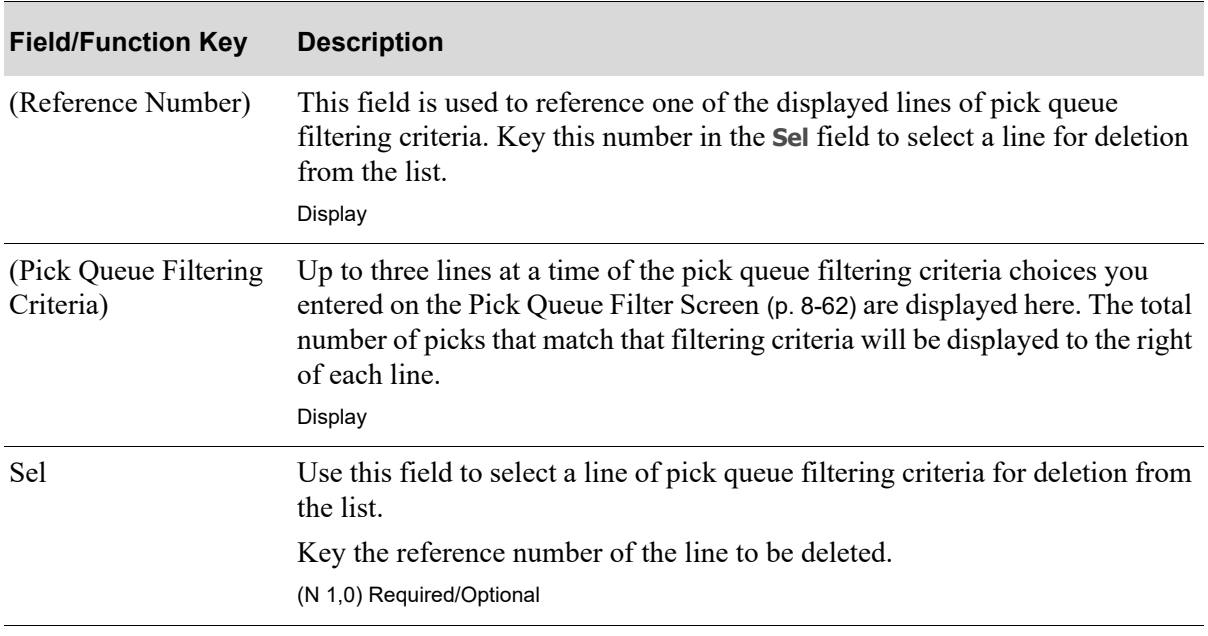

#### **Pick List Screen Fields and Function Keys**

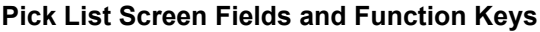

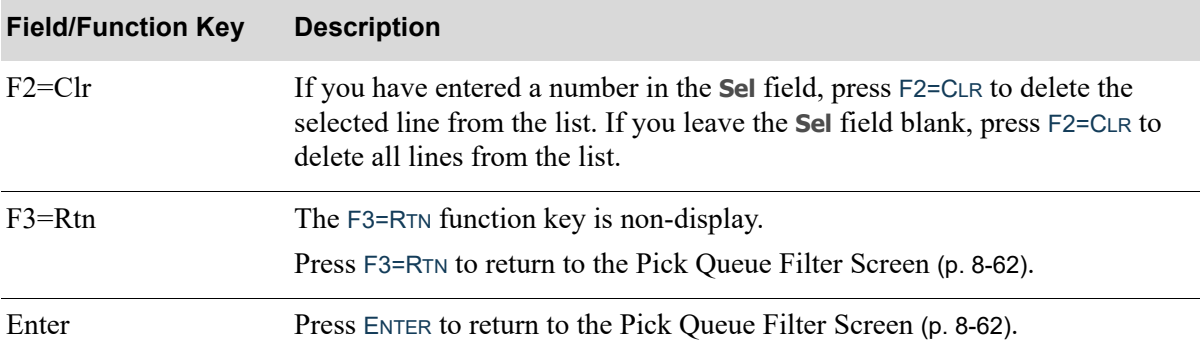

## <span id="page-371-0"></span>Radio Frequency Picking Items Message Screen

```
0315: Confirm Skip<br>must be 'Y' or 'N'
```
The [Radio Frequency Picking Items Message Screen](#page-371-0) displays from various move items screens. Some messages are informational, some are warning messages, and some require action by the handler. Use this screen to read and complete the appropriate action based on the specific message.

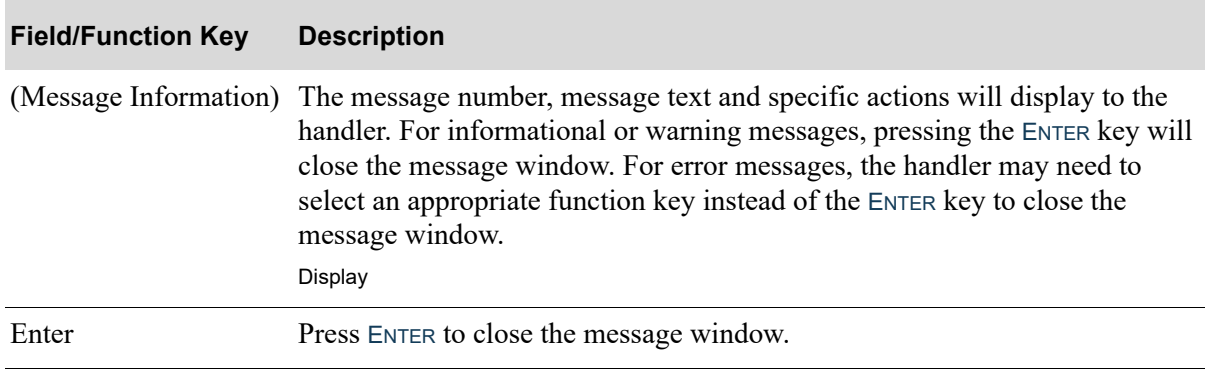

#### **Radio Frequency Picking Items Message Screen Fields and Function Keys**

0315: confirm skip Y or N

# CHAPTER 9 Performing User-Defined Tasks

This section describes the screens that appear when you sign on to the Transaction Manager and select to perform a user task.

# User-Defined Tasks Screens

This section describes that screen that are used when you sign on to the transactions manager.

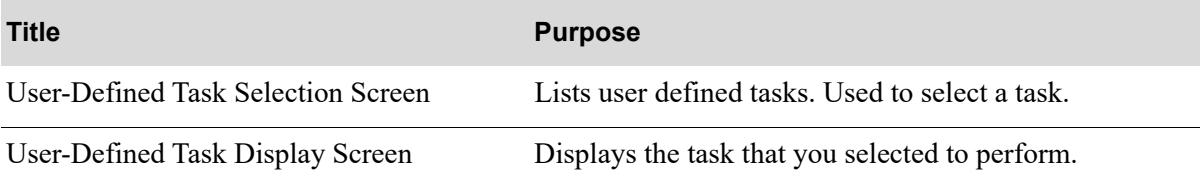

#### <span id="page-373-0"></span>User-Defined Task Selection Screen

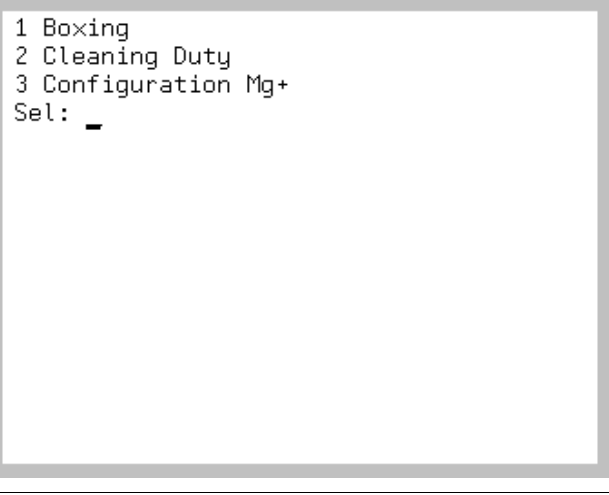

NOTE: This screen displays only if you created user-defined tasks through User Tasks Maintenance (MENU RFFILE). Only tasks created through that menu option will be reflected. Therefore, the list of tasks that appear in this figure may differ from those that actually appear when accessing this screen.

The [User-Defined Task Selection Screen](#page-373-0) displays after keying 9=0th and pressing ENTER on the Task [Selection Screen](#page-15-0) (p. 1-8). Use this screen to select a previously created user-defined task. The selection as to which task to perform is required to ensure accurate statistical tracking.

NOTE: **+** appears at the end of the user-defined task, this indicates that there are additional user-defined tasks available for the handler. Use the PAGE UP / PAGE DOWN keys to review the full list of tasks.

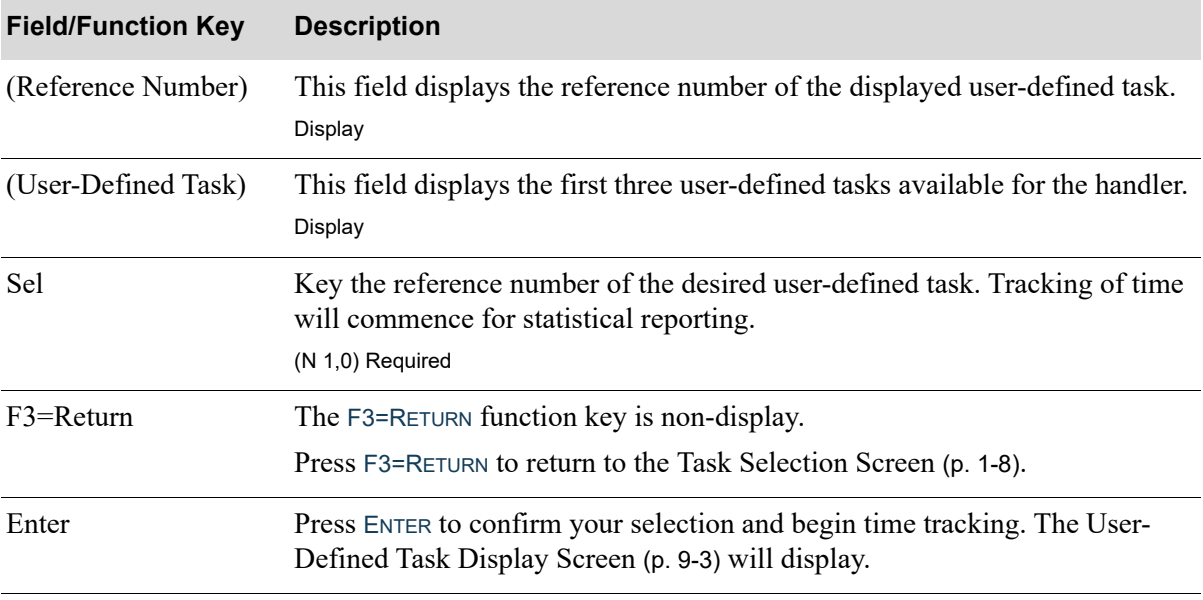

#### **User-Defined Task Selection Screen Fields and Function Keys**

# <span id="page-374-0"></span>User-Defined Task Display Screen

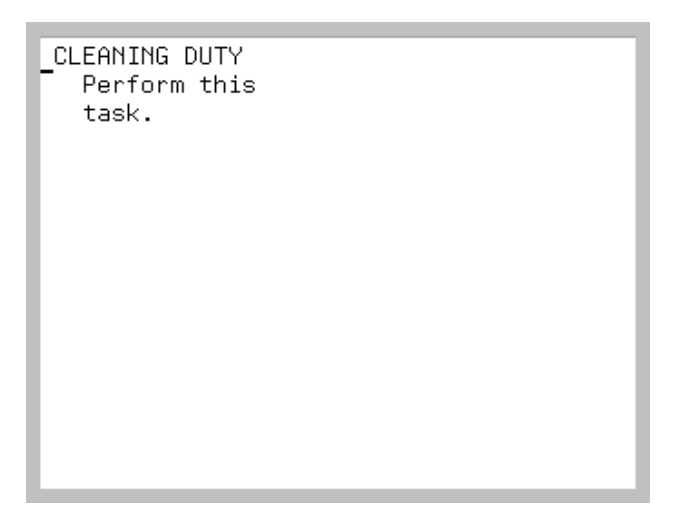

The [User-Defined Task Display Screen](#page-374-0) displays after selecting a user-defined task on the [User-](#page-373-0)[Defined Task Selection Screen](#page-373-0) (p. 9-2). Use this screen to activate the user-defined task you selected. The [User-Defined Task Display Screen](#page-374-0) should remain active on the RF device while the handler is actively working on this task. Time tracking begins when this screen displays and remains active until the handler ends the task by pressing F3=EXIT.

NOTE: Since data entry is not required for user-defined tasks, no input fields are available through Radio Frequency. Time/vehicle/handler tracking, like any system-defined task, occurs automatically. The selection as to which task to perform is required to ensure accurate statistical tracking.

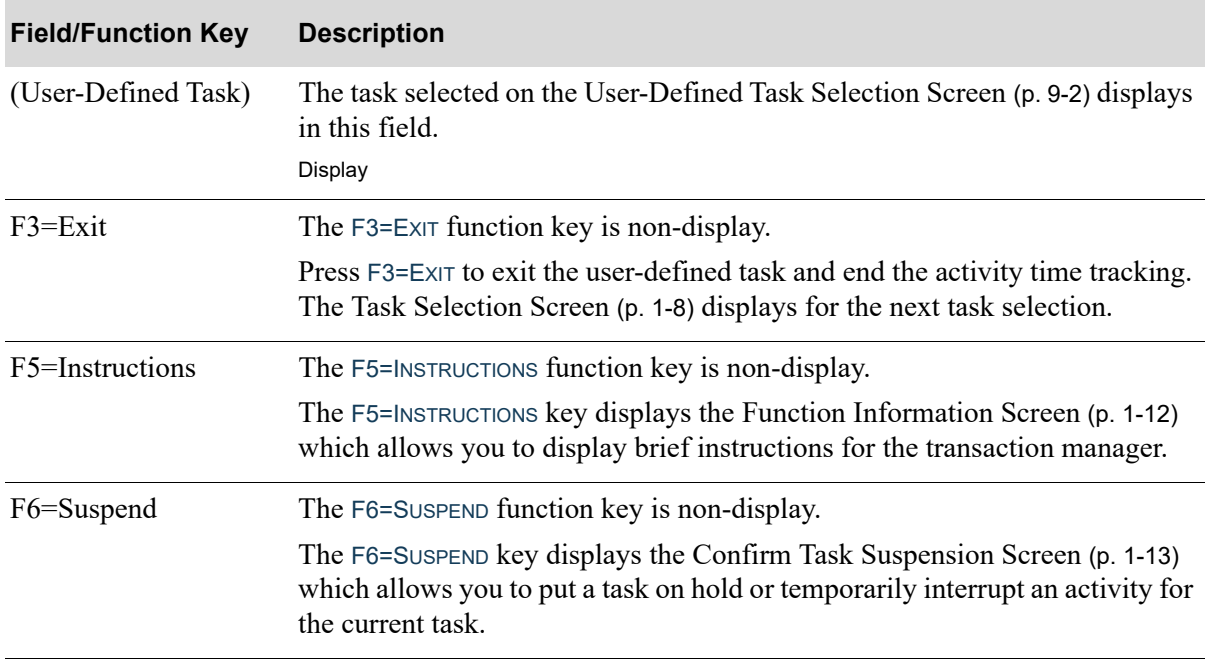

#### **User-Defined Task Display Screen Fields and Function Keys**

# Index

# I

#### **A**

[Adding a Purchase Order to a](#page-91-0)  Receiver 2-54

#### **B**

[Back Order Staging during Put-Away 2-12](#page-49-0)

## **C**

**Counting** [List of Screens for 7-2](#page-271-0) Counting Items [Overview 7-1](#page-270-0) [Country of Origin 2-30](#page-67-0)

# **D**

[Deleting a Purchase Order from a](#page-55-0)  Receiver 2-18

## **H**

**Handler** [Identifying 1-2](#page-9-0)

## **I**

Identifying a [Handler During Sign On 1-2](#page-9-0) [Purchase Order for a Receiver 2-16](#page-53-0) [Receiver for Receiving Items 2-5](#page-42-0) [Transaction Manager Device 1-5](#page-12-0)

[Vehicle During Sign On 1-10](#page-17-0) [Warehouse During Sign On 1-2,](#page-9-1) [1-7](#page-14-0)

## **L**

Label Moves [Overview 4-1](#page-124-0) List of Screens for [Counting 7-2](#page-271-0) [Picking Items 8-2](#page-305-0) [Put-Away 3-2](#page-97-0) [Receiving 2-3](#page-40-0) [RF Inquiry 6-1](#page-228-0) [Shipping 5-2](#page-215-0) [List Screen 1-15](#page-22-0) **Location** [Overriding 3-13](#page-108-0)

## **M**

[Move Queue Moves 4-4](#page-127-0) Moving Items [Overview 4-1](#page-124-1) [Selecting a Move Type 4-5](#page-128-0)

# **O**

[Order Line Seq 8-19](#page-322-0) [Override Store Location 4-73](#page-196-0) **Overview** [RF Identifiers 1-26](#page-33-0)

#### **P**

Picking Items [List of Screens for 8-2](#page-305-0) [Overview 8-1](#page-304-0) Put-Away [List of Screens for 3-2](#page-97-0) [Overview 3-1](#page-96-0) [Using Back Order Staging 2-12](#page-49-0)

#### **R**

Radio Frequency [Benefits of 1-1](#page-8-0) Receiver [Adding a Purchase Order to 2-54](#page-91-0) [Deleting a Purchase Order on 2-18](#page-55-0) [Identification Screen 2-5](#page-42-0) Receiving [List of Screens for 2-3](#page-40-0) [Overview 2-1](#page-38-0) [RF Identifier Conflict Screen 1-28](#page-35-0) RF Identifiers [Overview 1-26](#page-33-0) RF Inquiry [List of Screens for 6-1](#page-228-0)

#### **S**

[Selecting a Task 1-2,](#page-9-2) [1-8](#page-15-1) [Selecting the Type of Move 4-5](#page-128-0) Shipping [List of Screens for 5-2](#page-215-0) Shipping Inventory [Overview 5-1](#page-214-0) [Signing on to the Transaction Manager 1-2](#page-9-3) Stock Moves [Overview 4-2](#page-125-0)

## **T**

Transaction Manager [Defined 1-1](#page-8-1) [Identifying a Handler 1-2](#page-9-0) [Identifying the Warehouse 1-2](#page-9-1) Inquiry Overview [6-1](#page-228-1) [Selecting a Task 1-2](#page-9-2) [Signing On 1-2](#page-9-3) [Transaction Manager List Screen 1-15](#page-22-0)

## **V**

Vehicle [Identifying 1-10](#page-17-0)

#### **W**

[Warehouse, Identifying 1-2,](#page-9-1) [1-7](#page-14-0)